**MainBoss 2.9 Aide en Ligne** 

Copyright © 2005, Thinkage Ltd.

# **Table des Matières**

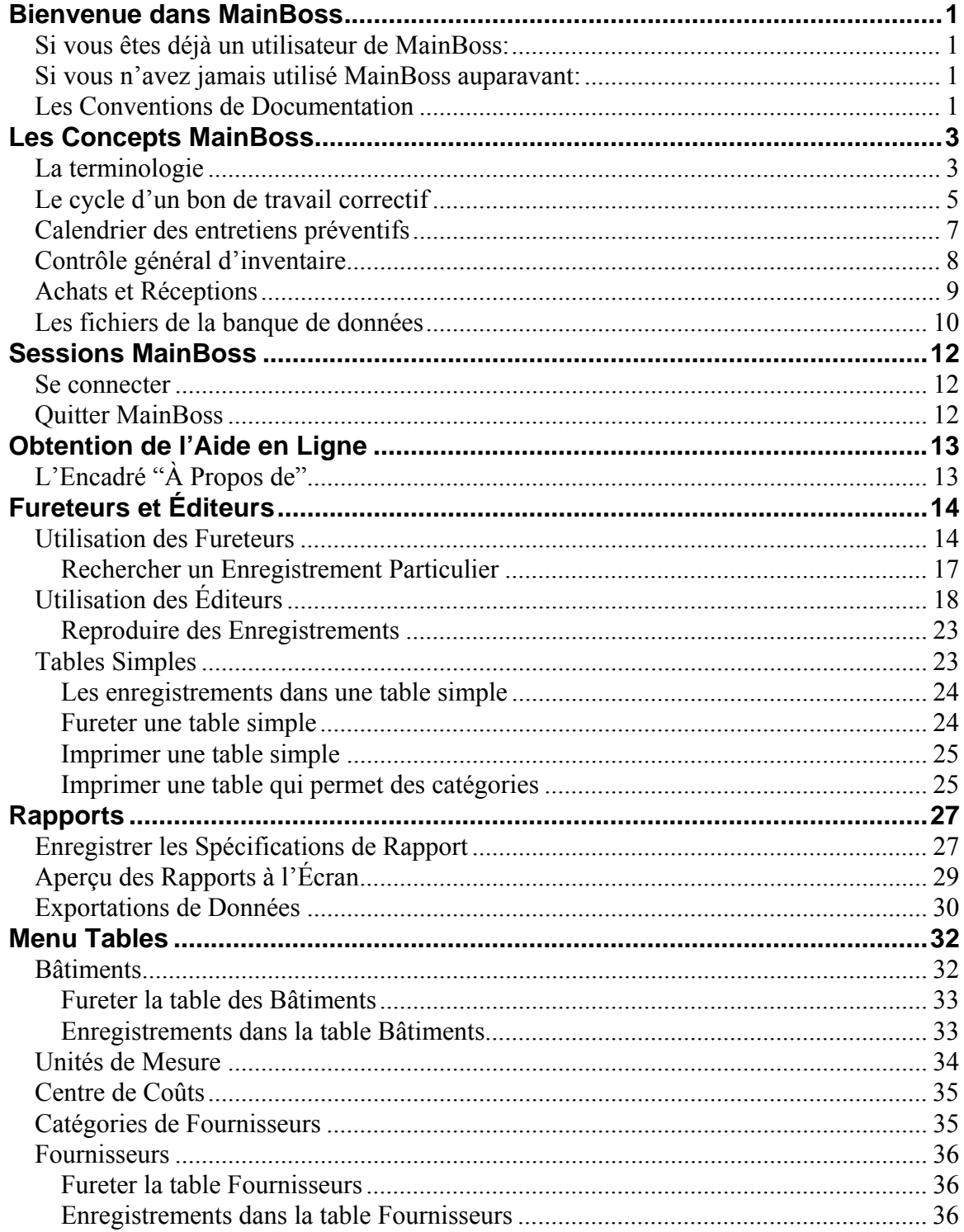

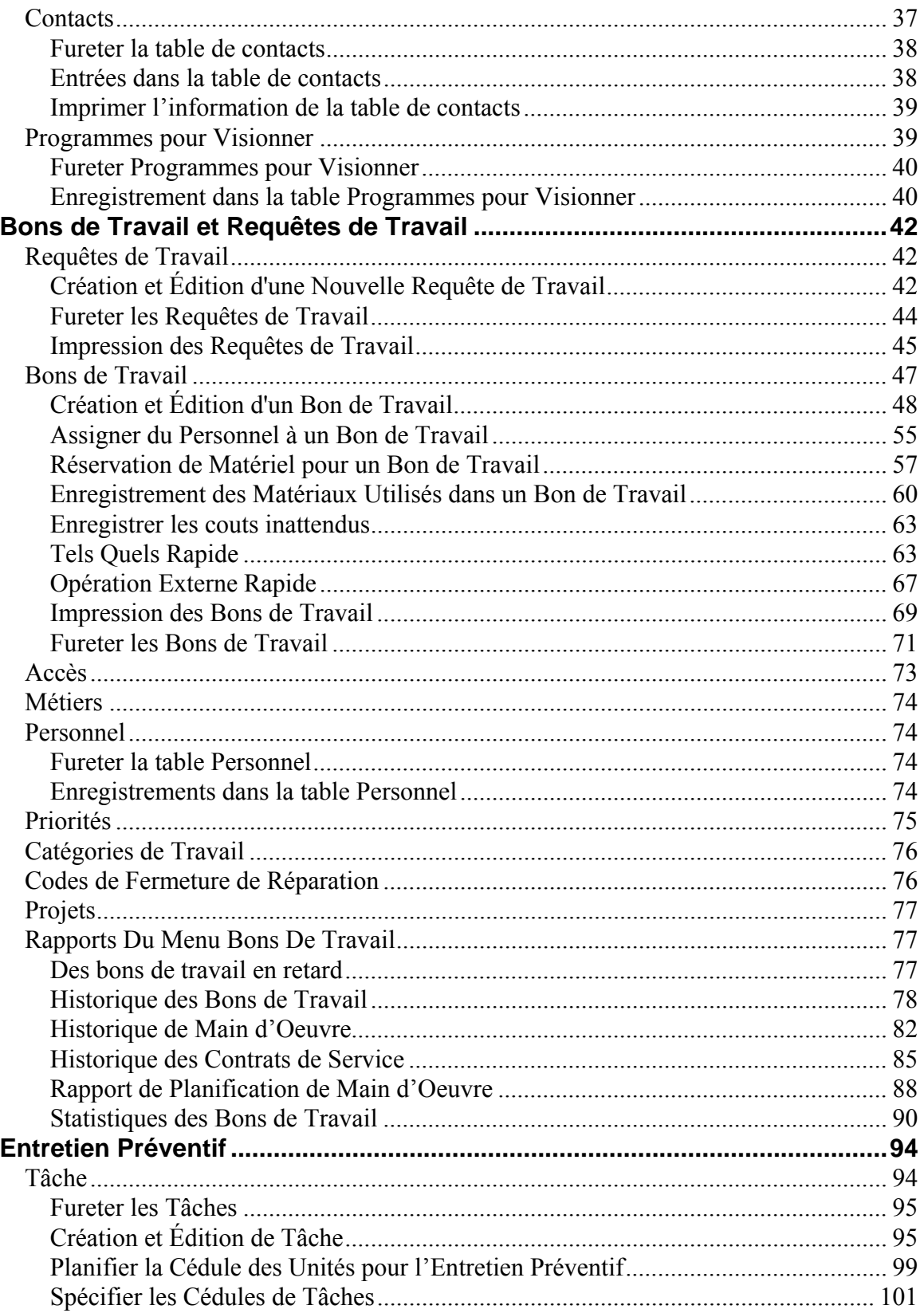

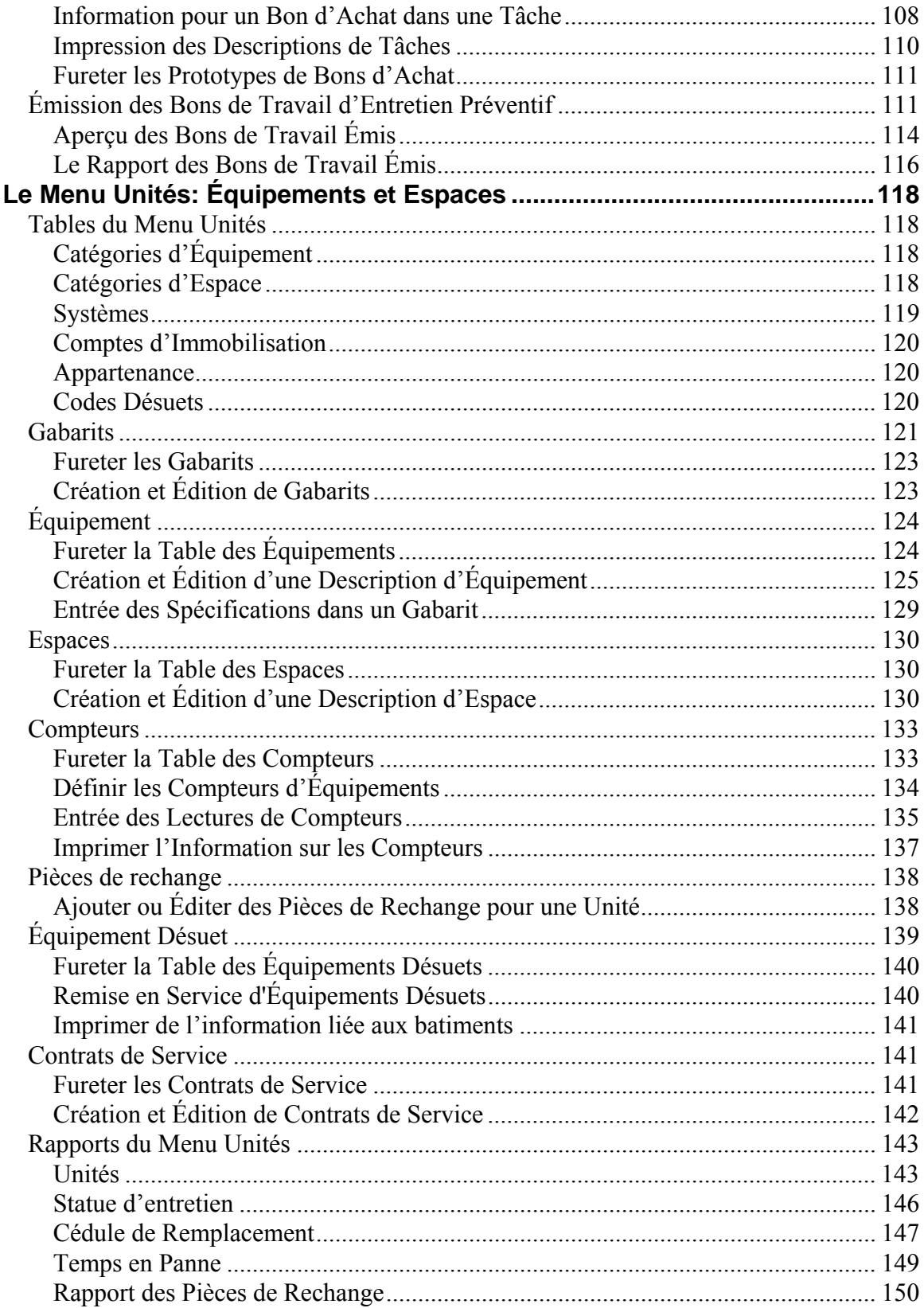

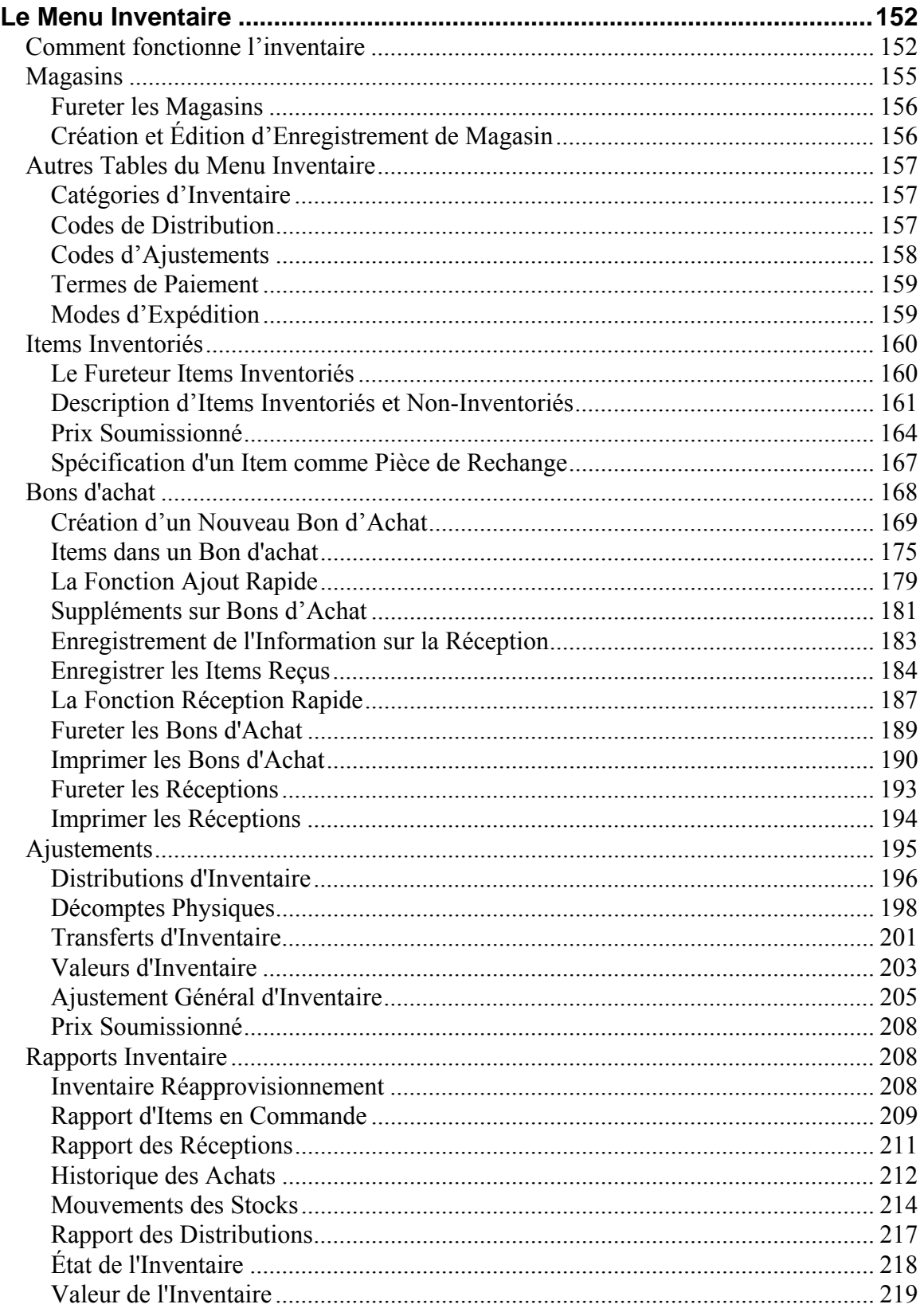

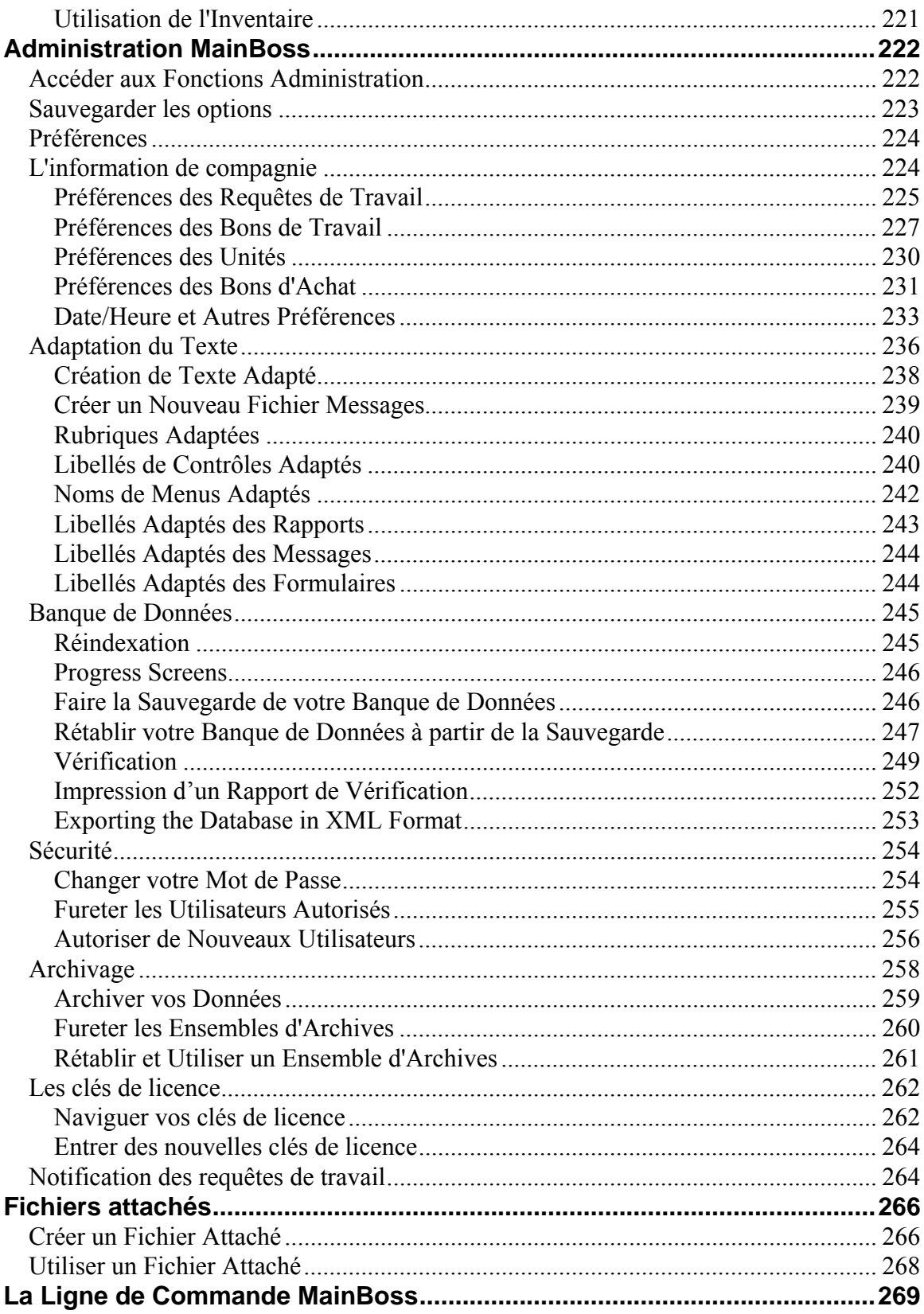

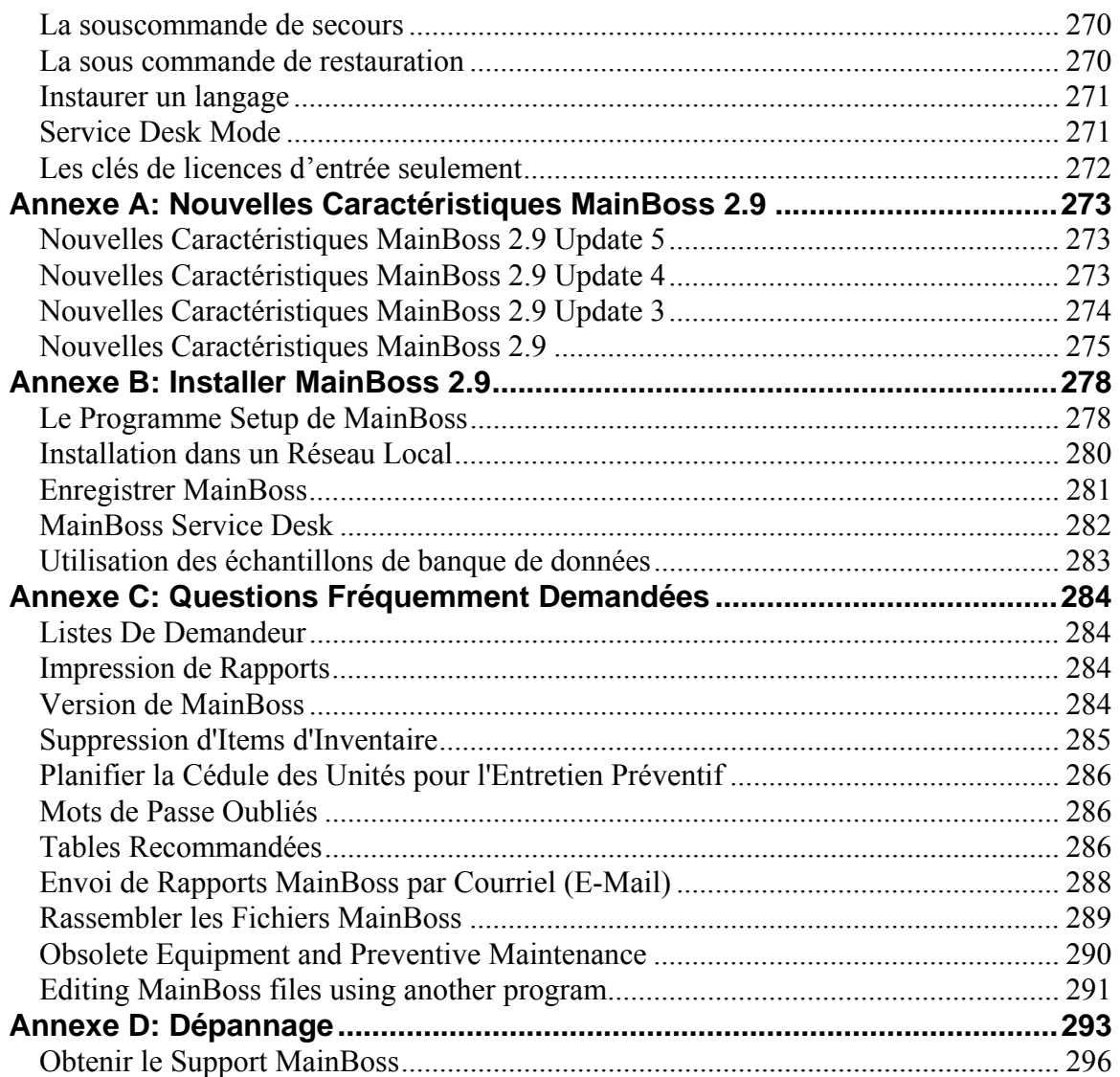

# **Introduction Bienvenue dans MainBoss**

<span id="page-8-0"></span>Merci de vous être procuré la licence d'utilisation de MainBoss 2.9. Nous croyons que vous y trouverez toutes les caractéristiques nécessaires pour une bonne gestion du programme d'entretien de votre organisation.

### **Si vous êtes déjà un utilisateur de MainBoss:**

 *[Fureteurs et Éditeurs](#page-21-1)* en page [14](#page-21-1) vous donne l'information générale nécessaire pour travailler avec les tables de MainBoss. Quoique les utilisateurs expérimentés soient familiers avec ce matériel, MainBoss 2.9 est très différent des versions précédentes; il serait donc souhaitable que vous lisiez cette partie pour vous familiariser avec les changements effectués.

 *[Annexe A: Nouvelles Caractéristiques MainBoss 2.9](#page-280-1)* en page [273](#page-280-1) mentionne d'autres d'autres différences entre la MainBoss 2.9 et les versions précédentes de MainBoss.

 *[Annexe B: Installer MainBoss 2.9](#page-285-1)* en page [278](#page-285-1) vous donne les instructions pour installer cette version de MainBoss

 *[Annexe C: Questions Fréquemment Demandées](#page-291-1)* en page [284](#page-291-1) contient une liste de questions fréquemment demandées. Si vous rencontrez des problèmes, nous vous recommandons de vérifier cette liste avant d'appeler la ligne de support MainBoss.

## **Si vous n'avez jamais utilisé MainBoss auparavant:**

 *[Les Concepts MainBoss](#page-10-1)* en page [3](#page-10-1) est une courte introduction qui vous donne un aperçu de l'utilisation de MainBoss. Plus particulièment, c'est une description des étapes à franchir pour les opérations de base telles que: recevoir et traiter une requête de réparation, planifier les entretiens préventifs, acheter / recevoir, et ainsi de suite.

 *[Fureteurs et Éditeurs](#page-21-1)* en page [14](#page-21-1) procure de l'information générale sur la façon de travailler avec les tables MainBoss. Les tables étant une partie très importante de l'opération de MainBoss, nous vous recommandons très fortement de lire cette section.

 La plus grande partie de ce guide de l'utilisateur est une approche « menu par menu » des opérations avec MainBoss, une explication des opérations disponibles pour chacun des menus de la barre.

## **Les Conventions de Documentation**

Ce Guide utilise les Conventions de Documentation suivantes:

Les menus et les commandes des menus sont affichés en caractères gras:

Sélectionnez **Bâtiments** du menu **Tables**.

Les références pour les enregistrements dans les menus sont indiquées par des flèches. Exemple: **Tables** → **Bâtiments** fait référence aux enregistrements de **Bâtiments** dans le menu **Tables**.

 Les champs d'enregistrement de données sont affichés en caractères gras entre guillements:

Voir le champ "**Cat. d'équip.**"...

Les boutons sont affichés en caractères gras et soulignés:

Cliquez sur le bouton **Terminer**.

Les touches de clavier sont affichées en caractères gras entre parenthèses de type  $\leq$ : Appuyez sur la touche **<Tab>**.

**Utiliser la Souris:** Lorsque ce guide vous demande de cliquer sur un bouton, une commande de menu, ou quelqu'autre objet à l'écran, cliquez avec le bouton gauche de la souris.

**Menus Déroulants:** MainBoss utilise plusieurs *menus déroulants*. Un menu déroulant est une petite case finissant avec une flèche dirigée vers le bas. Si vous cliquez sur la flèche, la case s'agrandit et dévoile une liste de choix possibles. Pour faire un choix dans cette liste, cliquez sur la ligne contenant votre choix. Dans le présent guide, une telle opération est décrite comme suit:

Cliquez sur la flèche du champ "**Bâtiment**" et sélectionnez dans la liste…

**Note:** Ce manuel est aussi disponible en version HTML que vous pouvez consulter avec tout fureteur web normal. Tout en lisant ce manuel dans son format papier, vous trouveriez peut-être utile de pouvoir être à votre poste de travail avec la version HTML prête à être consultée sur votre fureteur. De cette façon, vous pouvez lire le document imprimé et consulter la version HTML pour un suivi des renvois que vous trouvez utiles. Pour de plus amples informations sur la version HTML de ce document, voir *[Obtention de l'Aide en](#page-20-1)  [Ligne](#page-20-1)* en page [13.](#page-20-1)

# **Les Concepts MainBoss**

<span id="page-10-1"></span><span id="page-10-0"></span>Cette section explique un certain nombre de concepts qui sont à la base de MainBoss. Ce n'est pas une description détaillée de l'utilisation du logiciel, mais plutôt un regard sur la façon dont MainBoss est organisé et comment vous pouvez adapter cette organisation au travail que vous faites.

**Comment obtenir de l'aide:** La plupart des fenêtres de MainBoss ont un bouton **<?>** dans le coin supérieur droit de la fenêtre. Si vous cliquez sur ce bouton, MainBoss vous indiquera comment utiliser cette fenêtre.

## **La terminologie**

### *Table*

Une table est une liste d'enregistrements contenant de l'information sur un équipement ou un espace. Par exemple, la **Table Bâtiments** est une liste des bâtiments où votre organisation effectue des travaux d'entretien. Chaque enregistrement dans la **Table Bâtiments** contient de l'information à-propos d'un bâtiment en particulier. (Soit son appellation et/ou adresse.)

## *Code d'Identification*

Un code d'identification doit être attribué à chaque enregistrement d'une table. Il ne peut y avoir de duplication de code d'identification dans une même table.

# *Équipement*

Équipement est un terme général pour toute unité requérant de l'entretien. À vous de décider de ce qui compose un équipement. Par exemple, vous pourriez considérer une ligne d'assemblage complète comme un seul équipement, ou vous pourriez considérer que la ligne d'assemblage est un *système* composé de plusieurs équipements indépendants.

## *Espace*

Un espace est une aire spécifique dans un bâtiment. Cela peut être une simple pièce, un ensemble de pièces adjaçentes, ou encore, un étage complet dans un édifice à bureaux. Il n'en tient qu'à vous de décider si vous voulez peu de grands espaces ou un grand nombre d'espaces plus petits—choisissez ce qui convient le mieux à vous et vos employés. Par exemple, si vous avez à jongler avec de très grands espaces, vous pourriez les diviser en plusieurs espaces; un grand plancher d'usine peut être divisé en espaces différents tels que: "Usine, secteur nord-est", "Usine, secteur nord-ouest", etc. De cette façon, vos désignations seront plus spécifiques et aideront votre personnel à localiser plus facilement l'endroit où est le problème.

## *Unité d'Entretien*

Une unité d'entretien (ou simplement *unité*) est soit, un espace, ou un équipement. Généralement, MainBoss vous permet d'effectuer les mêmes opération sur les deux. Par exemple, vous pouvez planifier un entretien préventif sur un équipement ou un espace. Vous pouvez préparez des bons de travail pour de l'entretien sur les deux types d'unités, et sauvegarder des historiques de travail sur les deux types d'unités.

Dû à la similarité des deux types d'unités pour MainBoss, vous avez souvent la liberté, dans une situation donnée, de choisir le type d'unité que vous voulez. Par exemple, le système de chauffage/climatisation pour une aire particulière pourrait constituer un équipement ou faire partie intégrante de l'espace lui-même. Tout dépend de l'approche qui sied le mieux à la gestion du travail dans votre organisation.

**Note:** Pour MainBoss, la différence majeure entre de l'équipement et des espaces est le fait que l'équipement peut être capitalisé, mais non les espaces.

### *Requête de travail*

Une requête de travail est généralement le résultat d'une plainte venant de quelqu'un ne faisant pas partie du département d'entretien. Elle contient les informations préliminaires au sujet du problème: l'endroit, le nom de la personne qui a signalé le problème, la date et l'heure où la plainte a été reçue et, une brève description du problème concerné.

## *Bon de travail*

Un bon de travail est une description détaillée du travail à faire. En général, ce document est imprimé et distribué au personnel assigné pour ce travail.

Un bon de travail est beaucoup plus qu'une requête de travail. Par exemple, un bon de travail spécifiera le temps évalué pour faire le travail, les pièces et matériaux requis, et ainsi de suite. De tels détails ne sont pas mentionnés dans une requête de travail. Généralement, les requêtes de travail sont conçues pour être complétées par du personnel externe au département d'entretien, (par exemple: Une secrétaire de département) tandis que les bons de travail sont préparés par les gestionnaires du département d'entretien.

Lorsque vous créez un nouveau bon de travail en utilisant l'information provenant d'une requête de travail existante, nous disons que la requête de travail a été *transférée* en bon de travail.

*Bons de Travail Correctifs et Bons de Travail Préventifs* 

Un bon de travail *correctif* spécifie le travail à être fait pour résoudre un problème qui nous a été rapporté.

Un bon de travail préventif est automatiquement créé par le système MainBoss de planification de l'entretien préventif. Les bons de travail préventifs spécifient point par point les *tâches* qui doivent être effectuées dans le cadre des opérations d'entretien préventif.

## <span id="page-12-0"></span>*Rapport*

Un rapport est une liste d'informations provenant des fichiers de MainBoss. MainBoss peut générer plusieurs types de rapports différents.Dont, des historiques de travail, des sommaires de coûts, des listes d'équipements, et ainsi de suite.

*Items* 

Les items sont du matériel utilisé dans le cours de vos travaux d'entretien, tels que pièces de rechange, outils, produits chimiques, et ainsi de suite. Il y a deux catégories d'items:

> *Les items inventoriés* sont des unités de matériel pour lesquels vous voulez que MainBoss mémorise les transactions. Par exemple, vous voulez probablement que MainBoss puisse retracer toutes les pièces de rechange importantes pour tous vos équipements; de cette façon, MainBoss peut vous aviser des bas niveaux d'inventaire à renouveler.

 *Les items non-inventoriés* sont des unités de matériel pour lesquels vous n'avez pas besoin de niveau d'inventaire. Ceux-ci sont des matériaux que vous ne gardez pas normalement en inventaire (pièces que vous commandez au besoin) ou tout simplement du matériel que vous ne voulez pas contrôler (par exemple, des éléments de base; colle, ruban adhésif en caoutchouc, etc., qui sont utilisés couramment et dont le suivi serait trop laborieux).

*Administration MainBoss* 

Un ensemble d'opérations habituellement réservées à la personne qui est en charge de MainBoss dans votre organisation. Par exemple, l'Administrateur MainBoss a le contrôle des utilisateurs et des fonctions qui leur sont ou non attribuées. Il peut définir qui peut faire quoi.

# **Le cycle d'un bon de travail correctif**

Cette section identifie la séquence habituelle des évènements consécutifs à un problème rapporté par une source extérieure au département d'entretien.

**Note:** Cette section (et les autres sections de ce chapitre) décrit comment MainBoss est généralement utilisé. Toutefois, presque tout, ici, est optionnel; vous pouvez choisir les caractéristiques de MainBoss qui conviennent le mieux à vos méthodes d'opération. Par exemple, un bon de travail MainBoss vous permet d'enregistrer à l'avance des estimations de main d'oeuvre et de matériel, en plus des coûts réels une fois le travail terminé. Toutefois, vous *n'avez* pas à utiliser ces caractéristiques; si votre organisation ne tient pas compte du "coût par réparation" du matériel et de la main d'oeuvre, vous pouvez tout simplement ne pas inclure cette information dans vos bons de travail.

 Créer une requête de travail (voir *[Création et Édition d'une Nouvelle Requête de](#page-49-1)  [Travail](#page-49-1)* en page [42\)](#page-49-1). Cette opération est faite par la personne à qui est rapporté le problème.

 Dans certaines organisations, des employés externes au département d'entretien sont autorisés à préparer leurs propres requêtes de travail. Par exemple, il pourrait y avoir quelqu'un dans chaque département qui serait autorisé à créer et soumettre des requêtes de travail à être traitées par le département d'entretien.

 Ouvrir un bon de travail à partir d'une requête de travail (voir *[Création et Édition d'un](#page-55-1)  [Bon de Travail](#page-55-1)* en page [48](#page-55-1)). Ceci est généralement fait par un employé du département d'entretien. La requête de travail originale contient une brève description du problème. La personne qui monte le bon de travail peut ajouter plus d'information, incluant:

> la priorité accordée au travail la date et l'heure où le travail doit être complété le personnel assigné au travail (y incluant, possiblement, le coût de main d'oeuvre basé sur le taux de salaire horaire) une estimation du temps prévu pour compléter le travail liste des matériaux nécessaire pour compléter le travail une description détaillée du travail à effectuer

 Imprimer le bon de travail et le donner au personnel assigné à cette tâche (voir *[Impression des Bons de Travail](#page-76-1)* en page [69\)](#page-76-1).

 La fermeture du bon de travail une fois le travail complété. Ceci peut être fait par les gestionnaires de l'entretien ou par le personnel qui a complété le travail. Lorsque vous fermez un bon de travail, vous entrez les informations réelles concernant le travail, contrairement aux estimations faites à la création du bon de travail. Par exemple, quand vous créez un bon de travail, vous pouvez estimer les quantités de matériel et de main d'oeuvre qui seront probablement utilisés pour le travail; quand vous fermez le bon de travail, vous entrez la main d'oeuvre et les matériaux réellement utilisés.

 Aussi, vous attribuez un *code de fermeture* à chacun des bons de travail. Par exemple, vos codes de fermeture peuvent être fondés sur les catégories de problèmes (plainte sur la ventilation et le chauffage, problème de plomberie, vandalisme, etc.) ou ils peuvent être fondés sur la façon dont vous avez réglé le problème (réparation, remplacement, adjustement, etc.). Les codes de fermeture sont une bonne façon de classifier et de retracer le type de travail que fait votre département.

À tout moment durant le processus, vous pouvez reviser les résultats des étapes précédentes. Par exemple, au moment de la création d'un bon de travail, vous n'aviez pas toute l'information nécessaire pour l'estimation des coûts de main d'oeuvre et de matériel. Quand, finalement, vous obtenez ces informations, vous pouvez retourner dans le bon de travail et les ajouter. Vous pouvez même modifier un bon de travail après sa fermeture, si vous avez des informations additionnelles ou si vous découvrez que vous avez fait une erreur.

### <span id="page-14-0"></span>**Calendrier des entretiens préventifs**

Cette section identifie la séquence habituelle pour établir le calendrier des entretiens préventifs.

 Définir la *tâche* d'entretien préventif (voir *[Création et Édition de Tâche](#page-102-1)* en page [95](#page-102-1)). Ceci veut dire, décrire un entretien préventif spécifique et définir étape par étape les instructions pour l'exécution de celui-ci. Cette description de tâche peut inclure le matériel requis(telles que pièces de rechange), le personnel normalement assigné à cette tâche, le temps habituellement pris par cette tâche, et ainsi de suite.

 Attribuer la tâche à un ou plusieurs équipements ou espaces (voir *[Planifier la Cédule](#page-106-1)  [des Unités pour l'Entretien Préventif](#page-106-1)* en page [99\)](#page-106-1). Par exemple, supposons que votre organisation possède une douzaine de chariots-élévateurs et que les chariots nécessitent des entretiens préventifs mensuels. Premièrement, vous spécifiez le travail requis pour chaque entretien préventif mensuel (i.e. la tâche); puis, vous assignez la tâche à chacun des chariots-élévateurs. De cette façon, chaque chariot-élévateur aura le même entretien préventif mensuel.

 Spécifier un calendrier pour chaque unité associée à cette tâche (voir *[Spécifier les](#page-108-1)  [Cédules de Tâches](#page-108-1)* en page [101](#page-108-1)). Dans notre exemple de chariots-élévateurs, le calendrier spécifié indiquera que l'entretien doit être fait à chaque mois.

Les tâches peuvent être spécifiées; par date, par lecture de compteur ou par une combinaison des deux (par exemple, une vidange d'huile tous les trois mois ou 5000 kilomètres, le premier arrivé). MainBoss peut aussi traiter les cédules saisonnières (par exemple, inspection des systèmes d'air conditionné à tous les mois d'été mais jamais l'hiver).

 Dire à MainBoss de créer les bons de travail pour toutes les tâches qui seraient planifiées prochainement (voir *[Émission des Bons de Travail d'Entretien Préventif](#page-118-1)* en page [111](#page-118-1)). Par exemple, vous pourriez faire créer les bons de travail par MainBoss à tous les vendredis pour les entretiens préventifs prévus dans la semaine suivante. Ces bons de travail peuvent être distribués à vos employés qui sauront ce qu'il y a à faire pour eux à chaque jour et ce que chaque tâche comporte.

 Utilisez le *calendrier de planification de main* d'œuvre de MainBoss pour visualiser les tâches d'entretien préventif qui auront été automatiquement planifiées (voir *[Rapport de Planification de Main d'Oeuvre](#page-95-1)* en page [88](#page-95-1)). Par exemple, vous pouvez obtenir une liste jour par jour des tâches planifiées pour la prochaine semaine ou le prochain mois.

Les cédules de main d'oeuvre n'incluent pas les tâches planifiées par lecture de compteur—il n'existe pas de moyen valable pour prédire exactement quand un compteur atteindra une valeur donnée. Toutefois, MainBoss vous avisera quand un compteur atteindra la valeur où l'entretien préventif est requis. (Pour en savoir plus sur la façon dont MainBoss gère les compteurs, voir *[Compteurs](#page-140-1)* en page [133.](#page-140-1))

<span id="page-15-0"></span> Lorsque vous demandez à MainBoss d'imprimer tous les bons de travail ouverts, il imprimera les bons de travail pour chacun des entretiens préventifs planifiés (y compris les bons de travail correctifs). Les bons de travail ainsi imprimés peuvent alors être distribués aux employés auxquels les travaux ont été assignés.

 Quand une tâche d'entretien préventif est terminée, le bon de travail qui y est associé est fermé de la même façon qu'un bon de travail correctif. Durant cette étape, vous pourrez inscrire les coûts de main d'oeuvre, les matériaux utilisés et autres détails inhérents au travail.

## **Contrôle général d'inventaire**

Cette section définit plusieurs actions servant à la mise en place d'un système de contrôle d'inventaire. (Les procédures d'achat et de réception sont traitées séparément dans une autre section.)

 Pour chaque item inventorié (pièces de rechange, outils, et autre matériel utilisés dans le cadre de vos travaux d'entretien), vous pouvez créer un enregistrement dans **Inventaire** (voir *[Description d'Items Inventoriés et Non-Inventoriés](#page-168-1)* en page [161\)](#page-168-1). Cet enregistrement spécifie des informations à propos de l'item, incluant:

> La quantité minimale de cet item que vous désirez avoir en main en tout temps. Si l'inventaire baisse en bas du minimum requis, MainBoss peut vous aviser que vous devez placer une nouvelle commande.

> La quantité maximale de cet item que vous désirez avoir en main en tout temps. Quand MainBoss place une nouvelle commande, il vous recommande d'acheter la quantité requise pour ramener l'inventaire au niveau maximal.

 L'endroit où l'item est entreposé. Il peut y avoir plus d'une localisation si votre inventaire de cet item est divisé entre plusieurs magasins. Pour spécifier un emplacement, incrire un code de bâtiment puis le code d'identification du magasin; vous pouvez aussi spécifier l'emplacement exact dans le magasin (par exemple, l'emplacement exacte de la tablette), ceci facilitera à vos employés la recherche d'un item spécifique.

 À quoi sert cet item? Par exemple, si une pièce de rechange spécifique peut être utilisée sur plusieurs équipements différents, vous pouvez enregistrer tous les équipements qui utilisent cette pièce de rechange. Ce type de renvoi peut être très utile pour la planification des achats de matériel futurs.

 La quantité actuelle en inventaire, et le coût de cette quantité. Vous pouvez spécifier le coût unitaire ou le coût global de tous les items en inventaire.

 Au fil de l'utilisation du matériel, MainBoss ajuste automatiquement les quantités en inventaire à partir des données reçues lors de la fermeture d'un bon de travail. Par exemple, si un bon de travail spécifie que vous avez installé un pneu neuf sur un chariot-élévateur, MainBoss déduit automatiquement un pneu du nombre de pneus en inventaire.

<span id="page-16-0"></span> Vous pouvez aussi ajuster manuellement l'inventaire. Ceci vous permet de tenir compte des bris de matériel, transferts d'un magasin à l'autre, et autres facteurs qui affecte votre inventaire. (Voir *[Ajustements](#page-202-1)* en page [195](#page-202-1).)

 MainBoss peut vous imprimer une liste de vérification d'inventaire pour un magasin spécifique. La comparaison de cette liste avec l'inventaire réel du magasin vous permet de mettre à jour les données de MainBoss avec les données réelles. Pour plus d'information, voir *[Décomptes Physiques](#page-205-1)* en page [198.](#page-205-1)

## **Achats et Réceptions**

MainBoss utilise des moyens détaillés pour rapporter quels items d'inventaire doivent être renouvelés, pour créer des bons de commande, et pour faire le suivi des réceptions. Cette section définit la séquence habituelle des étapes d'achat et de réception. Pour plus d'information, voir *[Bons d'achat](#page-175-1)* en page [168.](#page-175-1)

 Pour commencer, demander à MainBoss la liste des items d'inventaire qui sont sous le seuil minimal. Vous pouvez réduire cette liste en indiquant quels items sont déjà commandés d'un fournisseur spécifique.

 Dans le plus simple des cas, vous indiquez simplement à MainBoss de préparer un bon de commande pour le nombre d'items à être renouvelés du même fournisseur qu'à la dernière commande. Si nécessaire, vous pouvez aussi modifier le bon de commande pour ajouter des items additionnels (ceux qui ne sont pas sous leur seuil minimal ou qui ne font pas partie de votre inventaire habituel).

 Une fois que le bon de commande approprié a été créé, vous le faites imprimer. Le bon de commande peut alors être soumis pour approbation à la direction ou envoyé directement au fournisseur.

 À la réception des marchandises, les items reçus peuvent être comparés au bon de commande et inscrits comme reçus. MainBoss met à jour vos régistres d'inventaire pour refléter les items reçus. Il tient compte des items en rupture d'inventaire (B/O) afin que vous sachiez quels items vous devriez recevoir plus tard.

 Quand toutes les marchandises du bon de commande ont été reçues, vous fermez le bon de commande.

À tout moment, vous pouvez apporter des corrections. Par exemple, vous pourriez préparer une copie "brouillon" pour la soumettre à la direction pour approbation. Si certains items ne sont pas approuvés, vous pouvez enlever ces items du bon de commande avant de l'imprimer et de l'envoyer à votre fournisseur.

Si votre fournisseur vous avise que quelques prix ont changé ou qu'il y a des charges additionnelles(ex.: pour livraison expresse), vous pouvez ajouter ces frais au bon de commande. Finalement, si quelques items commandés ne peuvent être fournis (ou si vous <span id="page-17-0"></span>cancellez votre commande et l'acheter d'un autre fournisseur), vous pouvez faire les ajustements appropriés aux données de MainBoss.

## **Les fichiers de la banque de données**

MainBoss emmagasine l'information dans un ensemble de *fichiers de banque de données*. En résumé, il y a un fichier séparé pour chaque type d'information que gère MainBoss. Par exemple, il y a un fichier qui décrit les bâtiments de votre organisation, un autre fichier contient l'information sur votre personnel, un autre pour les items d'inventaire, ainsi de suite.

**Note:** Un ensemble complet de fichiers de banque de données s'appelle *banque de données* MainBoss. Vous pouvez tenir plusieurs banques de données MainBoss dans le même ordinateur, il vous suffit de les garder dans des "dossiers" différents. Par exemple, vous pouvez installer un ou plusieurs échantillons de banque de données MainBoss avec lesquelles "vous pouvez faire des essais et pratiquer" mais dans un autre répertoire que celui de votre banque de données réelle.

Si MainBoss est installé sur plus d'un ordinateur de votre organisation, tous ces ordinateurs doivent utiliser les *mêmes* fichiers *de banque de données.* Ce qui signifie que tous les fichiers de la banque de données sont emmagasinés dans le même ordinateur de votre réseau, et que tous les autres ordinateurs y ont accès via le réseau. L'ordinateur qui contient les fichiers de la banque de données est quelquefois appelé *serveur*; tous les autres ordinateurs travaillent avec les fichiers de données du serveur.

**Important:** Lorsque vous installez MainBoss pour la première fois, installez-le sur l'ordinateur serveur en premier; installez-le ensuite sur les autres ordinateurs choisis pour opérer avec MainBoss. Tous ces autres ordinateurs doivent avoir accès par réseau aux fichiers de la banque de données du serveur.

Lorsque vous utilisez MainBoss, le fait de savoir que MainBoss utilise cette collection de fichiers de banque de données n'est pas essentiel. Toutefois, tout ce que vous verrez dans MainBoss, est influencé par cette structure sous-jacente.

Par exemple, quand vous entrez l'information concernant un nouvel équipement, MainBoss vous demande de spécifier le bâtiment où l'équipement sera localisé. Il le fait en vous montrant la table actuelle des bâtiments listés dans le fichier bâtiments; vous devez choisir le bâtiment où sera localisé l'équipement.

Cet exemple montre l'interdépendance des fichiers de la banque de données: le fichier décrivant l'équipement possède un renvoi au fichier décrivant les bâtiments, afin que vous sachiez quel bâtiment contient un équipement spécifique.

Vos fichiers de banque de données MainBoss peuvent être examinés avec des outils tel que Microsoft Access. Leurs informations peuvent aussi être exportées dans un format compatible pour utilisation avec Microsoft Excel, ce qui vous donne la possibilité

d'effectuer des calculs à partir des informations de MainBoss. Pour en savoir plus sur l'exportation des données MainBoss, voir *[Exportations de Données](#page-37-1)* en page [30](#page-37-1).

**Important:** Bien que vous puissiez examiner les données MainBoss avec d'autres outils, vous ne devriez jamais modifier les fichiers de banque de données MainBoss avec un autre logiciel que MainBoss lui-même.

# **Sessions MainBoss**

<span id="page-19-0"></span>Une *session* MainBoss débute lorsque vous démarrez le programme MainBoss et se termine quand vous sortez du programme. Les *sessions* MainBoss sont contrôlées par le menu **Session**.

### **Se connecter**

`Quand le programme MainBoss démarre, il vous sera peut-être demandé d'entrer votre nom d'utilisateur et votre mot de passe. Dans ce cas, vous verrez une fenêtre avec le contenu suivant:

**Nom de l'utilisateur**: Votre nom d'utilisateur MainBoss

**Mot de passe**: Votre mot de passe.

**Ok**: Cliquez ce bouton après avoir tapé votre nom d'utilisateur et votre mot de passe. MainBoss procèdera à votre connexion sous votre nom d'utilisateur

**Annuler**: Ferme la fenêtre sans vous connecter

Votre nom d'utilisateur et votre mot de passe vous seront donnés par la personne qui administre MainBoss dans votre organisation.

**Note:** Il se peut que MainBoss soit prêt à travailler immédiatement, sans vous demander de vous connecter. Si tel est le cas, cela veut dire que votre administrateur a enlevé toutes les mesures de sécurité de MainBoss.

En tout temps durant une session MainBoss vous pouvez vous connecter sous un nom différent, si vous en connaissez le mot de passe. Pour vous connecter sous un nouveau nom, sélectionnez **Session** → **Se Connecter** du menu. MainBoss ouvrira la fenêtre habituelle de connexion où vous pourrez inscrire votre nouveau nom d'utilisateur et le mot de passe approprié.

## **Quitter MainBoss**

Pour quitter MainBoss et terminer votre session MainBoss, sélectionnez **Session** → **Sortie** du menu. Le programme MainBoss fermera immédiatement.

# **Obtention de l'Aide en Ligne**

<span id="page-20-1"></span><span id="page-20-0"></span>Il y a deux façons d'obtenir de l'aide en ligne quand vous utilisez MainBoss:

 Dans la plupart des fenêtres MainBoss, vous pouvez cliquez sur le bouton **<?>** dans le coin supérieur droit de la fenêtre. MainBoss vous donnera de l'information à propos de la fenêtre qui est ouverte. Par exemple, si vous êtes à mi-chemin de l'enregistrement d'informations sur un équipement, cliquer sur **<?>** vous donnera l'information décrivant tous les champs de la fenêtre d'édition Équipement.

Le menu **Aide** de MainBoss donne accès aux fichiers d'aide de MainBoss.

 **Aide** → **Contenu** vous donne la table des matières des fichiers d'aide. **Aide** → **Index de l'aide** vous donne une liste alphabétique des mots importants.

**Important:** Pour avoir la possibilité d'accéder à l'aide en ligne, vous devez avoir un fureteur web configuré pour ouvrir les fichiers HTML. La plupart des ordinateurs des utilisateurs sont déjà configurés convenablement (utilisant probablement Microsoft Internet Explorer ou Netscape navigator). Si vous n'avez pas un fureteur convenable qui est configuré, ouvrez votre Explorateur Windows et double-cliquez sur un n'importe lequel fichier HTML (par exemple, n'importe lequel des fichiers .htm dans manuel du sousrépertoire du répertoire où MainBoss est installé). Windows vous demandera de spécifier un programme avec lequel ouvir le fichier; spécifier le fureteur web de votre système.Si votre système n'a pas de fureteur configuré, vous pouvez en obtenir un gratuitement de Microsoft, Netscape ou plusieurs autres compagnies de logiciels. Demandez à votre marchand d'ordinateurs pour plus d'informations.

# **L'Encadré "À Propos de"**

L'encadré "À propos de", donne de l'information à propos de MainBoss. Pour visionner l'encadré, sélectionnez **Aide** → **A propos de** du menu. L'encadré contient ce qui suit:

La version de MainBoss que vous utilisez

 Les fichiers messages que vous utilisez présentement; pour plus d'information sur les fichiers message, voir *[Adaptation du Texte](#page-243-1)* en page [236](#page-243-1)

Information sur les droits d'auteur

Le numéro de série de votre logiciel MainBoss

 Le nom du répertoire contenant votre banque de données actuelle (appelé *répertoire de la banque de données*); Ceci peut être important si vous utilisez plusieurs banques de données

Un bouton **Ok**; cliquez sur celui-ci pour fermer l'encadré

# **Fureteurs et Éditeurs**

<span id="page-21-1"></span><span id="page-21-0"></span>Le travail que vous effectuez avec MainBoss se fait en grande partie avec l'aide de fureteurs et d'éditeurs:

 Un *fureteur* est une fenêtre qui vous montre une liste de plusieurs éléments. Par exemple, le fureteur de Bons de Commande vous montre une liste de bons de commande courants.

Une fenêtre de fureteur vous permet d'ajouter de nouveaux enregistrements à la liste, et de modifier ou supprimer des enregistrements existants. Par exemple, le fureteur de Bons de Commandes vous permet de créer de nouveaux bons de commande ou de reviser des bons de commandes existants. Il vous permet aussi de détruire (supprimer) des bons de commande que vous aviez créés auparavant.

Les fureteurs vous permettent de rechercher des items. Par exemple, supposons que vous vouliez enregistrer de l'information à propos d'un équipement. Vous ouvririez votre fureteur d'Équipements et l'uliliseriez pour rechercher dans la liste des équipements jusqu'à ce vous trouviez l'équipement voulu; alors vous pourriez dire à MainBoss que vous voulez reviser les informations sur cet équipement.

Finalement, les fureteurs vous permettent d'imprimer de l'information sur les items de la liste. Par exemple, si vous voulez imprimer un ou plusieurs bons de commande, vous ouvrez le fureteur des Bons de Commande, ensuite cliquez sur le bouton **Imprimer**.

 Un *éditeur* est une fenêtre qui vous montre l'information à propos d'un seul élément. Par exemple, la fenêtre de l'éditeur de Bons de Commande vous montre les détails d'un bon de commande spécifique.

MainBoss ouvrira une fenêtre d'édition lorsque vous voudrez créer un nouvel enregistrement ou en reviser un existant. Par exemple, quand vous voulez créer un nouveau bon de commande, MainBoss ouvre la fenêtre de l'éditeur de Bons de Commande; tous les champs d'enregistrement d'information de cette fenêtre demeureront vides tant que vous n'entrerez pas d'information. Plus tard, si vous voulez changer une partie de l'information dans ce même bon de commande, MainBoss ouvrira la fenêtre de l'éditeur à nouveau. cette fois-ci, la fenêtre de l'éditeur contiendra les informations originales du bon de commande.

À ne pas oublier, un fureteur vous laisse voir une liste d'enregistrements tandis qu'un éditeur ne vous montre qu'un seul enregistrement.

## <span id="page-21-2"></span>**Utilisation des Fureteurs**

L'illustration ci-dessous vous montre une fenêtre de fureteur typique de MainBoss (le fureteur d'Équipements):

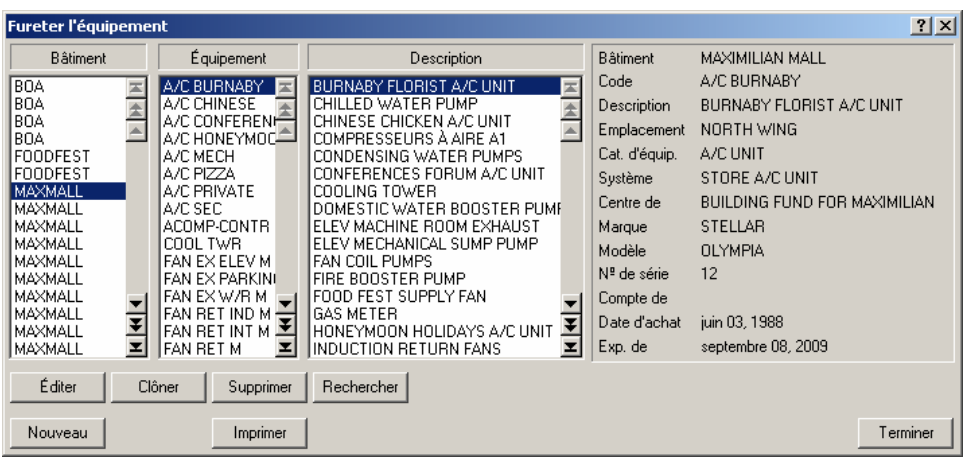

Cette fenêtre contient quantité d'éléments. La liste qui suit vous explique ce que sont ces éléments et comment vous pouvez les utiliser.

Listes: Un fureteur vous montre une liste d'enregistrements. Pour vous faciliter la tâche dans la recherche d'un enregistrement spécifique, les enregistrements sont parfois énumérés de plusieurs façons différentes.

Par exemple, la fenêtre ci-dessus montre une liste d'équipements situés dans un ensemble d'édifices loués. Vous remarquerez que la fenêtre a trois listes différentes: une montrant les édifices, une autre montrant de courts numéros d'identification d'équipements, et une autre montrant une plus longue description. Ceci peut vous faciliter la recherche d'un équipement en particulier—par exemple, si vous savez que l'équipement est dans un édifice donné mais ne savez pas le code d'identification ou la description, vous pouvez aller à l'édifice où l'équipement est localisé, et fureter la liste des enregistrements d'équipements jusqu'à ce que vous trouviez celui que vous cherchez.

**Note:** En double-cliquant tout enregistrement dans toute liste de fureteur ouvre automatiquement une fenêtre d'édition vous permettant de faire des modifications dans celle-ci. Pour en savoir plus sur les fenêtres d'édition, voir *[Utilisation des Éditeurs](#page-25-1)* en page [18](#page-25-1).

- Les contrôles de listes: Chacune des listes a sur sa droite une barre de défilement verticale, et chacune de celles-ci a une quantité de boutons en forme de flèche. Ces boutons vous permettent de vous déplacer dans les enregistrements de la liste:
	-
	- Aller à la première entrée de la liste
	-

Reculer d'une page complète (16 lignes)

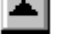

Remonter d'une ligne

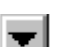

Descendre d'une ligne

Avancer d'une page complète (16 lignes)

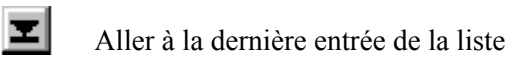

 En utilisant des boutons, vous pouvez vous déplacer dans toutes les listes et trouver les enregistrements que vous désirez. MainBoss possède un autre outil de recherche qui vous permet de rechercher à travers une liste un enregistrement spécifique; cette catéristique est décrite plus loin dans cette section.

Veuillez noter que des boutons peuvent être désactivés, dépendamment de votre position dans la liste. Par exemple, si vous êtes déjà au début d'une liste en particulier, les trois boutons pour reculer dans la liste sont désactivés.

- Boutons: À la base des trois listes il y a des boutons libellés comme suit: **Editer**, **Nouveau**, **Clôner**, **Supprimer**, et **Imprimer**. Il peut y avoir des boutons différents dans des fureteurs différents, mais ces cinq boutons sont les plus courants.
	- **Editer**: Vous permet de modifier l'information dans un enregistrement existant. Cliquez sur l'enregistrement que vous voulez modifier (dans n'importe laquelle des listes), puis cliquez sur le bouton **Editer**. MainBoss ouvre une fenêtre d'édition qui vous permet de changer l'information.
	- **Nouveau**: Vous permet de créer un nouvel enregistrement. Cliquez le bouton **Nouveau**, et MainBoss ouvrira une fenêtre d'édition qui vous permettra d'inscrire les informations concernant ce nouvel enregistrement.
	- **Clôner**: Crée un nouvel enregistrement à partir d'un enregistrement existant. Par exemple, supposons que votre enterprise possède déjà plusieurs chariots-élévateurs et qu'il est décidé d'en acheter un autre. Pour créer l'enregistrement du nouveau chariot, vous pouvez reproduire l'information provenant d'un chariot existant; ceci vous permet de sauver la dactylographie d'un tas d'informations identiques pour le nouveau chariot.

Pour reproduire un enregistrement existant, cliquez sur l'enregistrement que vous voulez reproduire ensuite sur **Clôner**. MainBoss ouvre une fenêtre d'édition dont la majorité des champs sont déjà remplis à partir de l'ancien enregistrement. Vous pouvez éditer cette information et ne remplir que les champs restés vides pour décrire le nouvel équipement.

Dans certains cas, MainBoss vous demande de préciser quelles informations vous voulez reproduire. Par exemple, lorsque vous reproduisez un bon de travail existant, MainBoss vous demande quels types d'informations vous voulez recopier de l'ancien bon de travail au nouveau.

- **Supprimer**: Supprime un enregistrement de la liste. Cliquez sur l'enregistrement que vous voulez supprimer, puis cliquez sur **Supprimer**. MainBoss vous demande de confirmer si vous êtes sûr de vouloir supprimer cet enregistrement; si vous répondez oui, l'enregistrement est supprimé.
- **Imprimer**: Ouvre une fenêtre qui vous permet d'imprimer un ou plusieurs enregistrements de la liste. Cette fenêtre d'impression vous permet de spécifier le ou les enregistrements que vous voulez imprimer; elle vous permet aussi de visualiser le document à l'écran avant l'impression.
- <span id="page-24-0"></span>**Rechercher**: Ce bouton vous permet de dire à MainBoss de rechercher dans une liste d'enregistrements, un enregistrement particulier. Pour de plus amples informations, voir *[Rechercher un Enregistrement Particulier](#page-24-1)* en page [17](#page-24-1).
- Encadré d'informations: Sur le côté droit de la fenêtre du fureteur, MainBoss montre de l'information sur l'enregistrement actuellement sélectionné. Si possible, MainBoss montre toute l'information de l'enregistrement; si les enregistrements contiennent trop d'informations pour pouvoir nicher dans l'encadré, MainBoss montre une partie de l'information.
- Le bouton **Terminer**: Dans le coin inférieur droit de la fenêtre fureteur se trouve le bouton **Terminer**. En cliquant sur ce bouton, vous fermez le fureteur et vous retournez à la fenêtre précédente (habituellement la fenêtre des menus de MainBoss).

#### <span id="page-24-1"></span>*Rechercher un Enregistrement Particulier*

Quand vous cliquez sur le bouton loupe, MainBoss ouvre une fenêtre où vous pouvez spécifier l'enregistrement que vous voulez trouver. Cette fenêtre contient ce qui suit:

- **Rechercher par**: Ces options spécifient le champ vous désirez effectuer la recherche. En général, vous pouvez choisir par **Code** ou **Description**; ce qui signifie que vous désirez faire la recherche soit, par un code d'identification spécifique, ou, par la description la plus longue présente dans la plupart des enregistrements. Quelques fureteurs vous offriront des choix différents; par exemple, quand vous voulez rechercher par le fureteur des Bons de Travail, la fenêtre de recherche vous demande si vous voulez rechercher par **Nº du BdT** ou par **Sujet**. En examinant une fenêtre de recherche spécifique, les champs pour la recherche vous apparaîtront évidents.
- **Texte de recherche**: Vous voulez rechercher par le texte. MainBoss recherchera le premier enregistrement qui commence par ce bout de texte. Par exemple, si vous spécifiez une recherche par **Description** et que vous choississez HOT comme "**Texte de recherche**", MainBoss trouvera le premier enregistrement où le champ "**Description**" commence par HOT.
- **Rechercher**: Une fois votre "**Texte de recherche**"entré, cliquez sur le bouton **Rechercher** et MainBoss effectuera la recherche. Vous devriez être capable de voir la fenêtre du fureteur derrière la fenêtre de recherche; donc, si MainBoss trouve un enregistrement correspondant, vous verrez l'enregistrement que MainBoss a trouvé.

Si MainBoss ne trouve pas d'enregistrement correspondant, vous verrez une case vous informant que la recherche est un échec. Dans ce cas, vous voudrez sûrement entrer un "**Texte de recherche**" différent et cliquer sur **Rechercher** à nouveau. Ceci est très utile lorsque vous n'êtes très sûr de ce que vous recherchez. Par contre, cela peut réduire votre recherche à un plus petit nombre de possibilités.

<span id="page-25-0"></span>**Important:** MainBoss recherche seulement *au début* du champ spécifié. Par exemple, si votre "**Texte de recherche**" est HOT, MainBoss vous amènera au premier enregistrement où le champ commence par HOT; il *ne* vous indiquera *pas* les enregistrements où HOT apparaît plus loin dans le champ. Donc, il vous montrera un enregistrement tel que

HOT WATER TAP BROKEN

mais ne vous montrera pas

TOO HOT IN OFFICE.

**Fermer**: Cette commande ferme la fenêtre et le fureteur demeurera sur le dernier enregistrement recherché avec succès.

**Annuler**: Ferme la fenêtre mais le fureteur sera positionné à l'enregistrement qui avait été sélectionné avant le début de la recherche. En d'autres termes, vous cliquez **Fermer** si vous avez trouvé l'enregistrement recherché, mais vous cliquez **Annuler** si vous voulez simplement revenir au départ.

## <span id="page-25-1"></span>**Utilisation des Éditeurs**

Une fenêtre d'éditeur montre le contenu d'un seul enregistrement. Par exemple, voici un fenêtre d'éditeur décrivant un seul équipement:

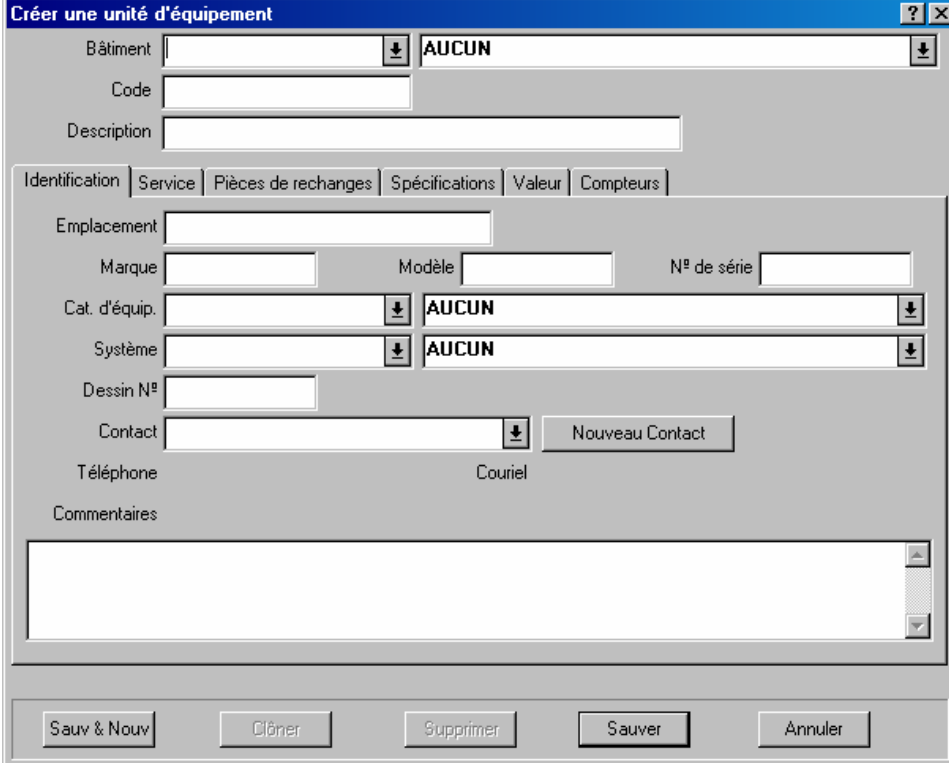

Cette fenêtre est dotée de plusieurs champs d'information. Par exemple, le champ "**Bâtiment**" au début de la fenêtre vous permet de spécifier dans quel bâtiment est localisé l'équipement.

Dans une fenêtre d'éditeur, vous pouvez voyager d'un champ à l'autre en appuyant sur la touche **<Tab>**. Par exemple, si vous venez juste de remplir le champ "**Marque**", en appuyant sur **<Tab>** le curseur se déplacera à "**Modèle**". De cette façon, vous pouvez appuyer sur **<Tab>** pour voyager d'un champ à l'autre sans avoir besoin d'utiliser la souris. Il est certain que vous pouvez prendre la souris si vous le désirez. (Notez que **<Shift+Tab>** vous ramène au champ précédent; c'est très utile si vous avez fait une entrée et appuyé sur **<Tab>** pour sortir, et qu'après coup vous vous apercevez que vous avez fait une erreur dans le champ précédent.)

Il y a plusieurs types de champs d'information. Ce qui suit, explique les champs les plus courants en utilisant la fenêtre de l'éditeur d'Équipement comme exemple.

Les champs de texte: Le champ de texte est le plus simple des types de champs. Dans la fenêtre ci-dessus, "**Marque**", "**Modèle**" et "**Nº de série**" sont tous des champs de texte. Pour les remplir, cliquez simplement sur le champ et entrez les valeurs appropriées (dans ce cas, la marque, le modèle et le numéro de série d'un équipement).

Les champs de texte vous permettent d'utiliser les outils d'édition de Windows. Par exemple, vous pouvez faire des corrections en utilisant **<Backspace>** ou la touche **<Delete>**. Vous pouvez copier la sélection en cours avec **<Ctrl+C>**, couper la sélection en cours avec **<Ctrl+X>**, et coller des informations avec **<Ctrl+V>**. Vous pouvez aussi utiliser d'autres outils d'édition standard; pour plus d'information, voir la documentation sur votre système Windows.

Champ jour/date: Un champ jour/date vous laisse enregistrer une date du calendrier et/ou un temps dans la journée. Par exemple, quand vous êtes en train d'écrire un bon de travail, vous pouvez enregistrer de l'information comme la date que vous voulez que le travail commence, la date prévue pour finir la tâche, la date que vous avez crée le bon de travail, ainsi de suite.

MainBoss vous donne beaucoup de liberté dans la façon que vous entrez les dates et les jours. Par exemple, voici quelques façons d'entrer la même date:

```
December 25, 2001
Dec 25, 2001
2001/12/25
12/25/2001
12/25/01
```
On peut aussi inclure les temps dans le champ, ou bien au début ou à la fin comme:

Dec 25, 2001 3:00 pm 3:00 pm Dec 25, 2001 12/25/2001 15:00 15:00 12/25/2001

Les exemples ci-dessus montrent que vous pouvez utiliser ou bien un horloge de 12 heures ou de 24 heures.

Différentes parties du monde utilisent différentes conventions afin d'exprimer des dates numériques. Par exemple, quelques-uns utilisent la convention MMDDAA (alors 01/02/03 serait interpreté comme janvier 2, 2003). Ailleurs, on utilise la convention AAMMDD (alors 01/02/03 serait interpreté comme février 3, 2001). Encore d'autres parties du monde utilisent la convention DDMMAA (alors 01/02/03 serait interpreté comme fevrier 1, 2003). La convention utilisée par votre organization peut être déterminé par votre administrateur en utilisant les préférences (telles que décrites dans *[Date/Heure et](#page-240-1)  [Autres Préférences](#page-240-1)* à la page [233](#page-240-1)). Si en doute, vous pouvez toujours entrer une date utilisant un format moins ambigu. Par exemple, si vous entrez Feb 1, 2003 votre intention sera toujours claire.

Listes déroulantes: Le champ "**Bâtiment**" dans l'éditeur d'Équipement est une liste déroulante. Lorsque vous cliquez sur le bouton de déroulement:

MainBoss vous propose une liste de valeurs possibles pour ce champ d'information. Dans le cas de "**Bâtiment**", c'est un ensemble d'édifices définis dans la table **Bâtiments** de MainBoss.

Si une liste déroulante contient un grand nombre d'enregistrements, MainBoss amène une barre de défilement sur le rebord de la liste, tel que:

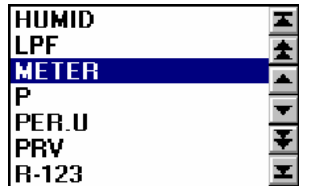

 $\left| \frac{1}{2} \right|$ 

Les boutons de cette barre de défilement opèrent de la même façon que ceux de la barre de défilement des fureteurs. Pour une explication plus détaillée de ces boutons, voir *[Utilisation des Fureteurs](#page-21-2)* en page [14](#page-21-2).

Pour trouver l'élément voulu dans une longue liste déroulante, vous pouvez cliquer sur les boutons pour voyager dans la liste. Il y a une autre possibilité; vous pouvez simplement taper le nom de l'élément que vous cherchez dans le champ déroulant. Par exemple, si vous tapez MNO dans le champ déroulant, MainBoss fera dérouler la liste et vous indiquera le premier enregistrement dans la liste qui commence par MNO; si cette entrée n'existe pas, MainBoss vous indiquera dans la liste, l'enregistrement qui suit le bout de texte que vous aviez tapé. Taper quelques lettres est une façon rapide de voyager dans un longue liste de possibilités.

**Important**: Si une liste déroulante contient une valeur que vous voulez supprimer, cliquez directement sur la valeur visée et tapez **<Ctrl+Delete>** (tenir la touche **<Ctrl>** enfoncée en appuyant sur **<Delete>**). MainBoss fera dérouler la liste. Cliquez n'importe où dans la fenêtre avec la souris *sauf* sur la liste déroulante, et MainBoss videra le champ.

Les boutons d'options: Il y a deux types de boutons d'options, tous les deux sont illustrés dans la fenêtre ci-dessous:

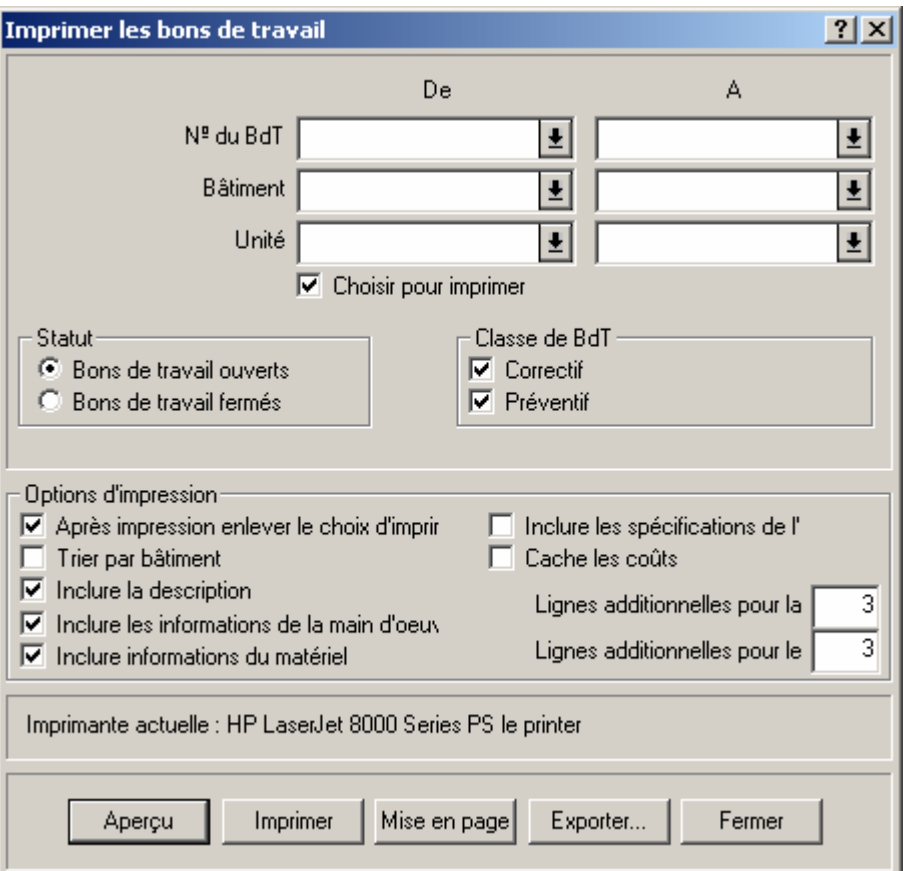

 Les boutons d'options *ronds* (comme ceux de "**Bons de travail ouverts**" et "**Bons de travail fermés**" dans l'illustration) sont toujours groupés. Ils sont utilisés pour des options mutuellement exclusives—Si vous sélectionnez une option du groupe, cela cancelle automatiquement les autres options du groupe.

Les boutons d'options *carrés* (comme ceux sous "**Options d'impression**" dans l'illustration) ont la possiblilité d'être ou ne pas être groupés. Ils sont utilisés pour des options qui sont indépendantes l'une de l'autre dans la fenêtre. Cocher un de ces options, n'affecte pas les autres options.

Dans certains cas, les cas à cocher ont trois conditions: blanc, cocher, et "non réglé" (dans ce cas le cadre contient un trait de repère gris). Le blanc signifie que l'option est arrêtée, cocher signifie que l'option est activée, et "non réglé" signifie que l'option suivra ce qui a été marqué comme défaut dans vos préférences de MainBoss.

Listes informatives: Plusieurs fenêtres montrent des listes informatives. Par exemple, la fenêtre qui suit contient une liste du personnel qui a été assigné à un bon de travail spécifique.

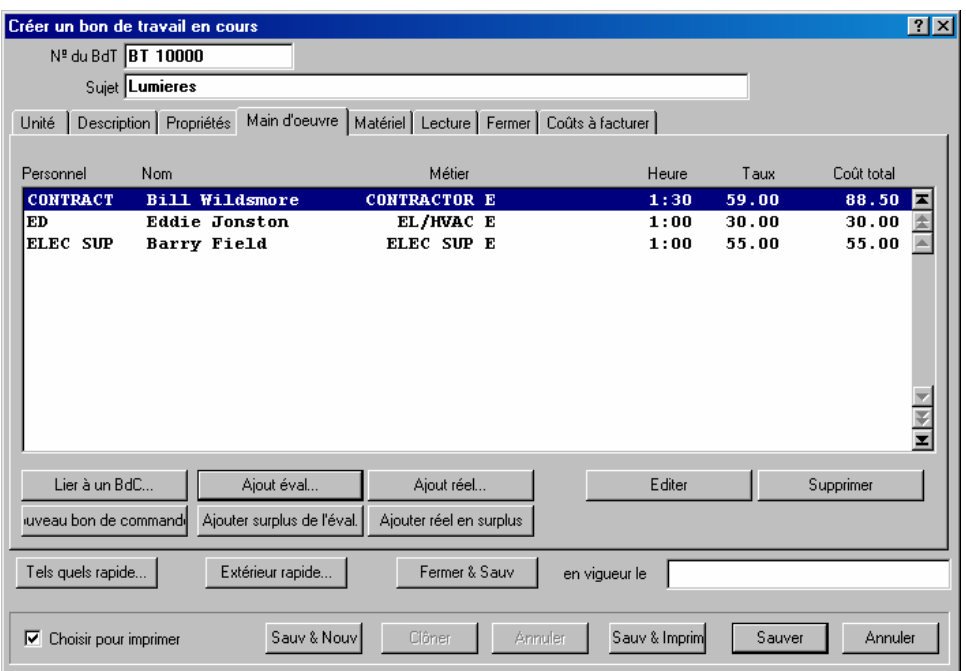

Les boutons de cette fenêtre (**Ajout éval**, **Ajout réel**, etc.) vous permettent d'ajouter de nouveaux noms à la liste. Le bouton **Supprimer** vous permet de supprimer une entrée de la liste.

Le bouton **Editer** vous de modifier un enregistrement existant (par exemple, modifier l'estimation du temps que les employés mettront à faire le travail). Vous pouvez aussi éditer un enregistrement en double-cliquant dessus. Peu importe la méthode, MainBoss ouvrira une fenêtre d'édition qui vous permettra de modifier l'information.

**Note:** En règle générale, le double-clic sur tout enregistrement d'une liste (dans un fureteur ou un éditeur) vous permet d'éditer cet enregistrement.

Les boutons **Clôner**: Plusieurs fenêtres d'édition ont des boutons **Clôner**. Si vous cliquez sur ce bouton, MainBoss ouvre une nouvelle fenêtre montrant un nouvel enregistrement. Quelques uns ou tous les champs d'information dans le nouvel enregistrement contiennent de l'information copiée à partir de l'enregistrement original. C'est une façon commode de créer un nouvel enregistrement s'il est en partie similaire à l'enregistrement existant.

Quand vous fermez la fenêtre d'édition d'un enregistrement reproduit, vous revenez tout simplement dans la fenêtre d'édition de l'enregistrement original.

Quelquefois, lorsque vous reproduisez un enregistrement, MainBoss vous demande quelles informations doivent être reproduites. Pour de plus amples informations, voir *[Reproduire](#page-30-1)  [des Enregistrements](#page-30-1)* en page [23](#page-30-1).

### <span id="page-30-1"></span><span id="page-30-0"></span>*Reproduire des Enregistrements*

Plusieurs fureteurs et éditeurs contiennent des boutons **Clôner** qui vous laissent créer des doubles d'enregistrements existants. Le processus implique la copie d'informations à partir d'un enregistrement existant pour créer un nouvel enregistrement contenant ces informations copiées.

Dans certains cas, MainBoss vous demandera quelles informations vous voulez copier dans le nouvel enregistrement. Par exemple, quand vous voulez reproduire un bon de travail, MainBoss ouvre une fenêtre qui vous permet de spécifier quelles informations devraient être copiées du bon de travail original (incluant les détails de la main d'œuvre, du matériel,les informations sur la refacturation, ainsi de suite). Sélectionnez les informations que vous voulez copier du vieux au nouveau, puis cliquez sur le bouton **Ok**.

### **Tables Simples**

Dans une table simple tous les enregistrements ont deux champs: un code et une description. Les tables suivantes sont toutes des tables simples:

**Unités de mesure**: **Tables** → **Unités de mesure Centre de coûts**: **Tables** → **Centres de coûts Catégories de fournisseurs**: **Tables** → **Catégories de fournisseurs Codes d'accès**: **Bons de travail** → **Tables** → **Codes d'accès Métiers**: **Bons de travail** → **Tables** → **Métiers Priorités**: **Bons de travail** → **Tables** → **Priorités Catégories de travail**: **Bons de travail** → **Tables** → **Catégories de travail Codes de fermeture de réparation**: **Bons de travail** → **Tables** → **Codes de fermeture de réparation Projets**: **Bons de travail** → **Tables** → **Projets Catégories d'équipement**: **Unités** → **Tables** → **Catégories d'équipement Cat. d'espaces**: **Unités** → **Tables** → **Cat. d'espaces Systèmes**: **Unités** → **Tables** → **Systèmes Comptes d'immobilisation**: **Unités** → **Tables** → **Comptes de Valeurs Appartenance**: **Unités** → **Tables** → **Appartenance Codes désuets**: **Unités** → **Tables** → **Codes désuets Catégories d'inventaire**: **Inventaire** → **Tables** → **Catégories Allocations**: **Inventaire** → **Tables** → **Distributions**

<span id="page-31-0"></span>**Ajustements**: **Inventaire** → **Tables** → **Ajustements**

**Termes de paiement**: **Inventaire** → **Tables** → **Termes de paiement**

**Modes d'expédition**: **Inventaire** → **Tables** → **Modes d'expédition**

#### *Les enregistrements dans une table simple*

Tous les enregistrements dans une table simple ont les champs suivants

**Code**: Un code d'identification unique (au maximum 15 caractères).

**Description**: Une description longue (au maximum 40 caractères).

- **Sauv & Nouv**: Sauvegarde l'enregistrement actuel et vide les champs de la fenêtre pour permettre l'entrée d'un nouvel enregistrement.
- **Clôner**: Copie la "**Description**" de l'enregistrement actuel et crée un nouvel enregistrement contenant la même "**Description**".

**Supprimer**: Supprime l'enregistrement actuel.

- **Sauver**: Sauvegarde l'enregistrement courant, mais laisse la fenêtre telle quelle. Vous pouvez donc continuer à éditer le même enregistrement.
- **Annuler**: Ferme la fenêtre. MainBoss élimine toute information que n'avez pas déjà sauvegardée avec **Sauver**.

Par exemple, la table de catégorie d'équipement est une table simple. Chaque enregistrement dans la table se compose d'un code court pour une catégorie d'équipement de votre organisation et d'une description indiquant la signification du code.

#### *Fureter une table simple*

Le fureteur Table Simple montre tous les codes et descriptions de la table.

**Editer**: Permet de modifier l'entrée sélectionnée.

**Nouveau**: Ajoute un nouvel enregistrement à la liste.

**Clôner**: Ajoute un nouvel enregistrement à la liste, à partir de l'information copiée dans l'enregistrement préalablement sélectionné.

**Supprimer**: Supprime de la table l'élément sélectionné.

**Imprimer**: Imprime la table en tout ou en partie.

**Terminer**: Ferme la fenêtre du fureteur.

#### <span id="page-32-0"></span>*Imprimer une table simple*

La fenêtre pour imprimer les contenus d'une table vous laisse spécifier quelles parties de la table vous voulez imprimer. Cette fenêtre est utilisée pour de nombreuses différentes tables.

- **De**: Vous laisse spécifier le début de la portée. Si vous spécifier un code d'identification dans cette colonne, MainBoss imprimera les entrées que commencent par le code specifié. Si vous laissez la colonne blanche, MainBoss commence par le premier code de la table.
- **A**: Vous laisse spécifier la fin de la portée. Si vous spécifier un code d'identification dans cette colonne, MainBoss imprimera les entrées jusqu'à et incluant le code specifié. Si vous laissez la colonne blanche, MainBoss fini par le dernier code de la table.
- **Aperçu**: Montre les tables sélectionnées sur l'ecran. Ceci vous donne la chance de voir ce qui sera imprimer lorsque vous cliquer sur **Imprimer**.
- **Imprimer**: Imprime les entrées selectionnes de la table sur l'imprimante actuelle. (Le nom de d'imprimante actuelle est montrée au dessus du rang des boutons)
- **Mise en page**: Vous laisse changer d'imprimante si votre ordinateur est attaché a plusqu'une imprimante. Il vous laisse aussi changer la mise à la page pour l'imprimante, incluant la grandeur de la feuille, la grandeur de la marge, ainsi de suite.
- **Exporter**: Ecrit l'information à une fiche, dans un format qui peut être utilisé par d'autres programmes. Il y a deux formats possibles:

Format de texte écrit l'information comme texte ordinaire.

 Format DBF ecrit l'information comme une banque de données DBF. Ceci peut être ouvert par des programmes comme Microsoft Excel et Access. Pour plus d'information, voir *[Exportations de Données](#page-37-1)* à la page [30](#page-37-1).

**Fermer**: Ferme la fenêtre de l'imprimante.

#### *Imprimer une table qui permet des catégories*

Certaines sortes de tables peuvent être imprimer selon des catégories ou des portées. Par exemple, si vous voulez imprimer des entrées de votre table de vendeurs, vous pouvez imprimer une portée de codes de vendeurs, ou vous pouvez imprimer tous les vendeurs qui appartiennent à une portée de catégories selectionnée.

- **De**: Vous permet de spécifier le début d'une portée (ou bien des codes d'identification ou de catégories)
- **A**: Vous permet de spécifier la fin d'une portée (ou bien des codes d'identification ou de catégories)
- **Aperçu**: Montre sur l'écran les entrées sélectionnées d'une table. Ceci vous donne la chance de voir ce qui sera imprimer quand vous cliquez sur **Imprimer**.
- **Imprimer**: Imprime les entrées sélectionnees d'une table sur votre imprimante actuelle. (Le nom de l'imprimante actuelle est montrée au dessus du rang de boutons)
- **Mise en page**: Vous laisse changer d'imprimante si votre ordinateur est attaché a plusqu'une imprimante. Il vous laisse aussi changer la mise à la page pour l'imprimante, incluant la grandeur de la feuille, la grandeur de la marge, ainsi de suite.
- **Exporter**: Ecrit l'information à une fiche, dans un format qui peut être utilisé par d'autres programmes. Il y a deux formats possibles:

Format de texte écrit l'information comme texte ordinaire.

 Format DBF ecrit l'information comme une banque de données DBF. Ceci peut être ouvert par des programmes comme Microsoft Excel et Access. Pour plus d'information, voir *[Exportations de Données](#page-37-1)* à la page [30](#page-37-1).

**Fermer**: Ferme la fenêtre de l'imprimante.

# **Rapports**

<span id="page-34-0"></span>MainBoss peut générer une large variété de rapports sur les Entretiens majeurs, tout ce qui se rapporte aux Équipements et aux Inventaires. Tous les rapports peuvent être imprimés ou être affichés à l'écran. Ils peuvent aussi être exportés pour utilisation dans des programmes externes tels que banque de données, tableurs et traitements de texte…ou télécopiés si vous avez un télécopieur/modem intégré et un logiciel de télécopie associé à une « imprimante ». On peut extraire des sommaires de certains rapports pour permettre à la direction de l'organisation de détecter certaines tendances importantes.

**Note:** Tous les rapports de MainBoss sont conçus pour être imprimés sur sur papier de formats 8 1/2" X 11" ou A4 (au choix), en configuration portrait.

# **Enregistrer les Spécifications de Rapport**

Voici un exemple de la façon dont cela fonctionne. Vous avez ci-dessous une illustration de la fenêtre qui vous permet de préparer et d'imprimer le rapport Historique de la Main d'œuvre:

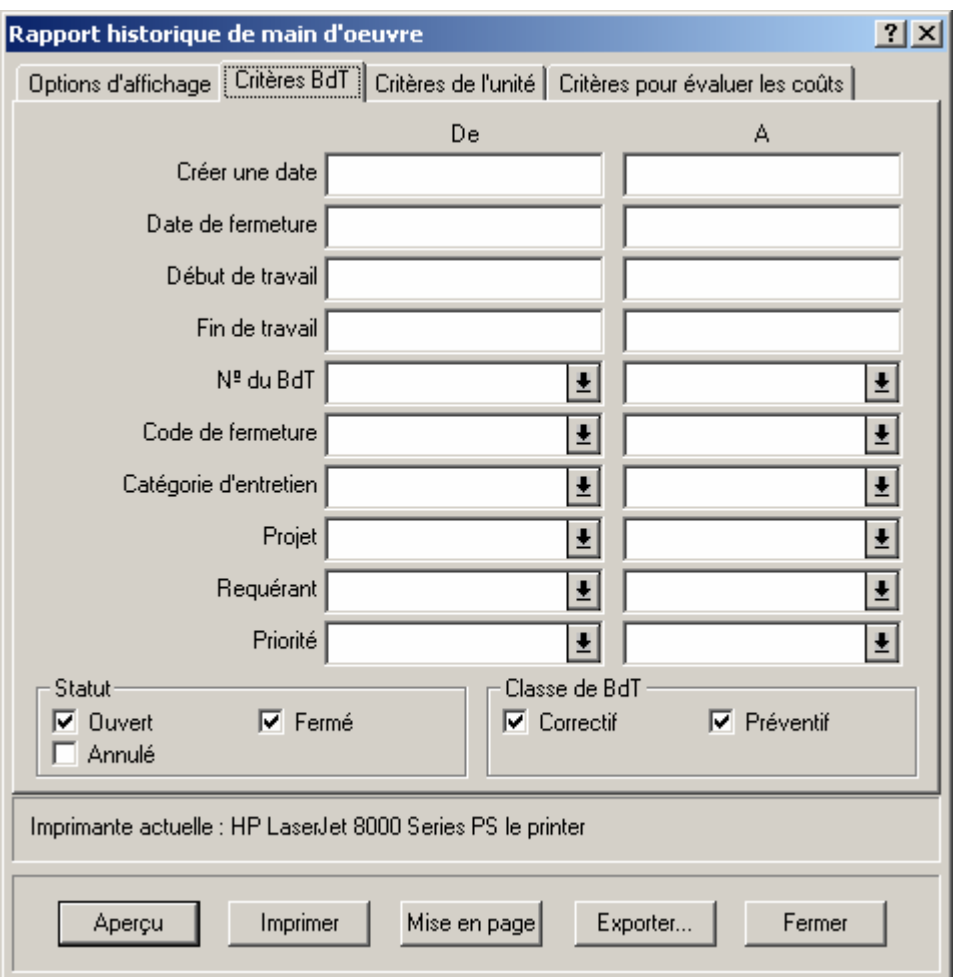

Comme vous pouvez voir, il y a plusieurs champs disposés en colonnes "**De**" et "**A**". Par exemple, dans "**Créer une date**" (spécifier la date où un bon de travail en particulier a été créé), vous pouvez spécifier une étendue de dates en tapant la date de début sous"**De**" et la date de fin sous "**A**". Les règles suivantes s'appliquent:

 Si vous laissez les champs "**De**" et "**A**" vides, le rapport couvrira toutes les dates disponibles.

 Si vous laissez le champ "**De**" vide, le rapport couvrira toutes dates jusqu'à et incluant la date "**A**" (reculant jusqu'au premier enregistrement disponible dans votre banque de données).

 Si vous laissez vide le champ "**A**", le rapport couvrira tous les enregistrements après la date "**De**", jusqu'à la date la plus récente disponible dans votre banque de données.

 Si vous voulez que le rapport ne couvre qu'une journée, mettre la même valeur à "**De**" et "**A**".

Les mêmes principes s'appliquent à chaque fois que vous pouvez spécifier une étendue particulière. Par exemple, une autre section du rapport Historique de la Main d'Oeuvre a
une fenêtre avec des champs "**Personnel**" qui vous permettent de spécifier le personnel qui devrait être inclus dans le rapport. Si vous vouliez que le rapport couvre un seul travailleur, vous mettriez les mêmes valeurs de "**De**", soit le nom de la personne à "**A**" et à "**Personnel**". Si vous vouliez plusieurs travailleurs en particulier (par exemple, les travailleurs dont le nom commence par toute lettre incluse dans l'étendue de A à M), vous devriez indiquer la valeur de "**De**" comme le premier nom dans les « A »et indiquer la valeur de "**A**" comme le dernier nom dans les « M ».

# **Aperçu des Rapports à l'Écran**

MainBoss vous laisse visionner vos rapports en les affichant sur votre écran d'ordinateur. Ce cette manière, vous pouvez voir tout ce qui sera imprimé, si, et quand vous l'enverrez à votre imprimante.

Pour visionner un rapport, cliquez le bouton **Aperçu** dans la fenêtre d'impression du rapport. MainBoss affiche une fenêtre qui contient ce qui suit:

Aire de visionnement: La majeure partie de l'écran affiche l'aperçu lui-même.

Page: Le numero de la page que vous etes en train de visionner...

**Aller à la page**: Vous permet d'aller à une differente page que celle que vous êtes en train de visionner. Tapez la page voulue dans "**Page**", ensuite cliquez **Aller à la page**. MainBoss ira à la page specifiée.

**Première page**: Va à la première page du rapport.

**Page précédente**: Va à la page précédente du rapport.

**Page suivante**: Va à la page suivante du rapport.

**Dernière page**: Va à la dernière page du rapport.

- **Pleine grandeur**: Ajuste l'information affichée de sorte que qu'elle remplisse l'aire de visionnement. Ceci se fait par défaut. Si l'aire de visionnement est trop petite pour afficher une page entière, l'aire bénéficiera de barres de défilement afin que vous puissiez regarder les zones qui n'entrent pas dans l'écran.
- **Pleine page**: Ajuste l'information affichée afin que l'aire de visionnement montre une pleine page du rapport.

Habituellement, **Pleine page** affiche plus de données que **Pleine grandeur**, mais les caractères sont plus petits et peuvent être plus difficiles à lire.

**Imprimer**: Imprime immédiatement le rapport que vous visonnez. Donc, vous pouvez imprimer le rapport sans être obligé de fermer la fenêtre de visonnement.

**Fermer**: Ferme la fenêtre de visionnement.

**Note:** Lorsque vous êtes en train de visionner un rapport, vous pouvez aussi utiliser les touches **<Page Up>** et **<Page Down>** afin d'avancer et reculer dans le rapport.

## <span id="page-37-0"></span>**Exportations de Données**

MainBoss peut *exporter* les données à partir d'un rapport dans un format qui vous permet de les utiliser avec un autre programme. Par exemple, vous pourriez exporter des données pour être utilisées avec Microsoft Excel ou Microsoft Access; vous pouvez dès lors utiliser Excel ou Access pour créer un rapport maison sur mesure à partir de ces données.

MainBoss peut exporter des données dans deux formats:

Le format dBase crée un fichier. DBF compatible pour l'utilisation avec des programmes qui accepte FoxPro dBase data. (Ceci inclut Microsoft Excel et Access.)

 Le format texte crée un fichier .CSV (text) consistant en données en caractères ASCII. Chaque ligne est composée de champs, séparés par des virgules. Vous avez le choix, soit que le fichier text commence par une ligne donnant le nom de chaque champ ou qu'il commence immédiatement avec les données.

Pour exporter des données dans l'un ou l'autre des formats, vous cliquez sur le bouton **Exporter** dans la fenêtre d'impression d'un rapport. MainBoss ouvre une boîte de dialogue standard Windows "Enregistrer sous" où vous pouvez spécifier le nom du fichier qui devrait contenir les données exportées. Le champ de **type Enregistrer sous** donne les choix suivants:

```
Database Files (*.DBF): MainBoss sauvegardera les données en format dBase.
```
- ASCII Comma Delimited (\*.CSV): MainBoss sauvegardera les données en format text, avec les champs séparés par des virgules.
- ASCII Comma Delimited with Field Names (\*.CSV): MainBoss sauvegardera les données en format text, avec les champs séparés par des virgules. La première ligne du fichier donnera les noms pour chacun des champs.

Voici un exemple simple, ici quelques lignes d'information à partir du rapport des Unités, exportées en utilisant le dernier format mentionné ci-dessus. (Les lignes ont été tronquées pour adonner avec la page.)

UNTYPE, UNCODE, UNDESC, ...

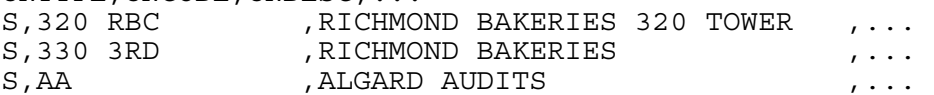

La première ligne donne les noms des champs: UNTYPE (Catégorie d'unité), UNCODE (code de l'Unité), UNDESC (description de l'Unité) et ainsi de suite. Les lignes subséquentes donnent de l'information sur diverses unités. Dans le champ UNTYPE, la valeur est soit S pour Espace ou E pour Équipement. Le UNCODE est le code d'identification à partir de la table des Espaces ou des Équipements, et le UNDESC est la description à partir de la même table. Les champs subséquents sur la ligne donne plus d'informations à propos de l'unité.

MainBoss 2.9 est conçu pour exporter substantiellement plus d'informations que les versions antérieures de MainBoss. Par exemple, lorsque MainBoss exporte le contenu d'un rapport se rapportant aux bons de travail, le contenu comprend toutes les données de tous les bons de travail concernés (incluant même les données qui ne seraient pas imprimées dans le rapport lui-même).

**Note:** Sur demande, le support MainBoss vous donnera des informations plus détaillées à propos des noms des champs de la banque de données et des formats de sauvegarde (storage).

# **Menu Tables**

Les tables vous permettent d'enregistrer de l'information sur votre organisation. Par exemple, vous utilisez les tables pour enregistrer de l'information sur vos sites de travail, vos fournisseurs, etc. Avant de commencer à ouvrir des bons de travail, les informations dans vos tables doivent être le plus complètes possible.

Quand vous utilisez le programme MainBoss, vous pouvez trouver des tables dans plusieurs endroits différents.

 La rubrique **Tables** sur la barre de menus principale contient une quantité de tables qui s'appliquent à tous les aspects de votre travail.

 Plusieurs autres menus contiennent leurs propres **Tables**. Par exemple, vous trouverez des tables se rapportant au contrôle d'inventaire sous **Inventaire** → **Tables**.

Avec plusieurs tables, vous pouvez désigner *entrée par défaut* pour la table. Par exemple, dans la table **Magasins** vous pouvez spécifier un magasin en particulier qui sera le magasin par défaut. C'est très utile lorsque vous avez un magasin principal où vous entreposez la plupart de vos pièces de rechange et matériel. Si vous ne mentionnez pas explicitement qu'un item provient d'un autre magasin, MainBoss présumera qu'il provient du magasin principal, par défaut.

Les entrées par défaut se définissent dans le menu **Administration**. Pour plus d'information, voir *[Administration MainBoss](#page-229-0)* en page [222.](#page-229-0)

Certaines tables sont utilisées plus souvent que d'autres. Par exemple, la table **Bâtiments** est utilisée dans presque tout ce vous faites avec MainBoss. Cette table énumère tous les bâtiments sous le contrôle de votre organisation; Donc, vous vous référez à la table quand vous voulez spécifier; l'emplacement d'un équipement, la destination des livraisons de matériel d'inventaire, l'endroit où un problème vous a été rapporté, et ainsi de suite. Dû au fait que la table **Bâtiments** est si souvent mise en cause, la plupart des organisations créeront cette table avant de faire quoi que ce soit d'autre avec MainBoss.

Plusieurs autres tables ont avantage à être créées dès le début. Pour de plus amples informations, voir *[Tables Recommandées](#page-293-0)* en page [286.](#page-293-0)

# **Bâtiments**

La table **Bâtiments** définit les endroits où vous faites de l'entretien sur des espaces ou des équipements, où vous entreposez vos inventaires, et/ou l'endroit qui vous sert à la réception des marchandises achetées. Un bâtiment peut être une usine industrielle, un édifice commercial ou institutionnel; cela pourrait même être une flotte de véhicules. Les

entrepreneurs en entretien peuvent considérer chaque client comme étant un "bâtiment" indépendant.

MainBoss est conçu pour s'occuper de plusieurs bâtiments; mais si votre organisation ne possède qu'un seul bâtiment, vous devez établir la table **Bâtiments** (avec l'enregistrement de ce bâtiment seulement).

Vous pouvez utiliser le menu **Administration** pour spécifier qu'un bâtiment en particulier est votre bâtiment par *défaut* pour les bons de travail, pour les livraisons de marchandises, et ainsi de suite. Pour plus d'informations, voir *[Préférences](#page-231-0)* en page [224.](#page-231-0)

**Note:** Si vous avez l'intention d'utiliser MainBoss pour l'impression de vos bons de commande, assurez-vous d'enregistrer l'adresse complète de tous les bâtiments où des cargaisons pourront être reçues. MainBoss indique cette adresse sur les bons de commande, afin que les fournisseurs sachent exactement où livrer les marchandises.

## *Fureter la table des Bâtiments*

Vous accédez au fureteur des Bâtiments par **Tables** → **Bâtiments**. La fenêtre du fureteur contient ce qui suit:

**Editer**: Permet de faire des modifications dans l'enregistrement sélectionné.

**Nouveau**: Ajoute un nouveau bâtiment à la liste.

**Clôner**: Ajoute un nouveau bâtiment à la liste, débutant avec l'information copiée de l'enregistrement préalablement sélectionné.

**Supprimer**: Supprime de la table l'enregistrement sélectionné.

**Imprimer**: Imprime la table en tout ou en partie.

**Terminer**: Ferme la fenêtre du fureteur.

Pour plus d'information sur l'utilisation des fureteurs de MainBoss, voir *[Fureteurs et](#page-21-0)  [Éditeurs](#page-21-0)* en page [14](#page-21-0).

## *Enregistrements dans la table Bâtiments*

Les enregistrements dans la table Bâtiments sont affichés dans une fenêtre d'édition qui peut contenir ce qui suit:

**Code**: Un code d'identification unique pour le bâtiment (au maximum 15 caractères).

**Description**: Le nom du bâtiment ou autre description l'identifiant (50 caractères au maximum).

**Adresse**: Jusqu'à 2 lignes pour le numéro civique et la rue.

**Ville**: La ville où est situé le bâtiment.

**Territoire**: L'état, la province ou le territoire où est situé le bâtiment.

**Pays**: Le pays où est situé le bâtiment.

**Code Postal**: Le code ZIP ou le code postal.

- **Sauv & Nouv**: Sauvegarde l'enregistrement actuel et vide les champs de la fenêtre pour permettre l'entrée d'un nouvel enregistrement.
- **Clôner**: Crée un nouvel enregistrement dans la table ayant les mêmes informations que l'enregistrement sélectionné préalablement. Le champ "**Code**" dans le nouvel enregistrement est vide, afin que vous puissiez y insérer un nouveau code.

**Supprimer**: Supprime l'enregistrement sélectionné.

- **Sauver**: Sauvegarde l'enregistrement courant, mais laisse la fenêtre telle quelle. Vous pouvez donc continuer à éditer le même enregistrement.
- **Annuler**: Ferme la fenêtre d'édition. MainBoss élimine toute information que vous n'avez pas déjà sauvegardée avec **Sauver**.

#### **Unités de Mesure**

Les items d'inventaire qui sont consommés et achetés ont des unités de mesure différentes. Par exemple, prenons l'entretien fait sur une automobile de la compagnie: vos mesures pour l'huile seraient en pintes ou en litres, en gallons ou 4 litres pour le liquide de laveglace; les courroies de ventilateur seraient des unités individuelles.

Les unités de mesure sont aussi importantes pour les compteurs qui calculent l'usage de l'équipement. Par exemple, l'odomètre d'un chariot-élévateur mesure la distance parcourue, tandis que d'autres compteurs sur d'autres types d'équipement peuvent mesurer en heures ou en énergie consommée.

La table de Unités de Mesure enregistre les différentes unités de mesure utilisées par les compteurs et pour les différents types d'items d'inventaire. L'unité de mesure la plus courante est "un", pour des merchandises qui arrivent à l'unité (par exemple, ampoules éclairantes). D'autres unités de mesure courantes sont lb., kg., gals., litres, verges, mètres,  $pi^2$ ., etc.

**Note:** MainBoss utilise parfois l'abréviation UDM pour Unités de Mesure.

La table des Unités de Mesure est une table simple; pour plus d'information, voir *[Tables](#page-30-0)  [Simples](#page-30-0)* en page [23.](#page-30-0) Vous accédez au fureteur des Unités de Mesure avec **Tables** → **Unités de mesure**. Les enregistrements dans la table des Unités de Mesure se compose de:

**Code**: Un code d'identification unique (au maximum 10 caractères)

**Description**: Une description de l'unité (au maximum 30 caractères)

Par exemple, un code peut être KG et la description serait KILOGRAMME.

# <span id="page-42-1"></span>**Centre de Coûts**

MainBoss vous permet de faire le suivi des coûts d'entretien par centre de coûts. Un centre de coûts peut être un département ou un numéro de compte du grand livre général.

Il n'est pas nécessaire d'utiliser les centre de coûts. Toutefois, si vous les utilisez et que vous pensez que la plupart des dépenses seront associées avec un centre de coûts en particulier, vous pouvez utiliser **Administration** pour spécifier celui-ci comme centre de coûts par *défaut*. MainBoss présumera alors que les bons de travail sont associés avec ce centre de coûts par défaut à moins que vous ne spécifiiez autrement.

(Pour les bons de travail d'entretien préventif, le centre de coûts par défaut est spécifié dans la description de la tâche. Si vous n'avez pas spécifié de centre de coûts par défaut dans les préférences de bon de travail ou dans la description de la tâche, le centre de coûts par défaut sera celui de l'équipement ou de l'espace associé au bon de travail.)

La table de Centre de Coûts est une table simple; pour plus d'information, voir *[Tables](#page-30-0)  [Simples](#page-30-0)* en page [23.](#page-30-0) Vous accédez au fureteur de Centre de Coûts par **Tables** → **Centres de coûts**. Les enregistrements dans la table Centre de coûts se compose de:

**Code**: Un code d'identification unique (au maximum 15 caractères).

**Description**: Une description du centre de coûts (au maximum 40 caractères).

Par exemple, un code serait PROD et la description serait DÉPARTEMENT DE LA PRODUCTION.

# <span id="page-42-0"></span>**Catégories de Fournisseurs**

Dans MainBoss, les contracteurs et les fournisseurs, sont classés dans la table Fournisseur, tel que décrit en page [36](#page-43-0). Vous pouvez regrouper ensemble des fournisseurs en leur donnant une catégorie commune de fournisseurs. Par exemple, vous pourriez avoir une catégorie de fournisseurs qui vous vendent des composantes électriques, une autre catégorie pour la plomberie, etc.

La table Catégories de Fournisseurs est une table simple; Pour plus d'information, voir *[Tables Simples](#page-30-0)* en page [23.](#page-30-0) Vous accédez au fureteur de la table Catégories de Fournisseurs avec **Tables** → **Catégories de fournisseurs**. Les enregis-trements de la table Catégories de Fournisseurs se compose de:

**Code**: Un code d'identification unique (au maximum 10 caractères).

**Description**: Une description de la catégorie (maximum 30 caractères).

Par exemple, un code serait ELEC et la description serait FOURNITURES ÉLECTRIQUES.

## <span id="page-43-0"></span>**Fournisseurs**

Vous pouvez utiliser pour enregistrer de l'information sur des personnes et des compagnies externes à votre organisation. En général, les fournisseurs font partie de deux classes, soient:

Les fournisseurs qui vous vendent du matériel d'entretien.

 Des contracteurs externes qui peuvent être engagés de temps à autre pour faire des travaux spécialisés. Par exemple, si vous n'avez pas de plombier dans votre personnel, vous voudrez sûrement que votre table Fournisseurs enregistre les informations pour contacter le plombier lorsque nécessaire.

# *Fureter la table Fournisseurs*

Vous accédez au fureteur des Fournisseurs par **Tables** → **Fournisseurs**. La fenêtre du fureteur se compose de:

**Editer**: Permet de modifier l'entrée sélectionnée.

**Nouveau**: Ajoute un nouveau fournisseur à la liste.

- **Clôner**: Ajoute un nouveau fournisseur à la liste, à partir de l'information copiée dans l'enregistrement préalablement sélectionné.
- **Supprimer**: Supprime l'enregistrement de la table. Prendre note que les noms des fournisseurs sont utilisés intensivement dans MainBoss(par exemple, dans les bons de commande, les bons de travail, et les enregistrement de la table équipement). Supprimer un fournisseur peut donc générer des erreurs dans d'autres enregistrements référant à ce fournisseur. Une règle à suivre, est de ne pas supprimer de fournisseurs qui ont déjà pu être utilisés dans d'autres enregistrements de MainBoss.

**Imprimer**: Imprime la table en tout ou en partie.

**Terminer**: Ferme la fenêtre du fureteur.

Pour en savoir plus sur l'utilisation des fureteurs de MainBoss, voir *[Fureteurs et Éditeurs](#page-21-0)* en page [14](#page-21-0).

## *Enregistrements dans la table Fournisseurs*

Les enregistrements dans la table Fournisseurs sont affichés dans une fenêtre d'édition qui peut contenir ce qui suit:

**Code**: Un code d'identification unique (au maximum 15 caractères).

**Nom**: Le nom du fournisseur (au maximum 40 caractères).

- **catégorie de fourn.**: Une sélection de la table catégories de fournisseurs (see *[Catégories de](#page-42-0)  [Fournisseurs](#page-42-0)* en page [35\)](#page-42-0) spécifiant une catégorie pour ce fournisseur.
- **Contact**: Le nom de votre personne ressource chez ce fournisseur.
- **Adresse**: Jusqu'à trois lignes donnant l'adresse du fournisseur.
- **Téléphone**: Le numéro de téléphone du fournisseur.
- **Télécop.**: Le numéro de télécopieur du fournisseur.
- **Numéro de compte**: Votre numéro de compte avec ce vendeur (s'il y a lieu)
- Le site web: Le site web du vendeur. Si vous faites un double-clique dans ce champ, MainBoss essayer d'ouvrir le site web en utilisant votre fureteur habituel.
- **Contacter par couriel**: Un adresse de couriel afin de contacter le vendeur. Si vous faites un double-clique sur ce champ, MainBoss essayera d'ouvrir votre couriel habituel pour que vous puissiez envoyer un message couriel à l'adresse fournis.
- **Commentaires**: Autres commentaries que vous aimerez faire à propos de ce vendeur.
- **Sauv & Nouv**: Sauvegarde l'enregistrement actuel et vide les champs de la fenêtre pour permettre l'entrée d'un nouvel enregistrement.
- **Clôner**: Crée un nouvel enregistrement dans la table ayant les mêmes informations que l'enregistrement sélectionné préalablement. Le champ "**Code**" dans le nouvel enregistrement est vide, afin que vous puissiez y insérer un nouveau code.
- **Supprimer**: Supprime l'enregistrement actuel.
- **Sauver**: Sauvegarde l'enregistrement courant, mais laisse la fenêtre telle quelle. Vous pouvez donc continuer à éditer le même enregistrement.
- **Annuler**: Ferme la fenêtre d'édition. MainBoss élimine toute information que vous n'avez pas déjà sauvegardée avec **Sauver**.

## <span id="page-44-0"></span>**Contacts**

La table de contacts vous permet d'enregistrer de l'information à propos des personnes que vous devez peut-être contacter pour votre travail d'entretien. Particulièrement, elle donne une liste d'information à propos des personnes qui ont déjà soumis des requis de travail ou qui pourraient les soumettre dans le futur.

**Note:** L'information des contacts est incluse dans plusieurs autres tables. Par exemple, la table des vendeurs contient l'information de contact à propos des vendeurs, tandis que la table de personnel contient l'information pour votre propre personnel. La table de contacts est donc projeté pour les gens qui ne sont pas inclus dans d'autres tables. Aussi, vous pouvez utiliser la table de contacts pour enregistrer de l'information plus complète sur les gens inclus dans d'autres tables.

#### *Fureter la table de contacts*

Vous accèder le fureteur de la table de contacts par **Tables** → **Table de contacts**. La fenêtre fureteur contient l'information suivante:

**Editer**: Vous permet de changer l'entrée courramment sélectionnée.

**Nouveau**: Ajoute un nouveau contact à la liste.

**Clôner**: Ajoute un nouveau contact à la liste en commençant avec l'information copiée de l'entrée courramment sélectionnée

**Supprimer**: Supprime l'item sélectionné de la table

**Imprimer**: Imprime toute ou une partie de la table.

**Terminer**: Ferme la fenêtre fureteur.

Pour plus d'information sur comment utiliser les fureteurs MainBoss, voir *[Fureteurs et](#page-21-0)  [Éditeurs](#page-21-0)* à la page [14](#page-21-0).

Pour plus d'information sur comment utiliser les fureteurs MainBoss, voir *[Fureteurs et](#page-21-0)  [Éditeurs](#page-21-0)* à la page [14.](#page-21-0)

## <span id="page-45-0"></span>*Entrées dans la table de contacts*

Les entrées dans la table de contacts sont montrées avec une fenêtre éditeur qui peut contenir le suivant:

**Nom**: Le nom du contact (maximum 50 touches).

**Téléphone**: Le numéro de téléphone du contact.

**Autre téléphone**: Un autre numéro de téléphone du contact.

**Mobile**: Le numéro de téléphone du mobile du contact (s'il y en a un).

**Pagette**: Un numéro de pagette pour le contact

**Couriel**: Un adresse de couriel pour le contact. Si vous faites un double-clique sur ce champ, MainBoss essayera d'ouvrir votre program de couriel pour que vous puissiez envoyer un message par couriel à l'adresse donnée.

**Commentaires**: D'autres commentaries vous voulez faire à propos de ce contact.

**Sauv & Nouv**: Sauvegarde le fichier courant et éfface les champs dans la fenêtre pour que vous puissiez entrer un nouveau fichier.

**Clôner**: Cree une nouvelle entrée de la table qui a la meme information que l'entrée actuelle. Le champ "**Nom**" de la nouvelle entrée est blanc, pour que vous puissiez entrer un nouveau code.

**Supprimer**: Supprime l'entrée actuelle.

- Sauver: Sauvegarde le fichier courant mais laisse toute l'information telle qu'elle. Vous pouvez alors continuer à éditer le même fichier.
- **Annuler**: Ferme la fenêtre éditeur. MainBoss jette toute nouvelle information ou changements que vous n'avez pas spécifiquement sauver avec **Sauver**.

#### *Imprimer l'information de la table de contacts*

Afin d'imprimer l'information de la table de contacts, sélectionnez **Tables** → **Table de contacts** du menu, ensuite cliquez **Imprimer** du fureteur des contacts. La fenêtre pour l'imprimante des contacts contient le suivant:

- **Contact**: Vous laisse spécifier une portée de contacts. Par exemple, si vous spécifier A dans la colonne "**De**" et M dans la colonne "**A**", MainBoss imprimera tous les contacts dont les noms sont dans la portée A-M (inclusivement).
- **Aperçu**: Montre les contacts selectionnés sur l'ecran. Ceci vous donne la chance de voir ce qui sera imprimer lorsque vous cliquez **Imprimer**.
- **Imprimer**: Imprime les contacts selectionnés sur l'imprimante actuelle (Le nom de l'imprimante actuelle est montré au dessus du rang de boutons)
- **Mise en page**: Vous laisse changer d'imprimante si votre ordinateur est attaché a plus qu'une imprimante. Il vous laisse aussi changer la mise à la page de l'imprimante, la grandeur du papier, la largeur des marges, ainsi de suite.
- **Exporter**: Ecrit l'information d'un contact à un fichier dans un format qui peut être utilisé par d'autres programmes. Il y a deux formats possibles:

Format de texte écrit l'information comme texte ordinaire.

 Format DBF ecrit l'information comme une banque de données DBF. Ceci peut être ouvert par des programmes comme Microsoft Excel et Access. Pour plus d'information, voir *[Exportations de Données](#page-37-0)* à la page [30](#page-37-0).

**Fermer**: Ferme la fenetre de l'imprimante.

# **Programmes pour Visionner**

Vous utilisez la table Programmes pour Visionner pour spécifier les programmes qui peuvent être utilisés pour visionner des fichiers attachés. Par exemple, si vous avez des documents qui peuvent visionnés par Microsoft Word, vous devriez ajouter Word à la liste des Programmes pour visionner. De même, si vous avez en ligne des dessins qui peuvent être affichés par un logiciel CAD/CAM, vous devriez ajouter ces programmes à la liste. Pour plus d'information, voir *[Fichiers attachés](#page-273-0)* en page [266](#page-273-0).

La table des Programmes pour Visionner peut aussi spécifier des programmes pour l'impression de dessins et de documents si l'impression d'un type particulier de fichier utilise un logiciel différent de celui utilisé pour le visionner. Dans plusieurs cas, vous

utilisez le même fichier pour le visionnement et pour l'impression; par exemple, avec un document Microsoft Word, vous n'utilisez que Microsoft Word pour visionner et imprimer. Toutefois, quelques types de fichiers CAD/CAM nécessitent un programme pour visionner et un autre pour imprimer. Dans ce cas, vous pouvez enregistrer les commandes pour les deux programmes dans la table des Programmes pour Visionner.

**Note:** Quand vous installez MainBoss originalement, la table des Programmes pour Visionner contiendra un enregistrement pour Windows Notepad et possiblement pour plusieurs autres programmes standards Windows.

## *Fureter Programmes pour Visionner*

Vous accédez le fureteur Programmes pour Visionner par **Tables** → **Programmes de visionnement**. La fenêtre du fureteur se compose de:

**Editer**: Vous permet de modifier l'enregistrement sélectionné.

**Nouveau**: Ajoute un nouveau programme à la liste.

- **Clôner**: Ajoute un nouveau programme à la liste, en débutant avec l'information copiée de l'enregistrement préalablement sélectionné.
- **Supprimer**: Supprime de la table l'enregistrement sélectionné.

**Imprimer**: Imprime la table en tout ou en partie.

**Terminer**: Ferme la fenêtre du fureteur.

# *Enregistrement dans la table Programmes pour Visionner*

Les enregistrements dans la table Programmes pour Visionner sont affichés dans une fenêtre d'édition qui peut contenir ce qui suit:

**Nom du programme**: Le nom habituel du programme de visionnement (par exemple, MICROSOFT WORD).

- **Visionné la commande**: La ligne de commande pour se connecter au programme. En réalité, ce sont le chemin et le nom du fichier contenant le programme. Vous pouvez, soit, tapez le nom, ou cliquez le bouton **Sélectionner** pour explorer votre système de fichiers et trouver le fichier. Ordinairement, ce sera un nom de fichier avec l'extension .EXE, comme WINWORD.EXE.
- **Imprimer la commande**: La ligne de commande pour se connecter au programme. En réalité, ce sont le chemin et le nom du fichier contenant le programme. Vous pouvez, soit, tapez le nom, ou cliquez le bouton **Sélectionner** pour explorer votre système de fichiers et trouver le fichier. Ordinairement, ce sera un nom de fichier avec l'extension .EXE, comme WINWORD.EXE.
- **Mode de départ**: Spécifie quel type d'écran devrait être utilisé quand le programme de visionnement ou d'impression démarrera. Les possibilités sont:
- **Normal**: Une fenêtre normale. "Normal" est défini par le programme que vous démarrez quelques programmes utilisent de grands écrans alors que d'autres utilisent normalement de plus petits.
- **Minimisé décompte**: La plus petite dimension d'écran que le programme permet. Dans plusieurs cas, ceci veut dire que l'écran ne sera pas vu du tout—vous verrez seulement une entrée pour celui-ci sur la barre des programmes de Windows.
- **Maximisé**: La plus grande dimension d'écran que permet le programme. Pour ainsi dire, cela veut dire votre écran en entier, bien que certains programmes ne puissent faire usage d'écrans aussi grands.
- **Sauv & Nouv**: Sauvegarde l'enregistrement actuel et vide les champs de la fenêtre pour permettre l'entrée d'un nouvel enregistrement.
- **Clôner**: Crée un nouvel enregistrement dans la table ayant les mêmes informations que l'enregistrement sélectionné préalablement. Le champ "**Code**" dans le nouvel enregistrement est vide, afin que vous puissiez y insérer un nouveau code.
- **Supprimer**: Supprime l'enregistrement sélectionné.
- **Sauver**: Sauvegarde l'enregistrement courant, mais laisse la fenêtre telle quelle. Vous pouvez donc continuer à éditer le même enregistrement.
- **Annuler**: Ferme la fenêtre d'édition. MainBoss élimine toute information que vous n'avez pas déjà sauvegardée avec **Sauver**.

# **Bons de Travail et Requêtes de Travail**

*[Le cycle d'un bon de travail correctif](#page-12-0)* en page [5](#page-12-0) Donne un aperçu de l'approche étape par étape pour le traitement d'une requête pour réparations ou service. Il démontre le procédé typique par lequel vous utilisez MainBoss pour créer une requête de travail, la manière de changer une requête de travail en bon de travail, la façon d'imprimer le bon de travail pour le personnel assigné au travail, et comment fermer le bon de travail lorsque le travail est complété.

# **Requêtes de Travail**

Les Requêtes de Travail (quelquefois appelées Requêtes de Service ou simplement requêtes) facilite la tâche aux employés non-spécialisés pour la prise d'informations essentielles à propos d'un problème provenant de l'extérieur de votre département d'entretien. Les informations peuvent même être entrées directement à l'ordinateur pendant la communication téléphonique avec le plaignant.

**Principe de Base:** Une requête de travail est un moyen rapide pour quelqu'un de mettre sur papier des informations sur une plainte. Même si la personne qui reçoit la plainte ne connaît rien ou presque de vos politiques d'entretien, la Requête de Travail la guidera afin qu'elle enregistre les informations dont votre personnel d'entretien aura besoin plus tard. Un gérant d'entretien peut transformer une Requête de Travail de base en un Bon de Travail officiel, et ensuite compléter avec des informations plus détaillées ce Bon de Travail (à savoir, qui est assigné au travail, quand le travail devra être fait, et ainsi de suite).

# *Création et Édition d'une Nouvelle Requête de Travail*

Pour créer une nouvelle requête de travail, sélectionnez **Menu de requête de travail** →**Ouvrir requête de travail**. Ceci ouvre une fenêtre qui contient ce qui suit:

- **Nº de requête**: Un code d'identification assigné à la requête de travail. Habituellement, vous laissez ce champ vide; dans ce cas, MainBoss assignera automatiquement un numéro. Toutefois, vous pouvez aussi taper un numéro d'identification explicite si vous ne voulez pas utiliser la numération de MainBoss.
- **Date**: La date de la réception de la requête. Normalement, vous laissez ce champ vide; dans ce cas, MainBoss entrera automatiquement la date du jour. Toutefois, vous pouvez tapez une date différente si vous voulez reflètez la date réelle de la réception de la requête.
- **Requis par**: Le nom de la personne qui a soumis la requête. Si ce n'est pas remplis, MainBoss utilisera le nom du demandeur associé avec l'équipement ou l'espace impliqué dans cette requête. Si le fichier d'équipement ou d'espace n'a pas de demandeur, vous *devez* remplir

un nom de demandeur.

La liste déroulante montre votre table de contacts actuelle (voir *[Contacts](#page-44-0)* à la page [37](#page-44-0)). Si le demandeur n'est pas courament dans votre table de contacts, cliquer la touche **Nouv demandeur** afin d'ajouter le demandeur à la table. Apres avoir choisi un demandeur de la liste, le numéro de téléphone et l'adresse couriel de cette personne sont montrés s'ils sont disponibles (i.e. s'ils sont fournis par la table d'entrées de contacts des demandeurs)

- **Nouv demandeur**: Vous permet d'ajouter une entrée pour ce demander a la table de contacts. Pour plus d'information sur l'enregistrement d'information dans la table de contacts, voir *[Entrées dans la table de contacts](#page-45-0)* à la page [38.](#page-45-0)
- **Equipement**: Sélectionnez ce bouton si le travail s'applique à un équipement.
- **Espace**: Sélectionnez ce bouton si le travail s'applique à un espace.
- **Bâtiment**: Le bâtiment contenant l'équipement ou l'espace nécessitant un entretien.
- **Unité**: Le code d'identification de l'équipement ou de l'espace qui nécessite un service. La liste déroulante de ce champ défilera seulement les équipements et les espaces associés au "**Bâtiment**" spécifié.
- **Cat. d'entretien**: La description générale du problème (par exemple, TROP CHAUD/FROID). Pour en savoir plus sur les catégories de travail, voir *[Catégories de Travail](#page-83-0)* en page [76.](#page-83-0)
- **Sujet**: Description en une ligne du problème. Un espace plus grand est dédié à la description en détails du problème plus bas dans la fenêtre. Le champ "**Sujet**" de toute requête de travail *doit* être rempli.
- **Accès**: Un code de restriction d'accès. Ce code peut indiquer quand le travail peut être exécuté et quand ce n'est pas possible, aussi, toutes autres restrictions quant à l'accès au lieu de travail. Pour en savoir plus sur les restriction d'accès, voir *[Accès](#page-80-0)* en page [73.](#page-80-0)
- **Priorité**: Un code de priorité indiquant l'urgence de faire le travail. Pour en savoir plus sur les priorités, voir *[Priorités](#page-82-0)* en page [75.](#page-82-0)
- **Sauv & Nouv**: Sauvegarde l'entregistrement actuel et vide les champs de la fenêtre pour permettre l'entrée d'un nouvel enregistrement.
- **Clôner**: Crée une nouvelle requête de travail qui montre les mêmes informations que l'enregistrement sélectionné préalablement. Le champ "**Nº de requête**" du nouvel enregistrement est vide afin que vous puissiez entrer un nouveau numéro ou, par défaut MainBoss en générera un nouveau à la partir de la séquence actuelle quand vous cliquerez sur **Sauver**.
- **Annuler**: Supprime une requête de travail précédemment sauvée. Ce bouton est désactivé quand vous entrez une nouvelle requête de travail, il est activé seulement quand vous furetez des requêtes existantes.

**Note:** Quand vous annulez une requête de travail, MainBoss enlève la requête de la liste « active ». Toutefois, MainBoss garde toute l'information qui était dans la requête annulée; vous pouvez obtenir une liste des requêtes annulées en utilisant le fureteur des Requêtes de Travail tel que décrit dans *[Fureter les Requêtes de Travail](#page-51-0)* en page [44](#page-51-0).

- Sauver: Sauvegarde l'enregistrement courant, mais laisse la fenêtre telle quelle. Vous pouvez donc continuer à éditer le même enregistrement.
- **Annuler**: Ferme la fenêtre d'édition. MainBoss élimine toute information que vous n'avez pas déjà sauvegardée avec **Sauver**.

## <span id="page-51-0"></span>*Fureter les Requêtes de Travail*

Le fureteur Requête de Travail affiche les requêtes de travail existantes. Le fureteur peut afficher les listes suivantes:

 Les requêtes de travail ouvertes: Soit, les requêtes de travail qui n'ont pas été utilisées pour créer un bon de travail.

 Les requêtes de travail transférées: Ce sont des requêtes de travail dont les informations ont servies à créer un bon de travail.

 Requêtes de travail annulées: Requêtes de travail qui ont été annulées sans avoir été transférées en bon de travail.

Pour ouvrir le fureteur des Requêtes de Travail, sélectionnez **Menu de requête de travail** →**Fureter les requêtes**. Ceci ouvre une fenêtre contenant ce qui suit:

**Afficher seulement**: Ces options déterminent quels types de requêtes de travail sont affichées.

- **En attente**: Si cette option est choisie, le fureteur affichera seulement la liste des requêtes de travail qui n'ont pas été transférées en bon de travail.
- **Transféré**: Si cette option est choisie, le fureteur affichera seulement la liste des requêtes qui auront été transférées en bon de travail.
- **Annulé**:. Si cette option est choisie, le fureteur affichera seulement la liste des requêtes qui auront été annulées.
- **Nº de requête**: Indique le numéro de chacune des requêtes de travail de la liste.

**Demandeur**: La liste des personnes qui ont soumis les requêtes de travail.

**Note:** La liste des demandeurs est triée par ordre alphabétique, contrairement au tri par ordre numérique des requêtes de travail. Ceci facilite la recherche d'une requête de travail par la personne qui l'a soumise quand vous ne savez pas le numéro. En quelque sorte, les tris effectués de cette façon font que les listes "**Nº de requête**" et "**Demandeur**" sont dans des ordres différents. Donc, une requête de travail spécifique et son demandeur ne seront habituellement pas alignés côte à côte.

**Editer**: Vous permet d'éditer la requête de travail sélectionnée dans la liste.

**Nouveau**: Crée une nouvelle requête de travail.

**Clôner**: Crée une nouvelle requête de travail qui montre les mêmes informations que l'enregistrement sélectionné préalablement. Le champ "**Nº de requête**" du nouvel enregistrement est vide afin que vous puissiez entrer un nouveau numéro ou, par défaut

MainBoss en générera un nouveau à la partir de la séquence actuelle quand vous cliquerez sur **Sauver**.

- **Annuler**: Annule une requête de travail existante. Cette option est disponible seulement dans la liste des requêtes de travail ouvertes. Une fois que la requête de travail a été transférée en bon de travail, vous ne pouvez pas l'annuler (même si vous pouvez annuler le bon de travail qui lui est associé).
- **Réouvrir**: Ouvrir à nouveau une requête de travail annulée. Cette option est seulement disponible quand vous regardez dans les requêtes de travail annulées.
- **Imprimer**: Imprime une ou plusieurs requêtes. Pour plus d'informations, voir *[Impression des](#page-52-0)  [Requêtes de Travail](#page-52-0)* en page [45.](#page-52-0)
- **Créer un BdT**: Crée un bon de travail en transférant les informations provenant de la requête de travail. Pour plus d'information, voir *[Bons de Travail](#page-54-0)* en page [47.](#page-54-0) Ce bouton est disponible seulement quand vous êtes dans la liste des requêtes de travail ouvertes.
- **Editer le BdT**: Édite un bon de travail associé à une requête de travail transférée. Par exemple, si une personne qui vous a déjà soumis une requête de travail vous téléphone pour rajouter des détails à sa requête et que cette requête a été transférée en bon de travail, vous pouvez rechercher la requête originale dans la liste des requêtes de travail transférées, ensuite utiliser **Editer le BdT** pour ajouter les informations au bon de travail correspondant à la requête.

**Terminer**: Ferme le fureteur.

#### <span id="page-52-0"></span>*Impression des Requêtes de Travail*

Pour imprimer des requêtes de travail, sélectionnez **Menu de requête de travail** → **Imprimer les requêtes** du menu. MainBoss ouvre une fenêtre qui contient le suivant:

- **Date**: Permet de spécifier une plage de dates. Par exemple, si vous spécifiez une date dans la colonne "**De**" et une autre date dans la colonne "**A**", le rapport inclura seulement les requêtes de travail faites dans cette plage de dates (inclusivement).
- **Nº de requête**: Vous permet de spécifier une plage de Nº de requête. Par exemple, si vous spécifiez 100 dans la colonne "**De**" et 200 dans la colonne "**A**", MainBoss imprimera seulement les requêtes de travail dont les numéros sont compris dans la plage 100-200 (inclusivement) et qui satisfont aux autres critères spécifiés dans d'autres champs et boutons de cette fenêtre.
- **Bâtiment**: Vous permet de spécifier une plage de codes de bâtiments. Par exemple, si vous spécifiez A dans la colonne "**De**" et M dans la colonne "**A**", MainBoss imprime toutes les requêtes de travail pour les bâtiments dont les codes sont compris dans la plage A-M (inclusivement) et qui satisfont aux autres critères spécifiés dans d'autres champs et boutons de cette fenêtre.
- **Unité**: Vous permet de spécifier une plage de codes d'unités. Dans ce champ, la liste de codes inclut les codes pour les espaces autant que pour les équipements. Par exemple, si vous spécifiez A dans la colonne "**De**" et F dans la colonne "**A**", MainBoss imprime toutes les

requêtes de travail pour les espaces et les équipements dont le code se situe dans la plage A-F (inclusivement) et qui satisfont aux autres critères spécifiés dans d'autres champs et boutons de cette fenêtre.

- **Requérant**: Vous permet de spécifier une plage de noms de requérants. Par exemple, si vous spécifiez ANNA dans la colonne "**De**" et JOE dans la colonne "**A**", MainBoss imprime seulement les requêtes de travail dans la plage ANNA-JOE (inclusivement).
- **En attente**: Cochez cette case si vous voulez que MainBoss imprime les requêtes de travail en attente de transformation en bons de travail.
- **Annulé**: Cochez cette case si vous voulez que MainBoss imprime les requêtes de travail qui ont été annulées.
- **Transféré**: Cochez cette case si vous voulez que MainBoss imprime les requêtes de travail qui ont été utilisées pour créer des bons de travail correspondants.
- **Equipement**: Cochez cette case si vous voulez que MainBoss imprime les requêtes de travail qui ont trait à de l'équipement.
- **Espace**: Cochez cette case si vous voulez que MainBoss imprime les requêtes de travail ayant trait aux espaces.
- **Sommaire**: Sélectionnez ici si vous voulez que MainBoss imprime les requêtes de travail sous forme de sommaires. Ce qui signifie qu'il y a deux lignes pour chacune des requêtes de travail: une ligne donnant la date, et l'autre ligne donnant le numéro de la requête de travail plus l'objet de la requête.
- **Détail**: Sélectionnez cette option si vous voulez que MainBoss vous donne un historique plus détaillé de la requête de travail. Pour chacune des requêtes de travail, le rapport inclura:

la date

- le numéro de la requête de travail
- l'objet de la requête de travail
- le nom du requérant et son numéro de téléphone

le bâtiment

l'espace ou l'équipement impliqué

la catégorie de travail

le code d'accès

la priorité

- **Inclure la description**: Cochez cette case si vous voulez que MainBoss inclue la description pour chacune des requêtes de travail. Ce qui signifie que vous obtiendrez tous les détails inclus avec un rapport en **Détail** (voir ci-dessus), plus la description inscrite dans le champ"**Description**" du rapport de travail.
- **Grouper par**: Cette section offre plusieurs options pour grouper!trier les requêtes de travail à imprimer.

**Date**: Les requêtes de travail sont triées par date.

**Bâtiment**: Les requêtes de travail sont triées selon le bâtiment ou le travail s'effectue.

**Requérant**: Les requêtes de travail sont triées selon le nom du requérant.

**Unité**: Les requêtes de travail sont triées par unité (equipement et espace).

**Catégorie d'entretien**: Les requêtes de travail sont triées par catégorie d'entretien.

**Code d'accès**: Les requêtes de travail sont triées par code d'accès.

**Priorité**: Les requêtes de travail sont triées par priorité.

- **Aperçu**: Affiche les requêtes de travail sélectionnées à l'écran. Vous pouvez voir ce qui sera imprimé quand vous cliquerez sur **Imprimer**.
- **Imprimer**: Imprime les requêtes de travail sélectionnées sur l'imprimante active. (Le nom de l'imprimante active est indiqué au-dessus de la rangée de boutons.)
- **Mise en page**: Vous permet de changer d'imprimante si votre P.C. est connecté à plusieurs imprimantes. Cela vous permet aussi de changer la mise en page pour l'imprimante, incluant la dimension du papier, les dimensions des marges, etc.
- **Exporter**: Écrit les requêtes de travail dans un fichier, d'un format qui peut être utilisé par d'autres programmes. Il y a deux formats possibles:

Le format Texte écrit les informations en texte standard.

 Le format DBF écrit l'information en language de banque de données DBF. Cell-ci peut être ouverte par des programmes tels que Microsoft Excel ou Access. Pour plus d'information, voir *[Exportations de Données](#page-37-0)* en page [30](#page-37-0).

**Fermer**: Ferme la fenêtre d'impression.

# <span id="page-54-0"></span>**Bons de Travail**

Lorsque vous *ouvrez* un bon de travail, vous créez un nouveau bon de travail pour de l'entretien correctif.

 Les bons de travail peuvent s'appuyer sur des requêtes de travail existantes. Dans ce cas, MainBoss transfère l'information de la requête de travail au bon de travail sans que vous n'ayez à tout retaper.

 Les bons de travail peuvent aussi être créés de toutes pièces sans requête de travail préalable. Dans ce cas, vous commencez par taper l'information que vous entrez normalement dans une requête de travail, ensuite vous ajoutez de l'information (tel que, le personnel qui sera assigné à la tâche, les matériaux que vous pensez utiliser, et ainsi de suite).

En créant un bon de travail original, vous évaluez la plupart du temps la main d'œuvre et les matériaux qui seront requis. Vous donnez aussi l'information sur le personnel qui fera le travail: une description du problème, les restrictions d'accès au lieu de travail, et ainsi de suite. Quand toute l'information nécessaire est entrée, vous faites habituellement imprimer le bon de travail et le passer au personnel assigné au travail.

Quand vous *fermez* un bon de travail, vous confirmez que le travail a été complété. Normalement, vous entrez aussi les détails suivants: le temps réel utilisé (comparativement à l'évaluation initiale), quels matériaux ont été réellement utilisés, et ainsi de suite.

**Note:** Les versions précédentes de MainBoss vous obligeaient à effacer vos évaluations préliminaires pour la main d'œuvre et les matériaux—vous deviez remplacer les valeurs évaluées par les valeurs réelles. Cette nouvelle version de MainBoss vous permet d'inscrire les données réelles tout en gardant les données de votre évaluation. Ceci facilite la comparaison entre les coûts évalués et les coûts réels.

Habituellement, vous fermez les bons de travail en utilisant le fureteur des bons de travail. Pour plus d'informations, voir *[Fureter les Bons de Travail](#page-78-0)* en page [71.](#page-78-0)

Le fureteur des bons de travail vous permet *d'annuler* un bon de travail. Ceci signifie que vous cancellez le bon de travail, qu'il soit ouvert ou fermé. Si le bon de travail était ouvert, tout matériel qui était réservé pour le bon de travail est enlevé de la réserve. Pour plus d'informations sur l'annulation des bons de travail, voir *[Fureter les Bons de Travail](#page-78-0)* en page [71](#page-78-0).

**Note:** Quand vous annulez un bon de travail, MainBoss ne supprime pas complètement le bon de travail et son information. MainBoss déplace plutôt le bon de travail dans une liste de bons de travail cancellés. Vous pouvez consulter cette liste en utilisant le fureteur des bons de travail.

# *Création et Édition d'un Bon de Travail*

La manière la plus simple de créer un nouveau bon de travail est de sélectionner **Bons de travail** → **Ouvrir bon de travail**du menu. Ceci ouvre une fenêtre qui contient ce qui suit:

- **Nº du BdT**: Le numéro d'identification du bon de travail. Normalement, vous ne tapez rien ici; MainBoss assignera automatiquement un numéro au bon de travail. Cependant, vous pouvez taper un numéro spécialement explicite si vous le désirez.
- **Tâche**: Apparait seulement quand le bon de travail a été engendré par une tâche d'entretien préventatif. La forme de l'entrée du champ XXXX/YYYY ou XXXX est le code identifieur de la tâche (tel que donné par le fureteur de tâche) et YYYY est le code identifieur du fichier de l'unité attribué tel que donné par le fureteur de l'unité attribué. Dans la majorité des situations, ils seront les mêmes; car le code de la tâche est utilisé comme l'identifieur par défaut pour les unités attribués associés.

Pour plus d'information à propos des tâches, voir *[Tâche](#page-101-0)* à la page [94](#page-101-0) et *[Planifier la Cédule](#page-106-0)  [des Unités pour l'Entretien Préventif](#page-106-0)* à la page [99](#page-106-0).

- **Sujet**: Un bref résumé du travail couvert par le bon de travail.
- **Unité**: Cette section du bon de travail donne de l'information générale sur le travail: qui a fait la demande pour le travail et quels sont les services requis.

**Requis par**: Le nom de la personne qui a soumis la requête de travail originale. Si l'espace est blanc, MainBoss utilisera le nom du demandeur associé avec l'equipement ou l'espace impliqué dans ce bon de travail. Si les enregistrements de l'équipement de l'espace n'ont pas de demandeur, vous *devez* remplir un nom de demandeur.

La liste déroulante montre votre table de contacts actuelle. (voir *[Contacts](#page-44-0)* à la page [37\)](#page-44-0). Si le demandeur de ce bon de travail n'est pas courament dans votre table de contacts, cliquez la touche **Nouv demandeur** afin d'ajouter le demandeur à la table.

Après avoir choisi votre demandeur, son numéro de telephone et son adresse couriel sont montrés s'ils sont disponibles. (s'ils sont donnés dans la table d'entrées de contacts des demandeurs)

- **Nouv demandeur**: Vous permet d'ajouter une entrée pour ce demandeur à la table de contacts. Pour plus d'information sur l'enregistrement de l'information dans la table des contacts, voir *[Entrées dans la table de contacts](#page-45-0)* à la page [38](#page-45-0).
- **Téléphone**: Le numéro de téléphone de la personne qui a soumis la requête de travail. Si ce champ est laissé vide, MainBoss utilise le numéro de téléphone associé avec l'équipement ou l'espace impliqué dans ce bon de travail.
- **Equipement**: Sélectionnez cette option si la requête de travail concerne un équipement.

**Espace**: Sélectionnez cette option si la requête de travail concerne un espace.

**Bâtiment**: le bâtiment où est situé l'équipement ou l'espace à entretenir.

**Unité**: Le code d'identification de l'équipement ou de l'espace à entretenir.

- **Emplacement**: L'emplacement de l'équipement ou de l'espace tel qu'enregistré dans la table Équipement ou Espace.
- Liste des contrats d'entretien: une liste des contrats d'entretien sur l'équipement ou l'espace spécifié dans "**Unité**". Ceci aide à déterminer si travail est couvert par un contrat d'entretien. (Pour en savoir plus sur les contrats d'entretien, voir *[Contrats de](#page-148-0)  [Service](#page-148-0)* en page [141.](#page-148-0))
- **Description**: Cette section du bon de travail est pourvue d'un grand champ où vous pouvez entrer la description détaillée du travail à exécuter.
- **Propriétés**: Cette section du bon de travail sert à enregistrer l'information sur la durée du travail, la priorité et autres détails inhérents.
	- **Créée**: La date et l'heure de la création du bon de travail. Habituellement, vous laissez ce champ vide; MainBoss entre la date et l'heure courantes. Si vous désirez, vous pouvez entrer une date et une heure différentes (par exemple, si vous voulez "reculer la date" du bon de travail).
	- **Début de travail**: La date où le travail est censé débuter. Si vous laisser ce champ vide, MainBoss entrera la date courante. Vous pouvez aussi taper une date spécifique.
	- **Fin de travail**: La date prévue pour la fin du travail. (La date réelle de fin de tâche est donnée dans la section **Fermer**.)

Si vous tapez une date dans "**Début de travail**" MainBoss indiquera "**Fin de travail**" à la même date. Si requis, vous pouvez changez cette date.

**Durée du travail**: Le nombre de jours prévus pour le travail. Un travail commençant et se terminant le même jour a une "**Durée du travail**" d'une journée, même si le travail n'a pas pris toute la journée.

Initialement, MainBoss enregistre "**Durée du travail**" basé sur les valeurs de "**Début de travail**" et "**Fin de travail**". Par exemple, si "**Début de travail**" est le 3 février, et "**Fin de travail**" est le 4 février, MainBoss fait le calcul que "**Durée du travail**" sera de 2 jours.

Si vous tapez une valeur dans "**Durée du travail**", MainBoss changera automatiquement "**Fin de travail**" pour réfléter cette intervalle. Par exemple, si vou prévoyez qu'un travail en particulier prendra 7 jours, vous pouvez régler "**Durée du travail**" à 7, et laisser MainBoss régler automatiquement "**Fin de travail**" à la date de fin appropriée.

- **Cat. d'entretien**: La nature générale du problème (par exemple, TROP CHAUD/FROID). Pour en savoir plus sur les catégories de travail, voir *[Catégories de Travail](#page-83-0)* en page [76.](#page-83-0)
- **Accès**: Un code de restriction d'accès. Ce code peut indiquer quand le travail peut être exécuté et quand ce n'est pas possible, aussi, toutes autres restrictions quant à l'accès au lieu de travail. Pour en savoir plus sur les restriction d'accès, voir *[Accès](#page-80-0)* en page [73](#page-80-0).
- **Priorité**: Un code de priorité indiquant quel degré d'urgence impose ce travail. Pour en savoir plus sur les priorités, voir *[Priorités](#page-82-0)* en page [75.](#page-82-0)
- **Centre de coûts**: S'il y a un centre de coûts associé avec ce travail. Pour en savoir plus sur les centre de coûts, voir *[Centre de Coûts](#page-42-1)* en page [35](#page-42-1).
- **Projet**: S'il y a un projet associé avec ce travail. Pour en savoir plus sur les projets, voir *[Projets](#page-84-0)* en page [77.](#page-84-0)
- **Main d'oeuvre**: Cette section du bon de travail contient de l'information sur le personnel assigné au travail. Pour un nouveau bon de travail, la partie supérieure de cette section est vide; au fil de l'addition d'informations (par exemple, en cliquant sur **Ajout éval**), la partie vide s'emplit de la liste des employés assignés à la tâche, et des coûts qui y sont associés.

La section, vide à l'origine, peut contenir, les coûts évalués et les coûts réels, les deux à la fois. Les évaluations sont marquées d'un E à la suite d'une spécification de métier. Normalement, vous entrez les coûts réels quand le travail est complété, ce qui fait partie de la procédure de fermeture du bon de travail.

- **Lier à un BdC**: Spécifie que la main d'oeuvre pour ce bon de travail proviendra d'un bon d'achat existant. Lorsque vous cliquez sur **Lier à un BdC**, MainBoss ouvre le fureteur Bon d'Achat (décrit dans *[Fureter les Bons d'Achat](#page-196-0)* en page [189\)](#page-196-0). Utilisez le fureteur pour rechercher le bon d'achat approprié, ensuite cliquez sur **Ok**. MainBoss retourne au bon de travail et ajoute le bon d'achat sélectionné à la liste de la section **Main d'oeuvre**.
- **Nouveau bon de commande**: Si une partie ou tout le travail doit être fourni par un contractant externe, vous devez créer un bon de commande décrivant le travail requis pour le transmettre au contractant. En cliquant sur **Nouveau bon de commande** vous ouvrez une fenêtre qui vous permet de créer un tel bon d'achat.

Pour plus d'informations sur les bons d'achats, voir *[Bons d'achat](#page-175-0)* en page [168.](#page-175-0)

- **Ajout éval**: En cliquant sur ce bouton vous ouvrez une fenêtre où vous pouvez assigner du personnel au travail et estimer le temps que chacun des employés contribuera à la tâche. Pour de plus amples informations concernant l'assignation de personnel, voir *[Assigner du Personnel à un Bon de Travail](#page-62-0)* en page [55](#page-62-0).
- **Ajouter surplus de l'éval.**: Cliquer sur ce bouton vous permet d'ajouter une estimation des coûts de main d'œuvre pour un travailleur externe. Par exemple, si un travail en particulier exige que vous engagiez un plombier à l'externe pour aider vos propres employés, **Ajouter surplus de l'éval.** vous permet d'ajouter le coût de ce plombier à la liste des coûts de main d'oeuvre.

Avant de pouvoir utiliser **Ajouter surplus de l'éval.**, vous devez créer un bon d'achat pour les coûts additionnels de main d'œuvre avec **Nouveau bon de commande** (décrit précédemment). Les coûts de main d'œuvre seront ajoutés comme surplus sur ce bon d'achat. Quand vous cliquez sur **Ajouter surplus de l'éval.**, MainBoss ouvre une fenêtre où vous pouvez enregistrer l'information sur les coûts de la main d'œuvre additionnelle; pour plus d'information sur cette fenêtre, voir *[Suppléments sur Bons](#page-188-0)  [d'Achat](#page-188-0)* en page [181](#page-188-0).

- **Ajout réel**: En cliquant sur ce bouton une fenêtre s'ouvre où vous pouvez enregistrer l'information, à savoir, qui a effectué le travail et le nombre d'heures pour chacun des travailleurs. Même procédure que pour **Ajout éval** sauf que vous entrez de l'information réelle plutôt qu'estimative.
- **Ajouter réel en surplus**: Cliquer sur ce bouton vos permet d'ajouter les coûts réels de main d'œuvre externe. Même procédure que **Ajouter surplus de l'éval.** sauf que vous entrez de l'information réelle plutôt qu'estimative.
- **Editer**: Pour éditer un enregistrement dans la liste du personnel assigné, sélectionnez l'enregistrement en premier, puis cliquez sur **Editer**. Par exemple, vous pourriez devoir le faire pour changer le temps évalué pour un travailleur en particulier. MainBoss ouvre le même type de fenêtre qui s'ouvre pour **Ajout éval**, que nous avons décrit précédemment.

**Supprimer**: Pour supprimer un enregistrement dans la liste du personnel assigné, sélectionnez l'enregistrement en premier, puis cliquez sur **Supprimer**.

**Matériel**: Cette section du bon de travail contient de l'information sur le matériel utilisé pour le travail. Dans un nouveau bon de travail, la partie supérieure de cette section n'est qu'un grand espace vide; à mesure que vous ajoutez de l'information (par exemple, en cliquant sur **Ajout éval**), l'espace s'emplit de la liste de matériaux utilisés pour le travail incluant leurs coûts.

Cette section peut contenir les coûts évalués et les coûts réels. Les évaluations sont marquées d'un E suivant la description de l'item. Habituellement, vous n'entrez les matériaux réellement utilisés que lorsque le travail est terminé, durant la procédure de fermeture du bon de travail.

**Lier à un BdC**: Spécifie que le matériel pour ce bon de travail proviendra d'un bon d'achat existant. Lorsque vous cliquez sur **Lier à un BdC**, MainBoss ouvre le fureteur Bon d'Achat (décrit dans *[Fureter les Bons d'Achat](#page-196-0)* en page [189\)](#page-196-0). Utilisez le fureteur pour rechercher le bon d'achat approprié, ensuite cliquez sur **Ok**. MainBoss retourne au bon de travail et ajoute le bon d'achat sélectionné à la liste de la section **Matériel**.

**Nouveau bon de commande**: Si une partie ou tous les matériaux pour ce bon de travail doivent être achetés d'un contracteur externe, vous devez créer un bon de travail décrivant les matériaux requis pour l'envoyer à ce contracteur. En cliquant sur **Nouveau bon de commande** une fenêtre s'ouvre où vous pouvez créer un tel bon d'achat.

Pour plus d'informations sur les bons d'achat, voir *[Bons d'achat](#page-175-0)* en page [168.](#page-175-0)

**Note:** Le même bon de travail peut servir pour les matériaux et la main d'œuvre en provenance d'un même contracteur externe.

**Ajout éval**: En cliquant sur ce bouton une fenêtre s'ouvre où vous pouvez assigner des matériaux pour le travail et leurs coûts estimatifs. Pour en savoir plus sur l'assignation de matériel, voir *[Réservation de Matériel pour un Bon de Travail](#page-64-0)* en page [57](#page-64-0).

**Ajouter surplus de l'éval.**: Cliquer sur ce bouton vous permet d'ajouter les coûts estimatifs pour le matériel fourni par les contracteurs externes.

Avant de pouvoir utiliser **Ajouter surplus de l'éval.**, vous devez créer un bon d'achat pour le matériel additionnel avec **Nouveau bon de commande** (décrit précédemment). Les coûts de matériel seront ajoutés comme surplus sur ce bon d'achat. Quand vous cliquez sur **Ajouter surplus de l'éval.**, MainBoss ouvre une fenêtre où vous pouvez enregistrer l'information sur les coûts du matériel additionnel; pour plus d'information sur cette fenêtre, voir *[Suppléments sur Bons d'Achat](#page-188-0)* en page [181](#page-188-0)

- **Ajout réel**: En cliquant sur ce bouton une fenêtre s'ouvre où vous pouvez enregistrer l'information, à savoir; quels matériaux ont réellement été utilisés pour le travail. Même procédure que **Ajout éval** sauf que vous entrez de l'information réelle plutôt qu'estimative.
- **Ajouter réel en surplus**: Cliquer sur ce bouton vos permet d'ajouter les coûts réels matériaux en provenance du contracteur externe. Même procédure que pour **Ajouter surplus de l'éval.** sauf que vous entrez de l'information réelle plutôt qu'estimative.
- **Editer**: Pour éditer un enregistrement dans la liste de matériaux, sélectionnez l'enregistrement puis cliquez sur **Editer**. MainBoss ouvrira le même type de fenêtre que pour **Ajout éval**, tel que décrit précédemment.
- **Supprimer**: Pour supprimer un enregistrement dans la liste des matériaux, sélectionnez l'enregistrement en premier, puis cliquez sur **Supprimer**.
- **Lecture**: Cette section vous permet d'enregistrer les lectures de compteurs pertinentes au bon de travail. Plus spécifiquement, vous pouvez entrer les lectures de tous les compteurs pour tous les équipements auxquels fait référence le bon de travail.
	- Liste des compteurs: La majeure partie de cette fenêtre sert à énumérer tous les compteurs associés aux équipements ou espaces.
	- **Nouv lecture**: Pour taper une nouvelle lecture pour un compteur spécifique, cliquez sur l'enregistrement pour ce compteur dans la liste des compteurs, puis cliquez sur **Nouv**

**lecture**. MainBoss ouvrira une fenêtre où vous pourrez taper la lecture. Pour plus d'informations, voir *[Entrée des Lectures de Compteurs](#page-142-0)* en page [135](#page-142-0).

- **Editer la lecture**: Pour éditer une lecture existante, sélectionnez l'enregistrement pour cette lecture dans la liste des lectures de compteurs, puis cliquez sur **Editer la lecture**. MainBoss ouvrira une fenêtre intitulée **Nouv lecture** pour vous permettre d'éditer la lecture existante.
- **Supp la lecture**: Pour supprimer une lecture de la liste, sélectionnez la lecture à supprimer, puis cliquez sur **Supp la lecture**.
- Fermer: Cette section est généralement complétée une fois le travail terminé. Elle donne de l'information sur le travail qui a été réellement fait et mentionne à qui les coûts doivent être imputés.

**Note:** Un bon de travail est considéré fermé quand vous cliquez le bouton **Fermer & Sauv**. Par exemple, spécifier une date et un code de fermeture *ne* ferme *pas* un bon de travail. Donc, vous pouvez entrer les informations dans la section **Fermer** sans fermer le bon de travail.

- **Fermé le**: La date et l'heure auxquelles le bon de travail a été fermé. Vous laissez généralement ce champ vide; MainBoss entrera automatiquement la date et l'heure courantes (au moment où vous sauvegarderez l'enregistrement). Toutefois, vous pouvez taper une date et une heure spécifiques si vous désirez un temps de fermeture différent.
- **Fin de travail**: La date réelle où le travail est complété. Si vous laissez ce champ vide, MainBoss entrera automatiquement la date du jour. (Notez que la section **Propriétés** contient la date initialement prévue de la fin du travail.)
- **Temps en panne**: Le temps que l'unité était hors service durant les réparations. Vous désirez peut-être entrer seulement le temps pris pour la réparation elle-même, ou le total du temps mort à partir du début du problème jusqu'à la fin de la réparation.
- **Code de ferm.**: Un code choisi dans la table Codes de Fermeture de Réparations. Pour plus d'informations, voir *[Codes de Fermeture de Réparation](#page-83-1)* en page [76](#page-83-1).
- **Commentaires de fermeture**: Toutes les remarques que vous voulez inscrire maintenant que le travail est complété. Par exemple, vous pourriez vouloir, inscrire des problèmes qui n'étaient pas prévus et qui sont apparus dans le courant du travail, ou formuler des recommandations afin d'éviter que de tels problèmes se reproduisent.
- **Coûts à facturer**: Cette section est à propos des *coûts inattendus*—des situations où tout ou une partie des coûts sont facturés à une tierce partie. Par exemple, la compagnie de gestion pour une enterprise de location pourrait facturé les locataires pour une portion de quelques sortes de réparations.
	- Listes de coûts inattendus: Donne une liste de tous les coûts inattendus associés à ce bon de travail. Les entrées dans cette liste spécifient le nom de la personne facturée ainsi que les coûts facturés.
- **Ajouter Coût**: Ajoute une nouvelle entrée à la liste des coûts inattendus. Pour plus d'information sur comment spécifier les coûts inattendus, voir *[Enregistrer les couts](#page-70-0)  [inattendus](#page-70-0)* à la page [63.](#page-70-0)
- **Editer Coût**: Vous permet de faire des changements au coût inattendu selectionné de la liste des coûts inattendus.

**Supp Coûts**: Efface l'entrée selectionnée de la liste des coûts inattendus.

**Tels quels rapide**: Peut être utilisé lorsque le travail est terminé. Essentiellement, **Tels quels rapide** vous permet de spécifier laquelle des estimations originales pour la main d'œuvre et le matériel étaient réelles et correctes. Autrement dit, vous pouvez créer rapidement un enregistrement des dépenses réelles en indiquant les estimations qui étaient correctes. Pour les estimations qui étaient incorrectes, vous pouvez utiliser **Ajout réel** (mentionné ci-haut) pour spécifier les coûts réels.

Quand vous cliquez sur **Tels quels rapide**, MainBoss ouvre une fenêtre où vous pouvez spécifier les estimations que vous voulez accepter comme réelles. Pour plus d'informations sur cette fenêtre, voir *[Tels Quels Rapide](#page-70-1)* en page [63.](#page-70-1)

- **Extérieur rapide**: Offre une facon rapide de facturer les materiaux ou la main d'oeuvre a un entrepreneur externe quand il y a une seule facture pour la main d'oeuvre et/ou le cout du materiel. En cliquant cette touché, une boite de dialogue s'ouvre ou vous pouvez specifier l'entrepreneur externe et le cout de la main d'oeuvre ou un item. Pour plus d'information voir *[Opération Externe Rapide](#page-74-0)* à la page [67.](#page-74-0)
- **Fermer & Sauv**: Sauvegarde toute l'information que vous avez tapée et marque le bon de travail comme fermé. Ce qui veut dire que quand vous aurez à fureter les bons de travail, le bon de travail apparaîtra dans la liste "fermé" (et non dans la liste "ouvert").
- **en vigueur le**: Spécifie la date et l'heure officielles de la fermeture du bon de travail. Si vous laissez ce champ vide, MainBoss inscrira la date et l'heure où vous cliquerez sur **Fermer & Sauv**. Notez que ce champ donne la date et l'heure de la fermeture du bon de travail et non la date et l'heure de la fin des travaux. Pour spécifier quand le travail s'est terminé, utilisez "**Fin de travail**" dans la section **Fermer**.

**Note:** Si vous voulez spécifier des date et heure réelles autres que la date et l'heure courantes, vous devrez le faire *avant* de cliquer sur **Fermer & Sauv**.

- **Réouvrir & Sauv**: Ce bouton apparaît seulement si vous avez déjà fermé le bon de travail (en utilisant **Fermer & Sauv**). Cliquer sur **Réouvrir & Sauv** ré-ouvre le bon de travail.
- **Choisir pour imprimer**: Cocher cette case indique que vous voulez que ce bon de travail soit imprimé la prochaine fois que vous imprimerez une série de bons de travail. Pour plus de détails, voir *[Impression des Bons de Travail](#page-76-0)* en page [69.](#page-76-0)

Notez que vous pouvez toujours imprimer n'importe quel bon de travail même si vous n'avez pas coché **Choisir pour imprimer**. Toutefois, MainBoss offre un raccourci pour imprimer les bons de travail qui sont cochés **Choisir pour imprimer**.

**Sauv & Nouv**: Sauvegarde l'enregistrement actuel et vide les champs de la fenêtre pour permettre l'entrée d'un nouvel enregistrement.

- **Clôner**: Copie les informations du bon de travail sélectionné et crée un nouveau bon de travail contenant les mêmes informations.
- **Annuler**: Annule le bon de travail de la même façon qu'en cliquant sur le bouton **Annuler** du fureteur des Bons de Travail. Pour plus d'informations, voir *[Fureter les Bons de Travail](#page-78-0)* en page [71.](#page-78-0)
- **Sauver**: Sauvegarde l'enregistrement courant, mais laisse la fenêtre telle quelle. Vous pouvez donc continuer à éditer le même enregistrement.
- **Annuler**: Ferme la fenêtre d'édition. MainBoss élimine toute information que vous n'avez pas déjà sauvegardée avec **Sauver**.

#### <span id="page-62-0"></span>*Assigner du Personnel à un Bon de Travail*

Pour assigner du personnel à un bon de travail, cliquez sur **Ajout éval** ou sur **Ajout réel** dans la section **Main d'oeuvre** du bon de travail. Ceci ouvre une fenêtre qui contient ce qui suit:

- **Afficher seulement le métier**: Sélectionnez un métier si vous voulez que la liste déroulante "**Personnel**" vous affiche les personnes qui font partie du métier spécifié.
- **Personnel**: Affiche une liste de personnel. Si vous avez spécifié un métier dans"**Afficher seulement le métier**", la liste déroulante ne vous montrera que le personnel pour ce métier; autrement, la liste déroulante vous affichera tout le personnel enregistré dans Tables Personnel.

Sélectionnez quelqu'un de la liste "**Personnel**" assigne cette personne au travail mentionné sur le bon de travail.

- **Date initiale**: Si vous préparez une estimation, ce sont la date et l'heure auxquelles vous vous attendez à ce que l'employé commence à faire le travail. Si vous entrez le temps réel à la fin du travail, c'est la date et l'heure réelles où l'employé a débuté le travail.
- **Date de fin**: Si vous préparez une estimation, ce sont la date et l'heure auxquelles vous vous attendez à ce que l'employé finisse le travail. Si vous entrez le temps réel à la fin du travail, c'est la date et l'heure réelles où l'employé a terminé le travail.

Les valeurs spécifiées dans "**Date de fin**" affectent les valeurs de "**Temps évalué**" et de "**Heures réelles**" tel qu'expliqué ci-dessous.

**Temps évalué**: Le nombre total des heures de travail que vous aviez prévues pour l'accomplissement du travail. Ce champ apparaît seulement quand vous entrez une estimation.

Si vous entrez des valeurs dans "**Date initiale**" et dans "**Date de fin**", MainBoss calcule automatiquement le "**Temps évalué**" (en soustrayant les dates et heures de début des dates et heures de fin). De la même façon, si vous entrez une valeur dans "**Temps évalué**", MainBoss ajuste automatiquement la "**Date de fin**" comme étant les dates et heures de début plus le temps évalué.

**Heures réelles**: Le nombre total d'heures que le travail a réellement pris. Ce champ apparaît seulement quand vous tapez les données réelles une fois le travail terminé.

Si vous entrez des valeurs dans "**Date initiale**" et dans "**Date de fin**", MainBoss calcule automatiquement les "**Heures réelles**" (en soustrayant les dates et heures de début des dates et heures de fin). De la même façon, si vous entrez une valeur dans "**Heures réelles**", MainBoss ajuste automatiquement la "**Date de fin**" comme étant les dates et heures de début plus le temps réel.

**Note:** Si un travail se continue sur plus d'une période de travail, vous devriez faire des enregistrements séparés pour chaque période. Par exemple, supposons qu'un employé en particulier travaille trois heures le vendredi sur un travail spécifique, puis, revient pour finir le travail le lundi matin suivant avec quatre heures additionnelles.Vous auriez fait deux entrées, une pour le travail du vendredi (statuant l'heure de début et l'heure de fin pour cette journée) l'autre pour le travail du lundi matin suivant (avec encore l'heure de début et l'heure de fin appropriées). De cette façon, MainBoss peut calculer le temps réel approprié.

Vous prendriez une approche similaire si un employé prenait une pause en plein milieu d'un travail. Par exemple, si le travailleur effectue un travail particulier durant l'avant midi, prend sa pause-repas, et revient sur le même travail en après-midi, vous auriez enregistrer le temps de l'avant et de l'après-midi séparément. Ceci assure que les "**Heures réelles**" calculées de l'heure de début à l'heure de fin n'incluent pas la pause-repas.

D'un autre côté, si un travailleur débute un travail à 22:00 hres le lundi et continue jusqu'à mardi 2:00 hres vous pouvez enregistrer un écart de 4 heures pour le travail. Vous ne faites des entrées séparées que si le travailleur prend une pause significative au milieu du travail au lieu de continuer tout d'un jet.

**Taux**: Le taux horaire chargé pour le travailleur spécifique.

**Coût total**: Calculé automatiquement par la multiplication de "**Taux**" par "**Temps évalué**" (dans une estimation) or "**Heures réelles**" (le temps réel que vous avez entré si le travail est complété).

**Sauv & Nouv**: Sauvegarde l'enregistrement actuel et vide les champs de la fenêtre pour permettre l'entrée d'un nouvel enregistrement.

**Clôner**: Ouvre une nouvelle fenêtre et crée un nouvel enregistrement à partir des informations copiées de l'enregistrement préalablement sélectionné. Par exemple, si deux personnes travaillent sur ce bon de travail, vous pouvez entrer l'information pour une de ces personnes et alors cliquez sur **Clôner** pour entrer l'information pour la deuxième personne; l'enregistrement reproduit a les mêmes valeurs pour les champs "**Date initiale**" et "**Date de fin**"de sorte que vous n'aurez à retaper l'information dans ces champs.

**Supprimer**: Supprime cet enregistrement.

**Sauver**: Sauvegarde l'enregistrement courant, mais laisse la fenêtre telle quelle. Vous pouvez donc continuer à éditer le même enregistrement.

**Annuler**: Ferme la fenêtre d'édition. MainBoss élimine toute information que vous n'avez pas déjà sauvegardée avec **Sauver**.

Si plusieurs personnes sont assignées à un travail en particulier, vous tapez l'information pour une personne, cliquez **Clôner**, tapez l'information pour la personne suivante, cliquez **Clôner** encore, et ainsi de suite. Quand vous avez créé les enregistrements pour toutes ces personnes, cliquez **Sauver** et ensuite **Annuler** pour fermer chacun des enregistreemnets, jusqu'à ce vous soyez revenu dans la fenêtre du bon de travail principal.

**Important:** Assurez-vous de cliquez **Sauver** pour chaque personne. Si vous sélectionnez **Annuler** sans sauvegarder l'information sur la dernière personne, cette dernière personne n'apparaîtra pas sur la liste des personnes assignées au bon de travail.

Il n'y a aucune obligation de taper l'information complète pour des estimations de main d'oeuvre. Par exemple, si vous ne pouvez pas faire une bonne estimation du temps qu'une personne prendra pour faire un travail en particulier, vous pouvez laisser le champ "**Temps évalué**" vide. (MainBoss considérera que c'est une estimation de zéro heure.) Quand le travail est complété, alors vous tapez le temps réel passé sur ce travail.

De la même façon, vous pouvez décider de ne pas spécifier une personne en particulier pour faire un travail. Vous pouvez seulement spécifier un métier (en utilisant "**Afficher seulement le métier**"); par exemple, vous pouvez utiliser cette approche pour spécifier que le travail sera assigné à un mécanicien (le métier) mais vous pouvez choisir de ne pas en nommer un en particulier à l'avance. Encore là, vous taperiez l'information appropriée une fois le travail complété.

# <span id="page-64-0"></span>*Réservation de Matériel pour un Bon de Travail*

Quand vous assignez du matériel à un bon de travail avant que le travail ne soit fait, vous évaluez, selon vos connaissances, la quantité de matériel que le travail devrait nécessiter. Les matériaux que vous spécifiez sont donc placés *en réserve*. Par exemple, si un entretien planifié pour un chariot-élévateur exige que vous remplaciez certaines courroies du moteur, vous pourriez mettre un nombre de courroies approprié en réserve en préparant le bon de travail.

Pour les besoins du réapprovisionnement des stocks, les niveaux d'inventaire n'incluent aucun matériel ayant été mis en réserve. Par exemple, si vous tenez habituellement six courroies de ventilateur en magasin mais que deux ont été mises en réserve, votre niveau d'inventaire est de quatre courroies plus deux en réserve. Si le point de réapprovisionnement pour cet item est de cinq courroies, MainBoss recommandera que placiez une commande pour d'autre courroies, même si actuellement vous en avez six sur la tablette—les courroies mises en réserve ne sont pas calculées dans le niveau d'inventaire car elles doivent être installées bientôt.

Une fois le travail terminé, vous devriez aller dans le bon de travail et entrer les quantités réelles de matériaux utilisés. MainBoss ajuste l'inventaire conformément aux niveaux de

celui-ci—les items qui ont été mis en réserve sont indiqués comme utilisés, ou sont enlevés de la réserve s'il apparaît qu'ils n'étaient pas nécessaires pour le travail. Pour en savoir plus sur l'utilisation réelle des matériaux, voir *[Enregistrement des Matériaux Utilisés dans](#page-67-0)  [un Bon de Travail](#page-67-0)* en page [60](#page-67-0).

**Note:** Il existe deux situations pour lesquelles vous réservez du matériel: quand vous créez un bon de travail correctif, et quand vous formulez une *description de tâche* qui sera utilisée pour la création de bons de travail d'entretien préventif.

Le processus de réservation de matériel pour un bon de travail commence quand vous cliquez sur **Ajout éval** dans la section **Matériel** du bon de travail. MainBoss ouvrira une fenêtre qui contiendra ce qui suit:

- **Nº du BdT**: Ce champ est affiché quand vous assignez du matériel à un bon de travail correctif. Il indique le numéro d'identification du bon de travail.
- **Tâche**: Ce champ est affiché lorsque vous assigné du matériel à une description de tâche qui sera utilisée pour créer des bons de travail d'entretien préventif.
- **Afficher seulement les items si**: Cette section de la fenêtre contrôle les items qui sont énumérés dans la liste déroulante "**Items sélectionnés**".
	- **tous les items**: Sélectionnez cette option si vous voulez que le champ "**Items sélectionnés**" affiche tous les items de votre inventaire.
	- **cataloguer comme pièces de rechange**: Sélectionnez cette option si vous voulez que le champ "**Items sélectionnés**" affiche les items qui ont été enregistrés comme pièces de rechange pour l'équipement ou l'espace devant être entretenu dans ce bon de travail.
- **Cat. d'inventaire**: Affiche toutes les catégories d'inventaire de la table Catégories d'Inventaire. Si vous choisissez une catégorie de cette table, la liste déroulante de "**Items sélectionnés**" affichera seulement les items d'inventaire de cette catégorie. Par exemple, si vous sélectionnez FILTRES comme "**Cat. d'inventaire**", "**Items sélectionnés**" affichera seulement des filtres. Ceci peut faciliter la recherche d'un item particulier dans une liste vous n'avez qu'à consulter qu'un type d'items, plutôt que tous les items de l'inventaire.
- **Items inventoriés**: Cochez cette case si vous voulez que la liste déroulante de "**Items sélectionnés**" inclue les items inventoriés.
- **Items non-inventoriés**: Cochez cette case si vous voulez que la liste déroulante de "**Items sélectionnés**" inclue les items non-inventoriés.
- **Items sélectionnés**: Affichera tous les items d'inventaire qui rencontreront les critères spécifiés dans les champs précédents ("**Afficher seulement les items si**", "**Cat. d'inventaire**" et ainsi de suite).
- **Choisir cet item**: Cliquez sur ce bouton quand vous avez localisé l'item approprié dans la liste déroulante "**Items sélectionnés**". MainBoss copiera l'item dans le champ "**Item d'inventaire**" plus bas.
- **Nouvel item**: Crée une description d'item; ce peut être un nouvel item inventorié (auquel cas l'item est ajouté à votre liste d'inventaire standard) ou pour un item non-inventorié(auquel cas l'item est considéré comme un item à usage unique qui sera utilisé uniquement dans ce

bon de travail particulier).

Pour de l'information sur la description de nouveaux items inventoriés, voir *[Description](#page-168-0)  [d'Items Inventoriés et Non-Inventoriés](#page-168-0)* en page [161](#page-168-0).

- **Item d'inventaire**: Spécifie un item d'inventaire qui sera réservé pour ce bon de travail. Cet item vient de la liste "**Items sélectionnés**" ou en cliquant sur **Nouvel item** et en spécifiant la description du nouvel item.
- **Date**: La date à laquelle l'item sera nécessaire.
- **Disponible**: La quantité de l'item sélectionné qui est présentement disponible en inventaire.
- **Coût unitaire**: Le coût unitaire de l'item sélectionné.
- **Coût total**: Le coût total de tous ces mêmes items actuellement en inventaire.
- **En commande**: La quantité de cet item actuellement en commande.
- **En réserve**: Combien de ces items sont actuellement réservés. Ceci inclut tous les items semblables qui ont été réservés pour utilisation dans un bon de travail (incluant possiblement le bon de travail que vous éditez présentement, si vous avez déjà réservé des items de ce type pour le bon de travail).
- **Matériel disponible**: La quantité de cet item qui disponible maintenant. Ce qui veut dire la quantité disponible, moins les quantités présentement en réserve.
- **Bâtiment**: Le bâtiment où se situe le magasin dans lequel les travailleurs pourront trouver le matériel.
- **Magasin**: Le magasin dans lequel les travailleurs pourront trouver le matériel.
- **En main au magasin**: La quantité d'items en main dans le magasin spécifié. Ce qui peut être différent de la valeur dans "**Disponible**" sachant que "**Disponible**" inclue les inventaires disponibles de tous vos magasins.
- **Emplacement**: Spécifie un emplacement à l'intérieur du magasin où le matériel se trouve. Par exemple, si les tablettes d'un magasin sont numérotées, cela pourrait spécifier le numéro de la tablette dans le magasin où se trouvent les items.
- **Référence**: Un code de référence pour ce matériel. Ce pourrait être le numéro de catalogue du fournisseur, un numéro de bon d'achat, ou toute autre information qui s'avérerait utile pour cette item d'inventaire en particulier.
- **Quantité en réserve**: La quantité de cet item que vous désirez mettre en réserve pour ce bon de travail.
- **Coût unitaire**: Le coût unitaire des items étant réservés. Utilisé pour calculer le coût des matériaux qui seront réservés pour ce bon de travail; il peut être différent du coût unitaire actuellement enregistré dans vos régistres d'inventaire.

Par exemple, supposons que ce bon de travail est préparé par une compagnie de gestion immobilière et que le coût du bon de travail sera imputé au locataire. Dans ce cas, vous pourriez vouloir imputer au locataire les matériaux à un prix différent du prix d'achat actuel des items.

- **Coût total**: Se calcule automatiquement en multipliant "**Quantité en réserve**" par "**Coût unitaire**".
- **Sauv & Nouv**: Sauvegarde l'entrée actuelle et vide le champ de la fenêtre afin que vous puissiez entrer un nouvel enregistrement.
- **Clôner**: Crée un nouvel enregistrement à partir des informations copiées dans l'enregistrement sélectionné au préalable.
- **Supprimer**: Supprime l'enregistrement sélectionné.
- **Sauver**: Sauvegarde l'enregistrement, mais laisse les données telles quelles. Vous pouvez continuer à éditer le même enregistrement.
- **Annuler**: Ferme la fenêtre. MainBoss élimine toute information qui n'a pas déjà été sauvegardée avec **Sauver**.

Quand vous fermez la fenêtre de réservation de matériel, vous retournez à la section **Matériel** de la fenêtre du bon de travail. Le bon de travail affichera maintenant les items que vous avez réservés.

#### <span id="page-67-0"></span>*Enregistrement des Matériaux Utilisés dans un Bon de Travail*

Quand vous créez un bon de travail, habituellement vous préparez une évaluation des matériaux qui seront requis. Une fois le travail complété, vous devriez retourner dans le bon de travail et entrer les quantités de matériaux réellement utilisées. MainBoss ajuste les niveaux d'inventaire en conséquence—les items qui avaient été mis en réserve sont désignés comme utilisés, ou déduits de la réserve s'ils n'ont pas été utilisés.

Pour plus d'information sur la réservation de matériel pour un bon de travail avant que le travail commence, voir *[Réservation de Matériel pour un Bon de Travail](#page-64-0)* en page [57](#page-64-0).

Le processus d'enregistrement des matériaux réellement utilisés dans un bon de travail commence quand vous cliquez sur **Ajout réel** dans la section **Matériel** du bon de travail. MainBoss ouvrira une fenêtre contenant ce qui suit:

- **Nº du BdT**: Ce champ s'affiche quand vous inscrivez l'usage de matériel dans le bon de travail. Il indique le numéro d'identification du bon de travail.
- **Afficher seulement les items si**: Cette section de la fenêtre contrôle les items qui seront affichés dans la liste déroulante "**Items sélectionnés**".
	- **évaluation partiellement émise**: Cochez ici si vous voulez voir seulement les items apparaissant dans les évaluations du bon de travail et qui ne sont pas désignés comme utilisés.

Par exemple, supposons que votre évaluation originale de matériaux comporte quatre items différents. Cliquer sur **évaluation partiellement émise** veut dire que la liste déroulante de"**Items sélectionnés**" affichera seulement ces quatre items. Supposons que vous choisissiez un de ces items, et enregistriez le travail comme ayant utilisé les matériaux tels qu'évalués; Puis, vous sauvegardez l'information. À votre prochaine

recherche dans la liste déroulante de "**Items sélectionnés**" il y aura seulement trois items—les quatre items originaux, moins l'item que vous avez déjà utilisé. Cela facilite la recherche dans liste des matériaux originalement évalués et l'enregistrement des valeurs réelles.

- **cataloguer comme pièces de rechange**: Cochez ce choix seulement si vous voulez que la liste "**Items sélectionnés**" affiche les items que vous avez enrégistrés comme pièces de rechange pour l'équipement ou l'espace spécifié sur le bon de travail en cours.
- **cataloguer comme BdT**: Cochez cette option si vous voulez que la liste affichée comprenne seulement les items déjà inscrits sur le bon de travail. C'est-à-dire, les items qui étaient spécifiés originalement dans l'évaluation; par contre, cette liste peut aussi inclure les items ajoutés (réels) à la fin du travail.
- **tous les items**: Cochez ce choix essentiellement si vous voulez que la liste affiche tous les items compris dans votre inventaire.
- **Cat. d'inventaire**: Affiche toutes les catégories d'inventaire de la table Catégorie d'Inventaire. Si vous sélectionnez une catégorie de cette table, la liste déroulante "**Items sélectionnés**" (dessous) n'indiquera que les items d'inventaire de cette catégorie. Par exemple, si vous choisissez FILTRES comme "**Cat. d'inventaire**", la liste "**Items sélectionnés**" affichera des filtres. Ceci peut faciliter la recherche d'un item spécifique de la liste—vous n'avez qu'une catégorie d'items à fureter au lieu de tous les items de votre inventaire.
- **Items inventoriés**: Cochez cette case si vous voulez que la liste déroulante "**Items sélectionnés**" affiche les items inventoriés.
- **Items non-inventoriés**: Cochez cette case si vous voulez que la liste déroulante "**Items sélectionnés**" affiche les items non-inventoriés.
- **Choisir cet item**: Cochez cette option quand vous avez localisé l'item désiré dans la liste déroulante"**Items sélectionnés**". MainBoss copiera cet item dans le champ "**Item d'inventaire**" en-dessous.
- **Nouvel item**: Crée une nouvelle description d'item; soit pour un item inventorié (dans ce cas, l'item sera ajouté à votre liste d'inventaire régulier) ou pour un item non-inventorié (dans ce cas, l'item sera considéré comme une utilisation spécifique pour ce bon de travail en particulier).

Pour plus d'information sur la description d'un item d'inventaire, voir *[Description d'Items](#page-168-0)  [Inventoriés et Non-Inventoriés](#page-168-0)* en page [161.](#page-168-0)

- **Item d'inventaire**: Spécifie un item d'inventaire à être réservé pour ce bon de travail. Cet item provient soit de la liste "**Items sélectionnés**" ou, en cliquant sur **Nouvel item** et spécifier un nouvel item.
- **Date**: La date à laquelle l'item a été utilisé.
- **Disponible**: La quantité présentement disponible en inventaire de l'item choisi.

**Coût unitaire**: Le coût unitaire de l'item sélectionné.

**Coût total**: Le coût total de tous ces mêmes items présentement disponibles en inventaire.

**En commande**: La quantité de cet item actuellement en commande.

- **En réserve**: La quantité de cet item présentement réservée. Ceci inclut tous les items semblables qui ont été réservés pour utilisation dans des bons de travail (possiblement aussi celui que vous préparez présentement).
- **Matériel disponible**: La quantité de cet item réellement disponible pour utilisation. C'est-àdire, la quantité réelle en main soustraite de la quantité actuellement réservée.
- **Bâtiment**: Le bâtiment contenant le magasin où l'item est entreposé et où les travailleurs l'ont obtenu.
- **Magasin**: Le magasin où les travailleurs ont obtenu l'item spécifié.
- **En main au magasin**: La quantité en main de cet item dans le magasin désigné. Ce qui peut être une valeur différente de "**Disponible**" ci-dessus, car "**Disponible**" inclut la quantité totale en main dans tous les magasins.
- **Emplacement**: Spécifie l'emplacement où le matériel était entreposé dans le magasin. Par exemple, si les tablettes d'un magasin sont numérotées alors ceci pourrait le numéro de la tablette contenant le matériel.
- **Référence**: Un code de référence pour ce matériel. Ce pourrait être le numéro de catalogue du fournisseur, un numéro de bon d'achat, ou toute autre information qui pourrait être utile en rapport avec ce matériel.

**Quantité distribuée**: La quantité actuellement utilisée dans le bon de travail en cours.

**Coût unitaire**: Spécifie le coût unitaire des items utilisés. Sert à faire le calcul des coûts du matériel utilisé dans le bon de travail; ce prix peut différer de celui enregistré à votre inventaire.

Par exemple, supposons que ce bon de travail soit préparé par une compagnie de gestion immobilière et que le coût du bon de travail serait imputé au locataire. Dans ce cas, vous pourriez décider d'imputer les frais de matériaux au locataire à un prix différent de celui entré en inventaire.

- **Coût total**: Calculé automatiquement en multipliant "**Quantité distribuée**" par "**Coût unitaire**".
- **Sauv & Nouv**: Sauvegarde l'entrée actuelle et vide le champ de la fenêtre afin que vous puissiez entrer un nouvel enregistrement.
- **Clôner**: Crée un nouvel enregistrement à partir des informations copiées dans l'enregistrement sélectionné au préalable.
- **Supprimer**: Supprime l'enregistrement sélectionné.
- **Sauver**: Sauvegarde l'enregistrement, mais laisse les données telles quelles. Pour que vous pouvez continuer à éditer le même enregistrement.
- **Annuler**: Ferme la fenêtre. MainBoss élimine toute information qui n'a pas déjà été sauvegardée avec **Sauver**.

Quand vous fermez la fenêtre d'enregistrement de matériel, vous retournez dans la section **Matériel** de la fenêtre du bon de travail.La fenêtre du bon de travail affiche maintenant les items que vous avez enregistrés.

## <span id="page-70-0"></span>*Enregistrer les couts inattendus*

Les coûts inattendus sur un bon de commande indiquent que tous les coûts ou une partie des coûts devraient être facturé à une tierce partie. Par exemple, une compagnie de gestion immobilière pourrait facturé les locataires pour tous ou une partie des frais de réparations.

Afin d'enregistrer un coût inattendu, cliquez la touche **Ajouter Coût** dans la section **Coûts à facturer** d'un bon de commande. MainBoss ouvre une fenêtre qui vous permet d'enregistrer l'information voulue à propos de ce coût inattendu:

**Imputer à**: Le nom de la personne ou de l'organisation qui devrait être facturé.

**Coût main d'oeuvre**: Les coûts de main d'œuvre qui doivent être imputes.

**Coût du mat.**: Les coûts du materiel qui doivent être imputés.

- **Coût total**: Le coût total à être imputé. MainBoss calcule ce montant automatiquement en ajoutant les coûts de main d'œuvre et le coûts des matériaux.
- **Sauv & Nouv**: Sauvegarde l'information de coûts inattendus courant et efface les champs de la fenêtre pour que vous puissiez entrer un nouveau fichier.
- **Clôner**: Copie toute l'information du fichier courant et crée un nouveau fichier contenant la même information.

**Supprimer**: Efface le fichier courant.

- **Sauver**: Sauvegarde le fichier courant, mais laisse l'information telle qu'elle. Vous pouvez alors continuer à editer le même fichier.
- **Annuler**: Ferme la fenêtre. MainBoss efface toute information que vous n'avez pas encore sauvée utilisant **Sauver**.

## <span id="page-70-1"></span>*Tels Quels Rapide*

La fonction Tels Quels Rapide affiche essentiellement les évaluations originales de main d'œuvre et de matériel du bon de travail et vous laisse spécifier lesquelles de ces évaluations étaient bonnes. MainBoss utilise alors les évaluations sélectionnées pour créer l'enregistrement des coûts "réels".

Par exemple, supposons que vous aviez évalué à l'origine que quatre travailleurs prendraient une heure chacun pour accomplir un travail spécifique. Une fois le travail terminé, trois des quatre travailleurs ont pris une heure chacun tel que prévu mais, un des travailleurs a pris deux heures au lieu d'une. Dans ce cas, vous utiliseriez la fonction Tels Quels Rapide pour spécifier que les trois premiers travailleurs ont pris le temps prévu. MainBoss copie l'information à partir des évaluations originales de main d'œuvre et crée l'enregistrement du "coût réel" pour ces trois travailleurs. Tels Quels Rapide n'est pas applicable au quatrième travailleur, puisque la prévision de temps originale était

incorrecte; Dans ce cas, vous devriez enregistrer la main d'œuvre du quatrième travailleur en cliquant sur **Ajout réel** de la section **Main d'oeuvre** du bon de travail.

Vous pouvez faire usage de **Tels quels rapide** plus d'une fois dans un même bon de travail. Par exemple, supposons que vous toute l'information sur la main d'œuvre pour un travail spécifique mais que vous n'avez pas l'information sur les matériaux utilisés. Dans ce cas, vous pourriez utiliser **Tels quels rapide** pour accepter les évaluations de main d'oeuvre. Plus tard, quand vous aurez l'information désirée sur les matériaux, vous pourrez utiliser **Tels quels rapide** pour les matériaux également.

Pour utiliser la fonction Tels Quels Rapide, vous cliquez sur **Tels quels rapide** dans la fenêtre du bon de travail. MainBoss ouvre une fenêtre qui contient ce qui suit:

**Nº du BdT**: Le code d'identification du bon de travail.

**Matériel**: Les entrées dans cette section ont trait au matériel utilisé pour le travail.

Liste du matériel: La liste affichée dans cette fenêtre montre les évaluations originales de matériel du bon de travail. La liste affichera toutes les évaluations. Cependant, si vous avez déjà accepté quelques évaluations (en utilisant **Tels quels rapide**), la liste affichera seulement les évaluations qui n'ont pas été acceptées.

Cliquer sur une donnée de cette liste sélectionne la donnée si elle n'a pas déjà été sélectionnée, et "désélectionne" la donnée si elle a déjà été sélectionnée.

- Sélectionner tout: En cliquant sur ce bouton, vous sélectionnez toutes les données de la liste de matériel. Par exemple, si vous voulez sélectionner toute la liste sauf une donnée, cliquez sur **Sélectionner tout**, puis cliquez sur la donnée que vous ne voulez pas sélectionner.
- **Sélectionner aucun**: Cliquer sur ce bouton fait en sorte qu'aucune donnée de la liste de matériaux n'est sélectionnée.
- **Date de distribution**: Les date et heure auxquelles les matériaux sélectionnés de la liste Matériel ont été distribués.
- **S'applique à tous les items**: Si vous choisissez cette option, tous les matériaux sélectionnés de la liste Matériel seront désignés comme venant du "**Magasin**" dans "**Bâtiment**".
- **Utiliser par défaut seulement**: Si vous choisissez cette option, MainBoss regarde les évaluations originales de matériaux. Si ces évaluations contiennent déjà des spécifications "**Bâtiment**" et "**Magasin**", MainBoss enregistre les matériaux réellement utilisés comme venant des mêmes "**Bâtiment**" et "**Magasin**". Si les évaluations originales ne contiennent aucune spécification, MainBoss enregistre les matériaux réellement utilisés comme venant des "**Bâtiment**" et "**Magasin**" de la fenêtre courante.

**Bâtiment** et **Magasin**: Spécifie un bâtiment et un magasin dans ce bâtiment.

**Main d'oeuvre**: Les entrées dans cette section ont trait aux coûts de la main d'œuvre pour le travail.
Liste de la main d'œuvre: La liste affichée dans cette fenêtre montre les évaluations originales de main d'œuvre pour le bon de travail. La liste affichera toutes les évaluations; Cependant, si vous avez déjà accepté quelques évaluations (en utilisant **Tels quels rapide**), la liste affichera seulement les évaluations qui n'ont pas été acceptées.

Cliquer sur une donnée de cette liste sélectionne la donnée si elle n'a pas déjà été sélectionnée, et "désélectionne" la donnée si elle a déjà été sélectionnée.

- Sélectionner tout: En cliquant sur ce bouton, vous sélectionnez toutes les données de la liste de main d'œuvre. Par exemple, si vous voulez sélectionner toute la liste sauf une donnée, cliquez sur **Sélectionner tout**, puis cliquez sur la donnée que vous ne voulez pas sélectionner.
- **Sélectionner aucun**: Cliquer sur ce bouton fait en sorte qu'aucune donnée de la liste de main d'œuvre n'est sélectionnée.
- **Date du début du travail**: La date et l'heure du début du travail par les travailleurs. Ce champ est affecté par les options **S'applique à tous les items** et **Utiliser par défaut seulement**.

Si le bon de travail ne comporte pas ses propres date et heure de début de travail, MainBoss règle "**Date du début du travail**" à 8:00 a.m. avec la date du bon de travail comme date de début. Si c'est inapproprié, vous pouvez changer "**Date du début du travail**" pour des date et heure différentes.

- **S'applique à tous les items**: Si vous sélectionnez cette option, la "**Date du début du travail**" s'applique à tous les travailleurs sélectionnés dans la liste de Main d'œuvre. En d'autres mots, vous dites que tous les travailleurs ont commencé le travail à l'heure et à la date données.
- **Utiliser par défaut seulement**: Si vous sélectionnez cette option, MainBoss utilise seulement la "**Date du début du travail**" pour les évaluations de main d'œuvre qui ne comportent pas déjà des date et heure de début. Pour les évaluations qui comportent déjà des date et heure de début, MainBoss utilise l'information de l'évaluation ellemême.
- **Personnel par défaut**: Spécifie le nom d'un travailleur. Ce nom de travailleur sera utilisé pour toute donnée de la liste de main d'œuvre qui n'a pas de travailleur attitré. Ceci est très utile dans des situations où vous avez crée une évaluation de main d'œuvre mais n'avez pas désigné de travailleur pour faire le travail.
- **Minimum heures travaillées**: Le temps minimum à être associé à tout travailleur. Ceci peut dépasser le temps de travail spécifié dans l'évaluation originale.

Par exemple, supposons que vous opériez une gestion d'immeuble et que vous avez une politique de charge minimum au locataire de 30 minutes de main d'œuvre pour certains types de travaux. Alors vous réglez "**Minimum heures travaillées**" à 0:30. Même si certains travailleurs prennent réellement moin de 30 minutes pour le travail, MainBoss grimpera ceux-ci à 30 minutes. (Les évaluations de temps de plus de 30 minutes resteront telles quelles.)

**Limiter les heures travaillées à**: Utilisé quand un travail s'étend sur plusieurs périodes de travail (par exemple, sur plusieurs jours de travail). Pour parer à cette situation, réglez la "**Date du début du travail**" comme étant les date et heure auxquelles tous les travailleurs sélectionnés ont commencé à faire le travail et réglez "**Limiter les heures travaillées à**" au temps maximal qu'un travailleur a pris pour cette première période de travail. MainBoss créera des enregistrements de coût de main d'œuvre indiquant que tous les travailleurs sélectionnés ont commencé à la "**Date du début du travail**" et continué à travailler jusqu'à "**Limiter les heures travaillées à**" ou jusqu'à la durée de temps restant dans les évaluations de main d'œuvre originales, le plus bas des deux.

Exemple: Supposons un travail donné qui requiert le travailleur A pour 20 heures, le travailleur B pour 12 heures, et le travailleur C pour 6 heures. Aussi supposons que A,B, et C travaillent tous des journées de 8 heures commençant à 8:00 a.m. Les trois travailleurs débutent le travail à 8:00 a.m. un lundi. Dans ce cas, vous règleriez "**Date du début du travail**" à 8:00 a.m. lundi et "**Limiter les heures travaillées à**" à 8 heures. Pour la première période vous utilisez **Tels quels rapide**, MainBoss regarde les temps pour les trois travailleurs et décide que A et B ont travaillé 8 heures le lundi, tandis que C a travaillé seulement 6 heures (puisque c'était là l'évaluation originale). Cliquez sur **Ok** et vous retournez dans le bon de travail; vous verrez les enregistrements de main d'œuvre réelle de A (8 heures), B (8 heures), et C (6 heures).

Cliquez sur **Tels quels rapide** encore pour retourner dans la fonction Tels Quels Rapide. Cette fois, vous verrez seulement A et B dans la liste de main d'œuvre (puisque toute l'évaluation pour C a été prise en compte). Sélectionnez A et B de la liste, réglez la "**Date du début du travail**" à 8:00 a.m. mardi, et réglez encore "**Limiter les heures travaillées à**" à 8 heures. MainBoss regarde les temps pour les travailleurs et décide que A a travaillé 8 heures de plus tandis que B a travaillé 4 heures (puisque l'évaluation pour B était de 12 heures et que B a déjà travaillé 8 heures la veille). Cette fois quand vous cliquez sur **Ok** pour retourner au bon de travail, vous verrez les nouveaux enregistrements appropriés pour A (8 heures de plus) et B (4 heures de plus).

Cliquez sur **Tels quels rapide** à nouveau. Cette fois, vous verrez seulement A dans la liste de main d'œuvre (puisque toute l'évaluation pour B a été prise en compte). Sélectionnez A de la liste de main d'œuvre et réglez la "**Date du début du travail**" à 8:00 a.m. mercredi. Puisqu'il ne reste à A que 4 heures de l'évaluation originale de 20 heures, lorsque vous cliquez sur **Ok**, MainBoss crée un enregistrement de coût de main d'œuvre réel pour A montrant qu'il a travaillé 4 heures de plus le mercredi.

- **Coûts externes**: Les entrées dans cette section s'appliquent aux achats de main d'œuvre et de matériel à l'externe.
	- Liste du bon d'achat: La liste dans cette fenêtre montre tous les bons d'achat associés avec ce bon de travail. (Ces bons d'achat ont été créés pour couvrir le coût des contracteurs externes impliqués dans le travail, plus tous matériaux fournis par ces contracteurs.) Premièrement, la liste montrera tous les bons d'achat; cependant, si vous avez déjà accepté quelques bons d'achat (en utilisant précédemment **Tels quels rapide**), la liste montrera seulement les bons d'achat en circulation—ceux qui n'ont pas encore été acceptés.

Cliquer sur une donnée de cette liste sélectionne la donnée si elle n'a pas déjà été sélectionnée, et "désélectionne" la donnée si elle a déjà été sélectionnée.

**Sélectionner tout**: En cliquant sur ce bouton, vous sélectionnez toutes les données de la liste de bons d'achat. Par exemple, si vous voulez sélectionner toute la liste sauf une donnée, cliquez sur **Sélectionner tout**, puis cliquez sur la donnée que vous ne voulez pas sélectionner.

**Sélectionner aucun**: Cliquer sur ce bouton fait en sorte qu'aucune donnée de la liste de bons d'achat n'est sélectionnée.

**Bons de commande**: Les enregistrements de cette section s'appliquent aux bons d'achat associés à ce bon de travail.

La majeure partie de cette fenêtre se compose d'une liste des bons d'achats pertinents à ce bon de travail. Vous utilisez la liste des bons d'achat pour sélectionner ceux que vous voulez fermer en même temps que ce bon de travail. Lorsque, plus tard, vous fermerez le bon de travail, les bons d'achat sélectionnés seront aussi fermés, utilisant **Date de fermeture** spécifié dans la fenêtre.

**Note:** Les bons d'achat que vous sélectionnez seront fermés sans égard aux montants des évaluations et aux quantités reçues que ce soit pour des suppléments ou pour des items réguliers.

**Sélectionner tout**: Sélectionne tous les bons d'achat affichés dans la liste.

**Sélectionner aucun**: Désélectionne tous les bons d'achat affichés dans la liste.

**Exclure les bons de commande liés à d'autres bons de travail**: Si cette case n'est pas cochée, la liste des bons d'achat affichera tous les bons d'achat liés à ce bon de travail.

Si cette case *est* cochée, la liste n'affichera pas les bons d'achat qui sont liés à d'autres bons de travail ouverts. En d'autres mots, la liste affichera seulement les bons d'achat qui peuvent être fermés en même temps que ce bon de travail.

**Date de fermeture**: La date qui devrait être utilisée comme date de fermeture pour les bons d'achat sélectionnés.

**Ok**: Ferme la fenêtre. MainBoss "accepte" toutes les entrées qui sont sélectionnées dans chacune des listes de la fenêtre. Par exemple, si vous avez sélectionné quelques unes des évaluations apparaissant dans la section **Main d'oeuvre**, MainBoss crée des enregistrements de coûts de main d'œuvre réels à partir de ces évaluations originales. Quand vous retournez à la fenêtre du bon de travail, la section **Main d'oeuvre** du bon de travail contiendra les nouveaux coûts de main d'œuvre réels aussi bien que les évaluations originales.

**Annuler**: Ferme la fenêtre sans accepter aucune entrée des listes.

## *Opération Externe Rapide*

L'opération externe rapide est une façon rapide de créer un nouveau bon de commande pour que vous puissiez changer le matériel ou la main d'œuvre à un entrepreneur externe. Le but est de vous laissez enregistrer une somme globale de main d'œuvre ou un seul item de matériel d'un entrepreneur externe. Si vous devez enregistrer de l'information plus detaillée, créez un bon de commande complet et reliez-le au bon de travail.

**Note:** Pour plus d'informtion à propos des bons de commandes, voir *[Bons d'achat](#page-175-0)* à la page [168](#page-175-0).

Vous commencez l'Opération Externe Rapide en cliquant **Extérieur rapide** dans l'éditeur du bon de travail. Ceci ouvre une fenêtre qui contient le suivant:

- **Fournisseur**: Spécifie l'entrepreneur externe. La liste déroulante montre votre liste de vendeurs courante. Si l'entrepreneur externe n'est pas sur votre liste de vendeur courante, cliquez **Nouv fournisseur** afin de créer une nouvelle entrée pour le contract.
- **Nouv fournisseur**: Crée une nouvelle entrée dans votre liste de vendeurs: Cliquant cette touche ouvre l'éditeur du vendeur tel que décrit dans *[Enregistrements dans la table](#page-43-0)  [Fournisseurs](#page-43-0)* a la page [36](#page-43-0).
- **Main d'oeuvre**: Les entrées dans cette section décrivent les frais de main d'œuvre qui doivent être facturés à l'entrepreneur externe.

**Description**: Une courte description de la main d'œuvre fournie par l'entrepreneur.

**Coût total**: Les couts totals pour l'entrepreneur.

**Matériel**: Les entrées dans cette section décrivent le cout d'un item de materiel facture a l'entrepreneur externe.

**Description**: Une courte description de l'item.

**Nº de catalogue**: Le numéro de catalogue de l'entrepreneur externe pour cet item.

**UdM**: Les unités de mesure utilisées pour quantifier l'item.

**Quantité comm.**: La quantité de l'item fournie par l'entrepreneur externe.

**Coût unitaire**: Le coût unitaire de l'item.

**Coût total**: Le coût total de ce qui a été acheté de l'entrepreneur externe.

- **Créer statut et identification de bon de commande**: Les entrées dans cette section contrôlent quelle sorte de bon de commande est crée pour ces dépenses.
	- **Ouvert**: Cliquez ceci si vous voulez créer un bon de commande ouvert (un bon de commande qui a été crée mais pas completé).
	- **Emis**: Cliquez ceci si vous voulez créer un bon de commande complet (un bon de commande qui est prêt à être envoyé au vendeur)
	- **Fermé**: Cliquez ceci si vous voulez créer un bon de commande fermé (un bon de commande qui a déjà été rempli) Peut-être vous feriez ceci si l'entrepreneur externe a déjà été payé et vous voulez écrire le bon de commande.
	- **Nº du bon**: Un numéro à être attribue au bon de commande. Si vous laissez l'espace blanc, MainBoss créera son propre numéro du bon de commande.

**Sommaire**: Une courte ligne décrivant le bon de commande.

**Types de coût**: Les entrées dans cette section contrôlent si les coûts de ce bon de commande sont des estimations ou des coûts reels.

**Coûts évalués**: Cliquez ceci si les coûts sont des estimations.

**Coûts réels**: Cliquez ceci si les coûts sont des coûts réels facturés par le vendeur externe.

**Ok**: Crée ou nouveau bon de commande basé sur l'information donné dans la fenêtre. Le bon de commande est automatiquement relié au bon de travail associe.

**Annuler**: Ferme la fenêtre sans avoir crée un bon de travail et ne sauvant aucun information.

**Bons de commandes fictives:** Quelques utilisateurs pourraient utiliser Rapide Externe comme une façon de créer des bons de commandes *fictives*—des bons de commandes qui ne seront jamais envoyés au vendeur mais qui sont crées afin de garder les records de MainBoss complets. Dans ce cas, vous aimeriez peut-être garder les mêmes numéros d'enregistrement (par exemple BC 00000) pour qu'ils ne soient pas mélangés avec les vrais bons de commandes.

Afin d'obtenir cet effet, le champ "**Nº du bon**" doit être rempli par le numéro d'enregistrement que vous choisissez pour les bons de commandes fictives. Vous pouvez faire ceci en tapant les chiffres à la main, ou vous pouvez utiliser **Sauvegarder les identifications** afin de sauvegarder les options pour la fenêtre (y compris le numero fictive standard). Pour plus d'information à propos de **Sauvegarder les identifications**, voir *[Sauvegarder les options](#page-230-0)* à la page [223](#page-230-0).

#### <span id="page-76-0"></span>*Impression des Bons de Travail*

 La façon la plus simple d'imprimer un ou plusieurs bons de travail est de sélectionner **Bons de travail** → **Fureter les bons de travail** du menu. Alternativement, vous pouvez cliquer le bouton **Imprimer** dans le Fureteur des Bons de Travail. La fenêtre pour l'impression des bons de travail contient ce qui suit:

- **Nº du BdT**: Vous laisse spécifier une plage de numéros de bons de travail. Par exemple, si vous spécifiez 100 dans la colonne "**De**" et 200 dans la colonne "**A**", MainBoss imprime tous les bons de travail dont les numéros sont dans la plage 100-200 (inclusivement) et qui satisfont aux critères spécifiés dans d'autres champs et boutons de la fenêtre.
- **Bâtiment**: Vous permet de spécifier une plage de codes de bâtiments. Par exemple, si vous spécifiez A dans la colonne "**De**" et M dans la colonne "**A**", MainBoss imprime tous les bons de travail pour les bâtiment dont le code est compris dans la plage A-M (inclusivement) et qui satisfont aux critères spécifiés dans d'autres champs et boutons de la fenêtre.
- **Unité**: Vous laisse spécifier une plage de codes d'unités. Dans ce champ, la liste de codes inclut les codes d'espaces et d'équipements. Par exemple, si vous spécifiez A dans la colonne "**De**" et F dans la colonne "**A**", MainBoss imprime tous les bons de travail pour de l'équipement ou des espaces dont les codes sont compris dans la plage A-F (inclusivement) et qui satisfont aux critères spécifiés dans d'autres champs et boutons de la fenêtre.

**Choisir pour imprimer**: Si vous cochez cette case, MainBoss imprime seulement les bons de travail ayant la case **Choisir pour imprimer** encochée. Donc:

> Cocher **Choisir pour imprimer** sur un bon de travail veut dire que vous voulez imprimer le bon de travail en même temps que la prochaine série d'impressions de bons de travail.

> Cocher **Choisir pour imprimer** dans la fenêtre Imprimer les Bons de Travail signifie que vous êtes maintenant prêt à imprimer tous les bons de travail que vous avez cochés.

**Statut**: Vous permet de spécifier quel type de bons de travail vous voulez imprimer.

**Bons de travail ouverts**: Sélectionner si vous voulez imprimer les bons de travail ouverts.

- **Bons de travail fermés**: Sélectionner si vous voulez imprimer les bons de travail fermés. Vous ne pouvez pas imprimer les bons de travail ouverts et fermés en même temps.
- **Classe de BdT**: Vous laisse spécifier la classe des bon de commandes que vous voulez imprimer.

**Correctif**: Imprime les bons de travail correctifs.

**Préventif**: Imprime les bons de travail preventatifs.

- **Options d'impression**: Les cases à cocher accompagnant les options vous permettent de contrôler ce qui sera imprimé.
	- **Après impression enlever le choix d'imprimer**: Enlève l'encoche (√) **Choisir pour imprimer** sur chaque bon de travail après son impression. (Puisque **Choisir pour imprimer** indique que vous voulez imprimer le bon de travail, habituellement vous voulez enlever l'encoche  $(\sqrt{)}$  après l'impression du bon de travail.)
	- **Trier par bâtiment**: Avise MainBoss que vous voulez que les bons de travail soient triés par ordre des bâtiments où le travail a été exécuté. Si la case n'est pas cochée, les bons de travail seront imprimés dans leur ordre propre.
	- **Inclure la description**: Avise MainBoss que les impressions devraient inclure les descriptions (à partir de la section **Description** de chaque bon de travail).
	- **Inclure les informations de la main d'oeuvre**: Avise MainBoss que les impressions devraient inclure les informations de main d'oeuvre (à partir de la section **Main d'oeuvre** de chaque bon de travail).
	- **Inclure informations du matériel**: Avise MainBoss que les impressions devraient inclure les informations sur les matériaux (à partir de la section **Matériel** de chaque bon de travail).
	- **Inclure les spécifications de l'unité**: Avise MainBoss d'imprimer les références attachées ou tous gabarits associés avec l'unité impliqué dans le bon de travail.
	- **Cache les coûts**: Avise MainBoss de ne pas montrer les coûts sur les bons de travails imprimés.
	- **Lignes additionnelles pour la main d'oeuvre**: Un bon de travail imprimé peut inclure des lignes en blanc où les travailleurs peuvent inscrire de l'information additionnelle sur la main d'œuvre. Par exemple, quand vous imprimez un nouveau bon de travail, vous

pourriez vouloir ajouter quelques lignes en blanc où les travailleurs pourraient entrer des informations actuelles sur le travail, tel que leurs heures de début et de fin, plus le temps réel que le travail a nécessité. Le nombre de "**Lignes additionnelles pour la main d'oeuvre**" spécifie le nombre de lignes en blanc à ajouter au bon de travail imprimé.

- **Lignes additionnelles pour le matériel**: Un bon de travail imprimé peut inclure des lignes en blanc où les travailleurs peuvent inscrire de l'information additionnelle sur le matériel. Par exemple, quand vous imprimez un nouveau bon de travail, vous pourriez vouloir ajouter quelques lignes en blanc où les travailleurs pourraient entrer le matériel réellement utilisé, (en comparaison avec les évaluations préliminaires). Le nombre de "**Lignes additionnelles pour le matériel**" spécifie le nombre de lignes en blanc à ajouter au bon de travail imprimé.
- **Aperçu**: Affiche à l'écran les bons de travail sélectionnés. Ceci vous donne la chance de voir ce qui sera imprimé quand vous cliquerez sur **Imprimer**.
- **Imprimer**: Imprime les bons de travail sur l'imprimante active. (Le nom de l'imprimante active est indiqué au-dessus de la rangée de boutons.)
- **Mise en page**: Vous permet de changer d'imprimante si votre P.C. est connecté à plus d'une imprimante. Cela vous permet aussi de changer la mise en page pour l'imprimante, incluant la dimension du papier, les dimensions des marges, etc.
- **Exporter**: Écrit l'information du bon de travail dans un fichier, d'un format qui peut être utilisé par d'autres programmes. Il y a deux formats possibles:

 Le format Text écrit l'information comme du texte standard. Le format DBF écrit l'information comme une banque de données DBF. Il peut être ouvert par des programmes tels que Microsoft Excel et Access.

**Fermer**: Ferme la fenêtre de l'impression.

#### *Fureter les Bons de Travail*

 Le Fureteur des Bons de Travail affiche les bons de travail existants (ouverts ou fermés). Il peut aussi être utilisé pour créer de nouveaux bons de travail et pour imprimer les bons de travail existants.

Pour démarrer le fureteur des Bons de Travail, sélectionnez **Bons de travail** → **Fureter les bons de travail** à partir du menu. La fenêtre du fureteur contient ce qui suit:

- **Afficher seulement**: Les options de cette partie déterminent quels types de bons de travail seront affichés.
	- **Ouvert**: Si cette case est cochée, le fureteur affichera seulement les bons de travail qui sont encore ouverts.
	- **Fermé**: Si cette case est cochée, le fureteur affichera seulement les bons de travail qui ont été fermés.

**Annulé**: Si cette case est cochée, le fureteur affichera seulement les bons de travail qui ont été annulés (cancellés).

**Nº du BdT**: Le numéro d'identification de chacun des bons de travail.

**Sujet**: Montre le champ "**Sujet**" des bons de travail.

**Note:** La liste des sujets est trié par ordre alphabétique, qui n'est pas le même ordre que les numéros de bons de travail. Ceci facilite la recherche d'un bon de travail quand vous savez le numéro mais non le sujet. Donc, le tri effectué de cette façon signifie que les listes "**Nº du BdT**" et "**Sujet**" sont dans un ordre différent (l'un est numérique, l'autre alphabétique). C'est-à-dire qu'un bon de travail en particulier et son sujet ne seront normalement pas alignés vis-à-vis à l'écran.

**Editer**: Vous permet d'éditer le bon de travail sélectionné.

**Nouveau**: Crée un nouveau bon de travail. Pour plus d'information, voir *[Création et Édition](#page-55-0)  [d'un Bon de Travail](#page-55-0)* en page [48.](#page-55-0)

- **Clôner**: Copie la plupart des informations du bon de travail préalablement sélectionné dans la liste et crée un nouveau bon de travail contenant l'information copiée. MainBoss ouvre une fenêtre vous permettant de modifier le bon de travail; c'est la même fenêtre qui est ouverte pour **Nouveau**.
- Fermer: Ce bouton apparaît seulement quand le fureteur affiche des bons de travail ouverts. Cliquer **Fermer** vous permet de fermer le bon de travail préalablement sélectionné dans la liste. Plus spécifiquement, ceci ouvre l'éditeur de bon de travail; vous pouvez alors entrer l'information nécessaire dans la section **Fermer** du bon de travail et fermer le bon de travail.
- **Réouvrir**: Ce bouton apparaît seulement quand le fureteur affiche les bons de travail fermés ou annulés. Cliquer sur **Réouvrir** réouvre le bon de travail préalablement sélectionné dans la liste. Ce qui signifie que le bon de travail sélectionné est enlevé de la liste des bons de travail fermés ou annulés et replacé dans la liste des bons de travail ouverts. Si vous voulez faire des changements dans le bon de travail, cliquez sur **Ouvert** de la section **Afficher seulement** et vous verrez le bon de travail dans cette liste. Vous pourrez alors éditer le bon de travail normalement (en cliquant sur le bon de travail puis sur **Editer**).
- **Annuler**: Ceci annule le bon de travail préalablement sélectionné dans la liste. Plus précisément, le bon de travail est transféré dans la liste "annulé". Si le bon de travail était ouvert, tout matériel mis en réserve est enlevé du matériel réservé et retourné en inventaire.

**Note:** Quand vous cancellez un bon de travail fermé, MainBoss *n'ajuste pas* le niveau de l'inventaire automatiquement. Par exemple, supposons qu'un bon de travail fermé décrit un travail sur un chariot élévateur et mentionne que le travail a nécessité le remplacement d'une courroie de ventilateur; au moment de la fermeture du bon de travail, vos registres d'inventaire de courroies de ventilateur ont été amputés d'une courroie (puisqu'une courroie a été utilisée dans le bon de travail). Si, plus tard, vous annulez le bon de travail, MainBoss *n'ajuste* pas les registres d'inventaire en y rajoutant la courroie. Si c'est nécessaire, vous devez ajuster les registres d'inventaire vous-mêmes en utilisant l'outil d'ajustement d'inventaire approprié. (tel que décrit dans *[Ajustements](#page-202-0)* en page [195\)](#page-202-0). La raison de cette procédure est que l'annulation d'un bon de travail fermé est une opération inhabituelle—cela voudrait dire que vous n'aviez pas réellement fait un travail que vous aviez pourtant déclaré complété. Dans une telle situation, nous avons jugé que ce serait mieux pour les utilisateurs de faire les ajustements manuellement plutôt que MainBoss les fasse automatiquement.

**Imprimer**: Imprime un ou plusieurs bons de travail. Pour plus d'information, voir *[Impression](#page-76-0)  [des Bons de Travail](#page-76-0)* en page [69.](#page-76-0)

**Terminer**: Ferme le fureteur des Bons de Travail.

# <span id="page-80-0"></span>**Accès**

 Pour certains travaux d'entretien, vous pouvez peut-être avoir un accès restreint en ce qui a trait à la période de la journée ou lorsque vous devez obtenir l'autorisation d'une personne en particulier. MainBoss tient compte de cette information sous la forme de *codes d'accès*. Un code d'accès statut toutes conditions pouvant s'appliquer à des bons de travail spécifiques.

Si vous créez plusieurs code d'accès, mais, qu'un de ces codes est utilisé plus fréquemment que les autres, le code le plus utilisé peut être spécifié dans le champ "**Accès**" dans le menu **Administration**.

(Pour les bons de travail d'entretien préventif, le code d'accès par défaut est spécifié dans la description de la tâche. Si vous n'avez pas spécifié de code d'accès par défaut dans les préférences de bon de travail ou dans la description de la tâche, le code d'accès par défaut sera celui de l'équipement ou de l'espace associé au bon de travail.)

La table Codes d'Accès est une table simple; pour plus d'information, voir *[Tables Simples](#page-30-0)* en page [23](#page-30-0). Vous accédez au fureteur Codes d'Accès avec **Bons de travail** → **Tables** → **Codes d'accès**. Les enregistrements dans la table Codes d'Accès consistent en:

**Code**: Un code unique d'identification (maximum 10 caractères).

**Description**: Une description de la restriction d'accès (maximum 30 caractères).

Par exemple, un code pourrait être APRÈS 5 et la description SEULEMENT APRÈS 5HRES P.M.

## <span id="page-81-0"></span>**Métiers**

 Métiers définit les habiletés ou les corps de métier du personnel d'entretien. Exemples des métiers ou habiletés les plus communément utilisés: Mécanicien, électricien, plombier, menuisier, etc.

La table Métiers est une table simple; pour plus d'information, voir *[Tables Simples](#page-30-0)* en page [23](#page-30-0). Vous accédez au fureteur Métiers avec **Bons de travail** → **Tables** → **Métiers**. Les enregistrements de la table Métiers consistent en:

**Code**: Un code unique d'identification (maximum 10 caractères).

**Description**: Une description de la restriction d'accès (maximum 30 caractères).

Par exemple, un code pourrait être M3 et la description serait MÉCANICIEN CLASSE 3.

## <span id="page-81-1"></span>**Personnel**

La table Personnel affiche les informations sur votre personnel d'entretien.

## *Fureter la table Personnel*

 Vous accédez au fureteur Personnel avec **Bons de travail** → **Tables** → **Personnel**. La fenêtre contient ce qui suit:

**Editer**: Vous permet de modifier l'enregistrement sélectionné.

**Nouveau**: Ajoute une nouvelle personne à la liste.

**Clôner**: Ajoute une nouvelle personne à la liste, en commençant par l'information copiée de l'enregistrement préalablement sélectionné.

**Supprimer**: Supprime l'enregistrement sélectionné de la table.

**Imprimer**: Imprime la table en tout ou en partie.

**Terminer**: Ferme la fenêtre du fureteur.

Pour en savoir plus sur l'utilisation des Fureteurs MainBoss, voir *[Fureteurs et Éditeurs](#page-21-0)* en page [14](#page-21-0).

## *Enregistrements dans la table Personnel*

Les enregistrements dans la table Personnel sont affichés dans une fenêtre d'édition qui peut contenir ce qui suit:

**Code**: Un code unique d'identification (maximum 15 caractères).

**Nom**: Le nom du travailleur (maximum 40 caractères).

- **Métier**: Une sélection de la table Métiers (voir *[Métiers](#page-81-0)* en page [74](#page-81-0)) spécifiant un métier pour ce travailleur.
- **Tél. d'affaires**: Le numéro de téléphone d'affaires du travailleur.
- **Tél. résidence**: Le numéro de téléphone à la résidence du travailleur.
- **Pagette**: Le numéro de télé-avertisseur (pagette) du travailleur.
- **Taux actuel**: Le taux actuel auquel vous payez le travailleur ou celui (le taux) que vous imputez aux autres pour son travail.
- **Taux nouveau**: Si les coûts de main d'œuvre pour ce travailleur sont sujet à changement à une date ultérieure, vous pouvez enregistrer ce nouveau taux dans ce champ. Commençant le "**En vigueur**" (voir ci-dessous), MainBoss chargera le nouveau taux au lieu de l'ancien. En enregistrant le nouveau taux à l'avance, vous n'avez pas à vous rappeler de le changer à la date exacte de sa mise en vigueur.
- **En vigueur**: La date à laquelle les coûts de main d'œuvre devraient être chargés au "**Taux nouveau**" au lieu du "**Taux actuel**". (Voir l'explication sur "**Taux nouveau**" ci-dessus.)

**Note:** Après que la date de revision de taux soit passée, C'est une bonne idée de mettre à jour le "**Taux actuel**" au nouveau taux du travailleur.

**Commentaires**: Autres commentaries que vous aimerez faire à propos de ce travailleur.

- **Sauv & Nouv**: Sauvegarde l'enregistrement actuel et vide les champs de la fenêtre pour permettre l'entrée d'un nouvel enregistrement.
- **Clôner**: Crée un nouvel enregistrement dans la table ayant les mêmes informations que l'enregistrement sélectionné préalablement. Le champ "**Code**" dans le nouvel enregistrement est vide, afin que vous puissiez y insérer un nouveau code.
- **Supprimer**: Supprime l'enregistrement sélectionné.
- **Sauver**: Sauvegarde l'enregistrement courant, mais laisse la fenêtre telle quelle. Vous pouvez donc continuer à éditer le même enregistrement.
- **Annuler**: Ferme la fenêtre d'édition. MainBoss élimine toute information que vous n'avez pas déjà sauvegardée avec **Sauver**.

#### <span id="page-82-0"></span>**Priorités**

 Quelques organisations souhaitent utiliser un système de priorités pour expédier les travaux urgents. Bien qu'il ne soit pas nécessaire d'ajouter des priorités, si vous en avez et que l'une d'elles est plus particulièrement utilisée, vous pouvez utiliser **Administration** → **Préférences** → **Bons de travail** pour la spécifier comme *code par défaut*.

La table Priorités est une table simple; pour plus d'information, voir *[Tables Simples](#page-30-0)* en page [23](#page-30-0). Vous accédez au fureteur Priorités avec **Bons de travail** → **Tables** → **Priorités**. Les enregistrements dans la table Priorités consistent en:

**Code**: Un code unique d'identification (maximum 10 caractères).

**Description**: Une description plus élaborée (maximum 30 caractères).

Par exemple, un code pourrait être URG et la description serait PRIORITÉ URGENTE.

# <span id="page-83-1"></span>**Catégories de Travail**

 Lorsqu'ils sont émis, les bons de travail peuvent avoir une catégorie de travail assignée. Des exemples de catégories de travail pourraient être: réparations mécaniques, réparations électriques, arrêt momentané pour entretien, inspection de sécurité, etc. Les catégories de travail ne devraient pas se confondre avec les métiers. Par exemple, plus d'un métier pourraient être requis pour effectuer un travail de revision complète.

Si une catégorie de travail en particulier est utilisée beaucoup plus fréquemment que les autres, vous pouvez utiliser **Administration** → **Préférences** → **Bons de travail** pour la spécifier comme *catégorie de travail par défaut*.

La table Catégories de Travail est une table simple; pour plus d'information, voir *[Tables](#page-30-0)  [Simples](#page-30-0)* en page [23.](#page-30-0) Vous accédez au fureteur Catégories de Travail avec**Bons de travail** → **Tables** → **Catégories de travail**. Les enregistrements de la table Catégories de Travail consistent en:

**Code**: Un code unique d'identification (maximum 10 caractères)

**Description**: Une description plus élaborée (maximum 30 caractères)

Par exemple, un code pourrait être PLOMB et la description serait RÉPARATIONS PLOMBERIE.

# <span id="page-83-0"></span>**Codes de Fermeture de Réparation**

 Les Codes de Fermeture de Réparations sont utilisés pour identifier des problèmes répétitifs et pour repérer des tendances. Des exemples de description de fermetures de réparations pourrait être: "Remettre un Disjoncteur en Circuit", "Déboucher la Toilette", etc. Le personnel d'entretien peut utiliser ces codes pour identifier les manœuvres faites pour corriger le problème.

Dans MainBoss, le terme "code de fermeture de réparation" a la même signification que "code de bris."

Si un code de fermeture de réparation est utilisé plus souvent que les autres, vous pouvez utiliser **Administration** → **Préférences** → **Bons de travail** pour le spécifier comme *code de fermeture de réparations par défaut.*

La table Code de Fermeture de Réparation est une table simple; pour plus d'information, voir *[Tables Simples](#page-30-0)* en page [23](#page-30-0). Vous accédez au fureteur de Codes de Fermeture de Réparation avec **Bons de travail** → **Tables** → **Codes de fermeture de réparation**. Les enregistrements dans la table Codes de Fermeture de Réparation se composent de:

**Code**: Un code unique d'identification (maximum 10 caractères).

**Description**: Une description plus élaborée (maximum 30 caractères).

Par exemple, un code pourrait être VAN et la description serait RÉPARATIONS DUES AU VANDALISME.

# <span id="page-84-0"></span>**Projets**

 Si vous voulez regrouper plusieurs bons de travail ensemble pour un travail à long terme sur un projet donné, vous commencez par créer un projet dans la table Projet. Lorsque vous ouvrez un bon de travail, vous pouvez spécifier que le travail est en association avec un projet en particulier.

La table Projets est une table simple; pour plus d'information, voir *[Tables Simples](#page-30-0)* en page [23](#page-30-0). Vous accédez au fureteur Projets avec **Bons de travail** → **Tables** → **Projets**. Les enregistrements dans la table Projets consistent en:

**Code**: Un code unique d'identification (maximum 10 caractères).

**Description**: Une description plus élaborée (maximum 30 caractères).

Par exemple, un code pourrait être RENO et la description serait RÉNOVATION DU BUREAU.

# **Rapports Du Menu Bons De Travail**

Les sections suivantes parlent des rapports disponibles à partir du menu **Bons de travail**.

# *Des bons de travail en retard*

Ce rapport montre les bons de travail sont actuellement *en retard*. Ceci signifie que ce bon de travail est encore ouvert, et la date du jour est *après* la date "**Fin de travail**" donné aux bons de travail **Propriétés**. Par exemple, supposons que c'est mercredi et le travail a été supposée être terminé mardi, mais le bon de travail est encore ouvert.

**Note:** Pour des meilleurs résultats, vous devriez clôturer les bons de travail aussitôt que possible dès que le travail est fini. Autrement, ils seront enregistrés comme en retard.

Pour obtenir le rapport de bons de travail en retard, sélectionnez **Bons de travail** → **Rapports** → **Bon de travail en retard** du menu. MainBoss ouvre une fenêtre qui contient le suivant:

**Aperçu**: Affiche les bons de travail sélectionnés à l'écran. Vous pouvez voir ce qui sera imprimé quand vous cliquerez sur **Imprimer**.

**Imprimer**: Imprime les bons de travail sélectionnés sur l'imprimante active. (Le nom de l'imprimante active est indiqué au-dessus de la rangée de boutons.)

**Mise en page**: Vous permet de changer d'imprimante si votre P.C. est connecté à plusieurs imprimantes. Cela vous permet aussi de changer la mise en page pour l'imprimante, incluant la dimension du papier, les dimensions des marges, etc.

**Exporter**: Écrit les bons de travail dans un fichier, d'un format qui peut être utilisé par d'autres programmes. Il y a deux formats possibles:

Le format Texte écrit les informations en texte standard.

 Le format DBF écrit l'information en language de banque de données DBF. Cell-ci peut être ouverte par des programmes tels que Microsoft Excel ou Access. Pour plus d'information, voir *[Exportations de Données](#page-37-0)* en page [30](#page-37-0).

**Fermer**: Ferme la fenêtre d'impression.

*Historique des Bons de Travail* 

Ce rapport affiche le travail qui a été fait.

**Note:** Pour de l'information générale sur les rapports MainBoss, voir *[Rapports](#page-34-0)* en page [27.](#page-34-0)

Pour obtenir un historique des bons de travail, sélectionnez **Bons de travail** → **Rapports** → **Historique des BdT** du menu. MainBoss ouvre une fenêtre qui contient ce qui suit:

**Options d'affichage**: Cette section de la fenêtre vous permet de contrôler le format général du rapport: l'ordre de tri, et les informations qui seront affichées.

- **Grouper par**: Les options de cette section vous permettent de spécifier quel genre de tri vous voulez pour les bons de travail du rapport. Par exemple, si vous choisissez **Code de fermeture**, les bons de travail ayant tous les mêmes codes de fermeture seront regroupés ensemble. Les ordres de tri possibles sont:
	- **Bâtiment Unité Centre de coûts Système Catégorie d'entretien Code de fermeture Projet Compte de valeurs Propriété Catégorie d'unité Classe de BdT Code d'accès**
- **Types de coût**: Les options de cette section vous permettent de spécifier quels types de coût vous désirez voir apparaître sur le rapport. Chaque type de coût est rapporté séparément; par exemple, si vous choisissez **Coûts évalués** et **Coûts réels** en même

temps, le rapport affichera des totaux séparés pour les coûts évalués et pour les coûts réels en plus des grands totaux séparés. Les types de coût possibles sont:

- **Coûts évalués**: Les évaluations enregistrées dans chaque bon de travail pour la main d'œuvre et les matériaux.
- **Coûts réels**: Les coûts réels enregistrés dans chaque bon de travail pour la main d'œuvre et les matériaux. (Fréquemment, les bons de travail ouverts n'ont pas les coûts réels qui leur sont associés, puisque la plupart des organisations n'entre pas les coûts réels avant la fermeture du bon de travail.)
- **Inclure les coût à facturer**: Les coûts imputables à d'autres individus (par exemple, les locataires pour une gestion immobilière).
- **Détail**: Les options de cette section vous accorde le choix du type et de la quantité de détails à mettre dans le rapport.
	- **Sommaire**: Si vous sélectionnez cette option, le rapport affiche sur une ligne les sommaires de coûts pour chaque regroupement. Par exemple, supposons que vous faites un regroupement par **Bâtiment**. Alors MainBoss imprime sur une seule ligne pour chaque édifice, le coût total pour tous les bons de travail de cet édifice. Chaque ligne possède des colonnes pour la main d'œuvre interne (votre propre personnel), main d'œuvre externe (contracteurs engagés), matériaux internes (venant de votre inventaire), et matériaux externes (achetés des contracteurs engagés). Si vous demandez plusieurs "**Types de coût**" (par exemple, **Coûts évalués** et **Coûts réels**), chaque édifice aura une ligne pour chaque type de coûts. Le rapport produit aussi les grands totaux à la fin.
	- **Détail avec les totaux du coût**: Si vous sélectionnez cette option, le rapport affiche les informations pour chacun des bons de travail sélectionnés. L'information contient le numero du bon de travail, la description sommaire, et le sommaire des coûts sur une ligne. Chacune de ces lignes possède des colonnes pour la main d'œuvre interne, la main d'œuvre externe, les matériaux internes, et les matériaux achetés à l'externe (voir ci-dessus). Le rapport donne aussi les totaux pour chaque regroupement; par exemple, si vous regroupez par **Code de fermeture**, il y a un sommaire de coût pour chaque code de fermeture. Le rapport donne aussi les grands totaux à la fin.
	- **Données détaillés du coût**: Si vous choisissez cette option, le rapport vous donne les coûts détaillés pour chaque bon de travail. Au lieu de résumer les coûts de main d'œuvre et de matériaux, il affiche l'information explicite sur le personnel qui a travaillé sur chacune des tâches et les matériaux utilisés. Le rapport vous donne les totaux des coûts pour chaque regroupement (voir ci-dessus) et les grands totaux à la fin.
	- **Inclure détails du BdT**: Cochez cette case si vous voulez que le rapport inclue l'information de la section **Fermer** de chacun des bons de travail.
	- **Inclure description de tâche**: Cochez cette case si vous voulez que le rapport affiche la description du travail pour chaque bon de travail.
	- **Inclure les commentaires de fermeture**: Cochez cette case si vous voulez que le rapport affiche les commentaires de fermeture pour chaque bon de travail.
- **Critères BdT**: Cette section sert à sélectionner les bons de travail qui seront inclus dans le rapport. Par exemple, vous pouvez spécifier d'inclure seulement les bons de travail fermés pour une plage de dates en particulier.
	- **Créer une date**: La date à laquelle un bon de travail a été créé pour la première fois. Par exemple, vous pourriez utiliser les champs "**De**" et "**A**" pour sélectionner tous les bons de travail créés en février.
	- **Date de fermeture**: La date à laquelle un bon de travail a été fermé.
	- **Début de travail**: La date à laquelle le travail a commencé pour le bon de travail.
	- **Fin de travail**: La date à laquelle le travail était terminé pour le bon de travail.
	- **Nº du BdT**: Les codes d'identification unique des bons de travail.
	- **Code de fermeture**: Le code de fermeture de réparations assigné au bon de travail quand il a été fermé. Pour plus d'information, voir *[Codes de Fermeture de Réparation](#page-83-0)* en page [76](#page-83-0).
	- **Catégorie d'entretien**: La catégorie d'entretien du bon de travail. Pour plus d'information, voir *[Catégories de Travail](#page-83-1)* en page [76.](#page-83-1)
	- **Projet**: Le projet associé au travail, s'il y a lieu. Pour plus d'information sur les projets, voir *[Projets](#page-84-0)* en page [77](#page-84-0).
	- **Requérant**: La personne qui a soumis le bon de travail original.
	- **Priorité**: Un code de priorité, indiquant l'urgence applicable au travail. Pour en savoir plus sur les priorités, voir *[Priorités](#page-82-0)* en page [75.](#page-82-0)
	- **Statut**: Sélectionne les types de bons de travail qui devraient être inclus dans les coûts du travail. Le choix par défaut est **Ouvert** et **Fermé**. Les valeurs possibles sont:

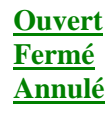

- **Classe de BdT**: Sélectionne les classes de bons de travail qui devraient être inclus dans les coûts du travail. Le choix par défaut est **Correctif** et **Préventif**. Les valeurs possibles sont:
	- **Correctif**: Travail fait pour corriger un problème. En général, ces bons de travail sont créés en réponse à une plainte.
	- **Préventif**: Entretien préventif. En général, ces bons de travail sont créés automatiquement par la fonction de planification d'entretien régulier de MainBoss.

**Critères de l'unité**: Cette section contrôle les unités qui seront incluses dans le rapport.

- **Bâtiment**: Peut restreindre le rapport à un ensemble d'édifices spécifiques, au lieu de tous les édifices de votre exploitation.
- **Unité**: Peut restreindre le rapport à des pièces d'équipement et/ou espaces spécifiques. La liste déroulante inclut équipements et espaces.
- **Catégorie d'unité**: Peut restreindre le rapport à des catégories d'équipement spécifiques et/ou types d'espace. La liste déroulante inclut équipements et espaces.
- **Système**: Peut restreindre le rapport à des systèmes spécifiques. Pour en savoir plus sur les systèmes, voir *[Systèmes](#page-126-0)* en page [119.](#page-126-0)
- **Propriété**: Peut restreindre le rapport à des propriétaires spécifiques. Pour en savoir plus sur propriété, voir *[Appartenance](#page-127-0)* en page [120](#page-127-0).
- **Type d'unité**: Spécifie quels types d'unités d'entretien doivent être incluses au rapport.
	- **Equipement**: Cochez ici si vous voulez que le rapport inclue les bons de travail relatifs à l'équipement.
	- **Espace**: Cochez ici si vous voulez que le rapport inclue les bons de travail relatifs aux espaces.
- **Critères pour évaluer les coûts**: Cette section vous permet de sélectionner les bons de travail pour des informations sur les coûts.
	- **Centre de coûts**: Peut restreindre le rapport à des centres de coûts spécifiques. Pour en savoir plus sur les centres de coûts, voir *[Centre de Coûts](#page-42-0)* en page [35](#page-42-0).
	- **Compte de valeurs**: Peut restreindre le rapport à des comptes d'immobilisations spécifiques. Pour en savoir plus sur les comptes d'immobilisations, voir *[Comptes](#page-127-1)  [d'Immobilisation](#page-127-1)* en page [120](#page-127-1).
	- **Interne**: Cochez ici si vous voulez que le rapport affiche les coûts "internes"—les coûts de main d'œuvre de votre propre personnel et les matériaux venant de votre inventaire.
	- **Externe**: Cochez ici si vous voulez que le rapport affiche les coûts "externes"—Les coûts de main d'œuvre et de matériaux pour les contracteurs engagés.

**Note:** Si vous sélectionnez seulement soit, **Interne** ou **Externe**, les lignes du sommaire afficheront quand même les colonnes pour les autres types de coûts; par exemple, si vous cochez seulement **Interne**, les lignes du sommaire du rapport auront encore des colonnes pour les coûts externes, mais, ces coûts seront toujours à zéro. En d'autres mots, les totaux de coûts du rapport incluront seulement les coûts internes, même si les colonnes pour l'externe sont encore apparentes.

- **Métier**: Peut restreindre le rapport sur les coûts de main d'œuvre aux coûts associés à un ensemble de métiers spécifiques. Par exemple, vous pourriez créer un rapport qui inclurait un seul métier. Pour en savoir plus sur les métiers, voir *[Métiers](#page-81-0)* en page [74](#page-81-0).
- **Personnel**: Peut restreindre le rapport des coûts de main d'œuvre associé à un groupe spécifique de travailleurs. Pour en savoir plus sur le personnel, voir *[Personnel](#page-81-1)* en page [74](#page-81-1).
- **Nom de l'employé**: Est le même que "**Personnel**" mais vous laisse choisir par le nom du travailleur au lieu d'un code d'identification.
- **Commencement de la main d'oeuvre**: Can restrict reported labor costs to jobs that started within a given range of dates.
- **catégorie de fournisseur**: Peut restreindre le rapport sur les coûts externes à un type de fournisseurs spécifique. Pour en savoir plus sur les types de fournisseurs, see *[Catégories de Fournisseurs](#page-42-1)* en page [35](#page-42-1).
- **Fournisseur**: Peut restreindre le rapport sur les coûts externes à groupe de fournisseurs spécifique. Pour en savoir plus sur les fournisseurs, voir *[Fournisseurs](#page-43-1)* en page [36.](#page-43-1)
- **Nom du fournisseur**: Est le même que "**Fournisseur**" mais vous laisse choisir par nom du vendeur au lieu d'un code d'identification.
- **Aperçu**: Affiche les bons de travail sélectionnés à l'écran. Vous pouvez voir ce qui sera imprimé quand vous cliquerez sur **Imprimer**.
- **Imprimer**: Imprime les bons de travail sélectionnés sur l'imprimante active. (Le nom de l'imprimante active est indiqué au-dessus de la rangée de boutons.)
- **Mise en page**: Vous permet de changer d'imprimante si votre P.C. est connecté à plusieurs imprimantes. Cela vous permet aussi de changer la mise en page pour l'imprimante, incluant la dimension du papier, les dimensions des marges, etc.
- **Exporter**: Écrit les bons de travail dans un fichier, d'un format qui peut être utilisé par d'autres programmes. Il y a deux formats possibles:

Le format Texte écrit les informations en texte standard.

 Le format DBF écrit l'information en language de banque de données DBF. Cell-ci peut être ouverte par des programmes tels que Microsoft Excel ou Access. Pour plus d'information, voir *[Exportations de Données](#page-37-0)* en page [30](#page-37-0).

**Fermer**: Ferme la fenêtre d'impression.

#### *Historique de Main d'Oeuvre*

 Ce rapport de productivité affiche les heures prévues et les heures réelles travaillées par chaque employé. Des regroupements d'équipements ou d'espaces peuvent être spécifiés afin de déterminer la somme de travail employée pour en faire l'entretien. D'autres analyses peuvent mettre l'emphase sur une catégorie de travail ou un métier, par exemple.

**Note:** Pour de l'information générale sur les rapports MainBoss, voir *[Rapports](#page-34-0)* en page [27.](#page-34-0)

Pour obtenir un historique de main d'œuvre, sélectionnez **Bons de travail** → **Rapports** → **Historique de la main d'oeuvre** du menu. MainBoss ouvre une fenêtre qui contient ce qui suit:

- **Options d'affichage**: Cette section de la fenêtre vous permet de contrôler le format général du rapport: l'ordre de tri, et les informations qui seront affichées.
	- **Grouper par**: Les options de cette section vous laissent spécifier l'ordre de tri des informations du rapport. Les ordres de tri disponibles sont les suivants:
		- **Métier**: Les enregistrements sont regroupés en fonction des métiers du personnel.
		- **Personnel**: Les enregistrements sont triés par ordre alphabétique des noms de chacun des travailleurs.
	- **Types de coût**: Les options de cette section vous permettent de spécifier quels types de coût vous désirez voir apparaître sur le rapport. Chaque type de coût est rapporté

séparément; par exemple, si vous choisissez **Coûts évalués** et **Coûts réels** en même temps, le rapport affichera des totaux séparés pour les coûts évalués et pour les coûts réels en plus de grands totaux séparés. Les types de coût possibles sont:

**Coûts évalués**: Les évaluations de main d'œuvre enregistrées dans chaque rapport de travail.

**Coûts réels**: Les coûts réels enregistrés.

- Détail: Les options de cette section vous permettent de contrôler la quantité de détails à inclure au rapport.
	- **Sommaire**: Si vous sélectionnez cette option, le rapport affiche sur une seule ligne le sommaire des coûts pour chaque regroupement. Par exemple, supposons que vous regroupiez par **Métier**. Alors MainBoss imprime un sommaire pour chaque métier (sans détailler les informations des travailleurs individuels de chaque métier). Chaque section de sommaire donne les nos des bons de travail impliqués, le nombre d'heures travaillées, et les coûts de main d'œuvre pour ces heures. Le rapport donne aussi les grands totaux à la fin.
	- **Information détaillée de la main d'oeuvre**: Si vous sélectionnez cette option, le rapport affiche une ligne par bon de travail. L'information contient le no du bon de travail, la date et l'heure auxquelles le bon de travail a été créé, la date et l'heure du début du travail, le nombre d'heures que chaque travailleur a prises pour faire le travail, et les coûts qui y sont associés. Le rapport donne les totaux pour chaque métier et chaque travailleur plus, les grands totaux à la fin.
	- **Information détaillée du BdT**: Si vous sélectionnez cette option, le rapport inclut les mêmes informations qu'avec **Information détaillée de la main d'oeuvre**, plus une bonne quantité d'informations additionnelles pour chaque bon de travail.
- **Critères BdT**: Cette section est utilisée pour sélectionner les bons de travail qui seront inclus dans le rapport. Par exemple, vous pouvez spécifier l'inclusion uniquement des bons de travail fermés pour une plage de dates en particulier.
	- **Créer une date**: La date à laquelle un bon de travail a été créé pour la première fois. Par exemple, vous pourriez utiliser les champs "**De**" et "**A**" pour sélectionner tous les bons de travail créés en février.
	- **Date de fermeture**: La date à laquelle un bon de travail a été fermé.
	- **Début de travail**: La date à laquelle le travail a commencé pour le bon de travail.
	- **Fin de travail**: La date à laquelle le travail était terminé pour le bon de travail.
	- **Nº du BdT**: Les codes d'identification unique des bons de travail.
	- **Code de fermeture**: Le code de fermeture de réparations assigné au bon de travail quand il a été fermé. Pour plus d'informations, voir *[Codes de Fermeture de Réparation](#page-83-0)* en page [76](#page-83-0).
	- **Catégorie d'entretien**: La catégorie d'entretien (entretien) du bon de travail. Pour plus d'informations, voir *[Catégories de Travail](#page-83-1)* en page [76.](#page-83-1)
	- **Projet**: Le projet associé au travail, s'il y a lieu. Pour plus d'informations sur les projets, voir *[Projets](#page-84-0)* en page [77](#page-84-0).

**Requérant**: La personne qui a soumis le bon de travail original.

- **Priorité**: Un code de priorité, indiquant l'urgence applicable au travail. Pour en savoir plus sur les priorités, voir *[Priorités](#page-82-0)* en page [75.](#page-82-0)
- **Statut**: Sélectionne les types de bons de travail qui devraient être inclus dans les coûts du travail. Le choix par défaut est **Ouvert** et **Fermé**. Les valeurs possibles sont:

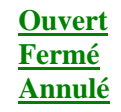

- **Classe de BdT**: Sélectionne les classes de bons de travail qui devraient être incluses dans les coûts du travail. Le choix par défaut est **Correctif** et **Préventif**. Les valeurs possibles sont:
	- **Correctif**: Travail fait pour corriger un problème. En général, ces bons de travail sont créés en réponse à une plainte.
	- **Préventif**: Entretien préventif. En général, ces bons de travail sont créés automatiquement par la fonction de planification d'entretien régulier de MainBoss.

**Critères de l'unité**: Cette section contrôle les unités qui seront incluses dans le rapport.

- **Bâtiment**: Peut restreindre le rapport à un ensemble d'édifices spécifiques, au lieu de tous les édifices de votre organisation.
- **Unité**: Peut restreindre le rapport à des pièces d'équipement et/ou espaces spécifiques. La liste déroulante inclut les équipements et espaces.
- **Catégorie d'unité**: Peut restreindre le rapport à des catégories d'équipement spécifiques et/ou types d'espace. La liste déroulante inclut les équipements et espaces.
- **Système**: Peut restreindre le rapport à des systèmes spécifiques. Pour en savoir plus sur les systèmes, voir *[Systèmes](#page-126-0)* en page [119.](#page-126-0)
- **Propriété**: Peut restreindre le rapport à des propriétaires spécifiques. Pour en savoir plus sur propriété, voir *[Appartenance](#page-127-0)* en page [120](#page-127-0).
- **Type d'unité**: Spécifie quels types d'unités doivent être incluses par le rapport.
	- **Equipement**: Cochez cette option si vous voulez que le rapport inclue les bons de travail relatifs à l'équipement.
	- **Espace**: Cochez cette option si vous voulez que le rapport inclue les bons de travail relatifs aux espaces.

**Critères pour évaluer les coûts**: Cette section vous permet de sélectionner les bons de travail pour des informations sur les coûts.

**Centre de coûts**: Peut restreindre le rapport à des centres de coûts spécifiques. Pour en savoir plus sur les centres de coûts, voir *[Centre de Coûts](#page-42-0)* en page [35](#page-42-0).

**Compte de valeurs**: Peut restreindre le rapport à des comptes d'immobilisations spécifiques. Pour en savoir plus sur les comptes d'immobilisations, voir *[Comptes](#page-127-1)  [d'Immobilisation](#page-127-1)* en page [120](#page-127-1).

- **Métier**: Peut restreindre l'historique de main d'œuvre à un groupe de métiers spécifiques. Pour en savoir plus sur les métiers, voir *[Métiers](#page-81-0)* en page [74](#page-81-0).
- Personnel: Peut restreindre l'historique de main d'œuvre à un groupe de travailleurs spécifiques. Pour en savoir plus sur le personnel, voir *[Personnel](#page-81-1)* en page [74.](#page-81-1)
- **Nom de l'employé**: Est le même que "**Personnel**" mais vous laisse choisir par nom du travailleur au lieu d'un code d'identification.
- **Aperçu**: Affiche les bons de travail sélectionnés à l'écran. Vous pouvez voir ce qui sera imprimé quand vous cliquerez sur **Imprimer**.
- **Imprimer**: Imprime les bons de travail sélectionnés sur l'imprimante active. (Le nom de l'imprimante active est indiqué au-dessus de la rangée de boutons.)
- **Mise en page**: Vous permet de changer d'imprimante si votre P.C. est connecté à plusieurs imprimantes. Cela vous permet aussi de changer la mise en page pour l'imprimante, incluant la dimension du papier, les dimensions des marges, etc.
- **Exporter**: Écrit les bons de travail dans un fichier, d'un format qui peut être utilisé par d'autres programmes. Il y a deux formats possibles:

Le format Texte écrit les informations en texte standard.

 Le format DBF écrit l'information en language de banque de données DBF. Cell-ci peut être ouverte par des programmes tels que Microsoft Excel ou Access. Pour plus d'information, voir *[Exportations de Données](#page-37-0)* en page [30](#page-37-0).

**Fermer**: Ferme la fenêtre d'impression.

#### *Historique des Contrats de Service*

 Ce rapport fournit de l'information aux gestionnaires de l'entretien pour examiner les coûts des contrats de service. Ce rapport peut être organisé de plusieurs différentes façons, pour rendre l'identification des tendances et des comportements plus facile.

**Note:** Pour de l'information générale sur les rapports MainBoss, voir *[Rapports](#page-34-0)* en page [27.](#page-34-0)

Pour obtenir un historique de contrat de service, sélectionnez **Bons de travail** → **Rapports** → **Historique des contrats de service** du menu. MainBoss ouvre une fenêtre qui contient ce qui suit:

**Options d'affichage**: Cette section de la fenêtre vous permet de contrôler le format général du rapport: l'ordre de tri, et les informations qui seront affichées.

- **Grouper par**: Les options de cette section vous laissent spécifier l'ordre de tri des informations du rapport. Les ordres de tri disponibles sont les suivants:
	- **catégorie de fournisseur**: Les enregistrements sont regroupés ensemble selon le type de fournisseur.
	- **Fournisseur**: Les enregistrements sont triés alphabétiquement par nom de fournisseur (contracteur).
- **Types de coût**: Les options de cette section vous permettent de spécifier quels types de coût vous désirez voir apparaître sur le rapport. Chaque type de coût est rapporté séparément; par exemple, si vous choisissez **Coûts évalués** et **Coûts réels** en même temps, le rapport affichera des totaux séparés pour les coûts évalués et pour les coûts réels en plus de grands totaux séparés. Les types de coût possibles sont:
	- **Coûts évalués**: Les évaluations de main d'œuvre enregistrées dans chaque rapport de travail.

**Coûts réels**: Les coûts réels enregistrés.

- Détail: Les options de cette section vous permettent de contrôler la quantité de détails à inclure au rapport.
	- **Sommaire**: Si vous sélectionnez cette option, le rapport affiche sur une seule ligne le sommaire des coûts pour chaque regroupement. Par exemple, supposons que vous regroupiez par **catégorie de fournisseur**. Alors MainBoss imprime un sommaire pour chaque type de fournisseur (sans détailler les informations des fournisseurs individuels de chaque type). Chaque section de sommaire donne les numero des bons de travail impliqués, et les coûts de main d'œuvre pour les heures impliquées. Le rapport donne aussi les grands totaux à la fin.
	- **Information détaillée du fournisseur**: Si vous sélectionnez cette option, le rapport affiche une ligne pour chacun des bons de travail sélectionnés. L'information comprend le numero du bon de travail, la date et l'heure auxquelles le bon de travail a été créé, si le fournisseur a fourni de la main d'œuvre ou du matériel, une brève description de ce qui a été fourni et le coût inhérent. Le rapport affiche les totaux pour chaque fournisseur ou type de fournisseur, plus les grands totaux à la fin.
	- **Information détaillée du BdT**: Si vous sélectionnez cette option, le rapport inclut les mêmes informations que vous obtenez avec **Information détaillée du fournisseur**, plus une grande quantité d'informations additionnelles pour chaque bon de travail.
- **Critères BdT**: Cette section sert à sélectionner les bons de travail qui seront inclus dans le rapport. Par exemple, vous pouvez spécifier d'inclure seulement les bons de travail fermés pour une plage de dates spécifique.
	- **Créer une date**: La date à laquelle un bon de travail a été créé pour la première fois. Par exemple, vous pourriez utiliser les champs "**De**" et "**A**" pour sélectionner tous les bons de travail créés en février.

**Date de fermeture**: La date à laquelle un bon de travail a été fermé.

- **Début de travail**: La date à laquelle le travail a commencé pour le bon de travail.
- **Fin de travail**: La date à laquelle le travail était terminé pour le bon de travail.
- **Nº du BdT**: Les codes d'identification uniques des bons de travail.
- **Code de fermeture**: Le code de fermeture de réparations assigné au bon de travail quand il a été fermé. Pour plus d'informations, voir *[Codes de Fermeture de Réparation](#page-83-0)* en page [76](#page-83-0).
- **Catégorie d'entretien**: La catégorie d'entretien du bon de travail. Pour plus d'informations, voir *[Catégories de Travail](#page-83-1)* en page [76.](#page-83-1)
- **Projet**: Le projet associé au travail, s'il y a lieu. Pour plus d'informations sur les projets, voir *[Projets](#page-84-0)* en page [77](#page-84-0).
- **Requérant**: La personne qui a soumis le bon de travail original.
- **Priorité**: Un code de priorité, indiquant l'urgence applicable au travail. Pour en savoir plus sur les priorités, voir *[Priorités](#page-82-0)* en page [75.](#page-82-0)
- **Statut**: Sélectionne les types de bons de travail qui devraient être inclus dans les coûts du travail. Le choix par défaut est **Ouvert** et **Fermé**. Les valeurs possibles sont:

#### **Ouvert Fermé Annulé**

- **Classe de BdT**: Sélectionne les classes de bons de travail qui devraient être inclus dans les coûts du travail. Le choix par défaut est **Correctif** et **Préventif**. Les valeurs possibles sont:
	- **Correctif**: Travail fait pour corriger un problème. En général, ces bons de travail sont créés en réponse à une plainte.
	- **Préventif**: Entretien préventif. En général, ces bons de travail sont créés automatiquement par la fonction de planification d'entretien régulier de MainBoss.
- **Critères de l'unité**: Cette section contrôle les unités qui seront incluses dans le rapport.
	- **Bâtiment**: Peut restreindre le rapport à un ensemble d'édifices spécifiques, au lieu de tous les édifices de votre exploitation.
	- **Unité**: Peut restreindre le rapport à des pièces d'équipement et/ou espaces spécifiques. La liste déroulante inclut les équipements et espaces.
	- **Catégorie d'unité**: Peut restreindre le rapport à des catégories d'équipement spécifiques et/ou types d'espace. La liste déroulante inclut équipements et espaces.
	- **Système**: Peut restreindre le rapport à des systèmes spécifiques. Pour en savoir plus sur les systèmes, voir *[Systèmes](#page-126-0)* en page [119.](#page-126-0)
	- **Propriété**: Peut restreindre le rapport à des propriétaires spécifiques. Pour en savoir plus sur propriété, voir *[Appartenance](#page-127-0)* en page [120](#page-127-0).
	- **Type d'unité**: Spécifie quels types d'unités doivent être incluses dans le rapport.
		- **Equipement**: Cochez ici si vous voulez que le rapport inclue les bons de travail relatifs à l'équipement.
		- **Espace**: Cochez ici si vous voulez que le rapport inclue les bons de travail relatifs aux espaces.
- **Critères pour évaluer les coûts**: Cette section vous permet de sélectionner les bons de travail pour des informations sur les coûts.
	- **Centre de coûts**: Peut restreindre le rapport à des centres de coûts spécifiques. Pour en savoir plus sur les centres de coûts, voir *[Centre de Coûts](#page-42-0)* en page [35](#page-42-0).
- **Compte de valeurs**: Peut restreindre le rapport à des comptes d'immobilisations spécifiques. Pour en savoir plus sur les comptes d'immobilisations, voir *[Comptes](#page-127-1)  [d'Immobilisation](#page-127-1)* en page [120](#page-127-1).
- **catégorie de fournisseur**: Peut restreindre le rapport aux contracteurs d'un regroupement spécifique de catégorie de fournisseurs. Pour plus d'information sur les catégories de fournisseurs, voir *[Catégories de Fournisseurs](#page-42-1)* en page [35.](#page-42-1)
- **Fournisseur**: Peut restreindre le rapport aux contracteurs d'un regroupement spécifique de catégorie de fournisseurs. Pour plus d'information sur les fournisseurs, voir *[Fournisseurs](#page-43-1)* en page [36.](#page-43-1)
- **Nom du fournisseur**: Est le même que "**Fournisseur**" mais vous laisse choisir par nom du vendeur au lieu d'un code d'identification.
- **Aperçu**: Affiche les bons de travail sélectionnés à l'écran. Vous pouvez voir ce qui sera imprimé quand vous cliquerez sur **Imprimer**.
- **Imprimer**: Imprime les bons de travail sélectionnés sur l'imprimante active. (Le nom de l'imprimante active est indiqué au-dessus de la rangée de boutons.)
- **Mise en page**: Vous permet de changer d'imprimante si votre P.C. est connecté à plusieurs imprimantes. Cela vous permet aussi de changer la mise en page pour l'imprimante, incluant la dimension du papier, les dimensions des marges, etc.
- **Exporter**: Écrit les bons de travail dans un fichier, d'un format qui peut être utilisé par d'autres programmes. Il y a deux formats possibles:

Le format Texte écrit les informations en texte standard.

 Le format DBF écrit l'information en language de banque de données DBF. Cell-ci peut être ouverte par des programmes tels que Microsoft Excel ou Access. Pour plus d'information, voir *[Exportations de Données](#page-37-0)* en page [30](#page-37-0).

**Fermer**: Ferme la fenêtre d'impression.

## *Rapport de Planification de Main d'Oeuvre*

 La cédule de main d'œuvre affiche les activités d'entretien préventif planifiées pour le personnel et les contracteurs externes. Par exemple, à la fin de chaque semaine, vous pouvez sortir un rapport de l'entretien préventif planifié pour la semaine à venir. Si vous voulez, vous pouvez utiliser ce rapport pour projeter la cédule de travail pour l'année entière, ceci vous facilite la répartition du travail à votre personnel.

**Note:** La cédule de main d'œuvre affiche seulement les tâches d'entretien préventif qui sont planifiées par date. Il est impossible d'afficher les entretiens préventifs qui sont planifiés par lecture de compteur, puisqu'il n'existe aucune façon d'anticiper le moment où une lecture de compteur en particulier sera atteinte.

Pour obtenir une cédule de main d'œuvre, sélectionnez **Bons de travail** → **Rapports** → **Planification de main d'oeuvre** du menu. MainBoss ouvre une fenêtre qui contient ce qui suit:

- **Date**: Spécifie une plage de dates pour laquelle vous voulez une cédule. Par défaut, c'est la semaine suivante; par exemple, si nous sommes mercredi, par défaut vous obtiendrez une cédule jusqu'au mardi suivant.
- **Tâche**: Peut être utilisé pour restreindre le rapport à une plage spécifique de tâches d'entretien préventif.
- **Interne**: Vous permet de restreindre le rapport pour couvrir seulement un regroupement de métiers et/ou d'employés.
	- **Métier**: Peut restreindre le rapport à une sélection de métiers. Pour en savoir plus sur les métiers, voir *[Métiers](#page-81-0)* en page [74.](#page-81-0)
	- **Personnel**: Peut restreindre le rapport à une sélection spécifique d'employés. Pour en savoir plus sur le personnel, voir *[Personnel](#page-81-1)* en page [74.](#page-81-1)
	- **Nom de l'employé**: Est le même que "**Personnel**" mais vous laisse choisir par le nom du travailleur au lieu d'un code d'identification.
- **Externe**: Vous permet de restreindre le rapport à une sélection spécifique de contracteurs externes.
	- **catégorie de fournisseur**: Vous permet de restreindre le rapport à une sélection spécifique de types de fournisseurs externes. Pour en savoir plus sur les types de fournisseurs, voir *[Catégories de Fournisseurs](#page-42-1)* en page [35.](#page-42-1)
	- **Fournisseur**: Vous permet de restreindre le rapport à une sélection spécifique de fournisseurs. Pour en savoir plus sur les fournisseurs, voir *[Fournisseurs](#page-43-1)* en page [36.](#page-43-1)
	- **Nom du fournisseur**: Est le même que"**Fournisseur**" mais vous laisse choisir par le nom du vendeur au lieu d'un code d'identifiction.
- **Total quotidien**: Avise MainBoss que le rapport doit contenir une totalisation journalière des heures travaillées et des coûts de main d'œuvre.
- **Total hebdomadaire**: Avise MainBoss que le rapport doit contenir une totalisation hebdomadaire des heures travaillées et des coûts de main d'œuvre.
- **Total mensuel**: Avise MainBoss que le rapport doit contenir une totalisation mensuelle des heures travaillées et des coûts de main d'œuvre.
- **Interne**: En cochant ce bouton vous indiquez que le rapport doit inclure l'information sur votre propre personnel.
- **Externe**: En cochant ce bouton vous indiquez que le rapport doit inclure l'information sur les contracteurs externes.
- **Sommaire**: En sélectionnant cette case, le rapport sera sous forme de sommaire. Pour chaque jour, semaine ou mois (dépendamment si vous avez choisi **Total quotidien**, **Total hebdomadaire**, ou **Total mensuel**), le rapport affiche une seule ligne pour chaque travailleur donnant le nombre total d'heures et les coûts de main d'œuvre.
- **Détail**: Si vous sélectionnez cette case, un rapport beaucoup détaillé sera produit. Le rapport affiche l'information sur chaque tâche planifiée; ce qui inclut le numéro de la tâche, la ligne sujet, les date et heure, et l'équipement ou l'espace planifié pour un entretien.
- **Aperçu**: Affiche les bons de travail sélectionnés à l'écran. Vous pouvez voir ce qui sera imprimé quand vous cliquerez sur **Imprimer**.
- **Imprimer**: Imprime les bons de travail sélectionnés sur l'imprimante active. (Le nom de l'imprimante active est indiqué au-dessus de la rangée de boutons.)
- **Mise en page**: Vous permet de changer d'imprimante si votre P.C. est connecté à plusieurs imprimantes. Cela vous permet aussi de changer la mise en page pour l'imprimante, incluant la dimension du papier, les dimensions des marges, etc.
- **Exporter**: Écrit les bons de travail dans un fichier, d'un format qui peut être utilisé par d'autres programmes. Il y a deux formats possibles:

Le format Texte écrit les informations en texte standard.

 Le format DBF écrit l'information en language de banque de données DBF. Cell-ci peut être ouverte par des programmes tels que Microsoft Excel ou Access. Pour plus d'information, voir *[Exportations de Données](#page-37-0)* en page [30](#page-37-0).

**Fermer**: Ferme la fenêtre d'impression.

#### *Statistiques des Bons de Travail*

 Le rapport Statistiques des Bons de Travail vous fournit un sommaire de l'activité dans les bons de travail pour une période de temps spécifique.

**Note:** Pour de l'information générale sur les rapports MainBoss, voir *[Rapports](#page-34-0)* en page [27.](#page-34-0)

Pour un rapport statistiques des bons de travail, sélectionnez **Bons de travail** → **Rapports** → **Statistiques des BdT** du menu. MainBoss ouvre une fenêtre qui contient ce qui suit:

**Options d'affichage**: Cette section de la fenêtre vous permet de contrôler le format général du rapport: l'ordre de tri, et les informations qui seront affichées.

**Période de la date**: Spécifie la période pour laquelle vous voulez compiler des statistiques.

**Note:** Vous devez spécifier une "**Période de la date**"—vous ne pouvez pas laisser ce champ vide.

**Types de coût**: Les options de cette section vous permettent de spécifier quels types de coût vous désirez voir apparaître sur le rapport. Chaque type de coût est rapporté séparément; par exemple, si vous choisissez **Coûts évalués** et **Coûts réels** en même temps, le rapport affichera des totaux séparés pour les coûts évalués et pour les coûts réels en plus de grands totaux séparés. Les types de coût possibles sont:

**Coûts évalués**: Les évaluations enregistrées dans chaque rapport de travail pour la main d'œuvre et les matériaux.

- **Coûts réels**: Les coûts réels enregistrés dans chaque rapport de travail pour la main d'œuvre et les matériaux. (Fréquemment, les bons de travail ouverts n'ont pas les coûts réels qui leur sont associés, puisque la plupart des organisations n'entrent pas les coûts réels avant la fermeture du bon de travail.)
- **Critères BdT**: Cette section sert à sélectionner les bons de travail qui seront inclus dans le rapport. Par exemple, vous pouvez spécifier d'inclure seulement les bons de travail fermés pour une plage de dates en particulier.
	- **Créer une date**: La date à laquelle un bon de travail a été créé pour la première fois. Par exemple, vous pourriez utiliser les champs "**De**" et "**A**" pour sélectionner tous les bons de travail créés en février.
	- **Date de fermeture**: La date à laquelle un bon de travail a été fermé.
	- **Début de travail**: La date à laquelle le travail a commencé pour le bon de travail.
	- **Fin de travail**: La date à laquelle le travail était terminé pour le bon de travail.
	- **Nº du BdT**: Les codes d'identification uniques des bons de travail.
	- **Code de fermeture**: Le code de fermeture de réparations assigné au bon de travail quand il a été fermé. Pour plus d'informations, voir *[Codes de Fermeture de Réparation](#page-83-0)* en page [76](#page-83-0).
	- **Catégorie d'entretien**: La catégorie d'entretien du bon de travail. Pour plus d'informations, voir *[Catégories de Travail](#page-83-1)* en page [76.](#page-83-1)
	- **Projet**: Le projet associé au travail, s'il y a lieu. Pour plus d'informations sur les projets, voir *[Projets](#page-84-0)* en page [77](#page-84-0).
	- **Requérant**: La personne qui a soumis le bon de travail original.
	- **Priorité**: Un code de priorité, indiquant l'urgence applicable au travail. Pour en savoir plus sur les priorités, voir *[Priorités](#page-82-0)* en page [75.](#page-82-0)
	- **Classe de BdT**: Sélectionne les classes de bons de travail qui devraient être inclus dans le rapport. Par défaut, c'est **Correctif** et **Préventif**. Les valeurs possibles sont:
		- **Correctif**: Travail fait pour corriger un problème. En général, ces bons de travail sont créés en réponse à une plainte.
		- **Préventif**: Entretien préventif. En général, ces bons de travail sont créés automatiquement par la fonction de planification d'entretien régulier de MainBoss.
- **Critères de l'unité**: Cette section contrôle les unités qui seront incluses dans le rapport.
	- **Bâtiment**: Peut restreindre le rapport à un ensemble d'édifices spécifiques, au lieu de tous les édifices de votre exploitation.
	- **Unité**: Peut restreindre le rapport à des pièces d'équipement et/ou espaces spécifiques. La liste déroulante inclut équipements et espaces.
	- **Catégorie d'unité**: Peut restreindre le rapport à des catégories d'équipement spécifiques et/ou types d'espace. La liste déroulante inclut équipements et espaces.
	- **Système**: Peut restreindre le rapport à des systèmes spécifiques. Pour en savoir plus sur les systèmes, voir *[Systèmes](#page-126-0)* en page [119.](#page-126-0)
- **Propriété**: Peut restreindre le rapport à des propriétaires spécifiques. Pour en savoir plus sur propriété, voir *[Appartenance](#page-127-0)* en page [120](#page-127-0).
- **Type d'unité**: Spécifie quels types d'unités d'entretien doivent faire partie par le rapport.
	- **Equipement**: Cochez ici si vous voulez que le rapport inclue les bons de travail relatifs à l'équipement.
	- **Espace**: Cochez ici si vous voulez que le rapport inclue les bons de travail relatifs aux espaces.
- **Critères pour évaluer les coûts**: Cette section vous permet de sélectionner les bons de travail pour des informations sur les coûts.
	- **Centre de coûts**: Peut restreindre le rapport à des centres de coûts spécifiques. Pour en savoir plus sur les centres de coûts, voir *[Centre de Coûts](#page-42-0)* en page [35](#page-42-0).
	- **Compte de valeurs**: Peut restreindre le rapport à des comptes d'immobilisations spécifiques. Pour en savoir plus sur les comptes d'immobilisations, voir *[Comptes](#page-127-1)  [d'Immobilisation](#page-127-1)* en page [120](#page-127-1).
	- **Interne**: Cochez ici si vous voulez que le rapport affiche les coûts "internes"—les coûts de main d'œuvre de votre propre personnel et les matériaux venant de votre inventaire.
	- **Externe**: Cochez ici si vous voulez que le rapport affiche les coûts "externes"—Les coûts de main d'œuvre et de matériaux des les contracteurs engagés à l'externe.

**Note:** Si vous sélectionnez seulement soit, **Interne** ou **Externe**, les lignes du sommaire vont quand même afficher les colonnes pour les autres types de coûts; par exemple, si vous cochez seulement **Interne**, les lignes du sommaire du rapport auront encore des colonnes pour les coûts externes, mais, ces coûts seront toujours à zéro. En d'autres mots, les totaux de coûts du rapport incluront seulement les coûts internes, même si les colonnes pour l'externe sont encore apparentes.

- **Métier**: Peut restreindre le rapport sur les coûts de main d'œuvre aux coûts associés à un ensemble de métiers spécifiques. Par exemple, vous pourriez créer un rapport qui inclurait un seul métier. Pour en savoir plus sur les métiers, voir *[Métiers](#page-81-0)* en page [74](#page-81-0).
- **Personnel**: Peut restreindre le rapport des coûts de main d'œuvre associé à un groupe spécifique de travailleurs. Poour en savoir plus sur le personnel, voir *[Personnel](#page-81-1)* en page [74.](#page-81-1)
- **Nom de l'employé**: Est le même que "**Personnel**" mais vous laisse choisir par le nom du travailleur au lieu d'un code d'identification.
- **catégorie de fournisseur**: Peut restreindre le rapport sur les coûts externes à un type de fournisseurs spécifique. Pour en savoir plus sur les types de fournisseurs, see *[Catégories de Fournisseurs](#page-42-1)* en page [35](#page-42-1).
- **Fournisseur**: Peut restreindre le rapport sur les coûts externes à groupe de fournisseurs spécifique. Pour en savoir plus sur les fournisseurs, voir *[Fournisseurs](#page-43-1)* en page [36.](#page-43-1)
- **Nom du fournisseur**: Est le même que "**Fournisseur**" mais vous laisse choisir par nom du vendeur au lieu d'un code d'identification.
- **Aperçu**: Affiche les bons de travail sélectionnés à l'écran. Vous pouvez voir ce qui sera imprimé quand vous cliquerez sur **Imprimer**.
- **Imprimer**: Imprime les bons de travail sélectionnés sur l'imprimante active. (Le nom de l'imprimante active est indiqué au-dessus de la rangée de boutons.)
- **Mise en page**: Vous permet de changer d'imprimante si votre P.C. est connecté à plusieurs imprimantes. Cela vous permet aussi de changer la mise en page pour l'imprimante, incluant la dimension du papier, les dimensions des marges, etc.
- **Exporter**: Écrit les bons de travail dans un fichier, d'un format qui peut être utilisé par d'autres programmes. Il y a deux formats possibles:

Le format Texte écrit les informations en texte standard.

 Le format DBF écrit l'information en language de banque de données DBF. Cell-ci peut être ouverte par des programmes tels que Microsoft Excel ou Access. Pour plus d'information, voir *[Exportations de Données](#page-37-0)* en page [30](#page-37-0).

**Fermer**: Ferme la fenêtre d'impression.

# **Entretien Préventif**

*[Calendrier des entretiens préventifs](#page-14-0)* en page [7](#page-14-0) donne un aperçu point par point sur la façon de planifier des opérations d'entretien préventif. Vous y verrez la manière typique d'utiliser MainBoss pour créer une description de tâche, comment assigner des unités à une tâche et comment utiliser MainBoss pour émettre automatiquement des bons de travail d'entretien préventif. Vous trouverez utile de lire cet aperçu avant de lire le présent chapitre détaillé sur l'entretien préventif.

# **Tâche**

 Les tâches sont des listes d'instructions nécessaires à l'établissement des cédules d'entretien. Par exemple, vous pourriez créer une tâche décrivant tout ce qui doit être fait pour un entretien mensuel sur un chariot-élévateur. Cette description pourrait inclure des détails tels que:

Les employés qui sont habituellement assignés à la tâche

Le temps prévu pour effectuer la tâche

Le matériel qui est normalement requis

Les évaluations des coûts de main d'œuvre et de matériel

Souvent la même tâche est applicable pour l'entretien de plusieurs unités. Par exemple, si votre organisation possède plusieurs chariots élévateurs du même modèle, la tâche décrivant l'entretien mensuel peut être appliquée à chacun de ces chariots. De même, une tâche décrivant les inspections annuelles des conduits de chauffage pourrait être appropriée à tous les espaces dans chacun de vos édifices.

MainBoss utilise l'information des descriptions de tâches pour créer les bons de travail. Par exemple, MainBoss peut automatiquement créer des bons de travail appelant un entretien mensuel sur chacun des chariots-élévateurs de la compagnie, en utilisant le personnel, les matériaux et autres informations comprises dans la description de tâche. Les bons de travail émis de cette façon, peuvent être édités par la suite, si nécessaire. Par exemple, si une des personnes normalement assignées à une tâche est en vacances pour la prochaine tâche planifiée, vous pouvez éditer le bon de travail pour assigner la tâche à quelqu'un d'autre (ou peut-être replanifier le travail à une date ultérieure coincidant avec le retour de vacances du travailleur habituel).

En plus des tâches "générales", MainBoss vous permet de définir des tâches spécifiques pour une unité en particulier. Par exemple, supposons que vous ayez plusieurs chariots élévateurs et que tous ces chariots élévateurs nécessiteraient une vidange d'huile aux trois mois. Par ailleurs, un de ces chariots élévateurs nécessite un entretien particulier en même temps que sa vidange d'huile. Dans ce cas, vous pourriez créer une tâche générale pour les chariots élévateurs, et ajouter une description de tâche spécialisée pour ce chariot qui nécessite un entretien particulier. Cette description de tâche spécialisée se nomme une *tâche d'unité assignée*.

## *Fureter les Tâches*

 Le fureteur de Tâche vous permet d'examiner et d'éditer les descriptions de tâches existantes, aussi bien que d'en créer d'autres.

Pour ouvrir le fureteur Tâche, sélectionnez **Bons de travail** → **Fureter les tâches** du menu. Ceci ouvre une fenêtre qui contient ce qui suit:

**Tâche**: Affiche la liste des codes d'identification des tâches couramment définies.

**Sujet**: Affiche les sujets des tâches couramment définies.

**Note:** La liste des sujets est triée en ordre alphabétique, un ordre différent de celui des tâches. Ceci facilite la recherche de tâches par le sujet. Cependant, ce genre de tri signifie que les listes "**Tâche**" et "**Sujet**" peuvent être dans des ordres différents. Donc, un code de tâche en particulier et son sujet peuvent ne pas être alignés vis-à-vis à l'écran.

**Editer**: Vous permet d'éditer la tâche qui est couramment sélectionnée.

**Nouveau**: Crée une nouvelle tâche.

**Note:** Pour plus d'information sur la création et l'édition de tâches, voir *[Création et](#page-102-0)  [Édition de Tâche](#page-102-0)* en page [95.](#page-102-0)

**Clôner**: Copie la plupart des informations de la tâche préalablement sélectionnée et crée une nouvelle tâche en utilisant ces informations.

**Supprimer**: Supprime la tâche couramment sélectionnée.

**Imprimer**: Vous permet d'imprimer une ou plusieurs tâches. Pour plus d'informations, voir *[Impression des Descriptions de Tâches](#page-117-0)* en page [110.](#page-117-0)

**Prototypes de BdC**: Ouvre un fureteur vous permettant de voir tous les prototypes de bons d'achat associés aux tâches et aux unités. Pour plus d'information sur les prototypes de bons d'achat, voir *[Information pour un Bon d'Achat dans une Tâche](#page-115-0)* en page [108](#page-115-0).

**Terminer**: Ferme le fureteur Tâches.

# <span id="page-102-0"></span>*Création et Édition de Tâche*

Quand vous cliquez sur **Editer** ou **Nouveau** dans le fureteur Tâche, MainBoss ouvre une fenêtre où vous pouvez taper les informations sur une tâche d'entretien préventif.

**Note:** La plupart de l'information spécifiée dans une description de tâche sera utilisée pour la création de bons de travail pour des travaux d'entretien préventif. Par exemple, les évaluations de main d'œuvre et de matériaux incluses dans la description de tâche seront utilisées dans la génération des bons de travail. Ainsi, quand vous préparez une description de tâche, vous pourriez trouver très utile de consulter la section *[Création et Édition d'un](#page-55-0)  [Bon de Travail](#page-55-0)* en page [48](#page-55-0), pour obtenir des explications sur le traitement des différentes informations dans les bons de travail.

L'éditeur de Tâche contient les éléments suivants:

**Tâche**: Un code d'identification assigné à la tâche (maximum 15 caractères).

**Sujet**: Une ligne de description de la tâche.

**Description**: Cette section n'est qu'un simple espace vide où vous tapez tout le travail concerné par la tâche. La plupart des organisations composent les tâches en instructions étape par étape. D'autres les préparent comme des listes à cocher des opérations à faire durant le travail.

**Propriétés**: Cette section donne des informations générales sur la tâche.

**Durée du travail**: Si vous tapez une valeur dans "**Durée du travail**", les bons de travail émis à partir de cette tâche *ajouteront* cet "**Durée du travail**" à l'intervalle de travail déjà établi dans **Administration** → **Préférences** → **Bons de travail**. Par exemple, si l' "Durée du travail" pour cette unité est 1 jour, vous dites que le travail sur cette unité prend une journée de plus que l'intervalle "standard" spécifié dans vos préférences. Par défaut, l'intervalle standard dans vos préférences est réglé à 1 jour (ce qui donne un temps de travail maximum d'une journée). Pour plus d'information sur les préférences des bons de travail, voir *[Préférences des Bons de Travail](#page-234-0)* en page [227.](#page-234-0)

En voici un exemple simple, si vous prévoyez qu'une tâche prendra moins d'une journée, régler l'"**Durée du travail**" de cette fenêtre à zéro. Il viendra s'ajouter à l'intervalle par défaut de vos préférences indiquant que l'intervalle du travail final sera d'une journée ou moins.

- **Cat. d'entretien**: La catégorie de travail de la tâche. Pour plus d'information sur les catégories de travail, voir *[Catégories de Travail](#page-83-1)* en page [76.](#page-83-1)
- **Accès**: Un code d'accès restreint peut indiquer au travailleur le moment où le travail peut ou ne peut pas être fait, et toutes autres restrictions sur l'accès à l'espace de travail. Pour plus d'information sur les codes de restriction d'accès, voir *[Accès](#page-80-0)* en page [73](#page-80-0).
- **Priorité**: Un code de priorité indiquant l'urgence du travail à faire. Pour en savoir plus sur les priorités, voir *[Priorités](#page-82-0)* en page [75.](#page-82-0)
- **Centre de coûts**: Le centre de coûts associé à la tâche, si il y a lieu. Pour en savoir plus sur les centres de coûts, voir *[Centre de Coûts](#page-42-0)* en page [35](#page-42-0).
- **Projet**: Le projet associé à la tâche, si il y a lieu. Pour en savoir plus sur les projets, voir *[Projets](#page-84-0)* en page [77.](#page-84-0)
- **Main d'oeuvre**: Cette section vous permet d'enregistrer les assignations de personnel et les évaluations de main d'œuvre pour la tâche.
	- **Ajout éval**: Vous permet d'assigner du personnel à la tâche et/ou d'en spécifier les coûts de main d'œuvre. Cliquer sur ce bouton ouvre la même fenêtre qui est utilisée pour assigner du personnel à un bon de travail. Pour plus d'information, voir *[Assigner du](#page-62-0)  [Personnel à un Bon de Travail](#page-62-0)* en page [55](#page-62-0).
	- **Nouveau bon de commande**: Si une partie ou toute la main d'œuvre et les matériaux doivent être fournis par un fournisseur externe, vous devez créer un bon d'achat pour l'envoyer au fournisseur afin de couvrir les coûts de main d'œuvre et de matériaux.

Puisque vous créez seulement une description générale de tâche et non un bon de travail réel, MainBoss ne crée pas un bon d'achat pour la main d'œuvre requise par la tâche. MainBoss vous laisse plutôt enregistrer l'information qui pourra être utilisée pour la création de bons de travail réels résultant de cette tâche. Pour plus d'information, voir *[Information pour un Bon d'Achat dans une Tâche](#page-115-0)* en page [108.](#page-115-0)

**Ajouter surplus de l'éval.**: Cliquer sur ce bouton vous permet d'ajouter une évaluation des coûts de main d'œuvre provenant d'un fournisseur externe.

Avant de pouvoir utiliser **Ajouter surplus de l'éval.**, vous devez créer un bon d'achat pour le fournisseur en utilisant **Nouveau bon de commande** (décrit précédemment). Les coûts de main d'œuvre seront ajoutés comme coûts additionnels sur le bon d'achat. Lorsque vous cliquez sur **Ajouter surplus de l'éval.**, MainBoss affiche une fenêtre dans laquelle vous pouvez enregistrer l'information sur les coûts additionnels de main d'œuvre; pour en savoir plus sur cette fenêtre, voir *[Suppléments sur Bons d'Achat](#page-188-0)* en page [181](#page-188-0).

- **Editer**: Pour utiliser ce bouton, cliquez en premier sur un enregistrement de la liste des assignations de travail, ensuite cliquez sur **Editer**. MainBoss ouvre une fenêtre où vous pouvez éditer l'assignation de travail et/ou l'évaluation des coûts.
- **Supprimer**: Pour utiliser ce bouton, cliquez en premier sur un enregistrement de la liste des assignations de travail, ensuite cliquez sur **Supprimer**. MainBoss supprime cet enregistrement.
- **Matériel**: Dans cette section vous spécifiez les matériaux que vous prévoyez utiliser pour la tâche. Lorsque MainBoss émet les bons de travail pour cette tâche, les matériaux spécifiés seront réservés pour utilisation durant la tâche.
	- **Ajout éval**: Cliquer sur ce bouton ouvre une fenêtre où vous pouvez assigner du matériel à la tâche et inscrire les coûts évalués. Cette fenêtre est la même que celle utilisée pour assigner du matériel à un bon de travail. Pour plus d'information, voir *[Réservation de](#page-64-0)  [Matériel pour un Bon de Travail](#page-64-0)* en page [57.](#page-64-0)
	- **Nouveau bon de commande**: Si une partie ou tout le matériel et la main d'œuvre doivent être fournis par un fournisseur externe, vous devez créer un bon de commande pour l'envoyer au fournisseur afin de couvrir les coûts de matériel et de main d'œuvre.

Puisque vous créez seulement une description générale de tâche et non un bon de travail réel, MainBoss ne crée pas un bon d'achat pour le matériel requis par la tâche. MainBoss vous laisse plutôt enregistrer l'information qui pourra être utilisée pour la

création de bons de travail réels résultant de cette tâche. Pour plus d'information, voir *[Information pour un Bon d'Achat dans une Tâche](#page-115-0)* en page [108](#page-115-0).

**Note:** Le même bon d'achat peut être utilisé pour le matériel et la main d'œuvre fournis par un contracteur externe.

**Ajouter surplus de l'éval.**: Cliquer sur ce bouton vous laisse ajouter une évaluation de matériel venant d'un fournisseur externe.

Avant de pouvoir utiliser **Ajouter surplus de l'éval.**, vous devez créer un bon d'achat pour le fournisseur en utilisant **Nouveau bon de commande** (décrit précédemment). Les coûts de matériel seront ajoutés comme coûts additionnels sur le bon d'achat. Lorsque vous cliquez sur **Ajouter surplus de l'éval.**, MainBoss affiche une fenêtre dans laquelle vous pouvez enregistrer l'information sur les coûts additionnels de matériel; pour en savoir plus sur cette fenêtre, voir *[Suppléments sur Bons d'Achat](#page-188-0)* en page [181](#page-188-0).

- **Editer**: Pour utiliser ce bouton, cliquez en premier sur un enregistrement de la liste des assignations de matériel, ensuite cliquer sur **Editer**. MainBoss ouvre une fenêtre où vous pouvez éditer l'assignation de matériel et/ou l'évaluation de coût.
- **Supprimer**: Pour utiliser ce bouton, cliquez en premier sur un enregistrement de la liste des assignations de matériel, ensuite cliquer sur **Supprimer**. MainBoss supprime cet enregistrement.
- **Fermer**: Cette section spécifie l'information par défaut à être insérée dans le champ "code de fermeture" du bon de travail.
	- **Temps en panne**: Si les bons de travail d'entretien préventif émis par cette tâche prévoient résulter en un temps de panne semblable pour toutes les unités planifiées, vous pouvez taper le temps de panne prévu dans ce champ.
	- **Code de ferm.**: Un code de fermeture par défaut. Par exemple, si une description de tâche indique un processus d'inspection annuelle pour un équipement, vous pourriez, par défaut, avoir un code qui signifie "Inspection normale, aucun problème." Si les travailleurs découvrent un problème durant l'inspection courante, vous pourrez changer le code de fermeture, autrement, vous pouvez laisser le code par défaut.
	- **Commentaires de fermeture**: Un champ pour taper du texte standard comme "**Commentaires de fermeture**" pour tous les bons de travail émis pour cette tâche. Comme pour "**Code de ferm.**", vous pourriez avoir un commentaire standard du genre "Inspection normale, aucun problème." Si les travailleurs découvrent un problème durant l'inspection courante, vous pourrez changer dans le bon de travail les commentaires par une description plus détaillée du problème découvert.Autrement, vous pouvez laisser les commentaires de fermeture standards tels qu'inscrits dans la description de tâche.
- **Unités assignées**: Cette section affiche un ensemble d'équipements et/ou d'espaces auxquels la tâche s'applique. Par exemple, si la tâche décrit des procédures d'entretien mensuel pour un chariot-élévateur, les unités assignées pourraient être la liste de tous les chariots requérant le même entretien.
- **Ajouter unité**: Cliquer sur ce bouton ouvre une fenêtre qui vous permet d'assigner une ou plusieurs unités à cette tâche. Pour la description de l'utilisation de cette fenêtre, voir *[Planifier la Cédule des Unités pour l'Entretien Préventif](#page-106-0)* en page [99](#page-106-0).
- **Editer**: Pour utiliser ce bouton, cliquez en premier sur un enregistrement de la liste des unités, ensuite cliquer sur **Editer**. MainBoss ouvre une fenêtre où vous pouvez éditer l'information sur les unités assignées.
- **Supprimer**: Pour utiliser ce bouton, cliquez en premier sur un enregistrement de la liste des unités, ensuite cliquezsur **Supprimer**. MainBoss supprime cet enregistrement.
- **Choisir pour imprimer**: En cochant cette case, vous indiquez que vous voulez que la case **Choisir pour imprimer** soit cochée pour tous les bons de travail émis par cette tâche. Pour plus d'information sur **Choisir pour imprimer** dans les bons de travail, voir *[Création et](#page-55-0)  [Édition d'un Bon de Travail](#page-55-0)* en page [48.](#page-55-0)
- **Sauv & Nouv**: Sauvegarde l'enregistrement actuel et vide les champs de la fenêtre pour permettre l'entrée d'un nouvel enregistrement.
- **Clôner**: Copie la plupart des informations de cette tâche et crée une nouvelle tâche basée sur ces informations.
- **Supprimer**: Supprime toute la description de tâche.
- **Sauver**: Sauvegarde l'enregistrement courant, mais laisse la fenêtre telle quelle. Vous pouvez donc continuer à éditer le même enregistrement.
- **Annuler**: Ferme la fenêtre. MainBoss élimine toute information que vous n'avez pas déjà sauvegardée avec **Sauver**.

## <span id="page-106-0"></span>*Planifier la Cédule des Unités pour l'Entretien Préventif*

 Une fois que la description de la tâche d'entretien préventif est entrée, vous assignez des unités à cette tâche. Par exemple, si une description de tâche contient un formulaire à cocher pour l'inspection des conduits de chauffage dans un espace, vous indiquez à MainBoss la liste de tous les espaces requérant une telle inspection. Vous spécifiez aussi une *cédule* pour ces inspections; par exemple, certains espaces n'auront besoin que d'une inspection tous les cinq ans alors que d'autres doivent être inspectés tous les six mois. Chaque unité peut avoir une cédule différente.

**Note:** En planifiant une cédule pour une unité en particulier, vous pouvez modifier la description générale de la tâche avec de l'information attitrée à cette unité. Par exemple, imaginons la tâche de base pour l'entretien mensuel de chariots-élévateurs. Aussi, supposons qu'un de nos chariots soit d'un modèle différent des autres et qu'il requiert une procédure d'entretien légèrement différente. Vous pourriez créer une description de tâche qui s'appliquerait aux chariots-élévateurs en général; puis, lorsque vous établiriez la cédule des entretiens de chariots-élévateurs, vous pourriez spécifier toute instruction spéciale additionnelle que ce chariot nécessiterait.

Pour commencer à assigner des unités à une tâche d'entretien préventif, vous cliquez sur le bouton **Ajouter unité** dans la section **Unités assignées** de la fenêtre d'édition Tâche. Pour en savoir plus sur l'éditeur Tâche, voir *[Création et Édition de Tâche](#page-102-0)* en page [95.](#page-102-0) Cliquer sur le bouton **Ajouter unité** ouvre une fenêtre qui contient ce qui suit:

**Tâche**: Le code d'identification de la tâche (d'après la description originale de la tâche).

**Sujet**: Une brève description de la tâche pour cette unité (une ligne). Par défaut ceci vient du "**Sujet**" de la tâche originale, mais vous pouvez le changer si vous le désirez.

**Unité**: Cette section spécifie l'unité assignée pour cette tâche.

**Equipement**: Cochez ici si l'unité est un équipement.

**Espace**: Cochez ici si l'unité est un espace.

**Bâtiment**: L'édifice où se trouve l'unité.

- **Unité**: Le code de l'unité. La liste déroulante affichera uniquement des équipements si vous avez coché **Equipement** et uniquement des espaces si vous avez coché **Espace**.
- **Emplacement**: La localisation de l'unité, tel que spécifié dans la table des équipements ou des espaces.
- **Ajout. cédule**: Cliquer sur ce bouton vous permet spécifier une cédule pour l'accomplissement de la tâche d'entretien sur cette unité. Pour plus d'information, voir *[Spécifier les Cédules de Tâches](#page-108-0)* en page [101.](#page-108-0)

Notez que MainBoss vous laisse planifier plusieurs cédules pour la même tâche. Par exemple, si vous voulez qu'un équipement en particulier soit entretenu à tous les 90 jours ou 1000 heures d'utilisation, le premier arrivé. Vous devriez planifier deux cédules: une cédule pour le délai de 90 jours et l'autre pour les 1000 heures d'utilisation. MainBoss émettrait automatiquement un bon de travail pour l'entretien de cet équipement quand l'un ou l'autre de ces critères serait satisfait.

Comme autre cas où des cédules multiple seraient utiles, vous pourriez avoir des cédules qui seraient dépendantes de la période de l'année. Par exemple, vous pourriez avoir des unités d'air climatisé qui nécessitent d'être inspectées tous les mois durant l'été mais seulement à tous les trois mois durant les autres saisons. Dans ce cas, vous n'auriez qu'à planifier deux cédules séparées, une pour l'été et l'autre pour le reste de l'année.

**Editer**: Pour utiliser ce bouton, premièrement cliquez sur un enregistrement de la liste des cédules, puis cliquez sur **Editer**. MainBoss ouvre une fenêtre où vous pouvez éditer la cédule.

**Supprimer**: Pour utiliser ce bouton, cliquez en premier sur un enregistrement de la liste des cédules, puis cliquez sur **Supprimer**. MainBoss supprime l'enregistrement.

**Note**: Les sections restantes de cette fenêtre sont exactement pareilles à celles de l'éditeur de Tâche originale. Toute valeur que vous spécifiez dans ces sections s'ajoute ou remplace les valeurs de la tâche originale. Pour plus d'information sur la fenêtre d'édition de Tâche et sur les champs les composant, voir *[Création et Édition de Tâche](#page-102-0)* en page [95](#page-102-0).
- **Description**: Vous permet de spécifier une description qui sera ajoutée à la description de la tâche originale.
- **Propriétés**: Toutes les propriétés que vous spécifierez ici remplaceront celles de la tâche originale. La seule exception est l' "**Durée du travail**"—si vous tapez une valeur dans "**Durée du travail**", les bons de travail émis pour cette unité *ajouteront* cet "**Durée du travail**" à l' "**Durée du travail**" de la tâche originale, en plus de l'intervalle établi dans le prototype de bon de travail dans **Administration** → **Préférences** → **Bons de travail**. Par exemple, si l'"Durée du travail" pour cette unité est de 1 jour, vous indiquez par cette action, que le travail pour sur cette unité prendra un jour de plus que l'intervalle "standard" pour cette tâche, tel qu'indiqué dans l'enregistrement la description de la tâche originale.
- **Main d'oeuvre**: Vous permet de spécifier de l'information sur la main d'œuvre qui sera utilisée en surplus de celle déjà enregistrée dans la tâche originale. Par exemple, si vous spécifiez qu'un travailleur en particulier fera une heure de travail sur cette unité, celle-ci s'ajoutera à la main d'œuvre totale déjà spécifiée dans la tâche originale.
- **Matériel**: Vous permet de spécifier l'information sur le matériel qui sera utilisé en surplus des matériaux déjà utilisés dans la tâche originale.
- **Fermer**: Vous laisse ajouter de l'information sur la fermeture, en sus de l'information déjà enregistrée dans la tâche originale.
- **Choisir pour imprimer**: En cochant cette case, vous indiquez que vous voulez que la case **Choisir pour imprimer** soit cochée pour tous les bons de travail émis par cette tâche. Pour plus d'information sur **Choisir pour imprimer** dans les bons de travail, voir *[Création et](#page-55-0)  [Édition d'un Bon de Travail](#page-55-0)* en page [48.](#page-55-0)
- **Sauv & Nouv**: Sauvegarde l'enregistrement actuel et vide les champs de la fenêtre pour permettre l'entrée d'un nouvel enregistrement.
- **Clôner**: Copie la plupart des informations de cette assignation d'unité et crée une nouvelle assignation d'unité basée sur ces informations.
- **Supprimer**: Supprime toute l'assignation d'unité
- **Sauver**: Sauvegarde l'enregistrement courant, mais laisse la fenêtre telle quelle. Vous pouvez donc continuer à éditer le même enregistrement.
- **Annuler**: Ferme la fenêtre. MainBoss élimine toute information que vous n'avez pas déjà sauvegardée avec **Sauver**.

#### <span id="page-108-0"></span>*Spécifier les Cédules de Tâches*

 Une cédule de tâche spécifie quand et/ou combien de fois une tâche d'entretien préventif devrait être faite. Les cédules sont réglées sur une base d'unité par unité; par exemple, si vous aviez cinq chariots-élévateurs qui demandent le même entretien mensuel, vous pourriez planifier un des chariots qui serait entretenu le premier lundi de chaque mois, le suivant le premier mardi de chaque mois, et ainsi de suite.

Les cédules peuvent être planifiées pour des dates spécifiques (par exemple, le 15 de chaque mois) ou planifiées relativement à l'entretien précédent (par exemple, une tâche d'entretien en particulier devrait être planifiée 28 jours après l'entretien précédent).

 Les cédules d'entretien saisonnier sont planifiées en tenant compte d'*exceptions*. Par exemple, vous pourriez planifier des inspection mensuelles d'une unité d'air climatisé, *excepté*, durant l'hiver lorsque cette unité est présumée ne pas être en opération. Dans le même ordre d'idées, vous pourriez spécifier qu'un entretien en particulier doit être planifié à tous les 90 jours, *excepté*, quand la limite de ces 90 jours tombe durant le weekend, auquel cas le travail serait remis au lundi suivant. (Un truc en passant, pour contourner ce problème de "weekend" vous n'avez qu'à planifier aux 91 jours; 91 étant un multiple de 7, le travail planifié à tous les 91 jours tombera toujours le même jour de la semaine.)

 L'entretien préventif sur de l'équipement peut être planifié par lecture de compteur à la place de la planification par date. Par exemple, une pièce d'équipement peut demander de l'entretien à toutes les 1000 heures d'utilisation, tel qu'enregistré par le compteur installé sur l'équipement. Votre personnel prendrait alors les lectures de compteur à tous les jours, et Main Boss émettrait un bon de travail lorsque le compteur dépasserait ces 1000 heures.

**Note:** Dans certains cas, vous pourriez vouloir planifier l'entretien de l'équipement de deux façons, par compteur et par date (par exemple, à tous les 90 jours ou 1000 heures d'utilisation, le premier arrivé). Dans ce cas, vous planifieriez deux cédules d'entretien pour l'équipement: L'une basée sur la date (tous les 90 jours), l'autre basée sur la lecture du compteur (toutes les 1000 heures). Pour plus d'information sur la planification de cédules multiples, voir *[Planifier la Cédule des Unités pour l'Entretien Préventif](#page-106-0)* en page [99](#page-106-0).

Quand vous planifiez une cédule d'entretien, vous pouvez aussi spécifier ce que MainBoss devrait faire si vous oubliez une tâche planifiée. De deux alternatives, la première vous replanifiez la tâche pour qu'elle soit faite le plus tôt possible, ou la deuxième, vous laissez aller pour cette fois et attendez le prochain entretien planifié. (Si vous voulez d'autres alternatives, vous pouvez planifier la tâche manuellement au lieu de laisser MainBoss le faire automatiquement. Ceci sera expliqué plus loin dans ce document.)

Pour ouvrir la fenêtre de planification des tâches, vous cliquez sur **Ajout. cédule** dans la section **Unité** de la fenêtre d'assignation des unités à une tâche. (Pour en savoir plus sur l'assignation des unités à une tâche, voir *[Planifier la Cédule des Unités pour l'Entretien](#page-106-0)  [Préventif](#page-106-0)* en page [99.](#page-106-0)) La fenêtre de planification contient ce qui suit:

**Tâche**: Le code d'identification de la tâche.

**Sujet**: Une description de la tâche en une ligne.

**Equipement**: Sélectionner si la tâche s'applique à un équipement.

**Espace**: Sélectionner si la tâche s'applique à un espace.

**Bâtiment**: L'édifice où la tâche sera accomplie.

**Unité**: L'équipement ou l'espace concernée par la tâche.

- **Emplacement**: L'emplacement de l'équipement ou de l'espace tel que spécifié dans la table Équipements ou la table Espaces.
- **Cédule de maint.**: Cette section spécifie l'information de base sur la planification de la cédule.

**Par date**: À sélectionner si l'entretien sera planifié par date.

- **Par compteur**: À sélectionner si l'entretien sera planifié par lecture de compteur. (La planification par date et compteur a été expliquée plus haut.) Pour en savoir plus sur les compteurs, voir *[Compteurs](#page-140-0)* en page [133](#page-140-0).
- **Base de la cédule**: La date ou la lecture du compteur lorsque cette tâche particulière a été faite pour la dernière fois. C'est la base pour la planification de la prochaine cédule d'entretien.

Généralement, le réglage de la "**Base de la cédule**" ne doit être fait que quand vous installez MainBoss ou quand vous enregistrez un nouvel équipement. Par exemple, supposons que vous venez juste d'installer MainBoss et que vous êtes en train de planifier une cédule pour un équipement qui requiert un entretien à tous les 90 jours. Vous auriez réglé la "**Base de la cédule**" pour l'équipement à la date du dernier entretien de l'équipement. MainBoss planifiera la cédule pour un entretien dans 90 jours après cette date et cet entretien sera planifié à toutes les périodes 90 jours après ce premier entretien.

De même, si un nouvel équipement nécessite un entretien à tous les 90 jours, vous ajusteriez normalement la "**Base de la cédule**" à la date d'installation de l'équipement. À ce moment, MainBoss planifiera une cédule d'entretien à 90 jours après l'installation et à toutes les périodes de 90 jours subséquentes.

Vous pouvez à l'occasion trouver utile de "falsifier"la date de "**Base de la cédule**", spécialement quand vous avez passé outre un travail planifié. Par exemple, supposons qu'une tâche d'entretien en particulier est planifiée à tous les six mois mais, pour une quelconque raison, votre personnel a été trop occupé pour effectuer le travail dans la journée où il était planifié. Vous décidez que vous voulez replanifier la tâche pour le mois prochain. Donc, vous pouvez régler la "**Base de la cédule**" à cinq mois auparavant; et alors, MainBoss planifiera automatiquement la cédule à nouveau pour le mois prochain au jour du mois prévu.

- **Prochaine cédule**: Affiche la prochaine date ou lecture de compteur où la tâche sera planifiée. Ce calcul se fait en ajoutant "**Intervalle de la cédule**" à "**Base de la cédule**".
- **Intervalle de la cédule**: Lorsque l'entretien est planifié par lecture de compteur, c'est juste un nombre. L'entretien sera planifié quand la lecture de compteur atteindra "**Base de la cédule**" plus "**Intervalle de la cédule**".

Quand l'entretien est planifié par date, "**Intervalle de la cédule**" devrait donner une période de temps. Cela consiste en un champ où vous tapez un nombre, et en une liste déroulante où vous spécifiez des unités de temps. Spécifiquement, la liste déroulante indique si la période de temps est mesurée en jours, semaines, mois, trimestres ou années. Par exemple, 91 JOURS, 13 SEMAINES, 3 MOIS, and 1 TRIMESTRE sont tous approximativement une même longueur de temps; cependant, il existe de subtiles différences, puisque 13 SEMAINES planifiera toujours une tâche le même jour de la semaine tandis que 3 MOIS planifiera toujours une tâche le même jour du mois.

**Sélectionner la date de base de la cédule**: Cet assortissement de réglages contrôle ce que MainBoss fait après qu'il la création d'un bon de travail basé sur cette tâche. Plus spécifiquement, ces réglages dictent les valeurs que MainBoss assigne à "**Base de la cédule**" après la planification d'une tâche.

Par exemple, supposons qu'une tâche particulière devrait être effectuée à tous les 90 jours et que la tâche elle-même prenne 4 jours pour être complétée. La prochaine tâche devrait-elle être planifiée 90 jours après le début du travail ou 90 jours après la fin du travail? Si il y a du travail de fait sur la même unité durant l'intervalle de 90 jours, estce que MainBoss devrait garder la cédule existante ou commencer à calculer le temps après la fin des derniers travaux? Vous pouvez répondre à de telles questions en utilisant ces réglages.

**Début de travail**: MainBoss règle "**Base de la cédule**" à la date ou lecture de compteur du début du travail. Donc, la prochaine date planifiée pour la tâche sera "**Début de travail**" du travail actuel plus "**Intervalle de la cédule**".

Notez qu'il y a une possibilité de mélange si vous ne débutez pas le travail actuel à la date inscrite au bon de travail "**Début de travail**". Ceci crée une divergence entre la date de "**Début de travail**"dans le registre de MainBoss et la date réelle du début du travail. Par exemple, supposons qu'un travail en particulier est supposé être fait à tous les 30 jours; et aussi supposons que le travail était supposé débuter le  $1<sup>er</sup>$  juin mais ne n'a pas débuté avant le 15 juin. À moins que vous ne corrigiez la date "**Début de travail**" dans le bon de travail du 1<sup>er</sup> juin, MainBoss planifiera le prochain travail le 1<sup>er</sup> juillet même si ce n'est pas 30 jours complets après la fin du travail précédent.

Il y a deux façons d'éviter ce problème. Premièrement, essayer d'utiliser des dates réelles de début de travail. Deuxièment, si un travail est retardé contre toute volonté, changer la date "**Début de travail**" dans le bon de travail pour la date où le travail a ou aura vraiment commencé. Ceci aidera à assurer que les registres de MainBoss réflètent vraiment ce qui se passe.

**Début de travail tâche/unité pour tout BdT**: MainBoss règle "**Base de la cédule**" à la date ou à la lecture de compteur du début de tout travail préventif sur l'unité. Ceci est particulièrement utile quand vous planifiez l'entretien préventif par date et par lecture de compteur.

Par exemple, supposons qu'une vidange d'huile d'un chariot-élévateur soit requise tous les 3 mois ou 3000 milles, le premier arrivé. Vous produiriez 2 cédules d'entretien, l'une basée sur la date (tous les trois mois) et l'autre basée sur le compteur (tous les 3000 milles), et dans les deux cédules la case **Début de travail tâche/unité pour tout BdT** serait encochée. Ce qui signifie que peu importe quand vous faites de l'entretien préventif sur l'unité, vous "redémarrez l'horloge" pour les 3 mois et aussi pour les 3000 milles. Ceci élimine le problème d'avoir un entretien imminent sur la base de la date et tout de suite après, le même entretien sur la base du millage.

Notez que la cédule est basée seulement sur les bons de travail préventifs et non sur les bons de travail correctifs. Par exemple, si une unité tombe en panne et a besoin de réparations, la réparation *ne* fera *pas* redémarré l'horloge de l'entretien préventif régulier.

- **Prochaine cédule**: MainBoss règle "**Base de la cédule**" à la valeur indiquée dans "**Prochaine cédule**". Ceci diffère d'autres options du fait qu'il ignore quand le travail se fait réellement. Par exemple, l'option **Début de travail** (discutée précédemment) planifie la prochaine tâche en se basant sur la date à laquelle la dernière tâche débute en réalité. L'option **Prochaine cédule**, cependant, planifie la prochaine tâche à la date spécifiée, peu importe quand la tâche actuelle est faite.
- **Fin de travail**: MainBoss règle "**Base de la cédule**" à la date ou à la lecture de compteur au moment où le travail finit. Donc, la prochaine date planifiée pour la tâche sera "**Fin de travail**" du travail actuel plus "**Intervalle de la cédule**".

Comme avec **Début de travail**, il y a une possibilité de mélange si un travail se continue après sa date "**Fin de travail**". Donc, si vous trouvez qu'un travail en particulier se prolonge au delà de la date prévue initialement, changez la date "**Fin de travail**" dans le bon de travail du travail afin que MainBoss sache que le travail n'est pas fini. (Faites ceci *avant* de d'émettre d'autres bons de travail.) Autrement, MainBoss planifiera le prochain travail d'entretien en se basant sur la date "**Fin de travail**" originale au lieu de la date réelle de fin de travail.

Notez que vous pouvez utiliser le rapport Historique des Bons de Travail pour déterminer quels bons de travail étaient supposés se terminer avant la date de génération de nouveaux bons de travail mais qui sont encore ouverts à cette date ou après cette date. Celui-ci indique normalement les bons de travail qui ne se sont pas terminés à leur date prévue de "**Fin de travail**". Pour plus d'information sur le rapport Historique des Bons de Travail, voir *[Historique des Bons de Travail](#page-85-0)* en page [78.](#page-85-0)

**Fin de travail tâche/unité pour tout BdT**: Ceci est similaire à **Début de travail tâche/unité pour tout BdT** (décrit ci-dessus), excepté que "**Base de la cédule**" est réglé à la date ou lecteur de compteur de la fin du travail préventif sur l'unité.

**Note:** L'option **Prochaine cédule** est parfois appelé planification *fixe* dû au fait qu'elle planifie le prochain entretien en se basant sur la fin originalement prévue de l'entretien précédent. Les autres options de planification son toutes appelées planifications flottantes parce qu'elles planifient le prochain entretien en fonction de la date réelle de fin du dernier entretien préventif.

- **Si la date de la tâche est dépassée**: Ce groupe d'options spécifie ce que MainBoss devrait faire s'il émet de nouveaux bons de travail et découvre que la date prévue pour le début du travail est déjà dépassée.
	- **différer le travail à la date d'émission**: Ceci indique à MainBoss d'émettre un nouveau bon de travail pour la date courante. Vous pourriez utiliser ces options si vous voulez que des bons de travail soient émis pour du travail qui aurait dû débuter durant un arrêt complet de l'usine. Parce que la date de début de travail sera la date à laquelle vous émettrez les bons de travail à votre retour, vous obtenez

seulement un bon de travail d'une tâche par unité, peu importe la quantité de bons de travail qui auraient été planifiés durant la fermeture.

**sauter la tâche et recéduler**: Ceci indique à MainBoss de ne pas émettre de bon de travail mais de replanifier le travail pour la prochaine date due. Avec cette option, il n'y aurait pas d'émission de bons de travail avant la prochaine date due, suivant la fermeture de l'usine ou suivant toute autre interruption qui aurait eu pour effet de ne pas émettre de bons de travail pour une longue période de temps.

**Note:** Parce que l'entretien préventif basé sur le compteur sera toujours considéré passé dû lorsque le compteur aura dépassé le chiffre du prochain entretien, l'option **différer le travail à la date d'émission** doit toujours être utilisé pour les planifications par compteur.

- **Ne pas utiliser cette cédule**: C'est une case spéciale utilisée dans des situations où vous voulez suspendre temporairement une planification, autrement dit, "arrêter l'horloge." Par exemple, si un équipement en particulier doit être mis au rancart pour une période indéfinie, vous pouvez cocher **Ne pas utiliser cette cédule** afin que MainBoss arrête de planifier l'entretien sur cet équipement. Quand l'équipement revient en service, enlever l'encoche de la case et MainBoss recommencera à planifier l'entretien normal.
- **Exceptions**: Cette section vous permet de spécifier les exceptions à l'information de la section **Cédule de maint.**. Par exemple, cette section vous laisse spécifier qu'une cédule en particulier s'applique seulement durant une certaine partie de l'année, ou que certains types de travaux ne devraient être planifiés que durant les weekends.
	- **Au début de la saison**: Utilisé lorsqu'une planification est saisonnière. Ceci spécifie le mois et le jour du début de la saison active. Par exemple, si un type de tâche en particulier ne devrait être planifiée que d'avril à octobre, vous pourriez réglé "**Au début de la saison**" le 1er avril.
	- **En fin de saison**: Utilisé lorsqu'une planification est saisonnière. Ceci spécifie le mois et le jour de la fin de la saison active. Par exemple, si un type de tâche en particulier ne devrait être planifiée que d'avril à octobre, vous pourriez réglé "**En fin de saison**" le 31 octobre.
	- **Si déclenché hors saison, alors**: Ces options spécifient ce que MainBoss devrait faire si la cédule régulière suggère qu'une tâche doit être planifiée hors saison. Par exemple, supposons qu'une tâche soit planifiée mensuellement mais que la saison active n'est que d'avril à octobre. Que devrait faire MainBoss en novembre lorsque la tâche devient due mais qu'on est maintenant hors saison?
		- **différer jusqu'à la saison débute**: Cette option avise MainBoss de différer complètement la tâche jusqu'au début de la prochaine saison. La tâche sera planifiée aussitôt que la saison active débute.
		- **Sauter la tâche, et recéduler**: Cette option avise simplement MainBoss de sauter la tâche pour cette fois et de garder la planification actuelle.

Pour bien comprendre la différence entre ces deux approches, considérez une tâche qui devrait être faite trimestriellement, mais, avec un arrêt saisonnier du 1er novembre au 28 février. La tâche est planifiée originalement le 1er avril, puis le 1er juillet et le 1er octobre. La prochaine fois où la tâche serait normalement

planifiée est le 1er janvier, mais c'est hors saison. Si vous spécifiez **différer jusqu'à la saison débute**, MainBoss planifiera la tâche aussitôt que la saison active commencera (le 1er mars). Si vous spécifiez **Sauter la tâche, et recéduler**, MainBoss sautera simplement la tâche du 1er janvier et replanifiera la prochaine tâche selon la cédule régulière (le 1er avril).

#### **Lundi**/**Mardi**/**Mercredi**/**Jeudi**/**Vendredi**/

**Samedi**/**Dimanche**: Cochez toutes les journées où la tâche peut être planifiée et décochez toutes celles où c'est impossible. Par exemple, si une tâche en particulier ne peut être accomplie que durant le weekend, cochez **Samedi** et **Dimanche**, et décochez tous les autres jours.

- **Si déclenché sur un jour de la semaine invalide, alors**: Ces options spécifie ce que MainBoss devrait faire si une cédule normale suggère que la tâche devrait être accomplie durant un jour de la semaine où ce n'est pas permis.
	- **Différer la cédule**: Dans ce cas, la tâche est planifiée pour le prochain jour de la semaine où c'est permis.
	- **Sauter la tâche, et recéduler**: Dans ce cas, la tâche est simplement sautée et planifiée pour le prochain entretien de la cédule.

Pour comprendre la différence entre ces deux approches, supposons qu'un travail est planifié pour le premier jour de chaque mois. (Ceci se fait en réglant "**Base de la cédule**" le premier d'un mois quelconque et en réglant "**Intervalle de la cédule**" à 1 MOIS. MainBoss planifiera alors la tâche pour le premier jour de chaque mois successif.) Aussi supposons que votre personnel ne travaille pas durant les weekends, qu'arrive-t-il lorsque le premier d'un certain mois tombe durant le weekend? Si vous spécifiez **Différer la cédule**, la tâche sera simplement planifiée pour le prochain jour travaillé—le lundi suivant. Si vous spécifiez **Sauter la tâche, et recéduler**, la tâche est tout simplement sautée et remise au premier jour du mois suivant.

- **Sauv & Nouv**: Sauvegarde l'enregistrement actuel et vide les champs de la fenêtre pour permettre l'entrée d'un nouvel enregistrement.
- **Clôner**: Copie la plupart des informations de cette cédule et crée une nouvelle cédule basée sur ces informations.

**Supprimer**: Supprime la cédule entière.

- **Sauver**: Sauvegarde l'enregistrement courant, mais laisse la fenêtre telle quelle. Vous pouvez donc continuer à éditer le même enregistrement.
- **Annuler**: Ferme la fenêtre. MainBoss élimine toute information que vous n'avez pas déjà sauvegardée avec **Sauver**.

**Exemples de planification de cédules:** Supposons que vous vouliez qu'une tâche particulière soit planifiée le second mardi de chaque mois. Vous pouvez le faire avec les réglages suivants:

Dans la section **Exceptions**, décochez tous les jours sauf **Mardi**.

 Dans la section **Cédule de maint.**, sélectionnez **Prochaine cédule** sous "**Sélectionner la date de base de la cédule**". Ceci vous assure une cédule fixe basée sur le calendrier, contrairement à une cédule flottante basée sur la date de fin réelle du travail.

Dans la section **Cédule de maint.**, réglez "**Intervalle de la cédule**" à 1 mois.

 Dans la section **Cédule de maint.**, réglez "**Base de la cédule**" au plus récent deuxième mardi du mois. Par exemple, si nous sommes maintenant le 1er mai, réglez "**Base de la cédule**" au deuxième mardi d'avril dernier.

Vous pouvez utiliser une procédure similaire pour des cédules telles que "le premier vendredi du mois" ou "le quatrième lundi du mois". Malheureusement, il n'y a pas de bonne façon de planifier "le dernier lundi du mois" puisque certains mois ont quatre lundis et d'autres cinq lundis. Pour la plupart des organisations, cependant, "le quatrième lundi du mois" est probablement un compromis acceptable pour "le dernier lundi du mois".

## <span id="page-115-0"></span>*Information pour un Bon d'Achat dans une Tâche*

 Une description de tâche sert à créer des bons de travail pour les travaux d'entretien préventif. Pour certains types de tâches, vous savez que le bon de travail correspondant requièrera des bons d'achat pour couvrir de la main d'oeuvre ou des matériaux commandés à l'externe spécialement pour cette tâche. De tels bons d'achats devraient seulement être produits lorsque vous créez les bons de travail réels, et non lorsque vous préparez le prototype de la tâche; néanmoins, MainBoss vous laisse enregistrer certaines informations de bons d'achat à la création de la tâche, pour faciliter la création de bons d'achat lors de la génération des bons de travail. Ce type d'informations est appelé *prototype de bon d'achat*  parce qu'ils servent à la production de bons d'achat.

Pour créer un prototype de bon d'achat, cliquez sur le bouton **Nouveau bon de commande** dans la section **Main d'oeuvre** ou **Matériel** d'une description de tâche. MainBoss affiche une fenêtre qui contient ce qui suit:

- **Sommaire**: Un sommaire d'une ligne à utiliser dans les bons d'achat créés à partir de ce prototype.
- **Code**: Un code d'identification pour ce prototype (maximum 15 caractères)
- **Fournisseur**: Le fournisseur qui remplira la commande.
- **Centre de coûts**: Le centre de coûts associé avec ce bon d'achat. Pour en savoir plus sur les centres de coûts, voir *[Centre de Coûts](#page-42-0)* en page [35.](#page-42-0)
- Livrer via: Un mode d'expédition spécifiant comment les matériaux devraient être expédiés. Pour en savoir plus sur les modes d'expédition, voir *[Modes d'Expédition](#page-166-0)* en page [159](#page-166-0).
- **Termes de paiements**: Un code de terme de paiement indiquant quelles conditions de paiement vous désirez pour le bon d'achat. Pour plus d'information sur les termes de paiement, voir *[Termes de Paiement](#page-166-1)* en page [159](#page-166-1).
- **Livrer à**: L'édifice où les marchandises devraient être livrées.
- **Commentaires au fournisseur**: Tous commentaires au fournisseur que vous voulez inclure sur les bons d'achat créés d'après ce prototype.
- Liste d'associations: La liste sous "**Commentaires au fournisseur**" affiche plusieurs types d'enregistrements: les items du prototype de bon d'achat; les tâches associées au prototype; et les tâches d'unités assignées au prototype.
- **Ajout éval**: Ajoute l'évaluation d'un item à la liste des Associations.
- **Editer l'item**: Revise l'item préalablement sélectionné dans la liste d'Associations.
- **Supp l'item**: Supprime l'item de la liste d'Associations.
- **Détacher**: Supprime une tâche ou la tâche d'unité assignée de la liste d'Associations.
- **Lier à une tâche**: Associe ce prototype avec une tâche existante. Lorsque vous cliquez sur le bouton, MainBoss ouvre le fureteur Tâches afin que vous puissiez spécifier la tâche. Une fois la tâche appropriée sélectionnée dans le fureteur, cliquez le bouton **Ok** du fureteur. MainBoss ajoutera la tâche sélectionnée à la liste d'Associations.
- **Lier à une unité**: Associe ce prototype avec une tâche d'unité assignée. Lorsque vous cliquez sur le bouton, MainBoss ouvre un fureteur afin que vous puissiez spécifier une tâche d'unité assignée. Une fois l'enregistrement approprié sélectionné dans le fureteur, cliquez sur le bouton **Ok** du fureteur. MainBoss ajoutera la tâche d'unité assignée sélectionnée à la liste d'Associations.
- **Commentaires**: Tous commentaires internes que vous voulez inclure sur les bons d'achat créés à partir de ce prototype. (Ces commentaires apparaîtront dans les registres de MainBoss mais ne seront pas imprimés sur le bon d'achat envoyé au fournisseur.)
- **Choisir pour imprimer**: En cochant cette case, vous indiquez que vous voulez que la case **Choisir pour imprimer** soit encochée sur tous les bons d'achat créés à partir de ce prototype. Pour plus d'information sur **Choisir pour imprimer** dans les bons d'achat, voir *[Création d'un Nouveau Bon d'Achat](#page-176-0)* en page [169](#page-176-0).
- **Sauv & Nouv**: Sauvegarde l'enregistrement actuel et vide les champs de la fenêtre pour permettre l'entrée d'un nouvel enregistrement.
- **Clôner**: Crée un nouveau prototype de bon d'achat contenant les mêmes informations que le prototype courant. Le champ "**Code**" du nouveau prototype sera vide afin que vous puissiez y assigner un code d'identification différent.
- **Supprimer**: Supprime ce prototype.
- Sauver: Sauvegarde l'enregistrement courant, mais laisse toutes les données telles quelles. Vous pouvez donc continuer à éditer le même enregistrement.
- **Annuler**: Ferme la fenêtre. MainBoss élimine toute information que vous n'avez pas déjà sauvegardée.

Pour en savoir plus sur la création des descriptions de tâches, voir *[Création et Édition de](#page-102-0)  [Tâche](#page-102-0)* en page [95.](#page-102-0) Pour plus d'information sur les bons d'achat, voir *[Bons d'achat](#page-175-0)* en page [168](#page-175-0). Pour plus d'information sur le furetage des prototypes de bons d'achat, voir *[Fureter](#page-118-0)  [les Prototypes de Bons d'Achat](#page-118-0)* en page [111](#page-118-0).

#### *Impression des Descriptions de Tâches*

 Vous pouvez imprimer une ou plusieurs descriptions de tâche en cliquant sur le bouton **Imprimer** du fureteur Tâche. Pour plus d'information sur le fureteur Tâche, voir *[Fureter](#page-102-1)  [les Tâches](#page-102-1)* en page [95.](#page-102-1)

Quand vous cliquez sur le bouton **Imprimer**, MainBoss ouvre une fenêtre qui vous permet de spécifier les tâches vous voulez imprimer. La fenêtre contient ce qui suit:

**Tâche**: Vous laisse spécifier la plage des codes de tâche que vous voulez imprimer.

- Bâtiment: Vous permet de restreindre le rapport à un ensemble donné d'édifices.
- **Unité**: Vous permet de restreindre le rapport à un ensemble d'équipements et/ou espaces donné—la liste déroulante contient et les équipements et les espaces.
- **Options d'impression**: Ces options vous permettent de décider les informations qui devraient apparaître sur le rapport imprimé.
	- **Inclure propriétés de tâche**: Spécifie que le rapport devrait inclure l'information provenant de la section **Propriétés** de la tâche.
	- **Inclure la description**: Spécifie que le rapport devrait inclure la description de tâche telle que décrit dans la section **Description** de la tâche.
	- **Inclure les informations de la main d'oeuvre**: Spécifie que le rapport devrait inclure l'information sur la main d'oeuvre provenant de la section **Main d'oeuvre** de la tâche.
	- **Inclure informations du matériel**: Spécifie que le rapport devrait inclure les évaluations de matériaux provenant de la section **Matériel** de la tâche.
	- **Inclure unités planifiées**: Spécifie que le rapport devrait inclure l'information sur les unités provenant de la section **Unités assignées** de la tâche.
- **Grouper par**: Ces options vous laissent décider comment seront triées les tâches dans le rapport.
	- **Ne pas regrouper**: Cocher cette option signifie que les tâches seront imprimées par ordre de code.
	- **Unité**: Cocher cette option signifie que les tâches seront regroupées avec l'équipement ou l'espace auxquels elles sont associées.
- **Aperçu**: Affiche les descriptions de tâches sélectionnées à l'écran. Ceci vous donne la chance de voir à l'écran ce qui sera imprimé lorsque vous cliquerez sur **Imprimer**.
- **Imprimer**: Imprime les descriptions de tâches sélectionnées sur l'imprimante active. (Le nom de l'imprimante active est indiqué en haut de la rangée de boutons.)
- **Mise en page**: Vous permet de changer d'imprimante si votre PC est connecté à plusieurs imprimantes. Vous permet aussi de changer la mise en page pour l'imprimante, incluant la dimension du papier, la dimension des marges, et ainsi de suite.
- **Exporter**: Écrit l'information de la tâche dans un fichier, d'un format qui peut être utilisé par d'autres programmes. Il y a deux formats possibles:

 Le format Text écrit l'information comme du texte standard. Le format DBF écrit l'information comme une banque de données DBF. Il peut être ouvert par des programmes tels que Microsoft Excel et Access.

**Fermer**: Ferme la fenêtre de l'impression.

## <span id="page-118-0"></span>*Fureter les Prototypes de Bons d'Achat*

Les prototypes de bons d'achat peuvent être associés aux tâches d'entretien préventif ou aux unités planifiées pour de telles tâches. Pour plus d'information sur la nature des prototypes de bons d'achat, voir see *[Information pour un Bon d'Achat dans une Tâche](#page-115-0)* en page [108](#page-115-0).

Le fureteur Prototype de Bon d'Achat vous permet de créer de nouveaux prototypes et d'en éditer des existants. Vous ouvrez le fureteur en cliquant sur le bouton **Prototypes de BdC** dans le fureteur Tâches. (Pour plus d'information sur le fureteur Tâches, voir *[Fureter](#page-102-1)  [les Tâches](#page-102-1)* en page [95.](#page-102-1)) Lorsque vous cliquez sur le bouton **Prototypes de BdC**, MainBoss ouvre une fenêtre contenant ce qui suit:

**Code**: Les codes d'identification pour tous les prototypes de bons d'achat.

**Sommaire**: Les lignes de sommaire pour tous les prototypes de bons d'achat.

**Editer**: Vous permet de modifier l'enregistrement préalablement sélectionné.

**Nouveau**: Ajoute un nouvel enregistrement à la liste.

**Clôner**: Ajoute un nouvel enregistrement à la liste en utilisant les informations copiées de l'enregistrement préalablement sélectionné.

**Supprimer**: Supprime l'item sélectionné de la table.

**Imprimer**: Imprime la table en tout ou en partie.

**Terminer**: Ferme la fenêtre du fureteur.

# <span id="page-118-1"></span>**Émission des Bons de Travail d'Entretien Préventif**

Une fois que vous avez spécifié les informations des tâches pour vos équipements et espaces, vous pouvez utiliser MainBoss pour émettre automatiquement des bons de travail basés sur ces tâches.

**Important:** MainBoss n'émet pas de bon de travail préventif avant que vous ne lui demandiez! Par exemple, vous pourriez aviser MainBoss d'émettre les bons de travail d'entretien préventif pour la prochaine semaine; MainBoss vérifiera alors quelles tâches doivent être faites durant cette semaine et émettra les bons de travail requis. Cependant, les bons de travail *ne* sont *pas* émis tant que vous n'avisez pas MainBoss explicitement.

Par défaut, MainBoss est réglé pour émettre des bons de travail de prévention sur une base hebdomadaire. Vous pouvez spécifier une cédule différente si vous préférez. Il y a deux façons de le faire:

 L'administration MainBoss peut changer la fréquence par défaut par le biais du menu **Administration**. Par exemple, vous pouvez changer les défauts pour que MainBoss émette les bons de travail aux deux semaines au lieu d'à toutes les semaines. Pour en savoir plus sur les changements de défauts de MainBoss, voir *[Administration](#page-229-0)  [MainBoss](#page-229-0)* en page [222](#page-229-0).

 Quand vous êtes prêt à émettre des bons de travail, vous pouvez taper la date indiquant la période pour laquelle vous voulez les bons de travail. Ceci facilite la manipulation de cas spéciaux. Par exemple, vous pourriez émettre des bons de travail hebdomadaires pour la plus grande partie de l'année, mais à l'approche des vacances et congés fériés, vous pourriez avoir besoin de planifier des cédules plus rapprochées. À ce moment, vous pouvez régler la fréquence par défaut à sept jours, mais aussi la changer "en un instant" lorsque nécessaire.

Pour émettre les bons de travail, sélectionnez **Bons de travail** → **Création de bons de travail** du menu. MainBoss ouvre une fenêtre contenant ce qui suit:

**Emettre jusqu'à**: Spécifie une date. MainBoss émettra les bons de travail datés à partir de "**Début de travail**" jusqu'à et incluant la date spécifiée, en commençant par la dernière date d'émission.

Quand MainBoss affiche la fenêtre la première fois, la date dans "**Emettre jusqu'à**" est typiquement réglée à une semaine après la date spécifiée dans "**Emettre jusqu'à**" la dernière fois que vous avez émis des bons de travail d'entretien préventif. Par exemple, supposons que vous avez émis des bons de travail jusqu'au 1er janvier. La prochaine fois que MainBoss affichera la fenêtre, la date dans "**Emettre jusqu'à**" sera le 8 janvier; ceci est vrai peu importe si vous ouvrez la fenêtre immédiatement après l'émission d'un lot de bons de travail ou beaucoup plus tard après le 8 janvier.

Si la date indiquée dans "**Emettre jusqu'à**" n'est pas correcte, vous pouvez taper une date différente. MainBoss pourra alors émettre les bons de travail jusqu'à la date spécifiée.

**Important:** Si vous tapez une date dans "**Emettre jusqu'à**", la date que vous tapez doit être *après* la dernière date que vous avez utilisée pour émettre des bons de travail. Par exemple, si vous avez fait émettre des bons de travail jusqu'au 1er avril, la date que vous taperez dans "**Emettre jusqu'à**" doit être le 2 avril ou plus tard.

**Créer un seul bon de commande pour la période d'émission**: Lorsqu'un bon de travail est émis, MainBoss vérifie si la tâche et/ou l'unité est associée à un prototype de bon d'achat. Si c'est le cas, MainBoss émet automatiquement un bon d'achat basé sur ce prototype. En fait, ce bon d'achat prend en compte la main d'oeuvre et le matériel externes associés avec le travail.

Maintenant, considérons une situation où plusieurs bons de travail ont des associations avec le même prototype de bon d'achat pour le matériel et la main d'oeuvre externes. Dans ce cas, MainBoss vous offre deux choix: émettre un bon d'achat indépendant pour chacun des bons de travail, ou tout combiner à partir du même prototype et tout placer dans un seul bon d'achat. Si vous cochez **Créer un seul bon de commande pour la période d'émission**, MainBoss combine tous les bons de travail individuels en un seul bon d'achat; autrement, il émet un bon d'achat pour chaque travail.

Supposons, par exemple, que MainBoss émet cinq nouveaux bons de travail: dont trois qui utilisent le même prototype de bon d'achat et deux qui en utilisent des différents. Si **Créer un seul bon de commande pour la période d'émission** *n'*est *pas* coché, MainBoss émettra cinq bons d'achat différents, un pour chacun des bons de travail. Si **Créer un seul bon de commande pour la période d'émission** *est* coché, MainBoss émet trois bons d'achat: un seul pour les trois premières tâches, et deux autres individuels pour les deux autres tâches.

**Créer les bons de commande fermés**: Si cette mention est cochée, MainBoss ferme automatiquement, à la génération des bons de travail, tous les bons d'achat qui ont été créés en association avec ces bons de travail. Ceci vous épargne, lorsque ce sont des dépenses de routine, la tâche d'aller fermer manuellement les bons d'achat.

Par exemple, supposons que toutes vos procédures d'entretien préventif soient des dépenses pré-approuvées par la direction et que les coûts externes soient prédéterminés dans des ententes de service. Dans ce cas, vous pourriez décider qu'il n'y a pas de raison; d'examiner les bons d'achat individuellement, de les imprimer, de les faire parvenir au fournisseur, etc...; vous pouvez vous épargner tout ce travail en fermant les bons d'achat aussitôt après leur création. D'un autre côté, si quelques bons d'achat émis nécessitent l'approbation de la direction ou que leurs coûts doivent être ajustés d'une certaine façon, alors il est mieux de ne pas cocher **Créer les bons de commande fermés**. Les bons d'achats seront créés et demeureront ouverts, vous facilitant ainsi leur recherche par la suite.

**Aperçu**: Affiche les sommaires des bons de travail que MainBoss entend émettre. Pour afficher cet apercu, MainBoss doit calculer quelles tâches doivent être faites; cependant, MainBoss ne crée pas nécessairement les bons de travail ni ne les ajoute à la liste de tâches à faire.

Pour plus d'information sur l'affichage dans **Aperçu**, voir *[Aperçu des Bons de Travail](#page-121-0)  [Émis](#page-121-0)* en page [114](#page-121-0).

**Rapport**: Génère un rapport sur les bons de travail qui seront émis. Le rapport contient des informations semblables à celles de **Aperçu**, mais dans un format plus facile à lire. Pour plus de détails, voir *[Le Rapport des Bons de Travail Émis](#page-123-0)* en page [116](#page-123-0).

**Important:** Jusqu'à ce que vous ayez acquis de l'expérience avec la méthode que MainBoss utilise pour émettre des bons de travail en se basant sur les cédules que vous créez, vous devriez utiliser **Aperçu** ou **Rapport** pour jeter un coup d'oeil aux bons de travail avant de les émettre. Si vous vous attendez à trouver un bon de travail pour une unité en particulier et que celui-ci n'apparaît pas dans l'aperçu du rapport, cancellez la demande d'émission et retourner vérifier la cédule de l'unité concernée avant de procéder à l'émission. Ceci vous permettra de vous assurer que la cédule que vous aviez spécifiée est bien celle que vous vouliez. Une fois que vous avez cliqué sur **Emettre** pour émettre des bons de travail, *vous ne pouvez plus reculer*.

**Emettre**: En cliquant sur **Emettre** vous avisez MainBoss d'aller de l'avant et d'émettre tous les bons de travail. Les nouveaux bons de travail sont ajoutés à la liste des bons de travail existants et peuvent être examines ou édités en utilisant le fureteur Bons de Travail.

**Annuler**: Ferme la fenêtre sans émettre aucun bon de travail.

**Note:** Quand vous cliquez sur **Aperçu**, **Rapport** ou **Emettre**, MainBoss doit scruter sa banque de données pour déterminer quelles tâches d'entretien préventif sont arrivées à maturité. Dépendamment de l'étendue de votre banque de données et du nombre de tâches, ce processus peut prendre un certain temps. MainBoss affiche à ce moment un "indicateur de progression" dans la partie centrale de la fenêtre pour indiquer qu'il travaille.

Quand vous émettez des bons de travail, la date de création de ceux-ci sera la date et l'heure du jour (soit, les date et heure auxquelles vous avez cliqué sur **Emettre**, avisant MainBoss d'émettre les bons de travail). La date de création *n'est pas* la date spécifiée dans "**Emettre jusqu'à**" à moins que ces date et heure ne s'adonnent à être similaires.

#### <span id="page-121-0"></span>*Aperçu des Bons de Travail Émis*

 Le bouton **Aperçu** de la fenêtre **Bons de travail** → **Création de bons de travail** affiche un aperçu des bons de travail à être émis pour des tâches d'entretien préventif. Notez que la fonction d'aperçu n'émet pas les bons de travail eux-mêmes; l'aperçu affiche les bons de travail qui seront émis si vous avisez MainBoss de le faire.

La fenêtre de l'aperçu contient ce qui suit:

**Début des travaux**: Cette colonne affiche les dates de début pour chacun des bons de travail.

**Tâche**: Cette colonne affiche le code correspondant à la tâche.

**Unité**: Cette colonne affiche l'équipement ou l'espace impliqué dans le bon de travail.

**Déclenchement**: Cette colonne affiche les "dates de lancement" pour chaque travail. La signification de "date de lancement" est reliée à la façon dont la tâche a été planifiée, si c'est par date ou par compteur.

Si un travail est planifié par date, le point de déclenchement est la date où serait planifié le travail si d'autres facteurs ne l'affectent pas. Par exemple, supposons qu'un travail en particulier doit être accompli à tous les 1er du mois, excepté lorsque cette journée tombe durant un weekend. Dans ce cas, "**Déclenchement**" sera le premier jour du mois, même si "**Début des travaux**" est remis au prochain lundi.

Si un travail est planifié par lecture de compteur, le point de déclenchement est la valeur du compteur quand le travail est rendu nécessaire. Par exemple, supposons qu'un équipement doive être entretenu quand le compteur atteindra 1000; aussi supposons que vos travailleurs inscrivent les lectures de compteurs à tous les jours, et qu'une journée la lecture de compteur est 1005. Le point de déclenchement est 1000, même si la lecture de compteur actuelle est 1005.

**Disposition**: Cette colonne affiche des informations sur la tâche. "Possibilités" inclut ce qui suit:

**Emettre**: La tâche sera émise normalement.

- **Sauter**: Une tâche peut être sautée si c'est une tâche à cédule saisonnière. Par exemple, si une tâche vient à maturité en janvier, mais que la cédule mentionne que la tâche n'est requise que d'avril à octobre, alors la tâche peut tout simplement être sautée.
- **Différer**: Une tâche est différée quand elle ne peut être accomplie à la date de lancement. Par exemple, si une tâche vient à maturité durant le weekend mais que la cédule mentionne qu'elle ne peut être faite que durant les jours de la semaine, la tâche sera alors différée au lundi suivant. Des tâches peuvent aussi être différées quand elles deviennent passé dues. Pour plus d'information, voir *[Spécifier les Cédules de Tâches](#page-108-0)* en page [101.](#page-108-0)
- **Prévision**: Une prédiction quant à la date où la tâche devrait être due. Ceci sert lorsque les tâches sont planifiées par lecture de compteur; en utilisant les lectures de compteurs précédentes, MainBoss évalue la date où le compteur atteindra le point de déclenchement de la tâche.
- **(Saisonnier)**: Utilisé conjointement avec **Sauter** et **Différer** pour indiquer que la date de lancement tombe hors période.
- **(Jour de semaine)**: Utilisé conjointement avec **Sauter** et **Différer** pour indiquer que la date de lancement tombe une journée non ouvrable.
- **(date dépassée)**: Utilisé conjointement avec **Sauter** et **Différer** pour indiquer que la date de lancement est déjà dépassée.
- **(BdT existant)**: Utilisé conjointement avec **Sauter** et **Différer** pour indiquer que la date de lancement arrive avant la date de **Fin de travail** d'un bon de travail ouvert pour cette unité ou d'un autre bon de travail proposé pour cette unité.
- **(Désactivé)**: Utilisé conjointement avec **Sauter** et **Différer** pour indiquer que la cédule entière a été désactivée avec **Ne pas utiliser cette cédule**.
- **Recédulé aussi**: Utilisé lorsqu'une tâche planifiée a pour effet de replanifier d'autres tâches (par exemple, lorsqu'un travail planifié par lecture de compteur fait replanifier le travail planifié par date sur la même unité).
- **Aucune base de cédule, sauté**: Indique que le champ "**Base de la cédule**" pour l'unité a été laissé vide. Puisque "**Base de la cédule**" spécifie le point de départ pour les fonctions de planification de MainBoss, il ne peut créer une cédule pour l'unité. Pour en savoir plus sur "**Base de la cédule**", voir *[Spécifier les Cédules de Tâches](#page-108-0)* en page [101.](#page-108-0)
- **Lectures insuffisantes, sauté**: Indique que la cédule est basée sur les lectures de compteur mais que MainBoss n'a pas assez de lectures pour établir une cédule.
- Codes de lecture de compteur: Un certain nombre de codes peuvent être utilisés en conjonction avec les lectures de compteur (soit dans la colonne **Déclenchement** ou la colonne **Disposition**):
	- +/-: La lecture a été extrapolée de lectures existantes.
- 1 (superscript): Une lecture effectuée seulement sur le compteur.
- ?: La lecture de compteur paraît incorrectement inscrite. Ceci indique qu'une ou plusieurs lectures sont plus basses que les lectures précédentes. (Toutes les lectures de compteurs sont supposées progresser dans le temps au lieu régresser.) Le message qui y est associé est généralement **Lectures insuffisantes, sauté**.
- 0 (superscript): Aucune donnée existante pour la prédiction d'une lecture à venir.
- Erreurs: Si une ligne contient le caractère !, ceci indique qu'il y a une erreur de planification de cédule. Ceci peut apparaître dans la date et/ou la lecture de compteur.
- **Emettre**: Cliquer sur **Emettre** avise MainBoss d'y aller et d'émettre les bons de travail qui sont affichés à l'écran. Après l'émission des bons de travail, MainBoss ferme la fenêtre d'aperçu et celle de "Émettre les Bons de Travail".
- **Annuler**: Cliquer sur **Annuler** vous retourne à la fenêtre précédente sans émettre de bon de travail.

# <span id="page-123-0"></span>*Le Rapport des Bons de Travail Émis*

 Le rapport des Bons de Travail Émis affiche les bons de travail qui seront émis si vous cliquez sur **Emettre** dans la fenêtre d'émission des bons de travail d'entretien préventif.

Le rapport contient un enregistrement pour chaque bon de travail qui sera émis. Ceux-ci sont regroupés en sections, avec une section par bâtiment; à l'intérieur de chacune des sections, les bons de travail sont triés par unité (équipement ou espace) impliquée. Pour chaque bon de travail, le rapport donne la même information que dans *[Aperçu des Bons de](#page-121-0)  [Travail Émis](#page-121-0)* en page [114](#page-121-0) mais dans un format plus facile à lire.

Pour obtenir le rapport, cliquez sur le bouton **Rapport** dans la fenêtre d'émission des bons de travail d'entretien préventif. Cliquer sur ce bouton ouvre une fenêtre qui affiche ce qui suit:

- **Tâche**: Vous permet de restreindre le rapport à une plage spécifique de tâches.
- **Bâtiment**: Vous permet de restreindre le rapport à des bons de travail pour une plage spécifique de bâtiments.
- **Unité**: Vous permet de restreindre le rapport à une plage spécifique d'unités.
- **Aperçu**: Affiche le rapport à l'écran. Ceci vous donne la chance de voir ce qui sera imprimé quand vous cliquerez sur **Imprimer**.
- **Imprimer**: Imprime le rapport sélectionné sur l'imprimante active. (Le nom de l'imprimante active est indiqué au-dessus de la rangée de boutons.)
- **Mise en page**: Vous permet de changer d'imprimante si votre P.C. est connecté à plusieurs imprimantes. Cela vous permet aussi de changer la mise en page pour l'imprimante, incluant la dimension du papier, les dimensions des marges, etc.
- **Exporter**: Écrit les bons de travail dans un fichier, d'un format qui peut être utilisé par d'autres programmes. Il y a deux formats possibles:

Le format Texte écrit les informations en texte standard.

 Le format DBF écrit l'information en language de banque de données DBF. Cell-ci peut être ouverte par des programmes tels que Microsoft Excel ou Access. Pour plus d'information, voir *[Exportations de Données](#page-37-0)* en page [30](#page-37-0).

**Fermer**: Ferme la fenêtre d'impression.

# **Le Menu Unités: Équipements et Espaces**

Le menu **Unités** est utilisé pour enregistrer l'information sur l'équipement et les espaces qui seront gérés par votre département d'entretien. Par exemple, il peut contenir des informations sur les contrats de services, les pièces de rechange, la durée de vie prévue et le coût de remplacement d'un équipement, et ainsi de suite.

## **Tables du Menu Unités**

Le menu Unités donne accès à nombre de tables. Ces tables vous donne de l'information relative à vos équipements et espaces.

# <span id="page-125-0"></span>*Catégories d'Équipement*

La table des Catégories d'Équipement rend possible le regroupement d'équipements par classes. Par exemple, vous pourriez créer des classes telles que: pompes, machines à emporte-pièces, ventilateurs d'évacuation et chariots élévateurs. Bien qu'il ne soit pas du tout nécessaire de créer des catégories d'équipement, les utilisateurs de MainBoss trouve que de tels classements sont très utiles pour une bonne méthode d'organisation.

Les catégories d'Équipements sont utilisées pour l'enregistrement des équipements. Pour plus d'information sur l'enregistrement de l'information sur l'équipement, voir *[Création et](#page-132-0)  [Édition d'une Description d'Équipement](#page-132-0)* en page [125](#page-132-0).

La table de Catégories d'Équipement est une table simple; pour plus d'information, voir *[Tables Simples](#page-30-0)* en page [23.](#page-30-0) Vous accédez au fureteur Catégories d'Équipement avec **Unités** → **Tables** → **Catégories d'équipement**. Les entrées dans la table Catégories d'Équipement consistent en:

**Code**: Un code d'identification unique (maximum 10 caractères)

**Description**: Une description de la catégorie d'équipement (maximum 30 caractères)

Par exemple, un code pourrait être FOURCHE et la description pourrait en être CHARIOTS ÉLÉVATEURS.

# <span id="page-125-1"></span>*Catégories d'Espace*

La table des Catégories d'Espace rend possible le regroupement d'espaces en classes. Par exemple, vous pourriez créer des classes telles que bureaux, toilettes, ateliers d'outillage, et espace de production. Bien qu'il ne soit pas du tout nécessaire de créer des catégories

d'espaces, les utilisateurs de MainBoss trouve que de tels classements sont très utiles pour une bonne méthode d'organisation.

Les catégories d'Espaces sont utilisées quand vous enregistrez l'information sur les espaces. Pour plus d'information sur l'enregistrement de l'information sur les espaces, voir *[Création et Édition d'une Description d'Espace](#page-137-0)* en page [130](#page-137-0).

La table des Catégories d'Espace est une table simple; pour plus d'information, voir *[Tables](#page-30-0)  [Simples](#page-30-0)* en page [23.](#page-30-0) Vous accédez au fureteur Catégories d'Espaces avec **Unités** → **Tables** → **Cat. d'espaces**. Les entrées dans la table Catégories d'Espaces consistent en:

**Code**: Un code d'identification unique (maximum 10 caractères).

**Description**: Une description de la catégorie d'espace (maximum 30 caractères).

Par exemple, un code pourrait être TOIL et la description pourrait en être TOILETTES.

## <span id="page-126-0"></span>*Systèmes*

Un système est un ensemble de différentes pièces d'équipement qui forment une seule entité. Par exemple, une chaîne de production comporte habituellement plusieurs pièces d'équipement, mais, pour certains besoins d'entretien, elle est prise comme un seul système. Dans un cas où il y a un bris sur une seule pièce d'équipement de la chaîne, la chaîne au complet peut devoir être arrêtée. D'autres exemples pourraient inclure le système électrique de votre organisation, le système de chauffage, le système d'aqueduc, et ainsi de suite—partout où des pièces d'équipement différentes sont interrelationnelles et que des problèmes avec une pièce d'équipement peuvent affecter directement l'utilisation des autres.

Les Systèmes sont utilisés quand vous enregistrez de l'information sur les équipements. Pour en savoir plus sur l'enregistrement de l'information des équipements, voir *[Création et](#page-132-0)  [Édition d'une Description d'Équipement](#page-132-0)* en page [125](#page-132-0).

La table Systèmes affiche les systèmes importants de votre organisation. Cette table est une table simple; pour plus d'information, voir *[Tables Simples](#page-30-0)* en page [23](#page-30-0). Vous accédez au fureteur Systèmes avec **Unités** → **Tables** → **Systèmes**. Les entrées de la table Systèmes consistent en:

**Code**: Un code d'identification unique (maximum 10 caractères).

**Description**: Une description du système (maximum 30 caractères).

Par exemple, un code pourrait être CDM et la description serait CHAÎNE DE MONTAGE.

## <span id="page-127-2"></span>*Comptes d'Immobilisation*

La table Comptes d'Immobilisation vous permet d'enregistrer par numéro de compte d'actif du grand livre les équipements inscrits dans l'inventaire des équipements de l'organisation. Rendant ainsi possible la référence entre vos équipements et le grand livre général des comptes.

La table Comptes d'Immobilisation est une table simple; pour plus d'information, voir *[Tables Simples](#page-30-0)* en page [23.](#page-30-0) Vous accédez au fureteur Comptes d'Immobilisation avec **Unités** → **Tables** → **Comptes de Valeurs**. Les entrées dans Comptes d'Immobilisation consistent en:

**Code**: Un code d'identification unique (maximum 15 caractères).

**Description**: Une description du compte d'immobilisation (maximum 40 caractères).

Par exemple, un code pourrait être AC154-23 et la description serait ÉQÉUIPEMENTS CAPITALISÉS.

#### <span id="page-127-1"></span>*Appartenance*

Il y a plusieurs situations où de l'équipement peut appartenir à des individus ou à des groupes l'extérieurs à l'organisation. Des exemples de groupes d'appartenance pourraient être: votre organisation, des compagnies de location, des locataires. Dans la plupart des cas vous devrez ajouter un code à l'équipement appartenant à votre organisation.

La table d'Appartenance est une table simple, voir *[Tables Simples](#page-30-0)* en page [23](#page-30-0). Vous accédez au fureteur Appartenance avec **Unités** → **Tables** → **Appartenance**. Les entrées dans la table Appartenance consistent en:

**Code**: Un code d'identification unique (maximum 10 caractères).

**Description**: Une description de l'appartenance (maximum 30 caractères).

Par exemple un compte pourrait être ABC et la description serait LOCATION D'ÉQUIPEMENT ABC.

## <span id="page-127-0"></span>*Codes Désuets*

Lorsque votre organisation déclare un équipement désuet, il est très utile d'en spécifier la raison: Que ce soit dû à un bris majeur, trop dispendieux à réparer, remplacé par un nouveau modèle, etc. En ayant un registre des raisons pour lesquelles des équipements ont été mis hors service, ceci peut vous facilité la localisation de tendances qui vous aideront à améliorer vos opérations.

La table Codes Désuets vous permet de codifier les raisons spécifiques de mise hors service d'équipements. Cette table est une table simple; pour plus d'information, voir *[Tables Simples](#page-30-0)* en page [23.](#page-30-0) Vous accédez au fureteur des Codes Désuets avec **Unités** → **Tables** → **Codes désuets**. Les entrées dans la table Codes Désuets consistent en:

**Code**: Un code d'identification unique (maximum 10 caractères).

**Description**: Une description du code (maximum 30 caractères).

Par exemple, un code pourrait être REB et la description serait AUX REBUTS,TROP CHER À RÉPARER.

**Note:** Pour plus d'information sur le processus de déclaration de désuétude d'équipements, voir *[Équipement Désuet](#page-146-0)* en page [139.](#page-146-0)

## <span id="page-128-0"></span>**Gabarits**

Il est très utile d'inclure de l'information spécifique au sujet des équipements dans vos registres de MainBoss. Par exemple, pour un chariot élévateur, il est avantageux pour MainBoss d'enregistrer des faits tels que le type de moteur, la capacité de levage, la hauteur, la largeur, et ainsi de suite. Pour un ventilateur d'évacuation, avoir sous la main l'ampérage du moteur, le nombre de C.V., le nombre de tours minutes (rpm), etc. Avec tous les types d'équipements, il est utile et important de tenir un registre de: la marque, le numéro de modèle, le numéro de série, et ainsi de suite; ceci vous permet d'obtenir de l'information très rapidement à même MainBoss, sans être obligé de fouiller pour trouver les spécifications.

Même si les gabarits sont communément utilisés pour enregistrer l'information de la plaque signalétique de l'équipement, ils peuvent aussi être utilisés pour créer des formulaires pour emmagasiner de l'information sur les espaces. Par exemple, vous pourriez enregistrer les dimensions de la pièce, le type d'ampoules utilisées dans les plafonniers, l'emplacement du cabinet à fusibles et ainsi de suite.

Pour être compatible avec une grande variété d'équipements et faciliter le regroupement d'éléments semblables, MainBoss vous offre la possibilité de définir vous-même vos gabarits ou "formulaires électroniques" pour enregistrer les spécifications d'équipements. Par exemple, l'illustration ci-dessous montre un gabarit pour un compresseur à air.

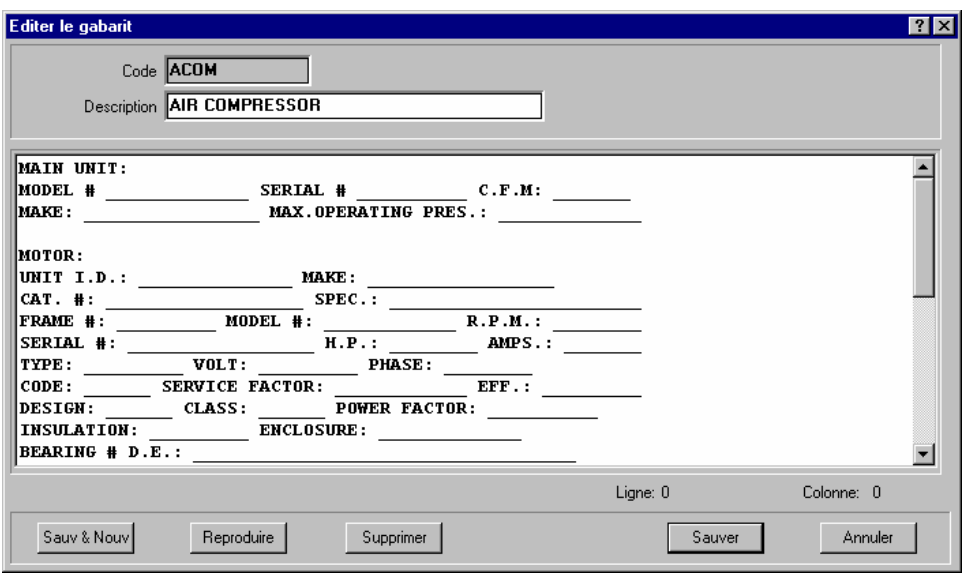

Les Gabarits sont utilisés dans MainBoss à l'enregistrement d'équipements. Le gabarit produit un formulaire dans lequel vous pouvez entrer les spécifications d'un équipement en particulier. Le gabarit ci-dessus donne un formulaire comme ci-dessous:

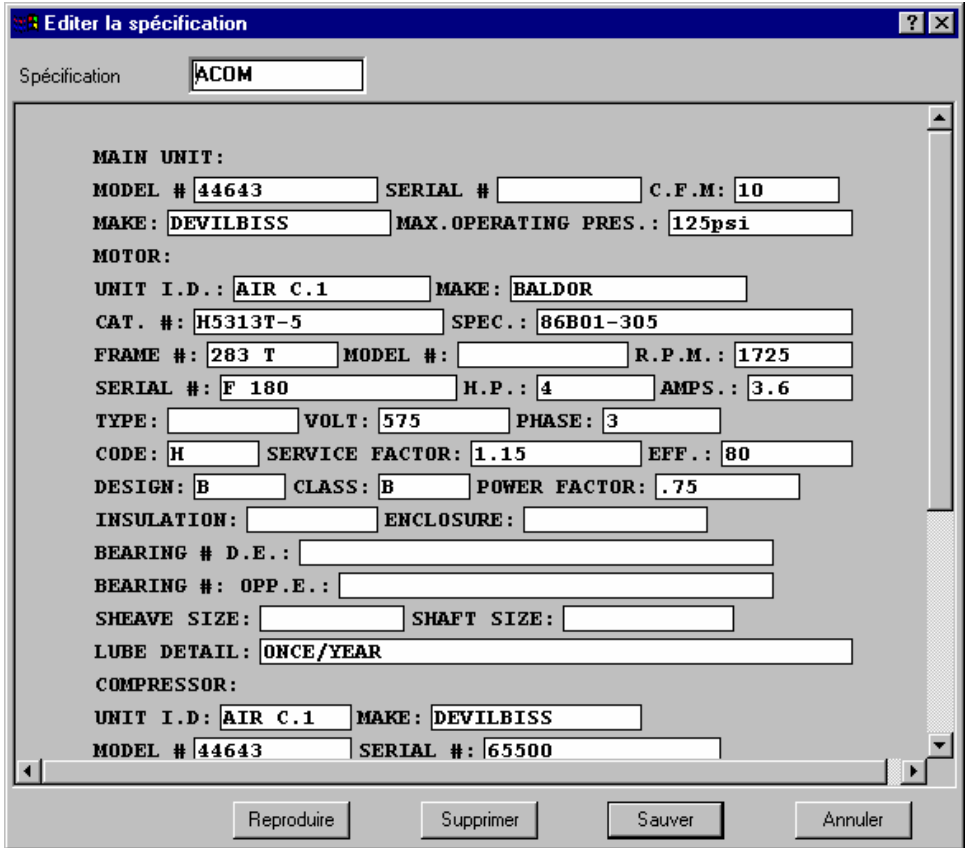

L'illustration ci-dessus montre la fenêtre créée à partir du gabarit original. Comme vous pouvez voir, les informations ont été energistrées dans différentes cases pour décrire un compresseur à air spécifique.

#### <span id="page-130-1"></span>*Fureter les Gabarits*

Le fureteur des gabarits vous permet de créer de nouveaux gabarits et de visionner ceux déjà existants. Pour ouvrir le fureteur Gabarits, sélectionnez **Unités** → **Tables** → **Gabarits** du menu. Ceci ouvre une fenêtre qui contient ce qui suit:

**Code**: Un code d'identification pour chaque gabarit.

**Description**: Une description plus élaborée de chaque gabarit.

**Editer**: Vous permet d'éditer le gabarit sélectionné dans la liste.

**Nouveau**: Crée un nouveau gabarit. Pour plus d'information, voir *[Création et Édition de](#page-130-0)  [Gabarits](#page-130-0)* en page [123](#page-130-0).

**Clôner**: Crée un nouveau gabarit à partir d'informations copiées dans le gabarit préalablement sélectionné.

**Supprimer**: Supprime un gabarit existant.

**Imprimer**: Imprime un ou plusieur gabarits.

**Terminer**: Ferme le fureteur.

## <span id="page-130-0"></span>*Création et Édition de Gabarits*

 Pour créer un nouveau gabarit, vous cliquez sur le bouton **Nouveau** dans le fureteur Gabarits. De même pour éditer un gabarit existant, vous cliquez sur le bouton **Editer**. Dans les deux cas, une fenêtre s'ouvre qui contient ce qui suit:

**Code**: Un code d'identification pour chaque gabarit.(maximum 10 caractères).

**Description**: Une description plus élaborée de chaque gabarit sur une ligne. (maximum 30) caractères)

Contents: La majeure partie de cette fenêtre est vide et vous pouvez y taper le gabarit. Vous tapez une série de caractères de soulignements (\_) partout où vous voulez créer un champ à remplir plus tard. Par exemple:

No série #: \_\_\_\_\_\_\_\_\_\_\_\_\_\_\_\_\_\_

avise MainBoss que le gabarit devrait contenir un libellé "# Série" suivi d'un champ qui devrait contenir plus tard un numéro de série. La dimension du champ (le nombre de caractères pouvant y être tapés) correspond exactement au nombre de caractères de soulignement que vous y avez tapés.

La longueur maximale de toute ligne dans le gabarit est de 80 caractères. Il n'y a aucune restriction quant au nombre de lignes. Une ligne peut contenir plusieurs champs, comme dans,

#### Champ1: Champ2: Champ3:

**Note:** C'est une bonne idée de placer un ou plusieurs espaces vides de caractères autour de chaque champ de caractères de soulignement. Ceci facilite la mise en page du gabarit et le rend plus facile à lire.

**Sauv & Nouv**: Sauvegarde l'enregistrement actuel et vide les champs de la fenêtre pour permettre l'entrée d'un nouvel enregistrement.

**Clôner**: Crée un nouveau gabarit contenant les mêmes informations que le prototype courant. Le champ "**Code**" du nouveau gabarit sera vide afin que vous puissiez y assigner un code d'identification différent.

**Supprimer**: Supprime le gabarit.

- **Sauver**: Sauvegarde l'enregistrement courant, mais laisse la fenêtre telle quelle. Vous pouvez donc continuer à éditer le même enregistrement.
- **Annuler**: Ferme la fenêtre. MainBoss élimine toute information que vous n'avez pas déjà sauvegardée avec **Sauver**.

# **Équipement**

La table Équipement enregistre les informations de chaque équipement de votre organisation. Chaque enregistrement devrait contenir toute les informations qui vous sont nécessaires sur chaque équipement, incluant les informations sur son identification, les spécifications techniques, le coût et la valeur de remplacement, la lecture du compteur, et beaucoup plus.

# *Fureter la Table des Équipements*

 Le fureteur Équipement vous laisse travailler avec la table Équipement, créant de nouveaux enregistrements et en éditant qui existent déjà. Pour ouvir le fureteur Équipement, sélectionnez **Unités** → **Equipement** du menu. Ceci ouvre une fenêtre qui contient ce qui suit:

**Bâtiment**: Le bâtiment où se trouve l'équipement.

**Equipement**: Un code d'identification pour chaque équipement.

**Description**: Une description d'une ligne de chaque équipement.

**Editer**: Vous permet d'éditer l'équipement couramment sélectionné dans la liste.

**Nouveau**: Crée un nouvel enregistrement d'équipement. Pour plus d'information, voir *[Création](#page-132-0)  [et Édition d'une Description d'Équipement](#page-132-0)* en page [125.](#page-132-0)

**Clôner**: Crée un nouvel équipement à partir d'informations copiées pour la plupart de l'enregistrement préalablement sélectionné dans liste.

- **Supprimer**: Supprime un enregistrement existant. Notez que toute information associée avec l'équipement est retirée de la banque de données MainBoss et ne peut être restaurée. Ceci contraste avec la déclaration d'un équipement comme désuet, auquel cas, l'équipement est retiré de la liste des équipements actifs, mais l'information sur l'équipement est retenue dans la table Équipement Désuet. Pour plus d'information, voir *[Équipement Désuet](#page-146-0)* en page [139.](#page-146-0)
- **Imprimer**: Imprime un ou plusieurs enregistrements. Pour plus d'information sur l'impression des enregistrements d'équipements, voir *[Unités](#page-150-0)* en page [143.](#page-150-0)

**Terminer**: Ferme le fureteur.

## <span id="page-132-0"></span>*Création et Édition d'une Description d'Équipement*

Pour créer une nouvelle description d'équipement, vous cliquez sur le bouton **Nouveau** dans le fureteur Équipement. De même, pour éditer une description d'équipement existante, vous cliquez sur le bouton **Editer**. Dans les deux cas, une fenêtre s'ouvre qui contient ce qui suit:

**Bâtiment**: Le bâtiment où est situé l'équipement.

**Code**: Le code d'identification de l'équipement (maximum 30 caractères).

**Description**: Une description de l'équipement (maximum 50 caractères).

**Identification**: Ce section de la fenêtre décrit l'équipement.

- **Emplacement**: L'emplacement de l'équipement dans le "**Bâtiment**" (maximum 40 caractères).
- **Marque**, **Modèle** et **Nº de série**: L'information de base sur l'identification de l'équipement (marque, modèle, et numéro de série) .
- **Cat. d'équip.**: Une classification par catégorie pour cet équipement. Pour plus d'information sur les catégories d'équipements, voir *[Catégories d'Équipement](#page-125-0)* en page [118.](#page-125-0)
- **Système**: Le système auquel l'équipement appartient. Pour en savoir plus sur les systèmes, voir *[Systèmes](#page-126-0)* en page [119](#page-126-0).
- **Dessin N°**: Si le dessin n'est pas disponible sur votre PC, un identifiant (nom et/ou numéro) permettant aux travailleurs de trouver le dessin de l'équipement.

**Note:** Si les dessins et autres matériels sont disponibles sur votre PC, ils peuvent être attachés à l'enregistrement de l'équipement en utilisant la section **Spécifications** (voir cidessous).

**Contact**: La personne du personnel d'entretient qui devrait être contacté en cas de questions à propos de l'équipement. Plaçant la flèche sur "**Contact**" montre votre table de contacts (tel que décrit dans *[Contacts](#page-44-0)* à la page [37.](#page-44-0)) Si la personne contact pour cet équipement n'est pas courament sur la liste de Contacts, cliquez le **Nouveau Contact** pour ajouter le nom de cette personne sur la liste.

- **Nouveau Contact**: Ouvre une fenêtre où vous pouvez entrer de l'information à propos de cette nouvelle personne contact.
- **Commentaires**: Un espace de texte où vous pouvez taper divers commentaires à propos de l'équipement.
- **Service**: Cette section enregistre l'information à propos des garanties et des contrats de service.

**Exp. de garantie**: La date où la garantie originale expire.

- **Cie. de service**: La compagnie qui donne le service par contrat sur cet équipement (si il y a lieu). La liste déroulante ici est votre table Fournisseur; Donc, vous devez vous assurer que tous les contracteurs de services sont inclus dans la table Fournisseur. (Pour en savoir plus sur la table Fournisseur, voir *[Fournisseurs](#page-43-0)* en page [36.](#page-43-0))
- **Accès**: Un code d'accès par défaut pour cet équipement, qui sera placé initialement dans tous les bons de travail relatifs à cet équipement. Par exemple, vous pouvez indiquer qu'un équipement en particulier "Est accessible seulement entre les quarts de travail" si l'équipement est trop important pour l'arrêter durant les heures normales de travail. Notez que c'est un code d'accès par défaut—les bons de travail individuels peuvent être édités et avoir un différent code d'accès, si nécessaire (par exemple, si l'équipement a un bris majeur et qu'il doive être arrêté immédiatement, peu importe le temps de la journée).

Pour en savoir sur les codes d'accès, voir *[Accès](#page-80-0)* en page [73.](#page-80-0)

**Centre de coûts**: Le centre de coûts associé avec cet équipement. Par exemple, Si vos centres de coûts sont relatifs aux départements de l'organisation, "**Centre de coûts**" pourrait être le département qui contrôle cet équipement.

Pour en savoir plus sur les centres de coûts, voir *[Centre de Coûts](#page-42-0)* en page [35](#page-42-0).

- Liste des contrats de service: La zone de champs en-dessous du champ "**Centre de coûts**" indique tout contrat de service applicable à cet équipement. Cette liste restera vide si vous êtes en création de description d'équipement. Après avoir créé l'enregistrement, vous pouvez spécifier que l'équipement est couvert par un nouveau ou un existant contrat de service en utilisant **Unités** → **Contrats de service**. Pour plus d'information, voir *[Contrats de Service](#page-148-0)* en page [141.](#page-148-0)
- **Pièces de rechanges**: Cette section spécifie toute pièce de rechange qui fait partie de votre inventaire pour être utilisée sur cet équipement.
	- **Ajouter pièce de rechange**: En cliquant sur cette option, vous ouvrez une fenêtre où vous pouvez enregistrer une ou plusieurs pièces de rechange pour utilisation sur cet équipement. Pour plus d'information, voir *[Ajouter ou Éditer des Pièces de Rechange](#page-145-0)  [pour une Unité](#page-145-0)* en page [138](#page-145-0).
	- **Editer la pièce de rechange**: Pour éditer l'information sur une pièce de rechange dans la liste, cliquez sur l'enregistrement approprié de la liste, ensuite cliquez sur **Editer la pièce de rechange**. Pour plus d'information, voir *[Ajouter ou Éditer des Pièces de](#page-145-0)  [Rechange pour une Unité](#page-145-0)* en page [138](#page-145-0).
	- **Supp la pièce de rechange**: Pour supprimer une pièce de rechange, cliquez sur l'enregistrement approprié de la liste, puis cliquez sur **Supp la pièce de rechange**.
- **Spécifications**: Cette section vous permet d'inscrire les informations nécessaires dans les gabarits décrivant l'équipement, et permet aussi d'attacher des documents liés et/ou des dessins à l'enregistrement d'équipement.
	- **Nouvelle spécification**: Cliquer sur ce bouton ouvre une fenêtre vous permettant de choisir un gabarit relatif à cet équipement. Cliquez sur un gabarit dans la liste des gabarits, puis cliquez sur **Ok**. MainBoss ouvre une fenêtre où vous pouvez taper dans les champs disponibles toute l'information qui y est demandée au sujet de l'équipement. Pour plus d'information sur l'utilisation de cette fenêtre, voir *[Entrée des Spécifications](#page-136-0)  [dans un Gabarit](#page-136-0)* en page [129.](#page-136-0)
	- **Nouveau fichier attaché**: En cliquant sur ce bouton, une fenêtre s'ouvre où vous pouvez attacher un document, un diagramme, une photo etc, à l'enregistrement de l'équipement. Pour plus d'information, voir *[Créer un Fichier Attaché](#page-273-0)* en page [266](#page-273-0).
	- **Editer**: Pour éditer une spécification existante, cliquez sur l'enregistrement approprié de la liste de spécifications, puis cliquez sur **Editer**. MainBoss ouvre une fenêtre qui vous permet d'éditer la spécification.
	- **Supprimer**: Pour supprimer une spécification existante, cliquez sur l'enregistrement approprié dans la liste de spécifications, puis cliquez sur **Supprimer**.
- **Valeur**: Cette section enregistre l'information sur le prix original de l'équipement et sur sa valeur probable de revente.

**Date d'achat**: La date d'achat de l'équipement.

**Coût original**: Le coût original de l'équipement.

**Note:** Si vous ne savez pas la date et le prix originaux de l'achat, il est très utile de mettre une valeur de remplacement. Ceci donnera à MainBoss une base quelconque pour calculer les coûts de remplacement futur.

- **Fournisseur**: Le fournisseur qui vous a vendu l'équipement. La liste déroulante vous affiche la table des Fournisseurs. Pour plus d'information, voir *[Fournisseurs](#page-43-0)* en pag[e36](#page-43-0).
- **Valeur future**: Ce groupe de champs vous permet d'inscrire des évaluations de remplacement et de valeur au rebuts.
	- **Date prévue**: La date où vous avez évalué le coût de remplacement.
	- **Coût de rempl.**: Le coût de remplacement de cette pièce d'équipement par un modèle semblable de la même marque, si l'équipement était pour pour défaillir à la date donnée par "**Date prévue**". MainBoss possède des fonctions pour projeter des coûts de remplacement futurs, basé sur un taux spécifique d'inflation; pour plus d'information, voir *[Cédule de Remplacement](#page-154-0)* en page [147](#page-154-0).
	- **Durée de vie typique**: La durée prévue de l'équipement.

**Date hors service**: Une évaluation de la date prévue de mise hors service.

**Valeur hors service**: Une évaluation du montant d'argent que vous pourriez tirer de la vente de cet équipement une fois hors service.

**Désuet**: Permet de spécifier un Code Désuet au moment où l'équipement est mis hors service. Pour en savoir plus sur les codes désuets, voir *[Codes Désuets](#page-127-0)* en page [120.](#page-127-0)

**Important:** En spécifiant une valeur dans le champ "**Désuet**" vous avisez MainBoss que vous déclarez l'équipement désuet. Donc, vous ne devriez spécifier une valeur dans ce champ que lorsque vous mettez réellement l'équipement hors service. Pour plus d'information sur l'équipement désuet, voir *[Équipement Désuet](#page-146-0)* en page [139](#page-146-0).

- **Appartenance**: Spécifie une appartenance pour un équipement. Pour plus d'information, voir *[Appartenance](#page-127-1)* en page [120.](#page-127-1)
- **Compte de valeurs**: Spécifie un compte d'immobilisation pour un équipement. Pour en savoir plus, voir *[Comptes d'Immobilisation](#page-127-2)* en page [120](#page-127-2).
- **Compteurs**: Cette section vous permet de spécifier qu'un équipement contient un ou plusieurs compteurs. Elle vous permet aussi d'enregistrer les lectures de ces compteurs. Pour de l'information générale sur les compteurs, voir *[Compteurs](#page-140-0)* en page [133](#page-140-0).
	- **Ajouter le compteur**: Cliquer sur ce bouton vous permet de décrire un compteur pour cet équipement. Pour plus d'information, voir *[Définir les Compteurs d'Équipements](#page-141-0)* en page [134](#page-141-0).
	- **Editer le compteur**: Pour éditer de l'information existante sur un compteur en particulier, cliquer sur l'enregistrement approprié dans la liste de compteurs, puis cliquez sur **Editer le compteur**.
	- **Supp le compteur**: Pour supprimer un enregistrement de la liste de compteurs, cliquez sur l'enregistrement, puis cliquez sur **Supp le compteur**.
	- **Nouv lecture**: Pour entrer une nouvelle lecture pour un compteur en particulier, cliquez sur l'enregistrement du compteur voulu dans la liste de compteurs, puis cliquez sur **Nouv lecture**. MainBoss ouvre une fenêtre où vous pouvez entrer la lecture. Pour plus d'information, voir *[Entrée des Lectures de Compteurs](#page-142-0)* en page [135](#page-142-0).
- **Sauv & Nouv**: Sauvegarde l'enregistrement actuel et vide les champs de la fenêtre pour vous permettre d'entrer un nouvel enregistrement.
- **Clôner**: Crée un nouvel enregistrement d'équipement contenant les mêmes informations que celui sélectionné. Le champ "**Code**" du nouvel enregistrement sera vide afin que vous puissiez y assigner un code d'identification différent.
- **Supprimer**: Supprime cet enregistrement d'équipement.
- **Sauver**: Sauvegarde l'enregistrement courant, mais laisse la fenêtre telle quelle. Vous pouvez donc continuer à éditer le même enregistrement.
- **Annuler**: Ferme la fenêtre. MainBoss élimine toute information que vous n'avez pas déjà sauvegardée avec **Sauver**.

#### <span id="page-136-0"></span>*Entrée des Spécifications dans un Gabarit*

 Les Gabarits vous permettent d'enregistrer de l'information spécifique à une sorte d'équipement en particulier (par exemple, le nombre maximal de RPM d'un moteur ou l'ampérage d'un ventilateur d'évacuation) ou pour un espace (par exemple, de l'information sur les installations de plomberie dans une toilette). Pour en savoir plus sur les gabarits, voir *[Gabarits](#page-128-0)* en page [121.](#page-128-0)

Une fois que vous aurez créé un ou plusieurs gabarits, vous pourrez les lier ("attacher") aux équipements et espaces correspondants. Vous pouvez dès lors, taper dans les champs vides les spécifications de l'unité.

**Note:** Un gabarit est semblable à un formulaire en blanc prêt à être rempli. Quand vous tapez les informations d'une unité en particulier, il en résulte une spécification pour cette unité.

Pour lier une spécification à une unité, ouvrez l'enregistrement de l'équipement, allez à la section **Spécifications**, ensuite cliquez sur **Nouvelle spécification**. MainBoss ouvre le fureteur Gabarits (décrit dans *[Fureter les Gabarits](#page-130-1)* en page [123](#page-130-1)). Sélectionnez le gabarit que vous voulez utiliser, puis cliquez sur **Ok**. MainBoss ouvrira alors une fenêtre contenant ce qui suit:

**Spécification**: Vous permet d'assigner un nom à cette spécification. Par défaut, le nom sera celui du gabarit que vous utilisez; cependant, vous pouvez avoir une bonne raison de spécifier un nom différent.

Par exemple, supposons un équipement en particulier qui utilise deux moteurs différents. Vous pourriez créer un gabarit de MOTEUR avec des champs vides applicables aux moteurs en général. Puis, vous créez deux spécifications différents mais utilisant le même gabarit MOTEUR, un pour chacun des moteurs. Pour faciliter l'identification de chacun des moteurs, vous pouvez donner un nom à une des spécifications et un autre nom à l'autre. (par exemple, MOTEUR HAUT et MOTEUR BAS).

Dans les cas où les similitudes ne peuvent créer de confusion, vous pouvez laisser les spécifications au même nom que le gabarit original. MainBoss permet les enregistrements d'équipements avec plusieurs spécifications de mêmes noms.

**Clôner**: Crée une copie d'un ensemble de spécifications existant. En retournant à l'exemple de l'équipement avec deux moteurs, vous pourriez taper les spécifications d'un des moteurs, **Sauver** cette information, puis **Clôner** pour obtenir la spécification de l'autre. Vous pouvez alors taper l'information sur l'autre moteur, changer le nom dans "**Spécification**", et **Sauver** à nouveau. Quand vous retournerez à l'enregistrement de l'équipement, vous pourrez voir qu'il contient deux spécifications, une pour chacun des moteurs.

**Supprimer**: Supprime la spécification de la liste des spécifications de l'unité.

**Sauver**: Ferme la fenêtre. MainBoss élimine toute information que vous n'avez pas déjà sauvegardée avec **Sauver**.

**Annuler**: Ferme la fenêtre. MainBoss élimine tous changements que vous pourriez avoir faits depuis la dernière où vous avez cliquer sur **Sauver**; donc, vous devriez cliquer sur **Sauver** avant de cliquer sur **Annuler**, à moins que vous ne vouliez éliminer les changements que vous aviez faits.

## **Espaces**

 La table Espaces affiche la liste des espaces où de l'entretien pourrait être requis. Ceux-ci pourraient inclure des bureaux d'un bâtiment commercial ou industriel, des logements dans un bâtiment résidentiel, des salles de classe dans une école, des chambres dans un hôpital, des aires communes, des terrains, etc.

#### *Fureter la Table des Espaces*

Le fureteur Espaces vous laisse travailler avec la table Espaces, créant de nouveaux espaces et en éditant d'autres existants. Pour ouvrir le fureteur Espaces, sélectionnez **Unités** → **Espaces** du menu. Ceci ouvre une fenêtre contenant ce qui suit:

**Bâtiment**: Le bâtiment où est situé l'espace.

**Espace**: Un code d'identification pour chaque espace.

**Description**: Description sur une ligne de chaque espace.

**Editer**: Vous permet d'éditer l'enregistrement couramment sélectionné dans la liste.

**Nouveau**: Crée un nouvel enregistrement. Pour plus d'information, voir *[Création et Édition](#page-137-0)  [d'une Description d'Espace](#page-137-0)* en page [130.](#page-137-0)

**Clôner**: Crée un nouvel espace à partir d'informations copiées pour la plupart de l'enregistrement préalablement sélectionné dans liste.

**Supprimer**: Supprime l'enregistrement sélectionné.

**Imprimer**: Imprime un ou plusieurs enregistrements d'espace. Pour plus d'information sur l'impression des espaces, voir *[Unités](#page-150-0)* en page [143.](#page-150-0)

**Terminer**: Ferme le fureteur.

## <span id="page-137-0"></span>*Création et Édition d'une Description d'Espace*

Pour créer une nouvelle description d'espace, cliquez sur le bouton **Nouveau** du fureteur Espace. De la même manière, pour éditer une description d'espace existant, cliquez le bouton **Editer**. Dans les deux cas une fenêtre s'ouvre, contenant:

**Bâtiment**: Le bâtiment où est situé l'espace.

**Code**: Un code d'identification pour l'espace (maximum 30 caractères).

**Description**: La description de l'espace (maximum 50 caractères).

**Identification**: Cette section décrit l'espace.

**Emplacement**: La localisation de l'espace dans le "**Bâtiment**" (maximum 40 caractères).

- **Type d'espace**: La classification de catégorie de l'espace. Pour plus d'information sur les catégories d'espaces, voir *[Catégories d'Espace](#page-125-1)* en page [118.](#page-125-1)
- **Système**: Le système auquel appartient l'espace. Pour en savoir plus sur les systèmes, voir *[Systèmes](#page-126-0)* en page [119.](#page-126-0)
- **Dessin N°**: Si le dessin n'est pas disponible sur votre PC, un identifiant (nom et/ou numéro) permettant aux travailleurs de trouver le dessin de l'espace.

**Note:** Si les dessins et autres matériels sont disponibles sur votre PC, ils peuvent être attachés à l'enregistrement de l'espace en utilisant la section **Spécifications** (voir cidessous).

- **Contact**: La personne que le personnel d'entretient devrait contacter s'il y a des questions à propos de l'espace. Plaçant la flèche sur "**Contact**" montre votre table de contacts (tel que décrit dans *[Contacts](#page-44-0)* à la page [37.](#page-44-0)) Si la personne contact n'est pas courament sur la liste de contacts, cliquez **Nouveau Contact** et ajouter le nom de la personne à la table.
- **Nouveau Contact**: Ouvre la fenêtre ou vous pouvez entrer l'information à propos de la nouvelle personne contact.
- **Commentaires**: Une zone de texte où vous pouvez taper divers commentaires à propos de l'espace.
- **Service**: Cette section enregistre l'information au sujet des garanties et des contrats de service.

**Exp. de garantie**: La date à laquelle la garantie originale sur cet espace expire.

- **Cie. de service**: La compagnie qui a le contrat de service de cet espace (s'il y a lieu). La liste déroulante est votre liste de fournisseurs; donc, vous devriez vous assurer que tous les fournisseurs de contrats de service sont inclus dans la table Fournisseurs. (Pour en savoir plus sur la table Fournisseurs, voir *[Fournisseurs](#page-43-0)* en page [36.](#page-43-0))
- **Accès**: Un code d'accès assigné par défaut à cet espace, il sera indiqué sur tous les bons de travail inhérents à cet espace. Par exemple, vous pourriez indiquer pour un espace en particulier "Accès possible seulement après 17:00 hres" si l'espace est occupé par un locataire qui préfère que les travaux d'entretien ne soient pas accomplis durant les heures d'affaires. Notez que c'est un code d'accès par défaut—des bons de travail individuels peuvent être édités pour indiquer des codes d'accès différents si nécessaire (par exemple, lorsqu'une réparation est trop urgente pour être différée).

Pour plus d'information sur les codes d'accès, voir *[Accès](#page-80-0)* en page [73](#page-80-0).

**Centre de coûts**: Le centre de coûts associé à cet espace. Par exemple, si vos centres de coûts sont relatifs aux départements de l'organisation, "**Centre de coûts**" pourrait être le département qui contrôle cet espace.

Pour en savoir plus sur les centres de coûts, voir *[Centre de Coûts](#page-42-0)* en page [35](#page-42-0).

- Liste des contrats de service: La zone en-dessous du champ "**Centre de coûts**" affiche tout le contrat de service couvrant cet espace. Cette liste sera vide si vous êtes en création d'un nouvel espace. Après avoir créé cet enregistrement, vous pouvez spécifier que cet espace est couvert par un contrat de service existant ou nouveau en utilisant **Unités** → **Contrats de service**. Pour plus d'information, voir *[Contrats de Service](#page-148-0)* en page [141.](#page-148-0)
- **Pièces de rechanges**: Cette section spécifie toutes pièces de rechange qui sont inventoriées pour utilisation dans cet espace.
	- **Ajouter pièce de rechange**: Cliquer sur cette ce bouton ouvre une fenètre où vous pouvez enregistrer une ou plusieurs pièces de rechange à être utilisées pour cet espace. Pour plus d'information, voir *[Ajouter ou Éditer des Pièces de Rechange pour une Unité](#page-145-0)* en page [138](#page-145-0).
	- **Editer la pièce de rechange**: Pour éditer l'information sur une pièce de rechange de la liste, cliquez sur l'enregistrement approprié, puis cliquez sur **Editer la pièce de rechange**. Pour en savoir plus sur l'édition de l'enregistrement d'une pièce de rechange, voir *[Ajouter ou Éditer des Pièces de Rechange pour une Unité](#page-145-0)* en page [138](#page-145-0).
	- **Supp la pièce de rechange**: Pour supprimer une pièce de rechange de la liste, cliquez sur l'enregistrement approprié de la liste, puis cliquez sur **Supp la pièce de rechange**.
- **Spécifications**: Cette section vous permet de compléter des gabarits décrivant l'espace, et vous permet de lier des documents en-ligne et/ou dessins à l'enregistrement de l'espace.
	- **Nouvelle spécification**: Cliquer sur ce bouton ouvre le fureteur Gabarit afin que vous puissiez choisir un gabarit pour l'associer à cet espace. Cliquez sur un gabarit dans la liste des gabarits, puis cliquez sur **Ok**. MainBoss ouvre une fenêtre où vous pouvez taper dans les champs vides, les informations relatives à l'espace. Pour plus d'information sur cette fenêtre, voir *[Entrée des Spécifications dans un Gabarit](#page-136-0)* en page [129.](#page-136-0)
	- **Nouveau fichier attaché**: Cliquer sur ce bouton ouvre une fenêtre dans laquelle vous pouvez lier un document ou un dessin à l'enregistrement de l'espace. Pour plus d'information, voir *[Créer un Fichier Attaché](#page-273-0)* en page [266.](#page-273-0)
	- **Editer**: Pour éditer une spécification existante, cliquez sur l'enregistrement approprié de la liste de spécifications, puis cliquez sur **Editer**. MainBoss ouvre une fenêtre qui vous permet d'éditer la spécification.
	- **Supprimer**: Pour supprimer une spécification existante, cliquez sur l'enregistrement approprié de la liste des spécifications, puis cliquez sur **Supprimer**.
- **Sauv & Nouv**: Sauvegarde l'enregistrement actuel et vide les champs de la fenêtre pour vous permettre d'entrer un nouvel enregistrement.
- **Clôner**: Crée un nouvel enregistrement d'espace contenant les mêmes informations que celui sélectionné. Le champ "**Code**" du nouvel enregistrement sera vide afin que vous puissiez y assigner un code d'identification différent.
- **Supprimer**: Supprime cet enregistrement d'espace.
- **Sauver**: Sauvegarde l'enregistrement courant, mais laisse la fenêtre telle quelle. Vous pouvez donc continuer à éditer le même enregistrement.

**Annuler**: Ferme la fenêtre. MainBoss élimine toute information que vous n'avez pas déjà sauvegardée avec **Sauver**.

#### <span id="page-140-0"></span>**Compteurs**

Les équipements peuvent être dotés d'outils pouvant mesurer le temps d'utilisation, la consommation d'énergie, le millage, et ainsi de suite. MainBoss vous permet de planifier de l'entretien préventif basé sur des lectures de compteur (par exemple, à toutes les 500 heures d'utilisation); dès lors, il est important d'organiser une cédule régulière d'enregistrements de lectures de compteurs dans la banque de données de MainBoss.

La première étape dans l'enregistrement des lectures de compteurs est de renseigner MainBoss sur les compteurs. Ce qui veut dire, spécifier l'emplacement du compteur (quels équipements et dans quel bâtiment), ce que le compteur mesure, quel est sa lecture initiale, et ainsi de suite. Vous pouvez renseigner MainBoss à propos d'un compteur lorsque vous créez un enregistrement d'équipement qui est doté d'un compteur, ou vous pouvez le décrire plus tard.

Quand vous décrivez un compteur en particulier, MainBoss sauvegarde cette information dans la table Compteurs . Comme avec la plupart des tables, chaque enregistrement comporte un code d'identification et une courte description, en plus des autres informations sur le compteur. Pour rendre la table plus efficace, donner une identification unique (code d'identification) à chaque compteur est une bonne idée. De cette façon, le compteur est facile à localiser dans la table. Cependant, ceci n'est pas obligatoire—vous pouvez avoir plus d'un compteur du même nom.

#### <span id="page-140-1"></span>*Fureter la Table des Compteurs*

La table Compteurs affiche la liste de tous les compteurs enregistrés dans MainBoss. Le fureteur Compteurs est le point de départ typique pour l'entrée des lectures des compteurs.

Pour ouvrir le fureteur Compteurs, sélectionnez **Unités** → **Fureter les compteurs** du menu. Ceci ouvre une fenêtre qui contient ce qui suit:

**Compteur**: Les codes d'identification des compteurs couramment définis.

**Description**: Une brève description de chacun des compteurs.

**Unité**: Les codes d'identification des équipements dotés de compteurs.

**Editer**: Vous permet de modifier l'enregistrement sélectionné.

**Nouveau**: Ajoute un nouvel enregistrement à la liste.

**Clôner**: Ajoute un nouvel enregistrement à la liste à partir d'informations copiées de l'enregistrement préalablement sélectionné.

**Supprimer**: Supprime l'enregistrement sélectionné.

**Imprimer**: Imprime la table en tout ou en partie. Pour plus d'information, voir *[Imprimer](#page-144-0)  [l'Information sur les Compteurs](#page-144-0)* en page [137](#page-144-0).

**Nouv lecture**: Vous permet d'enregistrer une nouvelle lecture pour le compteur sélectionné.

**Terminer**: Ferme la fenêtre du fureteur.

# <span id="page-141-0"></span>*Définir les Compteurs d'Équipements*

Avant de pouvoir enregistrer des lectures de compteurs, vous devez décrire le(s) compteur(s) utilisé(s). Il existe deux façons de démarrer cette procédure:

 Cliquez sur le bouton **Ajouter le compteur** dans la section **Compteurs** de l'enregistrement de l'équipement qui est doté de ce compteur. Pour plus d'information sur les enregistrements d'équipements, voir *[Création et Édition d'une Description](#page-132-0)  [d'Équipement](#page-132-0)* en page [125.](#page-132-0)

 Cliquez sur le bouton **Nouveau** du fureteur Compteurs. Pour plus d'information sur le fureteur Compteurs, voir *[Fureter la Table des Compteurs](#page-140-1)* en page [133.](#page-140-1)

Les deux approches ouvrent une fenêtre qui contient:

**Code**: Un code d'identification pour ce compteur(maximum 10 caractères).

**Description**: Une description sur une ligne de ce compteur(maximum 30 caractères).

- **Bâtiment**, **Unité**, **Emplacement**: Où est situé le compteur. "**Unité**" est l'équipement où est installé le compteur, et "**Emplacement**" l'emplacement de cet équipement (information venant de la table Équipement).
- **UdM**: Une unité de mesure, spécifiant ce que le compteur mesure. Vous devez avoir préalablement défini cette unité de mesure dans la table Unités de Mesure; pour plus d'information, voir *[Unités de Mesure](#page-41-0)* en page [34.](#page-41-0)
- **Décalage du compteur**: Pour faire en sorte que MainBoss planifie les bons de travail en se basant sur les lectures de compteurs, les valeurs des lectures doivent augmenter constamment—elles ne doivent jamais diminuer. En pratique, toutefois, les compteurs diminuent quelquefois au lieu d'augmenter: par exemple, quand un vieux compteur est remplacé par un nouveau, ou quand un compteur rendu à son maximum "revient à zéro".

Le champ "**Décalage du compteur**" est prévu pour compenser ce genre de problème. MainBoss ajoute la valeur de ce champ à la lecture actuelle du compteur afin de calculer une lecture "vraie" et "efficace".

Par exemple, supposons qu'un compteur ne comporte que 4 chiffres faisant ainsi fluctuer les valeurs de 0000 à 9999. Quand le compteur revient à zéro, vous pouvez régler le "**Décalage du compteur**" à 10000. Après cette remise à zéro, quand un travailleur inscrit une lecture de 0100, MainBoss ajoute le "**Décalage du compteur**" qui détermine que la lecture "réelle"du compteur est maintenant de 10100: ce que le compteur aurait indiqué s'il avait été doté de plus de quatre chiffres. La prochaine fois que le compteur reviendra à zéro, vous n'aurez qu'à régler le "**Décalage du compteur**" à 20000, et ainsi de suite. De

cette façon, MainBoss peut déterminer la valeur réelle correspondante à une lecture courante de compteur.

Comme autre exemple, supposons qu'un compteur se détraque et doive être remplacé. L'ancien compteur s'est détraqué à la marque de 50000, mais le nouveau compteur est réglé à zéro. Dans ce cas, vous régleriez "**Décalage du compteur**" à 50000. Ceci démontre que l'équipement a déjà 50000 à son compteur, même si son compteur est à zéro. MainBoss peut donc effectuer les corrections appropriées afin de pouvoir retracer la longévité réelle de l'équipement, peu importe ce que le compteur mentionne.

- **Créée**: Les date et heure de la création du compteur. Généralement vous laissez cet espace blanc; MainBoss entrera les date et heure courantes. Cependant, vous pouvez taper des heure et date différentes pour indiquer le moment où le compteur a réellement été mis en marche.
- **lectures du compteur**: La zone en-dessous de ce titre affiche la liste des lectures enregistrées pour ce compteur.
- **Nouv lecture**: Cliquez ce bouton pour enregistrer une nouvelle lecture pour ce compteur. Pour en savoir plus sur l'entrée des lectures de compteurs, voir *[Entrée des Lectures de](#page-142-0)  [Compteurs](#page-142-0)* en page [135.](#page-142-0)
- **Sauv & Nouv**: Sauvegarde l'enregistrement actuel et vide les champs de la fenêtre afin que vous puissiez y taper un nouvel enregistrement.
- **Clôner**: Crée une copie du compteur sélectionné. Vous pourriez le faire pour un équipement qui a plus d'un compteur. Par exemple, vous éditez l'information de l'un des compteurs, et vous décidez de créer un nouveau compteur, vous pourriez cliquer sur **Clôner**. MainBoss créerait une copie du compteur préalablement sélectionné, et vous pourriez éditer cette copie pour enregistrer l'information du nouveau compteur.
- **Supprimer**: Supprime ce compteur la liste des compteurs associés à cet équipement.
- **Sauver**: Sauvegarde l'enregistrement courant, mais laisse la fenêtre telle quelle. Vous pouvez donc continuer à éditer le même enregistrement.
- **Annuler**: Ferme la fenêtre. MainBoss élimine toute information que vous n'avez pas déjà sauvegardée avec **Sauver**.

#### <span id="page-142-0"></span>*Entrée des Lectures de Compteurs*

Si vous voulez que MainBoss planifie un entretien préventif basé sur les lectures de compteurs, il est important d'entrer ces lectures de compteurs sur une base régulière. Lorsqu'un compteur en particulier atteindra la valeur où un entretien est planifié, MainBoss générera un bon de travail approprié à l'entretien planifié (pourvu que vous suiviez les étapes décrites dans *[Émission des Bons de Travail d'Entretien Préventif](#page-118-1)* en page [111\)](#page-118-1).

Il y a deux façons d'entrer les nouvelles lectures de compteurs:

 Dans le fureteur Compteurs, cliquez sur l'enregistrement du compteur désiré, ensuite cliquez sur le bouton **Nouv lecture** du fureteur. Pour en savoir plus sur le fureteur Compteurs, voir *[Fureter la Table des Compteurs](#page-140-1)* en page [133.](#page-140-1)

 Cliquez sur le bouton **Nouv lecture** dans la fenêtre de description du compteur. Pour plus d'information sur cette fenêtre, voir *[Définir les Compteurs d'Équipements](#page-141-0)* en page [134](#page-141-0).

Dans les deux cas MainBoss ouvrira une fenêtre qui contient ce qui suit:

- Information sur le compteur: La partie supérieure de la fenêtre contient l'information sur le compteur lui-même, incluant l'emplacement de l'équipement doté de ce compteur et la lecture la plus récente de ce compteur.
- **Lecture actuelle**: La lecture actuelle affichée au compteur.
- **le,as in on a date**: Les date et heure de prise de lecture de compteur. Si vous laissez cet espace vide, MainBoss entrera les date et heure courantes (i.e. le moment où vous avez cliquer sur **Sauver** pour sauvegarder la lecture du compteur).
- **Décalage du compteur**: A la même utilité que le champ "**Décalage du compteur**" qui apparaît à la création du compteur: pour compenser pour les remises à zéro automatiques des compteurs ou autres situations qui pourraient créer des divergences entre la valeur au compteur et le temps d'opération réel de l'équipement. Pour plus d'information sur l'utilisation de ce champ, voir la description de "**Décalage du compteur**" in *[Définir les](#page-141-0)  [Compteurs d'Équipements](#page-141-0)* en page [134](#page-141-0).
- **Lecture efficace**: Se calcule automatiquement comme la somme de "**Lecture actuelle**" et de "**Décalage du compteur**". Si vous tapez une valeur différente dans ce champ, MainBoss change "**Lecture actuelle**" pour tenir compte de cette nouvelle valeur.
- **Nº du BdT**: Si la lecture de compteur est associée avec un bon de travail, vous pouvez spécifier le numéro du bon de travail (si ce numéro n'est pas déjà affiché).
- **Prochaine lecture**: Une prédiction de la prochaine lecture basée sur les lectures antérieures. MainBoss crée une prédiction basée sur la moyenne de durée des périodes entre les lectures de compteurs et sur les changements moyens de valeur durant ces périodes. Pour pouvoir créer une telle prédiction, MainBoss a besoin d'au moins deux lectures; donc, la case "**Prochaine lecture**" reste vide tant que vous n'avez pas enregistré deux lectures.
- **Sauv & Nouv**: Sauvegarde l'enregistrement actuel et vide les champs de la fenêtre pour permettre l'entrée d'un nouvel enregistrement.
- **Clôner**: Copie la plupart des informations de cet enregistrement de lecture de compteur et crée un nouvel enregistrement basé sur ces informations.
- **Supprimer**: Supprime la lecture du compteur sélectionné.
- **Sauver**: Sauvegarde l'enregistrement courant, mais laisse la fenêtre telle quelle. Vous pouvez donc continuer à éditer le même enregistrement.
- **Annuler**: Ferme la fenêtre. MainBoss élimine toute information que vous n'avez pas déjà sauvegardée avec **Sauver**.
#### *Imprimer l'Information sur les Compteurs*

Cliquer sur le bouton **Imprimer** dans le fureteur Compteurs ouvre une fenêtre qui vous permet d'imprimer l'information sur les compteurs (incluant les lectures de compteurs). Cette fenêtre contient:

- **Compteur**: Vous permet de restreindre l'impression à une plage spécifique de codes de compteurs.
- **Bâtiment**: Vous permet de restreindre l'impression à une plage particulière de bâtiments.
- **Unité**: Vous permet de restreindre l'impression à une plage particulière d'équipements.
- **Sommaire**: Produit un rapport sous forme de sommaire. Ce sommaire affiche deux lignes pour chaque compteur: une ligne qui mentionne quand MainBoss a créé l'enregistrement de ce compteur dans la table Compteurs, et une seconde ligne mentionnant la lecture la plus récente de ce compteur.
- **Détail**: Produit un rapport plus détaillé. Le rapport affiche toutes les lectures de compteur pour les compteurs sélectionnés, non seulement les plus récentes.

Le rapport contient aussi une colonne donnant l'origine de la lecture. Le code est W si la lecture de compteur a été enregistrée en fermant un bon de travail (W/O), et M pour tous les autres types de lectures de compteurs (généralement par le truchement du fureteur Compteurs).

- **Ne pas regrouper**: Spécifie que l'impression ne contient aucun regroupement particulier. Les données sont triées par nom de compteur.
- **Bâtiment**: Spécifie que les compteurs doivent être regroupés en fonction des bâtiments auxquels ils sont incorporés.
- **Aperçu**: Affiche le rapport à l'écran. Vous pouvez voir ce qui sera imprimé quand vous cliquerez sur **Imprimer**.
- **Imprimer**: Imprime le rapport sur l'imprimante active. (Le nom de l'imprimante active est indiqué au-dessus de la rangée de boutons.)
- **Mise en page**: Vous permet de changer d'imprimante si votre P.C. est connecté à plusieurs imprimantes. Cela vous permet aussi de changer la mise en page pour l'imprimante, incluant la dimension du papier, les dimensions des marges, etc.
- **Exporter**: Écrit l'information des compteurs dans un fichier, d'un format qui peut être utilisé par d'autres programmes. Il y a deux formats possibles:

Le format Texte écrit les informations en texte standard.

 Le format DBF écrit l'information en language de banque de données DBF. Cell-ci peut être ouverte par des programmes tels que Microsoft Excel ou Access. Pour plus d'information, voir *[Exportations de Données](#page-37-0)* en page [30](#page-37-0).

**Fermer**: Ferme la fenêtre d'impression.

### <span id="page-145-0"></span>**Pièces de rechange**

Les items de votre inventaire peuvent être identifiés comme pièces de rechange pour des équipements ou des espaces spécifiques. Cette caractéristique est très utile comme information de référence—par exemple, lorsque vous ouvrez un bon de travail pour une réparation sur un équipement en particulier, vous pouvez vérifier la liste des pièces de rechange associées à cet équipement. Vous pouvez à ce moment réserver ces pièces pour le bon de travail, vous assurant ainsi que les pièces seront disponibles si requises.

À plusieurs endroits dans MainBoss la définition de ce qui peut être catalogué comme pièces de rechange est très large. Par exemple, si un chariot-élévateur requiert trois pintes d'huile à moteur pour une vidange d'huile, vous pourriez entrer ces trois pintes d'huile à moteur comme "pièces de rechange" pour le chariot. C'est souvent de l'information très utile; en jetant un coup d'oeil aux enregistrements MainBoss, vous seriez capable de dire exactement ce qui serait requis pour un travail d'entretien.

**Note:** Avant de pouvoir spécifier qu'un item est une pièce de rechange, vous devez avoir un enregistrement à l'inventaire pour cet item. Pour en savoir plus sur les enregistrements d'inventaire, voir *[Items Inventoriés](#page-167-0)* en page [160](#page-167-0).

# *Ajouter ou Éditer des Pièces de Rechange pour une Unité*

Vous commencez par spécifier les pièces de rechange pour une unité dans la section **Pièces de rechanges** de l'enregistrement de l'unité, équipement ou espace. Pour plus d'information sur les enregistrements d'équipements et d'espaces. *[Création et Édition d'une Description](#page-132-0)  [d'Équipement](#page-132-0)* en page [125](#page-132-0) and *[Création et Édition d'une Description d'Espace](#page-137-0)* en page [130](#page-137-0).

Cliquer sur le bouton **Ajouter pièce de rechange** dans la section **Pièces de rechanges** ouvre une fenêtre contenant:

- **Item d'inventaire**: Spécifie un item inventorié pouvant servir de pièce de rechange pour un équipement ou un espace.
- **Quantité**: La quantité de tels items qui peuvent être utilisés par un équipement ou un espace.
- **Minimum disponible**: La quantité minimale de ces items qui sont supposés être disponibles en tout temps. (Cette donnée provient de vos enregistrements d'inventaire.)
- **Maximum disponible**: La quantité maximale de ces items qui sont supposés être disponibles en tout temps.
- **Disponible**: La quantité de ces items présentement disponibles.

**Déjà commandé**: La quantité de ces items présentement en commande.

**Coût unitaire**: Le coût unitaire d'un tel item.

- **Sauv & Nouv**: Sauvegarde l'enregistrement actuel et vide les champs de la fenêtre pour permettre l'entrée d'un nouvel enregistrement.
- **Clôner**: Copie la plupart des informations de cet enregistrement et crée un nouvel enregistrement basé sur ces informations.
- **Supprimer**: Supprime l'enregistrement sélectionné.
- **Sauver**: Sauvegarde l'enregistrement sélectionné, mais laisse la fenêtre telle quelle. Vous pouvez donc continuer à éditer le même enregistrement.
- **Annuler**: Ferme la fenêtre. MainBoss élimine toute information que vous n'avez pas déjà sauvegardée avec **Sauver**.

# **Équipement Désuet**

Équipement désuet signifie que l'équipement a été mis hors service. Quand vous avisez MainBoss qu'un équipement a été déclaré désuet, l'enregistrement de cet équipement est retiré de la liste d'équipements réguliers et placé dans la table Équipement Désuet .

Garder les enregistrements d'équipements désuets dans une table spéciale sert à plusieurs fonctions:

 Les enregistrements sont toujours disponibles pour comparaison. Par exemple, vous pouvez trouver utile de comparer les lectures de compteurs d'un vieil équipement avec celles d'un nouvel équipement; Cela peut vous informer sur le rendement du nouvel équipement comparativement à l'ancien.

 Les enregistrements de l'équipement désuet ne sont pas sauvegardés dans la table des Équipements réguliers. Ceci minimise la table Équipements et facilite la recherche dans celle-ci; cela évite aussi toute confusion entre un équipement désuet et celui qui l'a remplacé.

 S'il arrivait que vous vouliez ramener un vieil équipement en service actif, MainBoss vous rend la tâche facile pour le transférer de la table Codes Désuets à la table Équipements. Pour plus d'information sur la remise en service d'équipements désuets, voir *[Remise en Service d'Équipements Désuets](#page-147-0)* en page [140.](#page-147-0)

**Note:** Quand vous mettez hors service un équipement désuet, MainBoss ne supprime pas automatiquement l'information sur les pièces de rechange associées à l'équipement. Par exemple, le rapport sur les Pièces de Rechange indiquera le commentaire MIS HORS SERVICE lorsqu'une pièce de rechange sera associée à un équipement désuet. Si vous voulez supprimer ces pièces de rechange du rapport, vous devez ouvrir l'enregistrement de l'équipement désuet et supprimer toutes les pièces de rechange associées à cet équipement.

### *Fureter la Table des Équipements Désuets*

Le fureteur Équipement Désuet vous permet d'examiner les enregistrements de la table Équipement Désuet . Pour ouvrir le fureteur, sélectionnez **Unités** → **Equipement désuet** du menu. MainBoss ouvre une fenêtre qui contient ce qui suit:

**Bâtiment**: Le bâtiment où est situé l'équipement désuet.

**Equipement**: Un code d'identification pour chaque équipement.

**Description**: Une description sur une ligne de chaque équipement.

**Editer**: Vous permet d'éditer l'enregistrement sélectionné dans la liste.

- **Supprimer**: Supprime un ou plusieurs enregistrements. En supprimant un enregistrement de la table, toute information sur l'équipement est complètement éliminée.
- **Activer**: Remets en service un morceau d'équipement désuèt. L'entrée courament selectionée dans la table d'équipment désuèt est remis dans la table d'équipement normal. Cette opération efface le code d'entrée désuèt du record d'équipement.
- **Imprimer**: Imprime un ou plusieurs enregistrements. Pour plus d'information sur l'impression d'enregistrements d'équipements, voir *[Unités](#page-150-0)* en page [143.](#page-150-0)

**Terminer**: Ferme la fenêtre du fureteur.

# <span id="page-147-0"></span>*Remise en Service d'Équipements Désuets*

Si vous déclarez qu'un morceau d'équipement est désuèt, vous devez alors remettre cet équipement en service en suivant ces étapes:

 Cliquez le bouton **Activer** qui se trouve dans le fureteur. Ceci efface le code désuèt que vous avez antérieurement attaché au record d'équipment et remet le record dans la table d'équipement normale.

Ouvrez le fureteur Équipement Désuet avec **Unités** → **Equipement désuet**.

Trouvez l'équipement que vous voulez remettre en service.

 Cliquez le bouton **Activer** qui se trouve dans le fureteur. Ceci efface le code désuèt que vous avez antérieurement attaché au record d'équipment et remet le record dans la table d'équipement normale.

**Note:** Si vous voulez remettre en service un équipement désuet, *ne supprimez pas* l'équipement en cliquant sur **Supprimer** de la table Équipement Désuet. Cliquer sur **Supprimer** cancelle l'enregistrement de l'équipement complètement au lieu de le remettre en statut actif.

### *Imprimer de l'information liée aux batiments*

L'information liée aux bâtiments inclus l'information à propos de l'équipement désuèt et des magasins de pièces. Afin d'imprimer cette information, cliquez le bouton **Imprimer** dans le bon fureteur. MainBoss ouvrira une fenêtre qui contient cette information:

- **Bâtiment**:Vous laisse spécifier une portée de bâtiments. L'extraction inclura seulement l'information associée aux bâtiments spécifiés.
- Code: Vous laisse spécifier une portée de codes pour l'équipement désuèt ou magasins de pièces. L'extraction inclura seulement l'information à propos des entrées dans la portée spécifiée.
- **Aperçu**: Montre l'information sélectionnée sur l'écran. Ceci vous donne la chance de voir ce qui sera imprimer lorsque vous cliquez sur **Imprimer**.
- **Imprimer**: Imprime l'information sélectionnée sur l'imprimante courante. (Le nom de l'imprimante est montré au-dessus de la rangée de boutons)
- **Mise en page**: Vous laisse changer votre imprimante si votre ordinateur est relié à plusqu'une imprimante. Il vous laisse aussi changer la mise en page, ainsi que la grandeur du papier, la largeur de la marge ainsi de suite.
- **Exporter**: Ecris l'information à un fichier dans un format qui peut être utilisé par d'autres programmes. Il y a deux formats possibles:

Le format Texte écrit les informations en texte standard.

 Le format DBF écrit l'information en language de banque de données DBF. Celleci peut être ouverte par des programmes tels que Microsoft Excel ou Access. Pour plus d'information, voir *[Exportations de Données](#page-37-0)* à la page [30.](#page-37-0)

**Fermer**: Ferme la fenetre d'impression.

### **Contrats de Service**

MainBoss peut enregistrer l'information sur tous les contrats de service ayant trait à vos équipements et espaces.

**Note:** Vous devriez créer les enregistrements d'équipements et d'espaces avant d'enregistrer l'information sur les contrats de service couvrant ces unités.

Lorsque vous préparez un bon de travail pour un équipement ou un espace en particulier, la section **Unité** du bon de travail affichera tout contrat de service existant pour cette unité.

### *Fureter les Contrats de Service*

Le fureteur Contrats de Service vous permet d'enregistrer l'information sur les nouveaux contrats de service et d'éditer l'information sur les anciens.

Pour ouvrir le fureteur Contrats de Service, sélectionnez **Unités** → **Contrats de service** du menu. MainBoss affiche un fenêtre contenant:

**Code**: Des codes d'identification pour ces contrats.

**Contrat de service**: Une brève description des contrats de service.

**Editer**: Vous permet d'éditer le contrat de service sélectionné. Pour plus d'information, voir *[Création et Édition de Contrats de Service](#page-149-0)* en page [142.](#page-149-0)

**Nouveau**: Ajoute un nouveau contrat à la liste. Pour plus d'information, voir *[Création et](#page-149-0)  [Édition de Contrats de Service](#page-149-0)* en page [142](#page-149-0).

**Clôner**: Ajoute un nouveau contrat à la liste, à partir des informations copiées dans l'enregistrement préalablement sélectionné.

**Supprimer**: Supprime le contrat sélectionné de la table.

**Imprimer**: Imprime la table en tout ou en partie.

**Terminer**: Ferme la fenêtre du fureteur.

# <span id="page-149-0"></span>*Création et Édition de Contrats de Service*

Pour créer un nouveau contrat de service, cliquez sur le bouton **Nouveau** dans le fureteur Contrats de Service. Pour éditer un contrat de service existant, trouvez le contrat dans la liste du fureteur Contrats de Service et cliquez ensuite sur **Editer**. Dans les deux cas, MainBoss ouvrira une fenêtre contenant ce qui suit:

**Code**: Un code d'identification pour le contrat de service (maximum 15 caractères).

**Description**: Une brève description de ce contrat de service (maximum 30 caractères).

- **Fournisseur**: Le contractant. Quand vous descendez la flèche, MainBoss affiche votre table Fournisseurs; dès lors, vous devez être sûr que le fournisseur de service apparaît dans votre table Fournisseurs. Pour plus d'information sur la table des fournisseurs, voir *[Fournisseurs](#page-43-0)* en page [36](#page-43-0).
- **Nouv fournisseur**: Si le contracteur de service n'est pas dans votre table de fournisseurs à present, vous pouvez cliquer ce bouton et le contracteur sera ajoute à la table. MainBoss ovre une fenêtre où vous pouvez entrer l'information a propos de ce contractuer.

**Date initiale**: La date de mise en vigueur du contrat de service.

**Date de fin**: La date où le contrat expire.

**Coût**: Le coût du contrat.

**Couverture**: Les options de cette zone indiquent ce que couvre le contrat.

**Pièces**: Cochez cette case si le contrat couvre le coût des pièces.

**Main d'oeuvre**: Cochez cette case si le contrat couvre le coût de la main d'oeuvre.

- **Ajout équipement**: Cliquez sur ce bouton pour spécifier un équipement couvert par ce contrat de service. MainBoss affichera le fureteur Équipement; utilisez le fureteur pour sélectionner l'équipement couvert, puis cliquez sur **Ok**. Vous verrez apparaître l'équipement sélectionné dans la liste des unités couvertes par ce contrat. (Pour plus d'information sur le fureteur Équipement, voir *[Fureter la Table des Équipements](#page-131-0)* en page [124.](#page-131-0))
- **Ajouter espace**: Cliquez sur ce bouton pour spécifier un espace couvert par ce contrat de service. MainBoss affichera le fureteur Espaces; utiliser le fureteur pour sélectionner l'espace couvert, puis cliquez sur **Ok**. Vous verrez apparaître l'espace sélectionné dans la liste des espaces couverts par ce contrat. (Pour en savoir plus sur le fureteur Espace, voir *[Fureter la Table des Espaces](#page-137-1)* en page [130](#page-137-1).)
- **Enlever l'unité**: Vous laisse supprimer une unité de la liste des unités servies par un contrat de service. Cliquez sur l'unité désirée dans la liste, puis cliquez sur **Enlever l'unité**.
- **Imprimer d'unités sous service**: Imprime un rapport sur un ou plusieurs contrats de service et les unités qu'ils couvrent.
- **Sauv & Nouv**: Sauvegarde l'enregistrement sélectionné et vide les champs de la fenêtre pour que vous puissiez y taper un nouvel enregistrement.
- **Clôner**: Crée un nouveau contrat de service qui a les mêmes informations que celui sélectionné. Le champ "**Code**" du nouvel enregistrement est vide afin que vous puissiez y inscrire le nouveau code. Vous pouvez aussi éditer les champs du nouvel enregistrement quand les informations diffèrent de celles copiées.
- **Supprimer**: Supprime le contrat de service.
- **Sauver**: Sauvegarde l'enregistrement courant, mais laisse la fenêtre telle quelle. Vous pouvez donc continuer à éditer le même enregistrement.
- **Annuler**: Ferme la fenêtre. MainBoss élimine toute information que n'avez pas déjà sauvegardée avec **Sauver**.

#### **Rapports du Menu Unités**

Les rapports disponibles dans le menu Unités donnent de l'information à propos des équipements et/ou espaces.

#### <span id="page-150-0"></span>*Unités*

Ce rapport affiche la liste de vos équipements et/ou espaces triée selon une variété de critères. Pour débuter l'impression d'un tel rapport, sélectionnez **Unités** → **Rapports** → **Unités** du menu. MainBoss ouvre une fenêtre qui contient ce qui suit:

**Options d'affichage**: Les options de cette section spécifient comment les données seront triées et quelles informations devraient être incluses dans le rapport.

**Grouper par**: Ces options spécifient le genre de tri qui servira à la préparation du rapport.

- **Bâtiment**: Le rapport est divisé en sections, une section pour chacun des bâtiments.
- **Emplacement**: Le rapport est divisé en sections, une section pour chacun des emplacements. La première section affichera les unités qui ne sont associées avec aucun emplacement.
- **Centre de coûts**: Le rapport est divisé en sections, une section pour chacun des centres de coûts. La première section affichera les unités qui ne sont associées avec aucun centre de coûts.
- **Système**: Le rapport est divisé en sections, une section pour chacun des systèmes. La première section affiche les unités n'appartenant à aucun système.
- **Fournisseur**: Le rapport est divisé en sections, une section pour chaque fournisseur qui a fourni l'équipement original. La première section affiche les unités qui n'ont pas de fournisseur associé (par exemple, les espaces).
- **Compte de valeurs**: Le rapport est divisé en sections, une section pour chaque code d'immobilisation. La première section affiche les unités qui n'ont pas de code d'immobilisation.
- **Propriété**: Le rapport est divisé en sections, une section pour chaque propriétaire. La première section affiche les unités qui n'ont pas d'appartenance spécifique.
- **Catégorie d'unité**: Le rapport est divisé en sections, une section pour chaque catégorie d'unités. La première section affiche les unités qui ne sont pas catégorisées.
- **Ne pas regrouper**: Le rapport n'est pas divisé par sections, il est trié par codes d'unités.
- **Détail**: Cette section spécifie les informations qui seront incluses dans la description de l'unité.
	- **Identification complète**: Donne l'information pour identifier chaque unité, incluant: marque, modèle, numéro de série, numéro de plan.
	- **Pièces de rechange**: Donne l'information sur les pièces de rechange associées à chaque unité.
	- **Sommaire de la valeur**: Donne un sommaire des informations sur la valeur de chaque unité, incluant: la date d'achat, le fournisseur, l'appartenance et le compte d'immobilisation.
	- **Sommaire du service**: Donne un sommaire des informations pour l'entretien de chaque unité, incluant: le centre de coûts, la date d'expiration de la garantie et la compagnie de service.
	- **Sommaire des spécifications**: Affiiche les noms de tous les gabarits associés à chaque unité.
	- **Valeur détaillée**: Procure la même information que dans **Sommaire de la valeur** plus le coût de remplacement, la durée de vie typique, la valeur de rebuts et la date de rebuts.
	- **Service complet**: Procure la même information que dans **Sommaire du service** plus le demandeur et le code d'accès associés à chaque unité.

**Spécifications complètes**: Procure la même information que dans **Sommaire des spécifications** plus tous les détails de chaque gabarit existant associé à chaque unité.

**Compteurs**: Donne l'information sur le compteur de chaque unité.

- **Critères de l'unité**: Cette section vous laisse inscrire tous les critères de restriction quant aux unités qui doivent apparaître dans le rapport.
	- **Bâtiment**: Vous permet de restreindre le rapport à une plage spécifique de bâtiments.
	- **Unité**: Vous permet de restreindre le rapport à une plage spécifique d'unités (équipements et/ou espaces).
	- **Catégorie d'unité**: Vous permet de restreindre le rapport à une plage spécifique de catégories d'équipement et/ou d'espaces.
	- **Système**: Vous permet de restreindre le rapport à une plage spécifique de systèmes.
	- **Propriété**: Vous permet de restreindre le rapport à une plage spécifique d'unités appartenant à un groupe de propriétaires spécifiques.
	- **Compte de valeurs**: Vous permet de restreindre le rapport à une plage spécifique de codes d'immobilisation.
	- **Centre de coûts**: Vous permet de restreindre le rapport à une plage spécifique de centre de coûts.
	- **Fournisseur**: Vous permet de restreindre le rapport à une plage spécifique de fournisseurs.
	- **Emplacement**: Vous permet de restreindre le rapport à une plage spécifique d'emplacements. Les champs "**De**" et "**A**" sont utilisés par ordre alphabétique; par exemple, si vous spécifiez A pour "**De**" et F pour "**A**", le rapport inclura les équipements dont le champ "**Emplacement**" tombe dans la plage de A à F. (Notez qu'un emplacement dont le nom commence par FA vient après F, aussi le rapport n'inclura pas celui-ci. Si vous désirez tous les emplacements dont les noms sont compris dans A à F inclus, vous devez spécifiez G dans le champ "**A**"; de cette façon, le rapport inclura tous les emplacements dont le nom commence par un F.)
	- **Date de l'achat**: Vous permet de restreindre le rapport à une plage spécifique de dates d'achat d'équipements.
	- Date de garantie: Vous permet de restreindre le rapport à une plage spécifique de dates d'expiration de garantie des équipements.
	- **Type d'unité**: Ces options vous permettent de spécifier quelles catégories d'unités devraient être incluses dans le rapport.

**Equipement**: Le rapport inclut les équipements.

**Espace**: Le rapport inclut les espaces.

- **Aperçu**: Affiche le rapport à l'écran. Vous pouvez voir ce qui sera imprimé quand vous cliquerez sur **Imprimer**.
- **Imprimer**: Imprime le rapport sur l'imprimante active. (Le nom de l'imprimante active est indiqué au-dessus de la rangée de boutons.)
- **Mise en page**: Vous permet de changer d'imprimante si votre P.C. est connecté à plusieurs imprimantes. Cela vous permet aussi de changer la mise en page pour l'imprimante, incluant la dimension du papier, les dimensions des marges, etc.
- **Exporter**: Écrit l'information du rapport dans un fichier, d'un format qui peut être utilisé par d'autres programmes. Il y a deux formats possibles:

Le format Texte écrit les informations en texte standard.

 Le format DBF écrit l'information en language de banque de données DBF. Cell-ci peut être ouverte par des programmes tels que Microsoft Excel ou Access. Pour plus d'information, voir *[Exportations de Données](#page-37-0)* en page [30](#page-37-0).

**Fermer**: Ferme la fenêtre d'impression.

### *Statue d'entretien*

Le rapport de statue d'entretien vous donne un aperçu rapide de l'entretien préventif pour un ou plusieurs unités. Pour chaque unité selectionné, le rapport montre le bon de travail d'entretien prévantif le plus recent. C'est-à-dire, il vous montre le dernier EP et le prochain EP.

Pour commencer l'imprimerie du rapport du statue d'entretien, choisissez **Unités** → **Rapports** → **Statut de l'entretien** du menu. MainBoss ouvre une fenetre qui contient le suivant:

- **Bâtiment**: Vous laisse choisir une portée de batiments dont les unités sont inclus dans le rapport.
- **Unité**: Vous laisse choisir une portée d'unites (equipement et espaces) à inclure dans le rapport.
- **Tâche**: Vous laisse choisir une portée de tâches d'entretien préventif à inclure dans le rapport.
- **Aperçu**: Montre le rapport sur l'écran. Ceci vous donne la chance de voir ce qui sera imprimé lorsque vous cliquez sur **Imprimer**.
- **Imprimer**: Imprime le rapport sur l'imprimante active. (Le nom de l'imprimante active est montré au-dessus du rang de boutons)
- **Mise en page**: Vous permet de changer d'imprimante si votre P.C. est connecté à plusieurs imprimantes. Cela vous permet aussi de changer la mise à la page pour l'imprimante, incluant la dimension du papier, les dimensions des marges, etc.
- **Exporter**: Ecris l'information du rapport à un fichier dans un format qui peut être utilisé par d'autres programmes. Il y a deux formats possibles:

Le format Texte écrit les informations en texte standard.

 Le format DBF écrit l'information en language de banque de données DBF. Celleci peut être ouverte par des programmes tels que Microsoft Excel ou Access. Pour plus d'information, voir *[Exportations de Données](#page-37-0)* à la page [30](#page-37-0)

**Fermer**: Ferme la fenêtre de l'imprimante.

#### *Cédule de Remplacement*

Ce rapport affiche les projections de remplacements d'équipements futurs basées sur l'information de la section **Valeur** de vos enregistrements d'équipements.

 Pour les équipement présentement en service, la durée de vie restante est calculée sur la base de "**Date hors service**" de l'équipement. Si une "**Date désuet**" n'a pas été inscrite, MainBoss calcule une telle date par l'addition de "**Date d'achat**" plus la "**Durée de vie typique**".

 Pour de futurs achats d'équipements, la durée de vie est basée sur "**Durée de vie typique**". Par exemple, supposons que vous projetiez les cédules de remplacement aux cinq ans, et qu'un équipement en particulier a une "**Durée de vie typique**" de deux ans. MainBoss assume que l'équipement actuel durera jusqu'à sa "**Date hors service**" et sera alors remplacé par le même genre d'équipement. L'équipement de remplacement est alors prévu pour une durée de deux ans pour ensuite être remplacé de nouveau par le même genre d'équipement pour une autre durée de vie de deux ans.

Le coût de remplacement est basé sur "**Coût de rempl.**" du registre d'équipements, ajusté selon un taux d'inflation composé relatif à la "**Date prévue**". Si aucun "**Coût de rempl.**" n'est donné dans le registre d'équipements, MainBoss projette un coût de remplacement basé sur le coût d'acquisition, la date d'achat et le taux d'inflation spécifié.

**Note:** Pour en savoir plus sur la section **Valeur** du registre d'équipements, voir *[Création et](#page-132-0)  [Édition d'une Description d'Équipement](#page-132-0)* en page [125](#page-132-0).

Pour générer un rapport de cédules de remplacement, sélectionnez **Unités** → **Rapports** → **Cédule de remplacements** du menu. MainBoss ouvre une fenêtre qui contient ce qui suit:

- **Bâtiment**: Vous permet de restreindre le rapport à une plage spécifique de bâtiments.
- **Equipement**: Vous permet de restreindre le rapport à une plage spécifique de codes d'identification d'équipements.
- **Catégorie d'unité**: Vous permet de restreindre le rapport à une plage spécifique de catégories d'équipements et/ou d'espaces.
- **Système**: Vous permet de restreindre le rapport à une plage spécifique de systèmes.
- **Propriété**: Vous permet de restreindre le rapport à une plage spécifique d'unités appartenant à un groupe de propriétaires spécifiques.
- **Grouper par**: Cette partie vous permet de contrôler la mise en page du rapport. La plupart des options organisent le rapport en sections. Chacune de ces sections contient des sous-totaux annuels pour les coûts de remplacements.

Par exemple, si vous cliquez sur **Bâtiment**, chaque section du rapport aura trait à un bâtiment en particulier. Dans la section d'un bâtiment, il y a des sous-totaux donnant les coûts de remplacements pour chaque année de la plage de temps spécifiée, plus un total final pour le bâtiment comprenant toutes les années de la plage. Tous les rapports finissent par de grands totaux pour tous les remplacements spécifiés.

- **Bâtiment**: Organise le rapport en sections, chaque section couvrant les équipements d'un bâtiment spécifique.
- **Système**: Organise le rapport en sections, chaque section couvrant les équipements associés à un sytème spécifique. La première section affiche les équipements qui ne sont associés à aucun système.
- **Catégorie**: Organise le rapport en sections, chaque section couvrant une catégorie d'équipements spécifique.
- **Propriété**: Organise le rapport en sections, chaque section couvrant un propriétaire spécifique.
- **Ne pas regrouper**: N'organise pas le rapport en sections. Donc il n'y a pas de sous-totaux de sections, bien qu'il y ait encore des sous-totaux annuels. Il y a aussi un grand total pour tous les coûts de remplacements à la fin du rapport.

**Calcul des valeurs**: Cette partie vous permet de spécifier les valeurs pour les coûts de remplacement.

- **Année initiale**: La première année à être couverte par le rapport. L'année courante est spécifiée par défaut; cependant, vous pouvez changer cette valeur pour toute autre année.
- **Nombre d'années**: Le nombre d'années couvertes par le rapport. Une valeur de cinq ans est spécifiée par défaut; cependant, vous pouvez remplacer cette valeur par une autre période.

**Taux d'inflation**: Le taux d'inflation à être utilisé dans le calcul des coûts de remplacements. Cette valeur est spécifiée par un nombre comprenant deux décimales. Par exemple, une valeur de 2.50 indique un taux d'inflation de 2½%.

- **Aperçu**: Affiche le rapport à l'écran. Vous pouvez voir ce qui sera imprimé quand vous cliquerez sur **Imprimer**.
- **Imprimer**: Imprime le rapport sur l'imprimante active. (Le nom de l'imprimante active est indiqué au-dessus de la rangée de boutons.)
- **Mise en page**: Vous permet de changer d'imprimante si votre P.C. est connecté à plusieurs imprimantes. Cela vous permet aussi de changer la mise en page pour l'imprimante, incluant la dimension du papier, les dimensions des marges, etc.
- **Exporter**: Écrit l'information du rapport dans un fichier, d'un format qui peut être utilisé par d'autres programmes. Il y a deux formats possibles:

Le format Texte écrit les informations en texte standard.

 Le format DBF écrit l'information en language de banque de données DBF. Cell-ci peut être ouverte par des programmes tels que Microsoft Excel ou Access. Pour plus d'information, voir *[Exportations de Données](#page-37-0)* en page [30](#page-37-0).

**Fermer**: Ferme la fenêtre d'impression.

### *Temps en Panne*

 Ce rapport fournit de l'information sur les temps de panne des équipements, tels qu'enregistrés dans le champ "**Temps en panne**" de la section **Fermer** des bons de travail. Le rapport calcule aussi les taux de Temps Moyen Entre Défaillances(TMED), basé sur l'intervalle moyen, en heures, entre les bons de travail correctifs.

**Note:** Pour en savoir plus sur le champ"**Temps en panne**" et d'autres aspects des bons de travail, voir *[Création et Édition d'un Bon de Travail](#page-55-0)* en page [48](#page-55-0).) Pour en savoir plus sur les enregistrements d'équipements, voir *[Création et Édition d'une Description](#page-132-0)  [d'Équipement](#page-132-0)* en page [125.](#page-132-0)

Pour générer un rapport sur les temps de panne, sélectionnez **Unités** → **Rapports** → **Temps non-productif** du menu. MainBoss ouvre une fenêtre contenant ce qui suit:

**Date**: Vous permet de spécifier une plage de dates que le rapport doit couvrir.

- **Equipement**: Vous permet de restreindre le rapport à une plage spécifique de codes d'identification.
- **Système**: Vous permet de restreindre le rapport à une plage spécifique de systèmes.
- **Catégorie d'équipement**: Vous permet de restreindre le rapport à une plage spécifique de catégories d'équipements.
- **Sommaire**: Génère un rapport sous forme de sommaire. Le rapport est divisé en sections par système. (La première section est pour les équipements non-associés à un système). Dans chacune de ces sections, il y a des sous-sections triées par catégorie d'équipement.

Sous chaque catégorie d'équipement, MainBoss affiche une ligne pour chaque équipement pour lequel un "**Temps en panne**" a été enregistré durant la période spécifiée. Cette ligne donne le temps total de panne rapporté pour cet équipement et le Temps Moyen Entre les Défaillances (TMED) évalué. Le temps de panne et TMED sont affichés tous les deux en heures et minutes.

Le rapport fournit des sous-totaux de temps de panne dans chaque catégorie d'équipement et dans chaque système. Il y a aussi un grand total de temps de panne pour tous les systèmes combinés.

**Détail**: Génère un rapport plus détaillé. Comme celui sous forme de sommaire, le rapport est divisé en sections par système et chaque section de système contient des sous-sections pour les catégories d'équipement.

Sous chaque catégorie d'équipement, MainBoss affiche le travail fait sur chacun des équipements couverts. Il y a une ligne par bon de travail correctif pour chacun des équipements donnant la date de fermeture du bon de travail et le "**Temps en panne**" rapporté. Pour chaque équipement, il y a aussi une ligne donnant le total de temps en panne et le Temps Moyen Entre les Défaillances (TMED).

Le rapport détaillé fournit tous les mêmes sous-totaux et le grand total qui apparaissent dans le rapport sommaire.

- **Aperçu**: Affiche le rapport à l'écran. Vous pouvez voir ce qui sera imprimé quand vous cliquerez sur **Imprimer**.
- **Imprimer**: Imprime le rapport sur l'imprimante active. (Le nom de l'imprimante active est indiqué au-dessus de la rangée de boutons.)
- **Mise en page**: Vous permet de changer d'imprimante si votre P.C. est connecté à plusieurs imprimantes. Cela vous permet aussi de changer la mise en page pour l'imprimante, incluant la dimension du papier, les dimensions des marges, etc.
- **Exporter**: Écrit l'information du rapport dans un fichier, d'un format qui peut être utilisé par d'autres programmes. Il y a deux formats possibles:

Le format Texte écrit les informations en texte standard.

 Le format DBF écrit l'information en language de banque de données DBF. Cell-ci peut être ouverte par des programmes tels que Microsoft Excel ou Access. Pour plus d'information, voir *[Exportations de Données](#page-37-0)* en page [30](#page-37-0).

**Fermer**: Ferme la fenêtre d'impression.

### *Rapport des Pièces de Rechange*

Ce rapport fournit les informations sur les pièces de rechange. En particulier, il vous donne la chance d'avoir une liste spécifiant quelles unités utilisent quelles pièces de rechange, ou quelles pièces de rechange s'appliquent à quelles unités.

**Note:** Pour en savoir plus sur les pièces de rechange, voir *[Pièces de rechange](#page-145-0)* en page [138.](#page-145-0)

Pour générer un rapport sur les pièces de rechange, sélectionnez **Unités** → **Rapports** → **Pièces de rechange** du menu. MainBoss ouvre une fenêtre qui contient ce qui suit:

**Bâtiment**: Vous permet de restreindre le rapport à une plage spécifique de bâtiments.

**Unité**: Vous permet de restreindre le rapport à une plage spécifique de codes d'identification.

**Item d'inventaire**: Vous permet de restreindre le rapport à une plage spécifique d'items d'inventaire.

- **Bâtiment/Unité**: Organise le rapport en une section par bâtiment. Dans chaque section, il y a des sous-sections pour chaque unité. Dans chacune de ces sous-sections, il y a une ligne pour chaque pièce de rechange et son unité correspondante; chaque ligne affiche le nom de la pièce de rechange, son code d'identification d'inventaire, et la quantité de cet item utilisée par l'unité. (Par exemple, si une réparation en particulier prend toujours dix pieds de fil électrique, le fil électrique pourrait être considéré comme "pièce de rechange" et la quantité utilisé serait "dix pieds.")
- **Item**: Organise le rapport par sections, une section par item d'inventaire. Dans chaque section, il y a des sous-sections pour chaque bâtiment. Dans chacune de ces sous-sections, il y a

une ligne pour chacune des unités de ce bâtiment qui utilise l'item d'inventaire spécifié comme pièce de rechange. Chaque ligne indique le nom de l'unité, son code d'identification, et la quantité utilisée pour cet équipement.

- **Aperçu**: Affiche le rapport à l'écran. Vous pouvez voir ce qui sera imprimé quand vous cliquerez sur **Imprimer**.
- **Imprimer**: Imprime le rapport sur l'imprimante active. (Le nom de l'imprimante active est indiqué au-dessus de la rangée de boutons.)
- **Mise en page**: Vous permet de changer d'imprimante si votre P.C. est connecté à plusieurs imprimantes. Cela vous permet aussi de changer la mise en page pour l'imprimante, incluant la dimension du papier, les dimensions des marges, etc.
- **Exporter**: Écrit l'information du rapport dans un fichier, d'un format qui peut être utilisé par d'autres programmes. Il y a deux formats possibles:

Le format Texte écrit les informations en texte standard.

 Le format DBF écrit l'information en language de banque de données DBF. Cell-ci peut être ouverte par des programmes tels que Microsoft Excel ou Access. Pour plus d'information, voir *[Exportations de Données](#page-37-0)* en page [30](#page-37-0).

**Fermer**: Ferme la fenêtre d'impression.

# **Le Menu Inventaire**

 Le menu **Inventaire** est le menu où sont enregistrés les achats, les réceptions et les ajustements. Les distributions d'inventaire peuvent aussi être enregistrées, bien que la plupart soient prises en compte automatiquement lorsque les bons de travail sont fermés (complétés).

# **Comment fonctionne l'inventaire**

MainBoss utilise plusieurs termes afin de décrire les actions de l'inventaire. Cette section discute ces termes et explique comment Main Boss s'occupe de l'inventaire.

**Note:** Afin d'éviter des surprises, nous vous recommendons fortement de vous familiarisez avec le materiel qui suit.

**En main:** Lorsque MainBoss vous dit de quantifier un item qui est courament *en main,*  c'est la quantité qui devrait exister dans vos magasins de pieces. La quantité reliée, **En main au magasin**, est la quantité qui devrait être dans un magasin spécifique. Le montant total en main est la somme des valeurs **En main au magasin**.

**En commande:** Lorsque vous créez un bon de commande, on dit que la quantité d'items sur le bon de commande sont *en commande*. Plus precisément, les items sont mis en commande au point que vous **Sauver** le bon de commande. Notez que ces items sont en commande, même si vous n'avez pas vraiment crée le bon de commande.

Lorsque vous enregistrer le reçu d'une livraison, les quantités en commande sont réduites proprement. Par exemple, supposons que vous avez déjà 30 ampoules en commande et que vous recevez une livraison de 10 ampoules. Lorsque vous enregistrez le reçu, la quantité en commande baisse à 20.

Si vous recevez plus d'items que vous avez commandé, la quantité *en commande* ne peut pas aller à une forme negative. Par exemple, si vous avez déjà 30 ampoules *en commande*, mais vous recevez une livraison de 40 ampoules, la quantité en commande deviendra -10. Ceci indique que vous avez plus d'items que vous avez commandé.

Lorsque vous fermez un bon de commande, MainBoss ajuste les quantitiés *en commande* en tenant compte des items commandés mais pas encore reçus. Par exemple, supposons qu'un bon de commande a demandé 30 ampoules mais vous n'avez reçu que 10. Ceci laisse 20 ampoules en commande. Si vous fermez le bon de commande à ce point, MainBoss présume que vous avez annulé la quantité en commande en cours. Donc, MainBoss ajuste ces records pour indiquer que vous n'avez plus les 20 ampoules en commande.

La quantitétotal d'un item *en commande* est la somme de toutes les quantités *en commande* des bons de commande ouverts. Par exemple, si un bon de commande demande 10 ampoules et un autre en demande 20, vous avez un total de 30 ampoules en commande.

**En Réserve:** Lorsque vous créez un bon de commande, vous pouvez réserver des matériaux en inventaire pour utiliser avec le bon de travail. On dit que ces matériaux sont *en reserve*. Vous mettez des matériaux en réserve quand vous utilisez **Ajout éval** afin de les ajouter à la section **Matériel** d'un bon de travail ouvert. Plus précisement, les matériaux sont mis en réserve lorsque vous **Sauver** le bon de travail où les estimations apparaissent. Si vous n'avez pas encore sauvé le bon de travail, les matériaux ne sont pas encore en réserve.

Il y a plusieurs façons de bouger des matériaux en réserve:

 Vous pouvez **Annuler** le bon de travail. Dans ce cas, tous les materiaux qui etaient en reserve deviennent disponibles.

 Vous pouvez **Supprimer** de la section **Matériel** du bon de travail afin d'effacer les estimations de matériaux de la liste des matériaux. En effaçant une estimation, les matériaux en réserve deviennent disponibles. Plus précisement, les matériaux deviennent disponibles lorsque vous **Sauver** les changements que vous avez éffectué dans le bon de commande.

 Vous pouvez utiliser **Tels quels rapide** ou **Ajout réel** pour dire que les matériaux en réserve ont vraiment été utilisé. Par exemple, supposons que vous utilisez **Ajout éval** pour réserver 10 litres d'huile pour un travail, ensuite vous utilisez **Ajout réel** pour dire que vous avez utilisé 8 litres. MainBoss mettra à jour vos records pour dire que vous avez maintenant 2 litres en réserve puisque vous avez utilisé 8 de ces 10 litres orginals. (Aussi, MainBoss mettra à jour ces records indiquant que vous avez en main 8 litres de moins)

Veuillez noter que si vous avez originalement réservé 10 litres d'huile, et que vous avez vraiment utilisé 12, vous avez une situation rare en ayant -2 litres d'huile en réserve. Ceci indique que vous avez utilisé plus que vous avez réservé.

 Lorsque vous fermez un bon de travail, MainBoss enlève toutes réservations de matériaux de ce bon de travail. Par exemple, supposons que vous avez réservé 10 litres d'huile mais vous n'avez utilisé que 8. Ceci laisse 2 litres en réserve. Cependant, lorsque vous fermez le bon de travail, MainBoss enlève ces 2 litres de la réserve. Puisque le bon de commande a été ferme, le travail est fini et évidemment les 2 extras litres n'ont pas éte nécessaires.

De la même façon, si vous avez originalement utilisé10 litres d'huile mais vous avez vraiment utilisé 12, il vous restera -2 litres en réserve. Lorsque vous fermez le bon de commande, MainBoss fait les ajustements en indiquant que vous n'avez plus d'huile en réserve.

La quantité totale d'un item en réserve est la somme de toutes les quantités *en reserve* des bons de travails *ouverts*. Par exemple, si un bon de travail demande 10 litres d'huile, et un autre en demande 20, vous avez un total de 30 litres en réserve.

**Stock Disponible:** Lorsque MainBoss vous dit la quantité totale d'un item disponisbe, la quantité est calculé comme

Stock Disponible = En main + En commande – En réserve

Veuillez noter que les items en commande sont considérés disponibles, même s'ils n'ont pas encore été reçus. Ceci veut dire que recevoir des items en réponse d'un bon de commande ne change pas le montant disponible. Par exemple, si vous recevez 10 ampoules que vous avez déjà commandé, le montant en main monte par 10 mais le montant en commande baisse par 10. Donc, il n'y a pas vraiment de changement net dans le stock disponible.

De la même façon le stock disponible ne change pas si vous utilisez des matériaux en relation avec un bon de travail. Par exemple, si vous utilisez 8 litres d'huile pour un bon de travail, le montant en main baisse par 8 litres, mais le montant en réserve baisse aussi par 8 litres puisque vous avez utilisé de l'huile que vous aviez en réserve. Donc, il n'y a pas de changement net dans le stock disponible.

Lorsque MainBoss doit déterminer si le stock doit être réapprovisionné, il regarde la quantité disponible, pas la quantité en main. Ceci s'applique au rapport de Réapprovisionnement et aussi aux fonctions de sélections des items d'un bon de commande.

**Bons de travail fermés et annulés:** Après la fermeture ou l'annulation d'un bon de commande, l'utilisation de **Ajout éval** *ne* met *pas* des matériaux en réserve. Puisque le travail est déjà completé ou annulé, ça ne sert à rien de mettre des matériaux en réserve. (La seule raison que vous utiliseriez **Ajout éval** serait de corriger vos records.)

De la meme façon, après la fermeture ou l'annulation d'un bon de commande, ajoutant des items aux bons de commande ne mets pas ces items en commande.

**Exclure le fichier en cours:** Chaque fois que MainBoss montre des numéros d'inventaire (en commande, en main, en réserve ou disponible), les quantités *n'incluent pas* l'information de la fenêtre en cours.

Par exemple, supposons que vous utilisez **Ajout éval** dans la section **Matériel** d'un bon de travail afin de réserver des matériaux pour le bon de travail. Cette fenêtre montre la quantité des items en main, en commande, en réserve et disponible, en excluant tout matériel en réserve dans la fenêtre en cours. Si vous changez le montant dans le champ "**Quantité en réserve**" les numéros montrés en "**En réserve**", "**Matériel disponible**", etc. *ne changeront pas*.

En plus, si vous réservez des matériaux, sauvegardez le fichier, fermez la fenêtre, et ouvrez le fichier de nouveau (utilisant **Editer** de la section **Matériel**), la quantité "**En réserve**" montrée, ne tiendra pas compte du matériel que vous avez déjà réservé dans ce fichier.

**Principe géneral:** Lorsque MainBoss vous montre des quantitiés d'inventaires dans une fenêtre, les nombres sont toujours donnés comme si le fichier n'existait pas.

Afin d'illustrer ceci, voici un vrai exemple. L'exemple utilise des dates afin de clarifier quelques idées.

- le 1 juin: Le compte d'inventaire d'ampoules en main est zéro, en commande est zéro, en réserve zéro et disponible zéro.
- le 2 juin: Vous prenez un dénombrement d'un magasin et vous trouvez que vous avez vraiment 10 ampoules en main. Utilisant **Inventaire** → **Inventaire modif.** → **Décomptes physique**, vous établissez le nombre en main à 10.
- le 3 juin: Vous prenez un dénombrement d'un autre magasin et vous y trouvez 15 autres ampoules. Encore une fois, vous utilisez **Inventaire**  $\rightarrow$  **Inventaire modif.**  $\rightarrow$ **Décomptes physique**. La première fois que vous ouvrez cette fenêtre, vous verrez 10 ampoules en main (de l'information prise la journée précedente). Vous enregistrez 15 autres ampoules pour un total de 25.
- le 4 juin: Vous réservez une ampoule pour utiliser dans un bon de travail utilisant **Ajout éval** de la section **Matériel** du bon de travail. Ceci ouvre une fenêtre où vous pouvez enregistrer combien d'ampoules vous voulez réserver. Meme si vous réserver une ampoule, le compte "**En réserve**" de la fenêtre ne change pas—le compte ignore tout matériel émis par la fenêtre en cours (même si vous avez sauvegardé le fichier). C'est le même pour les nombres d'inventaires montrés dans la fenêtre.
- le 5 juin: Vous décidez de changer le bon de travail afin de réserver 2 ampoules au lieu d'un. Vous utilisez le bouton **Editer** de la section **Matériel** du bon de travail pour ouvrir le fichier de nouveau. Vous verrez que le compte "**En réserve**" est toujours zéro puisque MainBoss ignore le fichier en cours. Cependant, si vous établissez la date du fichier en cours au 5 juin sans sauvegarder le fichier, MainBoss changera le compte "**En réserve**" de zéro à 1. La raison pour ceci est qu'à partir d'aujourd'hui le compte réserve est 1, ignorant tous changements que vous pourriez faire au fichier en cours…parce que vous avez réservé des matériaux hier. Maintenant, si vous **Sauver** le fichier en cours, le compte réserve retombe à zéro parce que encore une fois MainBoss a ignoré le fichier en cours.

N'oublie pas que MainBoss ignore l'effet du fichier en cours quand il est toujours à l'écran. Cependant, si vous allez au fureteur d'items d'inventaire, vous verrez que MainBoss a réservé la quantité spécifiée de l'item.

# **Magasins**

Un magasin est un endroit quelconque où vous entreposez des matériaux inventoriés. Si vous avez plus d'un magasin, il est évidemment important de savoir quel magasin contient quels matériaux afin que les travailleurs puissent trouver rapidement les matériaux dont ils ont besoin.

**Inventaire Général:** En plus des magasins de votre Table Magasins, MainBoss vous permet de spécifier que certains items sont entreposés dans l' *inventaire général.* Ceci est un emplacement où est enregistré tout ce que vous ne voulez pas spécifier comme étant dans un magasin en particulier. Prenez note qu'il y a seulement un "inventaire général" pour toute votre organisation; par exemple, il n'y a pas d'inventaire général pour chacun des bâtiments.

### *Fureter les Magasins*

 Vous accédez au fureteur Magasins avec **Inventaire** → **Tables** → **Magasins**. la fenêtre du fureteur contient ce qui suit:

**Bâtiment**: Les bâtiments qui contiennent les magasins.

**Magasin**: Les codes d'identification pour les magasins.

**Description**: Une brève description de chaque magasin.

**Editer**: Vous permet de modifier l'enregistrement sélectionné.

**Nouveau**: Ajoute un nouveau magasin à la liste.

**Clôner**: Ajoute un nouveau magasin à la liste, à partir de l'information copiée de l'enregistrement préalablement sélectionné.

**Supprimer**: Supprime de la table l'enregistrement sélectionné.

**Imprimer**: Imprime la table en tout ou en partie.

**Terminer**: Ferme la fenêtre du fureteur.

Pour en savoir plus sur l'utilisation des fureteurs de MainBoss, voir *[Fureteurs et Éditeurs](#page-21-0)* en page [14](#page-21-0).

### *Création et Édition d'Enregistrement de Magasin*

Les enregistrements de la table Magasins sont affichés à l'aide d'une fenêtre d'édition qui peut contenir ce qui suit:

**Bâtiment**: Le bâtiment qui contient le magasin.

**Magasin**: Un code d'identification pour le magasin (maximum 10 caractères).

**Description**: Le nom du magasin ou une description l'identifiant (maximum 30 caractères).

**Sauv & Nouv**: Sauvegarde l'enregistrement actuel et vide les champs de la fenêtre pour permettre l'entrée d'un nouvel enregistrement.

- **Clôner**: Crée un nouvel enregistrement dans la table ayant les mêmes informations que l'enregistrement sélectionné préalablement. Le champ"**Code**" dans le nouvel enregistrement est vide, afin que vous puissiez y insérer un nouveau code.
- **Supprimer**: Supprime l'enregistrement sélectionné.
- **Sauver**: Sauvegarde l'enregistrement courant, mais laisse la fenêtre telle quelle. Vous pouvez donc continuer à éditer le même enregistrement.
- **Annuler**: Ferme la fenêtre d'édition. MainBoss élimine toute information que vous n'avez pas déjà sauvegardée avec **Sauver**.

### **Autres Tables du Menu Inventaire**

Mise à part la table Magasins, toutes les autres tables du menu Inventaire sont des tables simples. Ces tables fournissent de l'information relative à l'inventaire, les achats et les réceptions. (Pour en savoir plus sur les tables simples, voir *[Tables Simples](#page-30-0)* en page [23.](#page-30-0))

#### <span id="page-164-0"></span>*Catégories d'Inventaire*

La table Catégories d'Inventaire donne la possibilité de regrouper les items d'inventaire par classes. Par exemple, vous pourriez créer des classes telles que courroies, filtres, lubrifiants, et ainsi de suite. Même s'il n'est pas du tout nécessaire de créer des catégories d'inventaire, la plupart des utilisateurs de MainBoss trouvent que la création de telles classes est une méthode très utile d'organisation.

**Note:** Les catégories d'inventaire sont utilisées pour entrer de l'information au sujet des items inventoriés. Pour plus d'information sur les items inventoriés, voir *[Items Inventoriés](#page-167-0)* en page [160](#page-167-0).

La table Catégories d'Inventaire est une table simple; pour plus d'information, voir *[Tables](#page-30-0)  [Simples](#page-30-0)* en page [23.](#page-30-0) Vous accédez au fureteur Catégories d'Inventaire avec **Inventaire** → **Tables** → **Catégories**. Les enregistrements de la table Catégories d'Inventaire consistent en:

**Code**: Un code d'identification unique (maximum 10 caractères).

**Description**: Une description de la catégorie d'inventaire (maximum 30 caractères).

Par exemple, un code pourrait être ÉLECT et la description serait FOURNITURES ÉLECTRIQUES.

### *Codes de Distribution*

Codes de Distribution spécifie les raisons de sortir un item de votre inventaire. Le cas le plus courant, est lorsqu'un item est sorti pour utilisation dans un bon de travail. Cependant, il y a d'autres situations dans lesquelles vous pourriez sortir des matériaux de votre inventaire. Par exemple, une firme de gestion immobilière peut sortir des items inventoriés directement pour des locataires pour des travaux simples que les locataires peuvent faire eux-mêmes (e.g. remplacer des ampoules). Vous pourriez aussi retirer du matériel de l'inventaire pour les remettre à un autre département.

**Note:** Les codes de Distribution sont utilisés pour sortir des items de l'inventaire. Pour de plus amples informations sur les Distributions d'inventaire, voir *[Distributions d'Inventaire](#page-203-0)* en page [196](#page-203-0).

La table des Codes de Distribution est une table simple; pour plus d'information, voir *[Tables Simples](#page-30-0)* en page [23.](#page-30-0) Vous accédez au fureteur Codes de Distribution avec **Inventaire** → **Tables** → **Distributions**. Les enregistrements de la table Codes de Distribution consistent en:

**Code**: Un code d'identification unique (maximum 10 caractères).

**Description**: Une description de la raison de distribuer (maximum 30 caractères).

Par exemple, un code pourrait être LOCATAIRE et la description serait REMIS AU LOCATAIRE.

### *Codes d'Ajustements*

De temps à autre, il peut vous être nécessaire d'ajuster le registre d'inventaire de MainBoss. Par exemple, lorsque vous prenez un décompte physique de l'inventaire, vous pourriez avoir à changer les décomptes de MainBoss de certains items que vous avez en main. Comme autre exemple, quand vous déplacez des items d'un magasin à un autre, vous devriez enregistrer le transfert afin que les registres de MainBoss continuent à réfléter ce que contient chacun des magasins. Votre organisation peut avoir nombre d'autres raisons pour devoir ajuster les niveaux d'inventaire.

Les ajustements d'inventaire sont décrits dans *[Ajustements](#page-202-0)* en page [195.](#page-202-0) D'autres types d'ajustements (tel que le changement de valeur d'items inventoriés) ont des registres spécifiques dans le menu MainBoss; les autres types d'ajustements doivent être faits en utilisant "autres" ajustements. Avec ces autres types d'ajustements, MainBoss vous demande de spécifier un *code d'ajustement* qui indique la raison pour laquelle un tel ajustement était nécessaire.

Vous définissez vos codes d'ajustement dans la table Code d'Ajustement. Ces codes vous aident à retracer les changements dans votre inventaire; par exemple, vous pourriez créer des codes pour le vol et le vandalisme afin de pouvoir retracer le coût de ce genre de problèmes dans votre organisation. Vous devriez créer des codes additionnels pour tous types d'ajustements qui sont dans l'intérêt de votre organisation.

La table des codes d'ajustement est une table simple; pour plus d'information, voir *[Tables](#page-30-0)  [Simples](#page-30-0)* en page [23.](#page-30-0) Vous accédez au fureteur de la table Codes d'Ajustement avec

**Inventaire** → **Tables** → **Ajustements**. Les enregistrements dans la table Codes d'Ajustement consistent en:

**Code**: Un code d'identification unique (maximum 10 caractères).

**Description**: Une description de l'ajustement (maximum 30 caractères).

Par exemple, un code pourrait être VAN et la description serait DOMMAGES PAR VANDALISME

### <span id="page-166-1"></span>*Termes de Paiement*

Quand vous créez un bon d'achat avec MainBoss, il est très utile que le bon d'achat spécifie les termes de paiement (par exemple, paiement sur réception, P.S.L. (C.O.D., net 30, etc). La table des termes de paiement affiche tous les termes de paiement pouvant être utilisés par votre organisation, ceci afin que ces termes apparaissent sur les bons d'achat.

**Note:** Pour en savoir plus sur la création de bons d'achat avec MainBoss, voir *[Bons d'achat](#page-175-0)* en page [168](#page-175-0).)

La table Termes de Paiement est une table simple; pour plus d'information, voir *[Tables](#page-30-0)  [Simples](#page-30-0)* en page [23.](#page-30-0) Vous accédez au fureteur Termes de Paiement avec **Inventaire** → **Tables** → **Termes de paiement**. Les enregistrements dans la table Termes de Paiement consistent en:

**Code**: Un code d'identification unique (maximum 10 caractères).

**Description**: Une description du terme de paiement (maximum 30 caractères).

Par exemple, un code pourrait être N30 et la description serait NET 30.

### <span id="page-166-0"></span>*Modes d'Expédition*

Quand vous créez un bon d'achat avec MainBoss, il est souvent utile de pouvoir spécifier le mode d'expédition désiré: par la poste, par messagerie, par transport, etc. La table Modes d'Expédition affiche tous les modes d'expédition que votre organisation pourrait exiger, rendant possible l'inscription d'une telle instruction sur le bon d'achat.

**Note:** Pour en savoir plus sur la création de bons d'achat avec MainBoss, voir *[Bons d'achat](#page-175-0)* en page [168](#page-175-0).)

La table Modes d'Expédition est une table simple; pour plus d'information, voir *[Tables](#page-30-0)  [Simples](#page-30-0)* en page [23.](#page-30-0) Vous accédez au fureteur Modes d'Expédition avec **Inventaire** → **Tables** → **Modes d'expédition**. Les enregistrements de la table Modes d'Expédition consistent en:

**Code**: Un code d'identification unique (maximum 10 caractères)

**Description**: Une description mode d'expédition (maximum 40 caractères)

Par exemple un code pourrait être MESS et la description serait MESSAGERIE 24 HRES.

# <span id="page-167-0"></span>**Items Inventoriés**

Les matériaux utilisés dans vos travaux d'entretien sont divisés en deux classes:

 *Items inventoriés* sont des matériaux que vous tenez dans votre inventaire régulier et sur lesquels vous voulez avoir un suivi en utilisant MainBoss.

 *Items non-inventoriés* sont des matériaux qui ne font pas partie de votre inventaire régulier (tel que: des pièces de rechange à usage unique).

MainBoss conserve l'information sur la nomenclature des items inventoriés et noninventoriés. La seule différence est que:

 MainBoss vous permet de fixer des niveaux minimums et maximums pour vos items inventoriés; quand la quantité disponible d'un item baisse sous le minimum spécifié, MainBoss peut vous aviser que le temps est venu de placer une nouvelle commande pour cet item.

 MainBoss ne permet pas d'inventaire minimum ou maximum pour les items noninventoriés (plus précisément, le minimum et le maximum sont toujours réglés à zéro).

Les items non-inventoriés peuvent être commandés et reçus exactement comme des items inventoriés. Cependant, à moins que des items non-inventoriés soient réservés pour des bons de travail, ils n'apparaîtront pas sur le rapport de réapprovisionnement de MainBoss.

Les items non-inventoriés peuvent être transformés en items inventoriés; vous pourriez le faire si vous décidiez de garder en inventaire certains de ces items. De même, les items inventoriés peuvent être transformés en items non-inventoriés par la mise à zéro de leurs niveaux minimums et maximums.

# *Le Fureteur Items Inventoriés*

La table Items Inventoriés contient des enregistrements décrivant vos items inventoriés. Les enregistrements de cette table sont utilisés quand vous spécifiez des items requis dans des bons de travail, dans les pièces de rechange pour les équipements et les espaces, et lors de la création de bons d'achat pour réapprovisionner de tels items. Donc, la création de votre table Items Inventoriés est souvent l'une des premières étapes de votre préparation à l'utilisation de MainBoss.

Le fureteur Items Inventoriés vous permet d'ajouter des enregistrements à la table Items Inventoriés et d'éditer ceux qui y sont déjà. Pour ouvrir le fureteur, sélectionnez **Inventaire** → **Fureter les items** du menu. Ceci ouvre une fenêtre contenant ce qui suit:

**Code**: Un code d'identification pour chacun des items.

**Description**: Une brève description de chacun des items.

- **Editer**: Vous permet de modifier l'enregistrement sélectionné. Ceci ouvre l'éditeur Items Inventoriés; pour plus d'information, voir *[Description d'Items Inventoriés et Non-](#page-168-0)[Inventoriés](#page-168-0)* en page [161.](#page-168-0)
- **Nouveau**: Ajoute un nouvel item à la liste. Ceci ouvre l'éditeur Items Inventoriés; pour plus d'information, voir *[Description d'Items Inventoriés et Non-Inventoriés](#page-168-0)* en page [161](#page-168-0).
- **Clôner**: Ajoute un nouvel item à la liste, à partir de l'information copiée de l'enregistrement préalablement sélectionné.

**Supprimer**: Supprime l'item sélectionné de la table.

**Imprimer**: Imprime la table en tout ou en partie.

**Items inventoriés**: Cliquer ici affiche la table Items Inventoriés.

**Items non-inventoriés**: Cliquer ici affiche les items non-inventoriés.

**Terminer**: Ferme la fenêtre.

#### <span id="page-168-0"></span>*Description d'Items Inventoriés et Non-Inventoriés*

L'éditeur Items vous permet d'enregistrer l'information concernant un item inventorié ou non-inventorié. MainBoss affiche une fenêtre d'édition lorsque vous cliquez sur le bouton **Editer** ou **Nouveau** du fureteur Items Inventoriés.

La fenêtre d'édition de MainBoss contient ce qui suit:

**Code**: Un code d'identification pour cet item (maximum 30 caractères).

**Description**: Une brève description de cet item (maximum 50 caractères).

**Item général**: Cette section fournit de l'information générale sur l'item.

- **Cat. d'inventaire**: Spécifie la catégorie pour cet item. Pour plus d'information sur les catégories d'inventaire, voir *[Catégories d'Inventaire](#page-164-0)* en page [157](#page-164-0).
- **UdM**: L'unité de mesure pour cet item. Pour plus d'information sur les unités de mesure, voir *[Unités de Mesure](#page-41-0)* en page [34.](#page-41-0)
- **Minimum disponible**: La quantité minimale de cet item que vous voulez garder disponible dans votre inventaire. Lorsque votre inventaire disponible descend sous ce minimum, MainBoss peut vous aviser qu'il est temps de vous réapprovisionner.
- **Maximum disponible**: La quantité maximale de cet item que vous voulez garder disponible dans votre inventaire. Lorsqu'il est temps de réapprovisionner cet item, MainBoss vous suggère de commander une quantité telle que vous reveniez à votre quantité maximale pour cet item.

**Note:** "**Minimum disponible**" et "**Maximum disponible**" sont grisés et réglés à zéro pour les items non-inventoriés.

**Item inventorié**: Sélectionnez, si l'item est un item inventorié.

**Item non-inventorié**: Sélectionnez, si l'item est un item non-inventorié.

- **Commentaires**: Cet espace vous laisse enregistrer n'importe quelle information non couverte par d'autres parties de l'enregistrement.
- Liste de la localisation : En bas de la fenêtre, il y a est une liste montrant toutes les localisations de magasin où les articles se trouvent, y compris la quantité actuelle disponible.
- **Etat de l'item**: Cette section fournit l'information sur toutes les utilisations et les ajustements pour cet item. Plus particulièrement, tous les bons de travail où l'item a été utilisé plus tous les ajustements d'inventaire sont affichés ici.
	- **Bâtiment**: Affiche tous les bâtiments où cet item est entreposé, dans au moins un magasin. Notez que la liste déroulante demeurera vide tant que vous n'aurez pas enregistrer au moins un magasin d'entreposage (en cliquant sur **Nouv décompte physique** et en spécifiant un décompte d'inventaire pour cet item dans un magasin).
	- **Magasin**: Affiche les magasins où cet item est entreposé. La liste déroulante demeurera vide tant que vous n'aurez pas enregistré au moins un magasin pour cet item.

Si le champ "**Bâtiment**" est vide (ou \*TOUS), la liste déroulante "**Magasin**" affichera tous les magasins où cet item est entreposé, peu importe le bâtiment. Si vous spécifiez un "**Bâtiment**" la liste déroulante "**Magasin**" affichera seulement le(s) magasin(s)de ce bâtiment.

Liste des activités de l'item: La partie centrale de cette section est la liste des activités concernant cet item. Si les deux champs "**Bâtiment**" et "**Magasin**" sont vides (ou \*TOUS), la liste affichera toutes les activités pour cet item pour l'ensemble de votre organisation, avec les activités les plus récentes affichées au début. Si le champ "**Bâtiment**" contient une valeur, la liste affichera seulement l'activité pour ce bâtiment, et si le champ "**Magasin**" contient une valeur, la liste affichera seulement l'activité pour ce magasin.

Chaque ligne de la liste débute par la date de l'activité et un code décrivant le type d'activité . La liste ci-dessous donne les codes possibles et le genre d'information qui apparaît dans la colonne Référence de cette liste:

- WO Sorti sur un bon de travail, suivi du numéro de bon de travail.
- IS Sorti pour toute autre raison (distribution manuelle); suivi par le bâtiment et le magasin qui contenaient cet(ces) item(s), le code de Distribution statuant la raison de la distribution, et l'information qui était spécifiée dans le champ "**Distribué à**" quand l'item a été distribué.
- PO Commandé par un bon d'achat; suivi du numéro de bon d'achat et du code du fournisseur.
- RC Réception(en réf. à un bon d'achat); suivi de sa destination, bâtiment et magasin, le numéro du connaissement, le no du bon d'achat, et du code du fournisseur.
- PC Quantité modifiée par décompte physique (prise d'inventaire); suivi des bâtiment et magasin de la prise d'inventaire, et de l'ancien décompte de ce magasin (avant que vous n'enregistiez le nouveau décompte physique).
- TF Transféré d'un magasin spécifique; suivi des bâtiment et magasin d'où provient l'item.
- TT Transféré dans un magasin spécifique; suivi des bâtiment et magasin où l'item a été transféré.
- AJ Ajustement; suivi des bâtiment et magasin où le décompte d'ajustement a été fait, et du code d'ajustement spécifié pour l'ajustement.
- PQ Nouveau prix soumissionné(en cliquant sur **Nouv offre de Prix**); suivi du code du fournisseur qui a fourni la soumission.
- EV Nouvelle évaluation (en cliquant **Nouvelle évaluation**); accompagné de l'ancienne valeur (Celle existante avant que vous n'enregistriez la nouvelle évaluation).
- RS Réservé pour utilisation dans un bon de travail; suivi par le numero de bon de travail.
- RT Réservé pour utilisation dans une description de tâche; suivi du numero de la tâche.
- DQ Quantité de la banque de données: indique la quantité de cet item obtenu durant le processus de conversion d'une plus vieille version de la base de données; suivi par les noms du bâtiment et du magasin contenant l'item.
- DV Valeur de la banque de données: indique le prix obtenu pour l'item durant le processus de conversion d'une plus vieille version de la base de données; suivi par les noms du bâtiment et du magasin contenant l'item.

 Comme avec la plupart des listes de ce type, vous pouvez éditer un enregistrement en double-cliquant dessus. Utile pour corriger une erreur commise dans une des transactions existantes.

**Note:** Si vous voulez imprimer l'information contenue dans la liste d'items ci-dessus, utilisez le rapport Mouvement des Stocks—le rapport Mouvement des Stocks utilise les mêmes codes et références que la liste d'items. Pour plus d'information, voir *[Mouvements](#page-221-0)  [des Stocks](#page-221-0)* en page [214](#page-221-0).

- **Nouv offre de Prix**: En cliquant ici, vous ouvrez une fenêtre où vous pouvez spécifier un prix soumis pour l'item. Pour plus d'information, voir *[Prix Soumissionné](#page-171-0)* en page [164.](#page-171-0)
- **Nouv décompte physique**: En cliquant ici, vous ouvrez une fenêtre où vous pouvez spécifier un décompte physique dans un ou plusieurs magasins pour cet item. Pour plus d'information, voir *[Décomptes Physiques](#page-205-0)* en page [198.](#page-205-0)
- **Nouvelle évaluation**: En cliquant ici, vous ouvrez une fenêtre où vous pouvez spécifier une nouvelle valeur pour les items que vous avez en main. Pour plus d'information, voir *[Valeurs d'Inventaire](#page-210-0)* en page [203.](#page-210-0)
- **Supprimer**: Supprime un enregistrement de la liste des mouvements de l'item. Notez que cet opération élimine de façon permanente le mouvement d'item du registre de MainBoss; Donc, cette option ne doit être utilisée qu'en cas de correction d'erreur (par exemple, des prix soumis mal dactylographiés accidentellement)et non les registres réels des mouvements de l'item.

**Utilité de l'item**: Cette section vous permet de spécifier les équipements et espaces qui utilisent cet item comme pièce de rechange . La majeure partie de la section est une liste de tous les équipements et espaces qui utilisent cet item comme pièce de rechange.

**Note:** Il y a deux façons de spécifier qu'une unité utilise un item comme pièce de rechange—vous pouvez vous servir de la section **Utilité de l'item** du registre de l'unité, ou vous pouvez aussi utiliser la section **Pièces de rechanges** du registre de l'espace ou de l'équipement. Pour plus d'information sur la spécification de pièces de rechange via les registres d'espace ou d'équipement, voir *[Pièces de rechange](#page-145-0)* en page [138](#page-145-0).

- **Ajouter pièce de rechange**: En cliquant sur ce bouton vous ouvrez une fenêtre où vous pouvez spécifier les équipements et/ou espaces qui utilisent cet item comme pièce de rechange. Pour plus d'information, voir *[Spécification d'un Item comme Pièce de](#page-174-0)  [Rechange](#page-174-0)* en page [167.](#page-174-0)
- **Editer la pièce de rechange**: Pour utiliser ce bouton, cliquez en premier sur un enregistrement de la liste équipements/espaces qui utilisent cet item comme pièce de rechange. Puis cliquez sur **Editer la pièce de rechange**. MainBoss ouvre une fenêtre où vous pouvez modifier l'information actuelle. Pour plus d'information, voir *[Spécification d'un Item comme Pièce de Rechange](#page-174-0)* en page [167](#page-174-0)

**Supp la pièce de rechange**: Supprime l'enregistrement en cours de la liste équipement/espace qui utilise l'item comme pièce de rechange.

**Item d'entretien**: Cette section affiche la liste des tâches d'entretien préventif qui utilisent cet item. Pour ajouter un item à une tâche d'entretien préventif, vous utilisez la section **Matériel** de la description de la tâche; Pour plus d'information *[Création et Édition de](#page-102-0)  [Tâche](#page-102-0)* en page [95.](#page-102-0)

**Supprimer**: Supprime la tâche sélectionnée de la liste. Ceci a pour effet de supprimer l'item de la liste de matériaux spécifiés pour cette tâche.

**Sauv & Nouv**: Sauvegarde l'enregistrement actuel et vide les champs de la fenêtre pour permettre l'entrée d'un nouvel enregistrement.

**Clôner**: Crée un nouvel enregistrement d'item ayant les mêmes informations que l'enregistrement sélectionné préalablement. Le champ"**Code**" dans le nouvel enregistrement est vide, afin que vous puissiez y insérer un nouveau code.

- **Supprimer**: Supprime l'enregistrement sélectionné.
- **Sauver**: Sauvegarde l'enregistrement courant, mais laisse la fenêtre telle quelle. Vous pouvez donc continuer à éditer le même enregistrement.
- **Annuler**: Ferme la fenêtre d'édition. MainBoss élimine toute information que vous n'avez pas déjà sauvegardée avec **Sauver**.

### <span id="page-171-0"></span>*Prix Soumissionné*

Quand vous obtenez une soumission de prix pour un ou plusieurs items, il est utile d'enregistrer cette information pour référence future. Notez que le fait d'enregistrer cette information ne change pas la valeur actuelle assignée aux items; c'est simplement une note qu'un certain fournisseur a soumissionné un certain prix une certaine journée. (Plus tard, quand vous aurez à commander cet item vous pourrez aviser MainBoss d'utiliser un prix soumissionné par un vendeur en particulier.)

**Note:** Si vous utilisez MainBoss pour la première fois, vous pouvez utiliser la fonction de prix soumissionné pour spécifier les prix pour le même item provenant du même ou d'autres fournisseurs. C'est une façon d'établir un "historique de prix" pour l'item lorsque MainBoss n'a pas de registre pour l'achat actuel.

Pour enregistrer un prix soumissionné, vous cliquez sur le bouton **Nouv offre de Prix** dans la section **Etat de l'item** d'un registre d'item. (Pour plus d'informqtion, voir *[Description](#page-168-0)  [d'Items Inventoriés et Non-Inventoriés](#page-168-0)* en page [161](#page-168-0).) Si vous n'êtes pas au milieu de la création d'un registre d'item inventorié, vous pouvez quand même enregistrer un prix soumissionné en sélectionnant **Inventaire** → **Inventaire modif.** → **Offre de Prix** du menu. Pour les deux façons, MainBoss ouvre une fenêtre contenant ce qui suit:

- **Fournisseur**: Le vendeur (fournisseur) qui vous a soumis un prix. La liste déroulante pour ce champs montre votre table de fournisseurs. Si le fournisseur qui vous a soumis le prix n'est pas présentement sur votre table de fournisseurs, cliquez **Nouv fournisseur** afin d'ajouter ce fournisseur à la table. Pour plus d'information à propos de la table de fournisseurs voir *[Fournisseurs](#page-43-0)* à la page [36](#page-43-0)
- **Nouv fournisseur**: Vous laisse ajouter un nouveau fournisseur à la table des fournisseurs. MainBoss ouvre la fenêtre où vous pouvez inscrire de l'information à propos de ce fournisseur.
- **Afficher seulement les items si**: Les options de cette partie, peuvent restreindre les items qui sont affichés dans la liste déroulante de "**Items sélectionnés**".
	- **Fournisseur a été le dernier vendeur**: Restreint "**Items sélectionnés**" aux items achetés le plus récemment de ce "**Fournisseur**".
	- **Fournisseur a déjà vendu**: Restreint "**Items sélectionnés**" aux items qui ont toujours été achetés de ce "**Fournisseur**" (même si le dernier achat venait d'un autre fournisseur).
	- **sans égard au fournisseur**: Aucune restriction de "**Items sélectionnés**" basée sur le vendeur.
- **Cat. d'inventaire**: Vous permet de spécifier une catégorie d'items inventoriés. Si vous sélectionnez une catégorie, une liste déroulante du champ "**Items sélectionnés**" (cidessous) affichera seulement les items appartenant à cette catégorie. Pour plus d'informations sur les catégories d'inventaire, voir *[Catégories d'Inventaire](#page-164-0)* en page [157.](#page-164-0)
- **Items inventoriés**: Spécifie que vous désirez que la liste déroulante de "**Items sélectionnés**" affiche seulement les items inventoriés. Ceci est le choix par défaut.
- **Items non-inventoriés**: Spécifie que vous désirez que la liste déroulante de "**Items sélectionnés**" affiche seulement les items non-inventoriés.
- **Items sélectionnés**: Une liste déroulante affichant les items inventoriés. Le contenu de la liste est controlé par "**Cat. d'inventaire**", **Items inventoriés** et **Items non-inventoriés**.
- **Choisir cet item**: Cliquer ici copie la sélection courante de "**Items sélectionnés**" dans "**Item d'inventaire**".
- **Nouvel item**: Cliquer sur ce bouton vous permet d'entrer une nouvelle description pour un nouvel item inventorié. Ceci est très utile lorsque vous enregistrez un prix soumissionné sur un item qui n'est pas un item courant de votre inventaire; vous pouvez ajouter l'item à votre inventaire et ensuite continuer à enregistrer la soumission.

Cliquer sur **Nouvel item** ouvre la fenêtre d'édition Item Inventorié. Pour plus d'information sur l'utilisation de cette fenêtre, voir *[Description d'Items Inventoriés et Non-Inventoriés](#page-168-0)* en page [161](#page-168-0).

- **Item d'inventaire**: C'est l'item choisi dans "**Items sélectionnés**" ou spécifié quand vous avez cliqué **Nouvel item**.
- **Date**: La date de la soumission.
- **Disponible**: La quantité de l'item sélectionné présentement disponible dans vos magasins.
- **Coût unitaire**: Le coût par unité de l'item sélectionné.
- **Coût total**: Le coût total pour tout l'inventaire de l'item sélectionné.
- **En commande**: La quantité de l'item sélectionné présentement en commande. (Les Items sont placés en commande quand un bon d'achat approprié est émis, Pour plus d'information, voir *[Bons d'achat](#page-175-0)* on [168](#page-175-0).)
- **En réserve**: La quantité de l'item sélectionné présentement réservée pour utilisation dans divers bons de travail. (Les items sont mis en réserve lorsqu'un bon de travail approprié est créé et contient une quantité de cet item dans sa liste de matériaux; pour de plus plus amples informations, voir *[Création et Édition d'un Bon de Travail](#page-55-0)* en page [48](#page-55-0).)
- **Matériel disponible**: La quantité de l'item sélectionné libérée pour utilisation. Ceci est égal à "**Disponible**" moins "**En réserve**".
- Historique de prix: Affiche la liste des soumissions de prix précédentes et des prix actuels pour cet item.
- **Utiliser le fournisseur**: Règle le champ "**Fournisseur**" de cette fenêtre au fournisseur dont la soumission de prix a été sélectionnée dans l'historique de prix.
- **Utiliser Nº de catalogue**: Règle le champ "**Nº de catalogue**" de cette fenêtre au numéro de catalogue de la soumission de prix sélectionnée dans l'historique de prix.
- **Utiliser le prix**: Règle le champ "**Coût unitaire**" de cette fenêtre au coût unitaire de la soumission de prix sélectionnée dans l'historique de prix.
- **Utiliser le prix en bloc**: Règle le champ "**Coût total**" de cette fenêtre au coût total de la soumission de prix sélectionnée dans l'historique de prix. Notez que MainBoss ajustera automatiquement "**Quantité**" afin que "**Quantité**" multiplié par "**Coût unitaire**" égale "**Coût total**".

**Quantité**: La quantité d'items inclus dans la soumission.

**Coût unitaire**: Le coût unitaire spécifié dans la soumission.

**Coût total**: Le coût total spécifié dans la soumission.

**Note:** Si vous changez "**Quantité**" MainBoss recalcule automatiquement "**Coût total**" en multipliant "**Coût unitaire**" par "**Quantité**". De même que, si vous changez "**Coût unitaire**" MainBoss recalcule automatiquement "**Coût total**" de la même façon. Si vous changez "**Coût total**" directement, MainBoss recalcule automatiquement "**Coût unitaire**" en divisant "**Coût total**" par "**Quantité**".

- **Nº de catalogue**: Le numéro de catalogue du fournisseur pour cet item. Ce numéro sera imprimé sur tous les bons de commande que vous adresserez à ce fournisseur pour cet item.
- **Utiliser code d'item**: Cliquer sur ce bouton règle le champ "**Nº de catalogue**" au code d'identification de l'item. Ceci est utile lorsque vous avez choisi vos codes d'identification pour correspondre aux numéros du catalogue du fournisseur.
- **Sauv & Nouv**: Sauvegarde l'enregistrement actuel et vide les champs de la fenêtre pour permettre l'entrée d'un nouvel enregistrement.
- **Clôner**: Crée une nouvelle soumission de prix ayant les mêmes informations que la soumission sélectionnée préalablement.
- **Supprimer**: Supprime l'enregistrement sélectionné.
- **Sauver**: Sauvegarde l'enregistrement courant, mais laisse la fenêtre telle quelle. Vous pouvez donc continuer à éditer le même enregistrement.
- **Annuler**: Ferme la fenêtre d'édition. MainBoss élimine toute information que vous n'avez pas déjà sauvegardée avec **Sauver**.

La fenêtre contient nombre d'autres champs qui fournissent de l'information actuelle sur l'item (par exemple, les prix unitaires et totaux actuels comparativement à la soumission que vous venez de recevoir.

### <span id="page-174-0"></span>*Spécification d'un Item comme Pièce de Rechange*

Il existe deux façons de spécifier qu'une unité utilise un item comme pièce de rechange vous pouvez utiliser la section **Utilité de l'item** du registre d'items, ou vous pouvez utiliser la section **Pièces de rechanges** des registres équipements ou espaces. Pour plus d'information sur la spécification de pièces de rechange via les registres équipements et espaces, voir *[Pièces de rechange](#page-145-0)* en page [138.](#page-145-0) Pour plus d'information sur les registre d'items, voir *[Description d'Items Inventoriés et Non-Inventoriés](#page-168-0)* en page [161.](#page-168-0)

Lorsque vous cliquez sur **Ajouter pièce de rechange** dans **Utilité de l'item** d'un registre d'item, MainBoss ouvre une fenêtre qui contient:

- **Bâtiment**: Un bâtiment qui contient l'équipement ou l'espace qui utilise cet item comme pièce de rechange.
- **Equipement**: Cliquez ici si vous spécifiez que cet item est utilisé dans un équipement en particulier.
- **Espace**: Cliquez ici si vous spécifiez que cet item est utilisé dans un espace.
- **Unité**: Affiche tous les équipements ou espaces dans le bâtiment spécifié. Sélectionnez celui où cet item sera utilisé comme pièce de rechange.
- **Quantité**: La quantité de cet item qui est utilisé comme pièce de rechange pour cet équipement ou espace.
- **Sauv & Nouv**: Sauvegarde l'enregistrement actuel et vide les champs de la fenêtre pour permettre l'entrée d'un nouvel enregistrement.
- **Clôner**: Crée nouvel enregistrement ayant les mêmes informations que l'enregistrement sélectionné préalablement.
- **Supprimer**: Supprime l'enregistrement sélectionné.
- **Sauver**: Sauvegarde l'enregistrement courant, mais laisse la fenêtre telle quelle. Vous pouvez donc continuer à éditer le même enregistrement.
- **Annuler**: Ferme la fenêtre d'édition. MainBoss élimine toute information que vous n'avez pas déjà sauvegardée avec **Sauver**.

### <span id="page-175-0"></span>**Bons d'achat**

MainBoss peut émettre automatiquement les bons d'achat pour vous. Pour accomoder les organisations qui exigent des approbations avant de faire des achats, le processus de création de bons d'achat peut comprendre plusieurs stades:

 Le stade *brouillon* : C'est le stade où premièrement, vous entrez les informations sur le bon d'achat. Normalement, ce stade dure seulement jusqu'à la première sauvegarde du bon d'achat.

 Le stade *ouvert* : Un bon d'achat est réputé ouvert lorsque le brouillon initial a été sauvegardé. Il peut encore être édité si vous le désirez. Le bon d'achat reste ouvert jusqu'à ce que vous l'émettiez (voir ci-dessous).

Une fois que le bon d'achat a été ouvert, les items sur ce bon d'achat sont considérés être *en commande* . Par exemple, lorsque vous jetterez un coup d'oeil aux registres de ces items dans la table Items Inventoriés, MainBoss affichera qu'une quantité de ces items sont en commande. Ces items n'apparaîtront dans aucune liste de réapprovisionnement, puisque MainBoss pense qu'ils ont déjà été commandés.

 Le stade *émis* : Lorsqu'un bon d'achat a été ouvert, plusieurs organisations exigent que le bon d'achat soit approuvé par quelqu'un avec l'autorité approprié. Une fois le bon d'achat approuvé, il peut être émis au fournisseur qui fournira les marchandises. Un bon d'achat émis a déjà été soumis au fournisseur.

Si vous avez émis un bon d'achat mais découvrez que vous devez faire des changements avant de l'expédier au fournisseur, MainBoss vous permet de *retirer* le bon d'achat . Cette procédure ramène le bon d'achat au stade *ouvert*.

 Le stade *réception* : Le stade réception suit le stade d'émission du bon d'achat, lorsque vous commencez à recevoir des items spécifiés dans le bon d'achat. Une seule

réception pourrait inclure tous les items spécifiés dans la commande; d'un autre côté, il pourrait y avoir plusieurs réceptions avant que tous les items ne soient reçus.

Notez qu'il n'y a pas de ligne de démarcation entre le stade émis et le stade de réception. Aussitôt que vous émettez le bon d'achat, vous pouvez commencer à enregistrer des réceptions d'items pour ce bon d'achat.

Le stade *fermé* : Une fois que tous les items spécifiés sur le bon d'achat ont été reçus, le bon d'achat peut être fermé. Le bon d'achat peut aussi être fermé lorsque certains items ont été reçus et que les items manquants ont été cancellés pour cette commande.

Les bons d'achat peuvent aussi être créés de plusieurs différentes façons. La plus simple est la création directe en sélectionnant **Inventaire** → **bon de commande** du menu. Vous pouvez aussi créer un nouveau bon d'achat à partir du fureteur Bons d'Achat—voir *[Fureter](#page-196-0)  [les Bons d'Achat](#page-196-0)* en page [189](#page-196-0).

Les bons d'achat peuvent aussi faire partie du processus de création des bons de travail. Lorsqu'un bon de travail requiert l'engagement de contracteurs externes ou l'achat d'items non-inventoriés, MainBoss vous permet de créer un bon d'achat pour couvrir ces coûts de main d'oeuvre et/ou de matériaux. Pour en savoir plus sur cette façon de créer des bons d'achat, voir *[Création et Édition d'un Bon de Travail](#page-55-0)* en page [48.](#page-55-0)

# *Création d'un Nouveau Bon d'Achat*

 La manière la plus facile de créer un nouveau bon d'achat est de sélectionner **Inventaire** → **bon de commande** du menu. Vous pouvez aussi cliquer sur le bouton **Nouveau** dans le fureteur Bon d'achat, ou cliquer sur **Nouveau bon de commande** à la création d'un bon de travail. Dans ces trois situations, MainBoss affiche une fenêtre contenant ce qui suit:

**Sommaire**: Une brève description de ce bon d'achat.

- **Commande**: Cette section fournit l'information de base sur le bon de travail, le nom du fournisseur et l'endroit où les marchandises devraient être livrées.
	- **Nº du bon**: Un numéro d'identification à être assigné à ce bon d'achat. Si vous laissez ce champ vide, MainBoss assignera automatiquement un numéro à ce bon d'achat; Si vous désirez que le bon d'achat ait un numéro spécifique, vous pouvez taper ce numéro dans le champ.

**Note:** Vous pouvez utiliser le menu **Administration** pour contrôler la nomenclature des numéros d'identification que MainBoss crée. Si, par exemple, vous voulez des numéros de la série ABC-00000 vous pouvez spécifier cette série. Vous pouvez aussi spécifier une valeur de départ pour la numérotation; par exemple, si vous voulez que la numération commence à 10000, vous pouvez utiliser le menu **Administration** pour y inscrire votre séquence de numéros. Pour plus d'information, voir *[Préférences des Bons d'Achat](#page-238-0)* en page [231](#page-238-0).

**Requis par**: La date à laquelle vous voulez recevoir la cargaison.

- **Fournisseur**: Le fournisseur (vendeur) qui fournira les biens. La liste déroulante pour ce champ montre votre table de fournisseurs. Si le fournisseur voulu n'est pas présentement sur votre table de fournisseurs, cliquez **Nouv fournisseur** afin de l'ajouter à la table. Pour plus d'information à propos de la table des fournisseurs, voir *[Fournisseurs](#page-43-0)* à la page [36](#page-43-0).
- **Nouv fournisseur**: Vous laisse ajouter un nouveau fournisseur à la table de fournisseurs. MainBoss ouvre une fenêtre où vous pouvez inscrire de l'information à propos de ce fournisseur.
- **Centre de coûts**: Le centre de coûts associé à ce bon de travail; par exemple, vous pourriez spécifier un numéro du grand livre général ou un numéro de budget auquel l'achat devra être imputé. Pour en savoir plus sur les centres de coûts, voir *[Centre de Coûts](#page-42-0)* en page [35.](#page-42-0)
- **Livrer via**: Le mode d'expédition désiré pour les marchandises (courrier régulier, messagerie, cie de transport, etc.). La liste déroulante de ce champ affiche votre table Modes d'Expédition; pour plus d'information, voir *[Modes d'Expédition](#page-166-0)* en page [159](#page-166-0).
- **Termes de paiements**: La façon dont vous paierez cet achat. La liste déroulante de ce champ affiche votre table Termes de Paiement; pour de plus amples informations, voir *[Termes de Paiement](#page-166-1)* en page [159](#page-166-1).
- **Livrer à**: Le bâtiment où les marchandises devraient être livrées. La liste déroulante de ce champ affiche votre table; pour plus d'information, voir *[Bâtiments](#page-39-0)* en page [32](#page-39-0). Si la table Bâtiments contient une adresse pour le bâtiment spécifié, l'adresse s'imprimera dans la case "Expédier à" du bon de travail.
- **Commentaires au fournisseur**: Cette partie vous permet de taper tout commentaire qui devrait apparaître sur la copie imprimée du bon d'achat que vous expédiez au fournisseur.

**Note:** Vous pouvez utiliser **Administration** → **Préférences** → **Bons de commande** pour rédiger "**Commentaires au fournisseur**" tels que vous les voulez sur tous les bons d'achat. Ceci peut inclure les instructions pour la facturation, les préférences pour les heures de livraison, etc.

- **Items**: Cette section spécifie les items que vous voulez commander. Les items qui ont déjà été inscrits au bon d'achat sont affichés dans la partie centrale de la section.
	- **Ajouter item**: Ajoute un ou plusieurs items au bon d'achat. Lorsque vous cliquez sur ce bouton, MainBoss ouvre une fenêtre où vous pouvez spécifier les items à ajouter. Pour plus d'information, voir *[Items dans un Bon d'achat](#page-182-0)* en page [175.](#page-182-0)

Si vous devez ajouter une grande quantité d'items au bon d'achat, il est habituellement plus rapide d'utiliser **Ajout rapide** que **Ajouter item**. Pour en savoir plus sur **Ajout rapide**, voir ci-dessous.

**Editer l'item**: Vous permet de modifier l'information concernant un item déjà dans la liste. Cliquez sur l'item que vous voulez modifier, puis cliquez sur **Editer l'item**. MainBoss ouvre une fenêtre montrant l'information pour la commande de cet item; vous pouvez modifier l'information comme vous le désirez. La fenêtre utilisée est du même format que celle que vous obtenez quand vous cliquez sur **Ajouter item**.

- **Supp l'item**: Vous permet de supprimer un item de la liste. Cliquez sur l'item que vous voulez supprimer, puis cliquez sur **Supp l'item**.
- **Ajout rapide**: Fournit un moyen rapide d'ajouter plusieurs items à la liste. MainBoss peut vérifier les niveaux d'inventaire courants et déterminer automatiquement quels items doivent être réapprovisionnés; il peut à ce moment placer tous les items dans le même bon d'achat. Après avoir placé ce lot d'items dans le bon d'achat, vous pouvez éditer chaque entrée individuelle si elles doivent être modifiées.

Pour plus d'information sur la fonction **Ajout rapide**, voir *[La Fonction Ajout Rapide](#page-186-0)* en page [179.](#page-186-0)

**Suppléments**: Cette section vous permet de spécifier toutes charges supplémentaire qui pourraient être associées au bon d'achat. Ces "suppléments" pourraient inclure la taxe de vente, les frais de livraison, une surcharge pour une livraison expresse, etc. Les charges supplémentaires pourraient aussi inclure des coûts de main d'oeuvre et de matériel en provenance d'un contracteur externe associé à un bon de travail.

Au moment où vous créez le bon d'achat, vous pouvez inclure une évaluation des charges supplémentaires que vous prétendez devoir payer. Toutefois, il est souvent difficile de prédire certaines charges supplémentaires; par exemple, les coûts d'expédition sont dépendants du poids des marchandises à expédier, ceux-ci ne seront connus qu'une fois les marchandises emballées et pesées. Pour cette raison, MainBoss vous permet d'ajouter les coûts supplémentaires *après* la préparation du bon d'achat original; par exemple, lorsque vous fermez le bon d'achat après la réception des marchandises, vous pouvez ajouter les charges supplémentaires réellement payées.

Losrqu'un bon d'achat est imprimé, la copie imprimée comprend les évaluations des coûts supplémentaires. Les coûts évalués et les coûts réels peuvent tous les deux être imprimés sur le Rapport Historique des Achats (tel que décrit dans *[Historique des Achats](#page-219-0)* en page [212\)](#page-219-0).

Les suppléments que vous ajoutez au bon d'achat sont affichés dans la partie centrale de la section. Chaque ligne de cette partie commence par un code; les codes suivants sont utilisés:

UE: Une évaluation ajoutée en cliquant sur **Ajout éval**.

- ME: Une évaluation des coûts de matériaux provenant d'un contracteur externe, créée en cliquant sur **Ajouter surplus de l'éval.** dans la section **Matériel** du bon de travail.
- LE: Une évaluation des coûts de main d'oeuvre provenant d'un contracteur externe, créée en cliquant sur **Ajouter surplus de l'éval.** dans la section **Main d'oeuvre** du bon de travail.
- U: Une charge réelle ajoutée en cliquant sur **Ajout réel**.
- M: Le coût réel des matériaux achetés d'un contracteur externe, ajouté en cliquant sur **Ajouter réel en surplus** dans la section **Matériel** du bon de travail.
- L: Le coût réel de main d'oeuvre provenant d'un contracteur externe, ajouté en cliquant sur **Ajouter réel en surplus** dans la section **Main d'oeuvre** du bon de travail.

Pour en savoir plus sur les charges supplémentaires spécifiées pendant la création d'un bon de travail, voir *[Création et Édition d'un Bon de Travail](#page-55-0)* en page [48](#page-55-0).

**Ajout éval**: Vous permet d'ajouter des évaluations au bon d'achat pour un ou plusieurs suppléments Si vous cliquez sur ce bouton, MainBoss ouvre une fenêtre où vous pouvez enregistrer l'information à propos de ces suppléments. Pour plus d'information, voir *[Suppléments sur Bons d'Achat](#page-188-0)* en page [181.](#page-188-0)

Si l'enregistrement sélectionné dans la liste Suppléments spécifie un bon de travail, **Ajout éval** peut être utilisé pour ajouter des coûts supplémentaires de matériaux ou de main d'oeuvre à ce bon de travail—Lorsque MainBoss ouvre un fenêtre pour enregistrer le coût supplémentaire, cliquez sur **Main d'oeuvre** ou sur **Matériaux** et le coût sera ajouté au bon de travail associé.

Si l'enregistrement sélectionné dans la liste Suppléments n'est pas un bon de travail, **Ajout éval** vous laissera seulement ajouter "d'autres" suppléments au bon d'achat ( par exemple, des suppléments qui ne sont pas des coûts spécifiques au matériel ou à la main d'oeuvre des bons de travail).

- **Récept**: Utilisé pour spécifier le coût réel applicable à une précédente évaluation. Pour utiliser ce bouton, cliquez sur la ligne de l'évaluation originale, ensuite cliquez sur **Récept**. MainBoss ouvre une fenêtre où vous pouvez modifier l'évaluation à l'aide de l'information réelle finale. Lorsque vous retournerez dans la fenêtre du bon d'achat, vous verrez que la nouvelle information réelle a été ajoutée à la liste des suppléments. (La vieille évaluation demeure dans la liste, de cette façon vous pourrez comparer les évaluations avec les données réelles.)
- **Ajout réel**: Vous permet d'ajouter des coûts réels pour un ou plusieurs coûts additionnels. Si vous cliquez sur ce bouton, MainBoss ouvre une fenêtre où vous pouvez enregistrer l'information appropriée. Cette information utilise le même format que celui utilisé dans **Ajout éval**.

Notez que **Ajout réel** ne doit être utilisé que pour les coûts n'ayant pas d'évaluations correspondantes. S'il existe une évaluation correspondante pour un coût en particulier, vous devrez utiliser **Récept** au lieu de **Ajout réel**.

Si l'enregistrement sélectionné dans la liste des suppléments spécifie un bon de travail, **Ajout réel** peut être utilisé pour ajouter des coûts de matériaux ou de main d'oeuvre supplémentaires à ce bon de travail—lorsque MainBoss ouvre une fenêtre pour enregistrer ce coût supplémentaire, cliquez sur **Main d'oeuvre** ou **Matériaux** et le coût sera ajouté au bon de travail auquel il est associé.

Si l'enregistrement sélectionné dans la liste des suppléments n'est pas pertinent à un bon de travail, **Ajout réel** vous permettra seulement d'ajouter "d'autres" suppléments au bon d'achat (par exemple, des suppléments qui ne sont pas des coûts spécifiques au matériel ou à la main d'oeuvre des bons de travail).

Lier à un BdT: Spécifie que ce bon d'achat est valide pour des matériaux et/ou de la main d'oeuvre pour un bon de travail existant. Lorsque vous cliquez sur le bouton, MainBoss ouvre le fureteur Bons de Travail pour vous permettre de spécifier le bon de travail approprié. Sélectionner le bon de travail dans le fureteur, puis cliquez sur le
bouton **Ok** du fureteur. MainBoss retournera au bon d'achat; vous verrez le bon de travail spécifié dans la liste de la section **Suppléments**.

- **Editer l'item**: Vous permet d'éditer un item qui fait déjà partie de la liste des charges supplémentaires. Cliquez sur la ligne que vous voulez éditer, puis cliquez sur **Editer l'item**. MainBoss ouvre une fenêtre qui vous permet d'éditer l'information de la ligne. (Cette fenêtre est sous le même format que celle utilisée pour **Ajout éval**.)
- **Supp l'item**: Vous permet de supprimer l'item de la liste des charges supplémentaires. Cliquez sur la ligne que vous voulez supprimer, puis cliquez sur **Supp l'item**.

**Détacher**: Délie le bon de travail qui avait été lié à ce bon d'achat.

- **Réception**: Cette section sert pour la réception des marchandises spécifiées dans le bon d'achat. La partie centrale de cette fenêtre affiche l'information sur les réceptions de marchandises. Chaque ligne de cette liste affiche la date où la cargaison est arrivée, un numéro de connaissement pour cette cargaison, et le montant total de toutes charges supplémentaires applicables à cette cargaison.
	- **Nº comm. fourn.**: Dans plusieurs cas, des fournisseurs assignent un numéro de commande d'expédition à votre numéro de bon d'achat, au lieu de (ou additionnel à) votre propre numéro de bon d'achat. Si c'est le cas, vous pouvez enregistrer le numéro de commande d'expédition du fournisseur dans ce champ, au cas où vous en auriez besoin plus tard pour communiquer avec le fournisseur.
	- **Proch. récept. prévue**: Ce champ est utile lorsqu'une commande est divisée en plusieurs expéditions. Quand une cargaison est reçue, le fournisseur peut vous spécifier une date prévue pour la prochaine expédition. En enregistrant la date dans ce champ, vous pouvez avoir un suivi des promesses de livraison du fournisseur.
	- **Nouv récept**: Vous laisse enregistrer l'information sur une nouvelle réception, incluant les items reçus ainsi que toutes charges supplémentaires associées à cette réception. Lorsque vous cliquez sur ce bouton, MainBoss ouvre une fenêtre où vous pouvez enregistrer cette information; pour en savoir plus sur cette fenêtre, voir *[Enregistrement](#page-190-0)  [de l'Information sur la Réception](#page-190-0)* en page [183](#page-190-0).
	- **Editer la réception**: Vous laisse modifier un enregistrement qui fait déjà partie de la liste des réceptions. Cliquez sur la ligne que vous voulez modifier, puis cliquez sur **Editer la réception**. MainBoss ouvre une fenêtre qui vous permet d'éditer l'information de cette ligne. (Cette fenêtre est du même format que celle utilisée pour **Nouv récept**.)
	- **Supp la réception**: Vous permet de supprimer un enregistrement de la liste des réceptions. Cliquez sur la ligne que vous voulez supprimer, puis cliquez sur **Supp la réception**.

**Sommaire**: Cette section est un sommaire des chiffres du bon d'achat.

- **Lignes d'items commandés**: Le nombre de lignes d'items qui apparaissent dans les sections **Items** et **Suppléments**. Typiquement, ce chiffre représente le nombre d'items différents commandés.
- **Commandé**: Le coût de la commande lors de sa création. Pour calculer ce coût, MainBoss additionne tous les coûts des items de la section **Items** aux *évaluations* de coûts de la section **Suppléments**.
- **Complètement reçu**: Le nombre de lignes d'items commandés dont les unités ont toutes été reçues. Par exemple, si vous avez commandé quatre pneus pour un chariotélévateur et que vous avez reçu les quatre pneus, l'item "pneus" est considéré comme complètement reçu.
- **Partiellement reçu**: Le nombre de lignes d'items pour lesquelles vous avez reçu une partie seulement des items commandés. Par exemple, si vous avez commandé quatre pneus pour un chariot-élévateur mais que vous n'en avez reçu que deux, l'item "pneus" est considéré partiellement reçu.
- **Coût à la récept.**: Le coût des marchandises que vous avez reçues à date. Ceci inclut le coût des items, plus tous les coûts réels que vous avez enregistrés dans la section **Suppléments**.
- **Non reçu**: Le nombre de lignes d'items pour lesquelles vous n'avez rien reçu. Par exemple, si vous avez commandé quatre pneus pour un chariot-élévateur et n'avez pas encore reçu aucun de ces pneus, l'item "pneus" est considéré comme non reçu.
- **Réception de frais additionnels**: Le total de tous les frais supplémentaires appliqués aux expéditions reçues à date.

**Total reçus**: Le total de tous les frais de la cononee "**Total**".

**Emis & Sauv**: Sauvegarde toute l'information courante de la fenêtre et marque le bon d'achat comme émis. Vous cliquez sur ce bouton quand le bon d'achat est finalisé et approuvé—le bon d'achat est prêt pour expédition au fournisseur.

Notez que le bouton **Emis & Sauv** n'est pas apparent si le bon d'achat a déjà été émis.

**Retirer & Sauv**: Retire le bon d'achat. Pour plus d'information sur ce que signifie retirer un bon d'achat, voir *[Bons d'achat](#page-175-0)* en page [168.](#page-175-0)

Le bouton **Retirer & Sauv** est apparent seulement si le bon d'achat a été émis. Si vous retirer le bon d'achat, la section **Sommaire** sera annotée d'une indication du jour et de l'heure de l'émission.

**Fermer & Sauv**: Ferme le bon d'achat. Vous procéder à cette opération lorsque tous les items du bon d'achat ont été reçus, ou quand vous avez cancellé tout item non reçu.

Le bouton **Fermer & Sauv** est apparent seulement lorsque le bon d'achat a été émis.

**Réouvrir & Sauv** Réouvre un bon d'achat fermé. Vous faites cette opération seulement si le bon d'achat contient des erreurs que vous voulez corriger.

Le bouton **Réouvrir & Sauv** est apparent seulement après la fermeture du bon d'achat.

- **en vigueur le**: Les date et heure de la validation de l'opération, que l'opération soit **Emis & Sauv**, **Retirer & Sauv**, ou **Fermer & Sauv**. Si vous laissez ce champ vide, MainBoss y indiquera la date et l'heure où vous avez fait cette opération.
- **Commentaires**: Tous commentaires que vous voulez enregistrer concernant ce bon d'achat. Notez que ces commentaires *ne* sont *pas* imprimés sur la copie du bon d'achat que vous envoyez au fournisseur; Ces commentaires sont pour usage interne seulement. Par exemple, vous pourriez utiliser cet partie "**Commentaires**" pour enregistrer le processus d'approbation (les date et heure où le bon d'achat a été soumis pour approbation, les date et

heure où l'approbation fut reçue, et la personne qui a approuvé ce bon d'achat).

Si vous avez des commentaires que vous voulez voir apparaître sur le bon d'achat, enregistrez-les dans la partie "**Commentaires au fournisseur**" de la section **Commande**.

- **Choisir pour imprimer**: Cochez cette case si vous désirez que le bon d'achat fasse partie des prochaines impressions. (Vous pouvez imprimer un bon d'achat même si vous n'avez pas coché **Choisir pour imprimer**, mais, **Choisir pour imprimer** facilite les choses.)
- **Clôner**: Copie l'information de ce bon d'achat et crée un nouveau bon d'achat contenant l'information copiée. Par exemple, si vous placez une commande des mêmes items d'un fournisseur en particulier sur une base régulière, vous pouvez reproduire la dernière dommande de ce fournisseur, puis faire les changements appropriés. Ceci évite souvent d'avoir à retaper la même information pour chaque commande.
- **Annuler**: Cancelle totalement le bon d'achat. Pour de l'information sur ce qui arrive quand vous cancellez un bon d'achat, voir *[Fureter les Bons d'Achat](#page-196-0)* en page [189.](#page-196-0)
- **Sauver**: Sauvegarde toute l'information enregistrée dans ce bon d'achat. Notez que cliquer sur **Sauver** ne ferme pas la fenêtre; Dès lors, vous pouvez enregistrer de l'information, la sauvegarder, en enregistrer d'autre, la sauvegarder, et ainsi de suite.
- **Annuler**: Ferme la fenêtre. MainBoss élimine tous les changements que vous avez faits depuis la dernière sauvegarde.

### *Items dans un Bon d'achat*

 Les items d'un bon d'achat apparaissent dans une liste de la section **Items** du bon d'achat. Pour ajouter de nouveaux items à cette liste, vous cliquez sur le bouton **Ajouter item** de cette section; pour éditer des items existants, vous cliquez sur l'item que vous voulez modifier, puis vous cliquez sur **Editer l'item**. Dans les deux cas, MainBoss ouvre une fenêtre où vous pouvez spécifier l'information à propos de ces items. Cette fenêtre contient ce qui suit:

**Nº du bon**: Le numéro d'identification du bon d'achat.

- **Fournisseur**: Le fournisseur associé à ce bon d'achat. Si vous n'avez pas encore spécifié de fournisseur, vous pouvez le faire en déroulant la liste et choisir dans votre table Fournisseurs. Pour en savoir plus sur la table Fournisseur, voir *[Fournisseurs](#page-43-0)* en page [36](#page-43-0).
- **Item d'inventaire**: L'item que vous voulez ajouter au bon d'achat. Les items qui apparaissent dans cette liste déroulante sont affectés par les options de la section **Choisir l'item** de la fenêtre.
- **Bon**: Cette section est utilisée pour spécifier l'information sur la commande.
	- **Date** (grisée): Les date et heure d'entrée du bon d'achat. Sera laissé en blanc, si vous n'avez pas déjà entré ces données.
	- **Disponible** (grisée): Une fois que vous avez spécifié un item du champ "**Item d'inventaire**", le champ "**Disponible**" affiche la quantité disponible de cet item dans votre inventaire.

**Coût unitaire** (grisée): Une fois que vous avez spécifié un item du champ "**Item d'inventaire**", le champ "**Coût unitaire**" affiche le coût unitaire actuel pour cet item.

**Coût total** (grisée): Une fois que vous avez spécifié un item du champ "**Item d'inventaire**", le champ "**Coût total**" affiche le coût total pour toutes les unités de cet item en inventaire.

**Note:** Les "**Coût unitaire**" et "**Coût total**" sont basés uniquement sur les achats précédents ou les prix soumissionnés. Il *ne* sont *pas* basés sur l'évaluation actuelle de votre inventaire. Donc, si MainBoss n'a pas de registre d'achats précédents ou de prix soumissionnés, les "**Coût unitaire**" et "**Coût total**" affichés seront zéro, même si vous avez spécifié une valeur non-nulle dans votre inventaire pour ces items.

**En commande**: La quantité de cet item actuellement en commande.

- **En réserve**: La quantité de cet item actuellement réservée pour utilisation dans des bons de travail.
- **Matériel disponible**: La quantité de cet item qui est disponible pour utilisation (la quantité en main actuelle moins la quantité réservée).
- **Minimum**: La quantité minimale de cet item que vous voulez garder en inventaire en tout temps.
- **Maximum**: La quantité maximale de cet item que vous voulez garder en inventaire en tout temps.
- **Quantité comm.**: La quantité de l'item spécifié que vous voulez commander.
- **Coût unitaire**: Le coût unitaire de l'item chargé par ce fournisseur.
- **Coût total**: Le coût total des items que vous voulez commander. MainBoss fait ce calcul automatiquement en multipliant "**Quantité comm.**" par "**Coût unitaire**". Si vous tapez une valeur directement dans le champ "**Coût total**", MainBoss ajuste "**Coût unitaire**" en calculant "**Coût total**" divisé par "**Quantité comm.**".
- **Nº de catalogue**: Le numéro de catalogue du fournisseur pour l'item spécifié.
- **Utiliser code d'item**: Si vous cliquez sur ce bouton, MainBoss place le code d'identification de l'item dans le champ "**Nº de catalogue**". Très utile si vos codes d'identification sont basés sur les numéros de catalogue du fournisseur.
- **Sur réception placer dans**: Cette section est utilisée pour identifier l'endroit où l'item doit être entreposé à sa réception.

**Bâtiment**: Le bâtiment où l'item doit être entreposé.

- **Magasin**: Le magasin où l'item devrait être entreposé à l'intérieur du bâtiment spécifié.
- **En main au magasin**: La quantité de cet item actuellement entreposé dans le magasin spécifié.
- **Emplacement**: La localisation de l'item dans le magasin. Par exemple, si les tablettes du magasin sont numérotées, vous pourriez taper le numéro de tablette approprié.
- **Choisir l'item**: Les options de cette section facilitent l'insertion dans le champ "**Item d'inventaire**". Ce sont les options qui restreignent la dimension des listes déroulantes pour les "**Items sélectionnés**". Une fois que vous avez trouvé l'item désiré dans la liste "**Items sélectionnés**", vous cliquez sur **Choisir cet item** pour l'insérer dans le champ "**Item d'inventaire**" au haut de la fenêtre.
	- **Afficher seulement les items disponibles**: Ce groupe d'options contrôle les items qui apparaîtront dans la liste déroulante du champ "**Items sélectionnés**", basé sur les quantités de ces items actuellement en main.
		- **sous le min.**: Si cette option est cochée, la liste affiche seulement les items dont la quantité en main est sous leur minimum spécifié. (Vous spécifiez le minimum dans le registre d'inventaire; pour plus d'information, voir *[Description d'Items](#page-168-0)  [Inventoriés et Non-Inventoriés](#page-168-0)* en page [161.](#page-168-0))

Cette option est la plus couramment utilisée. Puisque le minimum spécifié est la plus petite quantité que vous désirez avoir en main en tout temps, tout item sous ce minimum doit être réapprovisionné.

**sous le max.**: Si cette option est cochée, la liste affiche seulement les items dont la quantité en main est sous leur maximum spécifié. (Vous spécifiez le maximum dans le registre d'inventaire; pour plus d'information, voir *[Description d'Items](#page-168-0)  [Inventoriés et Non-Inventoriés](#page-168-0)* en page [161.](#page-168-0))

Puisque le maximum spécifié est la plus grande quantité que vous désirez avoir en main en tout temps, tout item au-dessus de ce maximum ne devrait pas être commandé.

- **toute quantité**: Si cette option est cochée, la liste affiche les items peu importe la quantité en main.
- **Afficher seulement les items si**: Ce groupe d'options contrôle les items qui apparaîtront dans la liste déroulante du champ "**Items sélectionnés**", sur la base du fournisseur associé au bon d'achat. (Si vous n'avez pas spécifié de fournisseur, ces options peuvent être désactivées.)
	- **Fournisseur a été le dernier vendeur**: Si cette option est cochée, la liste affiche seulement les items qui ont été achetés récemment du vendeur spécifié.
	- **Fournisseur a déjà vendu**: Si cette option est cochée, la liste affiche seulement les items qui ont été achetés auparavant du vendeur spécifié, même si l'achat le plus récent provenait d'un autre fournisseur.
	- **sans égard au fournisseur**: Si cette option est sélectionnée, la liste affiche les items qu'ils aient été achetés ou non du fournisseur spécifié.
- **Items inventoriés**: Cochez cette case si vous voulez que la liste déroulante du champ "**Items sélectionnés**" n'affiche que les items inventoriés. Cette option est cochée par défaut.
- **Items non-inventoriés**: Cochez cette case si vous voulez que la liste déroulante du champ "**Items sélectionnés**" inclut les items non-inventoriés que vous avez achetés auparavant.
- **Cat. d'inventaire**: Si vous sélectionnez une catégorie, une liste déroulante du champ "**Items sélectionnés**" (ci-dessous) affichera seulement les items appartenant à cette catégorie
- **Items sélectionnés**: Une liste d'items d'inventaire. Le contenu de cette liste est contrôlé par les options situées en-dessous de "**Afficher seulement les items disponibles**", "**Afficher seulement les items si**", et "**Cat. d'inventaire**", aussi bien que les cases à cocher **Items inventoriés** et **Items non-inventoriés**.
- **Choisir cet item**: Lorsque vous avez trouvé l'item approprié dans la liste "**Items**  sélectionnés", cliquer sur **Choisir cet item** insérera l'item sélectionné dans le champ "**Item d'inventaire**".
- **Nouvel item**: Tandis que vous préparez un bon d'achat, vous pouvez vous apercevoir qu'un item en particulier que vous vouliez commander n'existe pas dans votre table Items d'Inventaire. Le bouton **Nouvel item** rend possible d'ajouter cet item à votre table, facilement, sans avoir à sortir du bon d'achat.

Cliquer sur **Nouvel item** ouvre une fenêtre où vous pouvez inscrire la description du nouvel item d'inventaire.Pour plus d'information sur cette fenêtre, voir *[Description](#page-168-0)  [d'Items Inventoriés et Non-Inventoriés](#page-168-0)* en page [161](#page-168-0).

- Historique de prix: Cette liste affiche l'information sur le prix de l'item sélectionné. Ceci inclut toutes les soumissions de prix sur cet item aussi bien que les prix réellement payés dans les bons d'achat précédents.
- **Utiliser le fournisseur**: Règle le champ "**Fournisseur**" de cette fenêtre au fournisseur sélectionné dans l'historique de prix.
- **Utiliser Nº de catalogue**: Règle le champ "**Nº de catalogue**" de la section **Bon** de cette fenêtre au numéro de catalogue sélectionné dans l'historique de prix.
- **Utiliser le prix**: Règle le champ "**Coût unitaire**" de la section **Bon** de cette fenêtre au prix soumissionné qui a été sélectionné dans l'historique de prix.
- **Utiliser le prix en bloc**: Règle le champ "**Coût total**" de la section **Bon** de cette fenêtre au coût total du prix soumissionné qui a été sélectionné dans l'historique de prix. Notez que MainBoss ajuste automatiquement le champ "**Quantité comm.**" afin que "**Quantité comm.**" multiplié par "**Coût unitaire**" égale "**Coût total**".
- **Sauv & Nouv**: Sauvegarde l'enregistrement actuel et vide le champ de la fenêtre afin que vous puissiez y entrer un nouvel enregistrement.
- **Clôner**: Copie l'information de la fenêtre actuelle et crée une nouvelle fenêtre contenant l'information copiée. Ceci vous évite d'avoir à retaper toute l'information de la section **Bon**.

**Supprimer**: Supprime cet item de la liste d'items du bon d'achat original.

**Sauver**: Sauvegarde l'enregistrement actuel, mais laisse les données intactes. Vous pouvez donc continuer à éditer le même enregistrement.

**Annuler**: Ferme la fenêtre. MainBoss élimine toute information qui n'a pas été sauvegardée.

Pour plus d'information sur l'édition de bons d'achat, voir *[Création d'un Nouveau Bon](#page-176-0)  [d'Achat](#page-176-0)* en page [169](#page-176-0).

## *La Fonction Ajout Rapide*

Le bouton **Ajout rapide** de la section **Items** du bon d'achat vous procure une manière rapide d'ajouter plusieurs items à la fois sur le bon d'achat. Par exemple, supposons que vous vouliez que ce bon d'achat inclue tous les items qui sont actuellement en-dessous de leur niveau de réapprovisionnement. En autant que vous ayiez déjà commandé ces items de ce fournisseur auparavant, la fonction ajout rapide rend ce processus très facile.

Lorsque vous cliquez sur le bouton **Ajout rapide**, MainBoss ouvre une fenêtre qui contient ce qui suit:

**Nº du bon**: Le numéro d'identification de ce bon d'achat.

**Fournisseur**: Le fournisseur associé à ce bon d'achat.

- **Date**: Les date et heure du bon d'achat. Ce champ sera laissé vide si vous n'avez pas déjà inscrit ces date et heure.
- **Afficher seulement les items disponibles**: Ce groupe d'options contrôle les items qui apparaîtront dans la liste d'items (voir ci-dessous), basé sur la quantité actuellement disponible de ces items.
	- **sous le min.**: Si cette option est cochée, la liste affiche seulement les items dont la quantité en main est sous leur minimum spécifié. (Vous spécifiez le minimum dans le registre d'inventaire; pour plus d'information, voir *[Description d'Items Inventoriés et Non-](#page-168-0)[Inventoriés](#page-168-0)* en page [161.](#page-168-0))

Cette option est la plus couramment utilisée. Puisque le minimum spécifié est la plus petite quantité que vous désirez avoir en main en tout temps, tout item sous ce minimum doit être réapprovisionné.

**sous le max.**: Si cette option est cochée, la liste affiche seulement les items dont la quantité en main est sous leur maximum spécifié. (Vous spécifiez le maximum dans le registre d'inventaire; pour plus d'information, voir *[Description d'Items Inventoriés et Non-](#page-168-0)[Inventoriés](#page-168-0)* en page [161.](#page-168-0))

Puisque le maximum spécifié est la plus grande quantité que vous désirez avoir en main en tout temps, tout item au-dessus de ce maximum ne devrait pas être réapprovisionné.

- **toute quantité**: Si cette option est cochée, la liste affiche les items peu importe la quantité en main.
- **Afficher seulement les items si**: Ce groupe d'options contrôle les items qui apparaîtront dans la liste déroulante du champ "**Cat. d'inventaire**", sur la base du fournisseur associé au bon d'achat. (Si vous n'avez pas spécifié de fournisseur, ces options peuvent être désactivées.)
	- **Fournisseur a été le dernier vendeur**: Si cette option est cochée, la liste affiche seulement les items qui ont été achetés récemment du vendeur spécifié.
	- **Fournisseur a déjà vendu**: Si cette option est cochée, la liste affiche seulement les items qui ont été achetés auparavant du vendeur spécifié, même si l'achat le plus récent provenait d'un autre fournisseur.
- **sans égard au fournisseur**: Si cette option est sélectionnée, la liste affiche les items qu'ils aient été achetés ou non du fournisseur spécifié.
- **Items inventoriés**: Cochez cette case si vous voulez que la liste d'items inclut les items inventoriés.
- **Items non-inventoriés**: Cochez cette case si vous voulez que la liste d'items inclut les items non-inventoriés que vous avez achetés auparavant.
- **Cat. d'inventaire**: Si vous sélectionnez une catégorie, la liste d'items affichera seulement les items appartenant à cette catégorie.
- Liste d'items: Cette liste affiche tous les items qui rencontrent les critères spécifiés par les informations précédentes (par exemple, par "**Cat. d'inventaire**" et "**Afficher seulement les items disponibles**"). Pour chaque item, la liste affiche le code d'item, le fournisseur le plus récent, le numéro de catalogue, la quantité d'items qui doivent être commandés pour atteindre les quantités maximales fixées pour ces items, et le coût total de cette commande.

Pour ajouter un ou plusieurs items de cette liste au bon d'achat, vous vous assurez que les items sont sélectionnés. (Les items non-sélectionnés sont écrits en lettres foncées sur un arrière-plan pâle; les items sélectionnés sont écrits en lettres pâles sur un arrière-plan foncé.)

Cliquer sur un item le déplace de non-sélectionné à sélectionné ou vice versa. Par exemple, si vous voulez commander la plupart des items de la liste, vous pourriez sur le bouton **Sélectionner tout** pour sélectionner toute la liste, puis cliquer sur les items que vous *ne* voulez *pas* commander. De cette façon, les items sur lesquels vous avez cliqués seront marqués comme non-sélectionnés.

Quand vous cliquez sur le bouton **Ok** de cette fenêtre, MainBoss ajoutera tous les items sélectionnés au bon d'achat, et retournera à la fenêtre principale du bon d'achat. (Dans la fenêtre principale du bon d'achat, vous pouvez modifier les lignes que vous venez juste d'ajouter. Par exemple, si vous voulez commander une quantité différente de la quantité par défaut spécifiée par Ajout Rapide pour item en particulier, vous pouvez cliquer sur l'item que vous voulez modifier puis cliquer sur le bouton **Editer l'item** de la fenêtre du bon d'achat. De toute façon, vous ne pouvez pas éditer individuellement les items dans la fenêtre Ajout Rapide. Pour en savoir plus sur l'édition d'items dans un bon d'achat, voir *[Création d'un Nouveau Bon d'Achat](#page-176-0)* en page [169](#page-176-0).)

**Sélectionner tout**: Marque tous les items de la liste comme sélectionnés.

**Sélectionner aucun**: Marque tous les items de la liste comme non-sélectionnés.

**Sur réception, placer par défaut dans**: Cette section est utilisée pour spécifier l'endroit où les items devraient être entreposés au moment de la réception.

Puisque plusieurs items sont impliqués, il est peu probable qu'ils soient tous entreposés au même endroit. Néanmoins, il peut y avoir des occasions où la spécification d'un magasin est utile. Si, par exemple, la plupart des items doivent être entreposés dans un magasin spécifique, vous pouvez inscrire ce magasin dans la fenêtre; plus tard, quand vous retournerez dans la fenêtre principale du bon d'achat, vous pourrez spécifier différents emplacements pour les items qui *n*'appartiennent *pas* au magasin spécifié.

Les deux options suivantes affectent l'utilisation du magasin spécifié:

- **S'applique à tous les items**: Ceci associe le magasin spécifié à tous les items de la liste. C'est utile si tous ou presque tous les items doivent être expédiés au même emplacement. (Notez que vous n'avez pas à spécifier un emplacement exact; par exemple, vous pouvez spécifier le "**Bâtiment**" sans spécifier le "**Magasin**", indiquant que tous les items vont dans le même bâtiment, même s'ils seront dirigés dans divers magasins de ce même bâtiment.)
- **Utiliser par défaut seulement**: Avise MainBoss d'utiliser le magasin par défaut quand un item en particulier n'est associé à aucun emplacement.
- **Bâtiment**: Le bâtiment où est situé le magasin où les items devraient être entreposés.
- **Magasin**: Le magasin où les items devraient être entreposés, dans le bâtiment spécifié.
- **Emplacement**: L'emplacement dans le magasin. Par exemple, si les tablettes du magasin sont numérotées, vous pourriez inscrire le numéro de la tablette appropriée.
- **Utiliser code d'item par défaut N° de catalogue**: Cocher si le code d'identification de l'item devrait être inséré dans le champ "**Nº de catalogue**" associé aux items sur le bon d'achat. Très utile si vous utilisez le no de catalogue du fournisseur comme code d'identification pour la plupart ou tous les items de votre inventaire; si ce n'est pas le cas, il serait probablement mieux que vous insériez les no de catalogue lorsque vous retournerez dans la fenêtre principale du bon d'achat.
- **Ok**: Cliquer cette case ajoute les items sélectionnés à la liste Items du bon d'achat. MainBoss retournera dans la fenêtre du bon d'achat, et vous verrez que les items ont été ajoutés au bon d'achat.

Au retour dans la fenêtre du bon d'achat, il est souvent nécessaire d'éditer les items qui ont été ajoutés à la commande. Par exemple, vous pourriez vouloir modifier le numéro de catalogue, le magasin où les items seront reçus, ou la quantité d'items à commander.

**Annuler**: Ferme la fenêtre. MainBoss élimine toute information qui n'a pas déjà été sauvegardée.

#### *Suppléments sur Bons d'Achat*

La section **Suppléments** de la fenêtre du bon d'achat vous permet d'inscrire des coûts supplémentaires au bon d'achat en surplus des coûts réels d'items d'inventaire. Ceci pourrait inclure les taxes et les frais de livraison, aussi bien que des coûts de matériel et de main d'oeuvre provenant d'un contracteur externe et qui sont associés à un bon de travail.

Quand vous cliquez sur un bouton pour ajouter ou éditer un coût supplémentaire sur un bon d'achat, MainBoss affiche une fenêtre contenant ce qui suit:

**Nº du bon**: Le numéro du bon d'achat que vous préparez.

**Fournisseur**: Le fournisseur qui recevra le bon d'achat.

- **Main d'oeuvre**: Cochez cette case si les frais supplémentaires sont considérés comme des coûts de main d'oeuvre. Si le bon d'achat est associé à un bon de travail, les frais supplémentaires seront inclus dans les coûts de main d'oeuvre du bon de travail.
- **Matériaux**: Cochez cette case si les frais supplémentaires sont considérés comme des coûts de matériaux. Si le bon d'achat est associé à un bon de travail, les frais supplémentaires seront inclus dans les coûts de matériaux du bon de travail.
- **Autre**: Cochez cette case si les frais supplémentaire ne sont ni de la main d'oeuvre, ni des matériaux. C'est la case par défaut.
- **Nº du BdT**: MainBoss inscrit dans ce champ le no du bon de travail si le bon d'achat est associé à un bon de travail. Pour plus d'information sur l'association d'un bon d'achat avec un bon de travail, voir *[Création et Édition d'un Bon de Travail](#page-55-0)* en page [48.](#page-55-0)
- **Nº de catalogue**: Utiliser ce champ s'il y a un numéro de référence associé à la charge supplémentaire.
- **Description**: Une brève description de l'objet de la charge supplémentaire. Par exemple, vous pourriez taper FRAIS DE LIVRAISON ou TAXES DE VENTE.
- **UdM**: Si le supplément est un item mesurable (tel que le millage du camion de livraison), vous pouvez spécifier l'unité de mesure applicable à ce type d'item. Pour plus d'information, voir *[Unités de Mesure](#page-41-0)* en page [34](#page-41-0).

**Note**: Si vous avez l'intention d'indiquer une quantité dans le champ "**Quantité comm.**", vous devez spécifier une "**UdM**" avant.

- **Quantité comm.**: La quantité de cet item que vous désirez commander. Vous ne pourrez pas insérer de nombre dans cette case avant d'avoir spécifié une "**UdM**".
- **Coût unitaire**: Le coût unitaire de l'item. Vous ne pourrez pas insérer de nombre dans cette case avant d'avoir spécifié une "**UdM**".
- **Coût total**: Le coût supplémentaire total pour cette entrée. Si vous spécifiez une "**Quantité comm.**" et un "**Coût unitaire**", le "**Coût total**" sera calculé automatiquement en multipliant "**Quantité comm.**" et "**Coût unitaire**". Si vous spécifiz une "**Quantité comm.**" et inscrivez ensuite un "**Coût total**", MainBoss ajustera automatiquement le "**Coût unitaire**" en fonction des données inscrites.
- **Sauv & Nouv**: Sauvegarde l'enregistrement actuel et vide les champs afin que vous puissiez créer un nouvel enregistrement.
- **Clôner**: Copie l'information du supplément actuel et crée un nouvel enregistrement contenant l'information copiée.
- **Supprimer**: Supprime cet enregistrement de la liste des suppléments du bon d'achat original.
- **Sauver**: Sauvegarde l'enregistrement actuel, mais laisse les données intactes. Vous pouvez donc continuer à éditer le même enregistrement.
- **Annuler**: Ferme la fenêtre. MainBoss élimine toute information qui n'a pas été sauvegardée.

### <span id="page-190-0"></span>*Enregistrement de l'Information sur la Réception*

La section **Réception** d'un bon d'achat vous permet d'enregistrer les réceptions de marchandises qui complètent cette commande. La section contient un bouton **Nouv récept** pour enregistrer l'information à propos d'une nouvelle réception, et un bouton **Editer la réception** pour éditer les détails d'une réception précédente. Cliquer sur l'un des deux boutons ouvre une fenêtre contenant:

- **Connaissement**: Chaque réception requiert un code d'identification de connaissement (maximum 15 caractères).
- **Date**: Les date et heure de réception de la cargaison. Si vous laissez ce champ vide, MainBoss y inscrit les date et heure actuelles (l'instant où vous cliquez sur **Sauver**).
- **Nº du bon**: Le numéro d'identification du bon d'achat original.
- **Fournisseur**: Le fournisseur du bon d'achat original.
- **Coût suppl.**: Enregistre toutes charges supplémentaires associées à la cargaison, telle qu'une surcharge pour la livraison non spécifiée dans le bon d'achat original.
- Liste d'items: Une liste d'items contenus dans la cargaison, incluant la quantité de chacun des items et leurs coûts respectifs.
- **Ajouter item**: Cliquer sur ce bouton ouvre une fenêtre où vous pouvez inscrire les items contenus dans la cargaison. Pour en savoir plus sur cette fenêtre, voir *[Enregistrer les Items](#page-191-0)  [Reçus](#page-191-0)* en page [184.](#page-191-0)

Quand une cargaison contient plusieurs d'items, il est habituellement plus rapide de cliquer sur **Réception rapide** plutôt que sur **Ajouter item**. Pour en savoir plus sur **Réception rapide**, voir ci-dessous.

- **Editer l'item**: Vous permet d'éditer un enregistrement qui apparaît déjà dans la liste Items. Cliquez sur l'enregistrement que vous voulez éditer, puis cliquez sur **Editer l'item**; MainBoss ouvre la même fenêtre qu'utilisée pour **Ajouter item**.
- **Supp l'item**: Supprime l'enregistrement de la liste Items. Cliquez sur l'enregistrement que vous voulez supprimer, puis cliquez sur **Supp l'item**.
- **Réception rapide**: Ce bouton est utile lorsque la cargaison contient tous ou presque tous les items qui avaient été commandés sur le bon d'achat (ou ceux qui ne sont pas encore reçus). Cliquer sur **Réception rapide** ouvre une fenêtre qui vous permet de recevoir plusieurs items à la fois; pour plus d'information, voir *[La Fonction Réception Rapide](#page-194-0)* en page [187.](#page-194-0)
- **Décompte de l'item**: La quantité d'items différents de la liste Items (le nombre de lignes de la liste).
- **Coût de l'item**: Le coût total de tous les items de la liste Items.
- **Coût total**: Le coût total de la cargaison, calculé en additionnant "**Coût suppl.**" plus "**Coût de l'item**".
- **Commentaires**: Tous commentaires que vous voulez enregistrer à propos de cette cargaison. Par exemple, vous pourriez indiquer s'il y a eu des dommages dans le transport ou si la cargaison avait été expédiée initialement au mauvais endroit.
- **Sauv & Nouv**: Sauvegarde l'enregistrement actuel et vide les champs afin que vous puissiez créer un nouvel enregistrement.
- **Clôner**: Copie l'information de la réception actuelle et crée un nouvel enregistrement contenant l'information copiée.
- **Supprimer**: Supprime cet enregistrement de la liste des réceptions du bon d'achat original.
- **Sauver**: Sauvegarde l'enregistrement actuel, mais laisse les données intactes. Vous pouvez donc continuer à éditer le même enregistrement.
- **Annuler**: Ferme la fenêtre. MainBoss élimine toute information qui n'a pas été sauvegardée.

## <span id="page-191-0"></span>*Enregistrer les Items Reçus*

La fenêtre pour enregistrer l'information à propos d'une cargaison contient plusieurs boutons pour enregistrer l'information sur les items reçus. Le bouton **Ajouter item** vous permet d'ajouter un ou plusieurs items à la liste des items reçus, tandis que le bouton **Editer l'item** vous permet d'éditer l'information à propos d'un item qui est déjà dans la liste.

Une autre façon de commencer à enregistrer les items reçus est de sélectionner **Inventaire** → **Nouvelle Réception** du menu. Cet item du menu est utile si certains travailleurs sont autorisés à enregistrer les réceptions mais n'ont pas accès aux bons d'achat. **Inventaire** → **Nouvelle Réception** permet au travailleur d'enregistrer le contenu de la cargaison, sans accès aux fenêtres permettant d'éditer les bons d'achats.

Peu importe la façon de débuter l'enregistrement des items reçus dans une cargaison, MainBoss ouvre la même fenêtre. Cette fenêtre contient ce qui suit:

- **Date**: La date de réception de la cargaison.
- **Connaissement**: Le numéro d'identification de la cargaison.

**Nº du bon**: Le numéro du bon d'achat associé à la cargaison.

**Fournisseur**: Le fournisseur qui a expédié la cargaison.

- **Afficher seulement les items si**: Ce groupe d'options contrôle les items qui apparaîtront dans la liste déroulante "**Items sélectionnés**" (ci-dessous).
	- **partiellement reçu**: Si coché, la liste déroulante "**Items sélectionnés**" affiche seulement les items qui étaient sur le bon d'achat original mais qui n'ont pas été complètement reçus. Par exemple, si le bon d'achat original était pour quatre courroies de ventilateur et que vous aviez reçu seulement deux de ces courroies dans des cargaisons précédentes, l'item "courroie de ventilateur" apparaîtrait dans la liste "**Items sélectionnés**".

Notez que c'est une option par défaut, car c'est typiquement la plus utile. Cette option réduit la liste déroulante aux items qui ont la plus grande probabilité d'être reçus.

- **inclus sur le bon de commande**: Si coché, la liste déroulante "**Items sélectionnés**" affiche tous les items qui étaient sur le bon d'achat original, peu importe qu'on ait reçu les quantités complètes attendues ou non.
- **tous les items**: Si coché, la liste déroulante "**Items sélectionnés**" affiche tous les items de votre table Items d'Inventaire, qu'ils aient ou non fait partie du bon d'achat.
- **Items sélectionnés**: Contient une liste déroulante d'items d'inventaire. Les items d'inventaire qui apparaissent dans cette liste sont contrôlés par les options sous **Afficher seulement les items si**. Pour indiquer qu'un item en particulier a été reçu dans cette cargaison, sélectionnez l'item approprié de la liste.
- **Choisir cet item**: Une fois l'item désiré localisé dans la liste "**Items sélectionnés**", cliquez sur **Choisir cet item**. MainBoss copie le nom de l'item dans le champ "**Item d'inventaire**".
- **Nouvel item**: Ce bouton est très utile si la cargaison contient des items qui ne sont pas dans votre inventaire régulier mais que vous décidez de les ajouter à votre inventaire régulier. Cliquer **Nouvel item** ouvre une fenêtre où vous pouvez créer un enregistrement d'inventaire pour cet item. Cette fenêtre est décrite dans *[Description d'Items Inventoriés et](#page-168-0)  [Non-Inventoriés](#page-168-0)* en page [161.](#page-168-0) Lorsque vous retournez dans la fenêtre, le nouvel item que vous venez de décrire sera affiché dans le champ "**Item d'inventaire**".

**Item d'inventaire**: L'item que vous voulez ajouter à la cargaison.

- **En commande**: Une fois que vous avez spécifié un item dans "**Item d'inventaire**", le champ "**En commande**" affiche la quantité totale de cet item qui était commandée dans le bon d'achat correspondant.
- **Déjà reçu**: Une fois que vous avez spécifié un item dans "**Item d'inventaire**", le champ "**Déjà reçu**" affiche la quantité de cet item qui a déjà été reçue dans des cargaisons précédentes.
- **A venir**: Une fois que vous avez spécifié un item dans "**Item d'inventaire**", le champ "**A venir**" affiche la quantité de cet item qui est attendue dans les prochaines cargaisons.
- **Reçu**: Dans ce champ, vous devriez taper la quantité de l'item reçue dans cette cargaison.

Une fois cliqué le bouton **Sauv & Nouv** ou **Sauver** dans cette fenêtre, MainBoss ajuste les valeurs "**Déjà reçu**" et "**A venir**" des quantités reçues. Par exemple, si vous utilisez "**Reçu**" pour rapporter que la cargaison contenait 10 items, MainBoss ajoutera 10 à la quantité "**Déjà reçu**" et soustraira 10 de "**A venir**".

**Coût unitaire**: Le coût par unité des items reçus.

- **Coût total**: Le coût total des items reçus. MainBoss calcule automatiquement ce champ par "**Reçu**" multiplié par "**Coût unitaire**". Si vous changez la valeur dans "**Coût total**", MainBoss ajuste automatiquement le "**Coût unitaire**" en conséquence.
- **Nº de catalogue**: Le numéro de catalogue du fournisseur pour cet item.
- **Entreposé à**: Les champs de cette section spécifient où les items reçus devraient être entreposés.

**Plusieurs magasins:** Dans certains cas, vous pourriez vouloir diviser les items reçus dans

plusieurs magasins. Par exemple, si vous recevez 30 unités d'un item en particulier, vous pourriez vouloir en mettre 20 dans un magasin et 10 dans un autre. Pour procéder à cette opération, vous avez juste à faire deux enregistrements séparés dans la réception: l'un disant que vous avez reçu 20 unités de cet item (à être envoyés dans le premier magasin), et l'autre disant que vous en avez reçu 10 (à être envoyés dans le deuxième magasin).

**Bâtiment**: Le bâtiment contenant le magasin où les items devraient être entreposés.

**Magasin**: Le magasin où les items devraient être entreposés.

**En main au magasin**: La quantité de ces items qui est couramment en dans le magasin spécifié.

Si vous n'êtes pas certain de l'endroit où les items devraient être entreposés, il peut être utile de fureter les "**Magasin**" un à la suite de l'autre pour voir combien d'items on a en main dans chacun des magasins. Vous pouvez à ce moment spécifier que les items reçus doivent être entreposés dans le magasin où l'inventaire pour cet item est le plus bas.

- **Emplacement**: L'emplacement où les items reçus devraient être entreposés dans le magasin spécifié.
- **Sauv & Nouv**: Sauvegarde l'enregistrement actuel et vide les champs afin que vous puissiez créer un nouvel enregistrement. Dans le processus de sauvegarde de l'information, MainBoss met à jour les valeurs de "**Déjà reçu**" et de "**A venir**" pour l'item que vous venez de sauvegarder.
- **Clôner**: Copie l'information de la fenêtre actuelle et crée une nouvelle fenêtre contenant l'information copiée.
- **Supprimer**: Supprime l'enregistrement de cet item de la réception originale.
- **Sauver**: Sauvegarde l'enregistrement en cours, mais laisse les données telles quelles. Vous pouvez donc continuer à éditer le même enregistrement. Dans le processus de sauvegarde de l'information, MainBoss met à jour les valeurs de "**Déjà reçu**" et de "**A venir**" pour l'item que vous venez de sauvegarder.
- **Annuler**: Ferme la fenêtre. MainBoss élimine toute information qui n'a pas déjà été sauvegardée.

**Note:** Dans certains cas, une cargaison peut contenir une plus grande quantité d'un item en particulier qui était spécifié dans le bon d'achat; par exemple, vous pourriez avoir commandé quatre pneus de camions mais, en recevoir cinq. Dans ce cas, la valeur "**En commande**" pour l'item sera une valeur négative partout où apparaît "**En commande**". Dans l'exemple du pneu de camion, la quantité commandée sera -1, puisque vous avez reçu tous les pneus et un en surplus. Cette valeur apparaîtra dans chaque fenêtre qui a un champ "**En commande**", aussi longtemps que le bon d'achat restera ouvert. Quand vous fermez le bon d'achat, l'item en surplus n'est plus en commande et donc la valeur "**En commande**" sera remise à zéro.

# <span id="page-194-0"></span>*La Fonction Réception Rapide*

Réception Rapide est le plus utile losqu'une cargaison contient tous ou presque tous les items du bon d'achat original, ou pour la "dernière" cargaison associée à un bon d'achat (i.e. la cargaison qui apporte tout ce que vous n'avez pas encore reçu).

Réception Rapide affiche tous les items qui n'ont pas encore été reçus complètement. Vous pouvez à ce moment sélectionner tous ces items qui sont reçus dans cette cargaison et les ajouter immédiatement à la réception de la cargaison.

Après avoir ajouter les items au régistre des réceptions, vous pouvez éditer l'information si nécessaire. Par exemple, supposons qu'une cargaison contienne tous les items d'un bon d'achat en particulier, excepté un item qui est manquant. Vous pourriez utiliser Réception Rapide comme si vous receviez toute la commande, puis éditer l'enregistrement de cet item pour indiquer que le décompte était d'une unité moindre que prévu.

Quand vous cliquez sur le bouton **Réception rapide** dans la fenêtre réception, MainBoss affiche une fenêtre contenant ce qui suit:

**Connaissement**: Le code d'identification pour cette cargaison.

**Nº du bon**: Le code d'identification du bon d'achat correspondant à la cargaison.

**Date**: Les date et heure de réception de la cargaison.

**Items inventoriés**: Cochez si vous voulez que la liste Items inclue les items inventoriés.

**Items non-inventoriés**: Cochez si vous voulez que la liste Items inclue les items noninventoriés.

- **Cat. d'inventaire**: Vous permet de restreindre la liste Items à une seule catégorie.
- Liste Items: Cette liste affiche tous les items du bon d'achat original qui n'ont pas été reçus complètement. Pour chaque item, la liste affiche le code de l'item, le numéro de catalogue du fournisseur, la quantité en souffrance, et le coût de ces items.

Pour indiquer qu'un ou plusieurs items de cette liste ont été reçus, vous vous assurez que les items ont été sélectionnés (Les items non-sélectionnés sont en lettres foncées sur fond pâle; les items sélectionnés sont en lettres pâles sur un fond foncé.)

Cliquer sur un item le déplace de non-sélectionné à sélectionné et vice versa. Par exemple, si vous voulez spécifier que la plupart des items ont été reçus, vous pourriez cliquer sur le bouton **Sélectionner tout** pour sélectionner toute la liste, puis cliquer sur tous les items non-reçus pour les marquer comme non-sélectionnés.

Quand vous cliquez sur le bouton **Ok** de cette fenêtre, MainBoss ajoutera tous les items sélectionnés au registre des réceptions, et retournera à la fenêtre principale du régistre réception. Dans la fenêtre principale réception, vous pouvez faire des changements aux lignes que vous venez d'ajouter. Par exemple, si vous n'avez pas reçu complètement un item particulier, vous pouvez cliquer sur l'item que vous voulez modifier, puis cliquer sur le bouton **Editer l'item** de la fenêtre réception. Vous pouvez dès lors indiquer ce que vous avez *vraiment* reçu.

Notez que vous ne pouvez pas éditer des items individuels directement dans la fenêtre Réception Rapide. Pour plus d'information sur les items d'une réception, voir *[Enregistrement de l'Information sur la Réception](#page-190-0)* en page [183.](#page-190-0)

**Sélectionner tout**: Marque tous les items de la liste Items comme sélectionnés.

Sélectionner aucun: Marque tous les items de la liste Items comme non-sélectionnés.

**Entreposer dans**: Cette section est utilisée pour spécifier où les items reçus doivent être entreposés.

Puisque plusieurs items sont impliqués, il est peu probable qu'ils seraient tous entreposés au même endroit. Néanmoins, il peut y avoir des occasions où la spécification d'un magasin est utile. Si, par exemple, la plupart des items doivent être entreposés dans un magasin spécifique, vous pouvez inscrire ce magasin dans la fenêtre; plus tard, quand vous retournerez dans la fenêtre principale du bon d'achat, vous pourrez spécifier différents emplacements pour les items qui *n*'appartiennent *pas* au magasin spécifié.

Les deux options suivantes affectent l'utilisation du magasin spécifié:

- **S'applique à tous les items**: Ceci associe le magasin spécifié à tous les items de la liste. C'est utile si tous ou presque tous les items doivent être expédiés au même emplacement. (Notez que vous n'avez pas à spécifier un emplacement exact; par exemple, vous pouvez spécifier le "**Bâtiment**" sans spécifier le "**Magasin**", indiquant que tous les items vont dans le même bâtiment, même s'ils seront dirigés dans divers magasins de ce même bâtiment.)
- **Utiliser par défaut seulement**: Avise MainBoss d'utiliser le magasin par défaut quand un item en particulier n'est associé à aucun emplacement.

**Bâtiment**: Le bâtiment où est le magasin où les items devraient être entreposés.

**Magasin**: Le magasin où les items devraient être entreposés, dans le bâtiment spécifié.

- **Emplacement**: L'emplacement dans le magasin. Par exemple, si les tablettes du magasin sont numérotées, vous pourriez inscrire le numéro de la tablette appropriée.
- **Ok**: Cliquer cette case ajoute les items sélectionnés à la liste Items du régistre des réceptions. MainBoss retournera dans la fenêtre réception, et vous verrez que les items ont été ajoutés au régistre des réceptions.

Au retour dans la fenêtre réception, il est souvent nécessaire d'éditer les items qui ont été ajoutés à la réception. Par exemple, vous pourriez vouloir modifier les quantité d'items ou le magasin où les items seront entreposés

**Annuler**: Ferme la fenêtre. MainBoss élimine toute information qui n'a pas déjà été sauvegardée.

### <span id="page-196-0"></span>*Fureter les Bons d'Achat*

Le fureteur Bons d'Achat vous permet d'examiner les bons d'achat créés précédemment. Par exemple, si vous voulez éditer un bon d'achat existant, vous commencez par ouvrir le fureteur Bons d'Achat.

Pour démarrer le fureteur Bons d'Achat, sélectionnez **Inventaire** → **Fureter les bons de commande** du menu. La fenêtre du fureteur contient ce qui suit:

- **Afficher seulement**: Les options de cette section déterminent quels types de bons d'achat sont affichés.
	- **Ouvert**: Si coché, le fureteur affichera seulement les bons d'achat qui sont toujours ouverts (pas encore émis ou fermés).
	- **Emis**: Si coché, le fureteur affichera seulement les bons d'achat qui ont été émis.
	- **Fermé**: Si coché, le fureteur affichera seulement les bons d'achat qui ont été fermés.

**Annulé**: Si coché, le fureteur affichera seulement les bons d'achat qui ont été annulés.(cancellés).

**Nº du bon**: Le code d'identification de chaque bon d'achat.

**Sommaire**: Affiche le champ "**Sommaire**" des bons d'achat.

**Note:** La liste des sommaires est triée par ordre alphabétique, dans un ordre différent de celui des bons d'achat. Ceci facilite la recherche d'un bon d'achat quand vous ne vous rappelez pas du numéro mais que vous avez mémorisé le sommaire. Toutefois, trier de cette façon signifie que les listes "**Nº du bon**" et "**Sommaire**" sont dans un ordre différent (l'une numérique et l'autre alphabétique). Donc, un numéro de bon d'achat en particulier et son sommaire associé ne seront habituellement pas alignés vis à vis l'un de l'autre dans leur liste respective.

**Editer**: Vous permet d'éditer le bon d'achat sélectionné. Si vous cliquez sur ce bouton, MainBoss ouvre l'éditeur standard des bons d'achat afin que vous puissiez éditer le bon d'achat sélectionné.

**Nouveau**: Crée un nouveau bon d'achat. Si vous cliquez sur ce bouton, MainBoss ouvre l'éditeur standard des bons d'achat afin que vous puissiez créer un nouveau bon d'achat.

Pour de l'information sur la création et l'édition de bons d'achat, voir *[Création d'un](#page-176-0)  [Nouveau Bon d'Achat](#page-176-0)* en page [169](#page-176-0).

**Clôner**: Crée un nouveau bon d'achat à partir d'un bon d'achat préalablement sélectionné dans la liste. Quand vous cliquez sur ce bouton, MainBoss vous demandera si vous voulez que la reproduction du bon d'achat contienne les items du bon d'achat original ou juste les autres informations (par exemple, le fournisseur, le centre de coûts, le point de livraison, et ainsi de suite).

Si vous avisez MainBoss d'y inclure les items, la section **Items** du nouveau bon d'achat contiendra les mêmes items et les mêmes quantités que le bon d'achat original. Autrement,

la section **Items** sera laissée en blanc et vous devrez y ajouter les items de la façon habituelle.

**Annuler**: Ceci cancelle le bon d'achat qui est actuellement sélectionné dans la liste.

Si vous cancellez un bon d'achat après son émission, MainBoss prend note de tous les matériaux qui ont été commandés sur le bon d'achat mais qui n'ont pas encore été cancellés complètement. MainBoss ajuste à ce moment vos enregistrements d'inventaire "En Commande" de façon appropriée.

Par exemple, supposons qu'un bon d'achat spécifique inclue quatre pneus pour un chariotélévateur; aussi supposons qu'un pneu soit reçu et que les trois autres ne le soient pas. MainBoss considère les trois pneus restants comme étant en commande. Si vous détruisez le bon d'achat à ce moment, MainBoss ajuste vos registres d'inventaire pour indiquer que ces trois pneus ne sont plus en commande.

**Note:** Une fois que vous avez spécifié que les marchandises ont été reçues, elles sont considérées comme reçues même si vous annulez le bon d'achat. Si les marchandises n'étaient pas reçues, vous devez arranger le problème en utilisant un ajustement d'inventaire approprié (tel que décrit dans *[Ajustements](#page-202-0)* en page [195\)](#page-202-0).

**Réactiver**: Renverse l'effet d' **Annuler**. Ce bouton apparaît seulement quand vous avez sélectionné un bon de travail annulé de la liste des bons d'achat.

La réactivation d'un bon d'achat annulé signifie que tous les items non-reçus sur le bon d'achat sont de nouveau considérés "en commande."

**Imprimer**: Imprime un ou plusieurs bons d'achat. Pour plus d'information voir *[Imprimer les](#page-197-0)  [Bons d'Achat](#page-197-0)* en page [190.](#page-197-0)

**Terminer**: Ferme la fenêtre du fureteur Bons d'Achat.

### <span id="page-197-0"></span>*Imprimer les Bons d'Achat*

Après avoir créé un ou plusieurs bons d'achat, vous pouvez les imprimer pour obtenir un copie papier ou pour les envoyer à vos fournisseurs. L'illustration suivante montre un simple bon d'achat imprimé:

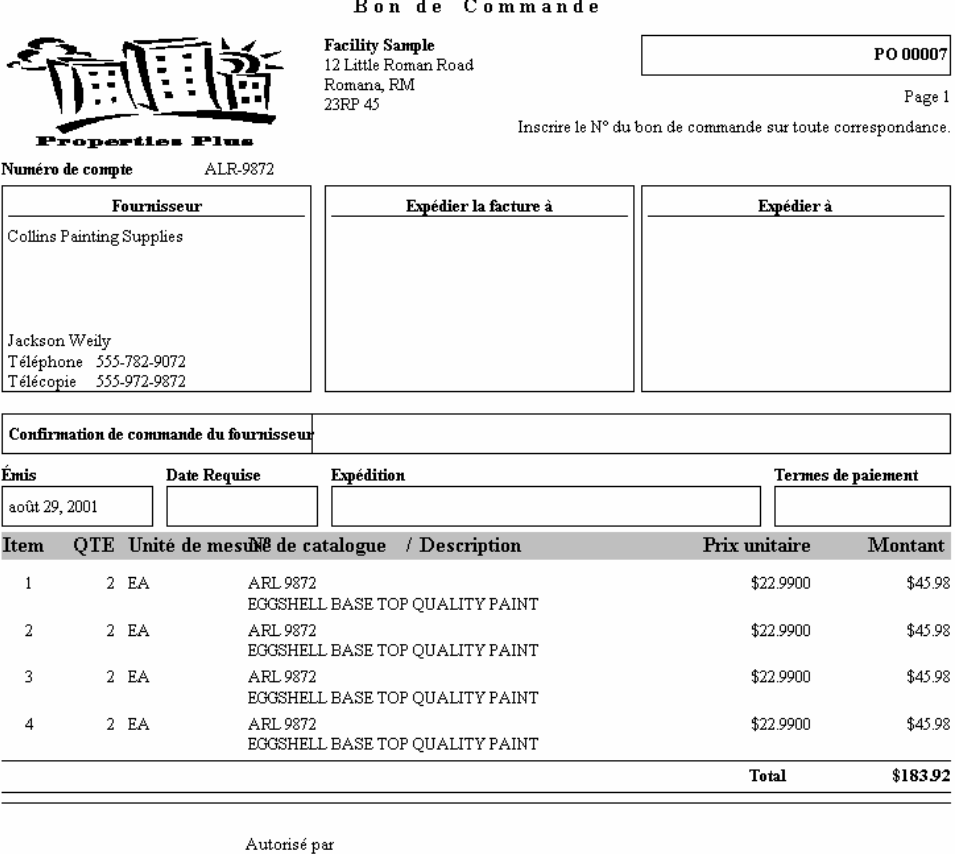

Pour imprimer un ou plusieurs bons d'achat, vous commencez par ouvrir le fureteur Bons d'Achat. (Pour plus d'information sur le fureteur Bons d'Achat, voir *[Fureter les Bons](#page-196-0)  [d'Achat](#page-196-0)* en page [189](#page-196-0).) Dans le fureteur, cliquez sur le bouton **Imprimer**. MainBoss ouvre une fenêtre contenant ce qui suit:

- **Nº du bon**: Vous permet de spécifier une plage de numéros de bons d'achat. Par exemple, si vous spécifiez 100 dans la colonne "**De**" et 200 dans la colonne "**A**", MainBoss imprimera tous les bons d'achat dont les numéros sont dans la plage 100-200 (inclusivement) et pourvu que les autres critères spécifiés dans d'autres champs et boutons de la fenêtre soient satisfaits.
- **Fournisseur**: Vous permet de spécifier que vous ne voulez imprimer que les bons d'achat pour une plage spécifique de fournisseurs. Si vous voulez seulement imprimer les bons d'achat pour un seul fournisseur, spécifiez le même nom dans la colonne "**De**" et la colonne "**A**".
- **Choisir pour imprimer**: Si vous cochez cette case, MainBoss imprime seulement les bons d'achat dont la case **Choisir pour imprimer** est cochée. Donc:

 Cocher **Choisir pour imprimer** sur un bon de commande signifie que vous voulez qu'il soit imprimé avec le prochain lot d'impressions de bons d'achat.

 Cocher **Choisir pour imprimer** dans la fenêtre Imprimer les Bons d'Achat signifie que vous êtes maintenant prêt à faire imprimer tous les bons de commande que vous avez cochés.

**Statut**: Vous permet de spécifier quels types de bons d'achat vous voulez imprimer.

- **N'importe quel bon de commande**: Imprime tout bon d'achat qui répond aux autres critères spécifiés dans la fenêtre.
- **Bons de commande complétés**: Imprime seulement les bons d'achat ouverts. (Ce qui signifie que MainBoss n'imprime pas les bons d'achat émis, fermés, ou annulés.)

**bons de commande émis**: Imprime seulement les bons d'achat émis.

**Bons fermés/annulés**: Imprime seulement les bons d'achats fermés ou annulés.

- **Options d'impression**: Les cases à cocher les accompagnant vous mettent en contrôle de ce qui sera imprimé.
	- **Après impression enlever le choix d'imprimer**: Décocher **Choisir pour imprimer** sur chaque bon d'achat après son impression. (Puisque **Choisir pour imprimer** est une indication que vous voulez faire imprimer le bon d'achat, habituellement, vous voulez enlever l'encoche après que le bon d'achat soit imprimé.)
	- **Changer à émis avant l'impression**: Marque un bon d'achat ouvert comme émis, juste avant son impression. Ceci signifie que vous n'avez pas explicitement à éditer le bon d'achat pour indiquer qu'il est maintenant émis.

Notez que le bon d'achat est marqué comme émis quand vous cliquez sur le bouton **Imprimer**; Donc, il est émis *avant* d'être imprimé. Si quelque chose va de travers avec le processus d'impression (par exemple, un problème avec votre imprimante), le bon d'achat sera marqué comme émis même si la copie papier n'a pas été imprimée.

Cette option est disponible seulement lorsque vous avez sélectionné **Bons de commande complétés** sous "**Statut**".

- **Inclure les références du BdT**: S'applique aux bons de commandes qui sont reliés au bon de travail. Si cette boîte est cochée, le bon de commande imprimé incluera un ou plusieurs lignes identifiant les bons de travail associés.
- **Cache les coûts**: Dites à MainBoss de ne pas indiquer aucun coût sur les bons d'achat imprimé.
- **Inclure les centre de coûts**: Tells MainBoss that cost centers should be printed on purchase orders. This option is useful if you use MainBoss's purchase order facilities to create purchase requests that you then send to your purchasing department. The Cost Center can then provide information to your purchasing department.
- **Aperçu**: Affiche les bons d'achat sélectionnés à l'écran. Vous pouvez voir ce qui sera imprimé quand vous cliquerez sur **Imprimer**.
- **Imprimer**: Imprime les bons d'achat sélectionnés sur l'imprimante active. (Le nom de l'imprimante active est indiqué au-dessus de la rangée de boutons.)
- **Mise en page**: Vous permet de changer d'imprimante si votre P.C. est connecté à plusieurs imprimantes. Cela vous permet aussi de changer la mise en page pour l'imprimante, incluant la dimension du papier, les dimensions des marges, etc.
- **Exporter**: Écrit les bons d'achat dans un fichier, d'un format qui peut être utilisé par d'autres programmes. Il y a deux formats possibles:

Le format Texte écrit les informations en texte standard.

 Le format DBF écrit l'information en language de banque de données DBF. Cell-ci peut être ouverte par des programmes tels que Microsoft Excel ou Access. Pour plus d'information, voir *[Exportations de Données](#page-37-0)* en page [30](#page-37-0).

**Fermer**: Ferme la fenêtre d'impression.

### <span id="page-200-0"></span>*Fureter les Réceptions*

Le fureteur Réception vous permet d'examiner les réceptions de cargaisons déjà créées. Par exemple, si vous voulez éditer une réception existante, vous commencez par ouvrir le fureteur Réception.

Pour démarrer le fureteur Réceptions **Inventaire** → **Fureter les réceptions** du menu. La fenêtre du fureteur contient ce qui suit:

**Connaissement**: Le code d'identification de chaque cargaison.

**Editer**: Vous permet d'éditer la réception sélectionnée. Si vous cliquez sur ce bouton, MainBoss ouvre l'éditeur standard de réception pour vous permettre d'éditer la réception sélectionnée.

**Nouveau**: Crée une nouvelle réception. Si vous cliquez sur ce bouton, MainBoss ouvre l'éditeur standard pour vous permettre de créer une nouvelle réception.

Pour plus d'information sur la création et l'édition de réceptions *[Enregistrer les Items](#page-191-0)  [Reçus](#page-191-0)* en page [184](#page-191-0).

**Clôner**: Crée une nouvelle réception à partir de la réception sélectionnée préalablement. Quand vous cliquez sur ce bouton, MainBoss vous demande si vous voulez que la réception reproduite contienne les items de la réception originale ou seulement d'autres informations (par exemple, le fournisseur).

Si vous avisez MainBoss d'inclure les items, la liste Items de la nouvelle réception contiendra les mêmes items avec les mêmes quantités que la réception originale. Autrement, la liste sera laissée en blanc et vous aurez à ajouter les items de la façon habituelle.

**Supprimer**: Ceci supprime la réception actuellement sélectionnée dans la liste.

Si le bon d'achat correspondant est encore ouvert, l'effet est comme si la cargaison n'avait jamais été reçue. Par exemple, supposons que le bon d'achat original commandait quatre pneus de chariot-élévateur et que la cargaison reçue atteste qu'un seul de ces pneus est arrivé (signifiant par là qu'il reste trois pneus en commande). Si vous supprimez la

réception, vous avisez MainBoss que l'unique pneu n'a jamais été reçu; dès lors, MainBoss ajuste le régistre d'inventaire pour indiquer qu'il y a toujours quatre pneus en commande.

Si le bon d'achat correspondant est fermé, supprimer la réception n'a aucun effet sur les décomptes d'inventaire de MainBoss.

**Note:** Une fois que vous avez spécifié que les marchandises avaient été reçues, elles sont considérées comme reçues même si vous annulez le bon d'achat.

**Imprimer**: Imprime un rapport de réceptions pour les cargaisons spécifiées. Pour plus d'information, voir *[Imprimer les Réceptions](#page-201-0)* en page [194](#page-201-0).

**Terminer**: Ferme la fenêtre du fureteur Réception.

#### <span id="page-201-0"></span>*Imprimer les Réceptions*

MainBoss facilite l'impression de l'information sur les réceptions de cargaisons. Commencez par cliquer sur le bouton **Imprimer** dans le fureteur Réceptions. (Pour en savoir plus sur le fureteur Réceptions, voir *[Fureter les Réceptions](#page-200-0)* en page [193.](#page-200-0)) Quand vous cliquez sur **Imprimer**, MainBoss affiche une fenêtre contenant ce qui suit:

- **Date**: Vous permet de restreindre l'impression des réceptions de cargaisons à une plage de dates spécifiques.
- **Connaissement**: Vous permet de restreindre l'impression des réceptions de cargaisons à l'intérieur d'une plage de numéros de connaissements spécifiques.
- **Fournisseur**: Vous permet de restreindre l'impression des réceptions de cargaisons à un nombre limité de fournisseurs.
- Détail: Les options de cette section contrôlent la quantité d'informations que MainBoss inclura dans le rapport.
	- **Sommaire**: Si vous cochez cette case, l'impression affichera une ligne pour chaque cargaison. La ligne vous indique la date de réception, le numéro de connaissement, le numéro de bon d'achat correspondant, le nombre d'items différents reçus et le coût total de la cargaison.
	- **Détail**: Si vous cochez cette case, l'impression affichera les informations détaillées sur chaque réception. Au lieu de résumer le nombre d'items différents reçus, il donne une information complète sur chacun des items, incluant les quantités reçues et les coûts de ces items.
	- **Inclure l'emplacement**: Si vous cochez cette case, l'impression affichera les mêmes informations qu'avec **Détail**. De plus, vous pourrez y trouver le bâtiment, le magasin et l'emplacement où les marchandises ont été entreposées à la réception.
- **Aperçu**: Affiche les réceptions sélectionnées à l'écran. Vous pouvez voir ce qui sera imprimé quand vous cliquerez sur **Imprimer**.
- **Imprimer**: Imprime les réceptions sélectionnées sur l'imprimante active. (Le nom de l'imprimante active est indiqué au-dessus de la rangée de boutons.)
- **Mise en page**: Vous permet de changer d'imprimante si votre P.C. est connecté à plusieurs imprimantes. Cela vous permet aussi de changer la mise en page pour l'imprimante, incluant la dimension du papier, les dimensions des marges, etc.
- **Exporter**: Écrit les réceptions dans un fichier, d'un format qui peut être utilisé par d'autres programmes. Il y a deux formats possibles:

Le format Texte écrit les informations en texte standard.

 Le format DBF écrit l'information en language de banque de données DBF. Cell-ci peut être ouverte par des programmes tels que Microsoft Excel ou Access. Pour plus d'information, voir *[Exportations de Données](#page-37-0)* en page [30](#page-37-0).

**Fermer**: Ferme la fenêtre d'impression.

#### <span id="page-202-0"></span>**Ajustements**

Tenir un inventaire exact demande une attention constante. Occasionnellement, le décompte physique comparé aux données informatiques peut être différent et requérir certains ajustements pour combler des changements dans les niveaux d'inventaire et la localisation. Les ajustements possibles incluent les suivants:

 Distributions d'inventaire: Quoique MainBoss enregistre automatiquement les matériaux qui sont distribués dans les bons de travail, quelquefois vous pouvez distribuer des items de l'inventaire pour certaines raisons. par exemple, si votre département d'entretien donne une partie de son matériel à un autre département, ce changement dans le décompte d'inventaire devrait être enregistré comme une distribution d'inventaire. Pour plus d'information, voir *[Distributions d'Inventaire](#page-203-0)* en page [196](#page-203-0).

 Décomptes physiques: La plupart des organisations font des vérifications périodiques des niveaux d'inventaire en faisant le décompte physique du nombre d'items dans un magasin et en le comparant avec les registres tenus par MainBoss. S'il y a une différence, les registres de MainBoss doivent être corrigés pour correspondre au décompte physique. Pour plus d'information, voir *[Décomptes Physiques](#page-205-0)* en page [198](#page-205-0).

 Transferts d'inventaire: Quand le matériel est déplacé d'un magasin vers un autre magasin, vous devriez enregistrer le transfert dans MainBoss. Ceci assure l'exactitude des registres de MainBoss quant aux déplacements de matériel. Pour plus d'information, voir *[Transferts d'Inventaire](#page-208-0)* en page [201.](#page-208-0)

 Évaluations: Une évaluation accorde une valeur monétaire à votre inventaire régulier. En général, MainBoss assume que la valeur d'un item est égale à son coût d'achat original. Toutefois, il peut arriver que vous désiriez spécifier un prix différent (par exemple, si la valeur marchande d'un certain item a changé de façon significative depuis son achat original). Pour plus d'information, voir *[Valeurs d'Inventaire](#page-210-0)* en page [203](#page-210-0).

 Prix soumissionné: MainBoss vous permet d'enregistrer les prix soumissionnés par les fournisseurs. Pour plus d'information, voir *[Prix Soumissionné](#page-171-0)* en page [164.](#page-171-0)

 Autres ajustements d'inventaire: Plusieurs autres types d'ajustements d'inventaire pourraient être de quelque intérêt pour certaines organisations. Par exemple, vous pourriez vouloir tenir un registre des pertes dues au vandalisme ou au vol, ou bien, vous pourriez avoir à tenir compte de certains types de changements dans votre inventaire qui sont uniques à votre organisation. Pour accomoder ces besoins, MainBoss permet des ajustements d'inventaire qui ne sont pas catégorisés. Pour plus d'information, voir *[Ajustement Général d'Inventaire](#page-212-0)* en page [205](#page-212-0).

## <span id="page-203-0"></span>*Distributions d'Inventaire*

Des items peuvent être sortis de votre inventaire sans être associés avec un bon de travail. Par exemple, dans une gestion immobilière, le département de l'entretien peut décider de distribuer des items tels que des ampoules aux locataires pour éviter d'envoyer du personnel remplacer une ampoule brûlée. Dans un cas semblable, la distribution doit quand même être enregistrée afin de tenir les registres d'inventaire de MainBoss à jour.

Pour spécifier une distribution d'inventaire qui n'est pas reliée à un bon de travail, sélectionnez **Inventaire** → **Inventaire modif.** → **Emission** du menu. MainBoss affiche une fenêtre contenant ce qui suit:

- **Cat. d'inventaire**: Vous permet de spécifier une catégorie d'inventaire. Si vous sélectionnez une catégorie, la liste déroulante du champ "**Items sélectionnés**" (ci-dessous) affichera seulement les items appartenant à cette catégorie.Pour en savoir plus sur les catégories d'inventaire, voir *[Catégories d'Inventaire](#page-164-0)* en page [157](#page-164-0).
- **Items inventoriés**: Spécifie que vous voulez que la liste déroulante de "**Items sélectionnés**" affiche seulement les items inventoriés. Ceci est le choix par défaut.
- **Items non-inventoriés**: Spécifie que vous voulez que la liste déroulante de "**Items**  sélectionnés<sup>"</sup> affiche seulement les items non-inventoriés.
- **Items sélectionnés**: Une liste déroulante affichant les items inventoriés. Le contenu de la liste est controlé par "**Cat. d'inventaire**", **Items inventoriés** et **Items non-inventoriés**.
- **Choisir cet item**: Cliquer ici copie la sélection courante de "**Items sélectionnés**" dans "**Item d'inventaire**".
- **Nouvel item**: Cliquer sur ce bouton vous permet d'entrer une nouvelle description pour un nouvel item inventorié. Ceci est très utile lorsque vous enregistrez la distribution d'un item qui n'est pas un item courant de votre inventaire; vous pouvez ajouter l'item à votre inventaire et ensuite continuer à enregistrer la distribution.

Cliquer sur **Nouvel item** ouvre la fenêtre d'édition Item Inventorié. Pour plus d'information sur l'utilisation de cette fenêtre, voir *[Description d'Items Inventoriés et Non-Inventoriés](#page-168-0)* en page [161](#page-168-0).

- **Item d'inventaire**: C'est l'item choisi dans "**Items sélectionnés**" ou spécifié quand vous avez cliqué **Nouvel item**.
- **Date**: La date de la distribution.
- **Disponible**: La quantité de l'item sélectionné présentement disponible dans vos magasins.
- **Coût unitaire**: Le coût par unité de l'item sélectionné.
- **Coût total**: Le coût total pour tout l'inventaire de l'item sélectionné.
- **En commande**: La quantité de l'item sélectionné présentement en commande. (Les Items sont placés en commande quand un bon d'achat approprié est émis, Pour plus d'information, voir *[Bons d'achat](#page-175-0)* on [168](#page-175-0).)
- **En réserve**: La quantité de l'item sélectionné présentement réservée pour utilisation dans divers bons de travail. (Les items sont mis en réserve lorsqu'un bon de travail approprié est créé et contient une quantité de cet item dans sa liste de matériaux; pour plus de plus amples informations, voir *[Création et Édition d'un Bon de Travail](#page-55-0)* en page [48](#page-55-0).)
- **Matériel disponible**: La quantité de l'item sélectionné libérée pour utilisation. Ceci est égal à "**Disponible**" moins "**En réserve**".
- **Bâtiment**: Le bâtiment contenant le magasin duquel les matériaux seront distribués. Si vous laissez ce champ vide, la liste déroulante "**Magasin**" (ci-dessous) affichera tous les magasins de votre organisation.
- **Magasin**: Le magasin duquel les matériaux seront distribués.

Si vous n'avez pas décidé de quel magasin vous distribuerez les matériaux, vous pouvez sélectionner tout magasin de la liste déroulante et ensuite cocher "**En main au magasin**" pour voir combien d'items sont entreposés dans ce magasin. Vérifier par la liste des magasins peut vous aider à décider lequel a le plus de matériel à disposer.

- **En main au magasin**: La quantité de l'item sélectionné qui est couramment maintenue dans ce magasin. Notez que c'est la quantité *avant* que les matériaux ne soient distribués.
- **Emplacement**: La localisation du matériel sélectionné à l'intérieur du magasin spécifié.
- **Quantité distribuée**: La quantité que vous êtes sur le point de distribuer.
- **Coût unitaire**: Le coût des matériaux distribués. Par défaut, c'est le "**Coût unitaire**" associé avec cet item; toutefois, vous pouvez spécifier un coût différent, si nécessaire.
- **Coût total**: Le coût total des matériaux distribués. Calculé en multipliant la "**Quantité distribuée**" par le "**Coût unitaire**". Si vous tapez une valeur différente dans "**Coût total**", MainBoss ajustera automatiquement le "**Coût unitaire**" en conséquence.
- **Code de distribution**: Spécifie la raison d'être de cette distribution. Les codes de distribution sont définis dans la table Codes de Distribution; pour plus d'information, voir *[Codes de](#page-164-1)  [Distribution](#page-164-1)* en page [157](#page-164-1).
- **Référence**: Toute information de référence additionnelle qui pourrait être utile dans ce contexte. Par exemple, si vous transférez ces matériaux à un autre département de votre organisation, vous pourriez inscrire dans la référence tout document ou numéro de document émis relatif à ce transfert.

**Distribué à**: La personne ou l'organisation à qui les matériaux sont distribués.

- **Sauv & Nouv**: Sauvegarde l'enregistrement en cours et vide les champs de la fenêtre afin que vous puissiez créer un nouvel enregistrement.
- **Clôner**: Crée une nouvelle distribution en copiant les informations que vous venez d'enregistrer. Par exemple, supposons que vous vouliez distribuer 30 unités d'un item en particulier, prenant 20 unités dans un magasin et 10 dans un autre magasin. Vous pouvez taper l'information pour un magasin, ensuite cliquer sur le bouton **Clôner** pour copier cette information pour la distribution des 10 autres unités; dans la reproduction de l'enregistrement vous n'avez plus qu'à spécifier un magasin différent et modifier la "**Quantité distribuée**" pour 10 (à la place du 20 original).

**Supprimer**: Supprime l'enregistrement de la distribution.

- **Sauver**: Sauvegarde l'enregistrement en cours, mais laisse les données telles quelles afin que vous puissiez continuer à éditer le même enregistrement.
- **Terminer**: Ferme la fenêtre. MainBoss élimine toute information qui n'a pas déjà été sauvegardée.

## <span id="page-205-0"></span>*Décomptes Physiques*

Tenir un inventaire exact, même avec un inventaire perpétuel tel que celui de MainBoss, est notoirement difficile. Pour cette raison, la plupart des organisations prennent périodiquement un décompte physique de leur inventaire.

Il y a plusieurs façons d'aborder un décompte physique de votre inventaire:

 L'inventaire périodique : Arrêter toutes les opérations d'entretien pour une période donnée et effectuer un décompte physique de tous les magasins.

 L'inventaire perpétuel: À chaque fois que vous distribuez ou que vous recevez un item en particulier, vous comptez la quantité physique de cet item dans le magasin.

 Vérification par sélection: Périodiquement, sélectionner un item ou une catégorie d'items d'inventaire et en faire le décompte physique complet.

 Inventaire cyclique: Compter progressivement les pièces de votre inventaire jusqu'à ce que vous en ayez dénombré toutes les pièces; par exemple, vous pourriez prendre l'inventaire d'un magasin par mois et une fois que vous aurez bouclé le cycle (tous les magasins), vous recommencez le cycle depuis le début.

Après la prise d'inventaire, (par l'une ou l'autre des méthodes mentionnées ci-dessus), vous devriez comparer les chiffres du décompte physique avec les registres d'inventaire de MainBoss. S'il y a divergence, vous devriez mettre les registres de MainBoss à jour afin de réfléter les chiffres réels.

Avant de faire un décompte physique, vous pouvez utiliser le Rapport de l'État de l'Inventaire pour imprimer les feuilles de décompte physique: une liste de tout votre inventaire triée par bâtiment et par magasin, avec des cases pour inscrire le décompte physique. Pour plus d'information, voir *[État de l'Inventaire](#page-225-0)* en page [218](#page-225-0).

Si vous savez la raison des différences entre les registres de MainBoss et l'inventaire physique, vous devriez faire un ajustement spécifique. Par exemple, si le processus d'inventaire vous a permis de trouver que certains items étaient hors service (brisés), vous devriez enregistrer les bris en utilisant un ajustement. Pour plus d'information sur les divers ajustements, voir *[Ajustement Général d'Inventaire](#page-212-0)* en page [205.](#page-212-0) Généralement, vous utilisez seulement l'ajustement "décompte physique" lorsque vous découvrez une différence et que vous ne savez pas la cause de cette différence.

Pour spécifier un ajustement d'inventaire par décompte physique, sélectionnez **Inventaire** → **Inventaire modif.** → **Décomptes physique** du menu. MainBoss ouvre une fenêtre contenant ce qui suit:

- **Cat. d'inventaire**: Vous permet de spécifier une catégorie d'inventaire. Si vous sélectionnez une catégorie, la liste déroulante du champ "**Items sélectionnés**" (ci-dessous) affichera seulement les items appartenant à cette catégorie.Pour en savoir plus sur les catégories d'inventaire, voir *[Catégories d'Inventaire](#page-164-0)* en page [157](#page-164-0).
- **Items inventoriés**: Spécifie que vous voulez que la liste déroulante de "**Items sélectionnés**" affiche seulement les items inventoriés. Ceci est le choix par défaut.
- **Items non-inventoriés**: Spécifie que vous voulez que la liste déroulante de "**Items sélectionnés**" affiche seulement les items non-inventoriés.
- **Items sélectionnés**: Une liste déroulante affichant les items inventoriés. Le contenu de la liste est controlé par "**Cat. d'inventaire**", **Items inventoriés** et **Items non-inventoriés**.
- **Choisir cet item**: Cliquer ici copie la sélection courante de "**Items sélectionnés**" dans "**Item d'inventaire**".
- **Nouvel item**: Cliquer sur ce bouton vous permet d'entrer une nouvelle description pour un nouvel item inventorié. Ceci est très utile lorsque vous enregistrez le décompte physique d'un item qui n'est pas un item courant de votre inventaire; vous pouvez ajouter l'item à votre inventaire et ensuite continuer à enregistrer le décompte physique.

Cliquer sur **Nouvel item** ouvre la fenêtre d'édition Item Inventorié. Pour plus d'information sur l'utilisation de cette fenêtre, voir *[Description d'Items Inventoriés et Non-Inventoriés](#page-168-0)* en page [161](#page-168-0).

- **Item d'inventaire**: C'est l'item choisi dans "**Items sélectionnés**" ou spécifié quand vous avez cliqué **Nouvel item**.
- **Date**: La date du décompte physique.
- **Matériel disponible**: La quantité de l'item sélectionné présentement disponible dans vos magasins.
- **En commande**: La quantité de l'item sélectionné présentement en commande. (Les Items sont placés en commande quand un bon d'achat approprié est émis, Pour plus d'information, voir *[Bons d'achat](#page-175-0)* on [168](#page-175-0).)
- **En réserve**: La quantité de l'item sélectionné présentement réservée pour utilisation dans divers bons de travail. (Les items sont mis en réserve lorsqu'un bon de travail approprié est créé et contient une quantité de cet item dans sa liste de matériaux; pour plus de plus amples informations, voir *[Création et Édition d'un Bon de Travail](#page-55-0)* en page [48](#page-55-0).)
- **Bâtiment**: Le bâtiment contenant le magasin où a eu lieu le décompte physique. Si vous laissez ce champ vide, la liste déroulante "**Magasin**" (ci-dessous) affichera tous les magasins de votre organisation.
- **Magasin**: Le magasin où a eu lieu le décompte physique.
- **Avant**: Cette rangée affiche les données actuelles des registres de MainBoss. Vous permet de voir ce que MainBoss assume comme étant le décompte réel.
- **Après**: Cette rangée devrait afficher les données réelles du décompte physique actuel. Autrement dit, c'est ici que vous tapez le résultat du décompte actuel (si ce décompte est différent des registres courants de MainBoss). Les options **Préserver coût d'unité** et **Préserver coût total** (décrites ci-dessous) affectent ce qui arrive quand vous tapez de nouvelles valeurs dans les champs de cette rangée.
- **Disp. au mag.**: La quantité de cet item actuellement disponible au magasin spécifié.
- **Coût total**: Le coût total des items actuellement disponibles dans *tous* vos magasins. Dans la rangée "**Avant**", c'est le coût total actuel enregistré dans MainBoss.
- **Disponible**: La quantité totale de l'item actuellement en main dans *tous* vos magasins. Si vous tapez une nouvelle valeur dans le décompte pour un seul magasin ("**Disp. au mag.**"), MainBoss ajuste "**Disponible**" dans la rangée "**Après**" en conséquence.
- **Coût unitaire**: Le coût par unité de ce type d'item. Dans la rangée "**Avant**", c'est le coût unitaire actuel enregistré dans MainBoss.
- **Emplacement**: L'emplacement de l'item sélectionné dans le magasin spécifié.
- **Référence**: Toute information de référence additionnelle qui pourrait être utile dans ce contexte.
- **Préserver coût d'unité**: Si cette option est cochée, MainBoss préserve le coût unitaire de l'item quand vous entrez une nouvelle valeur dans la rangée "**Après**" dans la colonne "**Disp. au mag.**".

Par exemple, supposons que la rangée "**Avant**" ait 3 de "**Disp. au mag.**" à un "**Coût unitaire**" de \$10, et donc un "**Coût total**" de \$30. Si vous utilisez la rangée "**Après**" pour spécifier une nouvelle valeur de 2 "**Disp. au mag.**", MainBoss préserve le coût unitaire à \$10 et ajuste le nouveau total à \$20. En d'autres mots, MainBoss change le coût total pour qu'il devienne *nouvelle* quantité de l'item multiplié par le *vieux* coût unitaire.

**Préserver coût total**: Si cette option est cochée, MainBoss préserve le coût total de tout votre inventaire de l'item quand vous entrez une nouvelle valeur dans la rangée "**Après**" dans la colonne "**Disp. au mag.**".

Par exemple, supposons, que la rangée "**Avant**" ait 3 de "**Disp. au mag.**" à un"**Coût unitaire**" de \$10, et donc un "**Coût total**" de \$30. Si vous utilisez la rangée "**Après**" pour spécifier une nouvelle valeur de 2 "**Disp. au mag.**", MainBoss préserve le coût total à \$30 et ajuste le nouveau coût unitaire à \$15. En d'autres mots, MainBoss change le coût unitaire pour qu'il devienne le *vieux* coût total divisé par la *nouvelle* quantité de l'item.

**Note: Préserver coût d'unité** et **Préserver coût total** contrôlent les ajustements automatiques par MainBoss. Vous pouvez aussi taper un "**Coût unitaire**" ou un "**Coût total**" explicitement dans la rangée "**Après**". Si vous tapez un nouveau coût unitaire, MainBoss ajuste automatiquement le coût total, et vice versa.

**Sauv & Nouv**: Sauvegarde l'enregistrement en cours et vide les champs afin que vous puissiez entrer un nouvel enregistrement.

**Clôner**: Crée une autre fenêtre de décompte physique en utilisant la même information que l'enregistrement en cours. Par exemple, supposons que vous vouliez ajuster le décompte physique de plusieurs items dans le même magasin. Vous pouvez remplir la fenêtre de décompte physique pour le premier item, puis reproduire l'enregistrement; vous obtenez une nouvelle fenêtre enregistrement spécifiant le même magasin. Gardez cette information au sujet du magasin et inscrivez l'item suivant dans le champ "**Item d'inventaire**". La reproduction d'un enregistrement après l'autre vous évite d'avoir à retaper les champs "**Bâtiment**" "**Magasin**" à chaque fois.

**Supprimer**: Supprime l'enregistrement de l'ajustement.

- **Sauver**: Sauvegarde l'enregistrement en cours mais laisse les données intactes. Vous pouvez donc continuer à éditer le même enregistrement.
- **Terminer**: Ferme la fenêtre. MainBoss élimine toute information qui n'a pas déjà été sauvegardée.

### <span id="page-208-0"></span>*Transferts d'Inventaire*

Transférer de l'inventaire signifie, déplacer des items d'inventaire d'un magasin à un autre. Quand vous effectuer un tel transfert, vous devez enregistrer celui-ci afin que les registres de MainBoss soient mis à jour et réflète la réalité du contenu de chaque magasin.

Pour enregistrer un transfert d'inventaire, sélectionnez **Inventaire** → **Inventaire modif.** → **Transfert** du menu. MainBoss ouvre une fenêtre contenant ce qui suit:

- **Cat. d'inventaire**: Vous permet de spécifier une catégorie d'inventaire. Si vous sélectionnez une catégorie, la liste déroulante du champ "**Items sélectionnés**" (ci-dessous) affichera seulement les items appartenant à cette catégorie.Pour en savoir plus sur les catégories d'inventaire, voir *[Catégories d'Inventaire](#page-164-0)* en page [157](#page-164-0).
- **Items inventoriés**: Spécifie que vous voulez que la liste déroulante de "**Items sélectionnés**" affiche seulement les items inventoriés. Ceci est le choix par défaut.
- **Items non-inventoriés**: Spécifie que vous voulez que la liste déroulante de "**Items sélectionnés**" affiche seulement les items non-inventoriés.

**Items sélectionnés**: Une liste déroulante affichant les items inventoriés. Le contenu de la liste est controlé par "**Cat. d'inventaire**", **Items inventoriés** et **Items non-inventoriés**.

- **Choisir cet item**: Cliquer ici copie la sélection courante de "**Items sélectionnés**" dans "**Item d'inventaire**".
- **Nouvel item**: Cliquer sur ce bouton vous permet d'entrer une nouvelle description pour un nouvel item inventorié. Ceci est très utile lorsque vous enregistrez le transfert d'un item qui n'est pas un item courant de votre inventaire; vous pouvez ajouter l'item à votre inventaire et ensuite continuer à enregistrer le transfert.

Cliquer sur **Nouvel item** ouvre la fenêtre d'édition Item Inventorié. Pour plus d'information sur l'utilisation de cette fenêtre, voir *[Description d'Items Inventoriés et Non-Inventoriés](#page-168-0)* en page [161](#page-168-0).

- **Item d'inventaire**: C'est l'item choisi dans "**Items sélectionnés**" ou spécifié quand vous avez cliqué **Nouvel item**.
- **Date**: La date du transfert.
- **Disponible**: La quantité de l'item sélectionné présentement disponible dans vos magasins.
- **Coût unitaire**: Le coût par unité de l'item sélectionné.
- **Coût total**: Le coût total pour tout l'inventaire de l'item sélectionné.
- **En commande**: La quantité de l'item sélectionné présentement en commande. (Les Items sont placés en commande quand un bon d'achat approprié est émis, Pour plus d'information, voir *[Bons d'achat](#page-175-0)* on [168](#page-175-0).)
- **En réserve**: La quantité de l'item sélectionné présentement réservée pour utilisation dans divers bons de travail. (Les items sont mis en réserve lorsqu'un bon de travail approprié est créé et contient une quantité de cet item dans sa liste de matériaux; pour plus de plus amples informations, voir *[Création et Édition d'un Bon de Travail](#page-55-0)* en page [48](#page-55-0).)
- **Matériel disponible**: La quantité de l'item sélectionné libérée pour utilisation. Ceci est égal à "**Disponible**" moins "**En réserve**".
- **De**: Les champs de cette section spécifient l'ancien emplacement de l'item à transférer.
	- **Bâtiment**: Le bâtiment contenant le magasin où l'item est habituellement entreposé. Si vous laissez ce champ vide, la liste déroulante "**Magasin**" (ci-dessous) affichera tous les magasins de votre organisation.
	- **Magasin**: Le magasin où l'item est habituellement entreposé.
	- **En main au magasin**: La quantité actuelle de l'item dans le magasin spécifié (avant le transfert).
	- **Emplacement**: L'emplacement de l'item dans le magasin spécifié avant que le transfert ne soit effectué.
- **A**: Les champs de cette section spécifient la nouvelle localisation de l'item transféré.
	- **Bâtiment**: Le bâtiment contenant le magasin où l'item sera entreposé à l'avenir. Si vous laissez ce champ vide, la liste déroulante "**Magasin**" (ci-dessous) affichera tous les magasins de votre organisation.

#### **Magasin**: Le magasin où l'item sera entreposé à l'avenir.

**En main au magasin**: La quantité actuelle de l'item dans le magasin spécifié (avant le transfert).

**Emplacement**: L'emplacement de l'item dans le magasin spécifié. Par défaut, l'emplacement sera le même dans le magasin donné; toutefois, vous pouvez taper un emplacement différent si nécessaire.

- **Quantité transférée**: La quantité de l'item à être transférée. Une unité est la quantité par défaut.
- **Coût unitaire**: Le coût par unité de ce type d'item. Si vous spécifiez un nouveau coût unitaire, MainBoss ajuste automatiquement le "**Coût total**" pour qu'il soit le résultat de "**Quantité transférée**" multiplié par le "**Coût unitaire**".
- **Coût total**: Le coût total des items transférés (*non* le total de votre inventaire pour cet item). Si vous spécifiez un nouveau coût total, MainBoss ajuste automatiquement le "**Coût unitaire**" pour qu'il devienne le "**Coût total**" divisé par la "**Quantité transférée**".
- **Référence**: Toute information de référence additionnelle qui pourrait être utile dans ce contexte.
- **Sauv & Nouv**: Sauvegarde l'enregistrement en cours et vide les champs afin que vous puissiez entrer un nouvel enregistrement.
- **Clôner**: Crée une autre fenêtre de transfert en utilisant la même information que l'enregistrement en cours. Par exemple, supposons que vous veniez de construire un nouveau magasin et que vous décidiez de transférer une grande quantité de différents items dans ce magasin. Vous pourriez créer un nouvel enregistrement décrivant le transfert d'un item à ce magasin, puis reproduire ce premier enregistrement et l'utiliser pour les autres items. De cette façon, vous n'avez pas à spécifier le nouveau magasin dans la section **A**.
- **Supprimer**: Supprime l'enregistrement du transfert.
- **Sauver**: Sauvegarde l'enregistrement en cours mais laisse les données intactes. Vous pouvez donc continuer à éditer le même enregistrement.
- **Terminer**: Ferme la fenêtre. MainBoss élimine toute information qui n'a pas déjà été sauvegardée.

#### <span id="page-210-0"></span>*Valeurs d'Inventaire*

MainBoss tient un registre de la valeur des items de votre inventaire, basé sur leur coût d'achat original. Toutefois, certains items peuvent voir leur valeur fluctuer de façon significative à la longue; Si c'est le cas, il est utile de changer leur valeur dans les registres MainBoss pour refléter leur valeur marchande réelle.

Les ajustements de valeurs d'inventaire sont aussi utilisées si votre organisation vient d'installer MainBoss ou si vous n'utilisez pas la fonction Bons d'Achat de MainBoss. Dans ce cas, MainBoss ne sait pas le prix d'achat original des items d'inventaire (les items achetés avant l'installation de MainBoss ou achetés sans passer par la fonction Bon

d'Achat). Vous pouvez donc utiliser la fonction valeurs d'inventaire pour enregistrer "manuellement"les coûts de votre inventaire.

**Note:** Le coût par unité est toujours le coût total divisé par la quantité de cet item. Interiéurement, MainBoss retient précisement le résultat de cette division à 16 places décimales; cependant, MainBoss montre seulement 4 places décimales dans un rapport ou à l'écran.

Si vous établissez un nouveau coût par unité, MainBoss change automatiquement le coût total à être le coût par unité multiplié par la quantite de l'item. Si vous etablissez un nouveau coût total, MainBoss change automatiquement le coût par unité divisé par la quantité de l'item.

Pour spécifier de nouvelles valeurs d'items d'inventaire, sélectionnez **Inventaire** → **Inventaire modif.** → **Valeur** du menu. MainBoss ouvre une fenêtre contenant ce qui suit:

- **Cat. d'inventaire**: Vous permet de spécifier une catégorie d'inventaire. Si vous sélectionnez une catégorie, la liste déroulante du champ "**Items sélectionnés**" (ci-dessous) affichera seulement les items appartenant à cette catégorie.Pour en savoir plus sur les catégories d'inventaire, voir *[Catégories d'Inventaire](#page-164-0)* en page [157](#page-164-0).
- **Items inventoriés**: Spécifie que vous voulez que la liste déroulante de "**Items sélectionnés**" affiche seulement les items inventoriés. Ceci est le choix par défaut.
- **Items non-inventoriés**: Spécifie que vous voulez que la liste déroulante de "**Items sélectionnés**" affiche seulement les items non-inventoriés.
- **Items sélectionnés**: Une liste déroulante affichant les items inventoriés. Le contenu de la liste est controlé par "**Cat. d'inventaire**", **Items inventoriés**, et **Items non-inventoriés**.
- **Choisir cet item**: Cliquer ici copie la sélection courante de "**Items sélectionnés**" dans "**Item d'inventaire**".
- **Nouvel item**: Cliquer sur ce bouton vous permet d'entrer une nouvelle description pour un nouvel item inventorié. Ceci est très utile lorsque vous enregistrez une valeur pour un item qui n'est pas un item courant de votre inventaire; vous pouvez ajouter l'item à votre inventaire et ensuite continuer à enregistrer la valeur.

Cliquer sur **Nouvel item** ouvre la fenêtre d'édition Item Inventorié. Pour plus d'information sur l'utilisation de cette fenêtre, voir *[Description d'Items Inventoriés et Non-Inventoriés](#page-168-0)* en page [161](#page-168-0).

- **Item d'inventaire**: C'est l'item choisi dans "**Items sélectionnés**" ou spécifié quand vous avez cliqué **Nouvel item**.
- **Date**: Les date et heure où la valeur est assignée, Si vous laissez ce champ vide, MainBoss y inscrira les date et heure courantes.
- **Disponible**: La quantité de l'item sélectionné présentement disponible dans vos magasins.
- **Coût unitaire**: L'ancien coût par unité de l'item sélectionné.
- **Coût total**: L'ancien coût total pour tout l'inventaire de l'item sélectionné.
- **En commande**: La quantité de l'item sélectionné présentement en commande. (Les Items sont placés en commande quand un bon d'achat approprié est émis, Pour plus d'information, voir *[Bons d'achat](#page-175-0)* on [168](#page-175-0).)
- **En réserve**: La quantité de l'item sélectionné présentement réservée pour utilisation dans divers bons de travail. (Les items sont mis en réserve lorsqu'un bon de travail approprié est créé et contient une quantité de cet item dans sa liste de matériaux; pour plus de plus amples informations, voir *[Création et Édition d'un Bon de Travail](#page-55-0)* en page [48](#page-55-0).)
- **Matériel disponible**: La quantité de l'item sélectionné libérée pour utilisation. Ceci est égal à "**Disponible**" moins "**En réserve**".
- **Nouveau coût unitaire**: Le nouveau coût par unité pour cet item. Si vous spécifiez un nouveau coût unitaire, MainBoss calcule automatiquement le "**Nouveau coût total**" pour qu'il devienne "**Disponible**" multiplié par le "**Nouveau coût unitaire**".
- **Nouveau coût total**: Le nouveau coût total pour la totalité de cet item en inventaire. Si vous spécifiez un nouveau (ajusté) coût total, MainBoss ajuste automatiquement le "**Nouveau coût unitaire**" comme le "**Nouveau coût total**" divisé par "**Disponible**".
- **Référence**: Toute information de référence additionnelle qui pourrait être utile dans ce contexte.
- **Sauv & Nouv**: Sauvegarde l'enregistrement en cours et vide les champs afin que vous puissiez entrer un nouvel enregistrement.
- **Clôner**: Crée une autre fenêtre valeur de l'inventaire en utilisant la même information que l'enregistrement en cours. Par exemple, supposons que aviez à spécifier des valeurs pour plusieurs items d'inventaire de la même catégorie. Vous pouvez enregistrer une nouvelle valeur pour l'un de ces items, puis reproduire l'enregistrement pour en obtenir un nouveau; dans le nouvel enregistrement, la "**Cat. d'inventaire**" est déjà inscrite, aussi vous n'avez pas à sélectionner cette information à chaque fois.
- **Supprimer**: Supprime l'enregistrement de cet ajustement.
- **Sauver:** Sauvegarde l'enregistrement en cours mais laisse les données intactes. Vous pouvez donc continuer à éditer le même enregistrement.
- **Terminer**: Ferme la fenêtre. MainBoss élimine toute information qui n'a pas déjà été sauvegardée.

#### <span id="page-212-0"></span>*Ajustement Général d'Inventaire*

Vous pouvez vouloir enregistrer d'autres sortes d'ajustements à votre inventaire. Par exemple, vous pourriez vouloir tenir compte séparément des pertes dues aux bris, des pertes dues au vol, et ainsi de suite. Normalement, vous utilisez un ajustement général lorsque vous savez exactement quand et comment l'inventaire a changé; vous utilisez un ajustement "décompte physique" lors d'une prise d'inventaire et que vous découvrez que le décompte ne correspond pas aux registres de MainBoss, mais vous ne savez pas comment cette différence est survenue. Pour en savoir plus sur les décomptes physiques, voir *[Décomptes Physiques](#page-205-0)* en page [198](#page-205-0).

**Note:** Avant de faire un ajustement général (autre), vous devez créer un code d'ajustement approprié dans la table Ajustements . Pour plus d'information, voir *[Codes d'Ajustements](#page-165-0)* en page [158](#page-165-0).

Pour enregistrer un ajustement d'inventaire, sélectionnez **Inventaire** → **Inventaire modif.** → **Autre** du menu. MainBoss ouvre une fenêtre contenant ce qui suit:

- **Cat. d'inventaire**: Vous permet de spécifier une catégorie d'inventaire. Si vous sélectionnez une catégorie, la liste déroulante du champ "**Items sélectionnés**" (ci-dessous) affichera seulement les items appartenant à cette catégorie.Pour en savoir plus sur les catégories d'inventaire, voir *[Catégories d'Inventaire](#page-164-0)* en page [157](#page-164-0).
- **Items inventoriés**: Spécifie que vous voulez que la liste déroulante de "**Items sélectionnés**" affiche seulement les items inventoriés. Ceci est le choix par défaut.
- **Items non-inventoriés**: Spécifie que vous voulez que la liste déroulante de "**Items sélectionnés**" affiche seulement les items non-inventoriés.
- **Items sélectionnés**: Une liste déroulante affichant les items inventoriés. Le contenu de la liste est controlé par "**Cat. d'inventaire**", **Items inventoriés**, et **Items non-inventoriés**.
- **Choisir cet item**: Cliquer ici copie la sélection courante de "**Items sélectionnés**" dans "**Item d'inventaire**".
- **Nouvel item**: Cliquer sur ce bouton vous permet d'entrer une nouvelle description pour un nouvel item inventorié. Ceci est très utile lorsque vous enregistrez un ajustement pour un item qui n'est pas un item courant de votre inventaire; vous pouvez ajouter l'item à votre inventaire et ensuite continuer à enregistrer l'ajustement.

Cliquer sur **Nouvel item** ouvre la fenêtre d'édition Item Inventorié. Pour plus d'information sur l'utilisation de cette fenêtre, voir *[Description d'Items Inventoriés et Non-Inventoriés](#page-168-0)* en page [161](#page-168-0).

- **Item d'inventaire**: C'est l'item choisi dans "**Items sélectionnés**" ou spécifié quand vous avez cliqué **Nouvel item**.
- **Date**: Les date et heure où l'ajustement est survenu, Si vous laissez ce champ vide, MainBoss y inscrira les date et heure courantes.
- **Disponible**: La quantité de l'item sélectionné présentement disponible dans vos magasins.

**Coût unitaire**: L'ancien coût par unité de l'item sélectionné.

**Coût total**: L'ancien coût total pour tout l'inventaire de l'item sélectionné.

- **En commande**: La quantité de l'item sélectionné présentement en commande. (Les Items sont placés en commande quand un bon d'achat approprié est émis, Pour plus d'information, voir *[Bons d'achat](#page-175-0)* on [168](#page-175-0).)
- **En réserve**: La quantité de l'item sélectionné présentement réservée pour utilisation dans divers bons de travail. (Les items sont mis en réserve lorsqu'un bon de travail approprié est créé et contient une quantité de cet item dans sa liste de matériaux; pour plus de plus amples informations, voir *[Création et Édition d'un Bon de Travail](#page-55-0)* en page [48](#page-55-0).)
- **Matériel disponible**: La quantité de l'item sélectionné libérée pour utilisation. Ceci est égal à "**Disponible**" moins "**En réserve**".
- **Bâtiment**: Le bâtiment où est situé le magasin dans lequel la quantité de l'item est ajustée. Si vous laissez ce champ vide, la liste déroulante "**Magasin**" (ci-dessous) affichera tous les magasins de votre organisation.
- **Magasin**: Le magasin dans lequel la quantité de l'item est ajustée.
- **En main au magasin**: La quantité de l'item actuellement en main dans le magasin avant ajustement.
- **Emplacement**: L'emplacement de l'item dans le magasin spécifié avant l'ajustment.
- **Quantité d'ajustement**: L'ajustement que vous voulez faire à la quantité actuelle entreposée dans le magasin. Notez que c'est la quantité *d'ajustement*, et non le décompte après que l'ajustement soit complété.

Par exemple, les registres de MainBoss disent que vous avez une quantité de 10 de cet item, mais qu'un de ceux-ci est endommagé. Puisque la quantité dans le magasin a diminué d'une unité, vous devriez spécifier une "**Quantité d'ajustement**" de -1 (un, négatif).

- **Coût unitaire**: Le coût par unité pour cet item. Si vous spécifiez un nouveau coût unitaire, MainBoss ajuste automatiquement le "**Coût total**" pour qu'il devienne "**Quantité d'ajustement**" multiplié par le nouveau "**Coût unitaire**".
- **Coût total**: Le coût total des items étant transférés (*non* votre inventaire total pour cet item). Si vous spécifiez un nouveau coût total, MainBoss ajuste automatiquement le "**Coût unitaire**" pour qu'il devienne "**Coût total**" divisé par la "**Quantité d'ajustement**".
- **Code d'ajustement**: Spécifie la raison pour laquelle cet ajustement a été fait. Pour plus d'information, voir *[Codes d'Ajustements](#page-165-0)* en page [158](#page-165-0).
- **Référence**: Toute information de référence additionnelle qui pourrait être utile dans ce contexte.
- **Sauv & Nouv**: Sauvegarde l'enregistrement en cours et vide les champs afin que vous puissiez entrer un nouvel enregistrement.
- **Clôner**: Crée une autre fenêtre d'ajustement de l'inventaire en utilisant la même information que l'enregistrement en cours. Par exemple, supposons qu'un accident arrive et que plusieurs items sont endommagés dans le magasin. Vous pouvez créer un enregistrement décrivant l'ajustement (dommages à l'inventaire) pour une sorte d'item dans ce magasin, puis reproduire ce premier enregistrement pour l'utiliser pour les autres items. De cette façon, vous n'avez pas à sélectionner le même magasin à chaque fois.
- **Supprimer**: Supprime l'enregistrement de cet ajustement.
- **Sauver**: Sauvegarde l'enregistrement en cours mais laisse les données intactes. Vous pouvez donc continuer à éditer le même enregistrement.
- **Terminer**: Ferme la fenêtre. MainBoss élimine toute information qui n'a pas déjà été sauvegardée.

# *Prix Soumissionné*

Le menu ajustements d'inventaire vous permet aussi d'enregistrer des soumissions de prix pour des items d'inventaire. Pour plus d'information sur les prix soumissionnés, voir *[Prix](#page-171-0)  [Soumissionné](#page-171-0)* en page [164](#page-171-0).

# **Rapports Inventaire**

Le menu **Inventaire** offre de nombreux rapports relatifs à votre inventaire. Ceux-ci sont décrits plus en détails dans les sections suivantes.

Pour plus d'information sur les rapports de MainBoss, voir *[Rapports](#page-34-0)* en page [27.](#page-34-0)

# *Inventaire Réapprovisionnement*

Ce rapport vérifie les niveaux d'inventaire et produit une liste de tous les items qui sont sous leur niveau minimum spécifié. Les items sont regroupés en fonction de leur plus récent fournisseur. Vous pouvez utiliser ce rapport pour vous rappeler que vous devez réapprovisionner ces items en utilisant les bons d'achat de MainBoss ou par l'entremise du département central d'approvisionnement de votre organisation.

**Note:** Quand un rapport montre le coût le plus récent d'un item, le coût montré est ou bien le coût montré sur le bon de commande le plus récent ou la soumission la plus récente, dépendant de ce qui est le plus récent.

Pour déterminer si un item doit être réapprovisionné, MainBoss regarde la quantité en main actuelle de cet item, moins la quantité mise en réserve pour les bons de travail, plus la quantité qui est déjà en commande dans des bons d'achats ouverts ou émis. (Un bon d'achat ouvert est celui qui est complété mais qui n'a pas encore été envoyé au fournisseur; donc, un item est techniquement considéré comme étant "commandé" même si le bon d'achat n'a pas actuellement été acheminé au fournisseur.) En d'autres mots, MainBoss regarde à la quantité:

```
Disponible + Commandée - Réservée
```
Si cette quantité est en-dessous du niveau minimum d'inventaire, MainBoss indique que l'item doit être réapprovisionné. La quantité qui doit être commandée est la quantité requise pour amener la quantité calculée ci-dessus au niveau d'inventaire maximal pour l'item.

La première étape pour l'impression d'un rapport de réapprivisionnement est de sélectionner **Inventaire** → **Rapports** → **Quantité à réapprovisionner** du menu. MainBoss affiche une fenêtre contenant ce qui suit:

**Item d'inventaire**: Vous permet de restreindre le rapport à une plage spécifique d'items.
**Catégorie**: Vous permet de restreindre le rapport à une plage spécifique de catégories d'inventaire.

**Fournisseur**: Vous permet de restreindre le rapport aux items qui ont été le plus récemment commandés d'une gamme spécifique de fournisseurs. Par exemple, si vous spécifiez le même nom de fournisseur dans les colonnes "**De**" et "**A**", vous pouvez voir les items le plus récemment achetés de ce fournisseur et qui sont maintenant dus pour être réapprovisionnés.

**Aperçu**: Affiche le rapport à l'écran. Ceci vous donne la chance de voir ce qui sera imprimé lorsque vous cliquerez sur le bouton **Imprimer**.

**Imprimer**: Imprime le rapport sur l'imprimante active. (Le nom de l'imprimante active est indiqué au-dessus de la rangée de boutons.)

**Note:** Si il n'y a pas d'item à réapprovisionner, MainBoss affiche un message Aucune donnée trouvée pour le critère donné. au moment où vous cliquez sur le bouton **Imprimer** ou **Aperçu**. Ceci signifie qu'il n'y a rien à imprimer pour MainBoss.

**Mise en page**: Vous permet de changer d'imprimante si votre P.C. est connecté à plusieurs imprimantes. Cela vous permet aussi de changer la mise en page pour l'imprimante, incluant la dimension du papier, les dimensions des marges, etc.

**Exporter**: Écrit l'information du rapport dans un fichier, d'un format qui peut être utilisé par d'autres programmes. Il y a deux formats possibles:

Le format Texte écrit les informations en texte standard.

 Le format DBF écrit l'information en language de banque de données DBF. Cell-ci peut être ouverte par des programmes tels que Microsoft Excel ou Access. Pour plus d'information, voir *[Exportations de Données](#page-37-0)* en page [30](#page-37-0).

**Fermer**: Ferme la fenêtre d'impression.

#### *Rapport d'Items en Commande*

Ce rapport affiche la liste de tous les items d'inventaire en commande. Notez qu'un item est considéré en commande s'il apparaît sur un bon d'achat ouvert ou émis. (Un bon d'achat ouvert est un bon d'achat complété mais non expédié au fournisseur; donc, un item est techniquement considéré "en commande" même si la copie imprimée du bon n'est pas actuellement expédiée au fournisseur. Un bon d'achat émis *a été* expédié au fournisseur.)

La première étape pour l'impression d'un rapport d'items en commande est de sélectionner **Inventaire** → **Rapports** → **Items en commande** du menu. MainBoss affiche une fenêtre contenant ce qui suit:

**Item d'inventaire**: Vous permet de restreindre le rapport à une plage spécifique d'items.

**Fournisseur**: Vous permet de restreindre le rapport aux items qui ont été le plus récemment commandés d'une gamme spécifique de fournisseurs.

**Grouper par**: Les options dans cette section spécifient la présentation du rapport.

**Fournisseur**: Si cette option est cochée, le rapport est divisé en sections, chaque section affichant les items commandés d'un vendeur spécifique.

**Item d'inventaire**: Si cette option est cochée, le rapport est divisé en sections, chaque section affichant les commandes pour un seul item.

Sommaire: Si cette section est cochée, chaque "section" du rapport s'affiche sur une seule ligne. Ce qui signifie que si vous sélectionnez **Fournisseur** sous "**Grouper par**", il y a une seule ligne pour chaque fournisseur indiquant la quantité d'items qui lui ont été commandés.

Si vous sélectionnez **Item d'inventaire** sous "**Grouper par**", il y a une seule ligne par item d'inventaire en commande, indiquant la quantité de l'item en main, la quantité en commande, la quantité reçue, et la quantité à venir.

**Détail**: Si cette option est cochée, le rapport procure des analyses plus détaillées de ce qui est en commande. Ceci signifie que si vous sélectionnez **Fournisseur** sous "**Grouper par**", chaque section fournisseur affiche une ligne pour chaque type d'item commandé de ce fournisseur. La ligne indique quand l'item a été commandé, la quantité commandée, la quantité reçue, et la quantité restante en commande.

Si vous sélectionnez **Item d'inventaire** sous "**Grouper par**", chaque section d'item affiche une ligne pour chaque commande en circulation pour cet item. La ligne mentionne la date de commande de l'item, la quantité commandée, la quantité reçue, et la quantité restante en commande.

- **Aperçu**: Affiche le rapport à l'écran. Ceci vous donne la chance de voir ce qui sera imprimé lorsque vous cliquerez sur le bouton **Imprimer**.
- **Imprimer**: Imprime le rapport sur l'imprimante active. (Le nom de l'imprimante active est indiqué au-dessus de la rangée de boutons.)

**Note:** Si il n'y a pas d'item à réapprovisionner, MainBoss affiche un message Aucune donnée trouvée pour le critère donné. lorsque vous cliquez sur le bouton **Imprimer** ou **Aperçu**. Ceci signifie qu'il n'y a rien à imprimer pour MainBoss.

- **Mise en page**: Vous permet de changer d'imprimante si votre P.C. est connecté à plusieurs imprimantes. Cela vous permet aussi de changer la mise en page pour l'imprimante, incluant la dimension du papier, les dimensions des marges, etc.
- **Exporter**: Écrit l'information du rapport dans un fichier, d'un format qui peut être utilisé par d'autres programmes. Il y a deux formats possibles:

Le format Texte écrit les informations en texte standard.

 Le format DBF écrit l'information en language de banque de données DBF. Cell-ci peut être ouverte par des programmes tels que Microsoft Excel ou Access. Pour plus d'information, voir *[Exportations de Données](#page-37-0)* en page [30](#page-37-0).

**Fermer**: Ferme la fenêtre d'impression.

#### *Rapport des Réceptions*

Ce rapport affiche la liste des réceptions d'inventaire au cours d'une période spécifique. La première étape pour l'impression d'un rapport de réceptions est de sélectionner **Inventaire** → **Rapports** → **Réceptions** du menu. MainBoss affiche une fenêtre contenant ce qui suit:

**Date**: Spécifie l'étendue de la période sur laquelle doit porter le rapport.

- **Item d'inventaire**: Vous permet de restreindre le rapport à une plage spécifique d'items.
- **Fournisseur**: Vous permet de restreindre le rapport aux items reçus d'une gamme spécifique de fournisseurs.
- **Grouper par**: Les options dans cette section spécifient la présentation du rapport.

**Fournisseur**: Si cette option est cochée, le rapport est divisé en sections, chaque section affichant les items reçus d'un vendeur spécifique.

**Item d'inventaire**: Si cette option est cochée, le rapport est divisé en sections, chaque section affichant les réceptions pour un seul item.

**Sommaire**: Si cette section est cochée, chaque "section" du rapport s'affiche sur une seule ligne. Ce qui signifie que si vous sélectionnez **Fournisseur** sous "**Grouper par**", il y a une seule ligne pour chaque fournisseur indiquant la quantité d'items qui ont été reçus de ce fournisseur.

Si vous sélectionnez **Item d'inventaire** sous "**Grouper par**", il y a une seule ligne par item d'inventaire reçu, indiquant la quantité reçue de cet item.

Détail: Si cette option est cochée, le rapport procure des analyses plus détaillées des réceptions. Ceci signifie que si vous sélectionnez **Fournisseur** sous "**Grouper par**", chaque section fournisseur affiche une ligne pour chaque type d'item reçu de ce fournisseur. La ligne indique quand l'item a été reçu, le connaissement correspondant à cette cargaison, et la quantité recue.

Si vous sélectionnez **Item d'inventaire** sous "**Grouper par**", chaque section d'item affiche une ligne pour chaque réception de cet item. La ligne mentionne la date de réception de l'item, le fournisseur qui a vendu l'item, le connaissement correspondant à la cargaison, et la quantité reçue.

**Aperçu**: Affiche le rapport à l'écran. Ceci vous donne la chance de voir ce qui sera imprimé lorsque vous cliquerez sur le bouton **Imprimer**.

**Imprimer**: Imprime le rapport sur l'imprimante active. (Le nom de l'imprimante active est indiqué au-dessus de la rangée de boutons.)

**Note:** Si il n'y a pas d'item à réapprovisionner, MainBoss affiche un message AUCUN ENREGISTREMENT SÉLECTIONNÉ lorsque vous cliquez sur le bouton **Imprimer** ou **Aperçu**. Ceci signifie qu'il n'y a rien à imprimer pour MainBoss.

**Mise en page**: Vous permet de changer d'imprimante si votre P.C. est connecté à plusieurs imprimantes. Cela vous permet aussi de changer la mise en page pour l'imprimante, incluant la dimension du papier, les dimensions des marges, etc.

**Exporter**: Écrit l'information du rapport dans un fichier, d'un format qui peut être utilisé par d'autres programmes. Il y a deux formats possibles:

Le format Texte écrit les informations en texte standard.

 Le format DBF écrit l'information en language de banque de données DBF. Cell-ci peut être ouverte par des programmes tels que Microsoft Excel ou Access. Pour plus d'information, voir *[Exportations de Données](#page-37-0)* en page [30](#page-37-0).

**Fermer**: Ferme la fenêtre d'impression.

#### *Historique des Achats*

Ce rapport affiche la liste des bons d'achat pour une période spécifique, incluant les date et heure où le bon a été ouvert, émis, et/ou fermé.

**Note:** Les dates "**De**" et "**A**" s'appliquent à la date à laquelle le bon d'achat a été *ouvert*. Par exemple, même si vous demandez seulement de l'information sur les "**bons de commande émis**" la plage de dates s'applique au moment où les bons de travail ont été ouverts, et non quand ils ont été émis.

La première étape pour l'impression d'un historique achats est de sélectionner **Inventaire** → **Rapports** → **Historique des achats** du menu. MainBoss affiche une fenêtre contenant:

**Date**: Spécifie l'étendue de la période sur laquelle doit porter le rapport.

- **Nº du bon**: Vous permet de restreindre le rapport à une plage spécifique de numéros de bons d'achat.
- **Fournisseur**: Vous permet de restreindre le rapport à une gamme de fournisseurs spécifique.
- **Item**: Vous permet de restreindre le rapport à une plage spécifique d'items.
- **Cat. d'inventaire**: Vous laisse limiter le rapport à une portée donnée de catégories d'inventaire.

**Centre de coûts**: Vous permet de restreindre le rapport à une plage spécifique de centres de coûts. Pour en savoir plus sur les centres de coûts, voir *[Centre de Coûts](#page-42-0)* en page [35.](#page-42-0)

**Statut**: Les options de cette section spécifient quels types de bons d'achat devraient être inclus dans le rapport. Pour une description des différents types de bons d'achat, voir *[Bons](#page-175-0)  [d'achat](#page-175-0)* en page [168.](#page-175-0) Les options possibles sont:

> **Bons de commande complétés bons de commande émis Bons de commande fermés Bons de commande annulés Prototypes de bons de commande**

**Grouper par**: Les options de cette section contrôlent la présentation du rapport.

- **Fournisseur**: Si vous cochez cette option, le rapport est divisé en sections avec une section séparée pour chaque fournisseur. Chaque section affiche l'information sur les bons d'achat associés avec ce fournisseur.
- **Item**: Si vous cochez cette option, le rapport est divisé en sections, avec une section séparée pour chaque item. Chacune des sections affiche l'information sur les bons d'achat qui incluent cet item.
- **Catégorie d'inventaire**: Si vous cochez cette option, le rapport est divisé en sections, avec une section séparée pour chaque catégorie d'inventaire. Chacune des sections affiche l'information sur les bons de commande qui incluent des items de cette catégorie.
- **Centre de coûts**: Si vous cochez cette option, le rapport est divisé en sections, avec une section séparée pour chaque centre de coûts. Chacune des sections affiche l'information sur les bons d'achat relatifs à ce centre de coûts.
- **Ne pas regrouper**: Si vous cochez cette option, le rapport ne sera pas divisé en sections. L'information sera triée par numéros de bons d'achat.

**Sommaire**: Si vous cochez cette option, le rapport inclura seulement de l'information sommaire. Le résultat dépend de ce que vous avez sélectionné sous "**Grouper par**":

> **Fournisseur**: Chaque section de fournisseur s'étale sur une seule ligne pour chacun des bons d'achat. Cette ligne affiche la date d'ouverture du bon d'achat, la date d'émission, et/ou la date de fermeture. Pour chaque fournisseur, il y a aussi une ligne affichant le montant total en argent des items commandés et le montant total en argent des items reçus à date.

 **Item**: Chaque section d'item s'étale sur une seule ligne pour chacun des bons d'achat. Cette ligne affiche la date d'ouverture du bon d'achat, la date d'émission, et/ou la date de fermeture. Pour chaque item, il y a aussi une ligne affichant le montant total en argent des items commandés et le montant total en argent des marchandises recues à date.

 **Catégorie d'inventaire**: Chaque catégorie d'inventaire s'étale sur une seule ligne pour chacun des bons de commande. Cette ligne affiche la date d'ouverture du bon de commande, la date d'émission, et/ou la date de fermeture. Pour chaque catégorie, il y a aussi une ligne affichant le montant total en argent des items commandés dans cette catégorie et le montant total en argent des marchandises reçues à date.

 **Centre de coûts**: Chaque section de centre de coûts s'étale sur une seule ligne pour chacun des bons d'achat. Cette ligne affiche la date d'ouverture du bon d'achat, la date d'émission, et/ou la date de fermeture. Pour chaque centre de coûts, il y a aussi une ligne affichant le montant total en argent des items commandés et le montant total en argent des marchandises reçues à date.

 **Ne pas regrouper**: Il y a une seule ligne pour chaque bon d'achat, affichant la date d'ouverture, la date d'émission, et/ou la date de fermeture. Il y a aussi une ligne donnant le grand total en argent des montants commandés sur les bons d'achat et le grand total en argent des montants des marchandises reçues à date.

**Détail**: Si cette option est sélectionnée, le rapport procure des analyses plus détaillées des achats. Le résultat est relatif aux sélections que vous faites sous "**Grouper par**":

 **Fournisseur**: Chaque section de fournisseur comporte des sous-sections pour chaque bon d'achat incluant cet item. À l'intérieur de chaque sous-section de bon d'achat, le rapport affiche tous les items du bon d'achat et les montants totaux en argent pour le bon d'achat. Il y a aussi une ligne grand total pour chaque fournisseur.

 **Item**: Chaque section d'item comporte des sous-sections pour chaque bon d'achat associé au fournisseur. À l'intérieur de chaque sous-section de bon d'achat, le rapport affiche tous les items du bon d'achat et les montants totaux en argent pour le bon d'achat. Il y a aussi une ligne grand total pour chaque item.

 **Catégorie d'inventaire**: Chaque section de catégorie d'inventaire comporte des sous-sections pour chaque bon de commande associé au fournisseur. À l'intérieur de chaque sous-section de bon de commande, le rapport affiche tous les items du bon de commande et les montants totaux en argent pour le bon de commande. Il y a aussi une ligne grand total pour chaque catégorie.

 **Centre de coûts**: Chaque section de centre de coûts comporte des sous-sections pour chaque bon d'achat associé au centre de coûts. À l'intérieur de chaque soussection de bon d'achat, le rapport affiche tous les items du bon d'achat et les montants totaux en argent pour le bon d'achat. Il y a aussi une ligne grand total pour chaque centre de coûts.

 **Ne pas regrouper**: Pour chacun des bons d'achat, le rapport affiche une liste de tous les items de la commande. Il y a une ligne montrant le total de chacun des bons d'achat, plus les grands totaux à la fin du rapport.

- **Aperçu**: Affiche le rapport à l'écran. Ceci vous donne la chance de voir ce qui sera imprimé lorsque vous cliquerez sur le bouton **Imprimer**.
- **Imprimer**: Imprime le rapport sur l'imprimante active. (Le nom de l'imprimante active est indiqué au-dessus de la rangée de boutons.)
- **Mise en page**: Vous permet de changer d'imprimante si votre P.C. est connecté à plusieurs imprimantes. Cela vous permet aussi de changer la mise en page pour l'imprimante, incluant la dimension du papier, les dimensions des marges, etc.
- **Exporter**: Écrit l'information du rapport dans un fichier, d'un format qui peut être utilisé par d'autres programmes. Il y a deux formats possibles:

Le format Texte écrit les informations en texte standard.

 Le format DBF écrit l'information en language de banque de données DBF. Cell-ci peut être ouverte par des programmes tels que Microsoft Excel ou Access. Pour plus d'information, voir *[Exportations de Données](#page-37-0)* en page [30](#page-37-0).

**Fermer**: Ferme la fenêtre d'impression.

# *Mouvements des Stocks*

Ce rapport procure de l'information sur les changements effectués dans votre inventaire. Vous pouvez suivre de près plusieurs changements opérés dans votre inventaire: les distributions, les transferts entre magasins, les achats, etc.

Ce rapport utilise une variété de codes pour spécifier les différents mouvements d'inventaire. Les codes sont:

- AJ Ajustement général d'inventaire(voir *[Ajustement Général d'Inventaire](#page-212-0)* en page [205\)](#page-212-0)
- DV Valeur de la banque de données: indique le prix obtenu pour l'item durant le processus de conversion effectué à partir d'une ancienne version de la banque de données
- DQ Quantité de la banque de données: indique la quantité de l'item obtenu durant le processus de conversion effectué à partir d'une ancienne version de la banque de données
- EV Valeur estimative (à partir d'une mise à jour de la valeur d'inventaire—voir *[Valeurs](#page-210-0)  [d'Inventaire](#page-210-0)* en page [203](#page-210-0))
- IS Distribué pour quelqu'autre raison (distribution manuelle—voir *[Distributions](#page-203-0)  [d'Inventaire](#page-203-0)* en page [196](#page-203-0))
- PC Quantité modifiée par décompte physique (prise d'inventaire—voir *[Décomptes](#page-205-0)  [Physiques](#page-205-0)* en page [198\)](#page-205-0)
- PO Commandé par l'entremise d'un bon de commande
- PQ Prix soumissionné (voir *[Prix Soumissionné](#page-171-0)* en page [164](#page-171-0))
- RC Reçu (en référence à un bon d'achat)
- RS Réservé pour utilisation dans un bon de travail
- RT Réservé pour utilisation dans une description de tâche
- TF Transfert en provenance du magasin spécifié (see *[Transferts d'Inventaire](#page-208-0)* en page [201](#page-208-0))
- TT Transféré au magasin spécifié
- WO Distribué sur un bon de travail

La première étape pour l'impression d'un rapport de mouvements des stocks est de sélectionner **Inventaire** → **Rapports** → **Mouvements des stocks** du menu. MainBoss affiche une fenêtre contenant ce qui suit:

**Date**: Spécifie l'étendue de la période sur laquelle doit porter le rapport.

- **Item d'inventaire**: Vous permet de restreindre le rapport aux activités impliquant une plage spécifique d'items.
- **Catégorie d'inventaire**: Vous permet de restreindre le rapport aux activités impliquant une plage spécifique de catégories.
- **Bâtiment**: Vous permet de restreindre le rapport aux activités impliquant une plage spécifique de bâtiments.
- **Magasin**: Vous permet de restreindre le rapport aux activités impliquant une plage spécifique de magasins
- **Grouper par**: Les options de cette section contrôlent la présentation du rapport.
- **Bâtiment/magasin**: Si vous cochez cette option, le rapport affiche une section pour chaque bâtiment, avec des sous-sections pour chaque magasin dans chaque bâtiment.
- **Catégorie d'inventaire/Item**: Si vous cochez cette option, le rapport affiche une section pour chaque catégorie d'inventaire, avec des sous-sections pour chacun des items dans chaque catégorie. Dans chacune des sous-sections d'item, il y a des enregistrements pour chaque bâtiment/magasin où de tels items sont entreposés.
- **Sans bâtiment/magasin**: Cette option est semblable à **Catégorie d'inventaire/Item**, excepté que le rapport n'affiche pas d'enregistrement pour chaque bâtiment/magasin qui contiennent de tels items; la sous-section item indique simplement les mouvements sans l'information bâtiment/magasin.
- **Type d'activité**: Les options de cette section vous permettent de spécifier sur quels types de mouvements d'inventaire vous voulez obtenir un suivi. Par exemple, vous pourriez spécifier que vous voulez que le rapport inclue seulement les items **Transféré vers** et **Transféré de**; un tel rapport afficherait les moments où vous avez déplacé des items d'un magasin à l'autre, mais ne montrerait pas d'autres types d'activités.

**Distributions individuelles**: Distribution manuelle de matériel—voir *[Distributions](#page-203-0)  [d'Inventaire](#page-203-0)* en page [196](#page-203-0).

**Reçoit**: Réceptions attribuables à des bons d'achat.

- **Ajustements**: Autres ajustements (général)—voir *[Ajustement Général d'Inventaire](#page-212-0)* en page [205.](#page-212-0)
- **Distributions pour Bdt**: Distribution de matériel pour utilisation dans des bons de travail.
- **Réservé pour Bdt**: Réservation de matériel pour utilisation dans des bons de travail.
- **Transféré vers**: Transfert de matériel vers un emplacement en particulier.
- **Transféré de**: Transfert de matériel à un emplacement en particulier.
- **Décomptes physique**: Modification des registres résultant d'une prise d'inventaire—voir *[Décomptes Physiques](#page-205-0)* en page [198](#page-205-0).
- **bons de commande**: Item ajouté à un bon d'achat.
- **Réservé à Tâche**: Item réservé pour utilisation dans une tâche d'entretien préventif.
- **Corr. des quantités**: Type spécial de mouvement utilisé seulement lors de conversions par MainBoss de vieilles version de banques de données à une nouvelle version de MainBoss; réfère aux corrections faites, au cours de la conversion, dans les décomptes d'unités.
- **Corr. des coûts**: Type spécial de mouvement utilisé seulement lors de conversions par MainBoss de vieilles version de banques de données à une nouvelle version de MainBoss; réfère aux corrections faites, au cours de la conversion, dans les prix fixés pour les items.
- **Corrections de valeur**: Changement effectué dans la valeur enregistrée de l'item suite à un évaluation d'inventaire—voir *[Valeurs d'Inventaire](#page-210-0)* en page [203.](#page-210-0)
- **Offres de Prix**: Soumission de prix obtenue pour un type d'item particulier—voir *[Prix](#page-171-0)  [Soumissionné](#page-171-0)* en page [164.](#page-171-0)
- **Aperçu**: Affiche le rapport à l'écran. Ceci vous donne la chance de voir ce qui sera imprimé lorsque vous cliquerez sur le bouton **Imprimer**.
- **Imprimer**: Imprime le rapport sur l'imprimante active. (Le nom de l'imprimante active est indiqué au-dessus de la rangée de boutons.)
- **Mise en page**: Vous permet de changer d'imprimante si votre P.C. est connecté à plusieurs imprimantes. Cela vous permet aussi de changer la mise en page pour l'imprimante, incluant la dimension du papier, les dimensions des marges, etc.
- **Exporter**: Écrit l'information du rapport dans un fichier, d'un format qui peut être utilisé par d'autres programmes. Il y a deux formats possibles:

Le format Texte écrit les informations en texte standard.

 Le format DBF écrit l'information en language de banque de données DBF. Cell-ci peut être ouverte par des programmes tels que Microsoft Excel ou Access. Pour plus d'information, voir *[Exportations de Données](#page-37-0)* en page [30](#page-37-0).

**Fermer**: Ferme la fenêtre d'impression.

#### *Rapport des Distributions*

Ce rapport affiche les distributions d'inventaire pour une période spécifique. Le rapport est divisé en sections selon les codes de distribution; par exemple, si vous avez un code de distribution pour les items qui ont été distribués à un autre département, toutes les distributions portant ce code seront regroupées dans la même section.

**Note:** Pour en savoir plus sur les codes de distribution, voir *[Codes de Distribution](#page-164-0)* en page [157](#page-164-0). Pour en savoir plus sur les distributions d'inventaire utilisant ces codes, voir *[Distributions d'Inventaire](#page-203-0)* en page [196.](#page-203-0)

La première étape pour l'impression d'un rapport sur les distributions est de sélectionner **Inventaire** → **Rapports** → **Distribution** du menu. MainBoss affiche une fenêtre contenant ce qui suit:

**Date**: Spécifie l'étendue de la période sur laquelle doit porter le rapport.

- **Item d'inventaire**: Vous permet de restreindre le rapport aux distributions d'inventaire impliquant une plage spécifique d'items.
- **Catégorie d'inventaire**: Vous permet de restreindre le rapport aux distributions d'inventaire impliquant une plage spécifique de catégories.
- **Code de distribution**: Vous permet de restreindre le rapport à une plage spécifique de codes de distribution.
- **Aperçu**: Affiche le rapport à l'écran. Ceci vous donne la chance de voir ce qui sera imprimé lorsque vous cliquerez sur le bouton **Imprimer**.
- **Imprimer**: Imprime le rapport sur l'imprimante active. (Le nom de l'imprimante active est indiqué au-dessus de la rangée de boutons.)
- **Mise en page**: Vous permet de changer d'imprimante si votre P.C. est connecté à plusieurs imprimantes. Cela vous permet aussi de changer la mise en page pour l'imprimante, incluant la dimension du papier, les dimensions des marges, etc.
- **Exporter**: Écrit l'information du rapport dans un fichier, d'un format qui peut être utilisé par d'autres programmes. Il y a deux formats possibles:

Le format Texte écrit les informations en texte standard.

 Le format DBF écrit l'information en language de banque de données DBF. Cell-ci peut être ouverte par des programmes tels que Microsoft Excel ou Access. Pour plus d'information, voir *[Exportations de Données](#page-37-0)* en page [30](#page-37-0).

**Fermer**: Ferme la fenêtre d'impression.

# *État de l'Inventaire*

Le rapport de l'état de l'inventaire affiche un liste des items de l'inventaire disponibles dans un emplacement et un magasin spécifiques. Ce rapport peut aussi être utilisé comme feuille de décompte physique—une feuille que les employés peuvent apporter lors d'une prise d'inventaire.

Le rapport est trié par bâtiment/magasin. Pour chaque emplacement, les items sont triés par codes d'items en ordre alphabétique.

La première étape pour l'impression d'un rapport sur l'état de l'inventaire est de sélectionner **Inventaire** → **Rapports** → **Etat d'inventaire** du menu. MainBoss affiche une fenêtre contenant ce qui suit:

**Item d'inventaire**: Vous permet de restreindre le rapport à une plage spécifique d'items.

- **Catégorie d'inventaire**: Vous permet de restreindre le rapport à une plage spécifique de catégories d'inventaire.
- **Bâtiment**: Vous permet de restreindre le rapport à une plage spécifique de bâtiments.
- **Magasin**: Vous permet de restreindre le rapport à une plage spécifique de magasins.
- **Emplacement**: Vous permet de restreindre le rapport à une plage spécifique d'emplacements à l'intérieur des magasins. Les champs "**De**" et "**A**" sont utilisés alphabétiquement; par exemple, si vous spécifiez A pour "**De**" et F pour "**A**", le rapport inclurait les items dont le champ "**Emplacement**" tomberait dans la plage de A à F. (Notez que un emplacement qui commence par FA vient *après* la lettre F, aussi, le rapport n'inclurait pas un tel emplacement. Si vous voulez tous les emplacements dont la nomenclature commence par les lettres A à F, spécifiez G dans le champ "**A**"; de cette façon, le rapport inclura tous les emplacements commençant par F.)
- **Feuille de le décompte physique**: Cochez seulement si vous voulez imprimer des feuilles de décomptes physiques. Ce qui signifie que le document imprimé affichera la quantité de chaque item selon les registres plus une case où l'employé pourra inscrire le décompte physique réellement constaté. Ceci est très utile pour les prises d'inventaire, tel que discuté dans *[Décomptes Physiques](#page-205-0)* en page [198](#page-205-0).

**Afficher disponiblité**: Actif seulement si vous avez coché **Feuille de le décompte physique**. Si vous cochez **Afficher disponiblité**, la feuille de décompte physique montrera la quantité de chaque item que MainBoss croît est en main; si vous laissez **Afficher disponiblité** blanc, la feuille de décompte physique ne montrera pas la quantité prevue.

Quelques organizations préfèrent de ne pas dire aux ouvriers le compte prévu quand ils prennent l'inventaire. Ceci force les ouvriers de prendre un compte actuel.

**Items inventoriés**: Cochez si vous voulez que le rapport contient les items inventoriés.

**Items non-inventoriés**: Cochez si vous voulez que le rapport contient les items noninventoriés.

- **Aperçu**: Affiche le rapport à l'écran. Ceci vous donne la chance de voir ce qui sera imprimé lorsque vous cliquerez sur le bouton **Imprimer**.
- **Imprimer**: Imprime le rapport sur l'imprimante active. (Le nom de l'imprimante active est indiqué au-dessus de la rangée de boutons.)
- **Mise en page**: Vous permet de changer d'imprimante si votre P.C. est connecté à plusieurs imprimantes. Cela vous permet aussi de changer la mise en page pour l'imprimante, incluant la dimension du papier, les dimensions des marges, etc.
- **Exporter**: Écrit l'information du rapport dans un fichier, d'un format qui peut être utilisé par d'autres programmes. Il y a deux formats possibles:

Le format Texte écrit les informations en texte standard.

 Le format DBF écrit l'information en language de banque de données DBF. Cell-ci peut être ouverte par des programmes tels que Microsoft Excel ou Access. Pour plus d'information, voir *[Exportations de Données](#page-37-0)* en page [30](#page-37-0).

**Fermer**: Ferme la fenêtre d'impression.

#### *Valeur de l'Inventaire*

Le rapport de la valeur de l'inventaire affiche la liste des valeurs d'inventaire en main.

La première étape pour imprimer un rapport sur la valeur de l'inventaire est de sélectionner **Inventaire** → **Rapports** → **Valeur d'inventaire** du menu. MainBoss affiche une fenêtre contenant ce qui suit:

**Item d'inventaire**: Vous permet de restreindre le rapport à une plage spécifique d'items.

- **Catégorie d'inventaire**: Vous permet de restreindre le rapport à une plage spécifique de catégories d'inventaire.
- **Bâtiment**: Vous permet de restreindre le rapport à une plage spécifique de bâtiments.

**Magasin**: Vous permet de restreindre le rapport à une plage spécifique de magasins.

**Emplacement**: Vous permet de restreindre le rapport à une plage spécifique d'emplacements à l'intérieur des magasins. Les champs "**De**" et "**A**" sont utilisés alphabétiquement; par exemple, si vous spécifiez A pour "**De**" et F pour "**A**", le rapport inclurait les items dont le champ "**Emplacement**" tomberait dans la plage de A à F. (Notez que un emplacement qui commence par FA vient *après* la lettre F, aussi, le rapport n'inclurait pas un tel emplacement. Si vous voulez tous les emplacements dont la nomenclature commence par les lettres A à F, spécifiez G dans le champ "**A**"; de cette façon, le rapport inclura tous les emplacements commençant par F.)

**Valeur une date**: Vous laisse obtenir un rapport en date d'une date spécifique. Par exemple, si vous indiquez décembre 31 de l'année précédente, le rapport vous donnera des totaux d'inventaire en date de cette date. Vous pouvez indiquer toutes les dates—de date même à l'avenir si vous avez créé des transactions postdatées d'inventaire.

Si vous laissez ce champ blanc, MainBoss vous donne des totaux généraux de toutes les transactions connues d'inventaire, y compris toutes les transactions que vous avez datées à l'avenir. Par conséquent, laisser le champ blanc n'est pas identique aux des totaux d'inventaire en date de la date du jour.

- **Grouper par**: Les options ce cette section spécifient la présentation du rapport.
	- **Bâtiment et magasin**: Si vous cochez cette option, le rapport sera divisé en sections, chaque section représentant un magasin dans un bâtiment en particulier. Dans chaque section, il y a une ligne par item de ce magasin. Il y a aussi une ligne indiquant la valeur totale des items du magasin de cette section, plus une ligne de grand total à la fin du rapport.
	- **Ne pas regrouper**: Si vous cochez cette option, le rapport sera divisé en sections, chaque section représentant un seul item d'inventaire. À l'intérieur de chaque section, il y a une ligne pour chaque magasin contenant cet item. Il y a aussi une ligne totalisatrice pour chaque section d'item, plus une ligne de grand total à la fin du rapport.

**Items inventoriés**: Cochez si vous voulez que le rapport contient les items inventoriés.

**Items non-inventoriés**: Cochez si vous voulez que le rapport contient les items noninventoriés.

- **Aperçu**: Affiche le rapport à l'écran. Ceci vous donne la chance de voir ce qui sera imprimé lorsque vous cliquerez sur le bouton **Imprimer**.
- **Imprimer**: Imprime le rapport sur l'imprimante active. (Le nom de l'imprimante active est indiqué au-dessus de la rangée de boutons.)
- **Mise en page**: Vous permet de changer d'imprimante si votre P.C. est connecté à plusieurs imprimantes. Cela vous permet aussi de changer la mise en page pour l'imprimante, incluant la dimension du papier, les dimensions des marges, etc.
- **Exporter**: Écrit l'information du rapport dans un fichier, d'un format qui peut être utilisé par d'autres programmes. Il y a deux formats possibles:

Le format Texte écrit les informations en texte standard.

 Le format DBF écrit l'information en language de banque de données DBF. Cell-ci peut être ouverte par des programmes tels que Microsoft Excel ou Access. Pour plus d'information, voir *[Exportations de Données](#page-37-0)* en page [30](#page-37-0).

**Fermer**: Ferme la fenêtre d'impression.

### *Utilisation de l'Inventaire*

Ce rapport affiche les items d'inventaire que les tâches d'entretien préventif utilisent. Il montre aussi une liste des équipements qui utilisent les items comme pièces de rechange.

**Note:** Pour en savoir plus sur les distributions de matériaux dans les tâches d'entretien préventif, voir *[Tâche](#page-101-0)* en page [94.](#page-101-0) Pour en savoir plus sur la désignation d'un item comme pièce de rechange pour un équipement ou un espace, voir *[Pièces de rechange](#page-145-0)* en page [138](#page-145-0).

Le rapport est divisé en sections, chaque section montrant un item d'inventaire. À l'intérieur de chaque section, il y a une quantité de lignes:

Les lignes intitulées Tâche indiquent qu'une tâche d'entretien préventif utilise cet item.

Les lignes intitulées Cédulé indiquent une unité (équipement ou espace) assignée à une tâche d'entretien préventif qui utilise cet item.

Les lignes intitulées Pièces de rechange indiquent une unité qui utilise cet item comme pièce de rechange.

La première étape pour l'impression d'un rapport "utilisation" est de sélectionner **Inventaire** → **Rapports** → **Rapport de l'utilisation** du menu. MainBoss affiche une fenêtre contenant ce qui suit:

**Item d'inventaire**: Vous permet de restreindre le rapport à une plage spécifique d'items.

- **Tâche**: Vous permet de restreindre le rapport à une plage spécifique de tâches d'entretien préventif.
- **Bâtiment**: Vous permet de restreindre le rapport à une plage spécifique de bâtiments.
- **Unité**: Vous permet de restreindre le rapport à une plage spécifique d'unités (équipement ou espaces).
- **Aperçu**: Affiche le rapport à l'écran. Ceci vous donne la chance de voir ce qui sera imprimé lorsque vous cliquerez sur le bouton **Imprimer**.
- **Imprimer**: Imprime le rapport sur l'imprimante active. (Le nom de l'imprimante active est indiqué au-dessus de la rangée de boutons.)
- **Mise en page**: Vous permet de changer d'imprimante si votre P.C. est connecté à plusieurs imprimantes. Cela vous permet aussi de changer la mise en page pour l'imprimante, incluant la dimension du papier, les dimensions des marges, etc.
- **Exporter**: Écrit l'information du rapport dans un fichier, d'un format qui peut être utilisé par d'autres programmes. Il y a deux formats possibles:

Le format Texte écrit les informations en texte standard.

 Le format DBF écrit l'information en language de banque de données DBF. Cell-ci peut être ouverte par des programmes tels que Microsoft Excel ou Access. Pour plus d'information, voir *[Exportations de Données](#page-37-0)* en page [30](#page-37-0).

**Fermer**: Ferme la fenêtre d'impression.

# **Administration MainBoss**

Le menu **Administration** permet à un administrateur de contrôler le fonctionnement de MainBoss. Le menu donne accès aux caractéristiques suivantes:

 **Préférences**: Différents aspects de MainBoss peuvent être modifiés afin de mieux s'adapter aux besoins de votre organisation.

 **Les Utilitaires de la Banque de Données**: Garder vos fichiers de banque de données MainBoss dans un état d'opération efficace, plus les fonctions de copie de sauvegarde et de restauration de la banque de données.

 **Sécurité**: Des moyens de restreindre l'utilisation de MainBoss à certaines personnes tout en ayant un contrôle sur les accès aux différents menus. Par exemple, vous pourriez vouloir empêcher la création de bons d'achat par des utilisateurs non autorisés; c'est possible avec les caractéristiques de sécurité de MainBoss.

 **Archivage**: Le processus d'archivage enlève les vieux enregistrements de vos fichiers de banque de données. Par exemple, vous pouvez utiliser cette fonction pour retirer les vieux bons de travail, vieilles requêtes de travail, ou bons de travail qui datent de plus d'un an. Le retrait de ces enregistrements rend les fichiers plus compacts; non seulement cette opération augmente la performance (vitesse) de plusieurs opérations de MainBoss, cela vous facilite la recherche d'enregistrements plus récents puisque les tables ne sont plus encombrées de vieilles données. (Notez que la fonction d'archivage de MainBoss vous permet d'examiner d'anciens enregistrements retirés de vos fichiers de banque de données; donc, vous pouvez tout de même obtenir l'ancienne information si nécessaire.)

 **Enregistrement**: Vous permet d'enregistrer l'information de base sur votre organisation; ceci inclut le nom, l'adresse, et le logotype (pour utilisation dans les bons de travail et d'achat).

# <span id="page-229-0"></span>**Accéder aux Fonctions Administration**

Les fonctions Administration sont normalement désactivées. Ce qui signifie que lorsque vous essayez de sélectionner une fonction dans les sous-menus de **Administration**, toutes les fonctions sont grisées; cliquer dessus ne donne rien.

Pour activer les opérations du menu administration, vous devez vous *connecter* comme administrateur MainBoss. Si vous n'êtes pas connecté comme administrateur, vous pouvez le faire en sélectionnant **Session** → **Se Connecter** du menu. MainBoss affichera la fenêtre usuelle de connexion. Comme "**Nom de l'utilisateur**" tapez ADMINISTRATOR, et comme "**Mot de passe**" tapez le mot de passe d'administration .

**Note:** Pour plus d'information sur la connexion à MainBoss, voir *[Se connecter](#page-19-0)* en page [12.](#page-19-0)

À votre acquisition de la licence MainBoss, il vous sera donné un mot de passe comme administrateur. Par la suite, vous pourrez changer celui-ci pour un nouveau mot de passe, tel que décrit dans *[Changer votre Mot de Passe](#page-261-0)* en page [254.](#page-261-0)

**Important:** Quiconque connaît votre mot de passe Administration peut contrôler toutes les fonctions administratives de MainBoss, incluant les fonctions de sécurité. Donc, vous devriez donner le mot de passe seulement aux personnes qui ont le contrôle sur tous les utilisateurs de MainBoss de votre organisation.

Une personne connectée comme ADMINISTRATOR peut accorder à d'autres utilisateurs la possibilité d'utiliser le menu **Administration**. Par conséquent, dans certaines organisations, une personne se connecte comme ADMINISTRATOR à la l'instauration de MainBoss et accorde des privilèges administratifs à certains utilisateurs; à partir de ce moment, il n'y a pas de raison de se connecter comme ADMINISTRATOR, puisque vous pouvez effectuer des opérations administratives sous d'autres noms d'utilisateurs. Pour en savoir plus sur les permissions données à d'autres utilisateurs, voir *[Autoriser de Nouveaux](#page-263-0)  [Utilisateurs](#page-263-0)* en page [256](#page-263-0).

Si vous vous êtes connecté en tant qu' ADMINISTRATOR pour effectuer du travail administratif, et que vous voulez revenir comme utilisateur "normal" non-administrateur, sélectionner **Session** → **Se Connecter** du menu, puis connectez-vous avec "**Nom de l'utilisateur**" et "**Mot de passe**" en blanc, les deux (sans caractère). Ceci vous remet en selle comme utilisateur "anonyme". Notez que cette opération n'est rendu possible que si la sécurité est "désactivée".

**Note:** MainBoss ne vous laissera vous connecter comme utilisateur anonyme que si vous avez désactivé la sécurité. Si la sécurité est activé, vous devez toujours vous connecter au logiciel comme utilisateur "désigné". Pour plus d'information sur les modalités d'activation et de désactivation de la sécurité, voir *[Fureter les Utilisateurs Autorisés](#page-262-0)* en page [255](#page-262-0).

# <span id="page-230-0"></span>**Sauvegarder les options**

Un certain nombres de fenêtres vous permet de sauver quelques-uns de leurs options. Par exemple, la fenêtre pour l'impression d'un bon de commande peut «se souvenir» du nombre de **Lignes additionnelles pour la main d'oeuvre** et **Lignes additionnelles pour le matériel** d'une session de MainBoss à la prochaine. Ceci veut dire que vous ne devez par remplir ces champs chaque fois que vous imprimez les bons de commandes; MainBoss se souviendra automatiquement des options que vous avez sauvées.

**Note:** L'administrateur est le seul qui peut sauver les options. Alors, pour sauver les options il faut débuter la session comme administrateur.

# **Pour sauver les options d'une fenêtre:**

Bouge le pointeur de la souris sur *la barre de titre* de la fenêtre (la barre au-dessus de la fenêtre où le titre de la fenêtre est affiché).

*Clic droit* sur le titre (presse le bouton droit de la souris). Un petit menu apparaîtra.

Si vous pouvez sauver les options pour cette fenêtre en particulier, le menu aura une entrée **Sauvegarder les identifications**. Cliquez cet item.

Beaucoup de fenêtres ne vous laissent pas sauver les options. L'habilité de sauver les options est le plus souvent associé aux fenêtres reliées à l'impression.

Quand vous demandez à MainBoss de sauver les options pour une fenêtre, MainBoss de sauve pas *toutes* les options; il sauve seulement les options qui seront sans doute les mêmes dans le futur.

# **Préférences**

La section **Préférences** du menu **Administration** vous permet de spécifier des fonctionnements par défaut pour MainBoss. Par exemple, si la plupart de vos bons de travail sont relatifs aux équipements, vous pouvez spécifier que tout nouveau bon de travail devrait démarrer avec la case "**Equipement**" cochée. D'un autre côté, si la plupart de vos bons de travail sont relatifs aux espaces, vous pouvez spécifier que tout nouveau bon de travail devrait démarrer avec la case "**Espace**" cochée. De cette façon, les bons de travail sont réglés en fonction de votre utilisation la plus commune. Naturellement, si un bon de travail en particulier est différent, vous pouvez toujours modifier le bon de travail lorsque vous le créez; cependant, le fait de régler à l'avance vos préférences pour réfléter votre situation la plus courante vous évite d'avoir à taper et retaper la même information continuellement.

**Note:** Vous pouvez aussi spécifier quelques sortes de preferences en sauvant les options d'une fenêtre. Pour plus d'information, voir *[Sauvegarder les options](#page-230-0)* à la page [223.](#page-230-0)

# **L'information de compagnie**

MainBoss vous laisse enregistrer de divers types d'informations générales au sujet de votre organisation, pour l'usage dans des rapports, des bons de commande et pour d'autres diverses fonctions. Par exemple, vous pouvez spécifier un fichier matriciel contenant votre logo de compagnie pour vos bons de commande imprimée qui seront envoyée aux vendeurs.

Pour enregistrer l'information de compagnie, sélectionnez **Administration** → **Préférences** → **L'information de la Compagnie** du menu. MainBoss affiche une fenêtre contenant ce qui suit:

**Nom de la compagnie**: Le nom de votre compagnie.

- **Adresse de la compagnie**: L'adresse civique de votre compagnie (ou du bâtiment qui sert de bureau principal à votre département d'entretien).
- **Logo de la compagnie**: Un fichier bitmap pouvant être utilisé comme logotype sur les impressions de bons de travail et d'achat. Cliquez sur le bouton **Sélectionner** et utilisez-le pour rechercher un fichier Windows bitmap approprié (si votre logotype de compagnie est disponible sous le format Windows bitmap).

MainBoss peut ajuster la dimension de l'image bitmap de votre logotype afin qu'il cadre dans l'espace disponible sur les bons de travail et d'achat. Si l'image bitmap est trop petite, MainBoss peut l'étirer; si l'image bitmap est trop grande, MainBoss peut la réduire. Si vous n'aimez pas l'apparence de votre logotype sur les bons d'achat, vous pouvez vouloir utiliser une image bitmap différente d'une dimension qui s'apparente plus à l'espace disponible. (Sur le rapport, l'image bitmap sera de 2.4 pouces de largeur par 0,9 pouce de hauteur, soit environ 6,1 X 2,3 cm.)

- **Sélectionner**: Ouvre une fenêtre de localisation de fichier Windows standard pour vous permettre de trouver un fichier bitmap contenant votre logotype.
- **Sauver**: Sauvegarde l'information affichée dans la fenêtre.
- **Annuler**: Ferme la fenêtre. MainBoss élimine tous changements qui n'ont pas déjà été sauvegardés.

#### *Préférences des Requêtes de Travail*

Les préférences des Requêtes de Travail vous permettent des réglages par défault pour la création de requêtes de travail. Pour plus d'information sur les requêtes de travail, voir *[Requêtes de Travail](#page-49-0)* en page [42.](#page-49-0)

Pour spécifier des préférences de requête de travail, sélectionnez **Administration** → **Préférences** → **Requêtes de travail** du menu. MainBoss affiche une fenêtre contenant ce qui suit:

**Changer le numéro en séquence**: Cochez cette boîte si vous voulez changer la numérotation en séquence. Si vous ne faites pas ceci, vous ne pourriez pas changer les valeurs dans "**Numérotation séquentielle**".

**Numérotation séquentielle**: Le numéro de la prochaine requête de travail à être crée. Par exemple, si vous voulez que tous les numéros des requêtes de travail aient au moins 5 chiffres, vous pourriez spécifier une "**Numérotation séquentielle**" de 10000. Les requêtes de travail commenceraient alors avec 10000, 10001, ainsi de suite.

Veuillez noter que vous ne pouvez pas changer la numérotation séquentielle sans avoir coché **Changer le numéro en séquence**. Ceci vous protège d'un accident possible en changeant la séquence des nombres.

**Format des nombres**: Donne le format qui sera utilisé pour les requêtes de travail générées par MainBoss (maximum 15 caractères). Les chiffres sont représentés par le caractère de

pourcentage (%). Par exemple, si vous spécifiez le format

WR %%%%%

les numéros de requêtes de travail consisteront des caractères WR# suivi d'un espace blanc et ensuite de cinq chiffres. Parce que le caractère % est utilisé pour représenter les chiffres, vous ne pouvez avoir de caractère % imprimé comme faisant partie du numéro de la requête de travail.

**Exemple**: Montre l'apparence qu'auront les numéros de requêtes de travail en utilisant le "**Format des nombres** " spécifié.

**Requis par**: Spécifie un nom en défaut à être place dans le champ "**Requis par**" de nouvelles requêtes de travail. Si la plupart de vos requêtes de travail viennent de la même source (par exemple, ils passent souvent par le même sécretaire), vous pouvez établir "**Requis par**" à ce nom. De cette façon, vous pouvez éviter d'écrire le même nom pour chaque requête de travail. Si une requête particulière vient de quelqu'un d'autre, vous pouvez toujours effacer le nom en défaut et tapez le nom de la personne qui fait la requête.

La liste déroulante pour ce champ montre votre table de contacts en cours. Pour plus d'information, voir *[Contacts](#page-44-0)* à la page [37](#page-44-0).

**Note:** Si vous spécifiez un nom dans le champ "**Requis par**", le nom sera toujours utilisé quand "**Requis par**" sera laissé vide dans une requête de travail. Même si la requête de travail s'applique à un équipement ou un espace qui a un requérant associé, MainBoss utilisera la valeur "**Requis par**" statuée dans vos préférences pour les requêtes de travail. La même chose s'applique à "**Accès**".

- **Nouv demandeur**: Cliquez si vous voulez que le champ "**Requis par**" spécifie quelqu'un qui n'est pas présentement sur votre table de contacts. MainBoss ouvrira une fenêtre où vous pouvez créer une entrée pour cette personne dans la table de contact. Pour plus d'information, voir *[Entrées dans la table de contacts](#page-45-0)* à la page [38](#page-45-0).
- **Equipement**: Sélectionnez cette option si la plupart de vos requêtes de travail sont relatives aux équipements. Le nouvelles requêtes de travail seront automatiquement réglées pour des requêtes de travail sur des équipements.
- **Espace**: Sélectionnez cette option si la plupart de vos requêtes de travail sont relatives aux espaces. Le nouvelles requêtes de travail seront automatiquement réglées pour des requêtes de travail sur des espaces.
- **Bâtiment**: Spécifie le bâtiment par défaut pour les requêtes de travail. Ceci est utile si la plupart de vos travaux sont effectués dans un bâtiment en particulier.

Si vous avez spécifié **Equipement** par défaut, la liste déroulante de "**Bâtiment**" affichera seulement les bâtiments qui contiennent des équipements. De même, si vous aviez spécifié **Espace** par défaut, la liste "**Bâtiment**" afficherait seulement les bâtiments qui contiennent des espaces. Si vous n'avez pas encore monter vos tables Équipement ou Espace, ceci aura pour résultat que la liste "**Bâtiment**" sera vide (puisqu'aucun bâtiment ne contient d'équipement ni d'espace).

**Sujet**: Spécifie une ligne de sujet en défaut pour les requêtes de travail.

- **Cat. d'entretien**: Spécifie la catégorie de travail par défaut pour les requêtes de travail. Utile si la plupart de vos requêtes de travail surviennent dans une même catégorie.
- **Accès**: Spécifie le code d'accès par défaut pour les requêtes de travail. Pour en savoir plus sur les codes d'accès, voir *[Accès](#page-80-0)* en page [73](#page-80-0).
- **Priorité**: Spécifie la priorité par défaut pour les requêtes de travail. Pour en savoir plus sur les priorités, voir *[Priorités](#page-82-0)* en page [75.](#page-82-0)
- **Sauver**: Sauvegarde les réglages actuels de la fenêtre.
- **Annuler**: Ferme la fenêtre. MainBoss élimine toute information qui n'a pas déjà été sauvegardée.

#### *Préférences des Bons de Travail*

Les préférences des bons de travail vous permettent de spécifier les réglages par défaut pour la création de bons de travail. Pour plus d'information sur les bons de travail, voir *[Bons de Travail](#page-54-0)* en page [47](#page-54-0).

Pour spécifier les préférences des bons de travail, sélectionnez **Administration** → **Préférences** → **Bons de travail** du menu. MainBoss affiche une fenêtre contenant ce qui suit:

- **Changer le numéro en séquence**: Cochez cette boîte si vous voulez changer le numéro en séquence. Si vous ne faites pas ceci, vous ne pourriez pas changer la valeur dans "**Numérotation séquentielle**".
- **Numérotation séquentielle**: Le prochain numéro du bon de travail à être crée. Par exemple, si vous voulez que tous les nombres des bons de travail aient au moins 5 chiffres, vous pourriez spécifier "**Numérotation séquentielle**" de 10000. Les bons de travail commenceraient alors avec les nombres 10000, 10001, ainsi de suite.

Veuillez noter que vous ne pouvez pas changer les nombres en séquence sans avoir coché **Changer le numéro en séquence**. Ceci vous protège contre le changement des numéros par accident.

- **Format des nombres**: Donne le format qui sera utilisé pour les bons de travail générés par MainBoss (maximum 15 caractères). Les chiffres sont représentés par le caractère de pourcentage (%). Par exemple, si vous spécifiez le format
	- WO %%%%%

les numéros de bons de travail consisteront des caractères Wo# suivi d'un espace blanc et ensuite de cinq chiffres. Parce que le caractère % est utilisé pour représenter les chiffres, vous ne pouvez avoir de caractère % imprimé comme faisant partie du numéro du bon de travail.

**Exemple**: Montre l'apparence qu'auront les numéros de bons de travail en utilisant le "**Format des nombres** " spécifié.

**Sujet**: Spécifie une ligne de sujet en défaut pour les bons de travail.

**Unité**: Cette spécifie les préférences de la section **Unité** du bon de travail.

**Requis par**: Spécifie un nom en défaut à être place dans le champ "**Requis par**" de nouveaux bons de travail correctifs. Si la plupart de vos requêtes de travail viennent de la même source (par exemple, ils passent souvent par le même sécretaire), vous pouvez établir "**Requis par**" à ce nom. De cette façon, vous pouvez éviter d'écrire le même nom pour chaque bon de travail. Si une requête particulière vient de quelqu'un d'autre, vous pouvez toujours effacer le nom en défaut et tapez le nom de la personne qui fait la requête.

Si on laisse cet espace blanc, les nouveaux bons de travail seront donnés au requêteur associé avec l'équipement ou l'espace impliqué dans le travail.

Pour les bons de travail d'entretien préventatif générés par MainBoss, le requêteur de défaut est toujours tiré de la description de la tâche.

La liste déroulante pour ce champ montre votre table de contacts en cours. Pour plus d'information, voir *[Contacts](#page-44-0)* à la page [37](#page-44-0).

**Note:** Si vous spécifiez un nom dans le champ "**Requis par**", le nom sera toujours utilisé quand "**Requis par**" sera laissé vide dans un bon de travail. Même si le bon de travail s'applique à un équipement ou un espace qui a un requérant associé, MainBoss utilisera la valeur "**Requis par**" statuée dans vos préférences pour les bons de travail. La même chose s'applique à "**Centre de coûts**" et à "**Accès**".

- **Nouv demandeur**: Cliquez ici si vous voulez que le champ "**Requis par**" spécifie quelqu'un qui n'est pas couramment dans la table de contact. MainBoss ouvrira une fenêtre où vous pouvez créer une entrée pour cette personne dans la table de contact. Pour plus d'information, voir *[Entrées dans la table de contacts](#page-45-0)* à la page [38.](#page-45-0)
- **Equipement**: Sélectionnez cette option si la plupart de vos bons de travail sont relatifs aux équipements. Le nouveaux bons de travail seront automatiquement réglés pour des bons de travail sur des équipements.
- **Espace**: Sélectionnez cette option si la plupart de vos bons de travail sont relatifs aux espaces. Le nouveaux bons de travail seront automatiquement réglés pour des bons de travail sur des espaces.
- **Bâtiment**: Spécifie le bâtiment par défaut pour les bons de travail. Ceci est utile si la plupart de vos travaux sont effectués dans un bâtiment en particulier.

Si vous avez spécifié **Equipement** par défaut, la liste déroulante de "**Bâtiment**" affichera seulement les bâtiments qui contiennent des équipements. De même, si vous aviez spécifié **Espace** par défaut, la liste "**Bâtiment**" afficherait seulement les bâtiments qui contiennent des espaces. Si vous n'avez pas encore monter vos tables Équipement ou Espace, ceci aura pour résultat que la liste "**Bâtiment**" sera vide (puisqu'aucun bâtiment ne contient de équipement ni d'espace).

**Propriétés**: Cette section spécifie les préférences de la section **Propriétés** d'un bon de travail.

**Durée du travail**: Spécifie la durée d'un travail par défaut. Cette spécification se fait en termes de jours; donc, si la plupart de vos travaux prennent moins d'une journée, vous devriez spécifier une journée.

- **Cat. d'entretien**: Spécifie la catégorie de travail par défaut pour les bons de travail. Pour en savoir plus sur les catégories de travail, voir *[Catégories de Travail](#page-83-0)* en page [76.](#page-83-0)
- **Accès**: Spécifie le code d'accès par défaut pour un bon de travail correctif. Pour plus d'information sur les codes d'accès, voir *[Accès](#page-80-0)* en page [73](#page-80-0).

Si cette préférence est laissée en blanc, les nouveaux bons de travail auront le code d'accès associé à l'équipement ou à l'espace impliqué dans le travail.

Pour les bons de travail préventifs émis par MainBoss, le code d'accès par défaut sera toujours celui de la description de tâche.

- **Priorité**: Spécifie la priorité par défaut pour les bons de travail. Pour en savoir plus sur les priorités, voir *[Priorités](#page-82-0)* en page [75.](#page-82-0)
- **Centre de coûts**: Spécifie le centre de coûts par défaut pour un bon de travail correctif. Pour en savoir plus sur les centres de coûts, voir *[Centre de Coûts](#page-42-0)* en page [35](#page-42-0).

Si cette préférence est laissée en blanc, les nouveaux bons de travail auront le centre coûts associé à l'équipement ou à l'espace impliqué dans le travail.

Pour les bons de travail préventifs émis par MainBoss, le centre de coûts par défaut est toujours celui provenant de la description de tâche.

**Projet**: Spécifie le projet par défaut pour un bon de travail. Pour en savoir plus sur les projets, voir *[Projets](#page-84-0)* en page [77.](#page-84-0)

**Fermer**: Cette section spécifie les préférences de la section **Fermer** du bon de travail.

- **Temps en panne**: Spécifie le temps en panne par défaut à être assigné à la fermeture d'un bon de travail.
- **Code de ferm.**: Spécifie le code de fermeture par défaut à la fermeture d'un bon de travail. Pour en savoir plus sur les codes de fermeture, voir *[Codes de Fermeture de Réparation](#page-83-1)* en page [76](#page-83-1).

**Commentaires de fermeture**: Spécifie les commentaires de fermeture par défaut pour un bon de travail. Si requis, vous pouvez utiliser cet espace pour inscrire ISO 9000 comme numéro de formulaire du bon de travail.

**Choisir pour imprimer**: Si cette case est cochée, la case **Choisir pour imprimer** sera cochée dans tous les nouveaux bons de travail.

**Sauver**: Sauvegarde les réglages actuels de la fenêtre.

**Annuler**: Ferme la fenêtre. MainBoss élimine toute information qui n'a pas déjà été sauvegardée.

**Note:** Les versions précédentes de MainBoss vous laisse ajuster certaines options relier à l'impression des bons de travail (tel que le numéro de lignes additionnelles utilisées pour l'information sur la main d'œuvre et les matériaux). Vous pouvez maintenant spécifiez ces préférences en sauvant les options dans la fenêtre pour l'impression des bons de travail. Pour plus d'information, voir *[Sauvegarder les options](#page-230-0)* à la page [223](#page-230-0).

#### *Préférences des Unités*

Les préférences des unités vous permettent de spécifier les réglages par défaut pour la création d'enregistrement d'équipement ou d'espace. Pour plus d'information, voir *[Création](#page-132-0)  [et Édition d'une Description d'Équipement](#page-132-0)* en page [125](#page-132-0) et *[Création et Édition d'une](#page-137-0)  [Description d'Espace](#page-137-0)* en page [130.](#page-137-0)

Pour spécifier les préférences des unités de travail, sélectionnez **Administration** → **Préférences** → **Unités** du menu. MainBoss affiche une fenêtre contenant ce qui suit:

- **Bâtiment**: Le bâtiment qui par défaut contiendra les nouveaux équipements et espaces.
- **Identification**: Cette section spécifie les préférences de la section **Identification** d'un enregistrement d'équipement ou d'espace.
	- **Emplacement**: Spécifie l'emplacement par défaut pour les nouveaux équipements ou espaces.
	- **Marque**: Spécifie la marque par défaut des nouveaux équipements.

**Modèle**: Spécifie le modèle par défaut des nouveaux équipements.

**Nº de série**: Spécifie le Nº de série par défaut des nouveaux équipements.

- **Catégorie de l'unité**: Spécifie la catégorie d'équipement par défaut ou la catégorie d'espace par défaut. Pour en savoir plus sur ces catégories, voir *[Catégories d'Équipement](#page-125-0)* en page [118](#page-125-0) et *[Catégories d'Espace](#page-125-1)* en page [118.](#page-125-1)
- **Système**: Spécifie le système par défaut pour de nouveaux équipements ou espaces. Pour en savoir plus sur les systèmes, voir *[Systèmes](#page-126-0)* en page [119.](#page-126-0)
- **Dessin Nº**: Spécifie un numéro de dessin par défaut pour des nouveaux équipements ou espaces.
- **Contact**: Une personne de contact pour n'importe quelle personne qui travaille sur cet unité. Plaçant la flèche sur ce champ montre votre table de contact en cours. Si la personne de contact que vous voulez spécifier est dans votre table de contacts, cliquez **Nouveau Contact** afin d'ajouter cette personne à la table de contact. Pour plus d'information, voir *[Contacts](#page-44-0)* à la page [37](#page-44-0).
- **Nouveau Contact**: Ouvre une fenêtre où vous pouvez entrer de l'information à propos de cette nouvelle personne contact.
- **Commentaires**: Spécifie des commentaires par défaut pour les nouveaux équipements ou espaces.
- **Service**: Cette section spécifie les préférences de la section **Service** d'un enregistrement d'équipement ou d'espace.
	- **Exp. de garantie**: Spécifie une date expiration de garantie par défaut pour des nouveaux équipements ou espaces.
	- **Cie. de service**: Spécifie un contracteur de service par défaut pour de nouveaux équipements ou espaces.

**Demandeur**: Spécifie un demandeur par défaut pour de nouveaux équipements ou espaces.

**Téléphone**: Le numéro de téléphone du demandeur.

- **Accès**: Spécifie un code d'accès par défaut pour les nouveaux équipements ou espaces. Pour en savoir plus sur les codes d'accès, voir *[Accès](#page-80-0)* en page [73.](#page-80-0)
- **Centre de coûts**: Spécifie un centre de coûts à la création d'un nouvel enregistrement d'équipement ou d'espace. Pour plus d'information sur les centres de coûts, voir *[Centre de Coûts](#page-42-0)* en page [35](#page-42-0).
- **Valeur**: Cette section spécifie les préférences de la section **Valeur** d'un enregistrement d'équipement. (Les enregistrements d'espaces n'ont pas de section **Valeur**.)
	- **Date d'achat**: Spécifie une date d'achat par défaut pour un nouvel équipement.
	- **Coût original**: Spécifie un coût original par défaut pour un nouvel équipement.
	- **Fournisseur**: Spécifie un fournisseur par défaut pour un nouvel équipement.
	- **Valeur future**: Spécifie des paramètres par défaut pour le champ "**Valeur future**" dans l'enregistrement d'un nouvel équipement.
		- **Date prévue**: Spécifie une date par défaut pour les évaluations de la valeur future.
		- **Coût de rempl.**: Spécifie un coût de remplacement par défaut pour un nouvel équipement.
		- **Durée de vie typique**: Spécifie une durée de vie par défaut pour un nouvel équipement.
		- **Date hors service**: Spécifie un date de mise hors service par défaut pour un nouvel équipement.
		- **Valeur hors service**: Spécifie une valeur hors service par défaut pour un nouvel équipement.
	- **Appartenance**: Spécifie une appartenance par défaut pour un nouvel équipement. Pour en savoir plus sur les appartenances, voir *[Appartenance](#page-127-0)* en page [120](#page-127-0).
	- **Compte de valeurs**: Spécifie un compte d'immobilisation par défaut pour un nouvel équipement. Pour en savoir plus sur les comptes d'immobilisation, voir *[Comptes](#page-127-1)  [d'Immobilisation](#page-127-1)* en page [120](#page-127-1).

**Sauver**: Sauvegarde les réglages actuels de la fenêtre.

**Annuler**: Ferme la fenêtre. MainBoss élimine toute information qui n'a pas déjà été sauvegardée.

#### *Préférences des Bons d'Achat*

Les préférences des bons d'achat vous permettent de spécifier par défaut les réglages pour la créations de bons d'achat. Pour plus d'information, voir *[Bons d'achat](#page-175-0)* en page [168](#page-175-0).

Pour spécifier les préférences des bons d'achat, sélectionnez **Administration** → **Préférences** → **Bons de commande** du menu. MainBoss affiche une fenêtre contenant ce qui suit:

**Sommaire**: Spécifie une ligne de sommaire par défaut pour tous les nouveaux bons d'achat.

**Changer le numéro en séquence**: Cochez cette boîte si vous voulez changer la numéro de séquence. Si vous ne le faites pas, vous ne pourriez pas changer la valeur dans "**Numérotation séquentielle**".

**Numérotation séquentielle**: Le prochain numéro du bon de commande à être crée. Par exemple, si vous voulez que tous les numéros de bon de commande aient au moins cinq chiffres, vous deviez spécifier une "**Numérotation séquentielle**" de 10000. Les bons de commande commenceront par 10000, 10001 ainsi de suite.

Veuillez noter que vous ne pouvez pas changer la séquence sans avoir coché **Changer le numéro en séquence**. Ceci vous protège d'un accident possible en changeant le numéro en séquence.

**Format des nombres**: Donne le format qui sera utilisé pour les bons d'achat générés par MainBoss (maximum 15 caractères). Les chiffres sont représentés par le caractère de pourcentage (%). Par exemple, si vous spécifiez le format

PO %%%%%

les numéros de bons d'achat consisteront des caractères PO# suivi d'un espace blanc et ensuite de cinq chiffres. Parce que le caractère % est utilisé pour représenter les chiffres, vous ne pouvez avoir de caractère % imprimé comme faisant partie du numéro du bon d'achat.

**Exemple**: Montre l'apparence qu'auront les numéros de bons d'achat en utilisant le "**Format des nombres** " spécifié.

**Fournisseur**: Spécifie un fournisseur par défaut pour tous les nouveaux bons d'achat.

- **Centre de coûts**: Spécifie un centre de coûts par défaut pour tous les nouveaux bons d'achat.Pour en savoir plus sur les centres de coûts, voir *[Centre de Coûts](#page-42-0)* en page [35.](#page-42-0)
- **Livrer via**: Spécifie un mode d'expédition par défaut pour tous les nouveaux bons d'achat. Pour en savoir plus sur les modes d'expédition, voir *[Modes d'Expédition](#page-166-0)* en page [159](#page-166-0).
- **Termes de paiements**: Spécifie des termes de paiement par défaut pour tous les bons d'achat. Pour en savoir plus, voir *[Termes de Paiement](#page-166-1)* en page [159.](#page-166-1)
- **Livrer à**: Spécifie une destination de livraison par défaut pour tous les nouveaux bons d'achat. (La liste déroulante affiche votre table bâtiment.)
- **Information sur facturation de bon de commande**: Spécifie l'information qui doit apparaître dans la section information sur facturation des bons d'achat. Ce devrait l'adresse où les fournisseurs doivent expédier les factures relatives aux bons d'achat. Cette information de facturation est présente sur tous les bons d'achat imprimés.
- **Personne ressource B/A**: Le nom de la personne ressource pour les fournisseurs qui ont besoin d'information sur un bon d'achat. Cette indication de personne ressource apparaît sur tous les bons d'achat imprimés.

**Note:** L'information de « **Information sur facturation de bon de commande** » et « **Personne ressource B/A** » sont montrées dans Expédier la facture à dans la section d'approvisionnement et réception.

**Commentaires au fournisseur**: Spécifie des commentaires par défaut pour le fournisseur, indiqués dans tous les bons d'achat.

**Commentaires**: Commentaires par défaut pour tous les nouveaux bons d'achat.

**Choisir pour imprimer**: Si case est cochée, la case **Choisir pour imprimer** sera cochée pour tout nouveau bon d'achat qui sera créé; autrement, la case **Choisir pour imprimer** sera laissée vide dans tous les nouveaux bons d'achat créés.

**Sauver**: Sauvegarde les réglages actuels de la fenêtre, puis ferme la fenêtre.

**Annuler**: Ferme la fenêtre sans sauvegarder aucun changement.

#### *Date/Heure et Autres Préférences*

MainBoss vous permet de spécifier plusieurs informations utilisées par le programme. En particulier, vous pouvez spécifier les configurations de date et heure que vous préférez.

Pour spécifier de telles préférences, sélectionnez **Administration** → **Préférences** → **Autre** du menu. MainBoss affiche une fenêtre contenant ce qui suit:

**Configuration de la date**: Cet endroit vous laisse spécifier le format des dates et le temps utiliser dans MainBoss.

Les options du groupe **sur l'écran** vous laisse spécifier le format des dates et jours lorsque MainBoss montre l'information sur l'écran de votre ordinateur:

Les options dans le groupe **dans les rapports** vous laisse spécifier le format des dates et le temps que MainBoss imprime de l'information dans les rapports.

Chaque groupe a une "image exemple" accompagnante qui montre la date et le temps dans le format en cours. Quand vous changez une des options, MainBoss change l'image pour vous montrer la nouvelle apparence des dates et le temps dans le nouveau format.

**Note:** Ces options indiquent à MainBoss comment *montrer* la date et le temps. Quand vous tapez la date et le temps, vous pouvez voir une plus grande variété de formats. Pour plus d'informations, voir *[Utilisation des Éditeurs](#page-25-0)* à la page [18](#page-25-0).

**Configuration de l'heure**: Les configurations de cette section spécifient comment MainBoss affichera les temps sur l'écran de votre ordinateur.

**Horloge de 12 heures**: Les temps sont mesuré basé sur une horloge de 12 heures, souvent accompagné par la désignation **AM** ou **PM**, comme 1:05 PM.

**Horloge de 24 heures**: Les temps sont mesuré basé sur une horloge de 24 heures comme 13:30.

- **Délimiter de champ**: Les configurations dans cette section spécifient comment MainBoss découpera les dates en parties séparées.
	- **Sans date délimiteur**: Les dates ne sont pas découpées en parties séparées. Par exemple, si vous utilisez toujours des dates numériques dans le format MJA, Décembre 25, 2001 serait montre comme 122501.
	- **Barres obliques**: Les dates sont coupées en section séparé par des lignes. Par exemple, si vous utilisez toujours des dates numériques dans le format MJA, Décembre 25, 2001 sera montré comme 12/25/01.
	- **Espace et virgule**: Les dates sont séparées en sections par des espaces; une virgule peut aussi être utilisée pour séparer les parties de la date. Par exemple, si vous utilisez toujours des dates numériques dans le format MJA, Décembre 25, 2001 sera montré comme 12 25, 2001.
- **Ordre du champ**: Les formats de cette section spécifient l'ordre des parties de la date.
	- **Commande AMJ**: La date se présente comme l'année suivie par le mois suivi par le jour.
	- **Commande MJA**: La date se présente comme le mois suivi par le jour suivi par l'année.
	- **JMA Commande**: La date se présente comme le jour suivi par le mois suivi par l'année.
- **Format Mois**: Les formats de cette section spécifient la présentation des mois.
	- **Mois numérique**: Les mois sont écrits en chiffres comme 01 à 12.
	- **Mois abrégé**: Les mois sont écrits en forme abrégée de trois lettres (par exemple, Nov pour novembre).
	- **Mois au complet**: Les mois sont écrits en mot complet (par exemple, janvier).
- **dans les rapports**: Spécifie un format for pour afficher les rapports. Ce champ peut contenir une des formes suivantes:

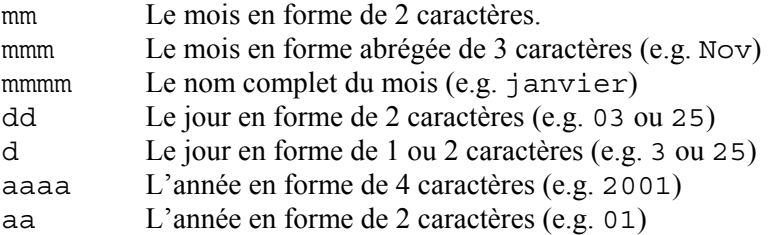

De plus, vous pouvez ajouter d'autres caractères, tel que des espaces ou d'autres formes de ponctuation entre les différentes parties de la date. Par exemple, si vous spécifiez le format mmm/dd/aaaa, MainBoss montrerait la date comme Dec/25/2001.

**Format de monnaie**: Les options dans cette section spécifient les défauts pour représenter les formes de monnaie à travers MainBoss (ainsi que les rapports). Aussi dans cette section,

MainBoss montre des valeurs de monnaie positives et négatives exemplaires. Si vous changez une des options, l'écran changera pour montrer le résultat.

- **Symbole monétaire**: Un ou plusieurs caractères à être utilisés pour représenter les unités de monnaie. Les exemples sont \$ pour le dollar ou ¥ pour le yen.
- **Virgule Décimale**: Un seul caractère à être utilisé pour séparer la partie fractionnaire de la valeur de la monnaie du reste de la valeur. Par exemple, la plupart du temps, le point "." est utilisé comme virgule décimale dans la valeur de dollar, comme dans \$23.99.
- **Séparateur des milliers**: Un seul caractère à être utilisé pour grouper les chiffres de la partie non-fractionnaire de la valeur de la monnaie. Par exemple, la virgule "," est utilisée pour grouper les valeurs de dollars, comme dans \$1,000,000.00.
- **Groupement des chiffres**: Donne une liste de façons possibles de grouper les chiffres. Vous devriez choisir votre format de groupement préféré de cette liste.
- **Valeurs positives**: Donne une liste de façons possible que la valeur de la monnaie positive peut être montrée. Par exemple, le symbole de monnaie peut se trouver au début de la valeur (comme dans \$23.99) ou à la fin (comme dans 23.99\$).
- **Valeurs négatives**: Donne une liste de façons possible que la valeur de la monnaie négative peut être montrée. Par exemple, certains organisations préfèrent utiliser un symbole de moins au début, comme dans, - \$23.99, tandis que d'autres organisations préfèrent placer ces sortes de valeurs entre parenthèses, comme dans (\$23.99).
- **Génération d'EP**: Les options de cette section spécifient les défauts pour la génération des bons de travail d'entretien préventif. Pour plus d'information, voir *[Émission des Bons de](#page-118-0)  [Travail d'Entretien Préventif](#page-118-0)* à la page [111.](#page-118-0)
	- **Fréquence d'émission d'EP**: Spécifie le nombre de jours par défaut entre les émissions de bons de travail d'entretien préventif. Par exemple, si vous aviez l'intention d'émettre de nouveaux bons de travail aux deux semaines, le réglage pour ce champ serait 14.

Pour plus d'information au sujet de l'émission de bons de travail d'entretien préventif, voir *[Émission des Bons de Travail d'Entretien Préventif](#page-118-0)* en page [111.](#page-118-0)

- **Programme de visionnement**: Spécifie le programme de visionnement par défaut à utiliser avec les fichiers attachés. Pour plus d'information, voir *[Fichiers attachés](#page-273-0)* en page [266.](#page-273-0)
- **Indicatif régional**: Spécifie la série de chiffres que vous voulez placer comme code régional de tous les numéros de téléphone. Par exemple, si la plupart de vos appels téléphoniques sont faits dans votre propre code régional, vous régleriez "**Indicatif régional** " à ce code. Ceci vous évite d'avoir à taper ce code régional à chaque fois que vous inscrivez un nouveau numéro de téléphone. (Pour les numéros de téléphone ne faisant pas partie de votre code régional, vous n'avez simplement qu'à supprimer le code par défaut et taper le numéro à partir du début.)

**Sauver**: Sauvegarde les réglages actuels de la fenêtre, puis ferme la fenêtre.

**Annuler**: Ferme la fenêtre sans sauvegarde d'aucun changement.

# <span id="page-243-0"></span>**Adaptation du Texte**

La fonction d'adaptation du texte sert à deux usages de base:

 Vous pouvez adapter la terminologie de MainBoss pour qu'elle corresponde à celle de votre organisation. Par exemple, à la place de "Centre de Coûts" votre organisation préfère peut-être la désignation "Département." Cette fonction vous permet de dire à MainBoss d'utiliser "Département" en remplacement de "Centre de Coûts" à chaque occasion.

Vous transférer MainBoss dans certaines autres langues différentes de l'Anglais.

**Note:** MainBoss fournit certaines adaptations pour un nombre limité de langues nonanglaises. Si vous voulez travailler dans toute autre langue, vous devez créez votre propre fichier de traduction adapté.

**Fichiers Messages:** Le texte des messages utilisés dans MainBoss est emmagasiné dans des fichiers appelés "fichiers messages". Ceux-ci incluent tous les textes de messages que vous avez adaptés aussi bien que les textes de messages "standards" qui sont utilisés dans MainBoss. Il y a des textes de messages "standard" pour l'Anglais, le Français, l'Allemand, l'Espagnol, et toutes autres langues supportées par votre version de MainBoss. Ces fichiers standards sont emmagasinés dans le même répertoire qui contient votre logiciel MainBoss.

Les fichiers messages sont nommés sous la forme msq####.txt où les caractères # sont des chiffres. Les chiffres correspondent aux conventions de Microsoft pour la "numérotation" des langues. Par exemple, l'Anglais "de base" est 0009, l'Anglais canadien est 1009, l'Anglais du Royaume-Uni est 0809 et ainsi de suite. Donc, un fichier messages correspondant à l'Anglais canadien serait nommé msg1009.txt.

Lorsque MainBoss commence à s'exécuter, il vérifie les paramètres de langues de votre système Windows. (Ces paramètres sont dans la fonction **Paramètres Régionaux** de votre panneau de configuration Windows.) MainBoss vérifie alors si vous avez un fichier messages correspondant à votre langue usuelle de travail.

Par exemple, supposons que vous aviez fixé votre paramètre de langue de Windows à Allemand (Autrichien). MainBoss vérifie si il y a un fichier messages approprié pour l'Allemand autrichien dans votre système (msg0c07.txt). Si c'est le cas, MainBoss utilise le texte adapté de ce fichier. Si ce n'est pas le cas, MainBoss cherche pour un fichier générique Allemand (msg0007.txt). S'il n'existe pas non plus, MainBoss utilise alors un fichier standard de base appelé msg0000.txt (celui-ci représente l'Anglais des États-Unis).

Pour spécifier votre propre adaptation de texte, vous créez un fichier *override.* Les fichiers sont crées dans le répertoire qui contient votre banque de données MainBoss. Ceci est un fichier de messages qui override les messages en défaut de MainBoss. Ces fichiers ont des

noms dans la forme ovr####.txt, où encore une fois, les nombres #### correspondent aux conventions d'énumération des langues de Microsoft.

Pour spécifier votre propre adaptation de texte, vous pouvez soit changer un fichier existant, ou en créer un nouveau. Typiquement, vous créez un nouveau fichier si vous voulez supporter une nouvelle langue (par exemple, (le Norvégien), et modifier un ancien fichier seulement si vous voulez adapter MainBoss à vos propres terminologies.

**Note:** Si vous créez un nouveau fichier messages, il est sauvegardé dans le sous-répertoire SYSTEM du répertoire contenant votre banque de données (pas dans le répertoire contenant le logiciel MainBoss).

**Avertissement:** Toutes adaptations faites avec la version 2.5 de MainBoss ou antérieure ne peuvent être transposées dans la version actuelle de MainBoss. Si vous voulez encore utiliser ces adaptations, vous devez les refaire en utilisant la présente version de MainBoss.

**Aux traducteurs:** MainBoss Maintenance Software a préparé un gabarit spécial pour la traduction dans une nouvelle langue. Si vous avez l'intention de travailler sur une telle traduction, s'il vous plaît contactez-nous et nous nous ferons un plaisir de vous fournir cette information.

Il est important de se rappeler que MainBoss utilise la langue la plus appropriée aux Paramètres Régionaux fixés dans votre panneau de configuration Windows. Par exemple, si vous créez un nouveau fichier messages pour Allemand (Autrichien) mais que vos Paramètres Régionaux mentionnent Allemand (Standard), vous ne verrez pas les nouveaux fichiers messages que vous aurez créés.

**Note:** Peut-être que les traducteurs trouveraient l'option de la ligne de commande /LANGID: utile pour vérifier les fichiers de messages. Pour plus d'information, voir *[La](#page-276-0)  [Ligne de Commande MainBoss](#page-276-0)* à la page [269](#page-276-0).

**Anglais(États-Unis):** Si vous voulez créer un nouvel ensemble de messages et que vos Paramètres Régionaux dans le panneau de configuration de Windows sont Anglais (États-Unis), créez un fichier messages Anglais 0009 s'il n'existe pas déjà. Ensuite, faites vos changements dans le fichier messages. Notez que ces messages affectent *toutes*  les versions anglaises à moins qu'ils ne soient écrasés par un autre fichier messages. Par exemple, si le Paramètre Régional de langue d'un utilisateur est Anglais (Australien), MainBoss utilisera Anglais 0009 à moins qu'il n'y ait un fichier messages spécifique pour Anglais (Australien) 0c09.

**Note:** Si vous faites des changements dans un fichier messages, vous ne les verrez pas immédiatement dans MainBoss. Vous devrez quitter MainBoss et le redémarrer; alors, vous verrez les changements que vous avez effectués.

**Language Code:** The best way to determine what code number is associated with a particular language or regional setting is to look at the list in MainBoss itself. To do this, follow these steps:

- 1. Login as ADMINISTRATOR as described in *[Accéder aux Fonctions Administration](#page-229-0)* on page [222](#page-229-0).
- 2. Select **Administration**  $\rightarrow$  **Préférences**  $\rightarrow$  **Texte Adapté** from the menu. This opens the custom text window.
- 3. Click **Créer sur mesure**. This displays a list of all recognized regional settings and their associated code numbers.

Commonly used codes include:

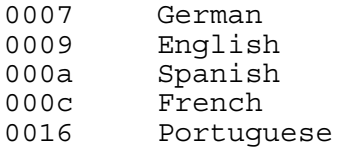

Note that there are regional variations for all of these. For example, 000c is the generic code for French, but 0c0c stands for French-Canadian while 080c stands for Belgian French.

#### <span id="page-245-0"></span>*Création de Texte Adapté*

Pour définir du Texte Adapté, sélectionnez **Administration** → **Préférences** → **Texte Adapté** du menu. MainBoss affiche une fenêtre contenant ce qui suit:

- Liste des fichiers messages: La plus grande partie de la fenêtre est composée de la liste des fichiers messages disponibles dans votre système. Par exemple, vous devriez voir des lignes spécifiant des fichiers pour Anglais, Français, Allemand et Espagnol. Il y a aussi un enregistrement appelé Par défaut, qui représente Anglais (États-Unis) et qui est considéré comme la base pour toutes les autres langues. Vous ne pouvez pas effectuer de changements dans les messages du fichier Default lui-même.
- **Créer sur mesure**: Cliquer sur ce bouton vous permet de créer un nouveau fichier où vous pourrez enregistrer vos textes de messages (contrairement au changement du contenu d'un fichier existant). Pour plus d'information, voir *[Créer un Nouveau Fichier Messages](#page-246-0)* en page [239](#page-246-0).

**Supp l'adaptation**: Efface un fichier override existant.

- **Rubriques**: Cliquer sur ce bouton vous permet de spécifier de nouvelles rubriques comme titres pour les fenêtres que MainBoss affiche. Pour plus d'information, voir *[Rubriques](#page-247-0)  [Adaptées](#page-247-0)* en page [240.](#page-247-0)
- **Contrôles**: cliquer sur ce bouton vous permet de spécifier de nouveaux libellés pour les boutons et les champs. Pour plus d'information, voir *[Libellés de Contrôles Adaptés](#page-247-1)* en page [240.](#page-247-1)
- **Menus**: Cliquer sur ce bouton vous permet de spécifier de nouveaux noms pour les menus et les commandes des menus. Pour plus d'information, voir *[Noms de Menus Adaptés](#page-249-0)* en page [242.](#page-249-0)
- **Rapports**: Cliquer sur ce bouton vous permet de spécifier de nouveaux libellés pour utilisation dans les rapports. Pour plus d'information, voir *[Libellés Adaptés des Rapports](#page-250-0)* en page [243](#page-250-0).
- **Messages**: Cliquer sur ce bouton vous permet de spécifier de nouveaux libellés pour utilisation dans messages diagnostiques. Pour plus d'information, voir *[Libellés Adaptés des Messages](#page-251-0)* à la page [244.](#page-251-0)
- **Formulaires**: Cliquer sur ce bouton vous permet de spécifier de nouveaux libellés pour utilisation dans les formulaires. Pour plus d'information, voir *[Libellés Adaptés des](#page-251-1)  [Formulaires](#page-251-1)* à la page [244](#page-251-1).

**Terminer**: Ferme la fenêtre.

**Note:** Pour utiliser les boutons **Rubriques**, **Contrôles**, **Menus**, **Rapports**, ou **Formulaires**, vous devez cliquer en premier sur le fichier messages que vous voulez modifier. Par exemple, si vous voulez changer le libellé utilisé pour pour un menu particulier de Anglais (États-Unis), cliquez sur le fichier messages Default, ensuite cliquez sur le bouton **Menus**. MainBoss ouvrira une fenêtre où vous pourrez spécifier le nouveau libellé pour le menu désiré.

Effectuer une modification vous oblige souvent à effectuer d'autres modifications. Par exemple, supposons que vous vouliez modifier le terme "centre de coût" de MainBoss en "département". Puisque "centre de coût" apparaît dans plusieurs rubriques, libellés de contrôles, menus, et rapports, vous devriez modifier partout où ce libellé est utilisé si vous voulez que l'ensemble soit consistant.

# <span id="page-246-0"></span>*Créer un Nouveau Fichier Messages*

Les nouveaux fichiers messages sont créés dans le répertoire contenant votre banque de données MainBoss. Tous ces fichiers sont libellés sous la forme ovr####.txt où #### est un numéro à quatre chiffres correspondant aux standards Microsoft de désignations de langues. (Pour plus d'information sur les fichiers messages, voir *[Adaptation du Texte](#page-243-0)* à la page [236](#page-243-0).)

Pour créer un nouveau fichier messages, cliquez sur **Créer sur mesure** dans la fenêtre initiale pour la création de texte adapté (voir *[Création de Texte Adapté](#page-245-0)* en page [238](#page-245-0).) MainBoss ouvre une fenêtre contenant ce qui suit:

- Liste des langues: Une liste de toutes les langues reconnues par les paramètres régionaux de Microsoft. Cliquez sur la langue la plus appropriée aux nouveaux messages que vous voulez créer. Par exemple, si vous voulez changer les messages en Anglais (États-Unis), vous choisiriez normalement Anglais 0009 (tel que discuté dans *[Adaptation du Texte](#page-243-0)* en page [236\)](#page-243-0).
- **Créer**: Crée un nouveau fichier messages sous le répertoire de votre banque de données. Le fichier messages aura un libellé de la forme ovr####.txt où #### les quatre chiffres associés à la langue proviendront de la liste Microsoft des langues.

Une fois le fichier créé par MainBoss, vous retournerez à la fenêtre précédente (la fenêtre de création de texte adapté).

**Annuler**: Ferme la fenêtre sans créer de nouveau fichier messages.

#### <span id="page-247-0"></span>*Rubriques Adaptées*

Les rubriques sont affichées dans les lignes de titre des fenêtres MainBoss. Par exemple, la rubrique par défaut de la fenêtre servant à enregistrer les nouveaux textes de rubriques est Modifier le texte de rubrique sur mesure.

Chaque rubrique utilisé par MainBoss a une *clé* associée . C'est un bout de texte que MainBoss utilise à l'interne pour identifier la rubrique. En principe, la clé est similaire à la version anglaise de la rubrique.

Pour spécifier une nouvelle rubrique, vous commencez dans la fenêtre Texte Adapté(décrit dans *[Création de Texte Adapté](#page-245-0)* en page[238\)](#page-245-0). Cliquez sur le fichier messages dont vous voulez modifier la rubrique, puis cliquez sur le bouton **Rubriques**. MainBoss affiche une fenêtre contenant ce qui suit:

- **Clé de rubrique**: Cette liste déroulante affiche les clés de rubrique utilisées par MainBoss. Pour modifier une rubrique en particulier, vous devez d'abord en trouver la clé dans la liste.
- **Texte par défaut**: Le texte par défaut de la rubrique associé à la "**Clé de rubrique**" sélectionnée.
- **Texte de rubrique adapté**: La nouvelle rubrique que vous voulez utiliser. Notez que vous ne pouvez pas taper de nouvelle rubrique dans ce champ tant que vous n'avez pas décoché **Utiliser le texte par défaut**.
- **Utiliser le texte par défaut**: Au départ, cette case est cochée. Pour spécifier du texte adapté, vous devez cliquer sur la case pour la décocher. Ceci rendra disponible le champ "**Texte de rubrique adapté**" afin que vous puissiez y entrer une nouvelle rubrique.
- **Sauver**: Sauvegarde tous les changements et ferme la fenêtre.
- **Annuler**: Ferme la fenêtre sans sauvegarder aucun changement.

#### <span id="page-247-1"></span>*Libellés de Contrôles Adaptés*

Les libellés de contrôles sont utilisés pour identifier les boutons, les options, et les champs dans les fenêtres de MainBoss. Par exemple, les libellés de boutons tels que **Sauver** ou **Annuler** sont des libellés de contrôles.

Chaque libellé de contrôle utilisé par MainBoss est associé avec une *clé*. C'est un bout de texte que MainBoss utilise à l'interne pour identifier la rubrique. En principe, la clé est similaire à la version anglaise de la rubrique.

Pour quelques contrôles, l'étiquette a une courte forme et une longue forme. Par exemple, l'étiquette utilisée pour le champ où il faut specifier un contrat de service a deux formes: le nom complet "**Contrat de service**" et une courte forme "**Contrat**". La courte forme est utilisée dans les fenêtres qui n'ont pas assez de place pour afficher le nom complet. Si une étiquette a seulement une forme courte ou une longue forme, vous pouvez éditer une forme ou les deux; si une forme a seulement une forme courte ou seulement une longue forme, la fenêtre éditeur vous laissera seulement édititer la seule forme qui est utilisée (même si les champs "**Texte complet par défault**" et "**Texte abrégé par défaut**" sont tous les deux complets).

Le caractère esperluète  $(\infty)$  a une signification spéciale pour les libellés de contrôle de Windows. Placer une esperluète immédiatement devant un caractère dans un libellé de contrôle fait de ce caractère un raccourci clavier . Par exemple, écrire &Supprimer fait du S un raccourci clavier pour le bouton **Supprimer**. La lettre sera soulignée sur le libellé du bouton; il peut aussi être utilisé comme une façon de cliquer sur un bouton sans prendre la souris (Appuyez sur **<Alt+S>**.)

Si vous voulez qu'un libellé de contrôle contienne un vrai caractère "esperluète" (comme dans "Sauvegarder & Fermer") vous devez taper deux esperluètes afin que celle-ci ne soit pas méprise pour un raccourci clavier. Par exemple, vous devez taper Sauvegarder && Fermer si vous voulez que l'utilisateur voie Sauvegarder & Fermer.

Pour spécifier un nouveau libellé de contrôle, vous débutez dans la fenêtre Texte Adapté (décrit dans *[Création de Texte Adapté](#page-245-0)* en page [238](#page-245-0)). Cliquez sur le fichier messages que vous voulez modifier, puis cliquez sur le bouton **Contrôles**. MainBoss affiche une fenêtre contenant ce qui suit:

- **Clé de contrôle**: Cette liste déroulante affiche toutes les clés de contrôles utilisées par MainBoss. Pour changer un libellé en particulier, vous devez initialement trouver la clé dans la liste.
- **Texte complet par défault**: L'identification par défaut associée à la "**Clé de contrôle**" sélectionnée.
- **Texte complet adapté**: Le nouveau libellé que vous voulez utilisez. Notez que vous ne pouvez pas taper le nouveau libellé dans ce champ tant que vous n'avez pas décoché **Utiliser le texte étendu par défaut**.
- **Utiliser le texte étendu par défaut**: Cette case est cochée au départ. Pour y spécifier du texte adapté, vous devez décocher cette case. Ceci vous permettra d'inscrire un nouveau libellé dans le champ "**Texte complet adapté**".
- **Texte abrégé par défaut**: Le texte abrégé par défaut associé à la "**Clé de contrôle**" sélectionnée.
- **Texte abrégé adapté**: La nouvelle formule abrégée que vous voulez utiliser. Notez que vous ne pouvez pas taper dans ce champ tant que vous n'avez pas décoché **Utiliser le texte étendu par défaut**.

**Utiliser le texte abrégé par défaut**: Au départ cette case est cochée. Pour y spécifier du texte adapté, vous devez décocher cette case. Ceci vous permettra d'inscrire un nouveau libellé dans le champ "**Texte abrégé adapté**".

**Sauver**: Sauvegarde tous les changements et ferme la fenêtre.

**Annuler**: Ferme la fenêtre sans sauvegarder aucun changement.

# <span id="page-249-0"></span>*Noms de Menus Adaptés*

Les noms de menus incluent les noms apparaissant sur la barre de menus MainBoss et les noms de toutes les commandes affichées sur les menus MainBoss. Par exemple, **Administration** et **Texte Adapté** sont des noms de menus.

Chaque menu utilisé par MainBoss a une *clé* associée. C'est un bout de texte que MainBoss utilise à l'interne pour identifie le menu. En principe, la clé est similaire à la version anglaise du menu.

Le caractère esperluète (&) a une signification spéciale pour les libellés de contrôle de Windows. Placer une esperluète immédiatement devant un caractère dans un libellé de contrôle fait de ce caractère un raccourci clavier . Par exemple, écrire &Administration fait du A un raccourci clavier pour le menu **Administration.** Cette lettre sera soulignée dans le menu MainBoss; il peut aussi être utilisé comme une façon d'ouvrir le menu sans prendre la souris (Appuyez sur **<Alt+A>**.)

Lorsque vous créez des noms de menus, il est utile de marquer un caractère comme raccourci clavier dans chaque menu. Idéalement, chaque entrée d'un menu devrait avoir un caractère unique comme raccourci clavier. Si vous voulez qu'un menu adapté contienne un vrai caractère esperluète (comme dans "Sauvegarder & Fermer") vous devez taper deux caractères "esperluète", afin que l'esperluète ne soit pas méprise pour un raccourci clavier. Par exemple, vous devez taper Sauvegarder && Fermer si vous voulez que l'utilisateur voie Sauvegarder & Fermer.

Tous les menus et les entrées de menus ont de l'information qui leur est associée:

 Le *texte d'aide* est l'information qui apparaît à la partie inférieure gauche de la fenêtre principale de MainBoss quand la souris pointe sur une commande particulière du menu. Par exemple, quand la souris pointe sur **Unités** → **Equipement**, vous verrez le texte d'aide Fureter la table d'équipements. MainBoss vous laisse adapter le texte d'aide en même temps que vous adaptez le nom de menu correspondant.

 Le *truc d'aide* peut apparaître dans une petite "bulle d'aide" jaune quand l'utilisateur pointe l'icône de la barre de vitesse qui correspond à la commande du menu. MainBoss vous permet d'adapter le truc d'aide en même temps que vous adaptez le nom de menu correspondant.

Pour spécifier un nouveau nom de menu, vous débutez dans la fenêtre Texte Adapté (décrit dans *[Création de Texte Adapté](#page-245-0)* en page [238\)](#page-245-0). Cliquez sur le fichier de messages que vous

voulez modifier, puis cliquez sur **Menus**. MainBoss affiche une fenêtre contenant ce qui suit:

- **Clé de menu**: Cette liste déroulante affiche toutes les clés de menus utilisées par MainBoss. Pour modifier un nom de menu, vous devez en trouver la clé en premier dans la liste.
- **Texte du menu**: Le nom du menu par défaut est indiqué dans la colonne "**Défaut**". Pour enregistrer un nom de menu différent, décochez la case **Utiliser défaut**, puis tapez dans la colonne "**Adapté**" le nouveau nom de menu.
- **Conseil**: Le conseil par défaut (si disponible) est affiché dans la colonne "**Défaut**". Pour entrer un nouveau conseil, décochez la case **Utiliser défaut**, puis tapez le nouveau conseil dans la colonne "**Adapté**".
- **Texte d'aide par défaut**: Le texte d'aide par défaut associé au nom du menu.
- **Texte d'aide adapté**: Le nouveau texte d'aide que vous voulez utiliser. Notez que ne pouvez rien taper dans ce champ tant que vous ne décocherez pas la case **Utiliser défaut**.
- **Sauver**: Sauvegarde tous les changements et ferme la fenêtre.
- **Annuler**: Ferme la fenêtre sans sauvegarder aucun changement.

#### <span id="page-250-0"></span>*Libellés Adaptés des Rapports*

Les libellés de rapports incluent les en-tête de tous les rapports MainBoss, plus tous les titres de colonnes et de lignes de sommaires.

Chaque libellé de rapport utilisé par MainBoss a une *clé* associée. C'est un bout de texte que MainBoss utilise à l'interne pour identifier la rubrique. En principe, la clé est similaire à la version anglaise de la rubrique.

Pour spécifier un nouveau libellé de rapport, vous débutez par la fenêtre de Texte Adapté (décrite dans *[Création de Texte Adapté](#page-245-0)* en page [238](#page-245-0)). Cliquez sur le fichier messages que vous voulez modifier, puis cliquez sur **Rapports**. MainBoss affiche une fenêtre contenant ce qui suit:

- **Clé de rapport**: Cette liste déroulante affiche toutes les clés de rapports utilisées par MainBoss. Pour changer un libellé en particulier, vous devez trouver premièrement la clé dans la liste.
- **Texte par défaut**: Le libellé de rapport par défaut associé avec la "**Clé de rapport**" sélectionnée.
- **Texte de rapport adapté**: Le nouveau libellé de rapport que vous voulez utiliser. Notez que vous ne pouvez utiliser le nouveau libellé avant d'avoir décoché **Utiliser le texte par défaut**.
- **Utiliser le texte par défaut**: Au départ, cette case est cochée. Pour spécifier du texte adapté, vous devez décocher cette case. Ceci vous rendra le champ "**Texte de rapport adapté**" disponible afin que vous puissiez y entrer un nouveau libellé de rapport.

**Sauver**: Sauvegarde tous les changements et ferme la fenêtre.

**Annuler**: Ferme la fenêtre sans sauvegarder aucun changement.

### <span id="page-251-0"></span>*Libellés Adaptés des Messages*

Les messages diagnostiques peuvent être adaptés pour répondre aux besoins de votre compagnie. Par exemple, vous pouvez traduire des messages de MainBoss en différentes langues utilisant cette option.

Chaque message a une *clé* associée. C'est une façon que MainBoss relie intérieurement pour identifier le message. Par exemple, Mauvaise date est la clé que MainBoss montre si une date n'est pas écrite en forme valide.

Pour spécifier un nouveau message, vous commencez dans la fenêtre Création de Texte Adapté (décrit dans *[Création de Texte Adapté](#page-245-0)* à la page [238](#page-245-0)). Cliquez le fichier de messages du message que vous voulez changer, ensuite cliquez **Messages**. MainBoss montre une fenêtre qui contient le suivant:

**Clé de message**: Cette liste déroulante montre toutes les clés messages utilisées par MainBoss. Pour changer un message en particulier, vous devez premièrement trouver la clé parmi cette liste.

**Default**: Le texte de défaut associé avec la "**Clé de message**" choisie.

- **Sur Mesure**: Le nouveau texte que vous voulez utiliser. Veuillez noter que vous ne pouvez pas taper dans ce champ avant d'avoir décoché la case pour **Utiliser le texte par défaut**. Le texte peut contenir beaucoup de lignes, mais aucune ligne ne devrait être plus longue que 80 caractères.
- **Utiliser le texte par défaut**: Au départ, cette case est cochée. Pour spécifier du texte adapté, vous devez décocher cette case. Ceci vous rendra le champ "**Sur Mesure**" disponible afin que vous puissiez y entrer un nouveau texte.
- **Sauv & Fermer**: Sauvegarde tous les changements et ferme la fenêtre
- **Annuler**: Ferme la fenêtre sans sauvegarder aucun changement.

### <span id="page-251-1"></span>*Libellés Adaptés des Formulaires*

Les bons de travail et les bons de commandes imprimés peuvent être adaptés pour contenir d'autres matériaux utiles à votre compagnie. Par exemple, le format de défaut d'un bon de commande fini avec quelques lignes qui vous permet d'ajouter une signature autorisée au bon de commande.

Chacun de ces items de format a une clé associée. Ceci est une chaîne que MainBoss utilise intérieurement pour identifier l'étiquette. Par exemple, =PO Trailer est la clé associée avec la chaîne qui est imprimée à la fin du bon d'achat.
Pour specifier un nouveau item de mise en forme, vous commencez dans la fenêtre du Texte Personnel (décrite dans *[Création de Texte Adapté](#page-245-0)* à la page [238.](#page-245-0)) Cliquez le fichier de message pour lequel l'étiquette vous voulez changer, ensuite cliquez **Formulaires**. MainBoss affiche une fenêtre qui contient tous les options suivants:

- **Clé de rapport**: Cette liste déroulante montre toutes les clés messages utilisées par MainBoss. Pour changer une clé en particulier, vous devez premièrement trouver la clé parmi cette liste.
- **Default**: Le texte de défaut associé avec la "**Clé de rapport**" choisie.
- **Sur Mesure**: Le nouveau texte que vous voulez utiliser. Veuillez noter que vous ne pouvez pas taper dans ce champ avant d'avoir décoché la case pour **Utiliser le texte par défaut**. Le texte peut contenir beaucoup de lignes, mais aucune ligne ne devrait être plus longue que 80 caractères.
- **Utiliser le texte par défaut**: Au départ, cette case est cochée. Pour spécifier du texte adapté, vous devez décocher cette case. Ceci vous rendra le champ "**Sur Mesure**" disponible afin que vous puissiez y entrer un nouveau texte.

**Sauv & Fermer**: Sauvegarde tous les changements et ferme la fenêtre.

**Annuler**: Ferme la fenêtre sans sauvegarder aucun changement.

### **Banque de Données**

Le menu **Administration** → **Base de données** vous permet de purifier la banque de données MainBoss et d'enregistrer des fichiers de sauvegarde de la banque de données et de les rétablir au besoin.

### <span id="page-252-0"></span>*Réindexation*

La *Réindexation* signifie un nettoyage de votre banque de données MainBoss et une reconstruction de ces tables (index). Habituellement, le seul moment où vous devez faire cette opération est à l'installation d'une nouvelle version de MainBoss. Cependant, il peut être nécessaire de le faire si une partie de votre banque de données a été endommagée (par exemple, dû à des problèmes de votre système d'ordinateur ou une défaillance de puissance (électrique).

**Important:** MainBoss n'autorisera pas de réindexation de la banque de données si quelqu'un d'autre utilise MainBoss. Donc, vous devriez vous assurer qu'il n'y a aucune utilisation de MainBoss avant de démarrer la réindexation.

Pour débuter la réindexation de votre banque de données, sélectionnez **Administration** → **Base de données** → **Réindexer** du menu. MainBoss affiche une fenêtre contenant ce qui suit:

D'accord pour le réindexage de la base de données ?

**Ok**: Avise MainBoss que la réindexation peut débuter.

**Annuler**: Ferme la fenêtre sans réindexation.

Lorsque vous cliquez sur **Ok**, MainBoss commencera le processus de réindexation. Quand le processus se met en marche, MainBoss affiche les fichiers qui sont en réindexation. Lorsque MainBoss vous avise que la réindexation est complétée, cliquez sur **Ok** pour fermer la fenêtre.

## *Progress Screens*

During potentially lengthy operations, MainBoss displays a window that reports the progress of the operation. This happens with the following operations:

Reindexing (as described in *[Réindexation](#page-252-0)* on page [245](#page-252-0)).

 Back-ups (as described in *[Faire la Sauvegarde de votre](#page-253-0)* Banque de Données on page [246](#page-253-0)).

Archiving operations (as described in *[Archivage](#page-265-0)* on page [258\)](#page-265-0).

Audits (as described in *[Vérification](#page-256-0)* on page [249](#page-256-0)).

# <span id="page-253-0"></span>*Faire la Sauvegarde de votre Banque de Données*

Le processus de sauvegarde de MainBoss crée un format compressé de votre banque de données MainBoss: un simple fichier contenant toute l'information de votre banque de données, emmagasinée dans un format spécial n'exigeant que peu d'espace disque. Voici quelques situations où vous devriez faire un fichier de sauvegarde:

 Vous devriez sauvegarder votre banque de données avant tout changement majeur de MainBoss, incluant l'installation d'une nouvelle version de MainBoss ou une réindexation de votre banque de données. (tel que décrit dans *[Réindexation](#page-252-0)* en page [245](#page-252-0)).

 La sauvegarde régulière rend possible la possibilité de restaurer le système après un désastre tel qu'une inondation, un feu, ou la panne de l 'équipement (comme la panne de votre disque). Sois certain que vous sauvegardez vos fichiers sur une différente disque sur un différent système d'ordinateur de celui que contient habituellement votre banque de données MainBoss. Beaucoup d'organisations copie leurs sauvegardes à une disquette à haute-capacité (ZIP ou JAZ) et place cette disquette à un bâtiment différent. (Naturellement, beaucoup de compagnies ont des procédures en place pour la sauvegarde de leur information sur ordinateur.)

 Si vous avez un problème et que vous contactez le support MainBoss, notre personnel de support peut vous demander de leur envoyer une copie de votre banque de données pour les aider à régler votre problème. Dans ce cas, vous n'avez qu'à utiliser les

fonctions de sauvegarde de MainBoss pour créer une copie de sauvegarde;que vous pourrez nous faire parvenir, habituellement par courrier électronique (courriel [email]).

Pour créer un fichier de sauvegarde, sélectionnez **Administration** → **Base de données** → **Sauvegarde** du menu. MainBoss affichera une fenêtre normale de sauvegarde de fichier vous demandant de spécifier un nom pour le fichier de sauvegarde. (Les noms de fichiers sont supposés avoir une extension de nom de fichier (suffixe). MZH.) Une fois que vous aurez inscrit un nom, MainBoss vous demandera si c'est correct de procéder à la sauvegarde. Cliquez sur **Ok** pour procéder.

**Note:** Avant de commencer un processus de sauvegarde, assurez-vous que personne d'autre n'utilise la banque de données en même temps. Ce qui signifie que tous les utilisateurs doivent quitter MainBoss avant le début de la sauvegarde; MainBoss ne procèdera pas à la sauvegarde si quelqu'un d'autre utilise la banque de données.

Quand le processus de sauvegarde est terminé, MainBoss affiche une fenêtre indiquant si le processus a été un succès ou non. Cliquez sur **Ok** pour retourner à la fenêtre MainBoss.

Une fois qu'il est créé, le fichier de sauvegarde peut être traité comme tout autre fichier. Par exemple, vous pouvez le copier ailleurs ou le supprimer si vous n'en avez plus besoin. Vous pouvez aussi rétablir votre banque de données à partir du fichier, tel que décrit dans *[Rétablir votre Banque de Données à partir de la Sauvegarde](#page-254-0)* en page [247](#page-254-0).

# <span id="page-254-0"></span>*Rétablir votre Banque de Données à partir de la Sauvegarde*

Idéalement, vous ne devriez jamais avoir à rétablir votre banque de données en utilisant un fichier de sauvegarde. Cependant, si votre banque de données actuelle était endommagée (par exemple, dû à une défaillance de votre ordinateur), vous pourriez devoir retourner à une version précédente qui avait été sauvegardée.

Quand vous rétablissez une banque de données, MainBoss vous demande de spécifier un répertoire où MainBoss devrait emmagasiner les fichiers divers associés à cette banque de données. Ce *ne* devrait *pas* être le même répertoire que votre banque de données actuelle même si vous voulez que les fichiers rétablis prennent la place de votre banque de données existante, rétablissez dans un répertoire différent en premier.

Pour rétablir à partir d'un fichier de sauvegarde, sélectionnez **Administration** → **Base de données** → **Restauration** du menu. MainBoss affichera une fenêtre contenant ce qui suit:

- **Restauration de**: Le fichier contenant la banque de données sauvegardée. Vous pouvez soit insérer le nom du fichier ou cliquer sur le bouton **Sélectionner** pour localiser le fichier.
- **Restauration à le répertoire**: Le répertoire où MainBoss devrait emmagasiner la banque de données sauvegardée. Vous pouvez soit insérer le nom du répertoire ou cliquer sur le bouton **Sélectionner** pour localiser le fichier.

**Restauration**: Avise MainBoss de procéder au rétablissement.

**Annuler**: Ferme la fenêtre sans rétablir la banque de données.

**Utiliser une banque de données rétablie:** Une fois la banque de données rétablie, il y a deux façons de l'utiliser:

 La manière la plus sûre est de créer un raccourci Windows qui réfère à la nouvelle banque de données. Pour ce faire, utiliser le bouton de droite de la souris pour cliquer sur le bureau Windows, puis cliquez sur **Nouveau**, puis sur **Raccourci**. Windows démarrera un écran de recherche pour vous aider à spécifier un nouveau raccourci. Pour Ligne de commande, cliquez sur le bouton **Parcourir** et trouver le fichier programme MainBoss (nommé mboss.exe sous le répertoire où vous avez installé le logiciel). Assignez le nom que vous voulez au raccourci.

Une fois le raccourci créé, utilisez le bouton de droite de la souris pour cliquer sur le raccourci et ensuite, cliquez sur **Propriétés**. Windows ouvre une "feuille de propriétés" pour le raccourci. Dans la section **Raccourci**, changez le nom dans le champ "**Démarrer en**" pour le nom du répertoire où vous avez rétabli les fichiers de la banque de données. Finalement, cliquez **Ok** pour fermer la feuille de propriétés.

Un double-clic sur ce raccourci démarrera MainBoss; cependant, à la place de votre banque de données standard, MainBoss utilisera la banque de données rétablie à partir du fichier de sauvegarde. Vous pouvez effectuer les mêmes opérations avec cette banque de données qu'avec la banque de données précédente.

Notez que toutes les opérations que vous effectuez avec la banque de données rétablie *n*'affectent *pas* votre banque de données "standard".

 Après avoir examiné la banque de données rétablie pendant un certain temps pour vous assurer qu'elle travaille adéquatement, vous pouvez décider de remplacer votre banque de données "standard" par celle qui a été rétablie. Si c'est le cas, copiez tous les fichiers ainsi que les sous-répertoires à partir du répertoire où vous avez rétabli la banque de données pour les envoyer dans le répertoire contenant votre banque de données "standard". La banque de données rétablie écrasera votre banque de données standard.

À partir de là, vous devriez vous débarrasser du raccourci que vous aviez créé pour la banque de données rétablie et retourner à l'utilisation de votre banque de données "standard".

**Note:** Assurez-vous de bien identifier la banque de données que vous utilisez. Dans le doute, regardez la barre de titre de la fenêtre MainBoss—elle vous indique le répertoire contenant vos fichiers de banque de données. Les changements que vous effectuez dans une banque de données n'affectent pas l'autre, aussi ne devenez pas confus sur la banque de données que vous utilisez présentement. Si vous avez l'intention de remplacer votre banque de données standard par celle que vous avez rétablie, rétablissez la banque de données, assurez-vous que les données ont l'air correctes, et enfin copiez la banque de données rétablie sur la standard.

## <span id="page-256-0"></span>*Vérification*

 Les fonctions de vérification de MainBoss examinent votre banque de données pour découvrir les erreurs ou autres conditions inhabituelles. Ces conditions inhabituelles peuvent provenir de causes variées:

 Défaillances électriques ou autres bris du système pendant que MainBoss était au milieu d'une opération.

Problèmes laissés par d'anciennes versions de Main Boss.

 La suppression d'enregistrements dans des tables dont d'autres tables dépendent. Par exemple, supposons que vous supprimiez un enregistrement de la table Code de Priorité, mais qu'un ou plusieurs bons de travail ont toujours cette Priorité. Le rapport de vérification vous affichera quels bons de travail utilisent encore ces codes de priorités maintenant inexistants.

 Les erreurs de dactylographie et autres genres de fautes. Par exemple, la fonction de vérification vérifie les enregistrements de main d'oeuvre associés à un bon de travail fermé, puis compare les dates enregistrées pour la main d'oeuvre avec les dates du bon de travail. Si les enregistrements de main d'oeuvre spécifient du travail effectué en dehors de la période du bon de travail, ceci indique habituellement une erreur dans l'enregistrement de la date du bon de travail ou dans l'enregistrement de date de la main d'oeuvre.

Quelques conditions mentionnées dans le rapport de vérification peuvent ne pas être de réelles erreurs. Par exemple, MainBoss avise sur le rapport si une date est précédente à 1980 dans la banque de données. Évidemment, la plupart du temps, une si vieille date démontre une erreur de saisie; toutefois, certaines organisations peuvent posséder du vieil équipement datant d'avant 1980. Dans ce genre de situation, vous pouvez tout simplement ignorer ce que le rapport de vérification affiche.

La fenêtre de vérification vous permet de corriger certains genres d'erreurs. Pour plusieurs types d'erreurs, cependant, vous pouvez avoir à corriger la situation en utilisant d'autres fonctions de MainBoss. Par exemple, supposons que vous supprimiez un code de Priorité de la table Priorités et que MainBoss découvre plusieurs bons de travail qui utilisent ce code maintenant inexistant. La fenêtre de vérification vous permet d'effacer le code de priorité sur ces bons de travail, afin qu'ils n'utilisent plus ce vieux code.

Cependant, vous pourriez préférer assigner d'autres codes de priorité aux bons de travail; dans un tel cas, vous devrez utiliser les fonctions normales pour ouvrir chacun des bons de travail et lui assigner un nouveau code. D'un autre côté, vous pourriez vouloir restituer le code que vous aviez supprimé (ce qui signifie que vous créez un nouveau code de priorité avec la même identification que celui supprimé).

Les exemples ci-dessus montre qu'il peut être ardu de résoudre les problèmes rapportés dans le rapport de vérification—vous pouvez devoir éditer des enregistrements existants, créer des enregistrements dans les tables, et ainsi de suite. Nous recommandons fortement que les problèmes de vérification soient traités par une personne qui connaît à fond les opérations de votre organisation.

Pour obtenir un rapport d'audition, sélectionnez **Administration** → **Base de données** → **Audit** du menu. MainBoss commence par ouvrir une fenêtre qui indique qu'une vérification se prépare; cette fenêtre montre la progression de la vérification en affichant les noms des fichiers lus par MainBoss. Vous arrêtez la vérification en cliquant sur le bouton **Annuler** de cette fenêtre.

Lorsque vos fichiers de banque de données ont été vérifiés, MainBoss affiche une nouvelle fenêtre qui fait état des résultats de la vérification. Cette fenêtre contient ce qui suit:

Liste des problèmes: La majeure partie de cette fenêtre est composée d'une liste des problèmes découverts dans votre banque de données. Cette liste comporte les colonnes suivantes:

**Table**: La table ou le fichier de la banque de données où le problème a été découvert.

- **Identification**: Le code d'identification de l'enregistrement où le problème a été découvert.
- **Champ**: Le nom du champ où le problème a été découvert. Notez que c'est le nom utilisé dans la banque de données; à vrai dire, c'est une forme abrégée du nom réel du champ tel que vous le verriez lorsque vous utilisez MainBoss et que vous regardez dans la même table.

**Problème**: Une description du problème. Les problèmes possibles incluent ce qui suit:

Enregistrement orphelin: Un enregistrement orphelin est un enregistrement qui devrait être référé à un autre enregistrement mais qui ne l'est pas. Par exemple, lorsque vous tapez les coûts de main d'oeuvre pour un bon de travail, MainBoss crée des enregistrements de main d'oeuvre; l'enregistrement du bon de travail devrait contenir les liens avec tous ses coûts de main d'oeuvre associés. Cependant, supposons que vous soyez en train de taper des données dans un bon de travail et que le système tombe soudainement en panne après que vous ayez tapé quelques enregistrements de main d'oeuvre mais avant que vous n'ayez eu le temps de sauvegarder ce bon de travail. Dans ce cas, votre banque de données n'incluerait pas le bon de travail lié aux enregistrements de main d'oeuvre. Donc, les enregistrements de main d'oeuvre sont orphelins—ils ne sont qu'une perte d'espace, parce qu'aucun bon de travail ne les utilise. D'autres types d'enregistrements orphelins peuvent survenir dans des circonstances similaires.

La manière habituelle de traiter les enregistrements orphelins est de les supprimer. Cliquez sur la ligne du problème dans la liste, puis cliquez sur le bouton **Supp l'enregistrement**.

Lien brisé: Un lien perdu survient lorsque vous supprimez un enregistrement dans une table et que d'autres enregistrements dans d'autres tables réfèrent à l'enregistrement supprimé. Par exemple, si vous supprimez un code de Priorité de la table Priorités, tous les bons de travail existants qui utilisent cette priorité auraient maintenant un lien perdu.

Le rapport de vérification vous permet de résoudre le problème des liens perdus en vidant le champ en cause: cliquez sur la ligne du lien perdu dans la liste Problèmes, puis cliquez sur le bouton **Laisser en blanc**. Ceci vide le champ correspondant; dans notre exemple précédent, ceci effacerait le code de priorité du bon de travail. Dans certains cas, vous pourriez préférer faire autrement. Par exemple, vous pourriez préférer assigner un nouveau code de priorité au lieu d'effacer l'ancien, ou tout simplement restituer le code manquant.

- Caractère invalide dans le texte: Un champ de texte contient un caractère que MainBoss ne permet pas (habituellement \). La fenêtre de vérification vous permet d'enlever ce caractère.
- Date invalide: Un champ contient une valeur qui n'est pas une date valide.
- La date est dans le futur: Un champ contient une date qui est située dans le futur, même si une telle date n'a pas de sens. Notez que MainBoss *ne* rapporte *pas* ce problème si une date est justifiée d'être dans le futur; par exemple, la date "**Date hors service**" pour un équipement est normalement située dans le futur, aussi MainBoss ne considère pas cela comme un problème. Cependant, si la "**Date de l'achat**" est dans le futur, MainBoss considère ceci comme étant une possibilité d'erreur de saisie.
- La date est avant l'an 1980: Ceci est considéré suspect pour toute date, même si il y a des situations où ce serait correct.
- La date du départ du travail dépasse la date de fermeture du bon de travail: La date de fermeture d'un bon de travail arrive avant que le travail ne soit commencé. Ceci suggère que la date de début ou la date de fermeture est incorrecte.
- La date de finition du travail dépasse la date de fermeture du bon de travail: Le bon de travail est fermé avant que le travail ne soit réellement fini. Une indication que la date de fin de travail ou la date de fermeture du bon de travail est incorrecte.
- Les heures de main d'oeuvre ne sont pas inclues dans l'intervalle de travail du bon de travail: Un enregistrement de main d'oeuvre spécifie que du travail a été fait avant la date de création du bon de travail ou après la date de fermeture du bon de travail.
- La lecture du compteur effectif est moins que la lecture précédente: Une lecture de compteur est plus basse que la lecture précédente de ce même compteur. Ceci suggère qu'une des deux lectures a été entrée incorrectement.
- La date et l'heure de la lecture ne sont pas après ceux de la lecture suivante: Une lecture de compteur a été spécifiée à une date et heure prédécentes à une lecture déjà enregistrée. Ceci suggère que les lectures ont été enregistrées dans le mauvais ordre, ou que les date et heure ont été mal tapées.
- **Actualiser**: Examine à nouveau tous les fichiers de la banque de données et crée une nouvelle liste de problèmes. Très utile si vous avez corrigé certains problèmes de la liste et que vous voulez vous débarrasser de ces entrées pour mieux voir quels sont les problèmes qui

restent. C'est aussi très utile pour voir si vous avez réellement réglé un problème en particulier.

**Editer**: Ouvre une fenêtre qui vous permet d'éditer un enregistrement sélectionné dans la liste de Problèmes. Par exemple, si la ligne sélectionnée décrit un problème dans un bon de travail, cliquer sur le bouton **Editer** ouvre une fenêtre qui vous permet d'éditer le bon de travail approprié.

Ce bouton est désactivé s'il n'existe pas de moyen direct d'éditer l'enregistrement associé.

**Prochaine**: Goes to the next entry in the problem list.

- **Enlever le lien**: This button appears when the selected problem in the Problem list may be corrected by deleting the contents of a field. For example, you will see this button if the selected line refers to a lost link; clicking the button sets the appropriate field blank.
- **Créer l'enregistrement lié**: This button appears when the selected problem in the Problem list may be corrected by creating a new record in an appropriate table. For example, you will see this button if the selected line refers to a lost link; clicking the button creates a new record with the same code as the missing one.

When you create a new code in this way, MainBoss sets the record's description to a message indicating that the code was recreated in an audit process. In most cases, you'll want to edit this description into something more useful.

- **Supp l'enregistrement**: Ce bouton apparaît lorsqu'un problème sélectionné dans la liste de Problèmes peut être corrigé en supprimant un enregistrement. Par exemple, vous verrez ce bouton apparaître si la ligne sélectionnée réfère à un enregistrement orphelin.
- **Prochaine**: Ce bouton apparaît quand le problème sélectionné ne peut être corrigé directement de la fenêtre de vérification. Vous pouvez peut-être corriger le problème en cliquant sur le bouton **Editer**, mais MainBoss ne peut vous fournir une "réparation rapide" comme pour vider un champ ou supprimer un enregistrement.
- **Imprimer**: Imprime le rapport de vérification. Pour plus d'information, voir *[Impression d'un](#page-259-0)  [Rapport de Vérification](#page-259-0)* en page [252.](#page-259-0)

**Terminer**: Ferme la fenêtre de vérification.

Other correction buttons may appear in the audit window to correct problems not mentioned above.

#### <span id="page-259-0"></span>*Impression d'un Rapport de Vérification*

Pour imprimer un rapport de vérification, vous cliquez sur le bouton **Imprimer** dans la fenêtre de vérification. Ceci ouvre une fenêtre contenant ce qui suit:

- **Aperçu**: Affiche le rapport de vérification à l'écran. Ceci vous donne la chance de voir ce qui sera imprimé avant de cliquer sur le bouton **Imprimer**.
- **Imprimer**: Imprime le rapport de vérification sur l'imprimante active. ( le nom de l'imprimante active est indiqué au-dessus de la rangée de boutons.)
- **Mise en page**: Vous permet de changer d'imprimante si votre P.C. est connecté à plus d'une imprimante. Cela vous permet aussi de changer la mise en page pour l'imprimante, incluant la dimension du papier, les dimensions des marges, etc.
- **Exporter**: Écrit l'information du bon de travail dans un fichier, d'un format qui peut être utilisé par d'autres programmes. Il y a deux formats possibles:

Le format Text écrit l'information comme du texte standard.

 Le format DBF écrit l'information comme une banque de données DBF. Il peut être ouvert par des programmes tels que Microsoft Excel et Access. Pour plus d'information, voir *[Exportations de Données](#page-37-0)* en page [30](#page-37-0).

**Fermer**: Ferme la fenêtre d'impression.

## <span id="page-260-0"></span>*Exporting the Database in XML Format*

Experienced users may occasionally want to export data from MainBoss to other programs (e.g. Microsoft Excel or Access). Usually, you do this by using the **Exporter** button in a window that prints a MainBoss report (as described in *[Exportations de](#page-37-0)* Données on page [30](#page-37-0)). This exports *selected* data in a format that can be used by other database programs.

Another way to export data is with **Administration**  $\rightarrow$  **Base de données**  $\rightarrow$  **Export XML**. This exports *all* the data in your database. The data is exported in text XML format.

The XML format was inspired by HTML. It can be used to represent any sort of data and data structure. However, the data isn't really useful unless you have software that knows how to interpret it. This usually means that a skilled programmer must write a customized program that reads through the data and extracts whatever information you want to use.

In other words, you usually want to export data with the **Exporter** button rather than **Export XML**. The one exception is if you intend to transfer the entire contents of your database to a program that can interpret the XML output. You have to do this if you intend to upgrade from MainBoss Basic to MainBoss Advanced. You might also do it if you want to change from MainBoss to some other software package. (However, this will only work if the receiving software has facilities for reading MainBoss XML output.)

When you choose **Export XML** from the menu, MainBoss opens a window that contains the following:

- **Exporter à**: Lets you specify a name for the file where you want to write the XML data. You can also click the **Sélectionner** button, which will open a standard file dialog box to let you specify the folder and file you want.
- **Exporter seulement les enregistrements de base. Les enregistrements historiques tels que les bons de travail sont omis pour réduire la grandeur du fichier d'export.** If this is left blank, MainBoss will export all the data in the database.

If this is checkmarked, MainBoss will export only the data needed in order to upgrade from MainBoss Basic to MainBoss Advanced. This means, for example, that it will *not* export

information from old closed work orders, old inventory transactions, and other data not needed for the upgrade. As a result, the export process will be faster and the resulting XML file will be smaller.

**Exporter**: When you click this, MainBoss will ask you if you really want to export the database. If you answer **Ok**, MainBoss will begin the export process.

**Annuler**: Closes the window without exporting.

## **Sécurité**

Les fonctions de sécurité de MainBoss vous aident à contrôler qui peut utiliser MainBoss et quel travail chaque personne peut faire avec le logiciel.

### <span id="page-261-0"></span>*Changer votre Mot de Passe*

Quand vous achetez une licence MainBoss, vous recevez un mot de passe d'administration. Il y a plusieurs raisons pour lesquelles vous pourriez vouloir changer ce mot de passe:

Vous pourriez vouloir le changer pour un mot de passe plus facile à retenir.

 Vous devriez changer le mot de passe s'il y a une possibilité qu'une personne non autorisée ait pu apprendre l'ancien mot de passe. Certaines organisations aiment à changer le mot de passe sur une base régulière (par exemple, tous les mois) juste au cas où une personne non autorisée aurait pris connaissance de l'ancien mot de passe.

 Vous devriez changer le mot de passe si une personne connaissant l'ancien mot de passe quitte votre organisation, peu importe la raison de son départ.

Si vous changez votre mot de passe d'administration, assurez-vous de le changer pour quelque chose que vous pouvez vous remémorer. L'oubli de votre mot de passe rendra impossible les fonctions d'administration telles que les copies de sauvegarde et les archivages. (Si vous oubliez votre mot de passe, contactez le support MainBoss pour recevoir des instructions sur la façon d'obtenir un nouveau mot de passe.)

Pour changer votre mot de passe, sélectionnez **Administration** → **Sécurité** → **Changer mot de passe** du menu. MainBoss affiche une fenêtre contenant ce qui suit:

- **Ancien mot de passe**: Inscrivez votre mot de passe courant. Peu importe ce que vous écrivez, MainBoss n'affiche que des astériques (\*). Ceci maintient la discrétion, même si quelqu'un regarde l'écran au-dessus votre épaule.
- **Nouveau mot de passe**: Inscrivez une suite de caractères que vous voulez utiliser comme nouveau mot de passe. Ce peut être n'importe quelle combinaison de chiffres et/ou de lettres.
- **Retapez nouveau mot de passe**: Inscrivez la même suite de caractères que dans "**Nouveau mot de passe**". MainBoss vous demande de taper la suite de caractères une seconde fois au cas où vous auriez fait une erreur de frappe la première fois. Votre suite de caractères

"**Nouveau mot de passe**" et "**Retapez nouveau mot de passe**" doivent être identiques; si les nouveaux mots de passe ne sont pas identiques, MainBoss ne changera pas le mot de passel

**Ok**: Change le mot de passe et ferme la fenêtre.

**Annuler**: Ferme la fenêtre sans changer le mot de passe.

### *Fureter les Utilisateurs Autorisés*

MainBoss vous permet de créer une table de personnes de votre organisation qui sont autorisées à utiliser MainBoss. Chacun de ces utilisateurs possède un *nom d'utilisateur* (les noms par lesquels les utilisateurs s'identifient à MainBoss) et un mot de passe pour établir leur identité.

Pour voir la liste courante des utilisateurs autorisés, sélectionnez **Administration** → **Sécurité** → **Utilisateurs** du menu. MainBoss ouvre le fureteur Utilisateurs. C'est une fenêtre contenant ce qui suit:

**Nom de l'utilisateur**: Une liste des personnes qui ont été autorisées à utiliser MainBoss.

- **Editer**: Vous permet de modifier l'information dans le registre d'un utilisateur existant. Cliquez sur l'enregistrement que vous voulez modifier (dans ceux de la liste), puis cliquez sur le bouton **Editer**. MainBoss ouvre une fenêtre d'édition vous permettant de modifier l'information. Pour plus d'information sur cette fenêtre, voir *[Autoriser de Nouveaux](#page-263-0)  [Utilisateurs](#page-263-0)* en page [256](#page-263-0).
- **Nouveau**: Vous permet de créer un nouvel enregistrement. Cliquez sur le bouton **Nouveau**, et MainBoss ouvrira une fenêtre d'édition vous permettant de taper l'information du nouvel enregistrement. Pour plus d'information sur cette fenêtre, voir *[Autoriser de Nouveaux](#page-263-0)  [Utilisateurs](#page-263-0)* en page [256](#page-263-0).
- **Clôner**: Crée un nouvel enregistrement en commençant par l'information copiée d'un ancien enregistrement. Pour reproduire un enregistrement existant, cliquez sur l'enregistrement que vous voulez reproduire et cliquez ensuite sur le bouton **Clôner**. MainBoss ouvre une fenêtre d'édition dont la plupart des champs sont déjà remplis avec l'information de l'ancien enregistrement. Vous pouvez éditer cette information et remplir tous les champs vides pour décrire le nouvel utilisateur.
- **Supprimer**: Supprime un utilisateur de la liste. Cliquez sur l'enregistrement que vous voulez supprimer, puis cliquez sur le bouton **Supprimer**. MainBoss vous demande si vous voulez réellement supprimer cet enregistrement; si vous répondez oui, l'enregistrement est supprimé.
- **Imprimer**: Ouvre une fenêtre qui vous permet d'imprimer un ou plusieurs enregistrements de la liste. Cette fenêtre d'impression vous laisse spécifier les enregistrements que vous voulez imprimer; il vous permet aussi de regarder un aperçu à l'écran avant que vous ne l'imprimiez.
- **Activer sécurité**: Active les mesures de sécurité de MainBoss. À partir de ce moment, quiconque démarre le programme MainBoss devra se connecter en entrant son nom

d'utilisateur et son mot de passe. Pour plus d'information, voir *[Se connecter](#page-19-0)* en page [12.](#page-19-0) (**Activer sécurité** apparaît seulement lorsque la sécurité est désactivée.)

- **Désactiver sécurité**: Désactive les mesures de sécurité de MainBoss. À partir de ce moment, quiconque démarre le programme MainBoss pourra utiliser le programme immédiatement, sans obligation de se connecter avec nom et mot de passe. Les utilisateurs pourront aussi utiliser toutes les fonctions de MainBoss exception faite du menu **Administration**. (**Désactiver sécurité** apparaît seulement lorsque la sécurité est activée.)
- **Désactiver admin. par défaut**: Ce bouton apparaît seulement si vous avez oublié votre mot de passe et avez contacté le support MainBoss pour corriger le problème. Il peut aussi apparaître si vous venez tout juste d'installer MainBoss pour la première fois et avec les échantillons de banques de données. Dans tous ces cas, il y aura un administrateur spécial "d'urgence" dans la liste des utilisateurs, créé pour rendre possible les fonctions d'administration même si vous avez oublié le mot de passe précédent d'administration. Cliquer sur le bouton **Désactiver admin. par défaut** élimine cet administrateur "d'urgence" (lorsque vous avez fixé le nouveau mot de passe de votre administrateur).

Une fois cliqué, **Désactiver admin. par défaut**, devrait disparaître de façon permanente (à moins que vous n'ayez à créer un administrateur d'urgence à nouveau).

**Terminer**: Ferme la fenêtre.

### <span id="page-263-0"></span>*Autoriser de Nouveaux Utilisateurs*

Lorsque vous cliquez sur le bouton **Nouveau** ou **Editer** dans le fureteur Utilisateurs, MainBoss ouvre une fenêtre où vous pouvez spécifier l'information à propos des utilisateurs de votre organisation. Cette fenêtre contient ce qui suit:

Barre de menu: La barre de menus de cette fenêtre est une copie exacte de la barre de menus standard de MainBoss. Quand vous regardez les menus, vous pouvez voir certaines commandes marquées d'une encoche (√) tandis que d'autres ne sont pas cochées. L'utilisateur spécifié par le "**Nom de l'utilisateur**" sera habilité à utiliser les commandes cochées du menu, mais ne pourra pas utiliser les commandes qui ne sont pas cochées. Pour ajouter ou retirer des encoches, cliquez tout simplement sur la commande du menu; l'encoche devrait apparaître ou disparaître.

En encochant certaines commandes mais non d'autres, vous pouvez contrôler ce que l'utilisateur peut faire avec MainBoss. Par exemple, si un utilisateur en particulier ne devait faire que des requêtes de travail, vous pourriez encocher **Menu de requête de travail** → **Ouvrir requête de travail** et laisser en blanc toutes les autres commandes du menu. (La façon la plus facile de le faire est de cliquer sur le bouton **Effacer tous les accès** pour retirer toutes les encoches du menu, puis cocher **Menu de requête de travail** → **Ouvrir requête de travail** seulement.)

Notez que les menus MainBoss ont été organisés afin de rendre possible les restrictions d'accès à diverses fonctions. Par exemple, **Menu de requête de travail** → **Ouvrir requête de travail** permet seulement de créer des requêtes de travail; si quelqu'un est autorisé à utiliser **Menu de requête de travail** → **Fureter les requêtes**, l'utilisateur peut créer de

nouvelles requêtes de travail, mais peut aussi éditer et supprimer des requêtes existantes. En sélectionnant les commandes de menus appropriées, vous pouvez normalement adapter les autorisations de l'utilisateur aux responsabilités de travail actuelles de chaque utilisateur.

- **Nom de l'utilisateur**: Le nom de l'utilisateur à être autorisé. L'utilisateur aura à taper ce nom à chaque connexion à MainBoss. (Pour plus d'information sur la connexion, voir *[Se](#page-19-0)  [connecter](#page-19-0)* en page [12](#page-19-0).)
- **Mot de passe**: Un mot de passe associé au "**Nom de l'utilisateur**". Ce peut être toute séquence de lettres et/ou chiffres. L'utilisateur devra inscrire ce mot de passe à chaque connexion. Notez que quand vous tapez le mot de passe, MainBoss n'affiche que des astériques (\*), afin que personne ne puisse lire le mot de passe à l'écran.
- **Confirmer le mot de passe**: Devrait être exactement identique au "**Mot de passe**" ci-dessus. MainBoss vous demande de retaper cette suite de caractères au cas où vous auriez fait une faute de frappe la première fois. Votre "**Mot de passe**" et "**Confirmer le mot de passe**" doivent être identiques; si les nouveaux mots de passe ne sont pas identiques, MainBoss affichera un message d'erreur lorsque vous cliquerez sur **Sauver** et vous demandera de recommencer.
- **Actif**: Si sélectionné, l'utilisateur pourra utiliser toutes les commandes de la barre de menu de cette fenêtre qui sont encochées.
- **Désactivé**: Si sélectionné, l'utilisateur spécifié ne sera pas autorisé à se connecter. Cette sélection a le même effet que de supprimer cet utilisateur de la liste des utilisateurs autorisés; cependant, c'est seulement sur une base temporaire, non permanente, puisque vous pouvez toujours cliquer sur le bouton **Actif** et réactiver l'utilisateur.

Vous pourriez désactivé un utilisateur en particulier si cette personne est sur une absence prolongée ou sous le coup d'une suspension. Si cette personne revient au travail, vous n'avez qu'à cliquer sur le bouton **Actif** et le ramener comme utilisateur actif, sans avoir à refaire les permissions.

- **Sélectionner tous les accès**: Appose une encoche à toutes les commandes de la barre de menu de cette fenêtre. Ceci équivaut à donner accès à toutes les fonctions de MainBoss à cet utilisateur. Si vous avez l'intention d'accorder l'accès à la plupart des fonctions de MainBoss à un utilisateur, vous pourriez cliquer sur le bouton **Sélectionner tous les accès**, puis aller dans la barre de menu pour enlever les encoches des fonctions qui lui seraient interdites (par exemple, toutes les commandes du menu **Administration**).
- **Effacer tous les accès**: Efface toutes les encoches de toutes les commandes de tous les menus de la barre de menu de cette fenêtre. Ceci équivaut au retrait de l'utilisateur de toutes les fonctions de MainBoss. Si vous avez l'intention d'accorder à un utilisateur un accès restreint à seulement quelques fonctions de MainBoss (par exemple, pouvoir créer des requêtes de travail), vous pourriez cliquer sur le bouton **Effacer tous les accès**, puis, aller dans la barre de menu et cocher les quelques fonctions allouées.
- **Sauv & Nouv**: Sauvegarde l'enregistrement actuel et vide les champs afin que vous puissiez entrer un nouvel enregistrement.
- **Clôner**: Crée une nouvel enregistrement dans la table à partir d'informations copiées dans l'enregistrement courant. Le champ "**Nom de l'utilisateur**" de cet enregistrement est vide, afin que vous puissiez y inscrire un nouveau nom.
- **Supprimer**: Supprime l'enregistrement en cours.
- **Sauver**: Sauvegarde l'enregistrement en cours, mais laisse les données telles quelles. Vous pouvez donc continuer à éditer le même enregistrement.
- **Annuler**: Ferme la fenêtre d'édition. MainBoss élimine toute information qui n'a pas déjà été sauvegardée avec **Sauver**.

### <span id="page-265-0"></span>**Archivage**

Les facilités d'archivage de MainBoss vous permettent d'emmagasiner des registres qui ne sont plus requis pour l'opération courante. Ces facilités vous permettent aussi de rappeler ces registres qui ont été enlevés du système, afin que vous puissiez examiner de vieilles données et produire des rapports sur ces données (si requis).

**Warning:** L'archivage enlève les registres du système principal de façon permanente. Ils *ne* peuvent *plus* être ramenés dans votre banque de données principale.

L'information archivée est emmagasinée sur votre disque dur dans un format compressé. Ceci réduit l'espace disque requis pour emmagasiner des registres. Un autre avantage que vous tirez de l'archivage est une meilleure performance du logiciel. L'archivage enlève les bons de travail, bons d'achat et les registres historiques d'inventaire de votre banque de données de tous les jours, les sauvegardant dans des fichiers séparés. Ceci signifie que votre banque de données de tous les jours devient plus petite, ce qui peut augmenter sensiblement la vitesse d'exécution.

À chaque fois que vous archivez, un nouvel ensemble de données compressées est emmagasiné dans un répertoire d'archives séparé. Ceci se nomme un *ensemble d'archives* . MainBoss vous laisse nommer chaque ensemble d'archives afin qu'en tout temps vous puissiez récupérer un ensemble spécifique de bons de travail pour générer des rapports et pour fin d'analyse, et qu'ils puissent être rétablis rapidement à partir du format compressé. Si vous archivez trimestriel-lement et que vous vouliez rebâtir un historique de travail pour une année complète, vous n'auriez qu'à rétablir chaque trimestre, un après l'autre.

Vous devez composer avec chaque ensemble d'archives individuel-lement—vous ne pouvez pas les fusionner ensemble. Par exemple, supposons qu'à chaque trimestre vous archivez tous les registres qui ont plus d'un an. Vous ne pouvez pas combiner les archives de quatre trimestres en informations pour une année complète. Si vous vouliez des rapports sur l'information archivée, vous pourriez produire des rapports trimestriels, mais ne pourriez pas combiner les données pour obtenir un seul rapport annuel. Vous ne pouvez pas non plus changer le contenu des ensembles d'archives; une fois archivées, les informations ne peuvent être éditées.

Quand vous rétablissez un ensemble d'archives, MainBoss crée une quantité de fichiers de travail contenant des données décompressées de l'ensemble d'archives. Ces fichiers de travail sont nécessaires seulement pour le temps où vous travaillez avec les vieilles données archivées. Puisque les fichiers de travail prennent de l'espace disque additionnel, vous devriez les *éliminer* lorsque vous en avez terminé; l'élimination des fichiers libère de l'espace disque.

Éliminer ces fichiers de travail n'affecte pas les ensembles d'archives compressés. Donc, si vous voulez examiner de vieilles données à nouveau, vous n'avez qu'à rétablir le même ensemble d'archives. Ceci crée de nouveaux fichiers de travail qui peuvent être examinés lorsque nécessaire.

**Note:** Avant de commencer une opération d'archivage, de sauvegarde ou de rétablissement, nous vous recommandons de faire une sauvegarde de votre banque de données MainBoss. Ceci assure que vos données resteront en sûreté si MainBoss avait une défaillance due à une coupure d'électricité ou toute autre défaillance du système. Pour en savoir plus sur la sauvegarde de votre banque de données, voir *[Faire la Sauvegarde de](#page-253-0)  [votre Banque de Données](#page-253-0)* en page [246](#page-253-0).

## <span id="page-266-0"></span>*Archiver vos Données*

La plupart des organisations choisissent d'archiver leurs données sur une base régulière (par exemple, à tous les trimestres ou tous les six mois). Le processus d'archivage enlève les vieux bons de travail, les vieux bons d'achat et les registres historiques d'inventaire de votre banque de données MainBoss; ces vieux registres sont emmagasinés dans un format compressé spécial qui prend moins d'espace disque.

**Note:** Avant de commencer une opération d'archivage, assurez-vous que personne n'utilise en même temps le logiciel MainBoss. Aussi souvenez-vous de faire une sauvegarde de vos fichiers de banque de données au cas où une défaillance du système surviendrait durant le processus d'archivage. Pour en savoir plus sur la sauvegarde de votre banque de données, voir *[Faire la Sauvegarde de votre Banque de Données](#page-253-0)* en page [246.](#page-253-0)

Pour commencer à archiver les vieilles données, sélectionnez **Administration** → **Mise en archive** → **Archive** du menu. MainBoss affiche une fenêtre contenant ce qui suit:

**Code**: Un code d'identification qui sera utilisé pour libeller le fichier d'archive.

- **Créée**: La date à laquelle l'archive est créée. Pour un nouvel ensemble d'archives, ce champ sera vide; quand vous êtes en processus de création d'archive, MainBoss entrera la date du jour.
- **Date de limite**: Spécifie une date. MainBoss archivera tous les bons de travail fermés, tous les bons d'achat fermés et tous les registres historiques d'inventaire jusqu'à et incluant cette date. Ceci nettoiera votre banque de données de tous les jours et sauvegardera la vieille information dans un format plus compact.
- **Commentaires**: Tout commentaire qui vous aidera à identifier ce que contient cette archive. Par exemple, vous pourriez y taper Registres jusqu'au 31 décembre 1999.
- **Restauré le**: La date à laquelle cet ensemble d'archives a été rétabli (s'il y a lieu). Ce champ sera vide si vous êtes en train de créer un nouvel ensemble d'archives.
- **Fichier d'archives**: Le nom actuel du fichier contenant les données archivées. Ce champ sera vide si vous êtes en train de créer un nouvel ensemble d'archives.
- **Archiver**: Sauvegarde l'information que vous avez inscrite et ferme la fenêtre. Si c'est un nouvel ensemble d'archives, MainBoss affiche un message demandant s'il est correct de procéder à l'archivage. Cliquez sur le bouton **Ok** pour procéder.
- **Annuler**: Ferme la fenêtre sans sauvegarder aucune information ou créer un ensemble d'archives.

**Note:** Le processus d'archivage enlève les bons de travail fermés et les bons d'achat fermés de votre banque de données principale. Il n'enlève pas les bons de travail ouverts et les bons d'achat ouverts, peu importe leurs dates de création (âge).

#### <span id="page-267-0"></span>*Fureter les Ensembles d'Archives*

Le fureteur d'Ensembles d'Archives affiche tous vos ensembles d'archives existants. À partir de la fenêtre du fureteur, vous pouvez créer de nouveaux ensembles d'archives, en rétablir de vieux, ou supprimer les fichiers temporaires utilisés pour garder les données rétablies.

Pour ouvrir le fureteur Ensembles d'Archives, sélectionnnez **Administration** → **Mise en archive** → **Fureter les ensembles d'archives** du menu. MainBoss affiche une fenêtre contenant ce qui suit:

**Code**: Un code d'identification associé avec chaque ensemble d'archives.

**Commentaires**: Les commentaires inscrits à la création de l'ensemble d'archives.

- **Editer**: Vous permet d'éditer de l'information à propos d'un ensemble d'archives existant (par exemple, modifier les commentaires). Pour ce faire, cliquez sur l'ensemble d'archives dont vous voulez modifier l'information, puis cliquez sur le bouton **Editer**.
- **Archiver**: Crée un nouvel ensemble d'archives. MainBoss affiche la fenêtre décrite dans *[Archiver vos Données](#page-266-0)* en page [259](#page-266-0) afin que vous puissiez spécifier ce que vous voulez archiver.
- **Effacer**: Supprime tous fichiers de travail ayant été créés pour garder les données décompressées d'un ensemble d'archives rétabli. Éliminer ces fichiers de travail libère de l'espace disque lorsque vous n'avez pas dans l'immédiat à examiner de vieilles données archivées.
- **Restauration**: Rétablit les données à partir d'un ensemble d'archives existant. Pour plus d'information, voir *[Rétablir et Utiliser un Ensemble d'Archives](#page-268-0)* en page [261](#page-268-0).

Sélectionner: Ce bouton apparaît seulement si l'ensemble d'archives sélectionné a déjà été rétabli. Si vous cliquez sur ce bouton, MainBoss se mettra lui-même en marche afin que vous puissiez examiner le contenu de l'ensemble d'archives. Pour plus d'information, voir *[Rétablir et Utiliser un Ensemble d'Archives](#page-268-0)* en page [261.](#page-268-0)

**Terminer**: Ferme la fenêtre du fureteur.

## <span id="page-268-0"></span>*Rétablir et Utiliser un Ensemble d'Archives*

Rétablir des données à partir d'archives place tous les registres de l'archive dans des *fichiers temporaires de travail* sur votre disque dur. Le rétablissement de données se nomme aussi *désarchivage*.

Une fois que vous avez rétabli les données archivées dans les fichiers de travail, vous pouvez utiliser MainBoss pour travailler avec le contenu de ces fichiers temporaires, de la même façon que vous travaillez avec votre banque de données de tous les jours.

**Important:** Les données ne sont pas ramenées dans votre banque de données MainBoss de tous les jours. Elles sont seulement mises dans des fichiers temporaires pour examen des anciennes données.

Vous pouvez rétablir plus d'un ensemble d'archives. Dans ce cas, les registres de toutes les archives que vous voulez rétablir sont placés dans des fichiers temporaires. La seule limite sur la quantité d'archives que vous pouvez rétablir est l'espace disque que vous avez de disponible.

Pour rétablir un ensemble d'archives, sélectionnez **Administration** → **Mise en archive** → **Restaurer** du menu. Ceci amène le fureteur Ensembles d'Archives, tel que décrit dans *[Fureter les Ensembles d'Archives](#page-267-0)* en page [260.](#page-267-0) Utilisez le fureteur pour trouver l'ensemble d'archives que vous voulez rétablir, puis cliquez sur le bouton **Restauration** du fureteur. MainBoss procèdera au rétablissement de l'ensemble d'archives.

**Utilisation des données rétablies :** Une fois que l'opération de rétablissement est complétée, vous retournerez dans le fureteur Ensembles d'Archives. Vous verrez que maintenant le fureteur a un bouton **Sélectionner** à la place du bouton **Restauration**. (**Sélectionner** apparaît à chaque fois que l'ensemble d'archives sélectionné a déjà été rétabli.)

Si vous cliquez sur le bouton **Sélectionner**, MainBoss va transférer à l'examen des données rétablies au lieu d'aller dans votre banque de données MainBoss normale. Par exemple, quand vous fureter des bons de travail, vous verrez les anciens bons de travail des archives et non vos bons de travail courants. Vous verrez aussi d'anciens bons d'achat à la place des bons d'achats courants.

Vous pouvez vous déplacer aller et retour entre les archives rétablies et votre banque de données courante. Pour retourner à votre banque de données MainBoss standard, sélectionnez **Session** → **Sélectionner la base de données principale** du menu. MainBoss retourne vous placer dans votre banque de données standard. Pour retourner aux données archivées, sélectionnez **Session** → **Sélectionner l'archive** du menu; MainBoss affichera le fureteur Ensembles d'Archives afin que vous puissiez y sélectionner une archive rétablie à utiliser. Trouver l'archive désirée dans le fureteur, puis cliquez sur le bouton **Sélectionner**. Vous retournerez à l'examen des données rétablies de cet ensemble d'archives.

# **Les clés de licence**

*Des clés de licence* sont employées pour indiquer quels produits de MainBoss vous êtes autorisé d'employer. Par exemple, vous pourriez avoir une clé de licence pour MainBoss elle-même et pour MainBoss @Requests. Les clés de licence contiennent également d'autre information; par exemple, si votre clé de licence vous permet d'avoir trois usagers branchés à la base de données de MainBoss simultanément, cette information est rangée en mémoire dans la clé de licence.

La clé de licence a la forme

AAAAA-AAAAA-AAAAA-AAAAA-AAAAA

ou chacun A caractère est un numéro ou une lettre.

Vous devrez entrer une clé de licence quand vous installez le logiciel neuf. Vous avez besoin également des clés de licence si vous mettez votre logiciel à niveau et chaque fois que vous renouvelez votre Plan de Support. Dans toutes ces situations, nous vous envoyons les clés de licence nécessaire.

## *Naviguer vos clés de licence*

Le navigateur de clé de licence vous montre les clés de licence actuellement enregistrées pour votre progiciel. Il montre également l'information contenue dans les clés de licence. Par exemple, il vous indique toutes les restrictions liées à votre clé de licence. (La plupart des clés de licences de MainBoss ne permettent qu'un numéro limité de gens d'accéder à la base de données simultanément.)

**Notez:** Avant que vous puissiez ouvrir le navigateur de clés de licence, vous devez débuter comme ADMINISTRATOR ou comme quelqu'un d'autre qui a les permissions appropriées. Pour plus d'information au sujet débuter, voyez *[Se connecter](#page-19-0)*, page [12](#page-19-0).

Pour ouvrir le navigateur de clés de licence, sélectionnez **Administration** → **Clés de Licence** du menu. MainBoss ouvre la fenêtre suivante:

**Nom d'application**: Les noms du progiciel que vous avez les licences.

**Clé de Licence**: Votre clé de licence actuelle.

**Type de licence**: Une indication de ce que la clé de licence limite. Par exemple, les clés de licence pour @Requests limitent typiquement le nombre d'adresses d'émail qui peuvent être mises sur la liste de demandeur. Les clés de licence pour MainBoss elle-même limitent le nombre d'usagers qui peuvent simultanément accéder à la base de données. Le champ de type indique ce qui est limité. Les possibilités sont:

- **Modèle de client**: Limite le nombre de différents " clients " qui puissent brancher à la base de données simultanément. En général, un client est un usager simple à un ordinateur simple. Par exemple, si la même personne a trois copies des MainBoss fonctionnant sur son ordinateur, il compte toujours comme un client simple -MainBoss peut indiquer que chacune des trois connexions vient de la même personne. (Cependant, si les gens branchent aux MainBoss utilisant le Serveur Terminal de Microsoft, chaque connexion de Serveur Terminal compte en tant que client simple.)
- **Modèle de siège**: Une limite sur le nombre d'ordinateurs où le logiciel est autorisé réellement pour l'usage.
- **Modèle de session**: Une limite sur le nombre de sessions qui peuvent brancher à la base de données de MainBoss. Par exemple, si la même personne a trois copies de MainBoss exécutant sur son ordinateur, elle compterait en tant que trois sessions (quoique ce soit seulement un client).
- **Modèle de tableau de limite**: Une limite sur le nombre d'entrées dans une table particulière. Par exemple, @Requests est limité par le nombre d'entrées dans la table de Demandeur.
- **Compte de licence**: Le numéro associé avec le type de licence. Par exemple, si cette licence limite le nombre de demandeurs de@Requests, "**Compte de licence**" donne le nombre maximum de demandeurs autorisé.
- **Modèle d'échéance**: Chaque clé de licence peut échoir dans certaines circonstances. "**Modèle d'échéance**" indique comment la licence va échoir. Les possibilités sont:
	- **Démonstration d'échéance**: La clé permet seulement au logiciel d'être employé dans le mode de démonstration. Le mode de démonstration a différents effets sur différents modules; par exemple, avec MainBoss même, le mode de démonstration met des limites sur le nombre de bons de travail, de requêtes de travail, etc. qui peuvent être produits. Il signifie également que Version de démonstration sera imprimée à travers tous les rapports imprimés. Dans @Requests, le mode de démo signifie que le serveur fonctionne seulement pendant une heure, puis s'arrête. Ceci donne à une personne prospectée le temps de tester le logiciel, mais l'utilisation non-licenciée sera découragée.
	- **Calendrier d'échéance**: La clé échoit sur une certaine date. Après cette date, le logiciel continuera seulement à fonctionner en mode de démo.
	- **Version d'échéance**: La clé est bonne pour toutes les versions du logiciel jusqu'à une date particulière. Par exemple, si la date est " le 31 décembre, 2003 " la clé de licence serait bonne pour toutes les versions du logiciel produit jusqu'à la fin de 2003. C'est ceci que nous employons pour Plan de Support Annuels. Par exemple, si quelqu'un renouvelle son plan jusqu'au fin de décembre le 31, 2003, nous donnons une clé de licence qui est bonne pour toutes les révisions jusqu'à cette date. De cette façon, le client peut télécharger les révisions neuves sans devoir obtenir une nouvelle clé de licence.

Notez la différence entre **Calendrier d'échéance** et **Version d'échéance**. Avec

l'échéance de calendrier, le logiciel cesse de fonctionner après cette date. Avec l'échéance de version, le logiciel existant continue à fonctionner indéfiniment; cependant, vous ne pouvez pas installer les nouvelles révisions qui ont été produits après la date donnée à moins que vous obteniez une nouvelle clé.

- **Date d'expiration**: Apparaît pour **Calendrier d'échéance** et **Version d'échéance** licences. Donne la date que la licence échoit. Pour **Démonstration d'échéance**, la date est vide.
- **ID de licence**: Un numéro de code utilisé pour identifier et contrôler la clé de licence, de sorte que plusieurs clés de licence avec des attributs identiques peuvent être distinctes.

**Editer**: Ouvre une fenêtre où vous pouvez changer une clé de licence existante.

**Nouveau**: Ouvre une fenêtre où vous pouvez entrer une nouvelle clé de licence.

**Supprimer**: Efface une clé de licence existante.

**Terminer**: Ferme la fenêtre.

Pour plus d'information sur changer ou entrer des clés de licence, voyez *[Entrer des](#page-271-0)  [nouvelles clés de licence](#page-271-0)*, page [264.](#page-271-0)

## <span id="page-271-0"></span>*Entrer des nouvelles clés de licence*

Vous entrez des nouvelles clés de licence en cliquant le bouton **Nouveau** dans le Navigateur de clé de licence. Ceci ouvre une fenêtre où vous pouvez entrer la nouvelle clé. La fenêtre contient le suivant:

- **Clé de Licence**: La nouvelle clé de licence. Entrez-la exactement comme donné à vous (traits d'union y compris qui séparent des groupes de caractères).
- **Supprimer**: Efface la clé. (Ce bouton est seulement actif si vous éditez une clé existante.)
- **Sauver**: Sauvegarde la clé que vous avez entrer.
- **Annuler**: Ferme la fenêtre. Si vous n'avez pas déjà sauvegardé la clé en cliquant **Sauver**, la clé ne serait pas sauvé.

Si vous entrez une nouvelle clé et il y a déjà une clé pour le même produit, la nouvelle clé remplace l'ancienne. Par exemple, si vous entrez une nouvelle clé de @Requests, elle substitue n'importe quelle clé existante pour @Requests.

### **Notification des requêtes de travail**

Quelque chose de surplus à ce paquet de MainBoss, vous pouvez maintenant chercher du logiciel qui vous avisera quand quelqu'un crée une nouvelle requête de travail. Par exemple, supposons que tous les secrétaires d'une compagnie sont autorises a soumettre des requêtes de travail pour indiquer des problèmes d'entretien. Le logiciel WRNotifier pourra vous aviser un d'entre eux crée une requête. Ceci ressemble a beaucoup de programmes de messageries électroniques qui vous avise quand vous avez un nouveau message.

Pour plus d'information a propos de cette fonction, voir le site web de MainBoss (http://www.mainboss.com).

# **Fichiers attachés**

Plusieurs organisations ont de l'information en ligne associée à des équipements et/ou espaces. Par exemple, une usine de production pourrait avoir des diagrammes schématiques montrant comment effectuer une certaine réparation, tandis qu'une firme de gestion immobilière pourrait avoir des documents en ligne statuant les ententes contractuelles avec un locataire en particulier.

Dans de tels cas, il est utile d'attacher des dessins, des documents, et autres types de fichiers aux registres de MainBoss. Ceci facilite votre gestion et les travailleurs peuvent trouver facilement l'information qui pourrait être inhérente à une tâche en particulier.

**Un Exemple:** Comme exemple sur la façon dont cela fonctionne, considérez le cas d'une compagnie de gestion immobilière qui fournit des services d'entretien à un certain nombre de locataires d'un édifice à bureaux. À chaque fois qu'un locataire signe un bail, la compagnie prépare un document Microsoft Word spécifiant toutes les ententes contractuelles spéciales entre le locataire et la compagnie de gestion.

Évidemment, il y a des moments où il serait utile pour le département d'entretien de vérifier les ententes contractuelles qui ont été passées avec un locataire en particulier. Donc, dans la table Espace de MainBoss, dans l'enregistrement de chaque bureau de locataire, la compagnie spécifie le nom du fichier contenant le document pertinent. Il est aussi nécessaire d'aviser MainBoss que ce fichier devrait être ouvert avec Microsoft Word.

Une fois que cette information a été mise en place, quiconque regarde dans l'enregistrement de la table Espace peut ouvrir le document directement dans MainBoss. Ce qui signifie que MainBoss démarre Microsoft Word pour afficher le fichier; vous pouvez aussi utiliser les fonctions de Word pour imprimer le fichier, l'éditer, et ainsi de suite.

Le même principe s'applique aux autres types de fichiers. Par exemple si vous avez un fichier CAD-CAM fournissant un diagramme schématique pour un certain équipement, vous pouvez enregistrer le nom de ce fichier dans le registre approprié de la table Équipement. Vous devez aussi spécifier le nom d'un programme CAD-CAM qui vous permettra de visionner le dessin.

# <span id="page-273-0"></span>**Créer un Fichier Attaché**

La première étape dans la création d'un fichier attaché est de s'assurer que la table Programmes de Visionnement de MainBoss contient un enregistrement pour le(s) programme(s) requis pour afficher et imprimer le fichier. Par exemple, si le fichier est un document écrit avec Microsoft Word, la table Programmes de Visionnement devrait contenir un enregistrement pour Microsoft Word. Si la table Programmes de Visionnement ne contient un enregistrement approprié, vous devriez ajouter un tel enregistrement.

Pour plus d'information sur l'examen de la table Programmes de Visionnement et l'ajout d'enregistrements dans celle-ci, voir *[Programmes pour Visionner](#page-46-0)* en page [39.](#page-46-0)

La prochaine étape dans la création d'un fichier attaché est d'ouvrir l'enregistrement de l'équipement ou l'espace auquel sera attaché le fichier. Aller à la section **Spécifications** de l'enregistrement et cliquez sur le bouton **Nouveau fichier attaché**. MainBoss ouvrira une fenêtre où vous pourrez spécifier le fichier attaché et son programme de visionnement. Cette fenêtre contient ce qui suit:

**Fichier attaché**: Un bref nom de code pour le fichier attaché (maximum 10 caractères).

- **Répertoire/nom des fichiers attachés**: Le nom au complet (chemin inclus) du fichier que vous voulez attacher. Pour spécifier le fichier, vous pouvez taper le nom au complet, ou vous pouvez cliquer sur le bouton **Sélectionner** (décrit ci-dessous).
- **Programme de visionnement**: Le programme qui devrait être utilisé pour examiner le fichier attaché. La liste déroulante pour ce champ affiche votre table courante Programmes de Visionnement.

**Note:** Si vous laissez le champ "**Programme de visionnement**" vide, MainBoss ouvrira le fichier attaché en utilisant un logiciel Windows qui est apparenté avec ce type de fichier. Par exemple, si vous avez attaché un fichier HTML (indiqué par l'extension de fichier.htm ou .html), MainBoss ouvrira le fichier avec tout logiciel qui est supposé ouvrir ce type de fichier (ici, un fureteur web). Pour plus d'informations sur les associations standard de fichiers, voir la documentation de votre système Windows.

- **Sélectionner**: Ouvre une boîte de dialogue Windows de recherche de fichier qui vous permettra de trouver le fichier que vous voulez attacher.
- **Visionner**: Cliquer sur ce bouton rappelle le programme de visionnement approprié pour afficher le fichier attaché à l'écran.
- **Nouveau**: Crée un nouveau fichier avec le nom spécifié dans le champ "**Répertoire/nom des fichiers attachés**" ensuite utilise le "**Programme de visionnement**" donné pour ouvrir ce fichier.

Par exemple, supposons que vous voulez créer un nouveau fichier de texte spécifiant des notes à propos d'un morceau d'équipement. Vous pourriez spécifier un nom de fichier comme C:\MainBoss\Note1.txt en "**Répertoire/nom des fichiers attachés**" et specifier Microsoft NOTEPAD pour le "**Programme de visionnement**". Si vous cliquez alors **Nouveau**, MainBoss crée un nouveau fichier et ouvre Notepad pour que vous puissiez y écrire vos notes.

- **Imprimer**: Cliquer sur ce bouton rappelle le programme de visionnement approprié pour imprimer le fichier attaché.
- **Sauv & Nouv**: Sauvegarde l'enregistrement en cours et vide les champs de la fenêtre afin que vous puissiez entrer un nouvel enregistrement.
- **Clôner**: Crée un nouvel enregistrement de table ayant la même information que celui préalablement sélectionné. Le champ "**Fichier attaché**" dans le nouvel enregistrement est vide, afin que vous puissiez y inscrire un nouveau code.

**Supprimer**: Supprime l'enregistrement en cours.

- **Sauver**: Sauvegarde l'enregistrement en cours, mais laisse les données telles quelles. Vous pouvez donc continuer à éditer le même enregistrement.
- **Annuler**: Ferme la fenêtre. MainBoss élimine toute information qui n'a pas déjà été explicitement sauvegardée avec **Sauver**.

Lorsque vous fermez cette fenêtre, MainBoss retourne à la fenêtre d'enregistrement de spécifications de l'équipement ou de l'espace. Vous verrez maintenant le nouveau fichier attaché dans la liste des spécifications.

Si jamais, vous devez modifier l'information sur le fichier attaché (par exemple, si la localisation du fichier change), cliquez sur l'enregistrement du fichier dans la liste des spécifications et ensuite, cliquez sur le bouton **Editer**. MainBoss ouvrira une fenêtre qui vous permettra de modifier l'information sur le fichier attaché.

## **Utiliser un Fichier Attaché**

Une fois que vous avez attaché un fichier à un enregistrement d'équipement ou d'espace, MainBoss facilite le visionnement ou l'impression du fichier. Ouvrez simplement l'enregistrement, aller à la section **Spécifications**, et double-cliquez sur la ligne où est spécifié le fichier. MainBoss ouvrira une fenêtre décrivant le fichier. (C'est la même fenêtre que celle utilisée pour créer le fichier attaché auparavant—pour plus d'information, voir *[Créer un Fichier Attaché](#page-273-0)* en page [266.](#page-273-0))

Pour visionner un fichier attaché, cliquez sur le bouton **Visionner** dans cette fenêtre. Pour imprimer le fichier attaché, cliquez sur le bouton **Imprimer**. Dans les deux cas, MainBoss utilise le programme de visionnement approprié pour ouvrir le fichier. À partir de là, vous pouvez utiliser le programme de visionnement de toutes les façons permises par le programme. Par exemple, si le programme de visionnement est Microsoft Word, vous pouvez utiliser toutes les fonctions normales de Word pour lire le fichier, l'imprimer, le modifier, etc.

# **La Ligne de Commande MainBoss**

MainBoss peut être invoque en utilisant la ligne de commande avec une variété d'arguments. Il est donc possible d'invoquer MainBoss d'un fichier de commande file (.BAT ou .CMD) ou a partir de d'autres logiciels qui invoquent un programme à travers des lignes de commandes.

En particulier les options de la ligne de commande MainBoss rend la tâche de sauvegarder votre banque de données MainBoss plus facile, en utilisant le calendrier des tâches de Windows 2000. De cette façon, vous pouvez programmer des sauvegardes régulières qui auront lieu automatiquement sans qu'il soit nécessaire de démarrer MainBoss à la main.

Dans une fenêtre d'invite de demande, d'habitude, vous invoqueriez MainBoss par une commande CD d'aller à l'annuaire qui contient le fichier du programme, et ensuite une commande d'invoquer MainBoss lui-même. Voici des lignes qui montrent un exemple typique:

```
 cd "C:\program files\mainboss\2.9" 
mboss Backup /mbd:C:\mainboss /mzh:D:\mbsaves
```
Notez que le programme est intitulé mboss, et non MainBoss.

Le format général de la ligne de commande est

```
mboss souscommande option option option...
```
Dans une occasion spéciale,

mboss /?

imprime l'information à propos de l'utilitsation de MainBoss en format de ligne de commande, incluant une liste de sous-commandes et options.

Dans une autre occasion spéciale,

mboss /MainBossDatabase:folder

démarre une session normale de MainBoss sur la banque de données MainBoss qui est dans un dossier particulier. Si l'argument /MainBossDatabase est omis, la commande démarre simplement une session normale de MainBoss utilisant l'annuaire en cours comme l'annuaire de la banque de données MainBoss.

**Abréviations:** La plupart des mots clés sur la ligne de commande MainBoss peuvent être abrégés. Dans la documentation de MainBoss, les lettres qui doivent être incluses sont montrés en lettres majuscules; toutes autres lettres peuvent être omises. Par exemple, les formes suivantes sont toutes des abréviations valides pour l'option /MainBossDatabase:

> /mainbossdb /mbdata /mbdb /mbd

Même si la documentation montre que quelques lettres sont en majuscules et d'autres en minuscules, vous pouvez tapez les lettres de la façon que vous voulez. Par exemple, /MBD est exactement le même que les lignes de commande MainBoss /mbd ou /Mbd.

## **La souscommande de secours**

La sous commande Backup sauvegarde votre banque de données MainBoss tel que décrite dans *[Faire la Sauvegarde de votre Banque de Données](#page-253-0)* à la page [246.](#page-253-0) Le format de la commande est

```
 mboss Backup /MainBossDatabase:folder /MZH:filename
```
où

/MainBossDatabase:folder

spécifie le dossier qui contient votre banque de données MainBoss. Si cette option est omise, MainBoss assume que l'annuaire en cours contient votre banque de données.

/MZH:filename

spécifie le nom du fichier MZH que MainBoss devrait créer pour contenir les données en secours.

Au lieu d'un nom du fichier, vous pouvez spécifier un nom de dossier. Dans ce cas, MainBoss crée un fichier de secours dans le dossier donné. Le nom du fichier est CCYYMMDD.MZH (ou CCYYMMDD.MZH est la date.

La sous commande Backup reconnaît aussi l'option /Verbose. Si cette option est spécifiée, MainBoss montre des messages quand la sauvegarde de la banque de données est en cours; autrement, MainBoss sauvegarde simplement sans montrer les messages.

Comme modèle pour la création de secours régulière, supposons que votre banque de données MainBoss est sauvegardé dans le fichier C:\MainBoss et vous voulez écrire des secours sur un autre ordinateur sur votre réseau local. Supposons que vous adressiez l'ordinateur de secours comme compteur H: et vous voulez sauvegarder les fichiers dans le dossier H:\mbsaves. Dans ce cas, vous pourriez utiliser le calendrier des tâches de Windows 2000 pour mettre en cours

```
 mboss Backup /MBD:C:\MainBoss /MZH:H:\mbsaves
```
Puisque l'option /MZH spécifie un dossier au lieu d'un nom de fichier, MainBoss crée un nouveau dossier dans le fichier chaque fois qu'une banque de données est sauvegardé.

# **La sous commande de restauration**

La sous commande Restore restaure votre base de donnees d'un fichier en sauvegarde, tel que décrit dans *[Rétablir votre Banque de Données à partir de la Sauvegarde](#page-254-0)* à la page [247](#page-254-0). Le format de commande

mboss Restore /MainBossDatabase:folder /MZH:filename

ou

### /MainBossDatabase:folder

spécifie le dossier où vous voulez écrire la banque de données restaurée. Si cette option est omise, MainBoss restaure la banque de données dans le dossier en cours.

Si le dossier spécifié contient déjà des fichiers de la banque de données MainBoss, on vous demandera si vous voulez vraiment écraser ces dossiers.

```
/MZH:filename
```
spécifie le nom du fichier MZH qui contient la banque de données en secours que vous voulez restaurer.

La sous commande Restore affiche toujours au moins une commande, indiquant si la restauration a été réussie ou non.

## **Instaurer un langage**

Normalement, MainBoss regarde les options régionales de votre système de Windows afin de déterminer quel langage utiliser (anglais, français, etc.) Cependant, lorsque vous invoquez MainBoss par ligne de commande, vous pouvez indiquez spécifiquement un langage. Dans ce cas, MainBoss ignora vos options régionales et utilisera le langage spécifié (pourvu que votre système supporte ce langage).

Tous les langages sur un système Windows sont représentes par un code qui consiste en quatre chiffres hexadécimales. Par exemple, l'allemand standard est 0007 et l'espagnol est 000a. Pour spécifier un langage lorsque vous invoquez MainBoss, vous utilisez l'option de la ligne de commande suivante:

```
/LANGID:xxxx
```
Ceci instaure le langage à celui représenté par le code xxxx. Par exemple, /LANGID:0007 instaure le langage à l'allemand.

Pour plus d'information à propos de l'instauration des langages, voir *[Adaptation du Texte](#page-243-0)* à la page [236.](#page-243-0)

### **Service Desk Mode**

Habituellement, la commande mboss fonctionne comme si vous aviez invoque le programme standard de MainBoss GMAO. Cependant, vous pouvez également l'employer pour démarrer le MainBoss Service Desk :

mboss /ServiceDesk+

démarre une session de Service desk. Notez que vous pouvez spécifier d'autres options (par exemple LANGID) avec cette forme de commande.

Pour plus d'information au sujet MainBoss Service desk, voyez *[MainBoss Service Desk](#page-289-0)* on page [282](#page-289-0).

## **Les clés de licences d'entrée seulement**

Il est possible d'invoquer MainBoss d'une telle manière qu'il vous laisse *seulement* entrer des clés de licence:

mboss /LicenseKeys+ /MainBossDatabase:folder

Cela démarre MainBoss de telle façon que cela réduit des entrées dans la barre de menus à ceux qui ont besoin des clés de licence pour entrer. Les boutons dans la barre d'action rapide sont également réduits.

Dès que vous commencez MainBoss avec cette option, vous serez invités à entrer le mot de passe ADMINISTRATOR. Une fois que vous avez entré ce mot de passe, vous irez à l'écran principal avec sa barre de menu réduit. De là, vous pouvez entrer des clés de licence comme décrit dans *[Enregistrer MainBoss](#page-288-0)* on page [281](#page-288-0).

# **Annexe A: Nouvelles Caractéristiques MainBoss 2.9**

## **Nouvelles Caractéristiques MainBoss 2.9 Update 5**

The following list gives differences between MainBoss 2.9 Update 5 and earlier releases of MainBoss 2.9.

**Administration**  $\rightarrow$  **Base de données**  $\rightarrow$  **Export XML** lets you export the entire contents of your database in XML format. This is primarily intended for facilitating users who wish to upgrade from MainBoss Basic to MainBoss Advanced. For more information, see *[Exporting the Database in XML Format](#page-260-0)* on page [253](#page-260-0).

 Auditing facilities have been improved in several ways. For example, when the auditor discovers a link to a missing record, you now have the option of creating an appropriate record to replace the missing one.

 The archiver now preserves "**Emplacement**" information when inventory transactions are archived.

 The Work Order History report now lets you restrict the report to labor costs incurred within a given range of dates (specifically, for workers whose contribution to a job started in the specified range of dates).

## **Nouvelles Caractéristiques MainBoss 2.9 Update 4**

The following list gives differences between MainBoss 2.9 Update 4 and earlier releases of MainBoss 2.9.

 A new **Inclure les centre de coûts** option is available when printing purchase orders. This option is useful if you use MainBoss's purchase order facilities to create purchase requests that you then send to your purchasing department. The Cost Center can then provide information to your purchasing department.

 The Work Order Labor History report now includes the Task ID for preventive maintenance jobs.

 The window for producing Manpower Schedule reports now has a number of default options set when the window is first opened. These options will produce a report showing what work orders are scheduled for your staff each day for the next week. This makes it quick and easy to produce the type of schedule that most customers use most often.

Specifically, the default options are **Total quotidien** (breaking down the report day-by-

day), **Interne** (inside workers as opposed to outside contractors), and **Détail** (giving complete details of each job). The "**De**" and "**A**" columns for "**Date**" are set for the forthcoming week (starting with today).

# **Nouvelles Caractéristiques MainBoss 2.9 Update 3**

The following list gives differences between MainBoss 2.9 Update 3 and earlier releases of MainBoss 2.9.

 If a user does not have permission to browse work orders, the user will not be given permission to close a work order from the work order record (i.e. the **Fermer & Sauv** button will be disabled).

The Receiving Report (**Inventaire**  $\rightarrow$  **Rapports**  $\rightarrow$  **Réceptions**) now includes the Coût unitaire beside the quantity received. This is where the Connaissement used to be. The Connaissement number is now on a new detail line after the first line.

 The Overdue Work Order report listed work orders whose "**Fin de travail**" date has already passed (i.e. due yesterday or before). In earlier releases of MainBoss 2.9, the report include work orders that were due on the current date (i.e. jobs that were scheduled to end "today").

 MainBoss places restrictions on the ability to delete records shown in browsers—you can only delete such items if you are logged in to ADMINISTRATOR or to a user who has permission to Reindex the database. However, Update 3 allows all users to delete records which have been created as part of creating other records. For example, if someone creates a Shipment Receipt record from the **Réception** section of a Purchase Order window, the same person can delete that Shipment Receipt record using the same purchase order. However, the same person will not be able to delete Shipment Receipt using the Receipt browser unless the person has Reindex permission on the database.

This should make it easier for people to correct mistakes, while still maintaining the security of preventing unauthorized users from deleting information created by someone else.

The Purchase History report now makes note of Items reçus mais non commandés For example, if you are recording the contents of a shipment and the shipment contains items that weren't included in any purchase order, the Purchase History report contains a bold-faced warning before any line-item that reports excess items received.

## **Nouvelles Caractéristiques MainBoss 2.9**

La liste ci-dessous énumère les différences entre MainBoss 2.9 et les versions antérieures.

 Un nouveau menu **Menu de requête de travail** a été introduit, contenant des opérations liées aux requêtes de travail. Ceci inclus le menu d'articles **Ouvrir requête de travail**, **Fureter les requêtes**, et **Imprimer les requêtes**. Toutes ces opérations ont été obtenues précédemment par le menu **Bons de travail**. Notez que l'information produit par **Imprimer les requêtes** été précédemment connu comme L'Historique des requêtes de travail.

 Un nouvel article a été ajouté à **Bons de travail** → **Rapports**. L'article **Bon de travail en retard** produit un rapport des bons de travail en retard (des bons de travail qui sont encore ouverts mais dont leur "**Fin de travail**" date a déjà passé).

 Dans des versions précédents, une requête de travail qui n'avait pas encore été convertie en bon de travail était classifiée comme **Ouvert**. Maintenant c'est classifié comme **En attente**.

 Un nouvel article a été ajouté à **Bons de travail** → **Rapports**. L'article **Imprimer les tâches** vous laisse imprimer les contenus des tâches d'entretien préventif. (Vous pouvez faire la même chose en cliquant le bouton **Imprimer**.)

 Dans beaucoup de champs d'information le nombre des caractères ont augmenté pour permettre de plus longs codes d'identification et des descriptions. La table au-dessous liste les changements les plus visibles. (D'autres changements moins visibles ont été également faits.)

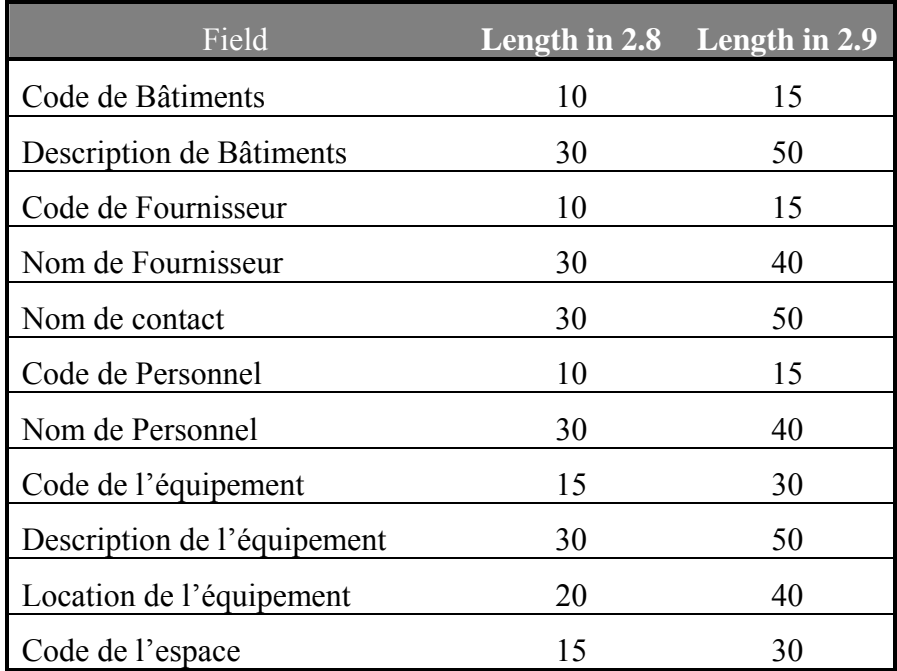

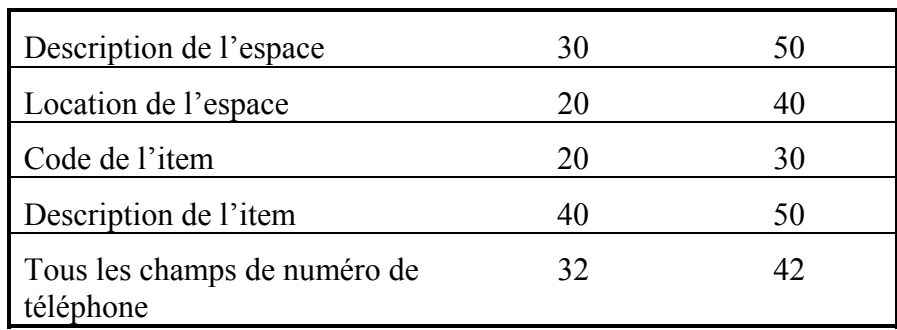

 Puisque la plupart de champs d'information sont maintenant plus longues, de divers rapports ont été reformatés. L'information qui s'adaptait sur une ligne peut maintenant exiger deux lignes ou même plus.

 Grâce aux champs d'information plus longs, il est possible que quelques valeurs soient trop longues pour être affiché dans l'espace disponible sur l'écran. Si oui, vous pouvez bouger le curseur de souris au point aux champs; MainBoss affiche *un tooltip* montrant la pleine valeur du champ. (Un tooltip est un de ces petites étiquettes jaune que Windows peut déployer où votre curseur se dirige.)

 Pour augmenter la sécurité de produit, nous avons introduit un nouveau système des licences. Les utilisateurs seront donnés des clés de licence pour chaque produit qu'ils enregistrent (MainBoss, @Requests, etc.). Pour plus d'information, voyez *[Enregistrer](#page-288-0)  [MainBoss](#page-288-0)* on page [281](#page-288-0).

 Puisque des clés de licence ont été introduit, l'ancien procédé d'enregistrement est obsolète. C'est pourquoi, **Administration** → **Registration** a disparu. L'information qui avant était spécifie dans la fenêtre d'enregistrement est maintenant spécifie dans **Administration** → **Préférences** → **L'information de la Compagnie**.

 La version de Work-Requests-Only (WRO) de MainBoss est maintenant un logiciel séparé. Précédemment, les clients utilisaient le logiciel de MainBoss complète, mais devraient mettre des permissions pour des utilisateurs de WRO de sorte qu'ils pouvaient seulement produire des requêtes de travail. C'était toujours un point de confusion; donc, nous avons produit un logiciel individuel. Le nom du nouveau module est **MainBoss Service Desk**, décrit en *[MainBoss Service Desk](#page-289-0)*, page [282](#page-289-0).

 L'Historique de la main d'œuvre comprend maintenant les bons de travail de la maintenance corrective ouverte dans une période de temps spécifie. Précédemment, le rapport a seulement spécifie des bons de travail préventif.

 Les articles d'inventaire ont maintenant des champs "**Commentaires**" où les utilisateurs peuvent enregistrer n'importe quelle information non couverte par d'autres champs.

 MainBoss 2.9 permet de limiter la capacité d'un utilisateur d'effacer l'information de la base de données. Par exemple, il se peut que les utilisateurs ne puissent pas effacer des enregistrements de personnel, d'information des fournisseurs, des descriptions de matériel, et ainsi de suite (quoiqu'ils pourraient être permis de produire de tels

## enregistrements).

Afin d'effacer de tels enregistrements, vous devez explicitement ouvrir une session comme ADMINISTRATOR ou à un autre nom d'utilisateur qui a la permission de réindexer la base de données. Personne d'autre ne puisera effacer de l'information. (Cependant, il sera possible pour d'autres utilisateurs d'annuler des bons de travail, des requêtes de travail, etc. s'ils ont la permission d'accéder aux navigateurs appropriés. Annuler n'efface pas réellement l'entrée; il marque l'entrée comme annuler, mais l'information demeure dans la base de données où elle peut être récupérée au besoin. Ceci est différent de supprimer, qui enlève réellement l'information de la base de données.)

 Les champs "**Prochaine cédule**" apparaît dans la fenêtre que vous employez pour planifier la maintenance préventive d'une unité. Dans des versions précédentes de MainBoss, la valeur de ces champs ne pouvait pas être changée—c'était mis automatiquement de l'autre information spécifie dans la fenêtre. Par exemple, si vous aviez spécifie qu'une tâche d'entretien préventif devrait être planifie tous les 90 jours, "**Prochaine cédule**" été automatiquement placé 90 jours après la dernière fois que vous avez fait le travail.

Dans MainBoss 2.9, vous pouvez mettre "**Prochaine cédule**" manuellement. Cela veut dire que vous pouvez entrer une lecture de date spécifique ou une lecture de compteur quand la tâche devrait être planifiée, même si elle est différente du programme habituel. Par exemple, vous pouvez entrer une date spécifique qu'une tache devrait être faite. MainBoss emploient alors la date donnée, n'importe quelle autre information est spécifie dans la fenêtre de planification.

 L'usage de "**Fréquence d'émission d'EP**" a changé. Dans le passé, la nouvelle valeur "**Emettre jusqu'à**" (utiliser pour générer des bons de travail de la maintenance préventive) a été calculé en additionnant "**Fréquence d'émission d'EP**" au valeur précédent de "**Emettre jusqu'à**".Par exemple, si "**Fréquence d'émission d'EP**" était 7 jours, le nouveau "**Emettre jusqu'à**" était mis à l'ancien "**Emettre jusqu'à**" plus 7 jours, chaque fois que les bons de travail seront générés.

Maintenant, la nouvelle valeur "**Emettre jusqu'à**" est mise a la date actuelle "**Fréquence d'émission d'EP**". Par exemple, si "**Fréquence d'émission d'EP**" est 7 jours, "**Emettre jusqu'à**" est placé à la date du jour plus 7 jours. L'ancienne date "**Emettre jusqu'à**" n'avait pas d'effet sur ce procès.

Notez que vous pouvez toujours mettre "**Emettre jusqu'à**" manuellement pour spécifie n'importe quelle date que vous voulez. Le nouveau comportement affecte seulement la valeur par défaut "**Emettre jusqu'à**" value.

Plus de raccourcis de clavier ont été ajoutés pour permettre des opérations souris-libre.

Des nouvelles options ont été ajoutées au ligne de commande. / ServiceDesk+ démarre MainBoss Service Desk et / LicenseKeys+ démarre MainBoss dans un mode qui permet seulement l'entrée des clés de licence.

# **Annexe B: Installer MainBoss 2.9**

Cette annexe décrit la procédure d'installation de MainBoss 2.9 dans votre système.

## **Si vous recevez le module sur CD-ROM (Disque Compact)**:

 Suivez les instructions imprimées sur le pamphlet du DC pour lancer le programme d'installation.

Choisissez Français dans l'ensemble des langues disponibles, puis installez.

## **Si vous recevez le logiciel par téléchargement (download) de notre site web:**

 Le logiciel est téléchargé sous la forme d'un fichier exécutable appelé mbinstall290.exe. Utilisez votre explorateur Windows pour localiser ce fichier et double-cliquez sur le nom du fichier. Ceci met en branle l'exécution du fichier téléchargé. À l'instant même, le programme de d'installation de MainBoss commencera à s'exécuter.

## **Le Programme Setup de MainBoss**

Le programme Setup de MainBoss installe MainBoss sur votre système. Durant le processus, il vous sera demandé plusieurs questions, incluant les suivantes:

 Est-ce la première fois que vous installez MainBoss à votre bureau, ou avez-vous déjà une banque de données MainBoss existante? Si vous avez déjà installé MainBoss sur au moins un ordinateur de votre bureau, choisissez Existing MainBoss Data Files. Autrement, choisissez New MainBoss Data Files (ce qui avise le programme Setup de créer une nouvelle banque de données vide).

 Si vous installez une nouvelle banque de données, où voulez-vous que les fichiers soient emmagasinés? MainBoss nécessite un espace disque de 30-40 mega-octets (dépendamment de la quantité de données que vous placerez dans les diverses tables et banques de données que le logiciel utilise).

 Quel genre d'installation voulez-vous? Les choix sont Typique, Compacte, et Sur mesure. Si vous choisissez Sur mesure, Setup vous permet de choisir ce qui sera et ce qui ne sera pas installé; si vous choisissez Compacte, Setup vous installe le minimum requis pour opérer MainBoss (ce qui signifie, par exemple que Setup n'installera aucun échantillon de banque de données); si vous choisissez Typique, Setup installe les trois échantillons de banques de données et l'aide en ligne par défaut.

 Si vous avez répondu Sur mesure à la question précédente, le programme d'installation vous demande de spécifier ce que vous voulez installer. Les possibilités sont:

 Les fichiers programme: Ceux-ci contiennent le logiciel MainBoss et *doivent* être installés.

 Les fichiers échantillons: Ce sont des échantillons de banques de données montrant comment MainBoss peut être utilisé dans divers contextes différents. Les échantillons sont:

 **Édifice:** Une gestion d'édifice commecial, où le personnel d'entretien doit, en priorité, travailler en fonction des besoins des locataires.

 **Usine:** Une usine de production, où le personnel travaille en priorité à l'entretien et à la réparation des équipements de l'usine.

 **Buanderie:** Une immense buanderie d'hôpital.

Par défaut, le programme d'installation installe les trois échantillons. Cependant, vous pouvez sélectionner ou désélectionner chacun des échantillons en cliquant sur l'enregistrement.

 Les fichiers d'aide: ceux-ci contiennent l'information en ligne. Il y aura toujours un ensemble de fichiers appelé Defaut, fournissant l'aide en Anglais. Vous pouvez aussi avoir l'option d'obtenir l'aide en ligne dans d'autres langues.

Si vous avez déjà installé MainBoss 2.9 sur votre ordinateur et que vous lancez le programme d'installation à nouveau, le programme vous demande si vous voulez modifier l'installation, réparer votre installation, ou désinstaller le programme.

 Modifier: Vous choisiriez cette réponse si, par exemple, vous vouliez installer un échantillon de banque de données que vous n'aviez pas installé lors du Set-up initial de MainBoss.

 Réparer: Vous choisiriez cette réponse si vous aviez installé MainBoss 2.9 auparavant sur cet ordinateur mais que vous devez le réinstaller (par exemple, si vous êtes en cours d'installation d'une nouvelle mise à jour ou si vous avez supprimé certains fichiers par accident). Dans ce cas, Setup réinstallera en utilisant la même configuration que vous aviez demandée lorsque vous aviez initialement installé MainBoss 2.9.

 Enlever: Vous choisiriez cette réponse si vous vouliez enlever MainBoss de votre ordinateur. Le processus supprimera les fichiers programme et les échantillons de banques de données mais *ne* supprimera *pas* vos fichiers actuels de banque de données de MainBoss. Si vous voulez supprimer aussi ces fichiers, utilisez les commandes normales de Windows pour supprimer le répertoire contenant ces fichiers.

**Note:** Vous devez avoir les permissions d'Administrateur pour pouvoir faire exécuter le programme Setup de MainBoss. Si vous n'avez pas de telles permissions, vous devez utiliser les procédures régulières de Windows pour vous connecter à un compte qui *lui*, possède les permissions.

## **Installation dans un Réseau Local**

Lorsque MainBoss est utilisé dans un réseau informatique local, les fichiers de banque de données sont tous contenus dans un ordinateur de ce réseau. Les fichiers programme peuvent alors être installés sur chacun des ordinateurs où il y aura des utilisateurs de MainBoss; cependant, ces programmes se référeront tous aux fichiers de banque de données de l'ordinateur original.

## **Si vous en êtes à la première installation de MainBoss à votre bureau:**

- 1. Décidez de l'ordinateur qui contiendra la banque de données. Vous devez installer MainBoss sur cet ordinateur avant de l'installer sur tout autre.
- 2. Lancer le programme d'installation de MainBoss sur l'ordinateur qui contiendra la banque de données.
- 3. Pendant le procédé d'installation, vous serez donnés un mot de passe ADMINISTRATOR. Notez ce mot de passe; vous l'aurez besoin pour ouvrir une session en tant qu'administrateur de MainBoss. (Une fois que vous avez débuté comme administrateur, vous pouvez changer le mot de passe en ce que vous trouverez plus facile à rappeler pour des détails sur changer des mots de passe voyez *[Changer votre Mot de Passe](#page-261-0)* on page [254](#page-261-0).)
- 4. Une fois que MainBoss est installé sur le premier ordinateur, vous pouvez lancer le programme d'installation sur tout autre ordinateur pour lequel vous avez une licence d'opération Main Boss. Quand le programme d'installation vous demande l'emplacement des fichiers de la banque de données, tapez le nom du répertoire où vous avez installé les fichiers de la banque de données dans le premier ordinateur.

### **Si vous aviez installé une version de MainBoss auparavant à votre bureau:**

- 1. **IMPORTANT:** Réindexez votre base de données *avant que* vous installiez le nouveau logiciel. Pour une description comment le faire, voyez *[Réindexation](#page-252-0)*, page [245](#page-252-0).
- 2. Par souci de protection, faites des copies temporaires de vos fichiers de banque de données MainBoss. Ceci protège vos données existantes dans le cas d'une éventuelle défaillance électrique ou de toute autre interruption durant le processus d'installation. Pour plus d'information sur les copies de vos fichiers de votre banque de données, voir *[Faire la Sauvegarde de votre Banque de Données](#page-253-0)* en page [246](#page-253-0).
- 3. Pour tous les ordinateurs porteurs d'une licence MainBoss, lancez le programme d'installation. Lorsque le programme d'installation demande de spécifier l'emplacement des fichiers de la banque de données, tapez le nom du répertoire contenant les fichiers existants de votre banque de données.

**Permissions:** Après avoir installé MainBoss sur un poste de travail, assurez-vous que tous les utilisateurs qui ont accès à MainBoss sur ce poste de travail ont les permissions suivantes envers les fichiers et répertoires:
Le droit de Créer, Supprimer, et Modifier les fichiers dans TOUTES les structures de répertoire de MainBoss.

 Le droit de Lire, Écrire (dans le fichier), Modifier et Supprimer tout fichier dans les sous-répertoires ARC et ARCLH.

**Note:** Une fois que vous avez installé la nouvelle version de MainBoss et vous êtes sûr que cela fonctionne correctement, vous pouvez désinstaller l'ancienne version. Cependant, nous recommandons que vous utilisez la nouvelle version pour au moins deux semaines avant de désinstaller l'ancienne version.

#### <span id="page-288-0"></span>**Enregistrer MainBoss**

Vous recevrez pour n'importe quel logiciel de MainBoss une clé de licence qui devrait être employée *pour registrer* votre logiciel. Essentiellement, vous écrivez la clé de licence pour valider votre utilisation de base de données de MainBoss pour un progiciel particulier. Jusqu'à ce que vous entriez une clé de licence valable, la base de données fonctionnera seulement avec le logiciel dans un mode de démonstration.

Évidemment, vous obtenez une nouvelle clé de licence chaque fois que vous achetez un nouveau module. Vous obtenez également des nouvelles clés de licence si vous mettez votre logiciel à niveau ou si vous renouvelez votre abonnement de support annulaire. Quand vous obtenez une nouvelle clé de licence, il vaut mieux que vous entrez la clé aussitôt que possible.

#### **Pour entrer une nouvelle clé de licence:**

- 1. Démarre le programme de MainBoss en cliquant le bouton **Start** de votre bureau Windows, après cliquez **Programs**, après **MainBoss**, après **MainBoss 2.9**.
- 2. Avant que vous puissiez entrer la nouvelle clé, vous devez ouvrir une session comme ADMINISTRATOR. Alors cliquez **Se Connecter** sur le menu \***Session**.
- 3. Dans "**Nom de l'utilisateur**", écrivez ADMINISTRATOR.
- 4. Dans "**Mot de passe**", écrivez le mot de passe approprié. (Ce sera le mot de passe donner à vous quand vous avez installé le logiciel, à moins que vous ayez changé le mot de passe.)
- 5. Cliquez **Ok** pour fermer la fenêtre de mot de passe.
- 6. Cliquez **Clés de Licence** au menu **Administration**. MainBoss affiche le navigateur de clé de licence, indiquant toutes les clés de licence existantes.
- 7. Cliquez **Nouveau**. MainBoss ouvre la fenêtre où vous pouvez entrez la nouvelle clé.
- 8. Dans "**Clé de Licence**" écrivez la clé de licence donné par La Siège Social de MainBoss.
- 9. Cliquez **Sauver** pour sauver la clé de licence, après cliquez **Annuler** pour fermer la fenêtre.
- 10. Cliquez **Terminer** pour fermer le navigateur de clé de licence.

**Note:** La nouvelle clé de licence substituera toutes les clés précédentes pour le même module. Par exemple, si vous entrez une nouvelle clé de licence pour @Requests, elle substituera toutes les clés précédentes pour @Requests.

#### **MainBoss Service Desk**

MainBoss Service Desk est une option pour les organisations qui veulent permettre au personnel qui ne travaillent pas dans l'entretien de soumettre des requêtes de travail. (MainBoss @Requests remplit la même fonction et est en général plus facile à employer. Cependant, MainBoss Service Desk est une bonne alternative pour les organisations qui n'ont pas d'email.)

Quand vous installez le module régulier de MainBoss, la procédure d'installation installe automatiquement les deux; MainBoss et MainBoss Service Desk. (Ceux-ci vont apparaître dans le menu **Programs** que vous voyez quand vous cliquez au bouton **Start** de Windows.) Ceci vous laisse démarrer MainBoss même ou MainBoss Service Desk de n'importe quel système que MainBoss a été installé.

**Pour installer Service Desk:** Pour installer MainBoss Service Desk sur un système, simplement exécutez le programme d'installation de MainBoss habituel comme décrit dans *[Installation dans un Réseau Local](#page-287-0)*, page [280](#page-287-0).

Avant que vous puissiez exécuter MainBoss Service Desk, vous devez enregistrer une clé de licence appropriée qui autorise l'utilisation MainBoss Service Desk. Vous serez donnés une telle clé quand vous autorisez MainBoss Service Desk. Pour entrer la clé de licence, suivez les opérations données dans *[Enregistrer MainBoss](#page-288-0)*, page [281](#page-288-0).

Une fois que vous avez entré la clé de licence, vous pouvez exécuter MainBoss Service Desk sur n'importe quel système où il a été installé. Pour faire ceci, vous cliquez seulement sur l'entrée de MainBoss Service Desk dans le menu **Programs** de Windows (obtenu quand vous cliquez le bouton **Start** de Windows). Quand MainBoss Service Desk démarre, une fenêtre semblable comme la fenêtre de démarche de MainBoss s'affiche. Cependant, la barre de menu contient seulement le menu **Session** (pour ouvrir une session sous un nom d'utilisateur et pour quitter le programme), le menu **Menu de requête de travail** est pour travailler avec les requêtes de travail, et le menu **Aide** est pour avoir de l'aide en ligne. Pour plus d'information sur l'emploie de ces menus, voyez les sections appropriées de ce guide (en particulier *[Création et Édition d'une Nouvelle Requête de Travail](#page-49-0)*, page [42\)](#page-49-0).

**Note:** Votre licence met une limite sur le nombre d'utilisateurs de MainBoss Service Desk comme elle met une limite sur le nombre d'utilisateurs de MainBoss. Une fois que vous atteignez la limite des gens qui sont permis de brancher à la base de données utilisant MainBoss Service Desk, des gens supplémentaires ne pourront pas démarrer MainBoss Service Desk.

# **Utilisation des échantillons de banque de données**

Pour utiliser MainBoss avec l'un de nos échantillons de banque de données, cliquez seulement sur le bouton **Démarrer** de votre bureau Windows, pointez sur **Programmes**, puis sur **MainBoss**, ensuite cliquez sur l'un des enregistrements **Échantillon** dans le groupe programme. Ceci démarre le programme normal MainBoss qui utilise l'échantillon choisi comme banque de données.

Si vous voulez utiliser le menu **Administration** dans l'un des échantillon de banques de données, vous devrez vous connecter comme administrateur, en utilisant **Session** → **Se Connecter**. En vous connectant, spécifiez

**Nom de l'utilisateur**: ADMINISTRATOR **Mot de passe**: mainboss

Ceci s'applique à tous les échantillons de banque de données.

# **Annexe C: Questions Fréquemment Demandées**

Cette section fait mention des questions les plus communément demandées par les utilisateurs à notre personnel de support.

## **Listes De Demandeur**

#### **Q: Comment est-ce que je change des entrées dans le menu déroulant de demandeur?**

**A:** Les changements peuvent être faits avec **Tables** → **Table de contacts**. Ceci énumère tous vos demandeurs passés. Des reproductions peuvent être supprimées (par exemple, si Tom et Tommy se réfèrent à la même personne), mais faites attention si vous supprimez un demandeur du Tableau de contacts, toutes les demandes existantes de travail qui se rapportent à ce demandeur devenant maintenant blanches. Le champ « **Requis par** ». Vous devrez retourner et sélectionner le demandeur correct du menu déroulant si cette information est importante pour vous.

## **Impression de Rapports**

#### **Q: Lorsque j'essaie d'imprimer des rapports, rien ne s'imprime. Pourquoi?**

**A:** Si vous utilisez une version de MainBoss non enregistrée, le programme n'imprimera pas de rapports (même si vous pouvez visionner tout rapport à l'écran de votre ordinateur avec **Aperçu**). Pour enregistrer MainBoss, vous devez avoir un numéro d'enregistrement valide venant de MainBoss Maintenance Software. Une fois que vous aurez reçu un numéro d'enregistrement, vous pouvez vous enregistrer en suivant les instructions dans *[Enregistrer MainBoss](#page-288-0)* en page [281.](#page-288-0)

Notez que les échantillons de banques de données *sont* enregistrés; donc, vous pouvez imprimer en utilisant les échantillons de banques de données.

#### **Version de MainBoss**

#### **Q: Comment puis-je identifier ma version de MainBoss?**

**A:** Sélectionnez **Aide** → **A propos de** dans la barre de menu de MainBoss. MainBoss affiche un écran qui donne l'information sur le logiciel.

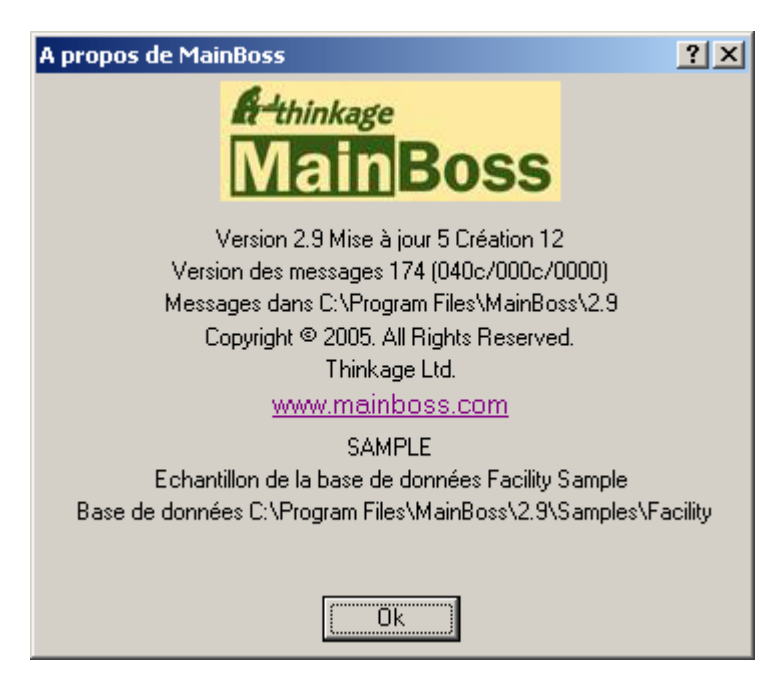

Le numéro de la version est clairement énoncé dans cet écran. L'écran contient également une ligne commençant par les mots **Version des messages**. Ceci indique quels fichiers personnalisés sont actuellement employés. Dans l'exemple ci-dessus, vous voyez les numéros (040c/0c0c/0000).

- 1. Le premier numéro montre votre arrangement de langue d'utilisateur. Ceci est pris de vos Options Régionales de Windows ou de l'option de langid (si quel) sur la ligne de commande de MainBoss.
- 2. Le deuxième numéro est l'identification de langue de défaut. Ceci indique quel dossier de message est employé réellement. Par exemple, si ce numéro est 0000 cela indique que vous employez le dossier msg0000.txt.
- 3. Le troisième numéro est le dossier éventuel. Par exemple, si vous employez le dossier de priorité ovr0001.txt, le troisième numéro montré sera 0001.

Pour plus d'informations sur les dossiers personnalisés voient *[Adaptation du Texte](#page-243-0)* à la page [236](#page-243-0).

# **Suppression d'Items d'Inventaire**

# **Q: Lorsque j'essaie de supprimer un item d'inventaire, MainBoss ne me laisse pas le faire. Pourquoi?**

**A: MainBoss** ne vous laissera pas supprimer un item d'intentaire si le registre d'inventaire de **MainBoss** indique qu'il reste de ces items en main. Pour supprimer l'item, vous devez en premier, réduire la quantité de cet item à zéro peu importe où il est entreposé (vous pouvez vérifier l'inventaire en utilisant **Inventaire** → **Fureter les items**) Vous devez aussi réduire le coût total à zéro. Vous pouvez réduire le décompte et le coût total à zéro en utilisant **Inventaire** → **Inventaire modif.** → **Décomptes physique**. Réduisez le décompte et le coût total à zéro, ensuite essayez de le supprimer à nouveau.

# **Planifier la Cédule des Unités pour l'Entretien Préventif**

# **Q: J'ai planifié une cédule d'entretien préventif pour mon équipement, mais les bons de travail n'apparaissent pas pour les journées où un entretien préventif devrait être effectué. Qu'est-ce qui ne va pas?**

**A:** MainBoss ne génère pas automatiquement les bons de travail—vous devez aviser MainBoss de créer les bons de travail. Vous le faites avec **Bons de travail** → **Création de bons de travail**. MainBoss ouvre une fenêtre où vous pouvez spécifier une plage de dates pour lesquelles vous voulez des bons de travail; par exemple, si vous voulez créer des bons de travail jusqu'à la fin du mois, spécifiez le dernier jour du mois dans le champ "**Emettre jusqu'à**". Quand vous cliquez sur le bouton **Emettre**, MainBoss émettra les bons de travail pour toutes les tâches d'entretien préventif qui devraient être effectuées durant la période spécifiée.

Par défaut, MainBoss règle les dates de Création de Bons de Travail de façon à ce que vous puissiez les émettre à toutes les semaines. Pour changer cette fréquence (par exemple, émettre les bons de travail une fois par mois), utilisez **Administration** → **Préférences** → **Autre**; puis réglez le champ "**Fréquence d'émission d'EP**" à un nombre de jours. Par exemple, si vous réglez le champ "**Fréquence d'émission d'EP**" à 30, MainBoss assume que vous avez l'intention d'émettre des bons de travail une fois par mois au lieu d'une fois par semaine.

# **Mots de Passe Oubliés**

# **Q: J'ai oublié mon mot de passe d'administrateur, donc je ne peux utiliser Administration MainBoss. Que faire?**

**A:** Téléphonez ou envoyez un couriel au département de Support de MainBoss pour recevoir des instructions. S.V.P. soyez prêt à donner votre numéro d'enregistrement MainBoss afin que le personnel de Support MainBoss puisse confirmer que vous êtes un client enregistré.

# **Tables Recommandées**

# **Q: Quelles tables devrais-je mettre en place avant d'utiliser les fonctions de MainBoss?**

**A:** Vous n'avez à compléter aucune table avant d'utiliser MainBoss. Cependant, pour avoir des résultats probants, nous vous recommandons de compléter au moins les tables suivantes avant de commencer à utiliser MainBoss pour votre travail:

> Bâtiments Accès Priorités Catégories de Travail Codes de Fermeture de Réparations

Pour toutes les organisations utilisant MainBoss, les tables suivantes, une ou les deux, sont recommandées:

> Personnel Métiers

Complétez la table Personnel si vous êtes pour créer des bons de travail utilisant votre propre personnel. Et, parce que les enregistrements Personnel réfèrent à la table Métiers, il doit y avoir un enregistrement dans la table Métiers avant de pouvoir ajouter du personnel.

> Fournisseurs Catégories de Fournisseurs

Complétez la table Fournisseurs si vous êtes pour créer des bons de travail utilisant des contracteurs externes. Parce que les enregistrements Fournisseurs réfèrent à la table Catégories de Fournisseurs, il doit y avoir un enregistrement dans la table Catégories de Fournisseurs avant de pouvoir ajouter des Fournisseurs.

Si vous comptez utiliser la fonction des requêtes de travails MainBoss, vous devriez établir le suivant:

#### **Contacts**

Les tables suivantes sont recommandées si vous pensez émettre des bons de travail pour de Équipement:

> Catégories d'Équipement Équipement (accédé par le menu Équipement)

Les tables suivantes sont recommandées si vous pensez émettre des bons de travail concernant des aires de bâtiments (appelées Espaces dans MainBoss):

> Catégorie d'Espace Espaces

Les tables suivantes sont recommandées si vous planifiez tenir un inventaire de fournitures et de pièces:

Magasins

 Catégories Unités de Mesure Items

Pour utiliser les fonctions d'achat et de réception, les tables suivantes sont recommandées:

 Fournisseurs Catégories de Fournisseurs Toutes les tables Inventaire Modes d'Expédition Termes de Paiement

Vous devriez spécifier aussi l'information sur les adresses des bâtiments de la table Bâtiments où les cargaisons peuvent être reçues.

Les autres tables MainBoss peuvent être utilisées pour fournir de l'information supplémentaire, très utile dans certain contextes; cependant, elles ne sont pas nécessairement aussi importantes que les tables mentionnées ci-dessus.

# **Envoi de Rapports MainBoss par Courriel (E-Mail)**

# **Q: Comment puis-je envoyer des rapports par courrier électronique à d'autres personnes?**

**A:** La clé est de créer une configuration d'imprimante associée à un fichier plutôt qu'au port d'imprimante actuel. Vous faites ceci de la manière habituelle selon laquelle vous ajoutez une imprimante à votre système (par exemple, par le biais des enregistrements d'Imprimantes dans le panneau de configuration de Windows).

Configurer une imprimante de même type que celle qui sera utilisée par le destinataire du couriel. Par exemple, si vous voulez envoyez un rapport à quelqu'un qui utilise une imprimante HP LaserJet 4SI MX, configurer une telle imprimante, mais quand on Windows vous demande de spécifier un port d'imprimante, choisissez FICHIER:

**Note:** Si vous ne savez pas le type d'imprimante qui sera utilisée, ou si vous voulez créer un type de rapport convenant à plusieurs types d'imprimantes, configurer une imprimante de texte générique (ASCII) associée avec FICHIER:.

Une fois que vous aurez configuré une imprimante appropriée, vous êtes prêt pour la préparation du rapport, démarrez MainBoss et choisissez le rapport dans le menu des Rapports de MainBoss comme d'habitude. Ensuite, dans la boîte de dialogue pour l'impression du rapport, cliquez sur le bouton Config.impr. Ceci ouvre une autre boîte de dialogue où vous pouvez sélectionner une imprimante. Choisissez la configuration d'imprimante FICHIER: que vous avez créée, ensuite suivez les étapes habituelles pour imprimer le rapport.

Lorsque vous demandez à MainBoss d'imprimer un rapport, Windows vous demande le nom du fichier où le rapport devrait être imprimé. Spécifiez un fichier approprié; ce sera le fichier que vous enverrez par couriel. Continuez l'opération comme d'habitude, et Windows écrira le rapport au fichier approprié au lieu de l'imprimer.

Vous pouvez envoyer le fichier directement par couriel. Cependant, il se peut que vous préfériez compresser le fichier en utilisant un utilitaire tel que WinZip. Dans ce cas, le destinataire devra le décompresser avec WinZip avant de l'imprimer.

Pour imprimer un rapport qui est sauvegardé dans un fichier, vous utilisez la commande DOS COPY avec l'option /b. Par exemple, si vous imprimez par le biais d'une imprimante située sur le port LPT1, vous pourriez utiliser

```
 copy /b report.prn LPT1:
```
Si vous imprimez par le biais d'une imprimante réseau, vous devez vous assurer que vous copiez sur une imprimante partagée. Une ligne de commande typique pourrait se lire

```
 copy /b report.prn \\JOE\printer
```
où JOE est le nom d'un système du réseau qui a créé un fichier partagé d'imprimante pour l'imprimante que vous voulez utiliser.

**Note:** Si vous décidez que c'est trop compliqué de configurer des imprimantes partagées, vous pouvez tout simplement décider de créer le rapport original en format texte générique (ASCII). Ceci vous permet de lire le fichier d'impression avec Windows NOTEPAD, Microsoft Word, ou tout autre programme permettant la lecture de fichiers texte. Vous pouvez à ce moment utiliser les fonctions normales d'impression du programme pour imprimer le rapport.

Quand vous voulez imprimer des rapports sur votre propre système, rappelez-vous d'utiliser le bouton Config. impr. pour revenir de l'imprimante FICHIER: à l'imprimante usuelle de votre ordinateur.

# **Rassembler les Fichiers MainBoss**

# **Q: Comment est-ce que j'emballe les fichiers MainBoss pour envoyer au support MainBoss?**

**A:** Normalement, vous utiliserez **Administration** → **Base de données** → **Sauvegarde** pour créer un fichier de sauvegarde, et ensuite nous envoyer le fichier.

Cependant, si votre banque de données MainBoss est très endommagé (par exemple, causé par une panne d'électricité à un moment critique), vous pouvez peut-être pas démarrer le programme MainBoss normalement. Si vous essayer de démarrer MainBoss dans cette situation, MainBoss délivra un ou plusieurs messages indiquant que les fichiers de la banque de données contiennent des erreurs. Alors MainBoss se terminera.

Dans cette situation, vous pouvez créer un fichier de sauvegarde en utilisant MainBoss au niveau d'une invite. Pour faire ceci, suivez les étapes suivantes:

- 4. Démarrez une application de Windows au niveau d'une invite (**Command Prompt)**.
- 5. A la fenêtre de commande, CD au répertoire qui contient votre logiciel de MainBoss, comme dans:

cd "C:\Program Files\MainBoss\2.9"

6. Tapez la commande suivante:

mboss backup /mbd:"DBDIR" /mzh:"FILENAME"

où DBDIR est le nom du répertoire qui contient votre banque de données MainBoss et FILENAME est le nom que vous voulez donner les fichiers emballés. Par exemple, vous pourriez taper

mboss backup /mbd:"C:\MainBoss" /mzh:"package.mzh"

Vous pouvez envoyer le nouveau fichier (e.g. package.mzh) au support de MainBoss par couriel ou vous pouvez le mettre sur une disquette et l'envoyer par la poste.

Si le processus ci haut ne fonctionne pas, vous pouvez utiliser WINZIP pour créer un fichier ZIP qui contient tous les fichiers dans le répertoire de votre banque de données.

#### **Obsolete Equipment and Preventive Maintenance**

## **Q: When I declare equipment obsolete, what do I do about preventive maintenance tasks related to that equipment?**

**A:** Declaring equipment obsolete does *not* cancel any preventive maintenance tasks scheduled for the equipment. You have to cancel those by hand. We recommend the following approach:

- 1. *Before* you declare the equipment obsolete, find out what PM tasks are associated with that equipment. You can do this with **Bons de travail**  $\rightarrow$  **Rapports**  $\rightarrow$  **Imprimer les tâches**. In the "**Unité**" field, specify the equipment you intend to declare obsolete.
- 2. For each task listed, open the task description using **Bons de travail**  $\rightarrow$  **Fureter les tâches**. In the **Unités assignées** section of the task record, double-click the unit you want to declare obsolete. This opens the task assignment for this unit.
- 3. In the **Unité** section of the assigned unit record, double-click the first schedule entry. This opens the schedule record.
- 4. In the **Cédule de maint.** section of the schedule record, checkmark **Ne pas utiliser cette cédule**. This prevents the use of this schedule in future. Click **Sauver** to preserve your change, then click **Annuler** to close the schedule.
- 5. Repeat Steps 3 and 4 for every other schedule in the assigned unit record. When you're finished, click **Sauver** to save the changes you've made, then click **Annuler** to close the record.
- 6. You'll end up back in the task record. Click **Sauver** to save the changes you've made, then click **Annuler** to close the record.
- 7. Once you've canceled all future task schedules, you must cancel all outstanding work orders on the equipment. To do this, use **Bons de travail** → **Fureter les bons de travail**, and click **Imprimer**. This opens a window for printing work orders.
- 8. In the print window, clear the checkmark on **Choisir pour imprimer** and **Après impression enlever le choix d'imprimer**. In both fields of "**Unité**", specify the unit you intend to declare obsolete. Checkmark **Bons de travail ouverts**. Click **Imprimer** to print the report.
- 9. Using the report, void all the open work orders for the unit.
- 10. Finally, you can declare the unit obsolete. Use **Unités**  $\rightarrow$  **Equipement** and doubleclick on the entry for the equipment. This opens the equipment record.
- 11. In the **Valeur** section of the equipment record, specify an obsolete code in the "**Désuet**" field. Fill in any other relevant information (e.g. "**Date désuet**" and "**Valeur du rebus**"). When you're done, click **Sauver** to save the changes, then click **Annuler**.

Note that you *do not* delete the schedule or the task description, even if the task description isn't used for other equipment. It is useful to preserve this information for historical purposes.

#### **Editing MainBoss files using another program**

#### **Q: Can I edit MainBoss data files with other software?**

**A:** The data files that contain MainBoss information can be opened with Microsoft Excel, Microsoft Access, Visual FoxPro and other such programs. Users who are familiar with these software packages sometimes ask if they can be used for editing the MainBoss data files. The answer is NO.

Let's look at a specific example. Suppose you're about to generate preventive maintenance work orders and you make a typing mistake: you accidentally generate all work orders up to October 1, 2005 rather than October 1, 2004. Oops. You suddenly have a lot of new work orders you want to get rid of...and Voiding each one individually will take a lot of time. Why can't you just use Excel to open the file that contains work orders, then delete all the extra work orders with a single Excel delete command?

The answer is that MainBoss tables are interlinked—they refer to each other in many different ways. For example, suppose some generated work order reserves spare parts for use in the job. In the file that contains inventory information, there's a record that says,

"These spare parts are reserved for this work order"...and there's a link that points to the relevant work order. If you delete something from the work order file, that link in the inventory file is no longer good; it points to something that's disappeared. The bad link in the inventory file can lead to serious trouble later on.

On the other hand, if you use MainBoss itself to void work orders, MainBoss knows how all the data files are interlinked and makes sure no problems occur. When you delete a record in one file, MainBoss adjusts all other files appropriately so that nothing is left hanging.

## The moral is simple: **Never make changes in any MainBoss file using a program other than MainBoss itself.**

Advanced users also ask us if they can open a MainBoss file in another program (Excel, Access, etc.) and just look at the data. Sometimes it's easier to view data in a spreadsheet format rather than printing a MainBoss report or browsing individual records. In principle, this is okay because it doesn't actually change MainBoss's data...but you still have to be careful. FoxPro, for example, can change your data even if you don't ask it to. A simple action like moving between records (i.e. changing the input focus to another record) can write out any changes you might have made to the previous record.

Viewing a table with Microsoft Access automatically creates a file with the same base name but with the suffix .INF. This file is created in the MainBoss database folder. .INF files can clutter up the folder and may cause confusion about which files are actually used by MainBoss.

Viewing a file in Excel marks the file as "busy" and prevents other users from changing it. If someone is using MainBoss at the same time that you're looking at the file in Excel, the MainBoss user can end up getting "file busy" error messages that cause MainBoss to exit.

In order to view a MainBoss table in any other program, in-depth knowledge of both MainBoss' underlying data structure and of the viewing program is required. Therefore, we don't recommend doing this. If you need to view a MainBoss file using another program, start by copying the MainBoss file from the MainBoss database folder to another directory. You can then read the copy and use it however you want...but don't copy it back when you're finished with it! Just delete the copy when you're done.

The bottom line is that it's best to use MainBoss the way it was intended: make any changes, additions or deletions right within the program. Other programs may seem like shortcuts, but they'll cause problems later.

# **Annexe D: Dépannage**

MainBoss émettra un messages d'erreur si une opération ne réussit pas dû à une condition inattendue. Cette section ne fournit pas une liste exhaustive de tous les messages d'erreurs possibles, mais devrait vous aider à diagnostiquer plusieurs problèmes communs.

Une erreur MainBoss apparaîtra habituellement dans une boîte de dialogue:

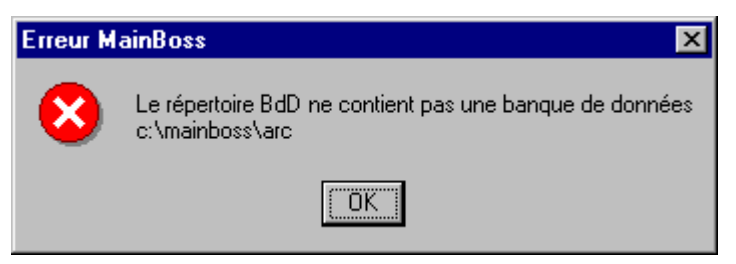

La quantité d'information affichée dans le dialogue d'erreur dépend du type d'erreur.

La liste suivante affiche une quantité messages communs d'erreurs et leurs causes. Notez que le *répertoire de la banque de données* est le répertoire contenant les fichiers de la banque de données de MainBoss et que le *répertoire programme* est le répertoire contenant les fichiers programme.

#### **Le répertoire n'est un répertoire de banque de données de MainBoss**

*Cause actuelle*: MainBoss identifie le répertoire de la banque de données par la présence du fichier nommée SESSION.LOK. Le message ci haut apparaît si MainBoss ne peut pas trouver SESSION.LOK.

*Solution*:

 Soyez certain que le raccourci qui démarre MainBoss utilise le bon nom pour le répertoire qui contient les fichiers de la banque de données MainBoss. (Si vous ne pouvez pas trouver cet répertoire, cherchez votre disque pour SESSION.LOK.) Soyez certain que l'utilisateur a les permissions d'écrire sur le répertoire de la banque de données MainBoss. Pour vérifier rapidement que l'utilisateur a la permission d'écrire sur le répertoire, essayez de créer un nouveau fichier dans le répertoire du compte de l'utilisateur sur le système de l'utilisateur. Si l'utilisateur n'a pas la permission d'écrire, Windows affichera un message d'erreur indiquant que le fichier ne peut pas être créé. (Notez qu'il peut être possible pour l'utilisateur de créer un nouveau fichier, mais ne pas avoir la permission d'écrire sur les banque de données individuelles. Pour déterminer ceci, vérifiez les propriétés sur chaque fichier.)

Si l'utilisateur ne peut pas créer un nouveau fichier, vérifiez les permissions partagés du réseau sur le disque et le système de sécurité du fichier sur les répertoires impliqués.

 Rarement, nous avons trouvé que SESSION.LOK peut être effacer par accident. Si oui, créez un fichier écrivable nommé SESSION.LOK dans le répertoire approprié.

#### **Aucune banque de données MainBoss localisée**

*Cause actuelle*: MainBoss ne peut localiser les fichiers de la banque de données.

*Solution*:

 Assurez-vous que le raccourci qui démarre MainBoss utilise le nom exact du répertoire qui contient les fichiers de la banque de données de MainBoss.

 Assurez-vous que l'utilisateur a la permission d'écrire sur le répertoire de la banque de données MainBoss. (Voir ci haut pour plus d'information.)

 Soyez certain que les deux fichiers SESSION.LOK et EXCLUDE.LOK existent dans le répertoire de la banque de données. S'ils n'existent pas, créez deux nouveaux fichiers écrivables avec ces noms.

#### **Base de données non licenciée**

*Cause Réelle*: MainBoss vous donne le message que votre base de données n'est pas registre néanmoins que vous ayez déjà entré une clé de licence.

*Solution*:

 Ceci pourrait se produire s'il y avait une interruption (par exemple une coupure de pouvoir) tandis qu'une nouvelle version de MainBoss met à jour la base de données. Pour fixer le problème, commencez le programme de MainBoss en mode « clé de licence seulement » et entrez vos clés de licence actuelles. Pour l'information sur le mode de clé de licence « seulement », voyez *[Les clés de](#page-279-0)  [licences d'entrée seulement](#page-279-0)*, page [272](#page-279-0).

 Le problème pourrait également se produire si vous essayez de commencer un module de MainBoss sans avoir installé une clé appropriée de licence. Par exemple, vous recevrez ce message si vous essayez de démarre le MainBoss Service Desk mais vous n'avez pas enregistré la clé de licence pour le logiciel. Si vous avez été donnés une clé de licence pour un module particulier mais n'avez pas encore enregistré la clé dans la base de données de MainBoss, voyez *[Enregistrer](#page-288-0)  [MainBoss](#page-288-0)*, page [281](#page-288-0) pour une explication comment registrer des clés de licences.

#### **Le système ne peut localiser le fichier spécifié**

*Cause actuelle*: Le fichier n'existe pas dans l'emplacement spécifié.

*Solution*:

 Assurez-vous que le fichier existe, et que l'attribut LECTURE SEULE n'est pas activé.

#### **session.lok: Accès refusé**

*Cause actuelle*: Le fichier SESSION.LOK existe, mais ne peut être ouvert en écriture.

*Solution*:

 Vérifiez que l'attribut LECTURE SEULE du fichier SESSION.LOK n'est pas activé.

 Soyez certain que l'utilisateur a la permission d'écrire sur la banque de données de MainBoss. (Voir ci haut pour plus d'information.)

#### **La banque de données MainBoss ne peut être exclusive. Un utilisateur utilise présentement MainBoss.**

*Cause actuelle*: Le fichier SESSION.LOK existe, mais ne peut être ouvert pour usage exclusif. Ceci survient si vous essayez d'utiliser **Administration** → **Base de données** → **Réindexer** pour réindexer la banque de données, mais qu'il y a encore un utilisateur en opération dans MainBoss.

#### *Solution*:

 Vérifie que tous les utilisateurs ont quittés tous les programmes de MainBoss, et re-essayer l'opération. (Aussi, assurez-vous que personne utilise d'autres programmes qui fait accès à la banque de données de MainBoss).

 Si un grand nombres d'utilisateurs utilise WRNotifier en même temps, il est possible que le programme de notification garde la banque de données occupée, et elle ne pourrait pas être ré-indexer, surtout si les programmes de notification vérifient la banque de données souvent. Il faut réduire le nombre de programmes de notification qui sont actifs, ou aussi réduire la fréquence avec laquelle ils vérifient pour les requêtes.

## **La banque de données est attitrée à un usage exclusif. Ceci signifie habituellement que la base de données est présentement en réindexation.**

*Cause actuelle*: Le fichier SESSION.LOK existe, mais ne peut être ouvert pour un usage exclusif.

*Solution*:

 Verifier si cet utilisateur a la permission d'écriture sur les fichiers SESSION.LOK. (Pour plus d'information, voir ci-haut.)

 Vérifier si quelqu'un d'autre n'utilise pas actuellement **Administration** → **Base de données** → **Réindexer** pour réindexer la banque de données.

#### **Statut d'ouverture de fichier –60 90071 NOM DU FICHIER Le système ne peut trouver le chemin spécifié.**

*Cause actuelle*: Le fichier n'existe pas, ou l'utilisateur n'a pas de permission pour lire ou écrire dans le fichier.

*Solution*:

 Vérifiez si le fichier spécifié existe présentement dans le répertoire de la banque de données.

Assurez-vous que l'utilisateur a les permissions de lecture.

#### **Statut d'écriture au fichier –120 80050 NOM DE LA TABLE**

*Cause actuelle*: Le fichier existe, mais l'utilisateur n'a pas la permission d'écrire dans le fichier. NOM DE LA TABLE réfère au nom interne de la table dans MainBoss. Dans la plupart des cas, ceci se traduit par le fait que TABLENAME.DBF est dans le répertoire de la banque de données MainBoss.

*Solution*:

 Vérifiez si le fichier associé à la banque de données a la permission d'écriture, et n'a pas l'attribut LECTURE SEULE activé.

## **Obtenir le Support MainBoss**

Lorsque vous achetez MainBoss, vous recevez un service de support gratuit pour 30 jours, incluant les appels téléphoniques sans frais et le support en ligne par le biais d'Internet. Nous offrons aussi un Plan de Support Annuel comprenant la continuité des appels téléphoniques sans frais et du support en ligne sur Internet. Les Clients du Plan de Support MainBoss reçoivent aussi des mises à jour gratuites et une mise à jour annuelle gratuite contenant les améliorations apportées et les nouvelles caractéristiques.

Vous pouvez entrer en contact avec MainBoss Maintenance Software à:

Téléphone:

 1-800-563-0894 (English) 1-519-895-1860 (outside Canada and the U.S.)

Télécopieur:

1-519-895-1864

Adresse:

 MainBoss Maintenance Software 85 McIntyre Drive Kitchener, ON N2R 1H6, Canada

Couriel:

support@mainboss.com

Sur le Web:

http://www.mainboss.com

Le support par le biais de notre site web est disponible dans la page Services. Cette page offre des mises à jour du logiciel et la plus récente mise à jour de la liste des questions les plus fréquentes, plus un formulaire où vous pouvez demander du support en ligne.

Si vous avez des suggestions pour des améliorations à apporter à MainBoss, s'il vous plaît envoyez-nous un couriel à:

suggestions@mainboss.com

# **INDEX**

à venir, 185 abréviations, 269 accès, 43, 50 Access, 291 account number, 37 achat, 9 actif, 257 activer, 140 activer la sécurité, 255 activité de l'item, 162 adapter les fichiers messages, 238 administrateur, 222 administration, 5, 112, 222 banque de données sauvegarde, 289 administration menu database export XML, 253, 273 preferences company information, 224 custom text, 238 adresse, 33, 37, 225 adresse de la compagnie, 225 aide, 13 ajout équipement, 143 ajout estimé, 172 ajout éval. main d'oeuvre, 51 matériel, 52, 97 ajout évalué main d'œuvre, 97 ajout rapide, 171, 179 ajout réel, 172 main d'oeuvre, 51 matériel, 52 ajouter cédule, 100 ajouter espace, 143 ajouter item, 170 ajouter réel en surplus

main d'oeuvre, 51 matériel, 52 ajouter surplus de l'éval. main d'oeuvre, 51, 97 matériel, 52, 98 ajustements, 9, 24, 195 décompte physique, 198 distributions, 196 général, 205 transferts, 201 valeur, 203 allocations, 23 ancien mot de passe, 254 annulé, 46, 72, 189, 190 annulées, 44 annuler, 72 aperçu, 29 appartenance, 120, 128, 145, 147, 231 appartenance, 23 archivage, 222, 258 archiver, 258, 259, 260 aucun enregistrement sélectionné, 211 aucune cédule de base, sauté, 115 aucune sélection, 180, 188 autre, 182 banque de données fichiers, 10 rétablir à partir de la sauvegarde, 247, 270 sauvegarde, 246, 269, 270 utilitaires, 222 bâtiment, 43, 49, 150, 156 bâtiments, 33, 156 bitmap, 225 bon d'achat, 50 bon d'achat prototype, 95 bon d'achat retirer, 174

bon d'achat retiré, 174

bon de travail, 4, 6 correctif, 4 fermeture, 6 préventif, 4 bon de travail existant, 115 bons d'achat, 52, 97 prototype, 95, 111 suppléments, 181 tâches, 108 bons d'achat prototype, 111 bons d'achat, 168 ajouter des items, 175 brouillon, 168 création, 169, 189 édition, 189 émis, 168 enregistrer les items reçus, 184 fermé, 169 fermer, 174 fureter, 189 impression, 190 imprimer, 194 ouvrir, 168 préférences, 231 prototype, 108 réactivation, 190 réception, 168, 183 Réception rapide, 187 réouvrir, 174 reproduire, 189 retrait, 168 suppléments, 171 bons d'achat émis, 168 bons de commandes fictives, 69 bons de travail, 42, 47, 48, 169 annulation, 48, 72 créer, 72 détruire, 190 éditer, 72 émission, 111 fermer, 72 fureter, 71 impression, 69, 73 matériaux, 60

matériel, 57 personnel, 55 préférences, 227 réouverture, 72 reproduire, 72 statistiques, 90 suppléments, 171 tels quels rapide, 63 bons de travail correctifs, 4 bons de travail menu rapports historique de main d'oeuvre, 82 bons de travail préventifs, 4 boutons options, 20 brouillon bons d'achat, 168 calendrier des entretiens préventifs, 7 caractère invalide dans le texte, 251 cargaisons, 183 création, 193 cat. d'inventaire, 58, 61 cat. de travail, 43, 50, 96 cat. d'équip., 125 cat. d'espaces, 23 cataloguer comme Bon de travail, 61 cataloguer comme pièces de rechange, 58, 61 catégorie d'équipement, 80, 84, 87, 91 catégorie d'unité, 80, 84, 87, 91 catégorie de l'unité, 230 catégorie d'entretien, 80, 83, 87, 91 catégorie d'équipement, 149 catégories, 23, 209 catégories d'équipement, 23 catégories d'inventaire, 23, 157 catégories de fournisseurs, 23, 37 catégories de fournisseurs, 35 catégories de travail, 23, 46, 76 catégories d'équipement, 118 catégories d'espace, 118, 131 catégories d'espaces, 119 cédule de base, 115 cédule de remplacement, 147

cédules, 99, 101 centre coûts, 232 centre de coûts, 23, 50, 81, 84, 87, 92, 96, 108, 145, 170, 212, 229, 231 centre de coûts, 35 champ de texte, 19 changer à émis avant l'impression, 192 chercher, 17 choisir cet item, 58, 61, 166, 178, 185, 196, 199, 202, 204, 206 choisir l'item, 177 choisir pour imprimer, 54, 70, 99, 101, 109, 175, 229 choisir pour imprimer, 191 cie de service, 126 Cie de service, 131 Cie. de service, 230 cle, 244 clé, 240, 242, 243 clé de contrôle, 241 clé de rapport, 243, 245 clé de rubrique, 240 clé pour le menu, 243 clé pour le message, 244 clés de licence, 262, 272 entrer, 264 naviguer, 262 code, 24, 33, 34, 35, 36, 73, 74, 75, 76, 77, 118, 119, 120, 121, 157, 158, 159 code d'unité, 69 code d'activité, 162 code de bris, 76 code de ferm., 53, 98 code de magasin, 156 code de réparations, 53 code de tâche, 96 code imm, 81, 84, 88, 92 code postal, 34 code téléphonique régional, 235 code ZIP, 34 codes language, 237 codes d'accès, 23, 46, 73, 96, 229 codes d'ajustements, 158

codes d'identification, 3 codes d'accès, 227, 231 codes d'ajustement, 163, 207 codes de distribution, 197 codes de Distribution, 157, 162 codes de fermeture, 6, 53, 76, 80, 83, 86, 91, 229 codes de fermeture de réparation, 23 codes de fermeture de réparation, 76 codes de fermeture de réparations, 229 codes désuets, 23, 120, 121 codes d'immobilisation, 145 codes imm., 128 commandé, 59, 61, 166, 186, 197, 199, 202, 205, 206 commentaires, 109, 184, 260 commentaires au fournisseur, 170 commentaires de fermeture, 53, 98, 229 commentaries au fournisseur, 109 complètement reçu, 174 comptes d'immobilisation, 120 comptes d'immobilisation, 23 comptes d'immobilisation, 231 compteurs, 52, 128, 133 définir, 134 impression, 137 configuration de date, 233 configuration de l'heure, 233 confirmer le mot de passe, 257 connaissement, 173, 187, 193, 194 connaissements, 183, 184 conseil, 243 contact, 37 contacter par couriel, 37 contacts, 37, 38, 39, 43 fureteur, 38 printing, 39 contrats d'entretien, 49 contrats de service, 85, 141 création, 142 édition, 142 fureteur, 141 contrôle d'inventaire, 8 contrôles, 238

conventions, 1 correctif, 80, 84, 87, 91 cost centers, 192 couriel, 38 coût à la commande, 173 coût à la récept., 174 coût de l'item, 183 coût de remplacement, 127, 231 coût du materiel, 63 coût main d'œuvre, 63 coût original, 127, 231 coût suppl., 183 coût total, 59, 61, 166, 182, 183, 185, 197, 202, 204, 206 coût unitaire, 59, 61, 166, 182, 185, 197, 202, 204, 206 coûts additionnels, 181 coûts évalués, 79, 83, 86, 90 coûts inattendus, 53, 63 coûts réels, 79, 83, 86, 91 couverture, 142 créée, 259 créer une date, 80, 83, 86, 91 critères de l'unité, 80, 84, 87, 91 critères pour évaluer les coûts, 81, 84, 87, 92

# date

configuration, 233 date archivée, 259 date d'achat, 231 date de commande, 127 date de distribution, 64 date de fermeture, 80, 83, 86, 91 date de garantie, 145 date de la période, 90 date de l'achat, 145 date de lancement, 114 date du début du travail, 65 date finale, 55 date hors service, 127, 231 date initiale, 55 date invalide, 251 date prévue, 127, 231

dates, 19 dBase, 30 DBF, 30 début de travail, 49 début des travaux, 114 début du travail, 80, 83, 86, 91 décalage du compteur, 134, 136 décompte de l'item, 183 décompte physique, 162 décomptes physiques, 163, 195, 198 défaut, 112 déjà reçu, 185 délie, 109 délier, 173 demandeur, 231 demandeurs, 284 dépannage, 293 dernière page, 29 désactivé, 257 désactivée, 115 Désactiver admin. par défaut, 256 désactiver la sécurité, 256 désarchivage, 261 description, 24, 33, 34, 35, 73, 74, 76, 77, 118, 119, 120, 121, 156, 157, 158, 159 dessin nº, 125 Dessin Nº, 131, 230 dessins, 127, 132 désuet, 128 détail, 46, 79, 83, 86, 90, 137 détail avec les totaux du coût, 79 différer, 115 disp. au mag., 200 disponible, 59, 61, 154, 166, 197, 199, 202, 204, 206 disposition, 115 distribué à, 198 distributions, 195, 196, 217 distributions d'inventaire, 195, 196, 217 documents, 127, 132 double-clic, 15, 22 durée de vie typique, 127, 231

échantillons banques de données, 283

éditer la lecture, 53 éditer la réception, 173 éditer l'item, 170 éditeurs, 14 utilisation, 18 editing MainBoss files, 291 émettre, 115 émettre jusqu'à, 112 émis, 174 emplacement, 49, 103, 125, 131, 145, 230 en attente, 46 en command, 152 en commande, 168, 176, 185 en main, 152 en reserve, 153 en réserve, 57, 62, 166, 176, 197, 200, 202, 205, 206 en vigueur, 75 enlever l'unité, 143 enregistrement, 222, 281 enregistrement lié n'existe plus, 250 enregistrement orphelin, 250 ensemble d'archives création, 259 ensembles d'archives, 258 fureter, 260 rétablir, 261 utilisation, 261 entreposer dans, 188 entretien, 164 entretien préventif, 7, 94, 235 aperçu, 114 calendrier, 7 création de tâche, 95 édition de tâche, 95 émission de bons de travail, 111 fureter les tâches, 95 impression des tâches, 110 planification, 286 planifier la cédule des unités, 99 planifier les tâches, 101 tâche, 7, 94 envoyez la facture, 233

équipement, 3, 43, 49, 81, 84, 87, 92, 124 ajouter des pièces de rechange, 138 création, 125, 130 désuet, 139 édition, 125, 130 fureter, 124 équipement désuet, 139 activer, 140 fureter, 140 imprimer, 141 remise en service, 140 équipment pièces de rechange, 150 espace, 43, 49 espaces, 3, 81, 84, 87, 92 ajouter des pièces de rechange, 138 fureter, 130 état, 34, 162 état de l'inventaire, 218 état de l'item, 162 évaluation partiellement émise, 60 évaluations, 163, 195 Excel, 291 exceptions, 102 exp. de garantie, 126 expiration de garantie, 131, 230 export to, 253 exportation, 30 exportation de données, 30 exporting, 253 extérieur rapide, 54 externe, 81, 89, 92 externe rapide, 67 fermer, 72 feuille de décompte physique, 218 fichier attaché

création, 266 fichiers banque de données, 10 fichiers attachés, 235, 266 fichiers message, 13 fichiers messages, 236 création, 239

fin de travail, 49, 80, 83, 86, 91 Format de la numérotation, 225, 227, 232 formulaires, 239 fournisseur, 82, 85, 89, 92, 108, 179, 181, 183, 231, 232 fournisseur a déjà vendu, 165, 177, 179 fournisseur a été le dernier vendeur, 165, 177, 179 fournisseur à l'achat, 145 fournisseurs, 36, 142, 145, 165, 170, 175, 194, 209, 211, 212 fureteur, 36 FoxPro, 291 frais inattendus, 79 fréquence d'émission des entretiens préventifs, 235 fureter requêtes de travail, 44 fureter les bons de travail, 71 fureter les requêtes, 44 fureteur bons d'achat, 189 fureteurs, 14 bons de travail, 71 chercher, 17 contacts, 38 ensembles d'archives, 260 équipement désuet, 140 fournisseurs, 36 items inventoriés, 160 magasins, 156 personnel, 74 programmes pour visionner, 40 prototype de bons d'achat, 111 réceptions, 193 table bâtiments, 33, 156 tables simples, 24 tâche, 95 utilisateurs, 255 utilisation, 14 gabarits, 121, 127, 129, 132 création, 123 édition, 123

fureter, 123 grouper par, 78, 82, 85 heures réelles, 56 historique de main d'œuvre, 82 Historique des Achats, 212 historique des Bons de travail, 78 horloge de 12 heures, 233 horloge de 24 heures, 233 html, 267 imprimer, 16, 73, 190, 194, 255 imprimer la commande, 40 imprimer les unités visionnées, 143 imputer à, 63 inclure la description, 46 inclure les frais inattendus, 79 inclure les références du BdT, 192 inclus sur le bon d'achat, 185 indépendamment du fournisseur, 177, 180 information détaillée de la main d'oeuvre, 83 information détaillée du bon de travail, 83 information détaillée du Bon de travail, 86 information détaillée du fournisseur, 86 information sur facturation de bon d'achat, 232 information sur la plaque signalétique, enregistrement, 121 installation, 278 installation réseau, 280 interne, 81, 89, 92 inventaire, 152 achat et réception, 9 ajustements, 9, 196 en commande, 168 fureter, 160 général, 156 inventaire cyclique, 198 inventaire modif. décompte physique, 155

magasin, 8 magasins, 155 maximum, 177, 179 minimum, 177, 179 périodique, 198 perpétuel, 198 pièces de rechange, 150 prix soumissionné, 196 supprimer, 285 transferts, 201 utilisation, 221 valeurs, 195 vérification par sélection, 198 inventaire cyclique, 198 inventaire général, 156 inventaire menu rapports items en commande, 209 inventaire périodique, 198 inventaire perpétuel, 198 inventaire réapprovisionnement, 208 inventory menu reports receiving, 274 ISO 9000, 229 item d'entretien, 164 item d'inventaire, 175 items, 5 inventoriés, 5 non-inventoriés, 5 items en commande, 209 items inventoriés, 5, 58, 61, 160, 177, 180, 187 création, 161 édition, 161 items non-inventoriés, 5, 58, 61, 177, 180, 187 items sélectionnés, 58, 165, 178, 185, 196, 199, 201, 204, 206 jour de la semaine, 115 jour/date, 19 jours, 19

langages, 271 language codes, 237 lecture actuelle, 136 lecture efficace, 136 lectures de compteur, 102 lectures de compteurs, 52, 135 lectures insuffisantes, sauté, 115 libellés de contrôles création, 240 libellés de rapport création, 243 libellés des formulaires création, 244 libellés des messages création, 244 lier B/A, 50 lier bon de travail, 172 lier l'unité assignée, 109 lier la tâche, 109 lier le bon d'achat, 50, 51 ligne de commande, 269 lignes additionnelles pour la main d'o, 70 lignes additionnelles pour le matériel, 71 lignes de main d'o, 70 lignes de matériel, 71 lignes d'items commandés, 173 limiter les heures travaillées à, 66 link B/A, 51 listes déroulantes, 20 livrer à, 108, 232 livrer à, 170 livrer via, 108, 170, 232 logotype, 225 logotype de la compagnie, 225 magasin en main, 197 magasins, 8, 155 imprimer, 141 main d'œuvre externe, 79 main d'œuvre interne, 79 main d'oeuvre, 142, 182 marque, 125, 230 matériaux, 182

matériaux externes, 79 matériaux internes, 79 matériel, 5, 97 matériel disponible, 59, 62, 166, 176, 197, 202, 205, 207 matériel en réserve, 57 maximisé, 41 maximum, 161, 176, 177, 179 maximum disponible, 161 menu administration, 32, 222 archivage archiver, 259 fureter, 260 rétablir, 261 banque de données, 245 réindexer, 245, 295 rétablir, 247 sauvegarde, 247 vérification, 250 préférences, 224 autre, 233, 286 bons d'achat, 170, 232 bons de travail, 227 requêtes, 225 texte adapté, 238 sécurité changer mot de passe, 254 utilisateurs, 255 unités préférences, 230 menu administration, 283 menu aide, 13 à propos de, 13 contenu, 13 index de l'aide, 13 menu bons de travail, 42 création de bons de travail, 286 émettre les bons de travail, 112, 114 fureter les bons de travail, 69, 71 fureter les requêtes, 256 fureter les tâches, 95 ouvrir bon de travail, 48 ouvrir requête de travail, 256 rapports, 77

historique des Bon de travail, 78 historique des contrats de service, 85 planification de main d'œuvre, 89 statistiques des bons de travail, 90 tables catégories de travail, 23, 76 codes d'accès, 23, 73 codes de fermeture de réparation, 23, 76 métiers, 23, 74 personnel, 74 priorités, 23, 75 projets, 23, 77 menu inventaire, 152 ajustements, 195 autre, 206 décompte physique, 199, 286 distributions, 196 soumission de prix, 165 transfert, 201 valeurs, 204 bon d'achat, 169 fureter les bons d'achat, 189 fureter les items, 160, 285 fureter les réceptions, 193 nouveau bon d'achat, 169 nouvelle réception, 184 rapports, 208 distributions, 217 état de l'inventaire, 218 historique des achats, 212 mouvements des stocks, 215 réapprovisionner, 208 réceptions, 211 utilisation de l'inventaire, 221 valeur de l'inventaire, 219 tables, 32, 157 ajustements, 24, 159 allocations, 23 catégories, 23 catégories d'inventaire, 157 distributions, 158 magasins, 156

modes d'expédition, 24 modes d'expédition, 159 termes de paiement, 24, 159 menu requête ouvrir requête de travail, 42 menu session se connecter, 12, 222, 283 sélectionner banque de données principale, 261 sélectionner l'archive, 262 sortie, 12 menu tables, 32 bâtiments, 33 catégories de fournisseurs, 23, 35 centre de coûts, 23, 35 fournisseurs, 36 programmes pour visionner, 40 unités de mesure, 23, 34 menu unités, 118 contrats de service, 126, 132 contrats de service, 142 désuet, 140 équipement, 124, 242 espaces, 130 fureter les compteurs, 133 rapports, 143 cédule de remplacements, 147 pièces de rechange, 150 temps en panne, 149 reports unités, 143 tables, 118 appartenance, 23, 120 cat. d'espaces, 23 catégories d'équipement, 23 catégories d'équipement, 118 catégories d'espaces, 119 codes désuets, 23, 121 comptes d'immobilisation, 23 comptes d'immobilisation, 120 gabarits, 123 systèmes, 23, 119 menun aide à propos de, 284

menus, 238 administration, 222 aide, 13 bons de travail, 42 inventaire, 152 session, 12 tables, 32 unités, 118 menus déroulants, 2 messages, 239 métier, 81, 82, 89, 92 métiers, 23, 74, 75 minimisé, 41 minimum, 161, 176, 177, 179 minimum disponible, 161 mise en page, 47, 71, 78, 82, 85, 88, 90, 93, 116, 137, 146, 148, 150, 151, 193, 195, 209, 210, 211, 214, 217, 218, 219, 220, 221, 253 Mise en page, 47, 71, 78, 82, 85, 88, 90, 93, 110, 116, 137, 146, 148, 150, 151, 193, 195, 209, 210, 211, 214, 217, 218, 219, 220, 221 mode de départ, 40 modèle, 125, 230 modes d'expédition, 24, 108, 159 modes d'expédition, 170, 232 montrer ce qui est disponible, 219 montrer seulement le métier, 55 montrer seulement les items dont la, 177, 179 montrer seulement les items si, 58, 60, 165, 177, 179 mot de passe, 222, 255, 257, 286 changement, 254 mouvements des stocks, 214 MZH, 247 Nº comm. fourn., 173 Nº de catalogue, 167, 176, 182, 185 Nº de requête, 42, 45 Nº de série, 230

 $N<sup>o</sup>$  du bon, 169

Nº du bon de travail, 69

Nº du Bon de travail, 48, 80, 83, 86, 91, 136 nom, 36, 38, 74 nom de la compagnie, 225 nom de l'utilisateur, 257 nom du programme, 40 nom d'utilisateur, 255 noms de menus création, 242 non reçu, 174 normal, 41 nouveau bon d'achat main d'oeuvre, 97 matériel, 97 nouveau compte physique, 163 nouveau demandeur, 43, 49, 226, 228 nouveau mot de passe, 254 nouveau prix soumissionné, 163 nouvel item, 58, 61, 178, 185 nouvelle évaluation, 163 nouvelle lecture, 128, 135 nouvelle réception, 173 numéro de catalogue, 59, 62, 181 numéro de série, 125 numéros de bons d'achat, 169 numéros des bons d'achat, 191 numérotation séquentielle, 225, 227, 232 obsolete equipment, 290 opération externe rapide, 67 options régionales, 271 ouvrir bon d'achat, 168 ouvrir bon de travail, 48 ouvrir requête de travail, 42 overdue work orders, 274 override fichiers, 236

page précédente, 29 page suivante, 29 paget, 75 pagette, 38 par défaut, 238 partiellement reçu, 174, 184 passé due, 115

pays, 34 personne ressource du B/A, 232 personnel, 55, 74, 81, 82, 89, 92 fureteur, 74 personnel table, 74 pièces, 142 pièces de rechange, 126, 132, 138, 139, 150, 164, 167 ajouter, 138 planification de main d'œuvre, 88 planification de main d'oeuvre, 7 planification fixe, 105 planifications flottantes, 105 planifier cédule exemples, 107 pleine grandeur, 29 pleine page, 29 préférences, 222, 224 bons d'achat, 231 bons de travail, 227 date/heure, 233 requêtes de travail, 225 texte adapté, 236 unités, 230 première page, 29 préserver coût d'unité, 200 préserver coût total, 200 préventif, 80, 84, 87, 91 preventive maintenance, 290 prévision, 115 printer setup, 141, 146 printing tasks, 290 priorité, 43, 46, 50, 75, 80, 84, 87, 91, 96, 227, 229 priorités, 23 priorités du travail, 75 prix soumis, 163 prix soumissionné, 164, 196 prochaine lecture, 136 prochaine récept. prévue, 173 programme de visionnement, 235 programmes de visionnement, 266, 267 programmes pour visionner, 40 progress, 246

projet, 50, 80, 83, 87, 91, 229 projets, 23, 77, 96 propriété, 81, 84, 87, 92 prototype bon d'achat, 108 prototype de bon d'achat, 95, 111 prototype de bon d'achat, 108 province, 34 purchase orders history, 274 qfd, 284 quantité commandée, 182 quantité d'ajustement, 207 quantité distribuée, 62 quantité en réserve, 59 questions fréquemment demandées, 284 quitter MainBoss, 12 raccourci clavier, 241, 242 raccourcis clavier, 19, 20 rapport des bons de travail émis, 116 rapports, 5, 27, 239 adaptés, 30 aperçu, 29 bons de travail émis, 116 cédule de remplacement, 147 contrats de service, 85 couriel, 288 distributions, 217 état de l'inventaire, 218 historique de main d'œuvre, 82 historique des achats, 212 historique des Bon de travail, 78 impression, 284 inventaire, 208 items en commande, 209 pièces de rechange, 150 planification de main d'œuvre, 88 réapprovisionner, 208 réceptions, 211 statistiques des bons de travail, 90 statue d'entretien, 146 temps en panne, 149

unités, 143 utilisation, 221 valeur de l'inventaire, 219 rapports adaptés, 30 réactiver, 190 réapprovisionnement, 208 recédulé aussi, 115 réception, 9, 172, 173, 183 enregistrer les items reçus, 184 fureter, 193 imprimer, 194 Réception rapide, 187 réception de frais supplémentaires, 174 réception rapide, 183 Réception rapide, 187 réceptions, 169, 173 création, 193 éditer, 193 fureter, 193 rapport, 211 reproduire, 193 supprimer, 193 recevoir, 193 records détaillés du coût, 79 reçu, 185 référence, 59, 62, 197, 200, 203, 205, 207 réindexer, 245 réouvrir, 72 répertoire de la banque de données, 13 reports mouvements des stocks, 214 overdue work orders, 274 reproduire, 16, 23, 255 requérant, 46, 80, 84, 87, 91 requête de travail, 4 création, 42 édition, 42 requêtes, 42 requêtes de service, 42 requêtes de travail, 5, 42, 44 annulées, 44 éditer, 44 fureter, 44 notification, 264

préférences, 225 transférées, 44 requêtes de travail annulées, 44 requêtes de travail ouvertes, 44 requêtes de travail transférées, 44 requis par, 42, 49, 226, 228 requis pour, 169 rétabli le, 260 rétablir, 260 rétablir à partir de la sauvegarde, 247, 270 rétablir des archives, 261 retapez nouveau mot de passe, 254 rubriques, 238 création, 240 saisonnier, 115 s'applique à tous les items, 181, 188 sauter, 115 sauvegarder, 246, 269, 270 sauvegarder les options, 223 se connecter, 12, 222 sécurité, 222, 254 changer le mot de passe, 254 utilisateurs, 255 sélectionner, 261 sélectionner banque de données principale, 261 sélectionner l'archive, 262 sélectionner tout, 180, 188 serveur, 10 service desk, 271, 276, 282 sessions, 12 setup, 278 site web, 37 sommaire, 46, 79, 83, 86, 89, 137, 169, 232 souris, 2 sous le maximum, 177, 179 sous le minimum, 177, 179 spécifications, 127, 129, 132 statistiques des bons de travail, 90 statue d'entretien, 146 stock disponible, 154

sujet, 43, 48 suppléments, 171, 181 support, 296 support en ligne, 296 supprimer, 22, 260 supprimer la lecture, 53 supprimer la réception, 173 supprimer l'adaptation, 238 supprimer l'item, 171 sur réception, placer par défaut dans, 180 système, 81, 84, 87, 91, 125, 131, 230 systèmes, 23, 119, 145, 147, 149 table ajustements, 206 table bâtiments, 32 table catégories de fournisseurs, 35 table catégories de travail, 76 table centre de coûts, 35 table codes de fermeture de réparation, 76 table compteurs, 133 table des unités de mesure, 34 table équipement désuet, 139, 140 table espaces, 130 table gabarit, 121 table items, 160 table métiers, 74 table priorités, 75 table programmes pour visionner, 39 table projets, 77 tables, 3, 32 ajustements, 206 appartenance, 120 bâtiments, 32 catégories d'inventaire, 157 catégories de fournisseurs, 35 catégories de travail, 76 catégories d'équipement, 118 catégories d'espace, 118 centre de coûts, 35 codes d'accès, 73 codes d'ajustements, 158 codes de Distribution, 157 codes de fermeture de réparation, 76

codes désuets, 120 comptes d'immobilisation, 120 compteurs, 133 contacts, 37, 38, 39 entrée par défaut, 32 équipement, 124 équipement désuet, 139, 140 espaces, 130 fournisseurs, 36 gabarits, 121 imprimer, 25 items, 160 menu inventaire, 157 menu unités, 118 métiers, 74 modes d'expédition, 159 personnel, 55, 74 priorités, 75 programmes de visionnement, 266 programmes pour visionner, 39 projets, 77 requises, 287 systèmes, 119 termes de paiement, 159 unités de mesure, 34 tables fournisseurs, 36 tables personnel, 55 tables simples imprimer, 25 tâche, 4, 7, 58, 89, 94, 114 assigner les unités, 99 création, 95 édition, 95 fureter, 95 tâche d'unité assignée, 95 tâches bons d'achat, 108 cédules, 101 impression, 110 unité assignée, 95 tasks printing, 290 taux actuel, 75 taux d'inflation, 148

taux nouveau, 75 tél. d'affaires, 75 tél. résidence, 75 télécop., 37 télécopieur, 27 téléphone, 37, 38 téléphone du mobile, 38 tels quels rapide, 54, 63 temps en panne, 53, 98, 149, 229 temps évalué, 55 Temps Moyen Entre Défaillances, 149 termes de paiement, 24, 108, 159, 170, 232 territoire, 34 texte abrégé adapté, 241 texte abrégé par défaut, 241 texte adapté, 236, 238, 241 fichiers messages, 239 libellés de contrôles, 240 libellés de rapport, 243 libellés des formulaires, 244 libellés des messages, 244 noms de menus, 242 rubriques, 240 texte d'aide, 242 texte d'aide adapté, 243 texte d'aide par défaut, 243 texte de rapport adapté, 243 texte de rubrique adapté, 240 texte du menu, 243 texte par défault, 241 texte par défaut, 240, 243 total disponible, 200 total par jour, 89 total par mois, 89 total par semaine, 89 total reçus, 174 tous les items, 58, 61, 185 toute quantité, 177, 179 transféré, 46 transférées, 44 transferts, 195, 201 transferts d'inventaire, 195 transferts entre magasins, 195

truc d'aide, 242 type d'unité, 81, 84, 87, 92 type de fournisseur, 81, 85, 89, 92 types d'espace, 80, 84, 87, 91 types de coût, 78, 82, 86, 90 UDM, 34 unité, 43, 49, 102, 114 unité de mesure, 134 unités, 4, 143 préférences, 230 rapports statut de l'entretien, 146 unités d'entretien, 4 unités de mesure, 23, 34 units menu equipment, 291 utilisateurs, 255 autorisation, 256 utilisation, 221 utiliser code d'item, 167 utiliser code d'item comme n<sup>o</sup> de catalogue par défaut, 181 Utiliser le texte abrégé par défaut, 242 utiliser le texte étendu par défaut, 241 utiliser le texte par défaut, 240, 243, 244, 245 utiliser par défaut seulement, 181, 188

utilitaires, 245 réindexer, 245 utilité, 164 utilité de l'item, 164 valeur de l'inventaire, 219 valeur d'inventaire, 203 valeur future, 127, 231 valeur hors service, 127, 231 vendeurs, 165, 170 vérification impression, 252 vérification par sélection, 198 vérifier, 249 version, 284 vider les champs, 20 ville, 33 visionné la commande, 40 web, 37 work orders overdue, 274

work orders menu browse tasks, 290 WRNotifier, 264

XML, 253